# $\frac{d\ln\ln}{d}$

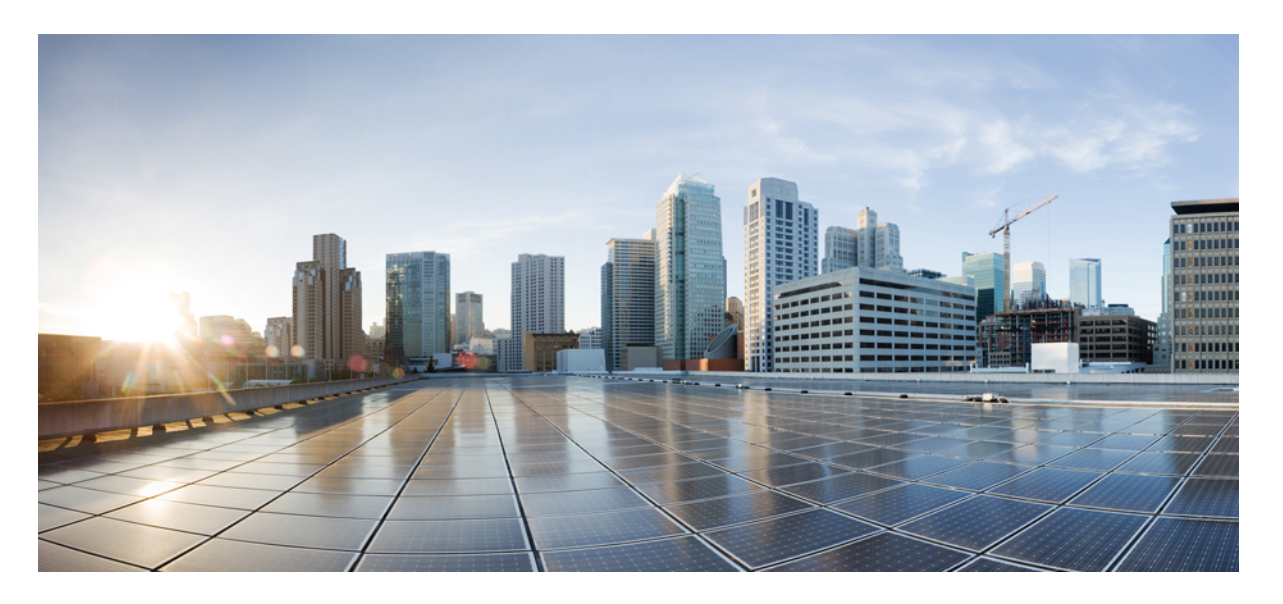

## **Cisco Unified Communications Manager** 版本 **14** 和 **SU** 系統組態指 南

第一次發佈日期**:** 2022 年 6 月 16 日 上次修改日期**:** 2023 年 5 月 18 日

### **Americas Headquarters**

Cisco Systems, Inc. 170 West Tasman Drive San Jose, CA 95134-1706 USA http://www.cisco.com Tel: 408 526-4000 800 553-NETS (6387) Fax: 408 527-0883

THE SPECIFICATIONS AND INFORMATION REGARDING THE PRODUCTS IN THIS MANUAL ARE SUBJECT TO CHANGE WITHOUT NOTICE. ALL STATEMENTS, INFORMATION, AND RECOMMENDATIONS IN THIS MANUAL ARE BELIEVED TO BE ACCURATE BUT ARE PRESENTED WITHOUT WARRANTY OF ANY KIND, EXPRESS OR IMPLIED. USERS MUST TAKE FULL RESPONSIBILITY FOR THEIR APPLICATION OF ANY PRODUCTS.

THE SOFTWARE LICENSE AND LIMITED WARRANTY FOR THE ACCOMPANYING PRODUCT ARE SET FORTH IN THE INFORMATION PACKET THAT SHIPPED WITH THE PRODUCT AND ARE INCORPORATED HEREIN BY THIS REFERENCE. IF YOU ARE UNABLE TO LOCATE THE SOFTWARE LICENSE OR LIMITED WARRANTY, CONTACT YOUR CISCO REPRESENTATIVE FOR A COPY.

The Cisco implementation of TCP header compression is an adaptation of a program developed by the University of California, Berkeley (UCB) as part of UCB's public domain version of the UNIX operating system. All rights reserved. Copyright © 1981, Regents of the University of California.

NOTWITHSTANDING ANY OTHER WARRANTY HEREIN, ALL DOCUMENT FILES AND SOFTWARE OF THESE SUPPLIERS ARE PROVIDED "AS IS" WITH ALL FAULTS. CISCO AND THE ABOVE-NAMED SUPPLIERS DISCLAIM ALL WARRANTIES, EXPRESSED OR IMPLIED, INCLUDING, WITHOUT LIMITATION, THOSE OF MERCHANTABILITY, FITNESS FOR A PARTICULAR PURPOSE AND NONINFRINGEMENT OR ARISING FROM A COURSE OF DEALING, USAGE, OR TRADE PRACTICE.

IN NO EVENT SHALL CISCO OR ITS SUPPLIERS BE LIABLE FOR ANY INDIRECT, SPECIAL, CONSEQUENTIAL, OR INCIDENTAL DAMAGES, INCLUDING, WITHOUT LIMITATION, LOST PROFITS OR LOSS OR DAMAGE TO DATA ARISING OUT OF THE USE OR INABILITY TO USE THIS MANUAL, EVEN IF CISCO OR ITS SUPPLIERS HAVE BEEN ADVISED OF THE POSSIBILITY OF SUCH DAMAGES.

Any Internet Protocol (IP) addresses and phone numbers used in this document are not intended to be actual addresses and phone numbers. Any examples, command display output, network topology diagrams, and other figures included in the document are shown for illustrative purposes only. Any use of actual IP addresses or phone numbers in illustrative content is unintentional and coincidental.

All printed copies and duplicate soft copies of this document are considered uncontrolled. See the current online version for the latest version.

Cisco has more than 200 offices worldwide. Addresses and phone numbers are listed on the Cisco website at www.cisco.com/go/offices.

本產品的文件集致力於使用無偏見的語言。出於本文件集的目的,偏見定義是指不暗示基於年齡、傷殘、性別、種族身份、民族身份、色情方向、社會經濟狀態和交叉性的 歧視的語言。 由於產品軟體使用者界面中硬編碼的語言、基於標準文件使用的語言或參考第三方產品使用的語言,文件中可能存在例外情況。

Cisco 和 Cisco 標誌為 Cisco 及/或其附屬機構在美國和其他國家/地區的商標或註冊商標。 若要檢視 Cisco 商標的清單請瀏覽至此 URL: [https://www.cisco.com/c/en/us/about/](https://www.cisco.com/c/en/us/about/legal/trademarks.html) [legal/trademarks.html](https://www.cisco.com/c/en/us/about/legal/trademarks.html)。 文中所提及之第三方商標均屬於其各自所有者。 「夥伴」一詞不表示 Cisco 與其他任何公司之間具有合作關係。 (1721R)

© 2022–2023 Cisco Systems, Inc. 版權所有。

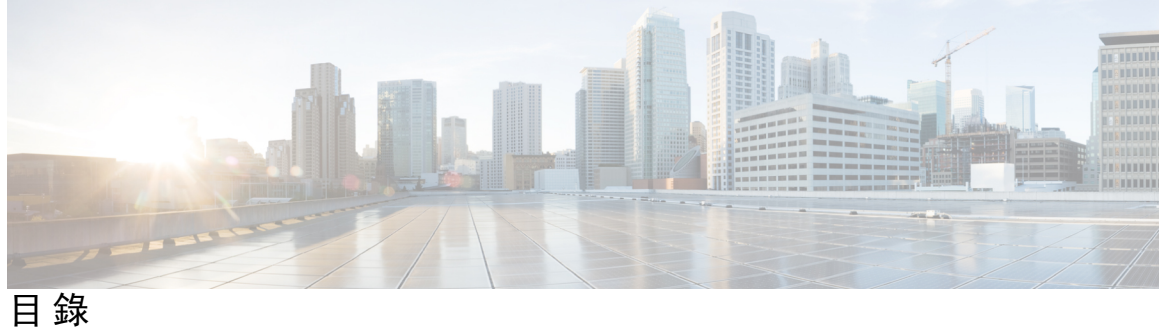

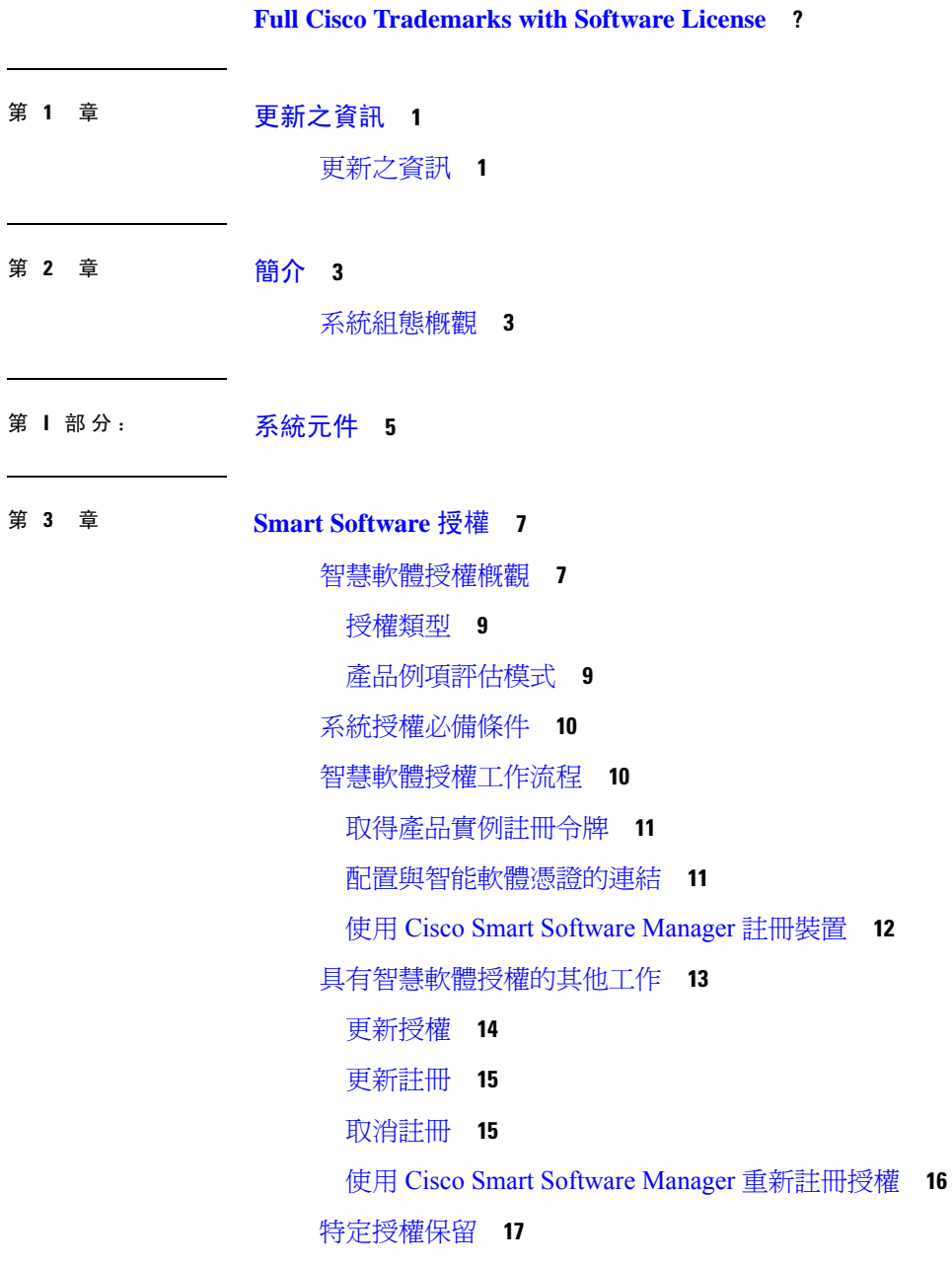

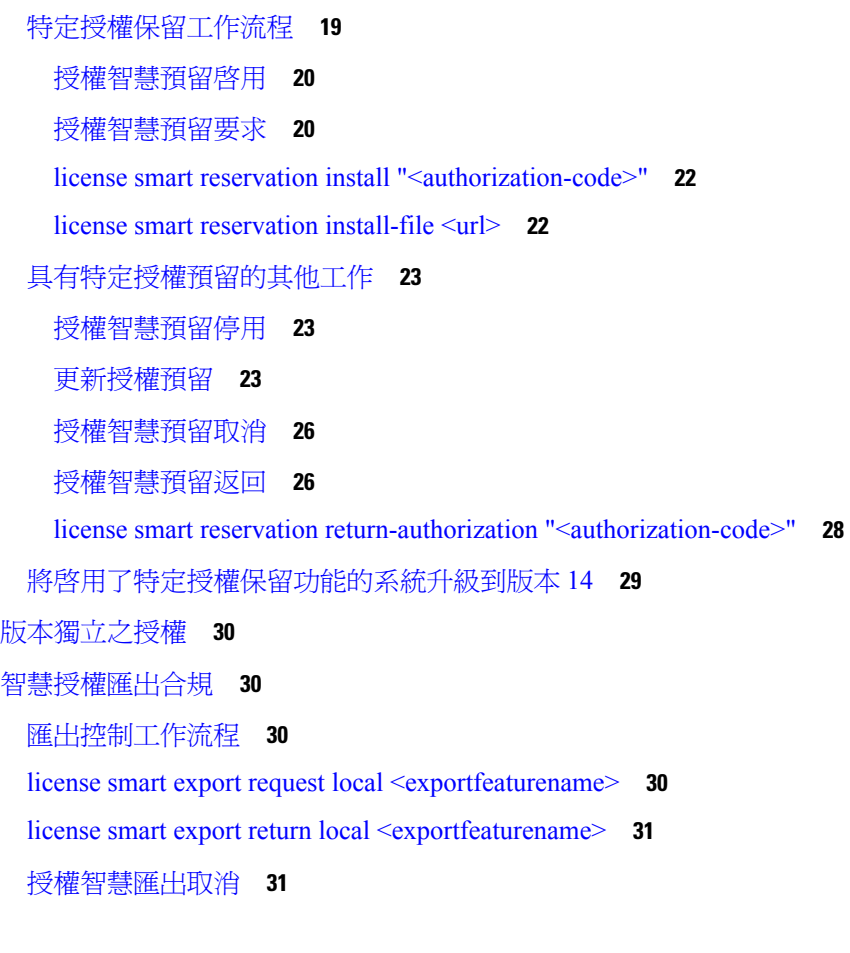

### 第 **4** 章 [設定企業參數和服務](#page-54-0) **33**

[企業參數概覽](#page-54-1) **33** [服務參數概觀](#page-54-2) **33** [系統參數工作流程](#page-55-0) **34** [設定企業參數](#page-55-1) **34** [一般企業參數](#page-56-0) **35** [啟動必需服務](#page-60-0) **39** [針對發佈者節點的推薦服務](#page-61-0) **40** [訂閱者節點的推薦服務](#page-62-0) **41** [配置服務參數](#page-63-0) **42** [查看全叢集服務參數設定](#page-63-1) **42**

第 **5** 章 設定 **[IPv6](#page-66-0)** 堆疊 **45**

IPv6 [堆疊概觀](#page-66-1) **45**

IPv6 [必備條件](#page-67-0) **46**

IPv6 [組態工作流程](#page-67-1) **46**

[在作業系統設定](#page-68-0) IPv6 **47**

設定 IPv6 [伺服器](#page-68-1) **47**

[啟用](#page-69-0) IPv6 **48**

設定叢集的 IP [位址偏好設定](#page-69-1) **48**

設定裝置的 IP [位址偏好設定](#page-70-0) **49**

[重新啟動服務](#page-70-1) **49**

### 第 **6** 章 [設定雙協定](#page-72-0) **(IPv4** 和 **IPv6) 51**

[雙協定](#page-72-1) (IPv4 和 IPv6) 概觀 **51** 雙協定 (IPv4 和 IPv6) [的必備條件](#page-72-2) **51** 雙協定 (IPv4 和 IPv6) [組態工作流程](#page-72-3) **51** 為 SIP [設定檔設定](#page-73-0) ANAT **52** 將 ANAT [套用至](#page-73-1) SIP 電話 **52** 將 ANAT [套用至](#page-74-0) SIP 中繼線 **53** [重新啟動服務](#page-74-1) **53**

### 第 7 章 **2000 100 100 [設定基本安全性](#page-76-0) 55**

[關於安全組態](#page-76-1) **55** [安全組態工作](#page-76-2) **55** [為叢集啟用混合模式](#page-76-3) **55** [下載憑證](#page-77-0) **56** [產生憑證簽署請求](#page-77-1) **56** [下載憑證簽署請求](#page-77-2) **56** [上傳第三方](#page-78-0) CA 的根憑證 **57** TLS [必備條件](#page-78-1) **57** [設定最低](#page-79-0) TLS 版本 **58** [設定](#page-79-1) TLS 密碼 **58**

第 **8** 章 [設定單點登入](#page-82-0) **61**

有關 SAML SSO [解決方案](#page-82-1) **61** SAML SSO [組態工作流程](#page-83-0) **62** 從 Cisco Unified [Communications](#page-84-0) Manager 匯出 UC 中繼資料 **63** 在 Cisco Unified [Communications](#page-84-1) Manager 中啟用 SAML SSO **63** [重新啟動](#page-86-0) Cisco Tomcat 服務 **65** 驗證 [SAML](#page-86-1) SSO 組態 **65**

### 第 **9** 章 [設定裝置集區的核心設定](#page-88-0) **67**

[裝置集區概觀](#page-88-1) **67** [網路時間通訊協定概觀](#page-88-2) **67** [區域概觀](#page-89-0) **68** Cisco Unified CM [群組概觀](#page-91-0) **70** [通話處理備援](#page-91-1) **70** [分散式通話處理](#page-92-0) **71** [裝置集區必備條件](#page-95-0) **74** [裝置集區的核心設定組態工作流程](#page-95-1) **74** [設定網路時間通訊協定](#page-96-0) **75** 新增 NTP [伺服器](#page-97-0) **76** [透過對稱密鑰設定](#page-97-1) NTP 驗證 **76** [透過自動密鑰設定](#page-98-0) NTP 驗證 **77** [設定電話](#page-98-1) NTP 參考 **77** 新增日期/[時間群組](#page-99-0) **78** [設定地區](#page-100-0) **79** [自訂音訊編解碼器偏好設定](#page-100-1) **79** [針對區域來設定全叢集的預設](#page-101-0) **80** [設定地區關係](#page-101-1) **80** 設定 Cisco [Unified](#page-102-0) CM 群組 **81** [設定裝置集區](#page-103-0) **82** [基本裝置集區組態欄位](#page-104-0) **83** [通話預留](#page-104-1) **83**

[通話預留情況](#page-105-0) **84**

第 **1 0** 章 [設定中繼線](#page-108-0) **87**

- - SIP [中繼線](#page-108-1) 概覽 **87**
	- SIP [中繼線必備條件](#page-108-2) **87**
	- SIP [中繼線組態工作流程](#page-109-0) **88**
	- 配置 SIP [設定檔](#page-109-1) **88**
	- 配置 SIP 中繼線 [安全性設定檔](#page-110-0) **89**
	- 設定 SIP [中繼線線](#page-110-1) **89**
	- SIP [中繼線互動和限制](#page-112-0) **91**
	- H.323 [中繼線概觀](#page-112-1) **91**
	- H.323 [中繼線必備條件](#page-113-0) **92**
	- 設定 H.323 [中繼線](#page-113-1) **92**

第 11 章 **1** 1 1 2 說定閘道 95

[閘道概觀](#page-116-1) **95** [閘道設定必備條件](#page-117-0) **96** [閘道組態工作流程](#page-117-1) **96** 設定 [MGCP](#page-118-0) 閘道 **97** 設定 [MGCP](#page-119-0) (IOS) 閘道 **98** [設定閘道連接埠介面](#page-119-1) **98** [設定數位存取](#page-119-2) PRI 連接埠 **98** 設定 MGCP [閘道的數位存取](#page-120-0) T1 連接埠 **99** 設定 FXS [連接埠](#page-121-0) **100** 設定 FXO [連接埠](#page-122-0) **101** 設定 BRI [連接埠](#page-122-1) **101** 為 MGCP [閘道新增數位存取](#page-123-0) T1 連接埠 **102** [重設閘道](#page-124-0) **103** MGCP [來電者](#page-124-1) ID 限制 **103** 設定 [SCCP](#page-125-0) 閘道 **104** 將 SCCP [設定為閘道通訊協定](#page-125-1) **104** [為類比電話啟用自動註冊](#page-126-0) **105** 啟用未設定類比 FXS [連接埠的自動註冊](#page-127-0) **106**

### [疑難排解秘訣](#page-127-1) **106**

設定 SIP [閘道](#page-128-0) **107** 設定 SIP [設定檔](#page-128-1) **107** 設定 SIP [中繼線安全性設定檔。](#page-128-2) **107** 為 SIP [閘道設定](#page-129-0) SIP 中繼線 **108** 設定 [H.323](#page-129-1) 閘道 **108** [設定閘道的全叢集通話分類](#page-130-0) **109** [封鎖網外閘道傳輸](#page-131-0) **110**

### 第 12 章  **12** 說定 [SRST](#page-132-0) 111

[遠端電話自我存活概觀](#page-132-1) **111** [遠端電話自我存活組態工作流程](#page-133-0) **112** 設定 [SRST](#page-133-1) 參考 **112** 將 SRST [參考指定至裝置集區](#page-134-0) **113** [設定叢集的連線監聽持續時間](#page-134-1) **113** [設定裝置集區的連線監聽持續時間](#page-134-2) **113** 在 SRST [閘道上啟用](#page-135-0) SRST **114** [SRST](#page-136-0) 限制 **115**

### 第 **1 3** 章 [設定媒體資源](#page-138-0) **117**

[有關媒體資源](#page-138-1) **117** [終止媒體點](#page-138-2) **117** SRTP DTMF [互通工作](#page-140-0) **119** [終止媒體點的互動和限制](#page-141-0) **120** [轉碼器](#page-141-1) **120** Opus [編解碼器轉碼器支援](#page-142-0) **121** 具有 MTP [功能的轉碼器](#page-142-1) **121** [轉碼器類型](#page-143-0) **122** [轉碼器互動和限制](#page-145-0) **124** [信任的轉送點概觀](#page-146-0) **125** [信任的轉送點的互動和限制](#page-147-0) **126** TRP [資源不足的通話行為](#page-148-0) **127**

目錄

[通報器概觀](#page-149-0) **128** [預設通報器的通告和音調](#page-149-1) **128** [互動語音回應概觀](#page-151-0) **130** 預設的 IVR [通告和音調](#page-151-1) **130** [互動語音回應限制](#page-152-0) **131** [通告概觀](#page-152-1) **131** [預設通告](#page-153-0) **132** [媒體資源組態工作流程](#page-153-1) **132** [啟用軟體媒體資源](#page-154-0) **133** [設定終止媒體點](#page-154-1) **133** [設定轉碼器](#page-155-0) **134** [設定交互型語音回覆](#page-156-0) (IVR) **135** [設定通報器](#page-156-1) **135** [設定媒體資源群組](#page-156-2) **135** [設定媒體資源群組清單](#page-157-0) **136** [將媒體資源指定給裝置或裝置集區](#page-157-1) **136** [設定通告](#page-158-0) **137** [上傳自訂通告](#page-158-1) **137**

- 第 **1 4** 章 [設定會議橋接器](#page-160-0) **139**
	- [會議橋接器概觀](#page-160-1) **139** [會議橋接器類型](#page-160-2) **139** [會議橋接器組態工作流程](#page-165-0) **144** [設定會議橋接器](#page-165-1) **144** [設定會議橋接器的服務參數](#page-166-0) **145** [設定連接到會議橋接器的](#page-166-1) SIP 中繼線連線 **145**
- 第 **1 5** 章 [設定增強式位置通話許可控制](#page-168-0) **147**

[增強式位置通話許可控制概觀](#page-168-1) **147** [叢集間](#page-169-0) LBM 複寫 **148** [增強式位置](#page-170-0) CAC 必備條件 **149** [增強式位置](#page-170-1) CAC 工作流程 **149**

[啟用位置頻寬管理員](#page-171-0) **150** 設定 [LBM](#page-171-1) 群組 **150** [設定位置和連結](#page-172-0) **151** 設定 LBM [叢集間複寫群組](#page-172-1) **151** 設定 SIP [叢集間中繼線](#page-173-0) **152** [設定通話許可控制服務參數](#page-173-1) **152** [增強式位置](#page-174-0) CAC 互動限制 **153**

### 第 16 章 **1999 起定資源預留通訊協定** 155

- RSVP [通話許可控制概觀](#page-176-1) **155** RSVP [通話許可控制必備條件](#page-176-2) **155** RSVP [組態工作流程](#page-176-3) **155** [設定全叢集預設](#page-177-0) RSVP 原則 **156** [設定位置配對](#page-178-0) RSVP 原則 **157** 設定 [RSVP](#page-178-1) 重試 **157** [設定通話中](#page-179-0) RSVP 錯誤處理 **158** 設定 MLPP 到 RSVP [優先級對應](#page-180-0) **159** [設定應用程式](#page-181-0) ID **160** 設定 [DSCP](#page-181-1) 標記 **160**
- 第 17 章 **D** [配置推播通知](#page-184-0) 163
	- [推播通知概觀](#page-184-1) **163** [推播通知組態](#page-188-0) **167**
- 第 II 部分: 摄號計畫 169
- 第 **1 8** 章 [設定分組](#page-192-0) **171**

[分組概觀](#page-192-1) **171** [通話搜尋空間概觀](#page-192-2) **171** [服務類別](#page-193-0) **172** [分組組態工作流程](#page-194-0) **173** [設定分組](#page-194-1) **173**

目錄

- [分割區名稱準則](#page-195-0) **174**
- [配置通話搜尋空間](#page-195-1) **174**

[分組互動和限制](#page-196-0) **175**

### 第 **1 9** 章 [安裝國家編碼計畫](#page-198-0) **177**

[國家編碼計畫概觀](#page-198-1) **177** [國家編碼計畫必備條件](#page-198-2) **177** [國家編碼計畫安裝工作流程](#page-199-0) **178** [安裝](#page-199-1) COP 檔案 **178** COP [檔案安裝欄位](#page-200-0) **179** [安裝國家編碼計畫](#page-200-1) **179** 重新啟動 [CallManager](#page-200-2) 服務 **179**

第 **2 0** 章 [設定通話路由](#page-202-0) **181**

[通話路由概觀](#page-202-1) **181** [通話路由必備條件](#page-203-0) **182** [通話路由群組態工作流程](#page-204-0) **183** [設定轉譯型式](#page-204-1) **183** [設定來電方轉換型式](#page-205-0) **184** [設定受話方轉換型式](#page-206-0) **185** [設定本地路由群組](#page-206-1) **185** [設定本地路由群組名稱](#page-207-0) **186** [將本地路由群組與裝置集區建立關聯](#page-207-1) **186** [將本地路由群組新增至路由清單](#page-207-2) **186** [設定路由群組](#page-208-0) **187** [設定路由清單](#page-208-1) **187** [設定路由過濾器](#page-209-0) **188** [路由過濾器設定](#page-210-0) **189** [設定路由型式](#page-212-0) **191** [路由型式設定](#page-213-0) **192** [啟用全叢集自動變更路由](#page-216-0) **195** 設定 [AAR](#page-216-1) 群組 **195**

[設定「一日時間」路由](#page-217-0) **196** [配置時段](#page-217-1) **196** [設定時程](#page-217-2) **196** [將時間表與分割區建立關聯](#page-218-0) **197** [通話路由限制](#page-218-1) **197** [使用撥出號碼分析器進行疑難排解](#page-219-0) **198** [線路群組設定](#page-219-1) **198** [關於線路群組設定](#page-220-0) **199** [刪除線路群組](#page-220-1) **199** [線路群組設定](#page-220-2) **199** [將成員新增到線路群組](#page-225-0) **204** [從線路群組移除成員](#page-226-0) **205**

第 **2 1** 章 [設定搜尋引導](#page-228-0) **207**

[搜尋引導概觀](#page-228-1) **207**

[搜尋引導組態工作流程](#page-228-2) **207**

[設定線路群組](#page-229-0) **208**

[設定搜尋清單](#page-229-1) **208**

[設定搜尋引導](#page-230-0) **209**

[搜尋引導中的萬用字元和特殊字元](#page-231-0) **210**

[搜尋引導的效能和可擴展性](#page-232-0) **211**

[搜尋引導互動和限制](#page-233-0) **212**

[通話未分配](#page-234-0) **213**

第 **2 2** 章 [設定叢集間查詢服務](#page-236-0) **215**

ILS [概觀](#page-236-1) **215** ILS [網路能力](#page-237-0) **216** ILS [組態工作流程](#page-237-1) **216**

[設定叢集](#page-238-0) ID **217**

[設定](#page-238-1) ILS **217**

驗證 ILS [是否執行中](#page-239-0) **218**

[設定遠端叢集檢視](#page-239-1) **218**

ILS [互動和限制](#page-240-0) **219**

ILS [互動](#page-240-1) **219**

ILS [限制](#page-241-0) **220**

### 第 **2 3** 章 [設定全域撥號計畫複寫](#page-242-0) **221**

[全域撥號計畫複寫概觀](#page-242-1) **221**

URI [撥號](#page-243-0) **222**

[目錄](#page-244-0) URI 格式 **223**

[通話轉接到](#page-245-0) URI **224**

[全域撥號計畫複寫的通話路由](#page-245-1) **224**

[全域撥號計畫複寫的必備條件](#page-246-0) **225**

[全域撥號計畫複寫組態工作流程](#page-246-1) **225**

[為全域撥號計畫複寫啟用](#page-247-0) ILS 支援 **226**

配置 SIP [設定檔](#page-248-0) **227**

設定 SIP [中繼線以進行](#page-248-1) URI 撥號 **227**

設定 SIP [路由型式](#page-249-0) **228**

[設定已知數據的資料庫限制](#page-250-0) **229**

[指定已知號碼和型式的分組](#page-250-1) **229**

[設定替代號碼的廣告型式](#page-251-0) **230**

[封鎖已知型式](#page-252-0) **231**

[佈建全域撥號計畫數據](#page-252-1) **231**

[匯入全域撥號計畫資料](#page-253-0) **232**

[全域撥號計畫複寫的互動和限制](#page-255-0) **234**

第 **2 4** 章 [發話方正規化](#page-258-0) **237**

[來電方規範化概觀](#page-258-1) **237** [來電方規範化必備條件](#page-259-0) **238** [來電方規範化組態工作流程](#page-259-1) **238** [全球化來電方號碼](#page-260-0) **239** [設定來電搜尋空間](#page-261-0) **240** [建立來電方轉換型式](#page-261-1) **240** [將來電方轉換型式套用於來電搜尋空間](#page-261-2) **240** 目錄

[來電方規範化服務參數例子](#page-262-0) **241**

[來電方規範化的互動和限制](#page-263-0) **242**

[來電方規範化互動](#page-263-1) **242**

[來電方規範化限制](#page-264-0) **243**

### 第 25 章 **29 [設定撥號規則](#page-266-0) 245**

[撥號規則概觀](#page-266-1) **245**

[撥號規則必備條件](#page-266-2) **245**

[撥號規則組態工作流程](#page-267-0) **246**

[設定應用程式撥號規則](#page-267-1) **246**

[設定目錄查詢撥號規則](#page-268-0) **247**

設定 SIP [撥號規則](#page-268-1) **247**

[型式格式](#page-269-0) **248**

設定 SIP [撥號規則](#page-269-1) **248**

重設 SIP [撥號規則](#page-270-0) **249**

將 SIP [撥號規則設定與](#page-271-0) SIP 電話同步 **250**

[重新調整撥號規則的優先次序](#page-271-1) **250**

[撥號規則的互動與限制](#page-272-0) **251**

SIP [撥號規則互動](#page-272-1) **251**

[目錄查詢撥號規則限制](#page-272-2) **251**

### 第 III 部分: [整合應用程式](#page-274-0) 253

第 26 章 **26 整合 Cisco** [應用程式](#page-276-0) 255

Cisco Unity [Connection](#page-276-1) **255**

啟用 PIN [碼同步](#page-277-0) **256**

Cisco [Expressway](#page-278-0) **257**

Cisco [Emergency](#page-279-0) Responder **258**

Cisco [傳呼伺服器](#page-279-1) **258**

Cisco Unified Contact Center [Enterprise](#page-280-0) **259**

Cisco Unified Contact Center [Express](#page-280-1) **259**

進階 QoS [APIC-EM](#page-280-2) 控制器 **259**

設定 Cisco [WebDialer](#page-281-0) 伺服器 **260**

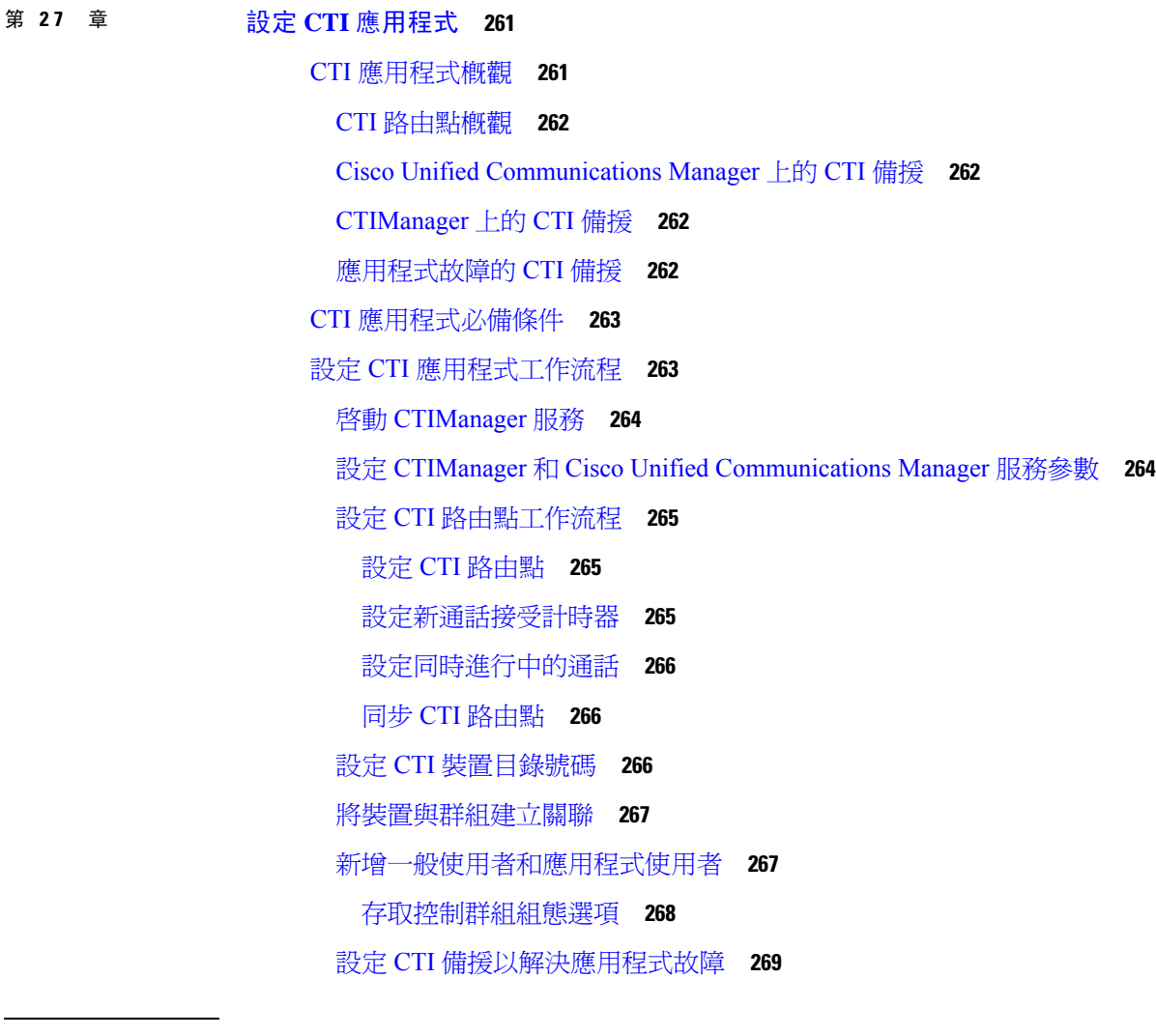

第 **I V** 部分: [佈建一般使用者](#page-292-0) **271**

 $\mathbf I$ 

第 **2 8** 章 [設定佈建設定檔](#page-294-0) **273**

[佈建設定檔概觀](#page-294-1) **273** [佈建設定檔工作流程](#page-295-0) **274** 設定 SIP [設定檔](#page-297-0) **276** [配置電話安全性配置檔](#page-297-1) **276** [建立功能控制原則](#page-298-0) **277** [建立常用電話設定檔](#page-299-0) **278**

[設定常用裝置組態](#page-299-1) **278** [配置通用裝置範本](#page-300-0) **279** [配置通用線路範本](#page-301-0) **280** [配置使用者個人資料檔](#page-301-1) **280** [設定耳機範本](#page-302-0) **281** 設定 UC [服務](#page-303-0) **282** [設定服務設定檔](#page-304-0) **283** [配置功能組範本](#page-305-0) **284** [設定預設憑證原則](#page-305-1) **284**

- 第 29 章  **設定 [LDAP](#page-308-0) 同步 287** 
	- LDAP [同步概觀](#page-308-1) **287** LDAP [同步先決條件](#page-309-0) **288** LDAP [同步化組態任務流程](#page-309-1) **288** 啟用 Cisco [DirSync](#page-310-0) 服務 **289** 啟用 LDAP [目錄同步](#page-310-1) **289** 建立 LDAP [過濾器](#page-311-0) **290** 設定 LDAP [目錄同步](#page-311-1) **290** [配置企業目錄使用者搜尋](#page-313-0) **292** 配置 [LDAP](#page-314-0) 驗證 **293** 自訂 LDAP [協定服務參數](#page-314-1) **293**

### 第 **3 0** 章 [使用批量管理工具佈建使用者和裝置](#page-316-0) **295**

- [批量管理工具概覽](#page-316-1) **295** [批量管理工具必備條件](#page-317-0) **296** [批量管理工具工作流程](#page-317-1) **296** [將電話新增至資料庫](#page-318-0) **297** 建立新的 BAT [電話範本](#page-318-1) **297** 在 BAT [範本中新增或更新電話線路](#page-319-0) **298**
	- 在 BAT [範本中新增或更新](#page-319-1) IP 服務 **298**
	- 在 BAT [範本中新增或更新快速撥號](#page-320-0) **299**
	- 在 BAT [範本中新增或更新忙線指示燈域](#page-321-0) **300**

在 BAT [範本中新增或更新忙線指示燈域轉接來電駐留](#page-321-1) **300** 在 BAT [範本中新增或更新對講範本](#page-322-0) **301** 使用 BAT [試算表建立電話](#page-322-1) CSV 資料檔案 **301** [使用文字編輯器建立自訂電話檔案格式](#page-325-0) **304** 將電話插入到 Unified [Communications](#page-326-0) Manager **305** [新增使用者](#page-327-0) **306** 使用 BAT [試算表建立使用者](#page-328-0) CSV 資料檔案 **307** [將使用者插入到](#page-329-0) Unified Communications Manager 資料庫 **308** 使用 BAT [試算表新增含使用者的電話](#page-330-0) **309** [新增電話與使用者檔案格式](#page-331-0) **310** [將含使用者的電話插入到](#page-331-1) Unified Communications Manager **310**

第 **V** 部分: [佈建端點](#page-334-0) **313**

- 第 31 章 **31 1** 說定端點 315
	- [端點佈建預設](#page-336-1) **315** [端點佈建預設必備條件](#page-336-2) **315** [端點佈建預設工作流程](#page-337-0) **316** [設定裝置預設](#page-337-1) **316** [更新裝置預設](#page-337-2) **316** [設定預設裝置設定檔](#page-338-0) **317** [在預設裝置設定檔上設定軟鍵範本](#page-338-1) **317** [設定裝置設定檔](#page-340-0) **319** [設定企業電話](#page-340-1) **319** [設定企業電話設定](#page-340-2) **319** [設定電話](#page-341-0) **320** Self Care [Portal](#page-341-1) **320**
- 第 **3 2** 章 設定 **[CAPF](#page-342-0) 321**

[憑證授權單位代理功能](#page-342-1) (CAPF) 概觀 **321** [電話憑證類型](#page-343-0) **322** 透過 [CAPF](#page-343-1) 產生 LSC **322**

CAPF [必備條件](#page-344-0) **323**

[憑證授權單位代理功能組態工作流程](#page-345-0) **324**

[上傳第三方](#page-345-1) CA 的根憑證 **324**

上傳 [Certificate](#page-346-0) Authority (CA) 根憑證 **325**

設定線上 [Certificate](#page-347-0) Authority 設定 **326**

設定離線 [Certificate](#page-348-0) Authority 設定 **327**

[啟用或重新啟動](#page-349-0) CAPF 服務 **328**

[設定通用裝置範本的](#page-349-1) CAPF 設定 **328**

[透過批量管理更新](#page-350-0) CAPF 設定 **329**

[設定電話的](#page-351-0) CAPF 設定 **330**

設定 [KeepAlive](#page-352-0) 計時器 **331**

CAPF [管理工作](#page-352-1) **331**

[憑證狀態監測](#page-352-2) **331**

[執行過時的](#page-352-3) LSC 報告 **331**

[查看待處理的](#page-353-0) CSR 清單 **332**

[刪除過時的](#page-353-1) LSC 憑證 **332**

CAPF [系統互動和限制](#page-353-2) **332**

具有 7942 和 7962 [電話的](#page-355-0) CAPF 例子 **334**

CAPF 與 IPv6 [位址的互動](#page-355-1) **334**

### 第 **3 3** 章 設定 **TFTP** [伺服器](#page-358-0) **337**

代理 TFTP [部署概觀](#page-358-1) **337** [備援和對等代理](#page-358-2) TFTP 伺服器 **337** [Proxy](#page-358-3) TFTP **337** TFTP 對 IPv4 和 IPv6 [裝置的支援](#page-360-0) **339** TFTP [部署的端點和組態檔](#page-360-1) **339** 代理 TFTP [的安全性考量](#page-360-2) **339** TFTP [伺服器組態工作流程](#page-361-0) **340** [動態設定](#page-362-0) TFTP 伺服器 **341** [手動設定](#page-362-1) TFTP 伺服器 **341** 更新 TFTP [伺服器的](#page-363-0) CTL 檔案 **342** 修改 TFTP [伺服器的非組態檔](#page-364-0) **343**

目錄

### [停止並啟動](#page-364-1) TFTP 服務 **343**

### 第 34 章 **2000 适過啟動代碼啟動裝置 345**

### [啟用代碼概觀](#page-366-1) **345**

[在內部部署模式中的上線程序流程](#page-367-0) **346**

[行動和遠端存取模式下的上線流程](#page-368-0) **347**

[啟用代碼必備條件](#page-368-1) **347**

[在內部部署模式下,使用啟用代碼將裝置上線的工作流程](#page-369-0) **348**

[啟用裝置啟動服務](#page-369-1) **348**

設定註冊方法,以使用啓用代碼 349

[新增具有啟用代碼要求的電話](#page-370-1) **349**

[透過批量管理以啟用代碼新增電話](#page-371-0) **350**

設定 BAT [佈建範本](#page-372-0) **351**

[使用新電話建立](#page-373-0) CSV 檔案 **352**

[插入電話](#page-373-1) **352**

[啟動電話](#page-374-0) **353**

[匯出啟用代碼](#page-375-0) **354**

裝置上線工作流程 ([行動和遠端存取模式](#page-375-1)) **354** [透過行動和遠端存取啟用](#page-376-0) Cisco Cloud Onboarding **355** [行動和遠端存取服務網域組態](#page-376-1) (可選項目) **355** [上傳自訂憑證](#page-376-2) (可選項目) **355** [啟用代碼的其他工作](#page-377-0) **356**

[啟用代碼使用個案](#page-378-0) **357**

### 第 **3 5** 章 [配置自動註冊](#page-380-0) **359**

### [自動註冊概觀](#page-380-1) **359**

[設定自動註冊工作流程](#page-380-2) **359** [設定分組以進行自動註冊](#page-381-0) **360** [為自動註冊設定通話搜尋範圍](#page-382-0) **361** [設定裝置集區以進行自動註冊](#page-383-0) **362** [設定裝置通訊協定類型,以進行自動註冊](#page-384-0) **363** [啟用自動註冊](#page-384-1) **363**

### [停用自動註冊](#page-386-0) **365**

[重用自動註冊號碼](#page-386-1) **365**

### 第 36 章 [設定自我佈建](#page-388-0) 367

- [自我佈建概觀](#page-388-1) **367** [自我佈建的必備條件](#page-389-0) **368** [自我佈建組態工作流程](#page-390-0) **369** [啟用服務以進行自我佈建](#page-390-1) **369** [啟用自動註冊以進行自我佈建](#page-391-0) **370** 配置 CTI [路由點](#page-391-1) **370** [將目錄號碼指定給](#page-392-0) CTI 路由點 **371** [配置應用程式使用者以進行自我佈建](#page-392-1) **371** [設定系統以進行自我佈建](#page-393-0) **372** [在使用者設定檔中啟用自我佈建](#page-393-1) **372**
- 第 VI 部分: 参考資訊 375

### 第 **3 7** 章 **Cisco Unified [Communications](#page-398-0) Manager TCP** 和 **UDP** 通訊埠使用情況 **377**

Cisco Unified Communications Manager 的 TCP 與 UDP [通訊埠使用情況概觀](#page-398-1) **377** [通訊埠說明](#page-400-0) **379** Cisco Unified Communications Manager [伺服器之間的叢集內通訊埠](#page-400-1) **379** [通用服務通訊埠](#page-402-0) **381** Cisco Unified Communications Manager 和 LDAP [目錄之間的通訊埠](#page-405-0) **384** 在 CCMAdmin 或 CCMUser 至 Cisco Unified [Communications](#page-405-1) Manager 的網路需求 **384** 從 Cisco Unified [Communications](#page-405-2) Manager 至電話的 Web 請求 **384** 電話與 Cisco Unified Communications Manager [之間的訊號傳遞、媒體及其他通訊](#page-406-0) **385** 閘道與 Cisco Unified Communications Manager [之間的訊號傳遞、媒體及其他通訊](#page-407-0) **386** 應用程式與 Cisco Unified [Communications](#page-410-0) Manager 之間的通訊 **389** CTL [用戶端與防火牆之間的通訊](#page-411-0) **390** Cisco Smart Licensing Service 與 Cisco Smart Software Manager [之間的通訊](#page-411-1) **390** HP [伺服器上的特殊通訊埠](#page-412-0) **391** [通訊埠參考資料](#page-412-1) **391**

### 目錄

[防火牆應用程式檢查指南](#page-412-2) **391** IETF/TCP UDP [通訊埠指派清單](#page-412-3) **391** IP [電話組態及通訊埠使用指南](#page-413-0) **392** VMware [通訊埠指派清單](#page-413-1) **392**

第 **3 8** 章 **IM and Presence** [服務通訊埠使用情況之資訊](#page-414-0) **393**

IM and Presence [服務通訊埠使用情況概觀](#page-414-1) **393** [以表格整理的資訊](#page-414-2) **393**

IM and Presence [服務通訊埠清單](#page-415-0) **394**

目錄

Г

I

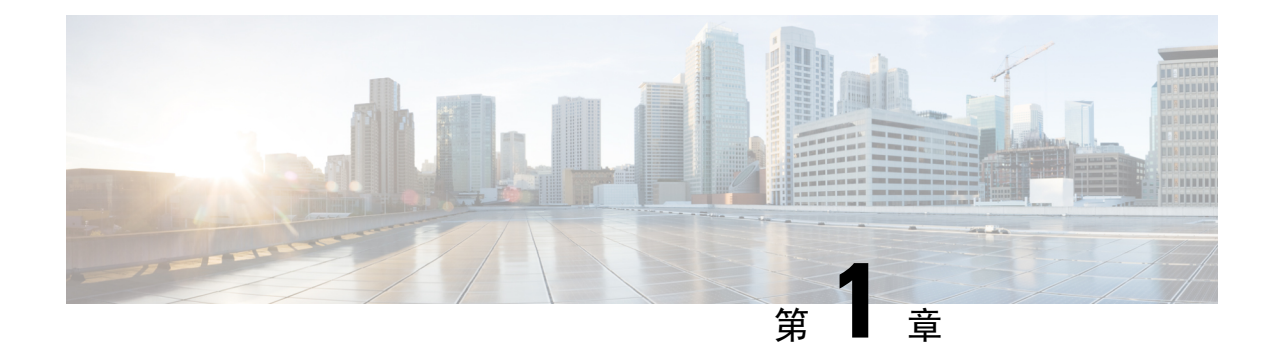

# <span id="page-22-0"></span>更新之資訊

### • [更新之資訊](#page-22-1) ,第 1 頁上的

# <span id="page-22-1"></span>更新之資訊

下表概述本指南中對本最新版本及之前版本的重大功能變更。 下表未提供對本版本及之前版本的指 南或新功能進行的所有變更的詳盡清單。

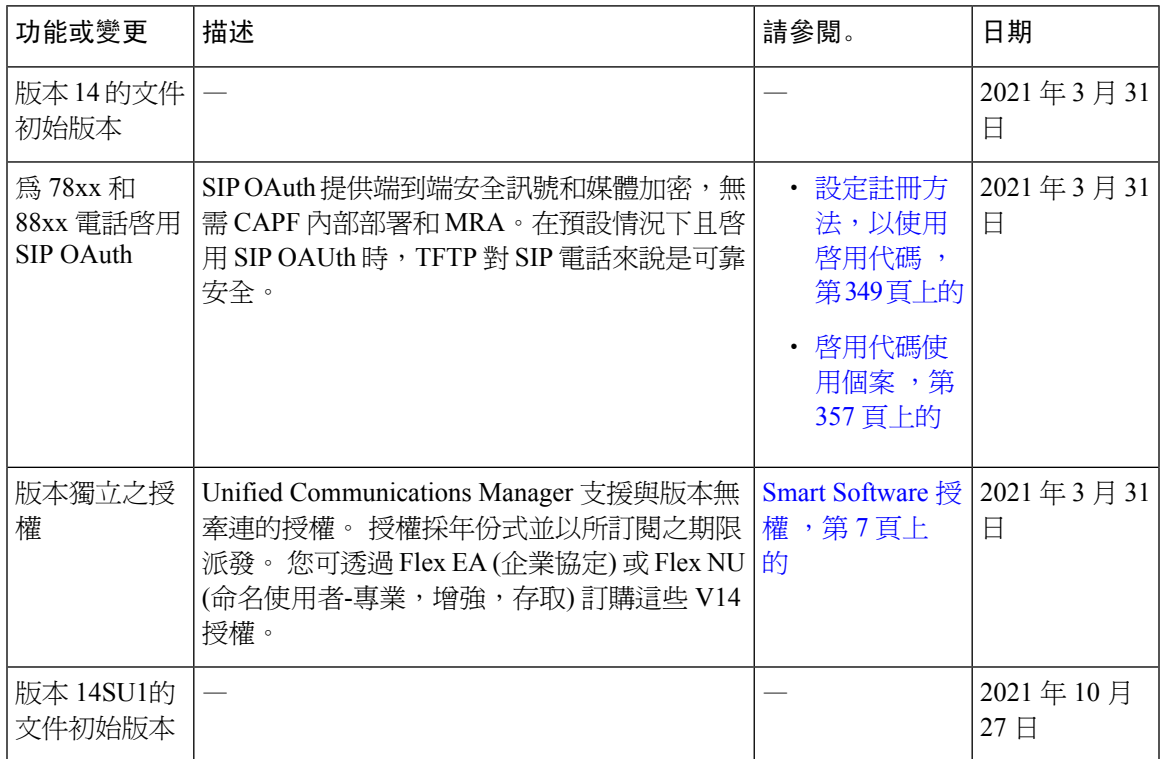

表 **1: Unified Communications Manager** 和 **IM and Presence** 服務中的新增功能和變更的行為

I

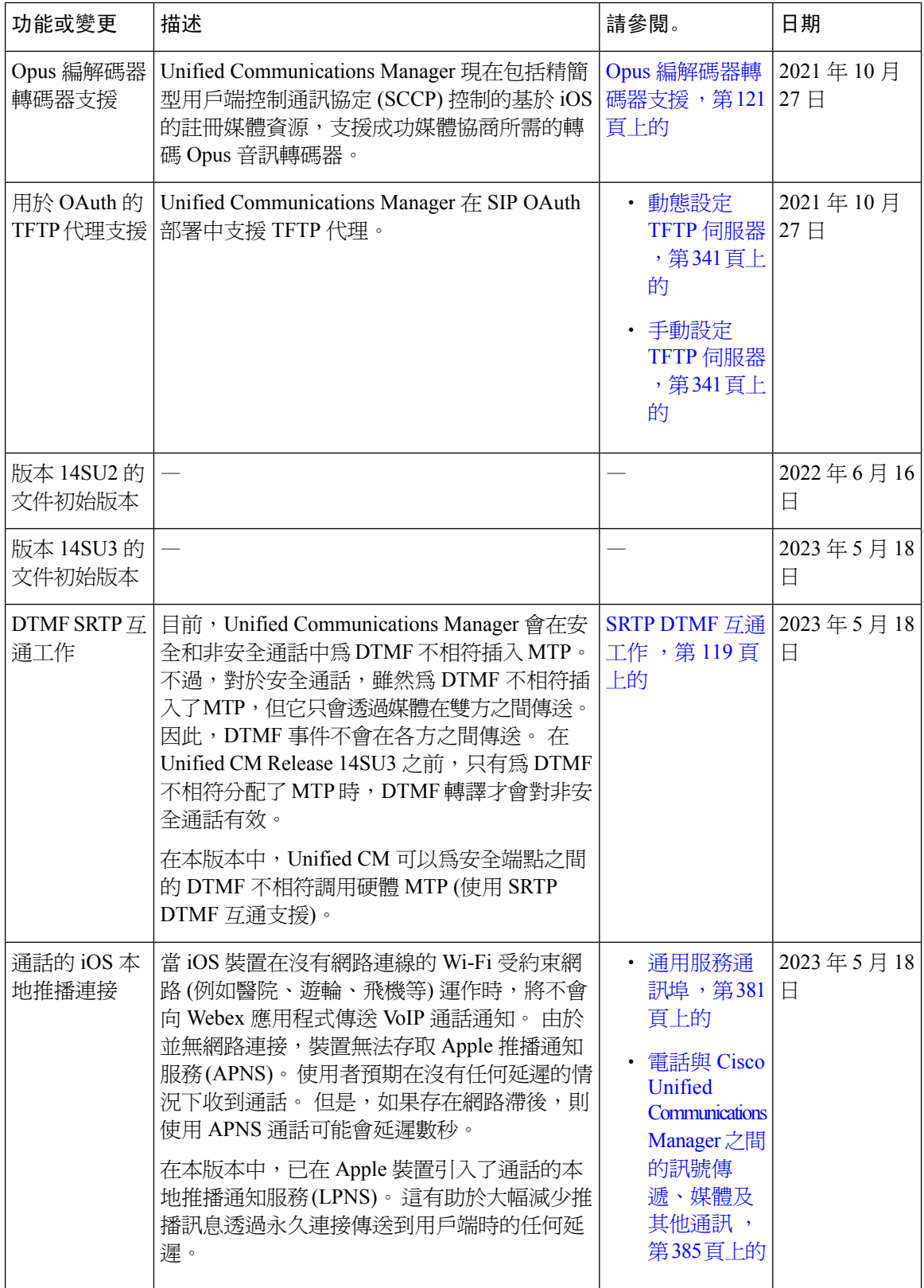

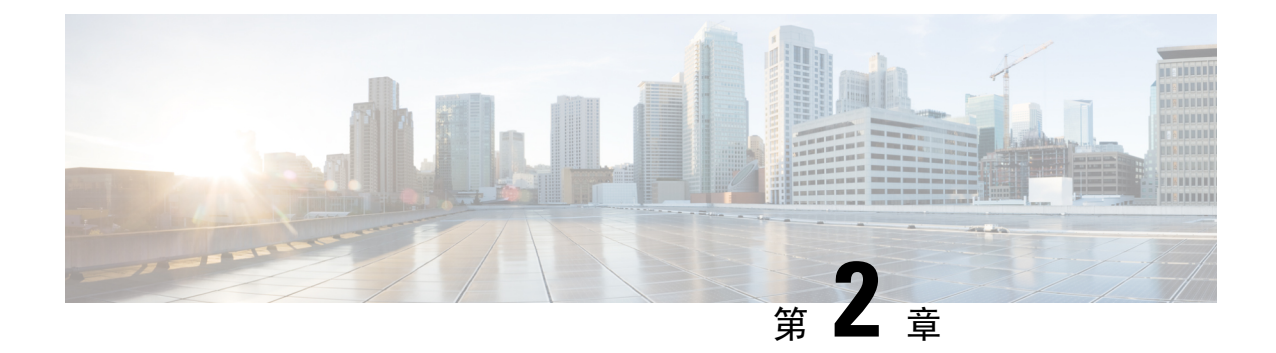

# <span id="page-24-0"></span>簡介

• [系統組態概觀](#page-24-1) , 第 3 頁上的

## <span id="page-24-1"></span>系統組態概觀

本文件包含用於通話控制系統的安裝後設定之基本組態工作。 本文件可讓您設定系統參數、撥號計 書和通話路由、媒體資源、整合應用程式以及佈建一般使用者和端點。 當您完成本文件時,您應該 具有基本組態,包括已設定的撥號計畫、通話路由、媒體資源、頻寬管理資源和基本安全性。 此 外,還佈建了使用者和端點。

本文件包含下列幾部份:

- 系統組件 設定項目,例如系統授權、基本安全性、SSO、裝置集區、中繼線、閘道、媒體資 源和通話允許控制。
- 撥號計畫 設定撥號計畫和通話路由元素。
- 整合應用程式 整合應用程式,例如 Cisco Emergency Responder、Cisco Unity Connection 和 Cisco Expressway。
- 佈建使用者 將使用者新增至您的系統。
- 佈建裝置 為您的使用者註冊裝置。

完成本指南中的工作後,將為您的系統設置使用者、裝置、基本安全性和 SSO。 然後,您可以繼續 設定 Cisco 解決方案。

I

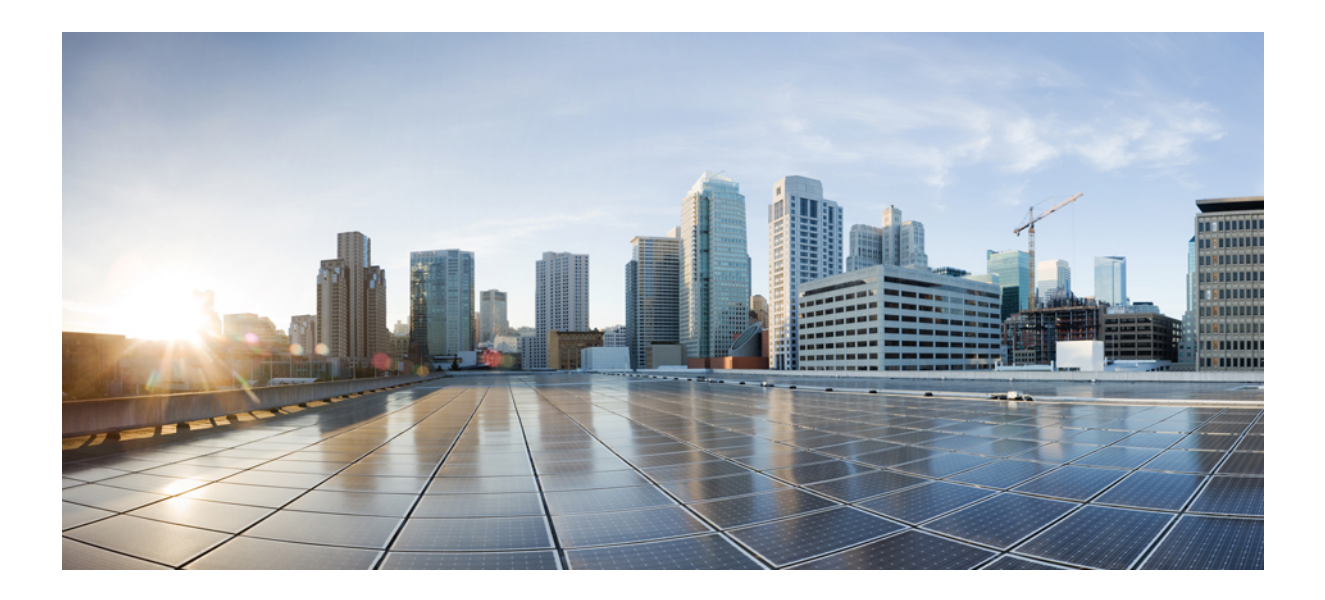

<span id="page-26-0"></span><sup>第</sup> **I** 部 分

# 系統元件

- Smart [Software](#page-28-2) 授權,第7頁上的
- [設定企業參數和服務](#page-54-3),第33頁上的
- 設定 IPv6 堆疊,第45 [頁上的](#page-66-2)
- [設定雙協定](#page-72-4) (IPv4 和 IPv6), 第 51 頁上的
- [設定基本安全性](#page-76-4) ,第 55 頁上的
- [設定單點登入](#page-82-2) ,第 61 頁上的
- [設定裝置集區的核心設定](#page-88-3) ,第 67 頁上的
- [設定中繼線](#page-108-3) ,第 87 頁上的
- [設定閘道](#page-116-2) ,第 95 頁上的
- 設定 SRST , 第 111 [頁上的](#page-132-2)
- [設定媒體資源](#page-138-3) ,第 117 頁上的
- [設定會議橋接器](#page-160-3) ,第 139 頁上的
- [設定增強式位置通話許可控制](#page-168-2),第147頁上的
- [設定資源預留通訊協定](#page-176-4) ,第 155 頁上的
- [配置推播通知](#page-184-2) ,第 163 頁上的

<span id="page-28-2"></span>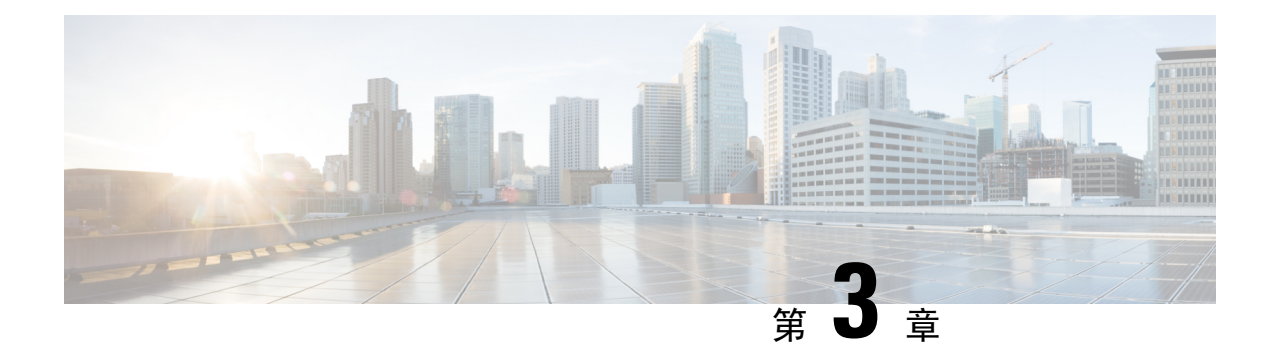

# <span id="page-28-0"></span>**Smart Software** 授權

- [智慧軟體授權概觀](#page-28-1) , 第 7 頁上的
- [系統授權必備條件](#page-31-0) , 第10 頁上的
- [智慧軟體授權工作流程](#page-31-1),第10頁上的
- [具有智慧軟體授權的其他工作](#page-34-0),第13頁上的
- [特定授權保留](#page-38-0) ,第 17 頁上的
- [版本獨立之授權](#page-51-0) ,第 30 頁上的
- [智慧授權匯出合規](#page-51-1) ,第 30 頁上的

## <span id="page-28-1"></span>智慧軟體授權概觀

Cisco智慧軟體授權是思考授權的全新方式。此授權可為您的授權增加靈活度,並簡化整個企業的授 權。此授權還可讓您查看授權的擁有情況和使用情況。

Cisco智慧軟體授權可協助您輕鬆地購買、部署和管理授權,讓裝置可以自行註冊並報告授權的使用 情況,從而移除產品啓用密鑰(PAK)。此授權在單個帳戶中合併授權權利,並讓您隨時在網路之間 自由移動授權。Cisco產品中皆啓用了授權,並透過基於雲端的直接雲端或中介部署模型進行管理。

Cisco智慧軟體授權服務註冊產品例項、報告授權使用量,並從CiscoSmartSoftware Manager或Cisco Smart Software Manager satellite 獲取必要授權。

您可以使用智能認證以:

- 查看授權的使用量和數量。
- 查看每種授權類型的狀態。
- 查看在 Cisco Smart Software Manager 或 Cisco Smart Software Manager Satellite 上可用的產品授權
- 使用 Cisco Smart Software Manager 或 Cisco Smart Software Manager Satellite 更新授權驗證
- 更新授權註冊
- 以 Cisco Smart Software Manager 或 Cisco Smart Software Manager Satellite 取消註冊

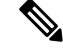

授權驗證的有效期為 90 天,至少每 30 天更新一次。如未連接到 Cisco Smart Software Manager 或 Cisco Smart Software Manager satellite, 授權將在 90 天後過期。 附註

如果選取了 Smart Software Manager Satellite 選項, 則該衛星必須具有連接到 Cisco Smart Software Manager的網際網路連線,方可進行授權。CiscoSmartSoftware ManagerSatellite可以兩種模式運作: 「連接模式」的連接時間為可設定;「中斷模式」需要手動同步。

智慧型授權有兩種軟體部署選項:

- Cisco Smart Software Manager
- Cisco Smart Software Manager satellite

### **Cisco Smart Software Manager**

Cisco Smart Software Manager 是一項雲端為本服務,可處理您的系統授權。如果整合通訊管理員可 以直接或透過代理伺服器連接到 cisco.com,請使用此選項。Cisco Smart Software Manager 可讓您:

- 管理和追蹤授權
- 透過虛擬帳戶移動授權
- 移除已註冊的產品例項

或者,如果整合通訊管理員無法直接連接到 Cisco Smart Software Manager,則可以部署代理伺服器 來管理連接。

有關 Cisco Smart Software Manager 的其他資訊,請前往 <https://software.cisco.com>。

### **Cisco Smart Software Manager Satellite**

如果出於安全或可用性的原因,整合通訊管理員無法直接連接到 cisco.com,則 Cisco Smart Software ManagerSatellite 是一個本地部署,可以滿足您的授權需求。在部署此選項後,整合通訊管理員會向 衛星註冊並報告授權使用情況;該衛星將其資料庫與 cisco.com 上託管的後端 Cisco Smart Software Manager 定期進行同步。

Cisco Smart Software Manager satellite 可以於「已連線」或「已中斷連線」模式下部署;這視乎衛星 是否可以直接連線至 cisco.com。

- 已連線 如果可以從 Smart Software Manager satellite 直接連線至 cisco.com,便會使用。智能帳 戶同步會自動執行。
- 中斷連線 如果無法從 Smart Software Manager satellite 連線至 cisco.com,便會使用。必須手動 上傳和下載智慧型帳戶同步。

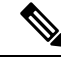

附註 在雙協議堆疊模式下執行的 Unified CM 可支援與 IPv4 和 IPv6 位址一同設定的衛星。

有關 Cisco Smart Software Manager satellite 的資訊和說明文件,請前往 [https://www.cisco.com/c/en/us/](https://www.cisco.com/c/en/us/buy/smart-accounts/software-manager-satellite.html) [buy/smart-accounts/software-manager-satellite.html](https://www.cisco.com/c/en/us/buy/smart-accounts/software-manager-satellite.html)。

## <span id="page-30-0"></span>授權類型

提供以下授權類型,以便為您的所需提供服務:

### **Cisco Unified Workspace Licensing**

Cisco Unified Workspace Licensing (UWL) 會以極具成本效益的簡易套件形式,提供最熱門的 Cisco協作型應用程式和服務優惠組合。當中包括用戶端軟體、應用程式伺服器軟體和基於每位 使用者的授權。

### **Cisco** 使用者連線授權

使用者連線授權 (UCL) 為個別 Cisco Unified Communications 應用程式且基於每位使用者的授 權,當中包括應用程式伺服器軟體、使用者授權和用戶端軟體。視乎您需要的裝置類型和裝置 數量,UCL 會提供 Essential、Basic、Enhanced 和 Enhanced Plus 版本。

有關這些授權類型和其提供的版本之更多資訊,請查看 [http://www.cisco.com/c/en/us/products/](http://www.cisco.com/c/en/us/products/unified-communications/unified-communications-licensing/index.html) [unified-communications/unified-communications-licensing/index.html](http://www.cisco.com/c/en/us/products/unified-communications/unified-communications-licensing/index.html)。

### 作業階段管理版本

作業階段管理版本可以註冊到 Cisco Smart Software Manager 或 Cisco Smart Software Manager satellite。您可以使用與整合通訊管理員相同的程序來註冊作業階段管理版本、註冊到已註冊 Cisco Unified Communications Manager 的虛擬帳戶或獨立的虛擬帳戶,然後履行最少的授權組 數要求。

在特定授權預留 (SLR) 註冊的 SME 在產生 SLR 授權代碼時,需要在 CSSM 中保留最少的授權 組數。 附註

## <span id="page-30-1"></span>產品例項評估模式

安裝之後,整合通訊管理員會於90天的評估期中執行。在評估期結束時,整合通訊管理員會向Cisco Smart Software Manager 或 Cisco Smart Software Manager Satellite 註冊之前,停止允許新增新使用者 或新裝置。

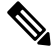

附註 評估期為產品註冊之前。

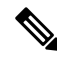

如果評估期為 90 天,則無法部署安全的 SIP 中繼線。 如要部署安全的 SIP 中繼線,您的系統必須透 過所選的允許受匯出控制的功能產品註冊權杖來註冊 Smart Software Manager 帳戶。 附註

# <span id="page-31-0"></span>系統授權必備條件

### 規劃系統授權

審查並理解整合通訊 (UC) 授權架構。如需詳細資訊,請查看 [http://www.cisco.com/c/en/us/products/](http://www.cisco.com/c/en/us/products/unified-communications/unified-communications-licensing/index.html) [unified-communications/unified-communications-licensing/index.html](http://www.cisco.com/c/en/us/products/unified-communications/unified-communications-licensing/index.html)。

計畫如何將整合通訊管理員連接到 Smart Software Manager 服務:

- 直接連接到cisco.com上的CiscoSmartSoftwareManager—整合通訊管理員會直接連接到cisco.com 上的 Cisco Smart Software Manager。使用此選項,您必須在可解決 tools.cisco.com 的整 合通訊管理員上設定 DNS。
- 透過代理伺服器連接到 Smart Software Manager 整合通訊管理員連接到代理伺服器或傳輸閘 道,後者連接到 cisco.com 上的 Cisco Smart Software Manager 服務。整合通訊管理員上不需要 DNS,但是您需要在可以解決 tools.cisco.com 的代理伺服器上設定 DNS。
- 連接至內部部署的 CiscoSmartSoftware Managersatellite 整合通訊管理員會連接至內部部署的 SmartSoftwareManagersatellite。在整合通訊管理員上不需要DNS。如果您正在部署「已連接模 式」,則衛星需要可以解決 tools.cisco.com 的 DNS。如果您正在部署「已中斷」模式, 則衛星伺服器上並不需要 DNS。

### 智能認證註冊

設定Smart Account和虛擬帳戶。如需詳細資訊,請參閱<https://software.cisco.com/>。

可選項目。如果要部署 Cisco Smart Software Manager satellite,請安裝並設定衛星。請參閱說明文件, 包括*Smart Software Manager satellite* 安裝指南。您可以在[https://www.cisco.com/c/en/us/buy/](https://www.cisco.com/c/en/us/buy/smart-accounts/software-manager-satellite.html) [smart-accounts/software-manager-satellite.html](https://www.cisco.com/c/en/us/buy/smart-accounts/software-manager-satellite.html)找到說明文件。

## <span id="page-31-1"></span>智慧軟體授權工作流程

完成這些工作以設定整合通訊管理員的系統授權。

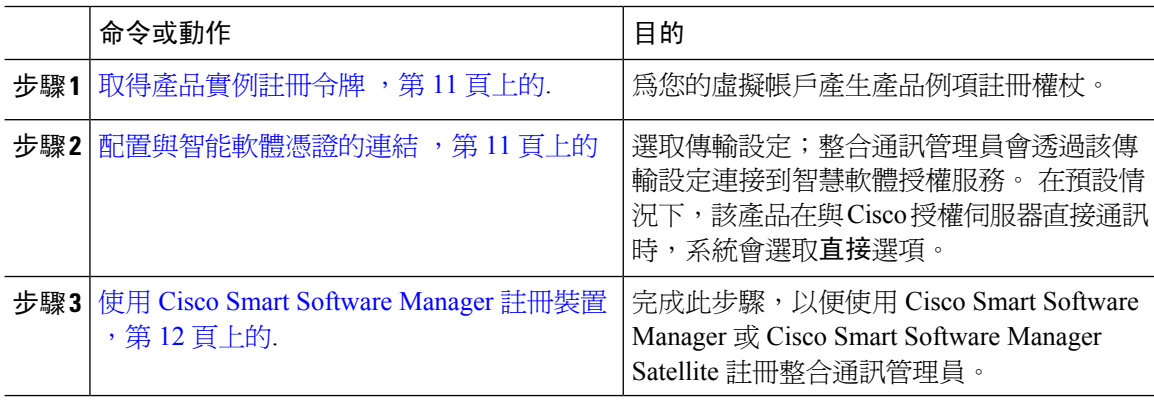

## <span id="page-32-0"></span>取得產品實例註冊令牌

### 開始之前

獲得 Cisco Smart Software Manager 或 Cisco Smart Software Manager satellite 中產生的產品例項註冊權 杖,以便註冊產品例項。 可以在啓用或不啓用匯出控制功能的情況下產生權杖。

### 程序

- 步驟 **1** 在 Cisco Smart Software Manager 或 Cisco Smart Software Manager satellite 中登入到您的智能帳戶。
- 步驟 **2** 導覽至要與整合通訊管理員叢集相關聯的虛擬帳戶。
- 步驟 **3** 產生"產品例項註冊權杖"。
	- 選取在使用此權杖註冊的產品中允許受匯出控制的功能選取方塊,以便為智慧型帳戶所 需的產品例項權杖開啟匯出控制功能。 選取此勾選方塊並接受條款後,將為使用此註冊 權杖註冊的產品啟用更高級別的產品加密。此可勾選方塊預設為勾選。如果您不希望允 許使用此權杖來使用匯出控制功能,則可以取消選取此方塊。 附註
	- 注意 僅當您遵循匯出控制功能時,才使用此選項。
	- 對於不允許使用「受匯出控制的功能」的智慧帳戶,將不會顯示在使用此權杖註冊的產 品中允許受匯出控制的功能 (Allow export-controlled functionality on the products registered with this token) 方塊。 附註
- 步驟 **4** 複製權杖或將其儲存到其他位置。

如需更多資訊,請參閱<https://software.cisco.com/>。

### <span id="page-32-1"></span>配置與智能軟體憑證的連結

完成此工作,以便將整合通訊管理員連接到智慧軟體授權服務。

- 步驟 **1** 在 Cisco Unified CM 管理中,選擇系統 > 授權 > 授權管理。 授權管理視窗會隨即顯示。
- 步驟 **2** 從智慧軟體授權區段中,按一下查看**/**編輯授權 **Smart Call Home** 設定連結。 傳輸設定對話方塊隨即顯示。
- 步驟 **3** 選取將整合通訊管理員連接到智慧型授權服務的方式:
	- 直接— 整合通訊管理員直接連接到 cisco.com 上的 SmartSoftware Manager。 此為預設選項。 使 用此選項的話,您必須在可以解決 tools.cisco.com 的整合通訊管理員上部署 DNS。
- 運輸閘道 整合通訊管理員連接到內部部署 Cisco Smart Software Manager satellite 或傳輸閘道 以進行系統授權。 在 URL 文字方塊中,輸入 Smart Software Manager satellite 或傳輸閘道的位址 和連接埠。 例如,fqdn\_of\_smart\_software\_manager:port\_number。 對於 HTTPS, 請使用連接埠 443。
- **HTTP/HTTPS** 代理— 整合通訊管理員連接到代理伺服器,可連接到 cisco.com 上的 Cisco Smart Software Manager 服務,以及傳輸閘道和衛星。 輸入代理伺服器的 IP 位址或主機名稱和連接 埠:
	- HTTP 或 HTTPS 代理需要的驗證 如要使用基於驗證的代理伺服器以註冊 Cisco Smart Software Manager,請啓用該選取方塊。
	- IP 位址/主持人名稱
	- 連接埠 ― 至於 HTTPS,請使用連接埠 443。
	- 使用者名稱
	- 密碼
- 步驟 **4** 選取請勿與 **Cisco** 共用我的主機名稱或 **IP** 位址選取方塊,以限制整合通訊管理員在智慧型授權註冊 期間共用其 IP 位址和主機名稱。

步驟 **5** 按一下儲存。

## <span id="page-33-0"></span>使用 **Cisco Smart Software Manager** 註冊裝置

使用此程序,向 Cisco Smart Software Manager 或 Cisco Smart Software Manager satellite 註冊產品。 在註冊之前,您的產品仍處於評估模式。

- 步驟 **1** 在 Cisco Unified CM 管理中,選擇系統 > 授權 > 授權管理。 授權管理視窗會隨即顯示。
- 步驟 **2** 從智慧軟體授權區段中,按一下登記按鈕。 註冊視窗隨即顯示。
- 步驟 **3** 在產品例項註冊權杖區段,將您使用 SmartSoftware Manager 或 CiscoSmartSoftware ManagerSatellite 產生的已複製或已儲存的"註冊權杖密鑰"貼上。
- 步驟 **4** 請點按註冊以完成註冊流程。
- 步驟 **5** 按一下關閉。 如需詳細資訊,請參閱線上說明。
- 步驟 **6** 在授權使用量報告區段,按一下更新使用量詳情,便可以手動方式更新系統授權使用量資訊。
	- 附註 使用情況資訊每 24 小時自動更新一次。 如需詳細資訊,請參閱線上說明。

# <span id="page-34-0"></span>具有智慧軟體授權的其他工作

以下可選工作可用於 Unified Communications Manager 和智慧軟體授權:

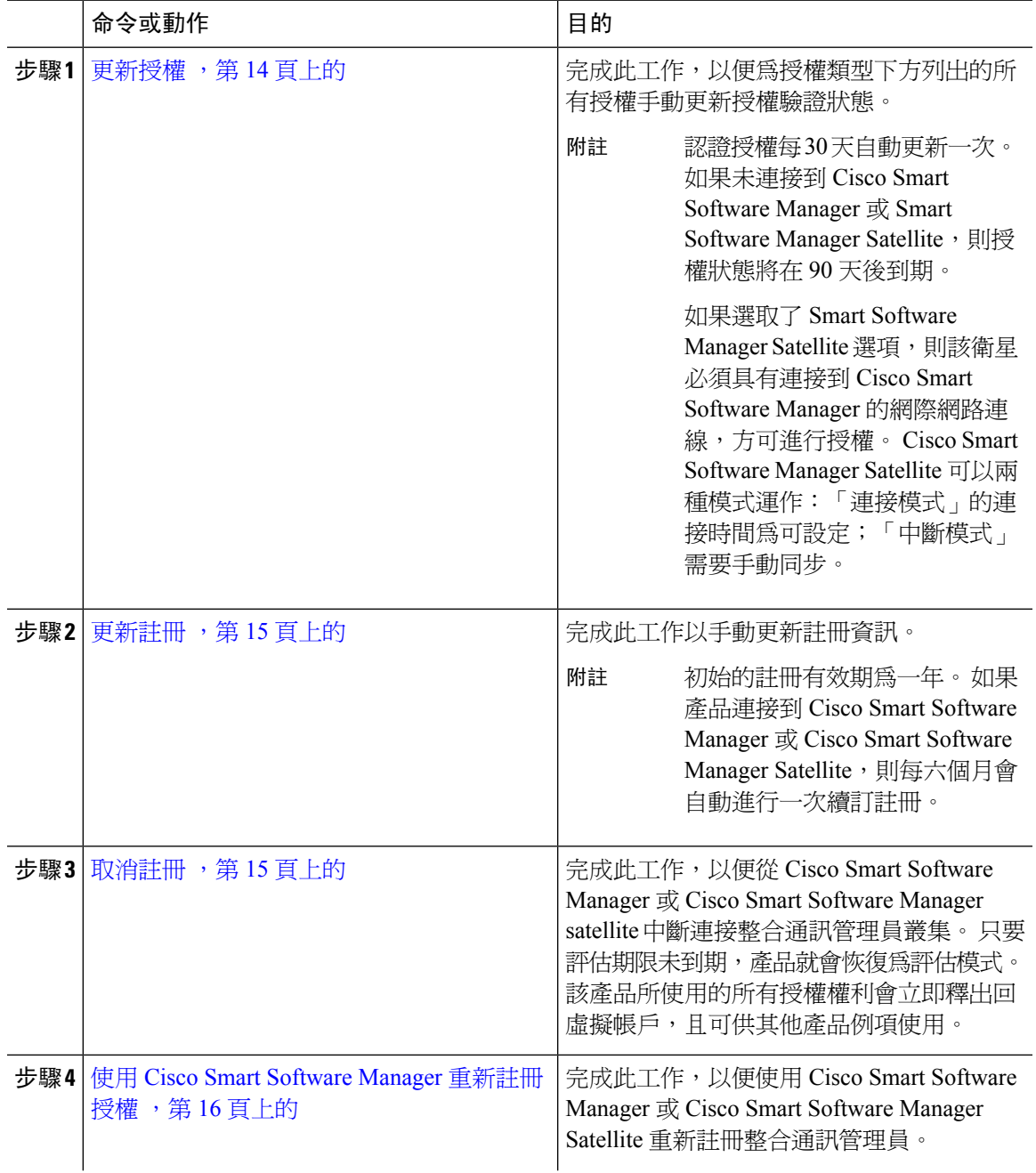

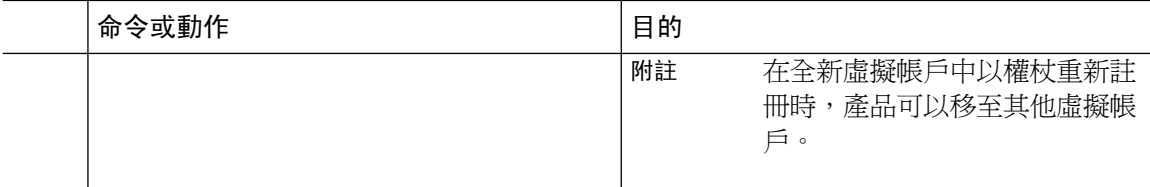

## <span id="page-35-0"></span>更新授權

使用此程序,以便為授權類型下方列出的所有授權手動更新授權驗證狀態。

認證授權每 30 天自動更新一次。 如果未連接到 Cisco Smart Software Manager 或 Smart Software Manager Satellite,則授權狀態將在 90 天後到期。 附註

如果選取了 Smart Software Manager Satellite 選項,則該衛星必須具有連接到 Cisco Smart Software Manager 的網際網路連線,方可進行授權。 Cisco Smart Software Manager Satellite 可以兩種模式運 作:「連接模式」的連接時間為可設定;「中斷模式」需要手動同步。

### 開始之前

該產品會使用 Cisco Smart Software Manager 或 Cisco Smart Software Manager Satellite 來進行註冊。

### 程序

- 步驟 **1** 在 Cisco Unified CM 管理中,選擇系統 > 授權 > 授權管理。 授權管理視窗會隨即顯示。
- 步驟 **2** 在智慧軟體授權區段中,按一下動作下拉式清單。
- 步驟 **3** 選擇立即續訂授權。 續訂授權視窗會隨即顯示。

### 步驟 **4** 按一下確定。

整合通訊管理員向 Cisco Smart Software Manager 或 Cisco Smart Software Manager satellite 傳送請求, 以檢查"許可授權狀態", 而 Cisco Smart Software Manager 或 Cisco Smart Software Manager satellite 會將狀態回報給整合通訊管理員。 如需詳細資訊,請參閱線上說明。

- 步驟 **5** 在授權使用量報告區段,按一下更新使用量詳情,便可以手動方式更新系統授權使用量資訊。
	- 使用情況資訊每 24 小時自動更新一次。 如需有關欄位及其組態選項的詳細資訊,請參 閱線上說明。 附註
## 更新註冊

在向 Cisco Smart Software Manager 或 Cisco Smart Software Manager satellite 註冊產品期間,會使用一 個安全關聯來標識產品,並由註冊憑證錨定;該憑證的有效期為一年 (即註冊期限)。 這與註冊權杖 ID 到期不同,後者俱有權杖啓用的時間限制。 此註冊期會每 6 個月自動更新一次。 但是,如果有 問題,您可以手動續訂此註冊期限。

### 開始之前

該產品會使用 Cisco Smart Software Manager 或 Cisco Smart Software Manager Satellite 來進行註冊。

#### 程序

- 步驟 **1** 在 Cisco Unified CM 管理中,選擇系統 > 授權 > 授權管理。 授權管理視窗會隨即顯示。
- 步驟 **2** 在智慧軟體授權區段中,按一下動作下拉式清單。
- 步驟 **3** 選擇立即更新註冊。 更新註冊視窗隨即出現。
- 步驟 **4** 按一下確定。

整合通訊管理員向 Cisco Smart Software Manager 或 Cisco Smart Software Manager satellite 傳送請求, 以檢查"註冊狀態", 而 Cisco Smart Software Manager 或 Cisco Smart Software Manager satellite 會將 狀態報告回給整合通訊管理員。

- 步驟 **5** 在授權使用量報告區段,按一下更新使用量詳情,便可以手動方式更新系統授權使用量資訊。
	- 使用情況資訊每 24 小時自動更新一次。 如需有關欄位及其組態選項的詳細資訊,請參 閱線上說明。 附註

## 取消註冊

使用此程序,從 Cisco Smart Software Manager 或 Cisco Smart Software Manager Satellite 取消註冊,並 從目前的虛擬帳戶中釋放所有授權。此程序也會將 Unified Communications Manager 叢集從 Cisco Smart Software Manager 或 Cisco Smart Software Manager Satellite 中斷連接。該產品使用的所有授權 權利都會釋放回虛擬帳戶,並且可供其他產品例項使用。

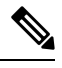

附註

如果整合通訊管理員無法與 CiscoSmartSoftware Manager 或 CiscoSmartSoftware ManagerSatellite 連 接,而且該產品仍然無法取消註冊,則系統會顯示警告訊息。此訊息會通知您從CiscoSmartSoftware Manager 或 Cisco Smart Software Manager Satellite 手動移除產品, 以釋放授權。

### 開始之前

該產品會使用 Cisco Smart Software Manager 或 Cisco Smart Software Manager Satellite 來進行註冊。

程序

- 步驟 **1** 在 Cisco Unified CM 管理中,選擇系統 > 授權 > 授權管理。 授權管理視窗會隨即顯示。
- 步驟 **2** 在智慧軟體授權區段中,按一下動作下拉式清單。
- 步驟 **3** 選擇取消註冊。 取消註冊視窗隨即會出現。
- 步驟 **4** 按一下 確定。
- 步驟 **5** 在授權使用量報告區段,按一下更新使用量詳情,便可以手動方式更新系統授權使用量資訊。
	- 使用情況資訊每 6 小時自動更新一次。如需有關欄位及其組態選項的詳細資訊,請參閱 線上說明。 附註
	- 如果在註冊 Cisco Smart Software Manager 或 Cisco Smart Software Manager Satellite 後 啟用了數據平面加密 (混合模式下的整合通訊管理員叢集),並且稍後取消註冊了該 產品,則系統會繼續啟用混合模式。 附註

在產品從 Cisco Smart Software Manager 或 Cisco Smart Software Manager Satellite 取消 註冊時,如名為 SmartLicenseExportControlNotAllowed 的警示傳送至管理員處,則叢 集會被設定至不安全性模式。即使重新啓動後,混合模式也會繼續啓用。

• 此行為在取消註冊後可能會在日後的產品版本中有所更改。有關設定CTL用戶端的 更多詳細資訊,請到[http://www.cisco.com/c/en/us/support/unified-communications/](http://www.cisco.com/c/en/us/support/unified-communications/unified-presence/products-maintenance-guides-list.html) [unified-presence/products-maintenance-guides-list.html](http://www.cisco.com/c/en/us/support/unified-communications/unified-presence/products-maintenance-guides-list.html)查看 *Cisco Unified Communications Manager* 安全性指南的"設定 Cisco CTL 用戶端"章節。

有關使用無權杖 CTL 的混合模式之詳細資訊,請到[http://www.cisco.com/c/en/us/](http://www.cisco.com/c/en/us/support/unified-communications/unified-communications-manager-callmanager/products-tech-notes-list.html) [support/unified-communications/unified-communications-manager-callmanager/](http://www.cisco.com/c/en/us/support/unified-communications/unified-communications-manager-callmanager/products-tech-notes-list.html) [products-tech-notes-list.html](http://www.cisco.com/c/en/us/support/unified-communications/unified-communications-manager-callmanager/products-tech-notes-list.html)參閱"帶有無權杖 CTL 的 CUCM 混合模式"。

## 使用 **Cisco Smart Software Manager** 重新註冊授權

使用此程序,以透過 Cisco Smart Software Manager 或 Cisco Smart Software Manager satellite 重新註冊 Cisco Unified Communications Manager。

### 開始之前

[取得產品實例註冊令牌](#page-32-0),第11頁上的.

#### 程序

- 步驟 **1** 在 Cisco Unified CM 管理中,選擇系統 > 授權 > 授權管理。 授權管理視窗會隨即顯示。
- 步驟 **2** 從智慧軟體授權區段中,按一下登記按鈕。 註冊視窗隨即顯示。
- **步驟3** 從智慧軟體授權區段中,按一下動作下拉式清單。
- 步驟 **4** 選擇重新註冊。 重新註冊視窗隨即顯示。
- 步驟 **5** 按一下確定。
- 步驟 **6** 在產品例項註冊權杖區段,將您使用 Cisco Smart Software Manager 或 Cisco Smart Software Manager Satellite 產生的已複製或已儲存的"註冊權杖密鑰"貼上。
- 步驟 **7** 請點按註冊以完成註冊流程。
- 步驟 **8** 按一下關閉。 如需詳細資訊,請參閱線上說明。
- 步驟 **9** 在授權使用量報告區段,按一下更新使用量詳情,便可以手動方式更新系統授權使用量資訊。
	- 使用情況資訊每 24 小時自動更新一次。 如需有關欄位及其組態選項的詳細資訊,請參 閱線上說明。 附註

## 特定授權保留

特定授權預留是在高度安全的網路中所使用的功能。 它為客戶提供了一種方法,在無需傳達使用資 訊的情況下,即可在裝置 (產品例項 — 整合通訊管理員) 上部署軟體授權。

使用者可以針對整合通訊管理員產品,來指定和保留永久或基於期限的授權。 在交換授權代碼之 後,直到預訂發生變更時,才需要定期進行產品同步。 除非保留授權由帶有傳回代碼的產品發出, 否則保留授權仍然會在 Cisco Smart Software Manager 中處於封鎖狀態。

#### 圖 **1:** 預留授權

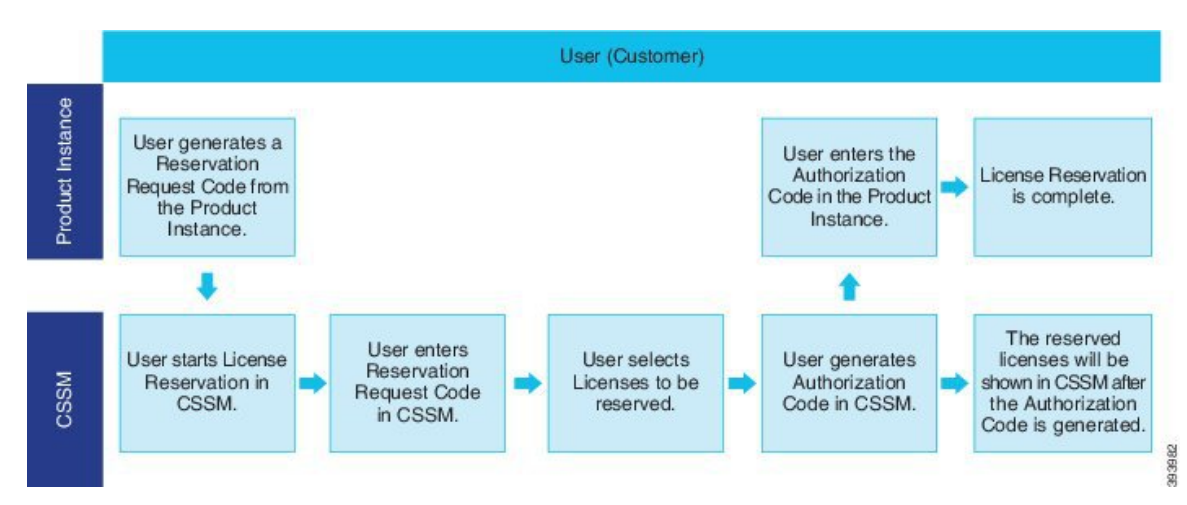

可以在CiscoSmartSoftware Manager中對先前保留的授權進行保留授權的更新或變更(增加或減少)。 可以在產品上安裝新的授權代碼,並獲得確認代碼。 除非在 Cisco Smart Software Manager 上安裝了 該產品的確認代碼,否則新變更內容將保持在傳輸狀態。

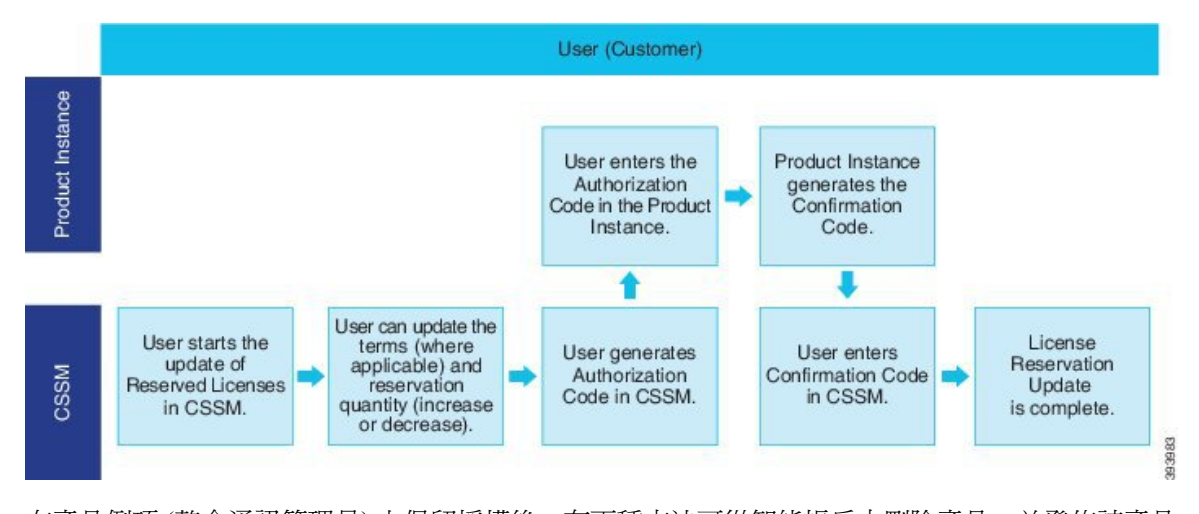

#### 圖 **2:** 更新預留授權

在產品例項 (整合通訊管理員) 上保留授權後,有兩種方法可從智能帳戶中刪除產品,並發佈該產品 例項 (整合通訊管理員) 保留的所有授權:

產品例項可運作 **(**正常移除**)**:使用者可以在產品例項上建立保留傳回代碼 (刪除授權代碼) 來返回特 定授權預留授權,然後將保留傳回代碼輸入至 Cisco Smart Software Manager。

產品例項無法運作 **(**故障**/ RMA** 或由於破壞了 **VM /**容器**)**:使用者必須聯繫 TAC;TAC 可以從其智 能帳戶中刪除產品例項。

圖 **3:** 移除產品例項 — 整合通訊管理員

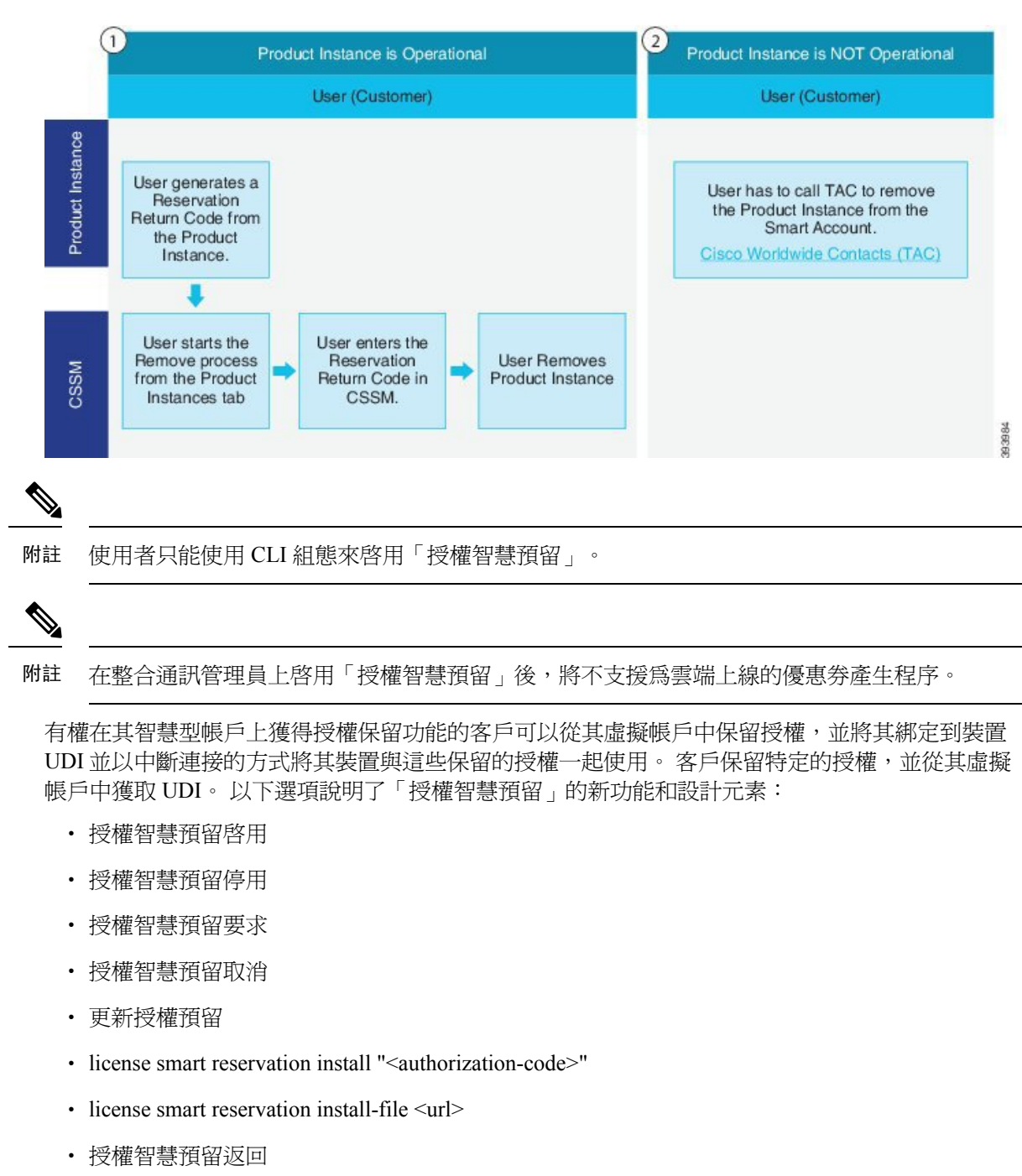

• license smart reservation return-authorization "<authorization-code>"

## 特定授權保留工作流程

完成這些工作,以便為整合通訊管理員保留特定的授權。

### 授權智慧預留啟用

使用此程序可以啟用「特定授權保留」。

### 開始之前

Unified Communications Manager 未有註冊 Cisco Smart Software Manager 或 Satellite 註冊。

程序

在 Cisco Unified CM 管理主控台執行以下 CLI 指令。

• 授權智慧預留啟用

### 授權智慧預留要求

使用此程序,從整合通訊管理員產品產生請求代碼。

### 開始之前

執行授權智慧預留要求啟用,確保整合通訊管理員註冊狀態為進行中。 command

### 程序

步驟 **1** 在 Cisco Unified CM 管理主控台中執行授權智慧預留要求指令。

步驟 **2** 登入 CSSM [Cisco Smart Software manager] 並輸入預留要求代碼。

I

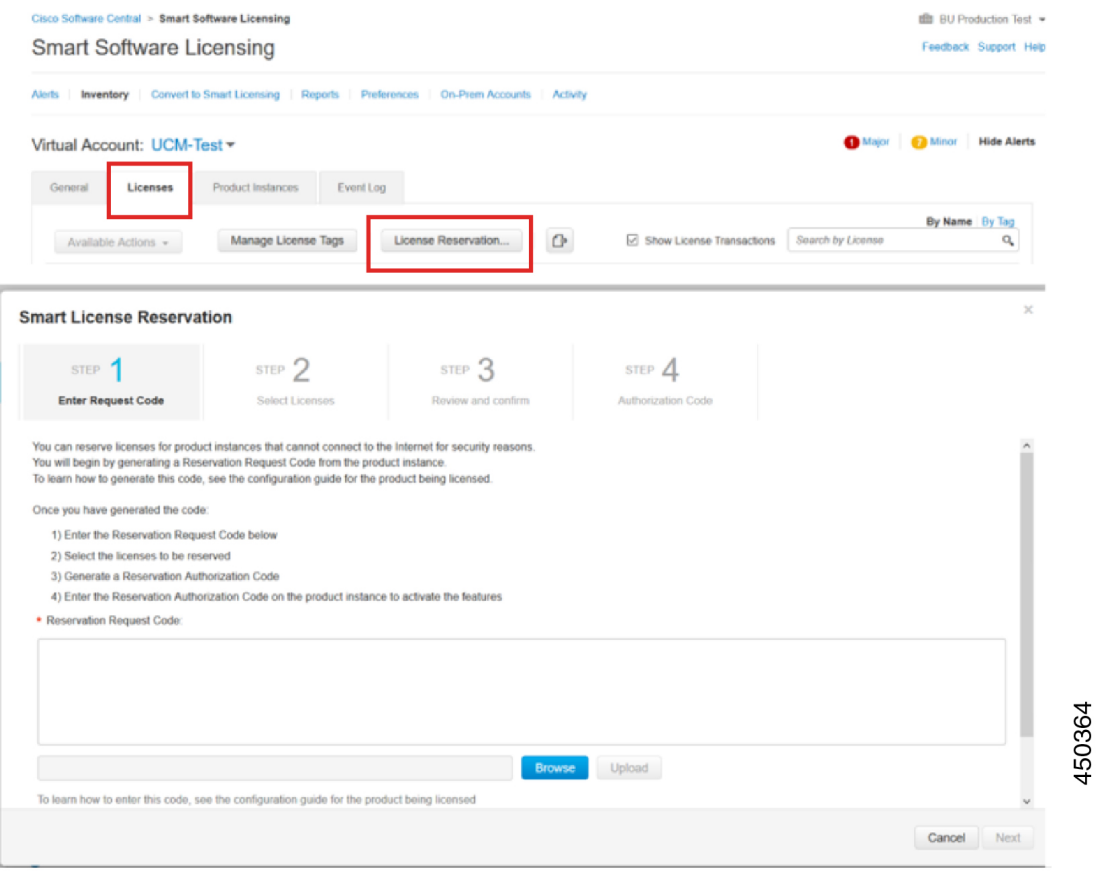

### 步驟 **3** 選取必須為此裝置保留的授權,並產生授權代碼。

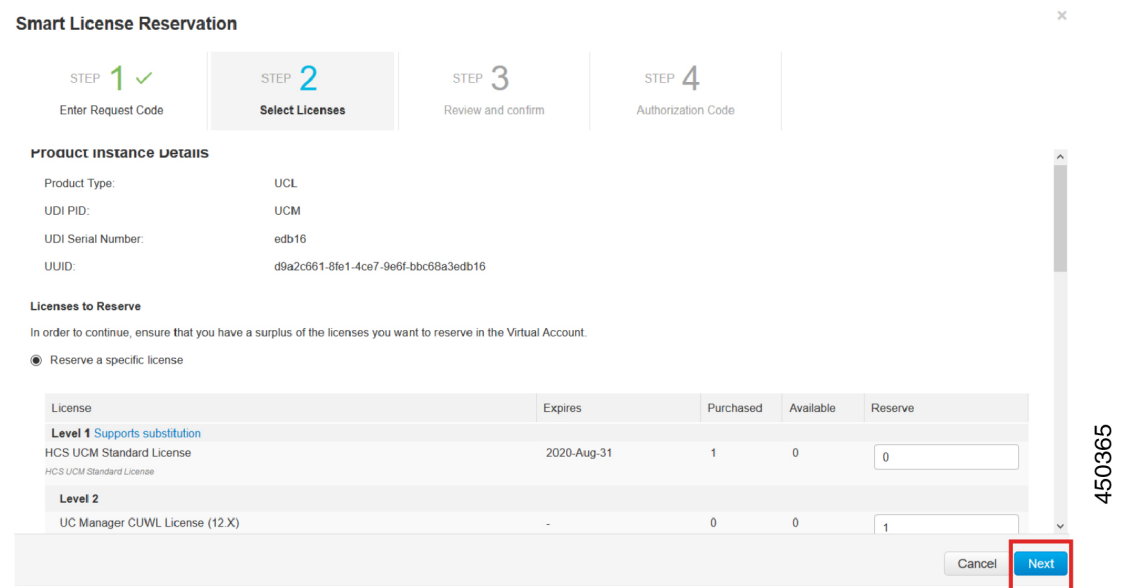

步驟 **4** 將授權碼複製到產品實例,然後執行 **license smart reservation install "<authorization-code> "** 指令 碼進行安裝。

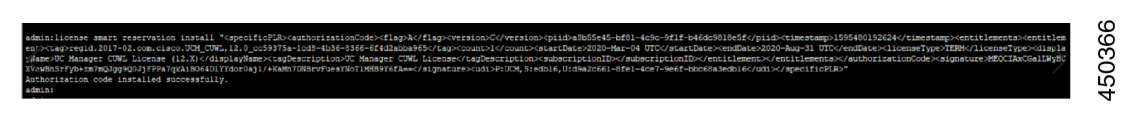

### **license smart reservation install "<authorization-code>"**

使用此程序,從 Cisco Smart Software Manager 產生的授權預留授權代碼。

### 開始之前

透過按以下順序執行指令,讓整合通訊管理員註冊狀態為「正在預訂」:

- 授權智慧預留啟用
- 授權智慧預留要求

### 程序

在 Cisco Unified CM 管理主控台執行以下 CLI 指令。

• license smart reservation install "<authorization-code>"

### **license smart reservation install-file <url>**

使用此程序,以便安裝在 Cisco Smart Software Manager 上產生的授權預留授權代碼檔案。

### 開始之前

按以下順序執行指令,確保整合通訊管理員的註冊狀態為「正在預訂」:

- 授權智慧預留啟用
- 授權智慧預留要求

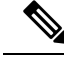

附註 url 為 SFTP 伺服器上前往授權代碼檔案的強制性路徑,格式如下:

**sftp://<HostName/IP>:<port>/<Path to Authorization-Code file>**

#### 程序

在 Cisco Unified CM 管理主控台執行以下 CLI 指令。

• license smart reservation install-file <url>

## 具有特定授權預留的其他工作

以下其他工作於整合通訊管理員上提供,以用於特定授權保留:

### 授權智慧預留停用

使用此程序可以停用「特定授權保留」。

### 開始之前

特定授權預留可於 Unified Communications Manager 上啟用。

### 程序

在 Cisco Unified CM 管理主控台執行以下 CLI 指令。

• 授權智慧預留停用

### 更新授權預留

使用此程序為您的產品例項更新授權保留,並獲取新的授權代碼。

### 開始之前

按以下順序執行指令,以確保UnifiedCommunicationsManager的註冊狀態為「註冊特定授權預留」:

- 授權智慧預留啟用
- 授權智慧預留要求
- license smart reservation install "<authorization-code>"

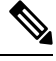

附註

在整合通訊管理員上啟用特定授權保留後,不會自動發生從較高層借用授權的情況。 授權保留必須 手動更新為整合通訊管理員授權使用情況。

### 程序

步驟 **1** 在您要在CSSM上更新預留的「產品例項」旁邊,從「動作」下拉式清單中選取「更新預留授權」。

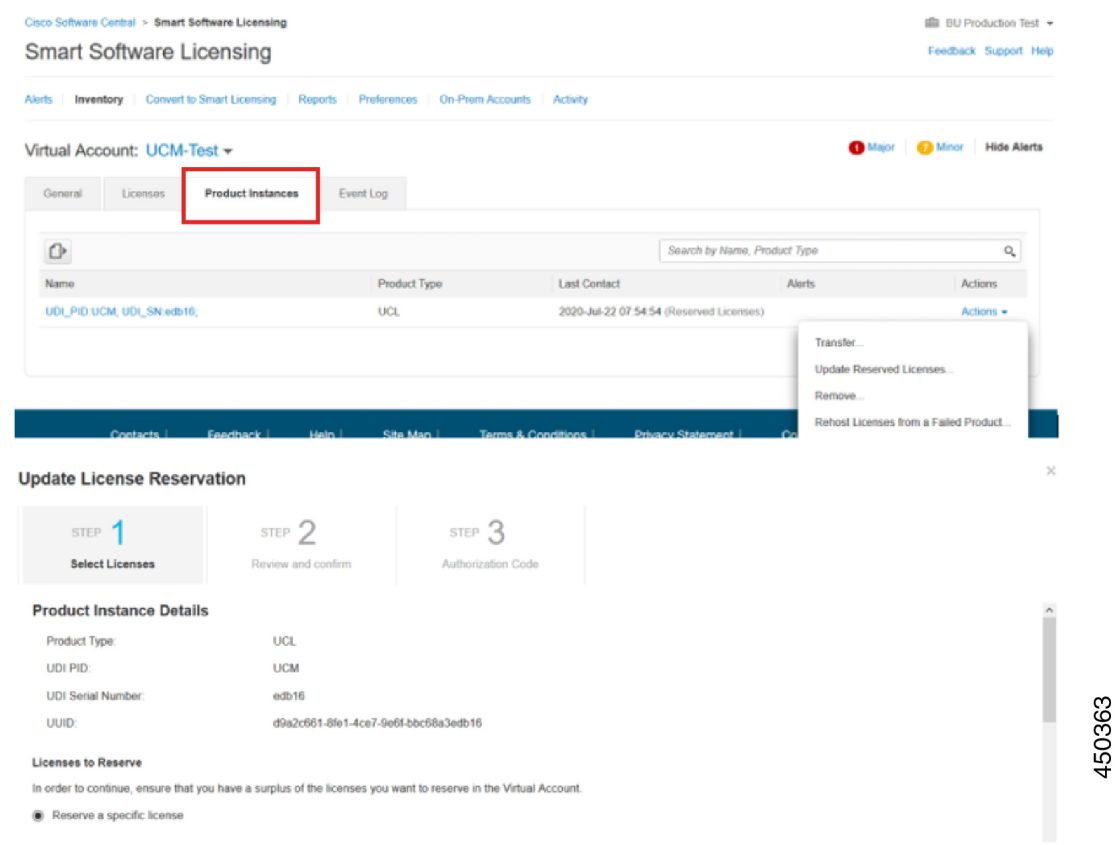

步驟 **2** 更新預留 (此產品例項的新增/移除/更新授權) 並產生授權代碼。

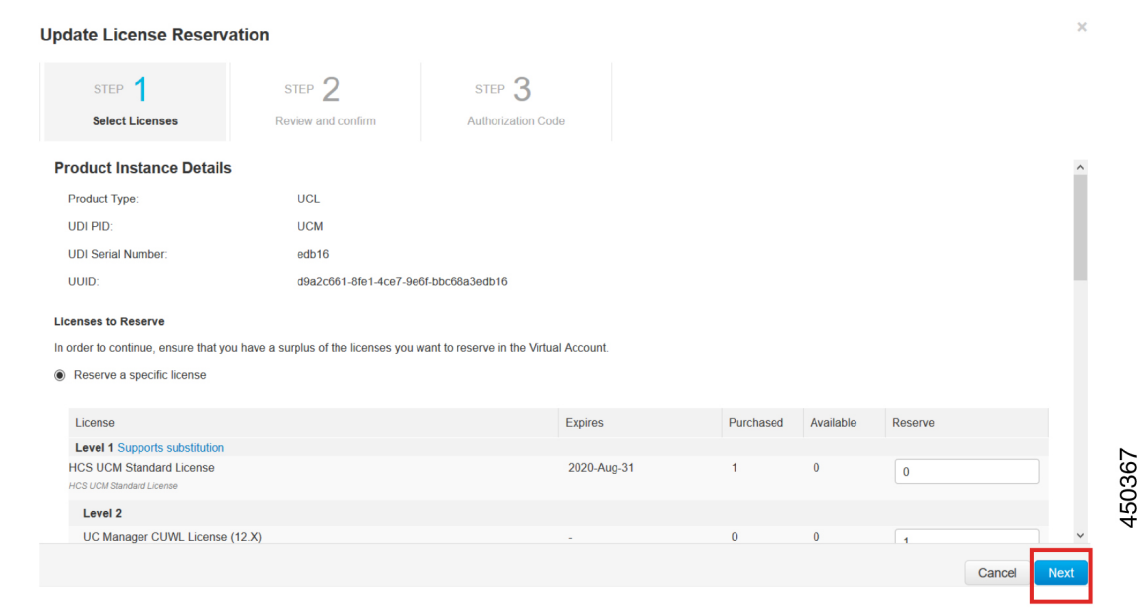

步驟 **3** 將授權碼複製到產品實例,然後執行 **license smart reservation install "<authorization-code> "** 指令 碼進行安裝。

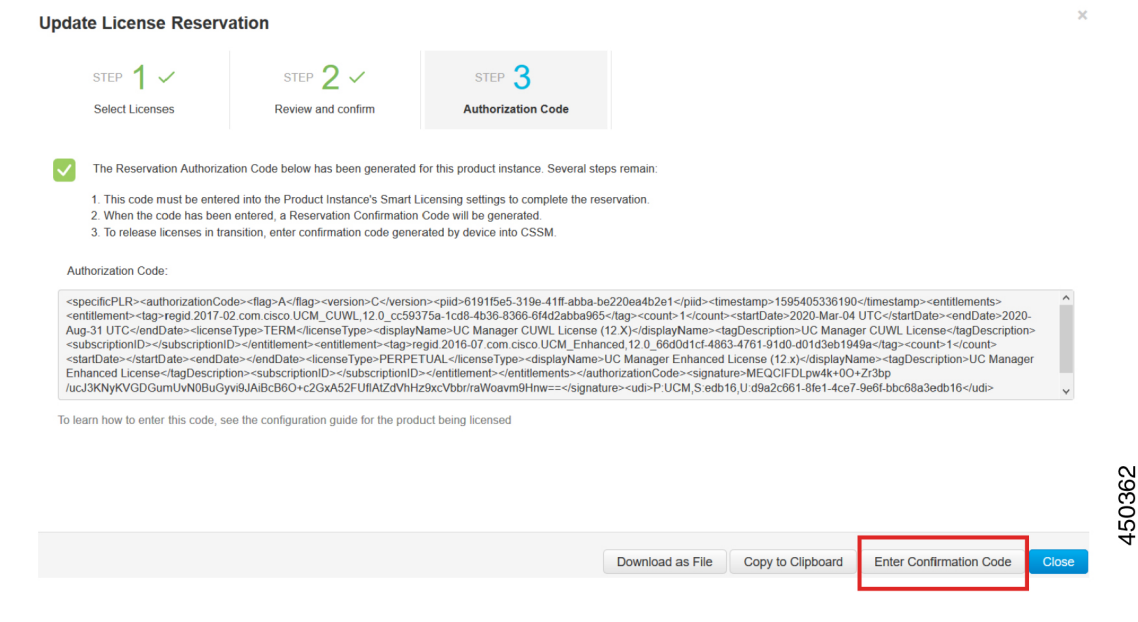

步驟 **4** 成功安裝授權代碼後,系統會在產品上產生確認代碼。

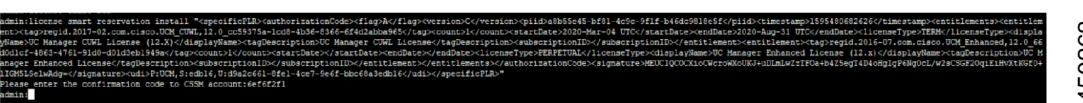

### **步驟 5** 將確認代碼複製到 CSSM,然後輸入以完成預訂更新。

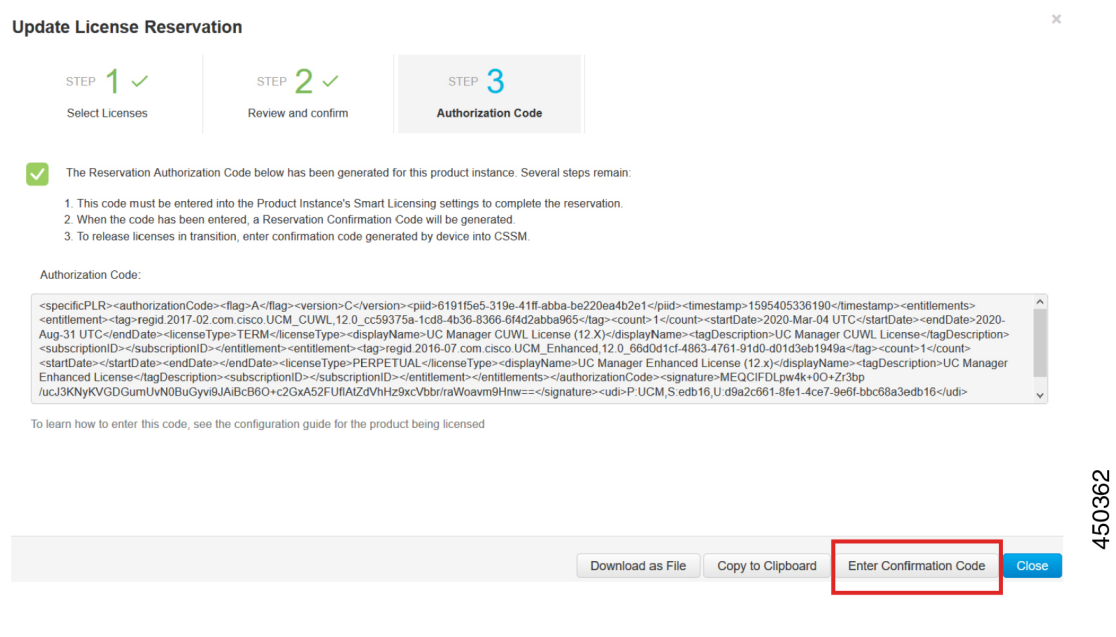

### 授權智慧預留取消

在安裝 Cisco Smart Software Manager 針對 CUCM 請求代碼的授權代碼之前,請使用此程序取消預留 過程。

### 開始之前

按以下順序執行指令,確保整合通訊管理員的註冊狀態為「正在預訂」:

- 授權智慧預留啟用
- 授權智慧預留要求

### 程序

在 Cisco Unified CM 管理主控台執行以下 CLI 指令。

• 授權智慧預留取消

### 授權智慧預留返回

使用此程序產生必須輸入到 Cisco Smart Software Manager 中的傳回代碼, 以將授權返回到虛擬帳戶 集區,並從 CSSM 中移除產品例項。

### 開始之前

按以下次序執行指令,以確保整合通訊管理員的註冊狀態為「已註冊特定授權保留」:

- 授權智慧預留啟用
- 授權智慧預留要求
- **license smart reservation install "<authorization-code>"**

### 程序

- 步驟 **1** 在 Cisco Unified CM 管理主控台執行授權智慧預留傳回指令。
- 步驟2 將保留傳回代碼複製到 CSSM,然後移除產品例項。

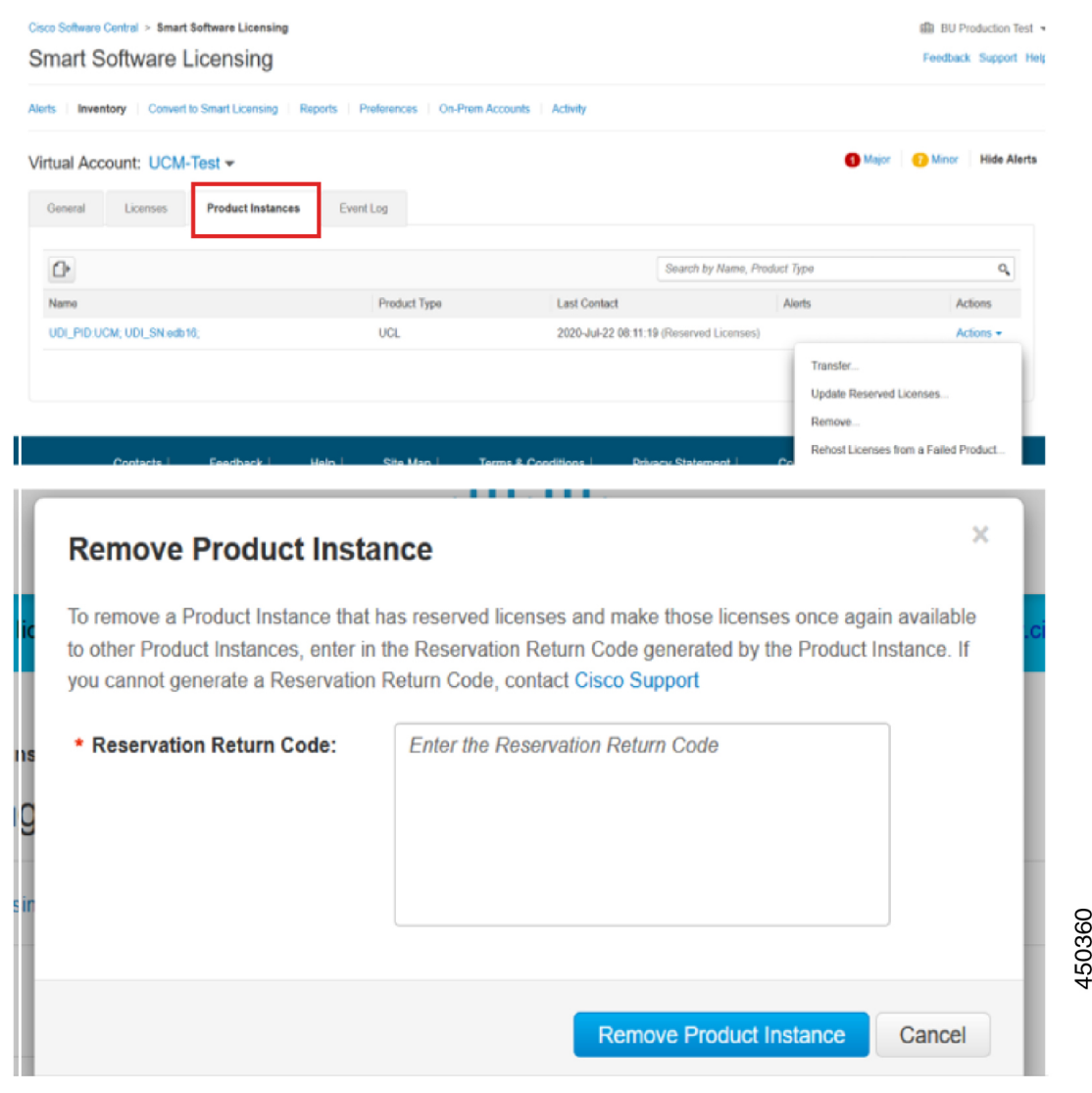

### **license smart reservation return-authorization "<authorization-code>"**

運用此程序為尚未安裝的授權代碼產生傳回代碼。 必須將傳回代碼輸入到 Cisco Smart Software Manager 以傳回授權到虛擬帳戶,並從 CSSM 移除產品例項。

### 開始之前

按以下順序執行指令,確保 Unified Communcations Manager 註冊狀態為「保留中」:

- 授權智慧預留啟用
- 授權智慧預留要求

#### 程序

- 步驟 **1** 從 Cisco Unified CM 管理控制台執行 license smart reservation return-authorization "<authorization-code>" 指令碼。
- 步驟 **2** 將保留傳回代碼複製到 CSSM,然後移除產品例項。

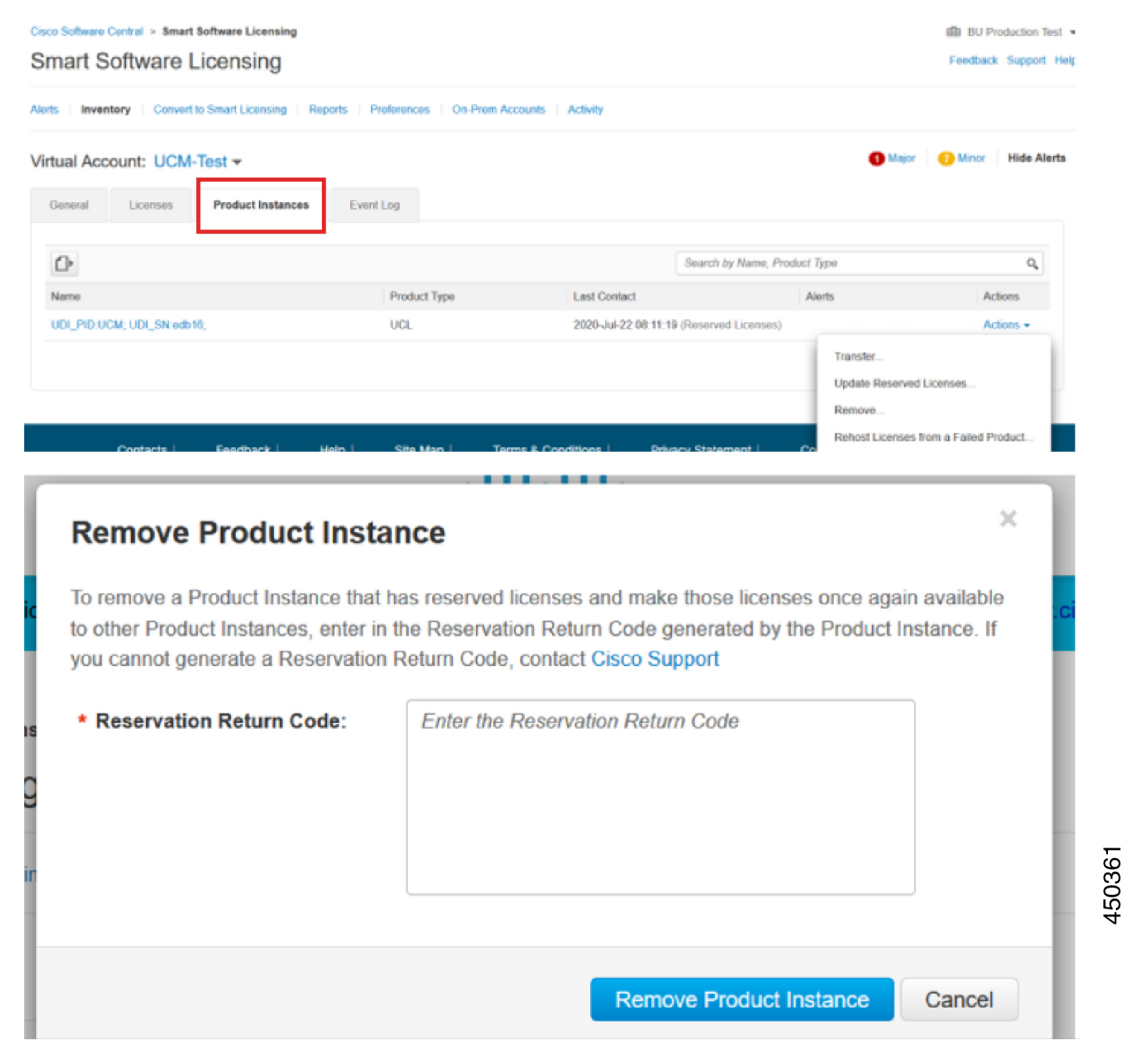

## 將啟用了特定授權保留功能的系統升級到版本 **14**

如果要將啓用授權保留的 12.5 整合通訊管理員系統升級到版本 14,則需要考慮以下情形:

1. 升級到版本 14 之前,請使用「license smart reservation return」指令 (建議) 返回 12.x 授權。 或

升級到版本 14 之後,請使用「license smart reservation return」指令 (建議) 返回 12.x 授權。

- **2.** 使用「授權智慧預留請求」指令建立請求代碼。 在 Cisco Smart Software Manager 中產生具有較 少版本授權的授權代碼。
- **3.** 使用 Cisco Unified Communications Manager 中的「license smart reservation install <auth-code>」指 令安裝授權代碼。

## 版本獨立之授權

Unified Communications Manager 支援與版本無牽連的授權。授權採年份式並以所訂閱之期限派發。 您可透過 Flex EA (企業協定) 或 Flex NU (命名使用者-專業,增強,存取) 訂購這些 V14 授權。更多 資訊請參閱[訂購指南。](https://www.cisco.com/c/en/us/products/collateral/unified-communications/spark-flex-plan/guide-c07-744224.html)

Unified Communications Manager 繼續使用版本 12.X 授權。

授權於 CSSM (Cisco Smart Software Manager) 上管理。更多資訊請參閱Cisco Unified [Communications](https://www.cisco.com/c/en/us/support/unified-communications/unified-communications-manager-callmanager/products-installation-and-configuration-guides-list.html) Manager [系統組態設定指南。](https://www.cisco.com/c/en/us/support/unified-communications/unified-communications-manager-callmanager/products-installation-and-configuration-guides-list.html)

## 智慧授權匯出合規

智慧型授權提供可允許使用者使用匯出控制功能的方法。 在已連線的狀態下,透過註冊程序使用匯 出控制功能。 在中斷連線的狀態下,請以「智慧型授權保留」來使用匯出控制功能。

此匯出控制功能是適合持有智慧型帳戶的客戶之解決方案;帳戶受「匯出限制」約束。 此功能允許 使用者要求在 Cisco Smart Software Manager 或 Satellite 中授予的監管匯出授權, 並在 Cisco Unified Communications Manager 上啓用匯出受限功能。

以下選項說明了匯出控制功能的新功能和設計元素:

- license smart export request local <exportfeaturename>
- license smart export return local <exportfeaturename>
- 授權智慧匯出取消

### 匯出控制工作流程

完成以下工作,以匯出 Cisco Unified Communications Manager 的控制授權。

### **license smart export request local <exportfeaturename>**

此指令允許具有智能帳戶的使用者對其套用了匯出限制,以便從 Cisco Smart Software Manager 或 satellite 申請監管出口授權。

如果可在 Cisco Smart Software Manager 或 Satellite 上獲得監管出口授權,則該指令返回出口授權密 鑰,並在產品上啟用出口受限功能。

### 開始之前

使用 Cisco Smart Software Manager 或 satellite 來註冊 Cisco Unified Communications Manager。 請確保 <CUCM Export Restricted Authorization Key> 授權在 Cisco Smart Software Manager 上可用。

程序

在 Cisco Unified CM 管理主控台執行以下 CLI 指令:

• license smart export request local <exportfeaturename>

### **license smart export return local <exportfeaturename>**

該指令允許將先前請求的匯出受限授權返回給 Cisco Smart Software Manager 或 Satellite。 從系統移 除了匯出受限功能的匯出授權密鑰。

### 開始之前

將為該功能匯出授權密鑰。

程序

在 Cisco Unified CM 管理主控台執行以下 CLI 指令:

• license smart export return local <exportfeaturename>

## 授權智慧匯出取消

此指令允許具有智能帳戶的使用者對其套用了匯出限制,以取消先前失敗的匯出請求的自動重試, 或者從 Cisco Smart Software Manager 或 satellite 返回。

#### 開始之前

使用 Cisco Smart Software Manager 或 satellite 來註冊 Cisco Unified Communications Manager。

程序

在 Cisco Unified CM 管理主控台執行以下 CLI 指令:

I

• 授權智慧匯出取消

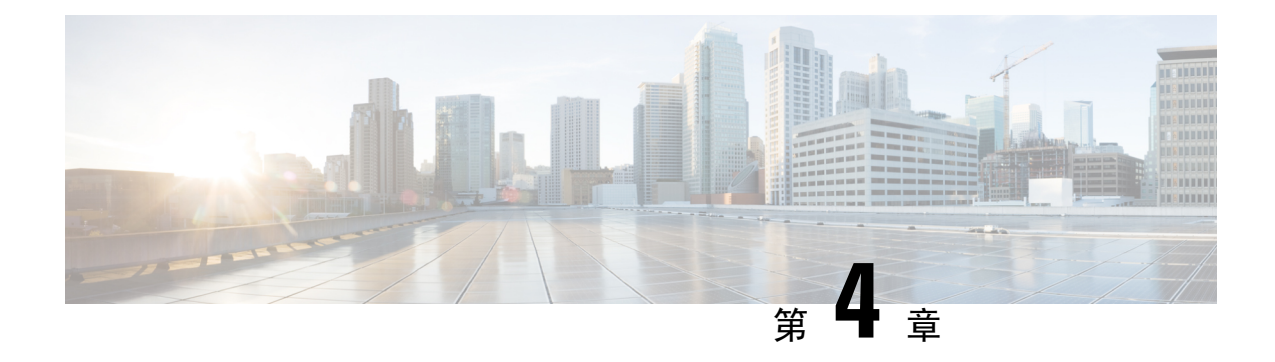

# 設定企業參數和服務

- [企業參數概覽](#page-54-0), 第 33 頁上的
- [服務參數概觀](#page-54-1),第 33 頁上的
- [系統參數工作流程](#page-55-0),第 34 頁上的

## <span id="page-54-0"></span>企業參數概覽

企業參數提供可套用至相同叢集內的所有裝置與服務的預設設定。 叢集包含一組可分享同一資料庫 的 Cisco Unified Communications Managers。 當您安裝新的 Cisco Unified Communications Manager 時 Cisco Unified Communications Manager 會使用企業參數來設定其裝置的最初預設值。

許多企業參數很少需要變更。 請勿變更企業參數,除非您完全了解您要變更的功能,或 Cisco 技術 援助中心 (TAC) 指定變更。

推薦的預設設定在大部份個案中應能運作。

- 為 IP 電話設定後援連線監聽持續時間。
- 允許所有使用者搜尋公司目錄。
- 設定叢集的完整合格目錄號碼 (FQDN) 以及機構的頂層網域。
- 設定視訊的 Cisco Jabber 啟動條件。
- (可選) 如果您的網路使用 IPv6, 則啓用 IPv6。
- (可選) 輸入遠端系統日誌伺服器名稱。
- (可選) 設定通話追蹤日誌以對部署進行故障排除。
- (可選) 啟用相依性記錄。

## <span id="page-54-1"></span>服務參數概觀

服務參數可讓您在所選整合通訊管理員的伺服器上設定不同的服務。 每個服務都會設定為具有一組 個別的服務參數,與套用到所有服務的企業參數不同。

服務參數可讓您為以下兩種服務進行設定 — 您可以在 Cisco Unified 服務能力內啟用這兩種服務:

- 特色服務 這些服務可用於執行某些系統功能。 您必須開啓功能服務,才能使用這些服務。
- 網路服務 在預設情況下,網路服務為開啓狀態,但是您可以停止和啓動(或重新啓動)網路服 務,以進行疑難排解。 這些服務包括允許系統組件 (如資料庫和平台) 正常執行的服務。

您可以在服務參數組態視窗內按一下 ? 圖示或按一下其中的參數名稱,查看服務參數的服務參數欄 位說明。

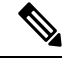

如果您停用服務,整合通訊管理員保留任何更新的服務參數值。 如果您重新啓動服務,整合通訊管 理員會將服務參數設定為已變更的值。 附註

## <span id="page-55-0"></span>系統參數工作流程

### 開始之前

設定您的Unified Communications Manager節點和連接埠設定。

#### 程序

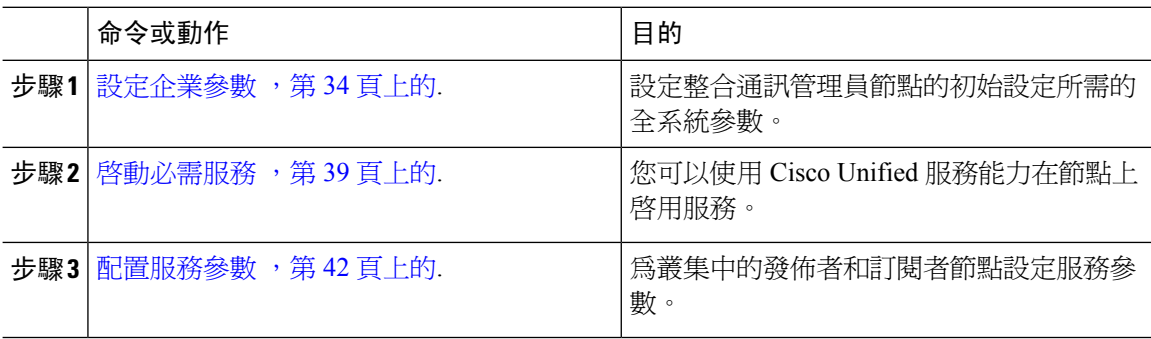

## <span id="page-55-1"></span>設定企業參數

使用此程序為您的部署編輯企業級參數。 您可以使用這個選項來設定企業級設定,例如貴機構頂級 網域或叢集完整網域名稱。

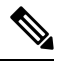

如果您在 Cisco Unified CM 管理中編輯參數,則新設定也將反映在 Cisco Unified CM、IM 和狀態管 理上。 附註

#### 程序

步驟 **1** 在 Cisco Unified CM 管理中選擇系統 > 企業參數。

企業參數視窗顯示企業參數清單。

步驟 **2** 編輯任何參數設定。

至於參數說明,請在 GUI 按一下參數名稱。 有關常見企業參數清單的更多資訊,請參見 [一般企業](#page-56-0) 參數 ,第 35 [頁上的。](#page-56-0)

- 步驟 **3** 按一下儲存。
- 步驟4 按一下重設,然後按一下確定以重設所有裝置。
	- 大多數參數要求您在儲存設定後重設裝置。 如已註冊裝置,建議您在重設裝置之前完成 所有組態變更。 附註

您可以重設系統中的每台裝置集區,以重設所有裝置。

### <span id="page-56-0"></span>一般企業參數

下表列出了用於設定企業設定 (例如組織頂層網域或叢集完整網域名稱) 的一般企業參數。有關詳細 清單,請使用 Cisco Unified CM Administration 中的系統 > 企業參數功能表。

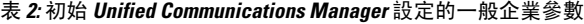

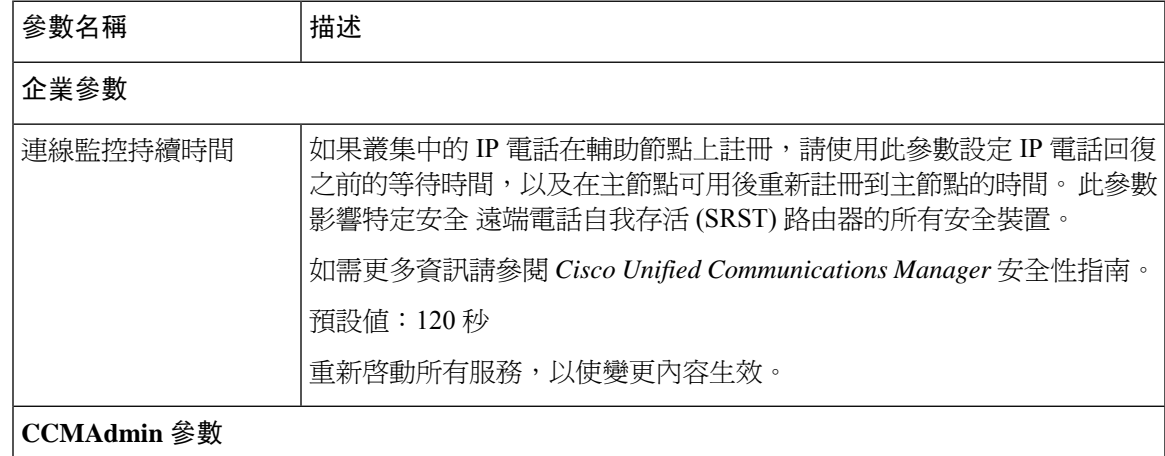

I

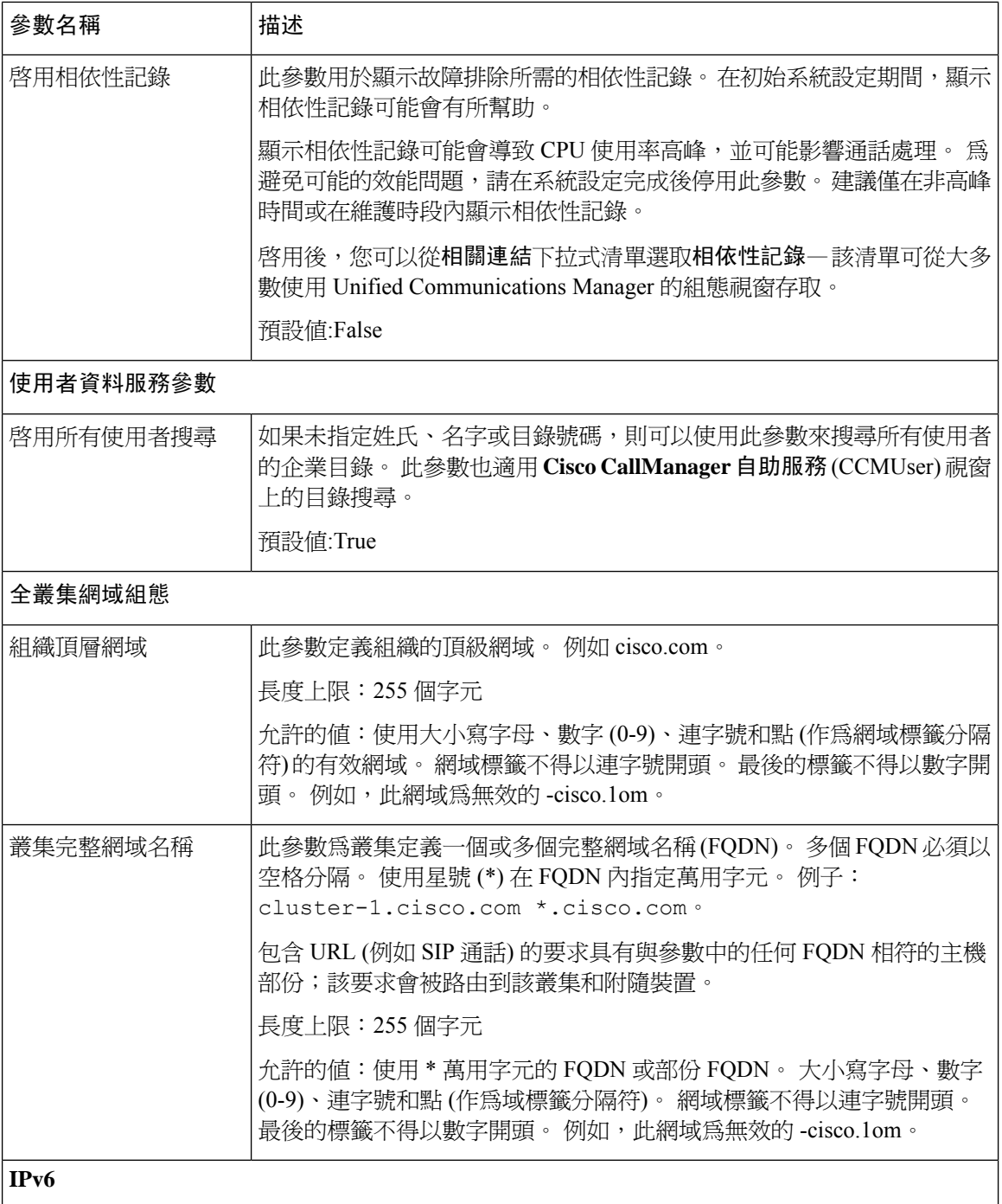

 $\mathbf I$ 

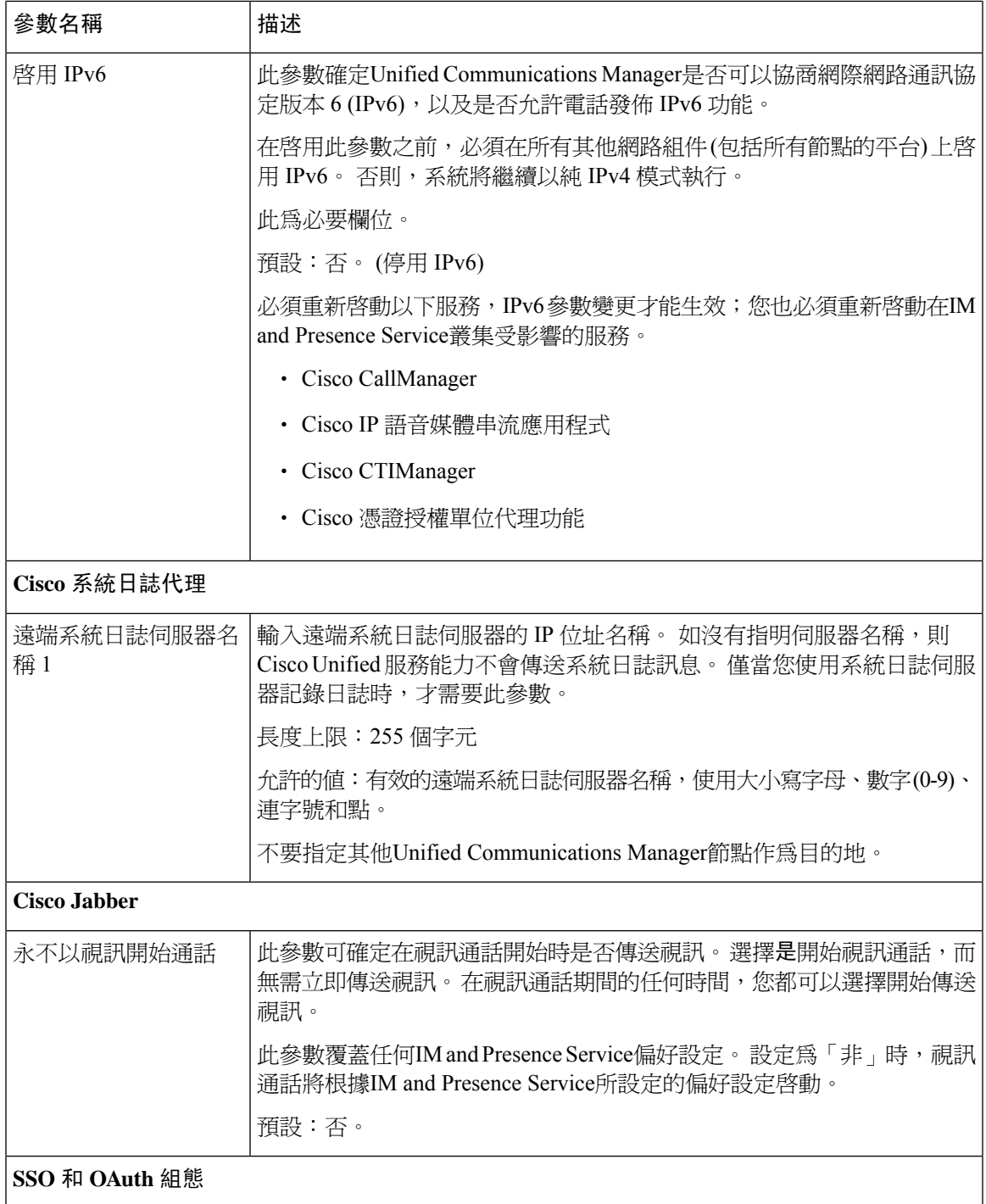

I

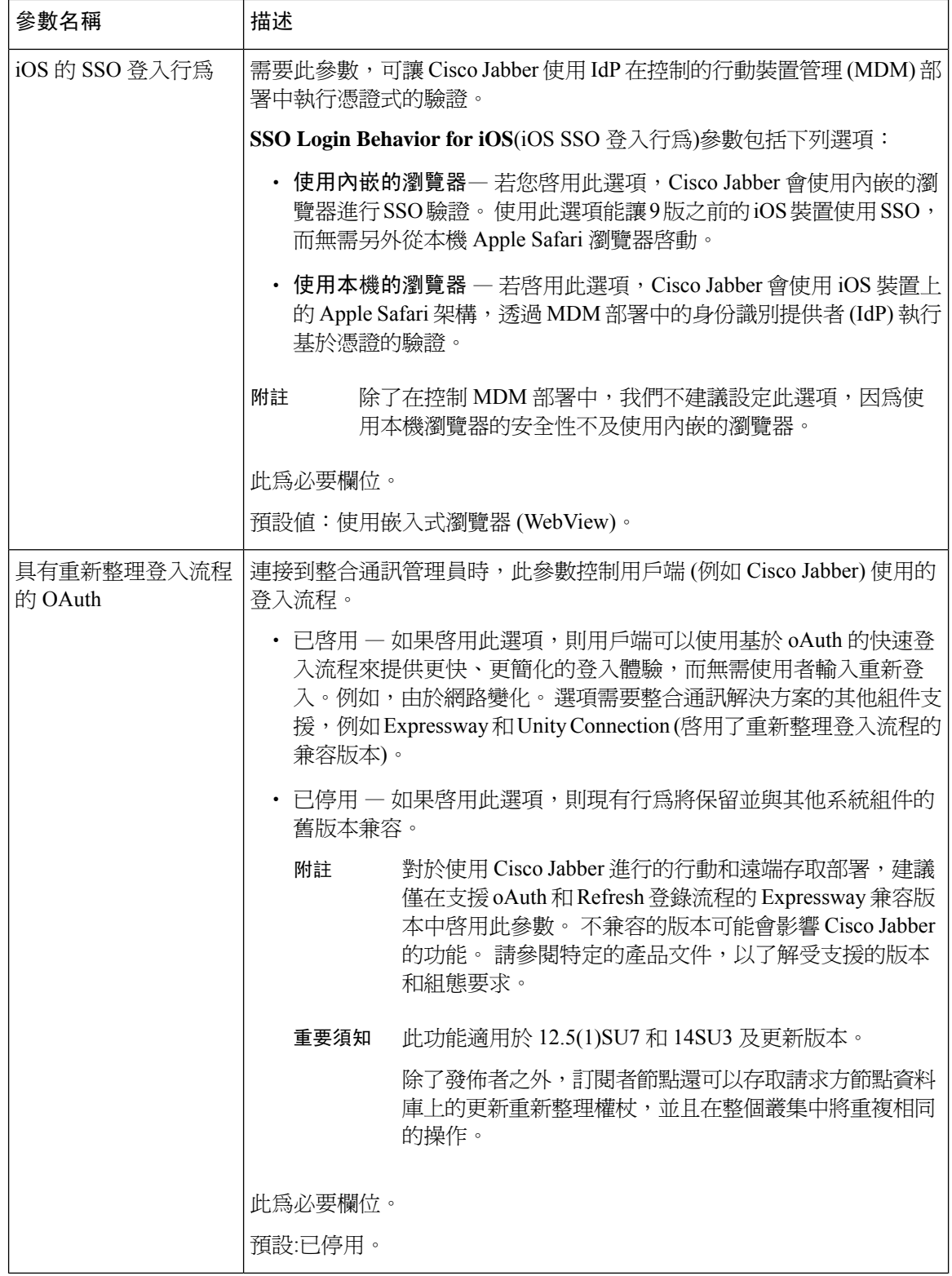

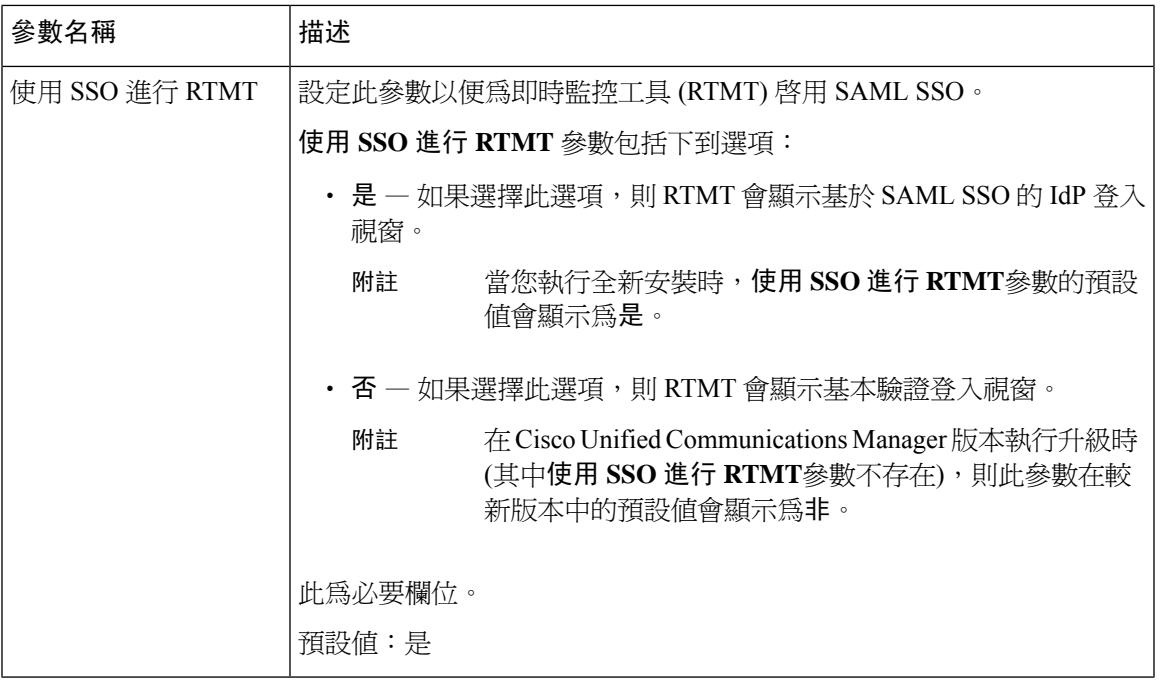

## <span id="page-60-0"></span>啟動必需服務

使用此程序,可在整個叢集中啓用服務。

有關發佈者節點和訂閱者節點的推薦服務清單,請參閱以下主題:

- [針對發佈者節點的推薦服務](#page-61-0) , 第40頁上的
- [訂閱者節點的推薦服務](#page-62-0) ,第 41 頁上的

### 程序

- 步驟 **1** 在 Cisco Unified Serviceability中,選擇工具 > 服務啟用。
- 步驟 **2** 從下拉式功能表中選擇伺服器,然後按一下執行。 顯示服務及其當前狀態。

步驟 **3** 啟用和停用所需的服務:

- 如要啓用服務,請在要啓用的服務旁邊選取該選取方塊。
- 如要停用服務,請在要停用的服務旁邊取消選取該選取方塊。

步驟 **4** 按一下儲存。

服務啓用可能需要幾分鐘才能完成。請重新整理頁面以確認狀態更改。

### <span id="page-61-0"></span>針對發佈者節點的推薦服務

下表針對Unified Communications Manager發佈者節點在在使用非專用 TFTP 伺服器時列出一些建議 服務。

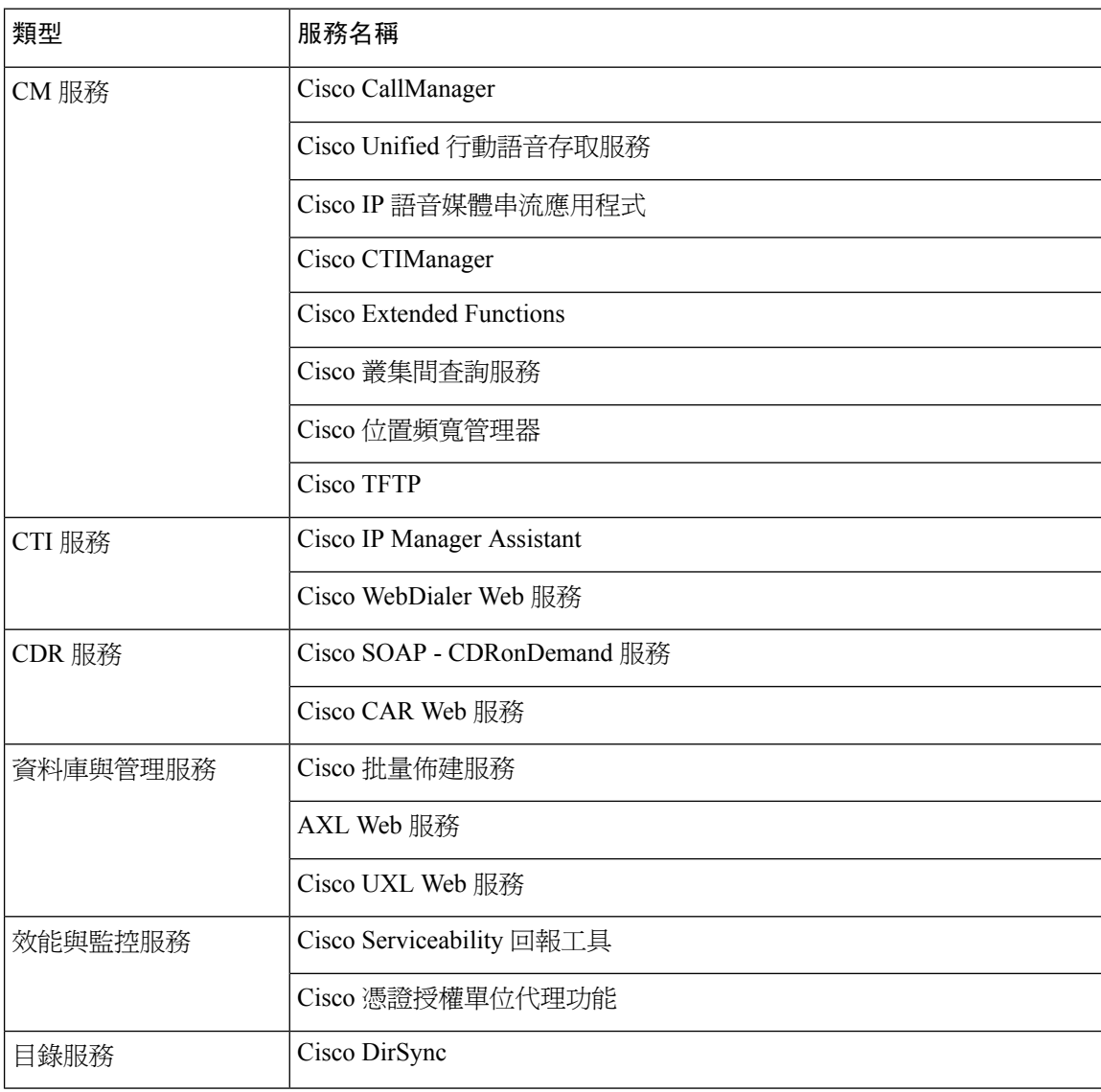

### 表 **3:** 非專用 **TFTP** 伺服器部署的推薦發佈者節點服務

## $\boldsymbol{\mathcal{Q}}$

如果您不打算使用以下服務,則可以安全地停用這些服務: 提示

- Cisco Messaging Interface
- Cisco DHCP 監控服務
- Cisco TAPS 服務
- Cisco 目錄號碼別名同步
- Cisco 目錄號碼別名 SyncCisco 撥號號碼分析器伺服器
- Cisco 已撥出號碼分析工具
- 自我佈建 IVR

### <span id="page-62-0"></span>訂閱者節點的推薦服務

下表列出在使用非專屬的 TFTP 伺服器時的 Unified Communications Manager 訂閱者節點推薦服務。

## $\boldsymbol{\varOmega}$

提示 如果您不打算使用其他服務,則可以安全地停用這些服務。

### 表 **4:** 非專屬 **TFTP** 伺服器部署的推薦訂閱者節點服務

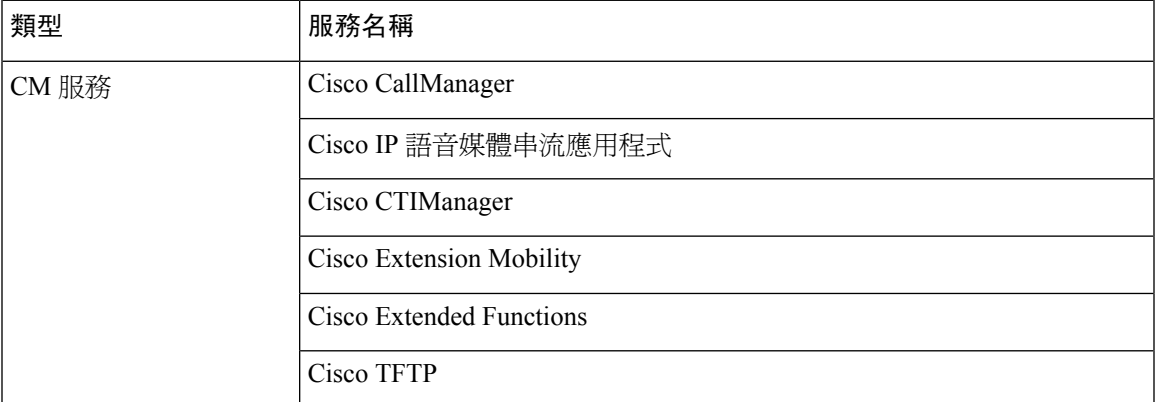

您必須在叢集的每個IM and Presence Service 節點上啟用以下服務。

- Cisco SIP Proxy
- Cisco Presence 引擎
- Cisco XCP 連線管理員
- Cisco XCP 驗證服務

## <span id="page-63-0"></span>配置服務參數

您可以使用Cisco Unified Communications Manager 管理設定節點上的服務參數。 標籤為全叢集的服 務參數會影響叢集中的所有節點。

$$
\sqrt{\mathbf{i}} /
$$

服務參數的某些變更可能會導致系統失敗。 建議您不要對服務參數進行任何變更,除非您完全了解 您要變更的功能或是 Cisco 技術援助中心 (TAC) 指示您進行變更。 注意

### 開始之前

- 確保Unified Communications Manager節點已設定。
- 確保該服務處於啓用中狀態。 如需詳細資訊,請參閱啓動必需服務 ,第 39 頁上的。

#### 程序

- 步驟 **1** 在 Cisco Unified CM 管理中,選擇 選擇 系統 > 服務參數。
- 步驟 **2** 在伺服器下拉式清單中選取一個節點。
- 步驟 **3** 在服務下拉式清單中選取一項服務。

提示 在服務參數組態視窗中按一下 **?** 圖示,以查看服務參數清單以及其說明。

- 步驟 **4** 按一下進階以檢視參數的完整清單。
- 步驟 **5** 修改服務參數,然後按一下儲存。

視窗重新整理,且服務參數值已被更新。

您可以按一下設為預設按鈕,將所有參數更新為建議值;此建議值會在參數值欄位之後顯示。 如果 参數沒有建議値,在按一下設為預設按鈕之後,該服務參數值並不會變更。

### 查看全叢集服務參數設定

您可以使用 Cisco Unified Communications Manager Assistant 和 Cisco Unified 服務能力,以杳看叢集 中節點的服務狀態。如要查看服務參數設定和參數說明,請使用CiscoUnifiedCommunicationsManager Assistant。

### 程序

- 步驟 **1** 如要使用 Cisco Unified Communications Manager Assistant 顯示節點的服務並查看服務參數設定,請 執行以下步驟。
	- a) 選取系統 > 服務參數。
	- b) 在服務參數組態視窗中,請在伺服器下拉式清單中選取一個節點。

c) 在服務下拉式方塊中選取一項服務。

適用於所選節點的所有參數隨即會顯示。 在全叢集參數 **(**一般**)** 區段中顯示的參數適用於叢集中 的所有節點。

- d) 在服務參數組態視窗中按一下 (**?**) 圖示,以查看服務參數清單以及其說明。
- 步驟 **2** 如要在叢集中的所有節點顯示特定服務的服務參數,請在服務參數組態視窗的相關連結下拉式方塊 中,選取所有伺服器的參數,然後按一下執行。

所有伺服器的參數視窗隨即會顯示。 您可以按一下列出的伺服器名稱或參數值,以開啓相關的服務 參數組態視窗。

步驟 **3** 如要在叢集中的所有節點上顯示特定服務的不同步服務參數,請在所有伺服器的參數視窗的相關連 結下拉式方塊中選擇所有伺服器的不同步參數,然後按一下前往。

所有伺服器的未同步參數視窗隨即會顯示。 您可以按一下列出的伺服器名稱或參數值,以開啓相關 的服務參數組態視窗。

I

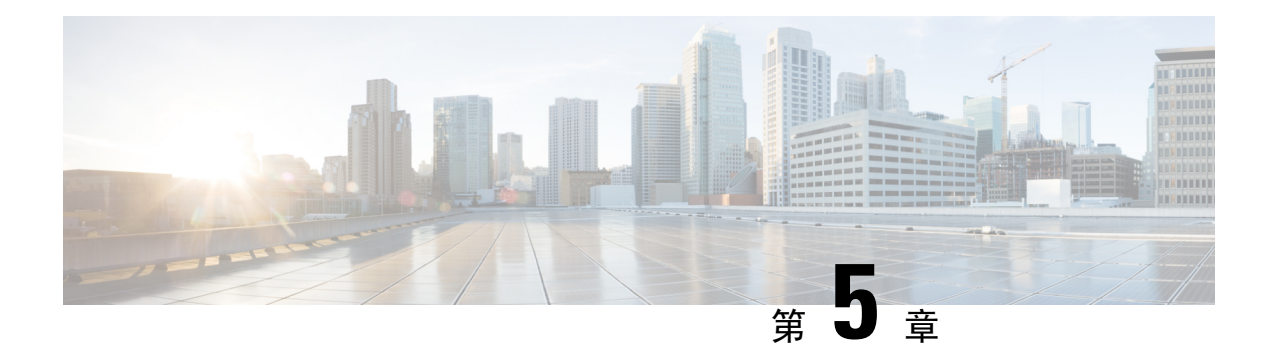

# 設定 **IPv6** 堆疊

- IPv6 [堆疊概觀](#page-66-0) , 第45 頁上的
- IPv6 [必備條件](#page-67-0) , 第46 頁上的
- IPv6 [組態工作流程](#page-67-1), 第46頁上的

## <span id="page-66-0"></span>**IPv6** 堆疊概觀

IPv6 是一種擴展 IP 位址通訊協定;IPv6 使用 128 位元而非 IPv4 位址使用的 32 位元。 與 IPv4 相比, IPv6 提供的 IP 位址範圍要廣得多,從而大大降低了 IP 位址耗盡的風險,而 IP 位址耗盡是 IPv4 位址 的主要問題之一。

預設情況下, Cisco Unified Communications Manager 配置為使用 IPv4 尋址, 但是, 您也可以將系統 設定為支援 IPv6 堆疊,從而允許您部署僅具有 IPv6 端點的 SIP 網路。 除了減少 IP 位址耗盡的風險 外,IPv6 還提供了以下一些好處:

- 無狀態位址自動組態
- 簡化的多點傳播功能
- 簡化的路由,可大幅減少了對路由表的需求
- 服務交付優化
- 更好地處理行動化
- 更高的隱私和安全性

### 系統層級的 **IPv6**

如果要部署 IPv6 網路,則 Cisco Unified Communications Manager 伺服器仍將 IPv4 用於某些內部通 訊。 這是因為某些內部系統組件和應用程式僅支援 IPv4。 結果,即使您的所有裝置都在僅 IPv6 模 式下執行,由於伺服器必須使用IPv4進行某些內部通訊,因此 Cisco Unified Communications Manager 伺服器仍將同時具有 IPv4 和 IPv6 位址。

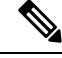

如果您需要 SIP 裝置同時在 IPv4 和 IPv6 網路中執行,則需要設定雙協定。 在完成本章中的工作, 以在 Cisco Unified Communications Manager 中啓用 IPv6 堆疊之後,您還必須爲雙協定啓用 SIP 網 路。 請參閱 [雙協定](#page-72-0) (IPv4 和 IPv6) 概觀 ,第 51 頁上的。 附註

## <span id="page-67-0"></span>**IPv6** 必備條件

在設定 Cisco Unified Communications Manager 與 IPv6 支援之前,請務必設定以下網路伺服器和裝 置,以支援 IPv6。 有關詳細資訊,請參閱裝置使用者說明文件:

- 佈建具有 IPv6 支援的 DHCP 和 DNS 伺服器。 Cisco Network Registrar 伺服器支援 DHCP 和 DNS 的 IPv6。
- 為具有 IPv6 支援的網路裝置 (例如閘道、路由器和 MTP) 設定 IOS。
- 設定您的 TFTP 伺服器以執行 IPv6。

## <span id="page-67-1"></span>**IPv6** 組態工作流程

完成以下工作,以設定 IPv6 的系統。

### 程序

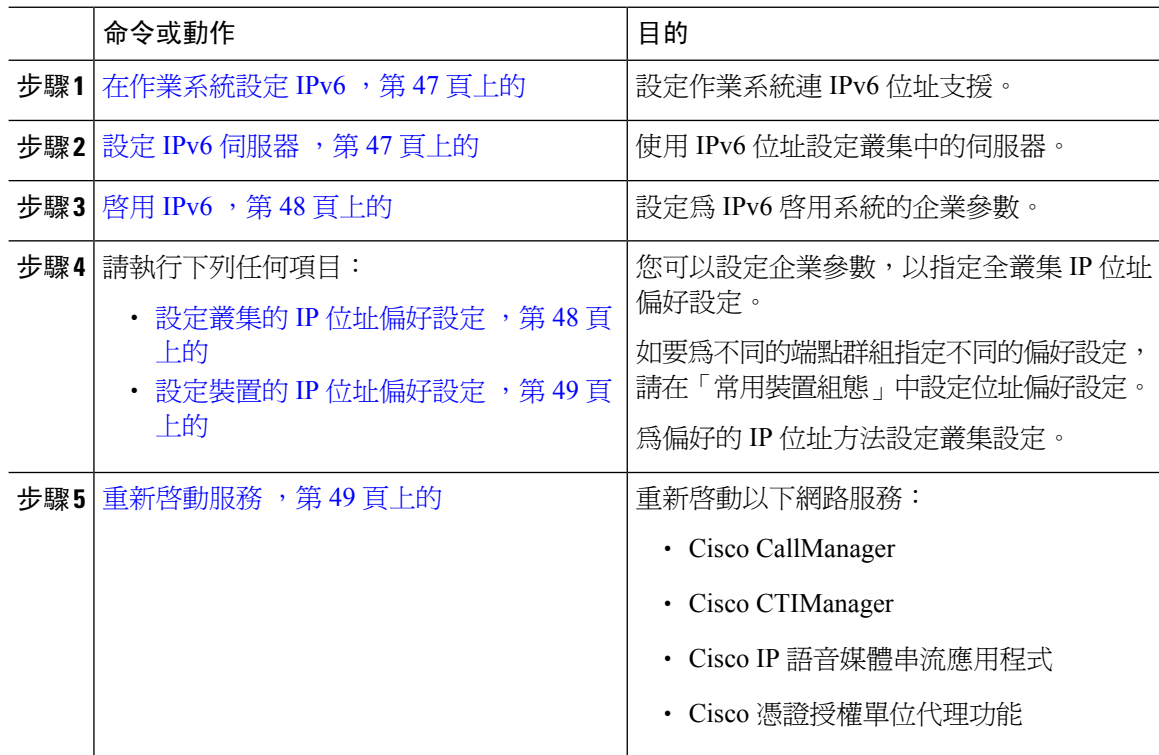

### 下一步

如要設定雙協定中繼線,請參考有關設定 SIP 中繼線的章節。 如要為 SIP 裝置設定雙協定,請就要設定的 SIP 裝置參閱各章節。

### <span id="page-68-0"></span>在作業系統設定 **IPv6**

使用此程序,在 Cisco Unified OS 管理中設定乙太網路 IPv6。

附註 使用 Cisco IOS IPv6 DHCP 伺服器,因為 Windows 不支援 IPv6 DHCP 伺服器組熊。

### 程序

- 步驟 **1** 從 Cisco Unified OS 管理中選擇設定 > **IPv6** > 乙太網路。
- 步驟 **2** 選取啟用 **IPv6** 選取方塊。
- 步驟 **3** 從位址來源下拉式清單方塊,設定系統如何獲取 IPv6 位址:
	- 路由器發佈— 系統使用無狀態自動組態來獲取 IPv6 位址。
	- **DHCP** 系統從 DHCP 伺服器獲取 IPv6 位址。
	- 手動輸入— 如要手動輸入 IPv6 位址,請選擇此選項。
- 步驟 **4** 如果已將「手動輸入」設定為獲取 IPv6 位址的方法,請填寫以下欄位:
	- 輸入一個 **IPv6** 位址。 例如, **fd62:6:96:2le:bff:fecc:2e3a**。
	- 輸入一個 **IPv6** 遮罩,例如 **64**。

步驟 **5** 選取以重新開機進行更新選取方塊,以確保儲存後系統可重新開機。

步驟 **6** 按一下儲存。

## <span id="page-68-1"></span>設定 **IPv6** 伺服器

使用 IPv6 位址設定叢集中的伺服器。

#### 程序

- 步驟 **1** 在 Cisco Unified CM 管理中,選擇系統 > 伺服器。
- 步驟 **2** 在 **IPv6** 名稱 **(**適用於 **Dual IPv4/IPv6)** 欄位中輸入以下其中一個值:
	- 如果已設定 DNS,且 DNS 伺服器支援 IPv6,請輸入伺服器主機名稱。
	- 否則,輸入非連結本地 IPv6 位址。

### 步驟 **3** 按一下儲存。

步驟 **4** 針對每個叢集節點上重複這些步驟

## <span id="page-69-0"></span>啟用 **IPv6**

如要在系統中設定 IPv6 支援,則必須啓用系統以支援 IPv6 裝置。

程序

- 步驟 **1** 在 Cisco Unified CM 管理中選擇系統 > 企業參數。
- 步驟 **2** 將啟用 **IPv6** 企業參數的值設定為是。
- 步驟 **3** 按一下儲存。

#### 下一步

為叢集中的裝置設定IP位址偏好設定。您可以透過全叢集企業參數套用設定,也可以使用「常用裝 置組態」將設定套用到使用組態的裝置群組:

- 設定叢集的 IP [位址偏好設定](#page-69-1) , 第 48 頁上的
- 設定裝置的 IP [位址偏好設定](#page-70-0) , 第 49 頁上的

## <span id="page-69-1"></span>設定叢集的 **IP** 位址偏好設定

使用此程序,可使用企業參數來設定全叢集的 IP 位址偏好設定,以用於 IPv6。 除非將覆蓋的「通 用裝置組態」套用於特定的中繼線或裝置,否則系統會將這些設定套用於所有 SIP 中繼線和裝置。

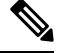

「常用裝置組態」中的 IP 位置偏好設定會覆蓋使用「常用裝置組態」的裝置之全叢集企業參數設 定。 附註

#### 程序

- 步驟 **1** 在 Cisco Unified CM 管理中選擇系統 > 企業參數。
- 步驟 **2** 將媒體的 **IP** 位址模式偏好設定企業參數的值設定為 **IPv4** 或 **IPv6**
- 步驟 **3** 將訊號的 **IP** 位址模式偏好設定企業參數的值設定為 **IPv4** 或 **IPv6**。
- 步驟 **4** 按一下儲存。

## <span id="page-70-0"></span>設定裝置的 **IP** 位址偏好設定

您可以為個別的裝置設定IP位址偏好設定,方法是:以偏好設定來設定「常用裝置組態」。您可以 將「常用裝置組態」套用至可支援 IPv6 位址 (例如中繼線、電話、會議橋接器和轉碼器) 的 SIP 和 SCCP 裝置。

$$
\mathscr{O}
$$

「常用裝置組態」中的 IP 位置偏好設定會覆蓋使用「常用裝置組態」的裝置之全叢集企業參數設 定。 附註

程序

- 步驟 **1** 在 Cisco Unified CM 管理中,選擇裝置 > 裝置設定 > 通用裝置組態。
- 步驟 **2** 按一下新增。
- 步驟 **3** SIP 中繼線、SIP 電話或 SCCP 電話請選擇 **IP** 尋址模式下拉式清單的值:
	- 僅 **IPv4**—針對媒體及訊號事件,裝置僅會使用 IPv4 位址。
	- 僅 **IPv6**—針對媒體及訊號事件,裝置僅會使用 IPv6 位址。
	- **IPv4** 和 **IPv6 (**預設**)** —該裝置是雙堆疊裝置,且使用任何可用的 IP 位址類型。 若這兩種 IP 位址 類型皆在此裝置上有配置,則裝置便會使用訊號的**IP**位址模式偏好設定之設定傳遞訊號,及媒 體的 **IP** 位址模式偏好設定企業參數設定用於媒體用途。

步驟 **4** 若您在上一步中配置了 IPv6,請為訊號傳遞的 **IP** 尋址模式下拉式清單配置 IP 尋址偏好設定:

- **IPv4**—雙疊裝置偏好使用 IPv4 位址傳遞訊號。
- **IPv6**—雙疊裝置偏好使用 IPv6 位址傳遞訊號。
- 使用系統預設—裝置使用訊號的 **IP** 位址模式偏好設定企業參數的設定。

步驟 **5** 配置通用裝置組態視窗中其餘的欄位。 如需有關欄位及其組態選項的詳細資訊,請參閱線上說明。 步驟 **6** 按一下儲存。

#### 下一步

如果您的 IPv6 組態已完成,請重新啓動服務 ,第 49 頁上的。

如希望 SIP 裝置可同時支援 IPv4 和 IPv6 網路,請務必設定系統,以支援兩個裝置層級的堆疊。 如 需詳細資訊,請參閱 [雙協定](#page-72-0) (IPv4 和 IPv6) 概觀 ,第 51 頁上的。

### <span id="page-70-1"></span>重新啟動服務

在為 IPv6 設定系統後,重新啟動基本服務。

### 程序

 $\overline{a}$ 

步驟 **1** 登入 Cisco Unified 服務能力並選擇工具 > 控制中心 — 功能服務。

步驟 **2** 請選取與下列每項服務相對應的選取方塊:

- Cisco CallManager
- Cisco CTIManager
- Cisco 憑證授權單位代理功能
- Cisco IP 語音媒體串流應用程式

步驟 **3** 按一下重新啟動。

步驟 **4** 按一下確定。
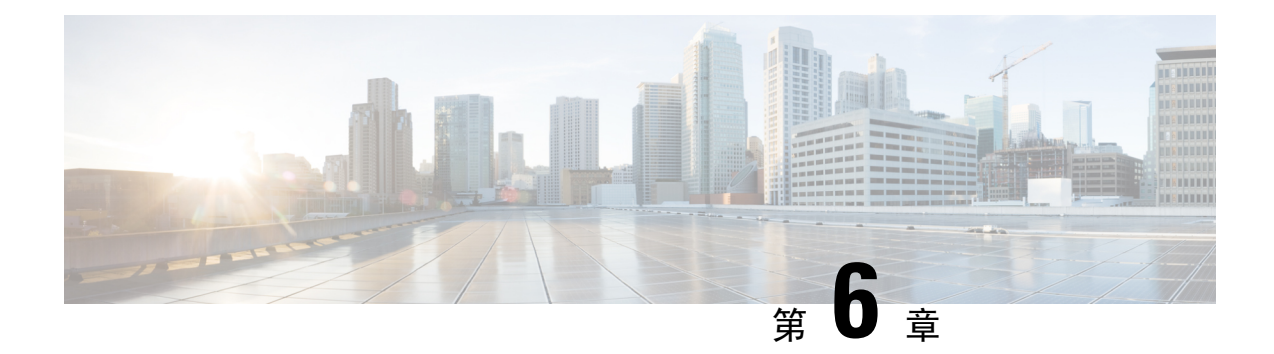

# 設定雙協定 **(IPv4** 和 **IPv6)**

- 雙協定 (IPv4 和 IPv6) 概觀 ,第 51 [頁上的](#page-72-0)
- 雙協定 (IPv4 和 IPv6) [的必備條件](#page-72-1) , 第 51 頁上的
- 雙協定 (IPv4 和 IPv6) [組態工作流程](#page-72-2) , 第 51 頁上的

# <span id="page-72-0"></span>雙協定 **(IPv4** 和 **IPv6)** 概觀

當同時為 IPv4 和 IPv6 堆疊設定 SIP 網路時, SIP 裝置可以處理以下每種情況的通話:

- 通話中的所有裝置僅支援 IPv4
- 通話中的所有裝置僅支援 IPv6
- 通話中的所有裝置都支援 IPv4 和 IPv6 堆疊。 在此情況中,系統透過用於訊號事件的訊號的 **IP** 位址模式偏好設定設定和用於媒體事件的媒體的 **IP** 位址模式偏好設定的組態來確定 IP 位址類 型。
- 一台裝置僅支援 IPv4,另一台僅支援 IPv6。 在這種情況下,整合通訊管理員會將 MTP 插入到 通話路徑中,以便在兩種位址類型之間轉換訊號。

對於 SIP 裝置和中繼線,可以透過設定備用網路位址類型 (ANAT) 啟用雙堆疊支援。 當將 ANAT 套 用於 SIP 裝置或中繼線時,裝置或中繼線傳送的 SIP 訊號會同時包含 IPv4 和 IPv6 位址 (如果兩者均 可用)。 ANAT 允許端點在僅 IPv4 和僅 IPv6 網路中無縫互通。

# <span id="page-72-2"></span><span id="page-72-1"></span>雙協定 **(IPv4** 和 **IPv6)** 的必備條件

您必須首先設定Cisco UnifiedCommunications Manager,以支援IPv6堆疊(預設情況下啟用了IPv4)。 這包括為媒體和訊號設定 IP 位址偏好設定。 有關組態詳情,請參閱 IPv6 [組態工作流程](#page-67-0) , 第 46 頁 [上的](#page-67-0)。

# 雙協定 **(IPv4** 和 **IPv6)** 組態工作流程

完成以下工作,將 SIP 裝置和中繼線設定為同時支援 IPv4 和 IPv6 位址。

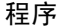

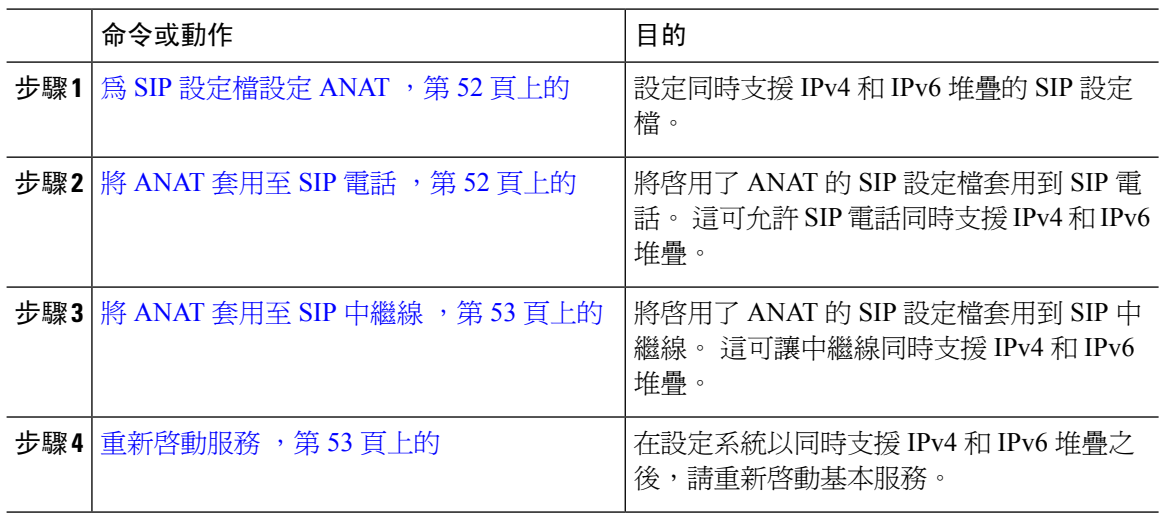

## <span id="page-73-0"></span>為 **SIP** 設定檔設定 **ANAT**

使用此程序,可設定支援備用網路位址類型 (ANAT) 的 SIP 設定檔。 使用此設定檔的 SIP 裝置和中 繼線,可以在僅 IPv4 和僅 IPv6 網路之間無縫互通。

### 程序

- 步驟 **1** 在 Cisco Unified CM 管理中選擇裝置 > 裝置設定 > **SIP** 設定檔。
- 步驟 **2** 請執行下列其中一個步驟:
	- a) 按一下新增以建立新的 SIP 設定檔。
	- b) 按一下尋找並選擇現有的 SIP 設定檔。
- 步驟 **3** 勾選啟用 **ANAT**方塊。
- 步驟 **4** 請填妥**SIP** 設定檔組態視窗中的其餘欄位。 如需有關欄位及其組態選項的詳細資訊,請參閱線上說 明。
- 步驟 **5** 按一下儲存。

您必須將 SIP 設定檔套用於 SIP 電話或 SIP 中繼線,以便讓這些裝置同時支援 IPv4 和 IPv6 堆疊。

## <span id="page-73-1"></span>將 **ANAT** 套用至 **SIP** 電話

使用此程序,將備用網路位址類型 (ANAT) 組態套用於 SIP 電話。 啓用 ANAT 後,電話可以同時與 僅 IPv4 和僅 IPv6 網路通訊。

#### 程序

步驟 **1** 在 Cisco Unified CM 管理中選擇裝置 > 電話。

- 步驟 **2** 按一下尋找並選取現有電話。
- 步驟 **3** 從 **SIP** 設定檔下拉式清單方塊中,選取啟用了 ANAT 的 SIP 設定檔。

步驟 **4** 填妥電話組態視窗中剩餘的欄位。 如需有關欄位及其組態選項的詳細資訊,請參閱線上說明。 步驟 **5** 按一下儲存。

## <span id="page-74-0"></span>將 **ANAT** 套用至 **SIP** 中繼線

使用此程序,將「備用網路位址類型」組態套用於現有的 SIP 中繼線。 這允許 SIP 中繼線同時支援 IPv4 和 IPv6 堆疊。

附註 有關 SIP 中繼線組熊選項的更多資訊,請參閱設定 SIP [中繼線線](#page-110-0) , 第 89 頁上的。

### 程序

- 步驟 **1** 在 Cisco Unified CM 管理中,選擇裝置 > 中繼線。
- 步驟 **2** 按一下尋找並選取現有的 SIP 中繼線。
- 步驟 **3** 從 **SIP** 設定檔下拉式清單方塊中,選取啟用了 ANAT 的 SIP 設定檔。
- 步驟 **4** 在中繼線組態視窗中填妥其餘所有欄位。 如需有關欄位及其組態選項的詳細資訊,請參閱線上說 明。
- 步驟 **5** 按一下儲存

## <span id="page-74-1"></span>重新啟動服務

在設定系統以同時支援 IPv4 和 IPv6 堆疊之後,請重新啟動基本服務。

### 程序

步驟 **1** 登入 Cisco Unified 服務能力並選擇工具 > 控制中心 — 功能服務。

步驟 **2** 請選取與下列每項服務相對應的選取方塊:

- Cisco CallManager
- Cisco CTIManager
- Cisco 憑證授權單位代理功能
- Cisco IP 語音媒體串流應用程式
- 步驟 **3** 按一下重新啟動。

步驟 **4** 按一下確定。

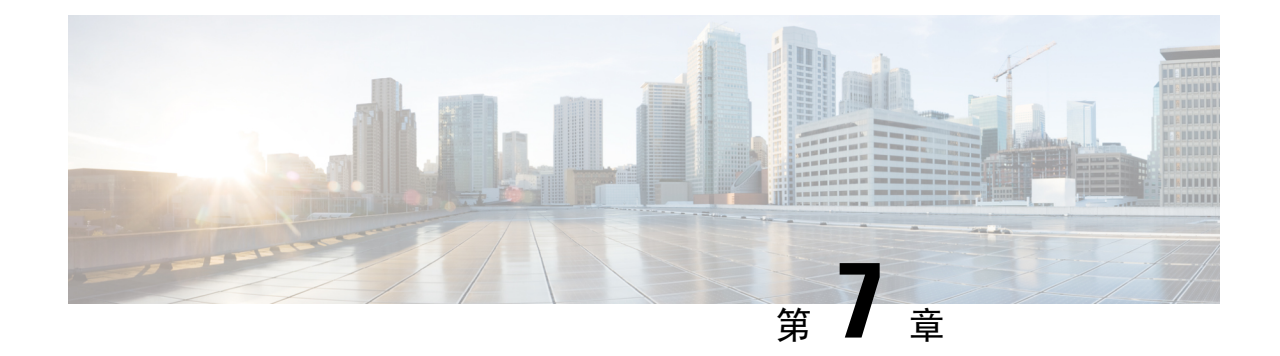

# 設定基本安全性

- [關於安全組態](#page-76-0) ,第 55 頁上的
- [安全組態工作](#page-76-1) ,第 55 頁上的

# <span id="page-76-1"></span><span id="page-76-0"></span>關於安全組態

本部分提供有關設定Cisco UnifiedCommunications Manager所必須執行的基本安全組態工作的資訊。

# 安全組態工作

執行以下工作來設定基本安全組態:

- [為叢集啟用混合模式](#page-76-2) ,第 55 頁上的
- [下載憑證](#page-77-0) ,第 56 頁上的
- [產生憑證簽署請求](#page-77-1) ,第 56 頁上的
- [下載憑證簽署請求](#page-77-2) ,第 56 頁上的
- [上傳第三方](#page-78-0) CA 的根憑證,第57頁上的
- · [設定最低](#page-79-0) TLS 版本,第58頁上的
- 設定 TLS 密碼 , 第 58 [頁上的](#page-79-1)

## <span id="page-76-2"></span>為叢集啟用混合模式

使用此程序可在叢集中啟用混合模式。

### 程序

步驟 **1** 在發佈者節點登入指令行介面。

#### 步驟 **2** 執行 **utils ctl set-cluster** 混合模式 CLI 指令。

確保向 Cisco Smart Software Manager 或 Cisco Smart Software Manager satellite註冊了 CommunicationsManager,並且從Smart帳戶或虛擬帳戶收到的註冊權杖在向該叢集註冊 時啟用了允許匯出控制功能。 附註

## <span id="page-77-0"></span>下載憑證

遞交 CSR 請求時,可使用下載憑證工作來獲取憑證的副本或上傳憑證。

### 程序

步驟 **1** 從「Cisco Unified 作業系統管理」中,選擇安全性 > 憑證管理。

步驟 **2** 指定搜尋準則,然後按一下尋找。

步驟 **3** 選擇所需的檔案名稱,然後點按下載。

## <span id="page-77-1"></span>產生憑證簽署請求

產生憑證簽署請求(CSR),其為一組包含憑證應用程式資訊(包括公開金鑰、組織名稱、一般名稱、 位置和國家)的加密文字。憑證授權單位會使用此 CSR 為系統產生信任的憑證。

附註 若產生新的 CSR, 便會覆寫任何現有 CSR。

### 程序

步驟 **1** 從「Cisco Unified 作業系統管理」中,選擇安全性 > 憑證管理。

步驟 **2** 按一下產生 **CSR**。

<span id="page-77-2"></span>步驟 **3** 在產生憑證簽署請求視窗中設定欄位。如需有關欄位及其組態選項的詳細資訊,請參閱線上說明。 步驟 **4** 按一下產生。

## 下載憑證簽署請求

將 CSR 下載至電腦, 如此便可隨時遞交至憑證授權單位。

#### 程序

- 步驟 **1** 從「Cisco Unified 作業系統管理」中,選擇安全性 > 憑證管理。
- 步驟 **2** 按一下下載 **CSR**。
- 步驟 **3** 憑證用途下拉式清單中選取憑證名稱。
- 步驟 **4** 按一下下載 **CSR**。
- 步驟 **5** (可選) 系統提示時,請按一下儲存。

## <span id="page-78-0"></span>上傳第三方 **CA** 的根憑證

將 CA 根憑證上傳到 CAPF-trust 儲存區, Unified Communications Manager而信任儲存區會使用外部 CA 來簽署 LSC 憑證。

# 

附註 如不希望使用第三方 CA 來簽署 LSC,請跳過此工作。

#### 程序

- 步驟 **1** 在「Cisco Unified 作業系統管理」中,選擇安全性 > 憑證管理。
- 步驟 **2** 按一下上傳憑證**/**憑證鏈。
- 步驟 **3** 請在憑證目的下拉式清單選擇 **CAPF-trust**。
- 步驟 **4** 輸入憑證說明。 例如,外部 **LSC** 簽署 **CA** 的憑證。
- **步驟 5** 按一下瀏覽,導覽至該檔案,然後按一下開啟。
- 步驟 **6** 按一下上傳。
- 步驟 **7** 重複此工作,然後為憑證目的將憑證上傳到 **CallManager-trust**。

## <span id="page-78-1"></span>**TLS** 必備條件

在設定最低 TLS 版本之前,請確保您的網路裝置和應用程式均支援 TLS 版本。 此外,請確保已為 TLS 啟用功能 — 您希望使用整合通訊管理員和 IM and Presence 服務來設定此 TLS。 如果已部署以 下任何產品,請確認產品可滿足最低的 TLS 要求。 如未能滿足此要求,請升級這些產品:

- 瘦小用戶端控制通訊協定 (SCCP) 會議橋接器
- 轉碼器
- 硬體終止媒體點 (MTP)
- SIP 閘道
- Cisco Prime Collaboration Assurance
- Cisco Prime Collaboration Provisioning
- Cisco Prime Collaboration 部署
- Cisco Unified Border Element (CUBE)
- Cisco Expressway
- Cisco TelePresence Conductor

您將無法升級會議橋接器、終止媒體點 (MTP)、Xcoder、Prime Collaboration Assurance 和 Prime Collaboration Provisioning。

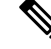

附註

如果要從早期版本的整合通訊管理員升級,請在設定之前確保所有裝置和應用程式均支援更高版本 的 TLS。 例如,整合通訊管理員和 IM and Presence 服務版本 9.x 僅支援 TLS 1.0。

## <span id="page-79-0"></span>設定最低 **TLS** 版本

在預設情況下,整合通訊管理員支援最低的 TLS 版本 1.0。 使用此程序,可重設整合通訊管理員受 支援的 TLS 最低版本和 IM and Presence Service 的更高版本,例如 1.1 或 1.2。

確保網路中的裝置和應用程式均支援您要設定的 TLS 版本。 如需詳細資訊,請參閱TLS [必備條件](#page-78-1) ,第 57 [頁上的。](#page-78-1)

### 程序

- 步驟 **1** 登入指令行介面。
- 步驟 **2** 如要確認現有的 TLS 版本,請執行顯示 **tls** 最低版本CLI 指令。
- 步驟 **3** 執行 **set tls min-version***<minimum>* CLI 指令碼,其中 *<minimum>* 代表 TLS 版本。

例如,執行設定 **tls** 最低版本 **1.2**,以便將最低 TLS 版本設定為 1.2。

步驟 **4** 在所有 Unified Communications Manager 和 IM and Presence Service 服務叢集節點上執行步驟 3。

## <span id="page-79-1"></span>設定 **TLS** 密碼

透過為 SIP 介面選擇可用的最強密碼,可以停用較弱的密碼。 使用此程序可設定整合通訊管理員支 援用於建立 TLS 連線的密碼。

程序

步驟 **1** 在 Cisco Unified CM 管理中選擇系統 > 企業參數。

步驟2 在安全參數,為 TLS 密碼企業參數。有關可用選項的說明,請參閱企業參數線上說明。 步驟 **3** 按一下儲存。

附註 所有 TLS 密碼都將根據用戶端密碼偏好設定進行協商

I

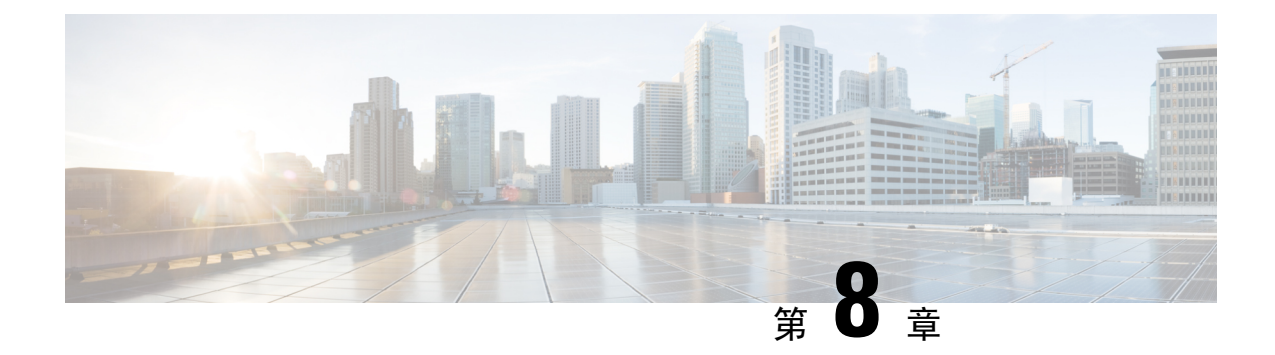

# 設定單點登入

- 有關 SAML SSO [解決方案](#page-82-0) , 第 61 頁上的
- SAML SSO [組態工作流程](#page-83-0), 第 62 頁上的

# <span id="page-82-0"></span>有關 **SAML SSO** 解決方案

### Ú

SAML 為 XML 為本的開放標準數據格式;這可讓管理員在登入這些應用程式後,流暢地存取 Cisco 協作應用程式的定義組。SAML描述信任的業務夥伴之間的安全性相關資訊交換。這是服務提供者 所使用的授權通訊協定 (例如, Unified Communications Manager), 目的是要驗證使用者。 安全性驗 證資訊的 SAML 在身分識別提供者 (IdP) 和服務提供者之間啟用交換功能。

SAML SSO 使用 SAML 2.0 通訊協定為 Cisco 協作鮮決方案提供跨網域和跨產品的單一登入功能。 SAML 2.0 在 Cisco 應用程式之間啓用 SSO, 並在 Cisco 應用程式和 IdP 之間啓用聯盟功能。 SAML 2.0允許 Cisco 管理使用者存取安全網域,以便在 IdP 和服務提供者之間交換使用者授權和授權數據, 同時可以維持高度的安全水平。 此功能提供安全機制,以在不同應用程式使用一般憑證和相關資 訊。

SAML SSO 管理存取授權是基於已在本地設定至 Cisco 協作應用程式的角色為本存取控制 (RBAC)。

SAML SSO 透過在 IdP 和服務提供者之間交換中繼資料和憑證以作為佈建程序的一部份,從而建立 出信任圈 (COT)。 服務提供者信任 IdP 的使用者資訊,以提供不同服務或應用程式的存取權。

### Ú

重要須知 服務提供者不再涉及驗證。 SAML 2.0 將驗證委託給服務提供者以外的地方,同時委託給 IdP。

用戶端會針對 IdP 進行驗證,IdP 會授予用戶端聲明。 用戶端會將聲明提供給服務提供者。 由於已 建立 CoT,因此服務提供者會信任聲明,並向用戶端授予存取權。

如果要將 Cisco Jabber 與 Cisco Webex 會議伺服器一同部署,則整合通訊管理員與 Webex 會議伺服 器必須處於同一網域。 重要須知

# <span id="page-83-0"></span>**SAML SSO** 組態工作流程

完成這些工作,以便為 SAML SSO 設定整合通訊管理員。

### 開始之前

SAML SSO 組態要求您在設定整合通訊管理員的同時,設定身分識別提供者 (IdP)。有關特定於 IdP 的組態例子,請參閱:

- Active [Directory](https://www.cisco.com/c/en/us/td/docs/voice_ip_comm/uc_system/V10-5-1/config/CSR10-5-SAMLSSO-MicroSoft-ADFS-on-Windows-Configuration.html) 聯盟服務
- [Okta](https://www.cisco.com/c/en/us/td/docs/voice_ip_comm/cucm/SAML_SSO_deployment_guide/okta/12_0_1/cucm_b_saml-sso-okta-identity-provider.html)
- Open Access [Manager](https://www.cisco.com/c/en/us/td/docs/voice_ip_comm/uc_system/V10-5-1/config/CSR10-5-SAMLSSO-OpenAM-on-Linux-Configuration.html)
- [PingFederate](https://www.cisco.com/c/en/us/td/docs/voice_ip_comm/uc_system/V10-5-1/config/CSR10-5-SAMLSSO-PingFederate-on-Windows-Configuration.html)

附註 以上連結僅為例子。請參閱您的 IdP 說明文件,以獲取官方說明文件。

### 程序

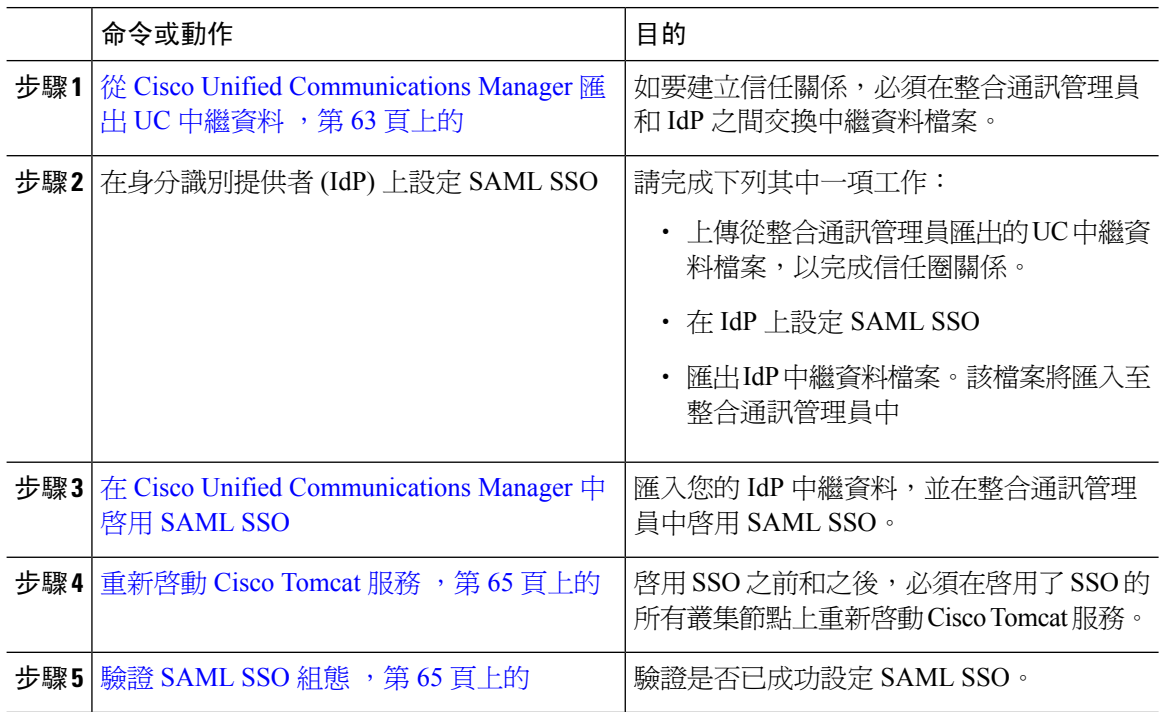

## <span id="page-84-0"></span>從 **Cisco Unified Communications Manager** 匯出 **UC** 中繼資料

使用此程序從服務提供者 (整合通訊管理員) 匯出 UC 中繼資料檔案。 中繼資料檔案將被匯入到身份 提供者 (IdP) 中,以建立信任圈關係。

#### 程序

步驟 **1** 在 Cisco Unified CM 管理中,選擇系統 > **SAML** 單一登入

步驟 **2** 從 **SAML** 單點登入視窗中,選擇 **SSO** 模式 欄位的其中一個選項:

- 全叢集 叢集的單個 SAML 協議。
	- 如果選擇此選項,請確保叢集中所有節點的Tomcat伺服器具有相同的憑證,即多伺 服器 SAN 憑證。 附註
- 每個節點— 每個節點都有一個獨立的 SAML 協議。
- 步驟 **3** 從 **SAML** 單點登入視窗中,選擇憑證欄位的其中一個選項。
	- 使用系統產生自我簽署憑證
	- **Use Tomcat** 憑證
- 步驟 **4** 按一下匯出所有中繼資料,即可匯出中繼資料檔案。
	- 如果您在步驟 3 中的選擇全叢集選項,則單個中繼資料 XML 檔案會針對叢集顯示,以 供下載。但是,如果您選擇每個節點選項,將為叢集的每個節點顯示一個中繼資料XML 檔案,以供下載。 附註

### 下一步

請於 IdP 完成下列工作:

- 上傳從整合通訊管理員匯出的 UC 中繼資料檔案
- 在 IdP 上設定 SAML SSO
- 匯出 IdP 中繼資料檔案。 該檔案會被匯入到整合通訊管理員,以完成「信任圈」關係。

## <span id="page-84-1"></span>在 **Cisco Unified Communications Manager** 中啟用 **SAML SSO**

使用此程序,可在服務提供者 (整合通訊管理員) 上啟用 SAML SSO。 此程序包括將 IdP 中繼資料匯 入到整合通訊管理員伺服器中。

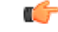

重要須知 Cisco 建議您在啟用或停用 SAML SSO 之後重新啟動 Cisco Tomcat 服務。

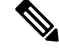

Cisco CallManager Admin、Unified CM IM 和狀態管理、Cisco CallManager 服務性以及 Unified IM and Presence 服務性服務會在您啓用或停用 SAML SSO 之後重新啓動。 附註

#### 開始之前

在完成此程序之前,請確保以下各個項目:

- 您需要從 IdP 中匯出中繼資料檔案。
- 請確保一般使用者資料與整合通訊管理員資料庫同步。
- 確認整合通訊管理員 IM and Presence Cisco 同步代理服務已成功完成資料同步。 選擇診斷 > 系 統故障診斷程式,在 **Cisco Unified CM IM and Presence** 管理中檢查此測試的狀態。如果數據同 步已完成,「驗證同步代理是否已同步相關數據(例如裝置、使用者、授權資訊)」測試顯示「測 試通過」結果
- 至少將一位 LDAP 同步使用者新增至「標準 CCM 超級使用者」群組,以提供 Cisco Unified 管 理的存取權。 如需有關同步一般使用者資料和新增 LDAP 同步使用者至群組的更多資訊,請查 看「Unified Communications Manager 管理指南」中的「系統設定」和「一般使用者設定」區段

#### 程序

- 步驟 **1** 在 Cisco Unified CM 管理中,選擇系統 > **SAML** 單一登錄。
- 步驟 **2** 按一下啟用 **SAML SSO**,然後按一下繼續。

警告訊息通知您所有伺服器會重新啟動。

- 步驟 **3** 如果您已設定全叢集 SSO 模式,請按一下多伺服器 **tomcat** 憑證測試按鈕。 否則,您可以跳過此步 驟。
- 步驟 **4** 按下一步。

可讓您匯入 IdP 中繼資料的對話方塊會隨即顯示。 若要設定 IdP 和伺服器之間的信任關係,您需從 IdP 取得信任元資料檔案,並將之匯入所有伺服器。

- 步驟 **5** 匯入從 IdP 匯出的中繼資料檔案:
	- a) 瀏覽以尋找並選取您匯出的 IdP 中繼資料檔案。
	- b) 按一下匯入 **IdP** 元資料。
	- c) 按下一步。
	- d) 在下載伺服器中繼資料並在 **IdP** 上安裝螢幕上,按一下下一個。
		- 只有當至少在叢集的一個節點上成功匯入 IdP 中繼資料檔案時,才會啓用下一步按 鈕。 附註

步驟 **6** 測試連線並完成組態:

- a) 在一般使用者組態視窗中,從權限資訊清單方塊中選擇一個與 LDAP 同步並具有"標準 CCM 超 級使用者"權限的使用者。
- b) 按一下執行測試。

IdP 登入視窗會隨即顯示。

附註 您無法啓用 SAML SSO,直至測試成功。

c) 輸入有效使用者名稱和密碼。

在成功驗證之後,將會顯示下列訊息:

SSO 測試成功

在您看到此訊息後,請關閉瀏覽器視窗。

如驗證失敗,或需要超過 60 秒來進行驗證,"登入失敗"的訊息會於 IdP 登入視窗上顯示。 「SAML 單一登入」視窗中會顯示下列訊息:

SSO 中繼資料測試逾時

如要嘗試再次登入 IdP,請選擇另一位使用者並執行另一個測試。

d) 按一下完成即可完成 SAML SSO 設定。

SAML SSO 已啟用,而且參與 SAML SSO 的所有 Web 應用程式都會重新啟動。 Web 應用程式 重新啟動可能需要一到兩分鐘的時間。

## <span id="page-86-0"></span>重新啟動 **Cisco Tomcat** 服務

啓用或停用 SAML 單一登入之前和之後,請在執行單一登入的所有 Unified CM 以及 IM and Presence Service 叢集節點上重新啓動 Cisco Tomcat 服務。

### 程序

- 步驟 **1** 登入指令碼行介面。
- 步驟 **2** 執行 utils service restart Cisco Tomcat CLI 指令碼。
- 步驟 **3** 在啟用單一登入的所有叢集節點上重複此程序。

## <span id="page-86-1"></span>驗證 **SAML SSO** 組態

在服務提供者 (整合通訊管理員) 和 IdP 上設定 SAML SSO 之後,請在整合通訊管理員上使用此程序 來確認組態是否有效。

開始之前

確認以下內容:

- 在 Unified CM 管理的 **SAML** 單一登入組態視窗顯示您已成功匯入 **IdP** 信任中繼資料檔案。
- 服務提供者中繼資料檔案安裝在 IdP 上。

程序

- 步驟 **1** 在 Cisco Unified CM 管理中,選擇系統 > **SAML** 單一登入和 **SAML** 單一登入組態視窗開啟,然後按 一下下一步。
- 步驟 **2** 從有效管理員使用者名稱區域中選擇管理員使用者,然後執行 **SSO** 測試… 按鈕。
	- 參加測試的使用者必須具有管理員權限,並且已作為使用者新增到 IdP 伺服器上。 有效 管理員使用者名稱區域顯示使用者清單 — 此清單可被抽出以執行測試。 附註

如果測試成功,則說明 SAML SSO 已成功設定。

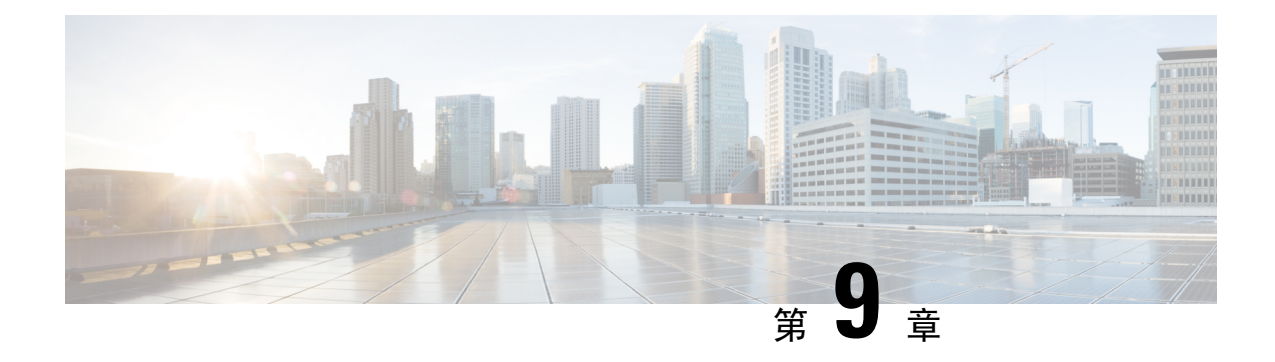

# 設定裝置集區的核心設定

- [裝置集區概觀](#page-88-0) ,第 67 頁上的
- [裝置集區必備條件](#page-95-0) ,第 74 頁上的
- [裝置集區的核心設定組態工作流程](#page-95-1),第74頁上的
- [通話預留](#page-104-0) ,第 83 頁上的

## <span id="page-88-0"></span>裝置集區概觀

裝置集區為一組裝置提供了一組通用的組態。 您可以將裝置集區指定給裝置,例如電話、閘道、中 繼線和 CTI 路由點。 在您建立裝置集區之後,可以將裝置建立關聯,以便裝置繼承裝置集區設定, 而非分別設定每台裝置。

只要指定與位置相關的資訊(例如日期/時間、地區和電話NTP參考),裝置集區可讓您根據其位置設 定裝置。您可以根據需要建立所需數量的裝置集區,通常每個位置一個。不過,您亦可以套用裝置 集區來根據工作職責套用組態(例如,如果您的公司有通話中心,則可能需要將通話中心電話指定給 一個裝置集區,並將管理辦公室電話指定給另一個裝置集區)。

本區段說明設定裝置集區核心設定所需的步驟,例如:

- 網路時間通訊協定 設定電話 NTP 參考,以便為裝置集區中的 SIP 裝置提供 NTP 支援。
- 區域 管理往返於某些區域的頻寬和支援的音訊編解碼器。
- Cisco Unified Communications Manager 群組 為裝置設定通話處理備援和分散式通話處理。

## 網路時間通訊協定概觀

網路時間通訊協定 (NTP) 可讓網路裝置 (例如 SIP 電話) 的時鐘與網路時間伺服器或網路高畫質時鐘 同步。NTP對於確保所有網路裝置具有相同的時間以及審核日誌中的時間戳與網路時間相符至關重 要。諸如收費和通話詳情記錄的功能會依賴網路上的準確時間戳記。此外,系統管理員需要審核記 錄中的準確時間戳,以進行疑難排解。 這可讓他們比較來自不同系統的審核記錄,並為他們所面對 的任何問題建立可靠的時間表和事件順序。

在安裝過程中,請務必為整合通訊管理員發佈者節點設定NTP伺服器。訂閱者節點之後便會從發佈 者節點同步其時間。

您最多可以指定五個 NTP 伺服器。

### 電話 **NTP** 參考

- **SIP** 電話注意:必須設定電話 NTP 參考並透過裝置集區指定。 這些參考將 SIP 電話引導至可以 提供網路時間的合適 NTP 伺服器。 如果 SIP 電話無法從佈建的「電話 NTP 參考」中獲取其日 期/時間,則電話在註冊整合通訊管理員時會收到此資訊。
- **SCCP** 電話注意:不需要電話 NTP 參考,因為 SCCP 電話直接透過 SCCP 訊號從整合通訊管理 員獲取其網路時間。

#### 已驗證 **NTP**

為了為網路的 NTP 部份提供更多網路安全性,您可以設定「已驗證 NTP」。 「已驗證 NTP」會在 Cisco Unified Communications Manager 發佈者節點上被設定。 訂閱者節點和 IM and Presence 節點會 同步來自 Unified CM 發佈者節點的時間。

您可以從以下驗證方法中選擇其一:

- 透過對稱密鑰的驗證:如果選擇此選項,則網路中的裝置將使用對稱密鑰來加密和驗證 NTP 訊 息。 部份供應商建議使用此選項,例如 RedHat。
- 透過自動密鑰進行驗證 **(**基於 **PKI** 的基礎結構**)**:如果選擇此選項,則網路中的裝置會使用自動 密鑰通訊協定來加密和驗證 NTP 訊息。 此方法對於一般標準合規性是必須的。
- 並無驗證:如果您選擇不透過對稱密鑰來設定驗證或不透過自動密鑰方式來進行驗證,則不會 對 NTP 訊息進行驗證。

### 區域概觀

區域提供UnifiedCommunicationsManager多站點部署的容量控制,您可能需要限制某些通話的頻寬。 例如,您可以使用區域來限制透過WAN連結所傳送的通話頻寬,同時為內部通話保留更高的頻寬。 將區域內或區域間通話的最大位元率設定為區域可以提供的任何值,您可以使用區域來限制音訊和 視訊通話的頻寬。

此外,在您的應用程式僅支援特定編解碼器的地方,系統會使用區域來設定音訊編解碼器的優先級 別。 您可以設定支援的音訊編解碼器的優先清單,並將其套用於與特定區域之間的通話。

當您設定地區配置視窗中的最大值音訊位元速率 (或使用服務參數組態視窗中的服務參數),則此設 定會用作為過濾器。 為通話選擇音訊編解碼器時,整合通訊管理員會從通話線路的兩側獲取相符的 編解碼器,從而過濾掉超出已設定的最大音訊位元速率編解碼器,然後在清單中剩餘的編解碼器選 擇首選編解碼器。

整合通訊管理員可支援多達 2000 個地區。

### 支援的音訊編解碼器

Unified Communications Manager 支援視訊流加密和以下的音訊編解碼器:

 $\mathbf{l}$ 

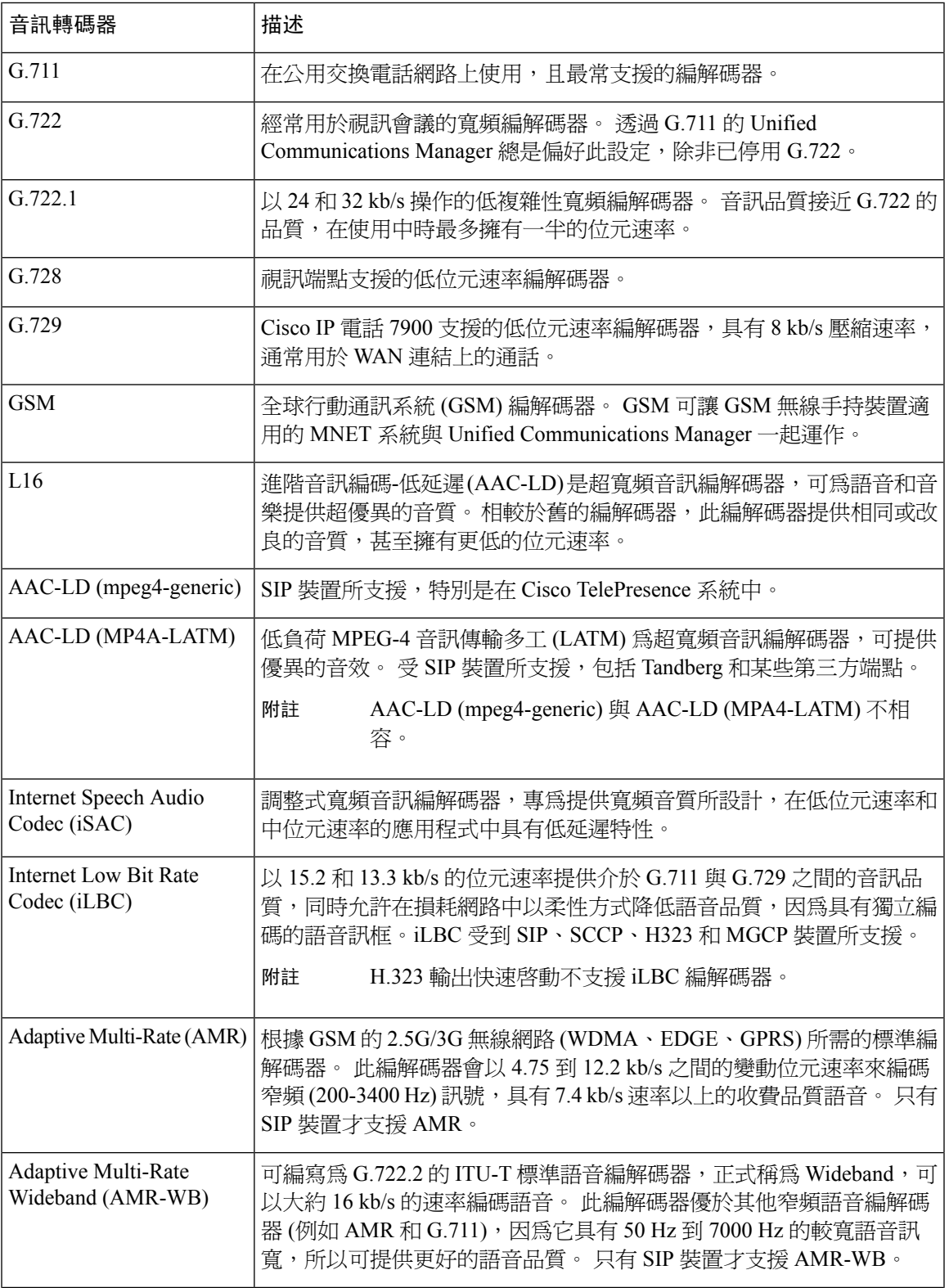

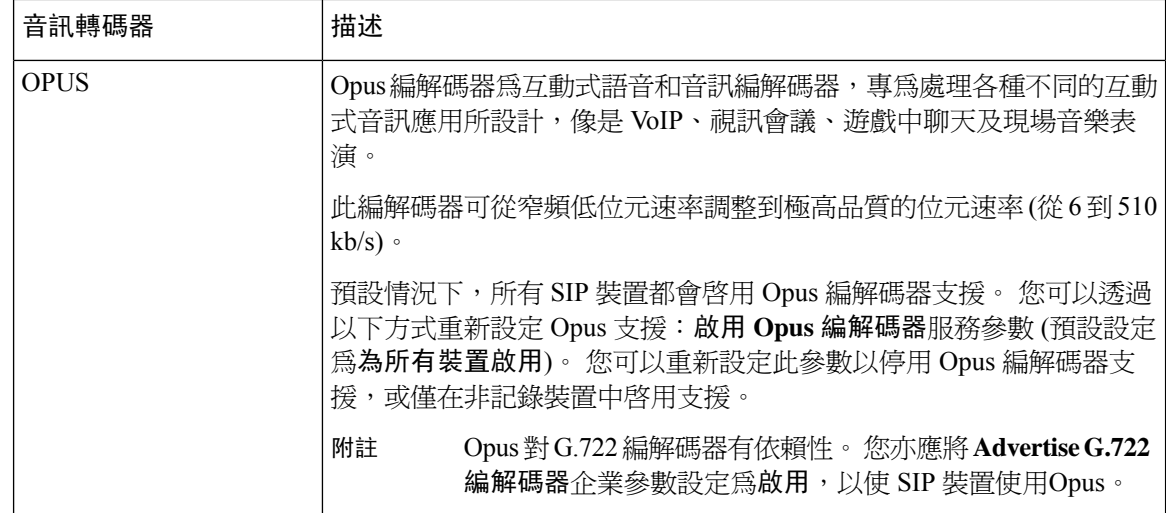

## **Cisco Unified CM** 群組概觀

整合通訊管理員群組是裝置可註冊最多三個備援伺服器的優先清單。 每個群組包含一個主要節點和 最多兩個備份節點。 列出節點的順序可確定其優先級 ― 第一個節點是主要節點,第二個是備用節 點,第三個是第三節點。 您可以透過以下方式將裝置指定給 Cisco Unified Communictions Manager 群組:裝置集區組態。

整合通訊管斑員群組為您的系統提供重要功能:

- 通話處理備緩 在裝置註冊時,裝置會嘗試連接到指定給其裝置集區的群組中的主要 (第一個) 整合通訊管理員。 如果主要整合通訊管理員無法使用,則裝置將嘗試連接到第一個備份節點; 如果該節點無法使用,則會嘗試連接到第三節點。 每台裝置集區有一個指定給此節點的整合通 訊管理員群組。
- 分散式通話處理 您可以建立多個裝置集區和整合通訊管理員群組,以便在多個 整合通訊管 理員之間平均分配裝置註冊。

對大多數系統而言,您必須將單一整合通訊管理員指定給多個群組,以達成更理想的負載分散與備 援功能。

### 通話處理備援

整合通訊管理員群組提供通話處理備援和恢復:

- 容錯移轉—當群組中的主要整合通訊管理員發生問題,並且裝置以該群組中的備份整合通訊管 理員重新註冊時發生。
- 後援—當故障的主要整合通訊管理員重新投入使用,並且該群組中的裝置以主要的整合通訊管 理員重新註冊時發生。

在正常操作下,群組中的主要整合通訊管理員控制與該組關聯的所有已註冊裝置 (例如電話和閘道) 的通話處理。

如果主要的整合通訊管理員出於任何原因失敗,則群組中的第一個備份整合通訊管理員將會控制以 主要整合通訊管理員註冊的裝置。 如果為該群組指定第二個備份整合通訊管理員,則在主備份和第 一個備份整合通訊管理員都失敗時,將會控制該裝置。

當出現故障的主要整合通訊管理員重新投入服務時,管理員將再次控制該群組,並且該群組中的裝 置自動以主要的整合通訊管理員重新註冊。

### 範例

例如,下圖顯示了一個簡單的系統,其中包含三個Unified Communications Manager在控制 800 個裝 置的單個群組。

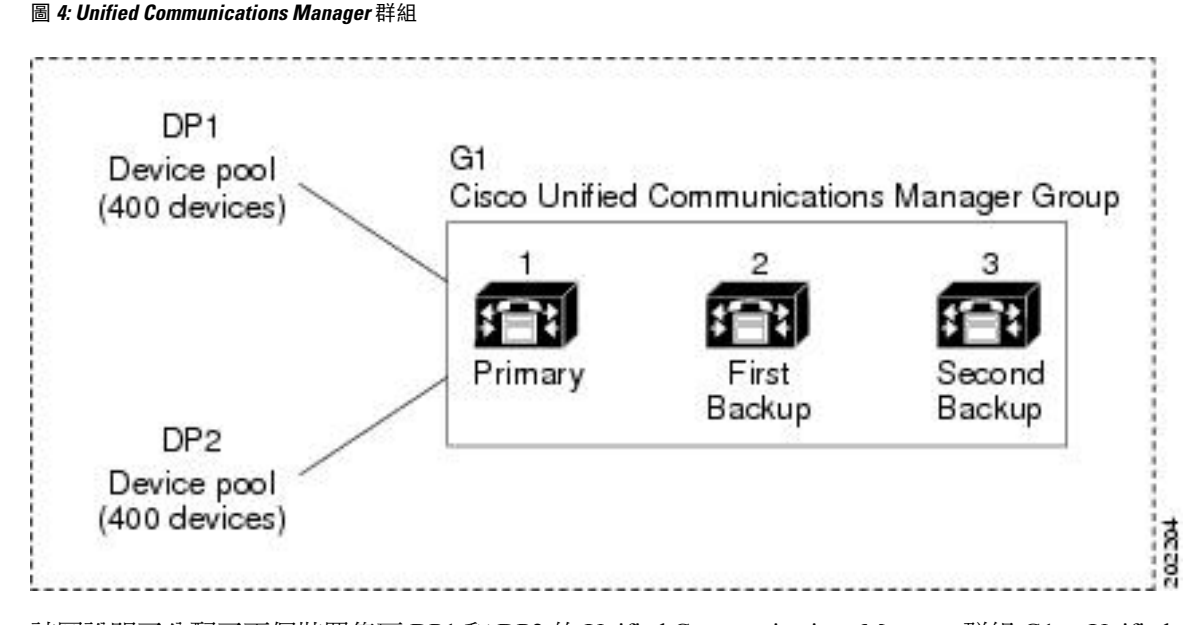

該圖說明了分配了兩個裝置集區 DP1 和 DP2 的 Unified Communications Manager 群組 G1。 Unified Communications Manager1 作為 G1 群組中的主要 Unified Communications Manager 裝置, 在正常操作 下可控制 DP1 和 DP2 中的所有 800 個裝置。 如果 Unified Communications Manager 1 失敗,所有 800 個裝置的控制將轉移到 Unified Communications Manager 2。如果 Unified Communications Manager 2 也失敗,則所有 800個裝置的控制將轉移到 Unified Communications Manager 3。

該組態提供了通話處理備援,但是在此例子的這三個Unified Communications Manager之間不能很好 地分配通話處理負載。 有關如何使用整合通訊管理員群組和裝置集區在叢集內提供分散式通話處理 的資訊,請參考以下主題。

附註 空的Unified Communications Manager群組將不會運作。

### 分散式通話處理

Unified Communications Manager 群組提供來電處理備援和分散式通話處理。 您在群組間分配裝置、 裝置集區和整合通訊管理員的方式,會確定系統中的備緩和負載平衡級別。

在大多數情況下,您希望以群組中的一個UnifiedCommunicationsManager發生故障時避免其他Unified Communications Manager超載的方式分佈裝置。 下圖顯示一種可能的方法,以設定Unified Communications Manager群組和裝置集區,以實現三個Unified Communications Manager系統和 800 個 裝置的分散式通話處理和備援。

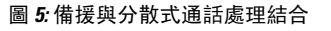

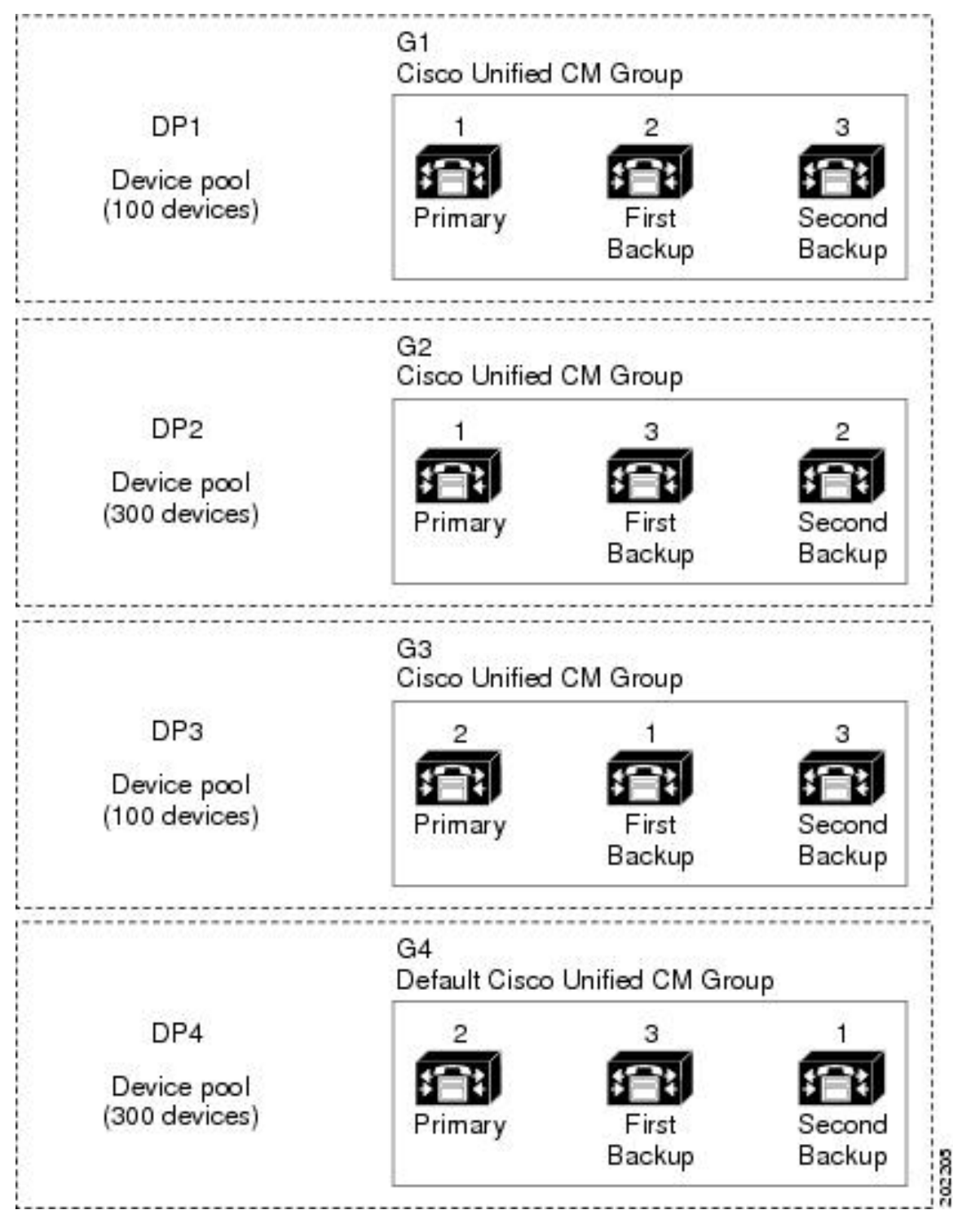

上圖說明了Unified Communications Manager群組已設定且已指定至裝置集區,因此Unified Communications Manager 1 在兩組 (G1 和 G2) 中充當主要控制器。 如果 Unified Communications Manager 1 發生故障,裝置集區 DP1 中的 100 裝置將重新註冊爲 Unified Communications Manager 2,

而 DP2 中的 300 裝置將使用 Unified Communications Manager 3 重新註冊。同樣,Unified Communications Manager 2 用作群組 G3 和 G4 的主控制器。 如果 Unified Communications Manager 2 發生故障, DP3 中的 100 裝置將使用 Unified Communications Manager 1 重新註冊, 並且 DP4 中的 300 裝置將使用 Unified Communications Manager 3 重新註冊。如果 Unified Communications Manager 1 和 Unified Communications Manager 2 均失敗,則所有裝置都使用 Unified Communications Manager 3 重新註冊。

# <span id="page-95-0"></span>裝置集區必備條件

在設定路由點之前,請確保正確計畫裝置集區。設定裝置集區和備援整合通訊管理員群組時,您將 要為電話提供伺服器備援,同時在整個叢集中平均分配註冊。有關用於計劃系統的其他資訊,請於 [https://www.cisco.com/c/en/us/support/unified-communications/unified-communications-manager-callmanager/](https://www.cisco.com/c/en/us/support/unified-communications/unified-communications-manager-callmanager/products-implementation-design-guides-list.html) [products-implementation-design-guides-list.html](https://www.cisco.com/c/en/us/support/unified-communications/unified-communications-manager-callmanager/products-implementation-design-guides-list.html) 參閱 *Cisco* 協作系統解決方案參照網路設計。

為確保整合通訊管理員包含最新的時區資訊,您可以安裝Cisco OptionsPackage (COP)檔案;該檔案 在安裝整合通訊管理員之後,便會更新時區資訊。在發生重大時區更改事件之後,我們將與您聯絡, 以通知您可以於 <https://software.cisco.com/download/navigator.html> 下載最新的 COP 檔案。

將 CMLocal 的設定更改為您的本地日期和時間。

### 其他裝置集區組態

本章重點介紹核心設定,例如電話NTP參考、區域和透過整合通訊管理員群組的通話處理備援。但 是,您還可以透過裝置集區組態將這些可選功能和組件套用於裝置:

- 媒體資源—將媒體資源(例如會議橋接器)和待話期間背景音樂指定給裝置集區中的裝置。有關 更多資訊,請參見本書中的媒體資源組態工作流程章節。
- 遠端雷話自我存活 (SRST) 如果您的部署使用 WAN 連線,請設定 SRST,以便在 WAN 中斷 的情況下,IP 閘道可以提供有限的通話支援。有關更多資訊,請參見本書中的遠端電話自我存 活組態工作流程章節。
- ・ 通話路由資訊 有關如何在叢集之間路由通話的資訊,請參閱本書中的通話路由群組態工作流 程章節。
- 裝置行動化— 設定裝置移動化群組可以允許裝置根據其物理位置進行設定。如需詳細資訊,請 參閱《*Cisco Unified Communications Manager* 功能組態指南》「設定裝置行動化」一章。

## <span id="page-95-1"></span>裝置集區的核心設定組態工作流程

完成這些工作以設定裝置集區,並為使用這些裝置集區的裝置應用設定,例如地區、電話NTP參考 和備緩。

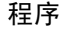

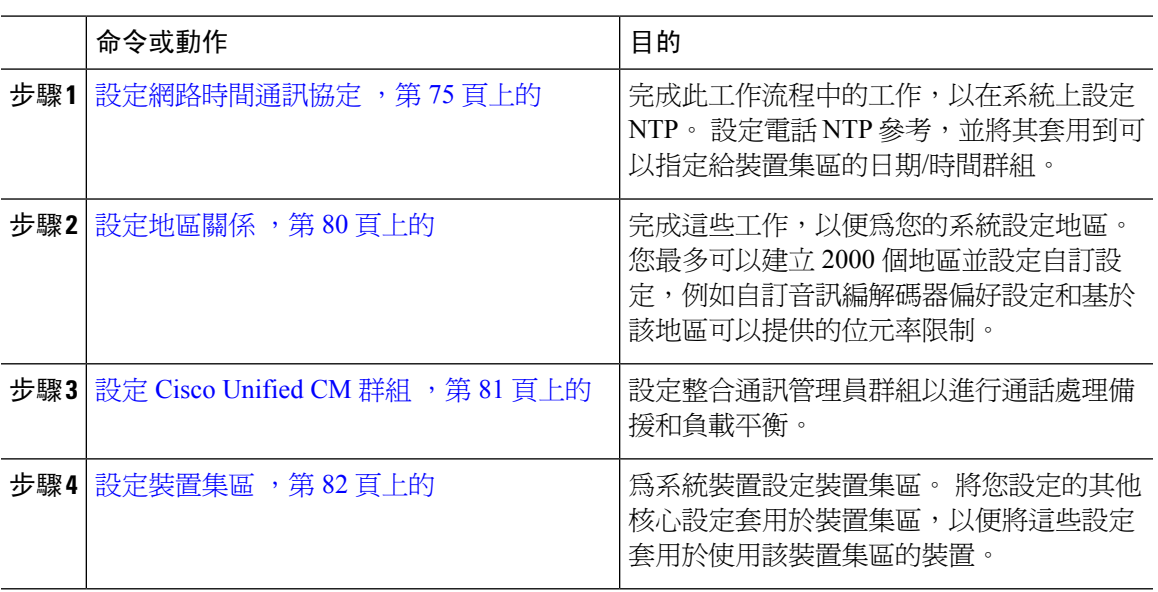

## <span id="page-96-0"></span>設定網路時間通訊協定

完成這些工作,以便為您的系統設定網路時間通訊協定 (NTP)。設定電話 NTP 參考並將其套用到日 期/時間群組,然後可以將其套用到裝置集區。

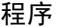

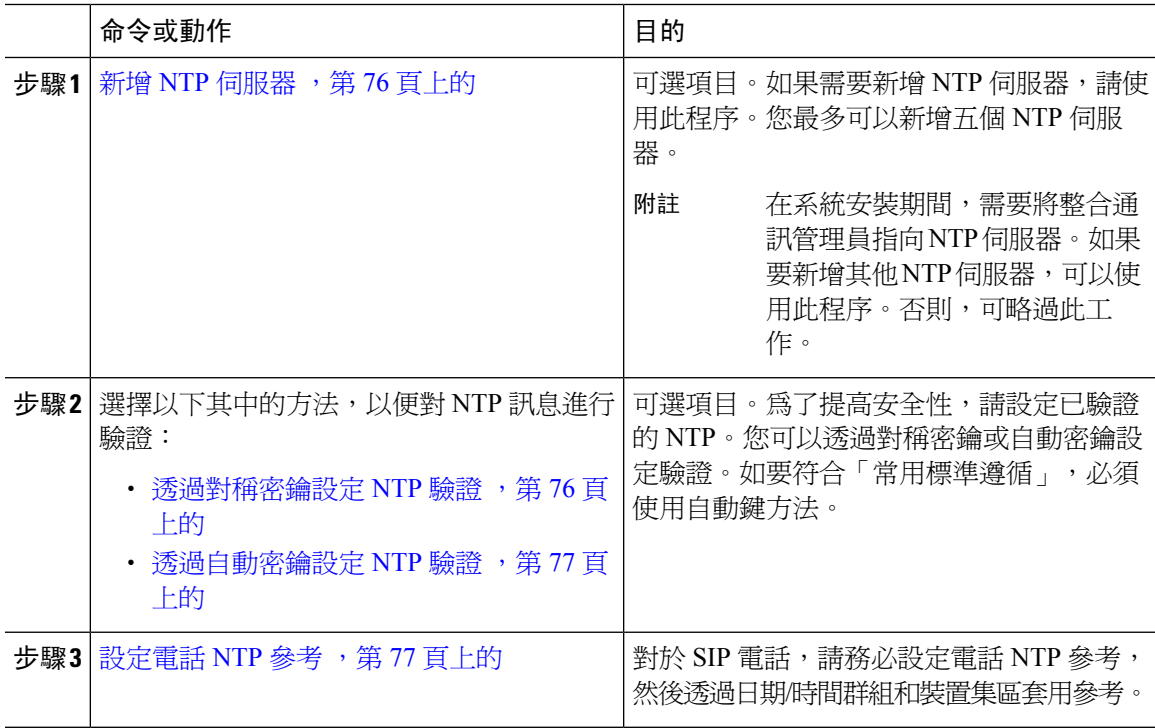

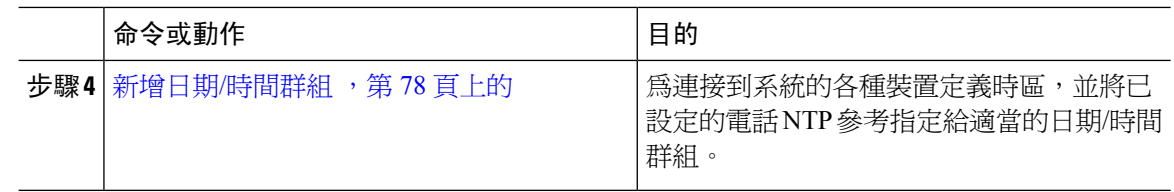

有關可用以疑難排解和設定 NTP 的 CLI 指令的其他資訊 (例如 utils ntp\* 指令集),請於 [https://www.cisco.com/c/en/us/support/unified-communications/unified-communications-manager-callmanager/](https://www.cisco.com/c/en/us/support/unified-communications/unified-communications-manager-callmanager/products-maintenance-guides-list.html) [products-maintenance-guides-list.html](https://www.cisco.com/c/en/us/support/unified-communications/unified-communications-manager-callmanager/products-maintenance-guides-list.html)參閱指令行界面參考指南。 附註

### <span id="page-97-0"></span>新增 **NTP** 伺服器

將 NTP 伺服器新增至整合通訊管理員。

您還可以前往設定 > **NTP** 伺服器,然後在 Cisco Unified 作業系統管理視窗的 NTP 伺服器組態視窗 中新增 NTP 伺服器。 附註

程序

- 步驟 **1** 登入指令碼行介面。
- 步驟 **2** 如要確認發佈者節點是否可以存取 NTP 伺服器,請執行 **utils network ping <ip\_address>**;其中 ip\_address 代表 NTP 伺服器的位址。
- 步驟 **3** 如果伺服器可存取,請執行 utils ntp server add <ip\_address> 以新增伺服器。

步驟 **4** 使用 utils ntp restart 指令以重新啟動 NTP 服務。

### <span id="page-97-1"></span>透過對稱密鑰設定 **NTP** 驗證

使用此程序,可使用對稱密鑰對網路中的 NTP 訊息進行驗證。

附註 確保按字元輸入 SHA1 密鑰字元。 目前,CLI 框架不會讀取粘貼的值。

程序

步驟 **1** 在 Cisco Unified Communications Manager 發佈者節點登入「指令行介面」。

步驟 **2** 執行 utils ntp auth-symmetric key status指令,以驗證目前的 NTP 驗證設定狀態。

步驟 **3** 執行下列其中一項:

- 如要使用對稱密鑰啟用 NTP 驗證,請執行 utils ntp auth symmetric-key enableCLI 指令。
- 如要使用對稱密鑰停用 NTP 驗證,請執行utils ntp auth symmetric-key disable CLI 指令。

步驟 **4** 按照提示輸入 NTP 伺服器的密鑰 ID 和對稱密鑰。

### <span id="page-98-0"></span>透過自動密鑰設定 **NTP** 驗證

如要透過 PKI 的自動密鑰設定 NTP 驗證,請使用此程序。

如果啓用了具有對稱密鑰的NTP驗證,則必須先停用,然後再啓用具有自動密鑰的驗證。如要使用 對稱密鑰來停用 NTP 驗證,請杳看[透過對稱密鑰設定](#page-97-1) NTP 驗證 ,第 76 頁上的。 附註

### 開始之前

必須啟用「一般條件」模式才能透過自動密鑰來啟用NTP驗證。有關啟用「一般條件」模式的詳細 資訊,請查看 *Cisco Unified Communications Manager* 安全性指南的「FIPS 設定」章節。

#### 程序

步驟 **1** 登入指令行介面。

- 步驟 **2** 執行 utils ntp auth auto-key status指令,以驗證目前的 NTP 驗證設定。
- 步驟 **3** 請執行下列其中一個步驟:
	- 如要啟用 NTP 驗證,請執行 **utils ntp auth auto-key enable** CLI 指令。
	- 如要啟用 NTP 驗證,請執行 **utils ntp auth auto-key disable** CLI 指令。

步驟 **4** 針對要為其啟用或停用 NTP 驗證的 NTP 伺服器輸入編號。

步驟 **5** 如要啟用驗證功能,請輸入 IFF 用戶端密鑰。 貼上 NTP 伺服器的用戶端密鑰。

### <span id="page-98-1"></span>設定電話 **NTP** 參考

使用此程序來設定電話 NTP 參考;這對於 SIP 電話來說是必需操作。 您可以透過日期/時間群組, 將建立的 NTP 參考指定給裝置集區。 參考將 SIP 電話指向可以提供網路時間的合適 NTP 伺服器。 對於 SCCP 電話,並不需要此組態。

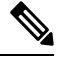

整合通訊管理員不支援多點傳播和隨播模式。 如果您選擇這兩個模式的其中一個,您的系統會預設 為「直接廣播」模式。 附註

#### 程序

步驟 **1** 在 Cisco Unified CM 管理,選擇系統 > 電話 **NTP** 參考。

步驟 **2** 按一下新增。

步驟 **3** 視乎您的電話所使用的位址系統而定,輸入 NTP 伺服器的 **IPv4** 位址或 **IPv6** 位址。

必須輸入 IPv4 位址或 IPv6 位址以儲存電話 NTP 參考。 如果要同時部署 IPv4 電話和 IPv6 電話,請同時為 NTP 伺服器提供 IPv4 位址和 IPv6 位址。 附註

步驟 **4** 在說明欄位中,輸入 NTP 參考的說明。

步驟5 從模式下拉式清單,為下列選項清單的電話 NTP 參考選擇模式:

- 單點傳送— 如果您選擇此模式,電話會將 NTP 查詢封包傳送給該特定 NTP 伺服器。
- 直接廣播— 如果您選擇此預設 NTP 模式,電話會從任何 NTP 伺服器存取日期/時間資訊,但是 會提供列出的 NTP 伺服器 (第 1 = 主要、第 2 = 次要) 優先順序。
- 附註 Cisco TelePresence 和 Cisco Spark 裝置類型僅支援單點傳送。

步驟 **6** 按一下儲存。

下一步

將電話 NTP 參考指定給日期/時間群組。 如需詳細資訊,請參閱 [新增日期](#page-99-0)/時間群組 ,第 78 頁上的

### <span id="page-99-0"></span>新增日期**/**時間群組

設定日期/時間群組以界定系統中的時區。 將您設定的電話 NTP 參考指定給適當的群組。 將新日期/ 時間群組新增到資料庫之後,可以將其指定給裝置集區,以便針對該裝置集區中的所有裝置設定日 期與時間資訊。

您必須重設裝置,以套用所做的任何變更。

### $\boldsymbol{\mathsf{Q}}$

提示 至於 Cisco IP 雷話的全球分佈,請為每個時區建立日期/時間群組。

### 程序

步驟 **1** 在 Cisco Unified CM 管理中,選擇系統 > 日期**/**時間群組。

步驟 **2** 按一下新增。

步驟 **3** 將 NTP 參考指定給此群組:

- a) 按一下新增電話 **NTP** 參考。
- b) 在尋找並列出電話 **NTP** 參考彈出視窗,按一下尋找並選取您在上一個工作所設定的電話 NTP 參 考。
- c) 按一下新增選擇的項目。
- d) 如果新增了多個參考,請使用向上和向下箭頭來變更優先次序。 頂部的參考具有更高的優先級 別。
- 步驟 **4** 在日期**/**時間組態視窗中設定剩餘的欄位。 如需有關欄位及其組態選項的詳細資訊,請參閱線上說 明。
- 步驟 **5** 按一下儲存。

## 設定地區

完成以下工作,為您的裝置集區設定地區。設定地區之間的關係,以更有效地管理頻寬。您可以使 用「地區」來控制某些類型的通話 (例如視訊通話) 的最大位元率,並確定特定音訊編解碼器的優先 順序。

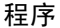

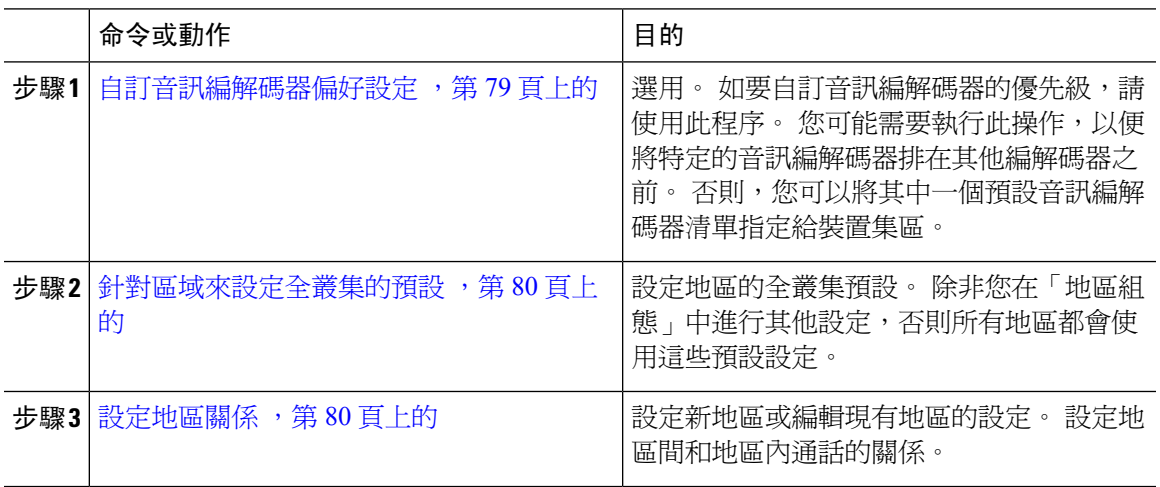

### <span id="page-100-0"></span>自訂音訊編解碼器偏好設定

使用此程序可以自訂音訊編解碼器的優先級別。 透過複製現有清單中的設定來建立新音訊編解碼器 偏好設定清單,然後在新清單內編輯優先級別次序。

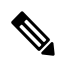

如無需自訂音訊編解碼器的優先級別,則可以跳過此工作。 在您設定裝置集區時,可以指定其中一 個預設音訊編解碼器的偏好設定清單。 附註

### 程序

步驟 **1** 在 Cisco Unified CM 管理選擇系統 > 地區資料 > 音訊編解碼器偏好設定清單。

步驟 **2** 按一下新增。

- 步驟 **3** 從音訊編解碼器偏好設定清單下拉式清單方塊,選取其中一個現有的音訊編解碼器偏好設定清單。 音訊編解碼器的優先清單顯示您所選取的清單。
- 步驟 **4** 按一下複製。 來自複製清單的編解碼器的優先清單會套用於新建立的清單。
- 步驟 **5** 為新音訊編解碼器清單編輯名稱。 例如 customizedCodecList。
- 步驟 **6** 編輯說明。
- 步驟 **7** 使用向上和向下箭頭,按出現在清單中的編解碼器清單方塊的優先次序來移動編解碼器。
- 步驟 **8** 按一下儲存。

您必須將新清單套用到一個區域,然後將該區域套用於裝置集區。 裝置集區中的所有裝置都會使用 此音訊編解碼器偏好設定清單。

### <span id="page-101-1"></span>針對區域來設定全叢集的預設

使用此程序,為區域設定全叢集的預設設定。 在預設情況下,這些設定適用於所有區域的撥出撥入 通話,除非您在區域組態視窗。

### 程序

- 步驟 **1** 在 Cisco Unified CM 管理中,選擇系統 > 服務參數。
- 步驟 **2** 從伺服器下拉式清單中選擇整合通訊管理員節點。
- 步驟 **3** 從服務下拉式清單中選取 **Cisco CallManager** 服務。 服務參數組態視窗隨即顯示。
- 步驟 **4** 在全叢集參數 **(**系統 **-** 位置和地區**)** 中,設定任何您想要的全新服務參數設定。 對於服務參數說明, 請按一下任何參數名稱,以查看幫助說明。
- 步驟 **5** 按一下儲存。

### <span id="page-101-0"></span>設定地區關係

使用此程序,建立區域並為特定區域之間的通話指定自訂設定。 您可以編輯設定,例如偏好的音訊 編解碼器和最大位元率。 例如,如果您的區域的頻寬容量低於網路的其餘區域,則可能要編輯往返 該區域的視訊通話的最大作業階段位元率。 您可以將此值重設為該區域可以提供的值。

附註 為了增強可伸縮性,並確保系統使用更少的資源,建議您盡可能使用服務參數組態視窗的預設值。

程序

步驟 **1** 在 Cisco Unified CM 管理,選擇系統 > 區域資訊 > 區域。 步驟 **2** 執行下列其中一項:

- 按一下尋找並選取地區。
- 按一下新增以建立新地區。
- 輸入地區的名稱。例如,紐約。
- 按一下儲存。

唯讀地區關係區域顯示您在選定地區和另一個區域之間設定的所有自訂設定。

- 步驟 **3** 如要修改此地區與另一個地區 (或用於地區內通話的相同地區) 之間的設定,請在修改與其他地區的 關係區域編輯設定:
	- a) 在地區區域,強調其他地區 (對於地區內通話,強調您正在設定的同一地區)。
	- b) 編輯相鄰欄位中的設定。 如需有關欄位及其設定的說明,請參閱線上說明。
	- c) 按一下儲存。 現在,新設定會顯示為地區關係區域的自訂規則。
	- 如果您在一個地區內編輯地區關係,則無需在另一地區中重複該組態,因為設定會在另 一地區中自動更新。 例如,如果您在區域組態視窗中開啟區域 1,並且配置了區域 2 的 自訂關係。如果随後開啟區域 2,您會看到區域關係區域中顯示的自訂關係。 附註

## <span id="page-102-0"></span>設定 **Cisco Unified CM** 群組

 $\boldsymbol{\mathsf{Q}}$ 

使用此程序,爲裝置集區中的裝置設定整合通訊管理員群組,以進行通話處理備援、負載平衡和容 錯移轉。

設定多個群組和裝置集區,其中每個群組中的主要伺服器都不同,以便提供分散式通話處理,其中 裝置註冊在叢集節點之間平均平衡。 提示

附註 不要使用預設伺服器群組,因為那並非描述性的群組,因而有可能引起混亂。

### 程序

- 步驟 **1** 在 Cisco Unified CM 管理中,選擇系統 > **Cisco Unified CM** 群組。
- 步驟 **2** 為群組輸入名稱。
	- 附註 考慮名稱中的節點順序,以便輕鬆地將群組與其他群組區分。例如,CUCM\_PUB-SUB。
- 步驟 **3** 選取自動註冊 **Cisco Unified Communications Manager** 群組方塊可在啟用自動註冊時,將此整合通 訊管理員群組設定為預設整合通訊管理員群組。
- 步驟 **4** 從可用的**CiscoUnifiedCommunicationsManager**清單中,選擇要新增到該群組的節點,然後按一下 向下箭頭以選取節點。 您最多可以將三個伺服器新增到一個群組中。

該群組中的伺服器會於選定的 **Cisco Unified Communications Manager** 清單方塊中顯示。 清單中的 熱門伺服器為主要伺服器

- 步驟 **5** 使用選定的 **Cisco Unified Communications Manager** 清單方塊旁邊的箭頭,以更改哪個伺服器為主 要伺服器、哪個是備份伺服器。
- 步驟 **6** 按一下儲存。

## <span id="page-103-0"></span>設定裝置集區

為系統裝置設定裝置集區。 將您設定的其他核心設定套用於裝置集區,以便將這些設定套用於使用 該裝置集區的裝置。 您可以設定多個裝置集區,以滿足您的部署需求。

### 開始之前

如要分配 SRST 組熊,請參閱遠端電話自我存活組熊工作流程 ,第 112 頁上的。

### 程序

- 步驟 **1** 在 Cisco Unified CM 管理中,選擇系統 > 裝置集區。
- 步驟 **2** 執行下列其中一項:
	- 點擊新增建立新裝置或裝置集區。
	- 點擊尋找並選擇現有電話或現有裝置集區。
- 步驟 **3** 在裝置集區名稱欄位中,輸入裝置集區的名稱。
- 步驟 **4** 從 **Cisco Unified Communications Manager** 群組下拉式清單,選取您設定要處理通話處理備援和負 載平衡的群組。
- 步驟 **5** 從日期**/**時間組下拉式清單中,選取您設定為使用該裝置集區的裝置處理日期、時間和電話NTP參考 的群組。
- 步驟 **6** 從地區下拉式清單方塊中,選取要套用於此裝置集區的區域。
- 步驟 **7** 從媒體資源群組清單下拉式清單中,選取一個清單,其中包含要套用於此裝置集區的媒體資源。
- 步驟 **8** 為該裝置集區套用 SRST 設定:
	- a) 來自 **SRST** 參考下拉式清單中,分配一個 SRST 參考。
	- b) 為連線監控持續時間欄位指定一個值。 此設定會定義電話在取消註冊 SRST 以及向整合通訊管 理員重新註冊之前,監控其與整合通訊管理員之連線的時間。
- 步驟 **9** 在裝置集區組態視窗填完其餘的欄位。 如需有關欄位及其設定的說明,請參閱線上說明。
- 步驟 **10** 按一下儲存。

### 下一步

根據您的部署要求設定多個裝置集區。

### 基本裝置集區組態欄位

### 表 **5:** 基本裝置集區組態欄位

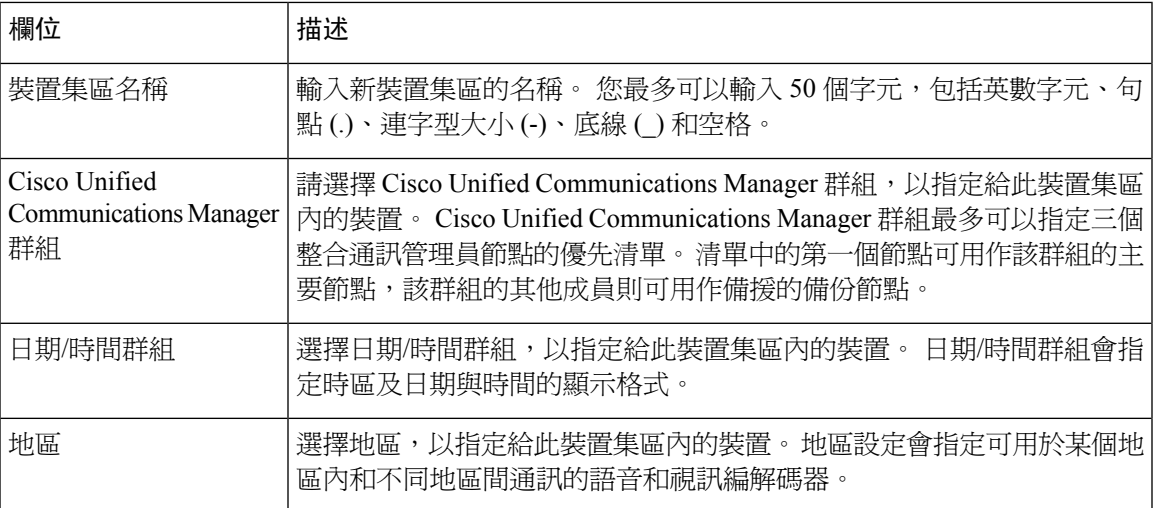

# <span id="page-104-0"></span>通話預留

整合通訊管理員的通話保留功能可確保在整合通訊管理員發生故障時或裝置與建立通話的整合通訊 管理員之間的通訊失敗時,運作中的通話不會被打斷。

整合通訊管理員支援擴展的 Cisco Unified Communications 裝置集的完整通話保留。 此支援包括在 Cisco Unified IP 電話、支援 Foreign Exchange Office (FXO) (非環路啟動中繼線) 的媒體閘道控制通訊 協定 (MGCP) 閘道和 Foreign Exchange Station (FXS) 接口之間的通話保留;在較小的範圍上,也會在 會議橋接器、MTP 和轉碼資源裝置之間保留通話。

將進階服務參數「允許對等保留 H.323 通話」設定為「是」,以啟用 H.323 通話保留。

以下裝置和應用程式可支援通話保留。 如果雙方透過以下其中裝置連接,則則整合通訊管理員會維護 通話保留:

- Cisco Unified IP 電話
- SIP 中繼線
- 軟體會議橋接器
- 軟體 MTP
- 硬體會議橋接器 (Cisco Catalyst 6000 8 連接埠語音 E1/T1 和服務模組、Cisco Catalyst 4000 存取 閘道模組)
- 轉碼器 (Cisco Catalyst 6000 8 連接埠語音 E1/T1 和服務模組、Cisco Catalyst 4000 存取閘道模組)
- 非 IOS MGCP 閘道 (Catalyst 6000 24 連接埠 FXS 類比接口模組、Cisco DT24+、Cisco DE30+、 Cisco VG200)
- Cisco IOS H.323 閘道 (例如 Cisco 2800 系列、Cisco 3800 系列)
- Cisco IOS MGCP 閘道 (Cisco VG200、Catalyst 4000 存取閘道模組、Cisco 2620、Cisco 3620、 Cisco 3640、Cisco 3660、Cisco 3810)
- Cisco VG248 類比電話閘道

以下裝置和應用程式不支援通話保留:

- 通報器
- H.323 端點,例如 NetMeeting 或第三方 H.323 端點
- CTI 應用程式
- TAPI 應用程式
- JTAPI 應用程式

## 通話預留情況

下表說明了在各種情況下如何處理通話預留。

### 表 **6:** 通話預留情況

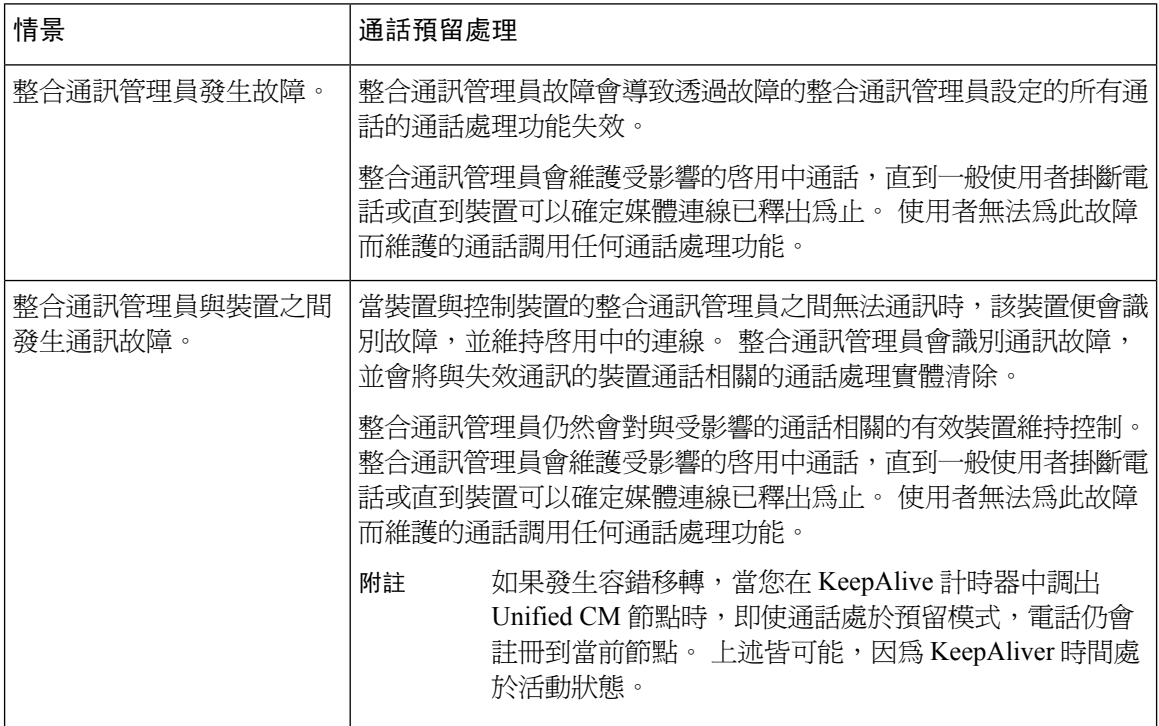

I

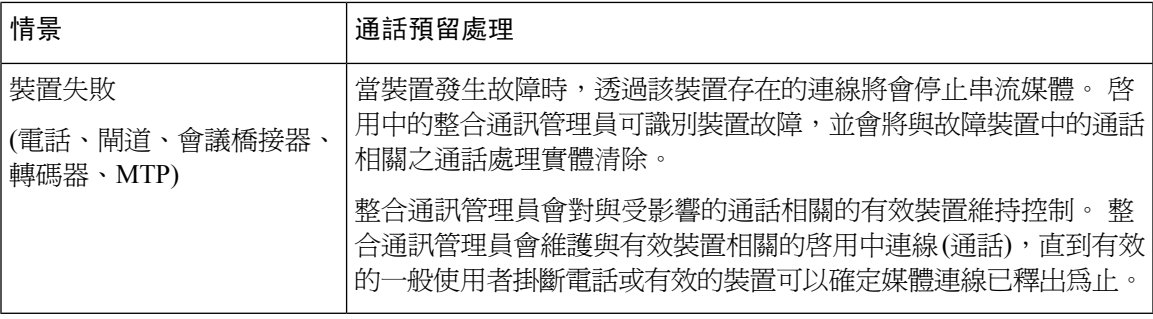

I
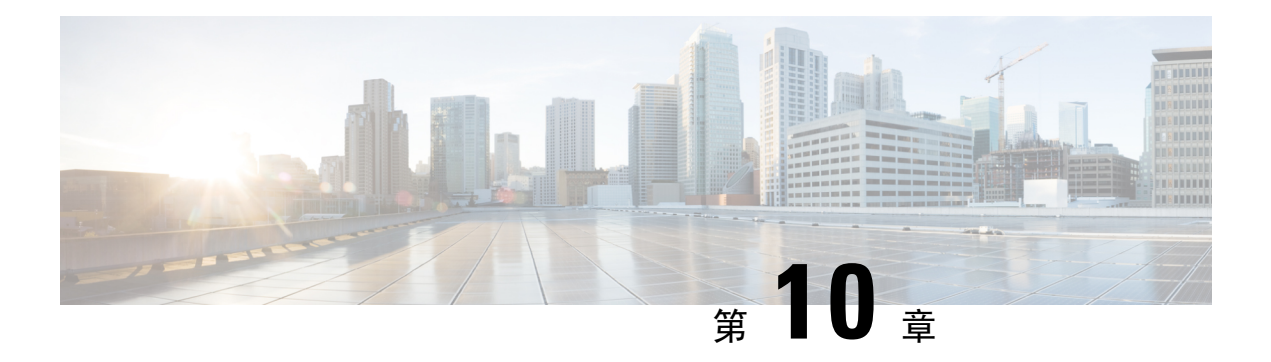

# 設定中繼線

- SIP [中繼線](#page-108-0) 概覽 , 第 87 頁上的
- SIP [中繼線必備條件](#page-108-1) , 第 87 頁上的
- · SIP [中繼線組態工作流程](#page-109-0),第88頁上的
- SIP [中繼線互動和限制](#page-112-0) , 第 91 頁上的
- H.323 [中繼線概觀](#page-112-1),第91頁上的
- H.323 [中繼線必備條件](#page-113-0), 第 92 頁上的
- 設定 H.323 [中繼線](#page-113-1), 第 92 頁上的

# <span id="page-108-0"></span>**SIP** 中繼線 概覽

如要為通話控制訊號部署 SIP,請設定 SIP 中繼線並將 Cisco Unified Communications Manager 連接至 外部裝置 (例如 SIP 閘道、SIP 代理伺服器、整合通訊應用程式、會議橋接器、遠端叢集或作業階段 管理版) 的 SIP 中繼線。

在 Cisco Unified CM 管理中, **SIP** 中繼線路群組態視窗包含 Cisco Unified Communications Manager 用於管理 SIP 通話的 SIP 訊號組態。

您可以使用 IPv4 或 IPv6 位址、完全合資格的域名或單個 DNS SRV 記錄,為 SIP 中繼線指定最多 16 個不同的目的地位址。

# <span id="page-108-1"></span>**SIP** 中繼線必備條件

在設定 SIP 中繼線之前,請執行以下操作:

- 規劃您的網路拓撲,以便您了解中繼線連線。
- 確保您了解要連接中繼線的裝置,以及這些裝置如何執行 SIP。
- 確保已為中繼線設定了裝置集區。
- 如要在中繼線上部署 IPv6,則必須透過全叢集企業參數或可套用於該中繼線的常用裝置組態來 設定中繼線的「位址偏好設定」。

・如果使用中繼線的應用程式存在 SIP 互通性問題,則可能需要使用其中一個預設 SIP 規範化或 透明指令檔。如果沒有預設指令檔可以滿足您的需要,則可以建立自己的指令檔。如需了解有 關建立自訂 SIP 規範化和透明指令檔的詳情,請查看 *Cisco Unified Communications Manager* 的 功能組態指南。

# <span id="page-109-0"></span>**SIP** 中繼線組態工作流程

完成這些工作以設定您的 SIP 中繼線。

#### 程序

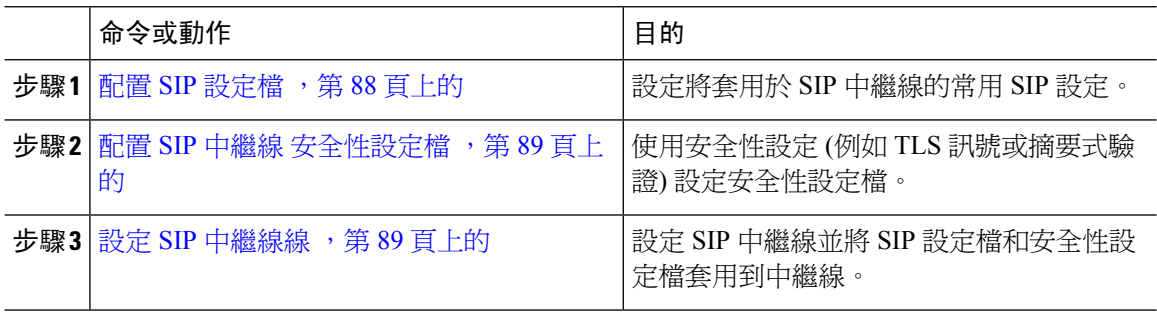

## <span id="page-109-1"></span>配置 **SIP** 設定檔

使用此流程可配置 SIP 設定檔,設定檔內含可指派給使用此組態檔的 SIP 裝置和 trunk 的通用 SIP 設 定。

#### 程序

- 步驟 **1** 在 Cisco Unified CM 管理中選擇裝置 > 裝置設定 > **SIP** 設定檔。
- 步驟 **2** 執行下列其中一個步驟:
	- 如要編輯現有設定檔,請按一下尋找並選取 SIP 設定檔。
	- 按一下新增以建立新設定檔。
- 步驟 **3** 若您希望貴組織的 SIP 電話和 trunk 支援 IPv4 和 IPv6 堆疊,請勾選啟用 **ANAT**方塊。
- 步驟 **4** 若要指派 SDP 透明度設定檔以解決 SDP 互通性,請在**SDP** 透明度設定檔下拉式清單。
- 步驟 **5** 若您要指派規範化或透明度指令碼來解決 SIP 互通性問題,請在規範化指令碼下拉式清單中選擇指 令碼。
- 步驟 **6** (可選) 您應會在全局撥號計劃複製部署中跨 Cisco Unified Border Element 路由通話,故您應勾選傳送 **ILS** 已知目標路由字串方塊。
- 步驟 **7** 請填妥**SIP** 設定檔組態視窗中的其餘欄位。 如需有關欄位及其組態選項的詳細資訊,請參閱線上說 明。

步驟 **8** 按一下儲存。

## <span id="page-110-0"></span>配置 **SIP** 中繼線 安全性設定檔

使用安全設定 (例如摘要身份驗證或 TLS 訊號傳遞加密) 配置 SIP 中繼線 安全性設定檔。 將組態檔 指派給 SIP 中繼線 時,trunk 將採用安全性設定檔的設定。

# $\label{eq:1} \bigotimes_{\mathbb{Z}}\mathbb{Z}_{\mathbb{Z}}$

若您未為 SIP 中繼線 指派 SIP 中繼線 安全性設定檔,則 Cisco Unified Communications Manager 預設 會指派不安全的組態檔。 附註

#### 程序

- 步驟 **1** 在 Cisco Unified CM 管理中選擇系統 > 安全性 > **SIP** 中繼線 安全性設定檔。
- 步驟 **2** 按一下新增。
- 步驟3 若要使用 TLS 啓用 SIP 訊號傳遞加密,請執行以下操作:
	- a) 在裝置安全模式下拉式清單中選擇加密。
	- b) 在傳入運輸類型和傳出運輸類型下拉式清單中選擇**TLS**。
	- c) 進行裝置驗證時,請在 **X.509** 主體名稱欄位輸入 X.509 憑證的主體名稱。
	- d) 在傳入通訊埠欄位中輸入接收 TLS 請求的通訊埠。 TLS 的預設值為 5061。
- 步驟 **4** 要啟用摘要身份驗證,請執行以下操作
	- a) 勾選 啟用摘要驗證方塊。
	- b) 輸入臨時用法有效性計時器的值以表示系統產生新臨時用法之前需經過的秒數的值。 預設值為 600 (10 分鐘)。
	- c) 若要為應用程式啓用摘要身份驗證,請勾選啟用應用程式級別授權方塊。
- 步驟 **5** 完成 **SIP** 中繼線安全性組態檔配置視窗中的其他欄位。如需有關欄位及其組態選項的詳細資訊,請 參閱線上說明。
- 步驟 **6** 按一下儲存。
	- 附註 您需於**Trunk** 組態 視窗中將設定檔指派給 trunk 以便 trunk 可使用設定。

## <span id="page-110-1"></span>設定 **SIP** 中繼線線

使用此流程配置 SIP 中繼線。 您最多可以為 SIP 中繼線 新增 16 個目標位址。

#### 程序

- 步驟 **1** 在 Cisco Unified CM 管理中,選擇裝置 > 中繼線。
- 步驟 **2** 按一下新增。
- 步驟 **3** 在 **Trunk Type(trunk** 類型**)**下拉式清單中選擇 **SIP Trunk(SIP trunk)**。
- 步驟 **4** 在通訊協定類型下拉式清單中選擇與貴組織的部署相符的 SIP trunk 類型,然後點擊下一個:
	- 無 **(**預設值**)**
	- 通話控制搜尋
	- 跨叢集 **Extension Mobility**
	- **Cisco Intercompany Media Engine**
	- **IP** 多媒體系統服務控制
- 步驟 **5** (選用) 若要套用通用裝置組態至此trunk,請在下拉式清單中選擇組態。
- 步驟 **6** 如要允許透過 Trunk 傳輸加密的媒體,請勾選允許 **SRTP**方塊。
- 步驟 **7** 若要為所有叢集節點啟用trunk,請勾選在所有活躍的 **Unified CM** 節點上執行方塊。
- 步驟 **8** 配置 SIP 中繼線 的目標位址:
	- a) 在目標位址文字方塊中輸入要連線至 trunk 的伺服器或端點的 IPv4 位址、完整網網域名稱稱或 DNS SRV 記錄。
	- b) 若 trunk 為雙疊 trunk ,請在目標位址 **IPv6**文字方塊中輸入要連線至 trunk 的伺服器或端點的 IPv6 位址,完整網網域名稱稱或 DNS SRV 記錄。
	- c) 若目標為 DNS SRV 記錄,請勾選目標位址為 **SRV**方塊。
	- d) 若要新增其他目標,請點擊**(+)**。
- 步驟 **9** 在**SIP** 中繼線 安全性設定檔下拉功能表中指派一個安全性設定檔。 若您未選擇此選項,則將指派一 個不安全的設定檔。
- 步驟 **10** 在**SIP** 設定檔下拉式清單中指派一個 SIP 設定檔。
- 步驟 **11** (可選) 若要為該 SIP 中繼線 指派規範化指令碼,請在規範化指令碼下拉式清單中選擇要指派的指令 碼。
- 步驟 **12** 配置 **Trunk** 組態 視窗中的其他欄位。 如需有關欄位及其組態選項的詳細資訊,請參閱線上說明。
- 步驟 **13** 按一下儲存。

# <span id="page-112-0"></span>**SIP** 中繼線互動和限制

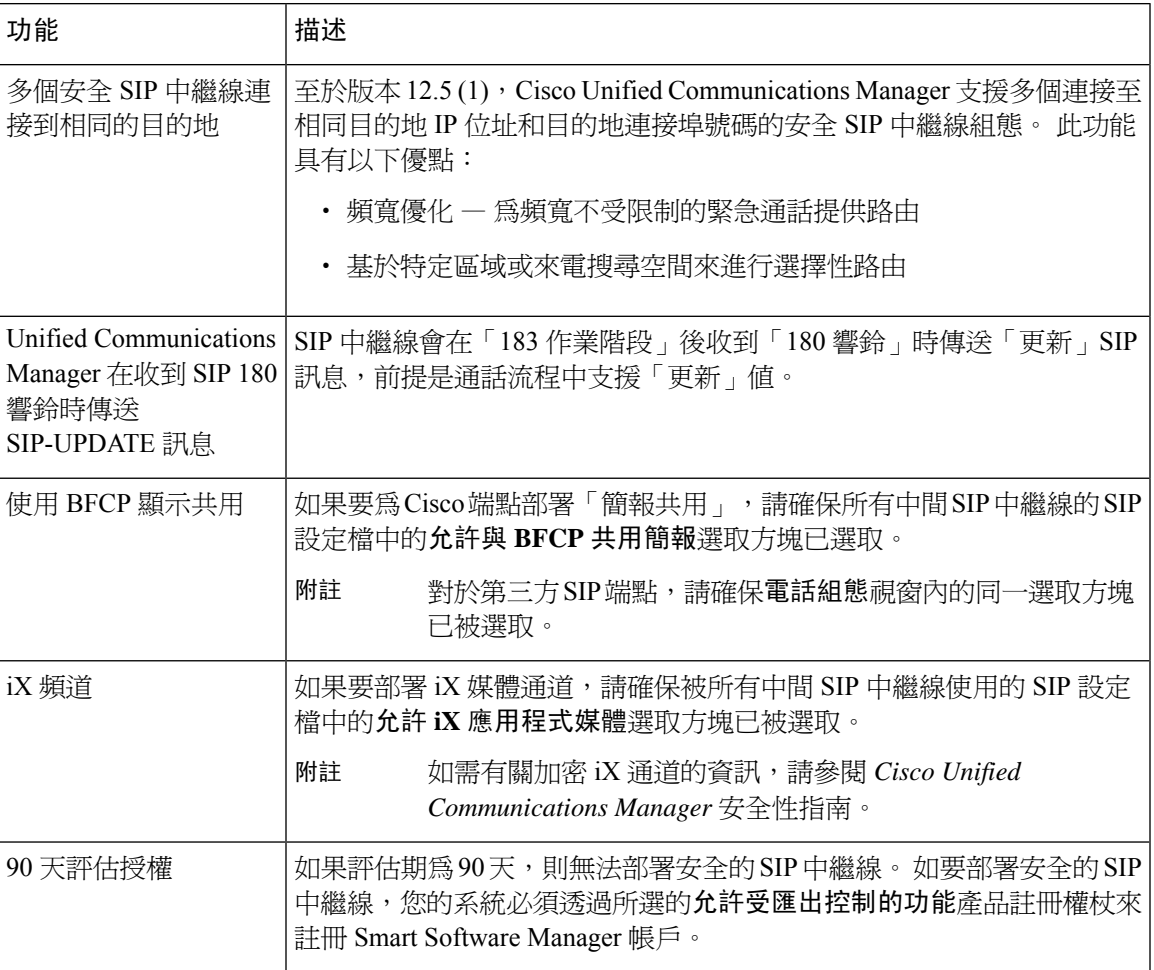

# <span id="page-112-1"></span>**H.323** 中繼線概觀

如果您具有 H.323 部署,則 H.323 中繼線可提供連接到遠端叢集和其他 H.323 裝置 (如閘道) 的連線 能力。 H.323 中繼線支援大多數音訊和視訊編解碼器,這些編解碼器整合通訊管理員支援叢集內通 訊,寬帶音訊和寬帶視訊除外。 H.323 中繼線將 H.225 通訊協定用於通話控制訊號,並將 H.245 通 訊協定用於媒體訊號。

在 Cisco Unified CM 管理中,可以使用叢集間中繼線 (非閘道管理員控制) 中繼線類型和通訊協定選 項來設定 H.323 中繼線。

如果您有非閘道管理員 H.323 部署,則必須爲本地整合通訊管理員可以透過 IP WAN 通話的遠端叢 集中的每台裝置集區設定獨立的叢集間中繼線。叢集間中繼線會以靜態方式指定遠端裝置的IPv4位 址或主機名稱。

您最多可以為單一中繼線設定 16 個目的地位址。

### 叢集間中繼線

在兩個遠端叢集之間設定叢集間中繼線連線時,必須在每個叢集上設定叢集間中繼線,並配對中繼 線組熊,以便讓一個中繼線使用的目的地位址與遠端叢集的中繼線所使用的通話處理節點相符。 例 如:

- 遠端叢集中繼線使用「在所有啟用中的節點上執行」— 遠端叢集中繼線會使用所有節點進行通 話處理和負載平衡。 在源自本地叢集的本地叢集間中繼線中,為遠端叢集中的每個伺服器新增 IP 位址或主機名稱。
- 遠端叢集不使用「在所有啟用中的節點上執行」— 遠端叢集中繼線使用整合通訊管理員群組中 的伺服器;該群組被指定給該中繼線的裝置集區,以進行通話處理和負載平衡。 在本地叢集間 中繼線組態中,您必須從遠端叢集中繼線裝置集區所使用的整合通訊管理員群組中,新增每個 節點的 IP 位址或主機名稱。

## 安全中繼線

如要為 H.323 中繼線設定安全訊號,必須在中繼線上設定 IPSec。 如需詳細資訊,請參閱《*Cisco Unified Communications Manager* 安全性指南》。 如要將中繼線設定以允許媒體加密,請在中繼線路 群組態視窗選取「允許 SRTP」選取方塊。

# $\mathscr{D}$

閘道管理員不再被廣泛使用,但是您也可以設定 H.323 部署,以使用由閘道管理員控制的中繼線。 有關如何設定閘道管理員控制的中繼線之詳情,請參閱《*Cisco Unified Communications Manager* 管 理指南,版本 10.0 (1)》。 附註

# <span id="page-113-0"></span>**H.323** 中繼線必備條件

規劃您的 H.323 部署拓撲。 對於叢集間中繼線,請確保您知道相應的遠端叢集中繼線將哪些伺服器 用於通話處理和負載平衡。 您將必須設定本地叢集間中繼線,以便在遠端叢集中連接每個由中繼線 使用的通話處理伺服器。

如果您使用指定給中繼線裝置集區的 Cisco Unified Communications Manager 群組並在中繼線上進行 負載平衡,請完成[裝置集區的核心設定組態工作流程](#page-95-0) ,第 74 頁上的區段中的組態。

# <span id="page-113-1"></span>設定 **H.323** 中繼線

使用此程序為 H.323 部署設定中繼線。

### 程序

- 步驟 **1** 在 Cisco Unified CM 管理中,選擇裝置 > 中繼線。
- 步驟 **2** 按一下新增。
- 步驟 **3** 從中繼線類型下拉式清單方塊中,選擇叢集間中繼線 **(**非閘道管理員已控制**)**。
- 步驟 **4** 從通訊協定下拉式清單方塊中,選擇叢集間中繼線。
- **步驟 5** 在裝置名稱文字方塊,輸入中繼線的唯一識別碼。
- 步驟 **6** 從裝置集區下拉式清單方塊中,選取您要為此中繼線設定的裝置集區。
- 步驟 **7** 如果要使用本地叢集中的每個節點來處理此中繼線,請選取在所有運作中的**UnifiedCM**節點上執行 選取方塊。
- 步驟 **8** 如要允許跨中繼線的加密媒體,請選取允許 **SRTP**選取方塊。
- 步驟 **9** 如要設定 H.235 傳輸,請選取允許 **H.235** 透過選取方塊。
- 步驟 **10** 在遠端 **Cisco Unified Communications Manager** 資訊區段中,請為此中繼線連接的每個遠端伺服器 輸入 IP 位址或主機名稱。

I

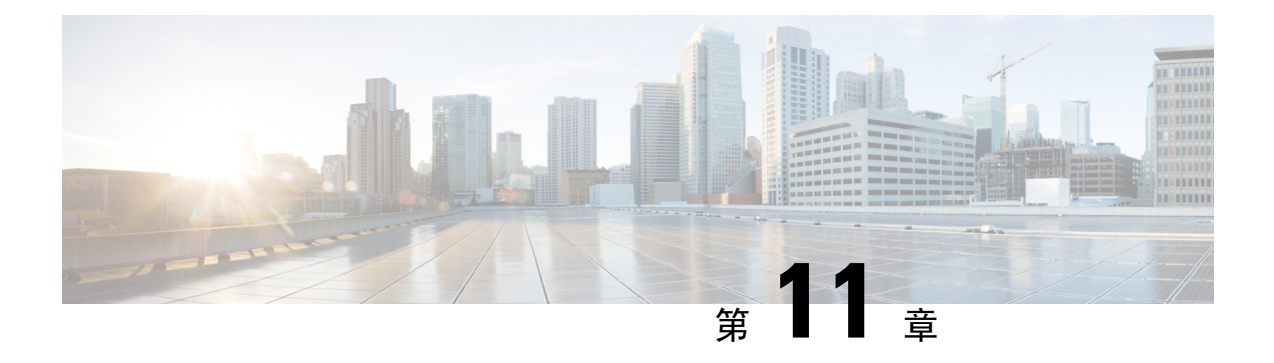

# 設定閘道

- [閘道概觀](#page-116-0) ,第 95 頁上的
- [閘道設定必備條件](#page-117-0) ,第 96 頁上的
- [閘道組態工作流程](#page-117-1),第96頁上的

# <span id="page-116-0"></span>閘道概觀

Cisco 提供各種不同的語音和視訊閘道。 閘道提供的介面允許整合通訊網路與外部網路進行通訊。 傳統上,閘道用以將 IP 式整合通訊網路連接到傳統電話接口 (例如 PSTN)、專用交換機 (PBX) 或傳 統裝置(例如類比電話或傳真機)。語音閘道在其最簡單的形式具有IP接口和舊式電話接口,而且閘 道在兩個網路之間會轉換訊息,以便兩個網路可以通訊。

## 閘道通訊協定

大多數 Cisco 閘道提供多種部署選項,並且可以使用多種通訊協定中的任何一種來進行部署。 視乎 您要部署的閘道,可以使用以下任何一種通訊協定來設定您的閘道:

- 媒體閘道控制通訊協定 (MGCP)
- 精簡型通話控制政策(SCCP)
- 階段作業啓始通訊協定 (SIP)
- H.323

## 供應商接口卡

必須在閘道上安裝供應商接口卡 (VIC),以便為外部網路提供連線接口。 大多數閘道提供多個 VIC 選項,而每個 VIC 可能為類比和數位連線提供許多不同的連接埠和連線類型。

請參閱閘道說明文件,以了解閘道隨附的通訊協定、接口卡和連線。

# <span id="page-117-0"></span>閘道設定必備條件

## 安裝硬體

在 Cisco Unified Communications Manager 中設定閘道之前,請務必在閘道硬體上執行以下工作:

- 安裝和設定閘道
- 在閘道上安裝所有供應商接口卡 (VIC)。
- 使用 CLI 在閘道上設定 IOS。

有關詳細資訊,請參閱閘道隨附的硬體和軟體說明文件。

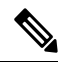

 $m$ 要存取多個閘道裝置的預設網頁,可以使用該閘道的 IP 位址。 建立超連結 url = http://x.x.x.x/,當 中的 x.x.x.x 為點格式的裝置 IP 位址。 每個閘道的網頁包含裝置資訊和閘道的實時狀態。 附註

## 規劃閘道部署

在 Cisco Unified Communications Manager 中設定閘道之前,請確保您充分規劃了要在閘道上設定的 連線類型。可以使用 MGCP、SIP、H.323 或 SCCP 中的任何一種以作為閘道通訊協定,從而設定多 個閘道。 每種部署類型的連線類型會根據您選擇的通訊協定和安裝在閘道上的 VIC 而有所不同。 請務必了解以下內容:

- 您的閘道支援哪些閘道通訊協定。
- 閘道上的 VIC 支援哪種類型的連接埠連線。
- 您打算設定哪種類型的連線?
- 對於類比協議,您要連接到 PSTN、舊式 PBX 還是舊式裝置。
- 對於數位存取連接,您要連接到 T1 CAS 介面還是 PRI 介面?
- 對於 FXO 連線,您要如何定向來電? 您是否要將來電轉接到自動 IVR 還是接線員?

# <span id="page-117-1"></span>閘道組態工作流程

您必須執行下列工作,以便將網路閘道新增至整合通訊管理員群組。

#### 程序

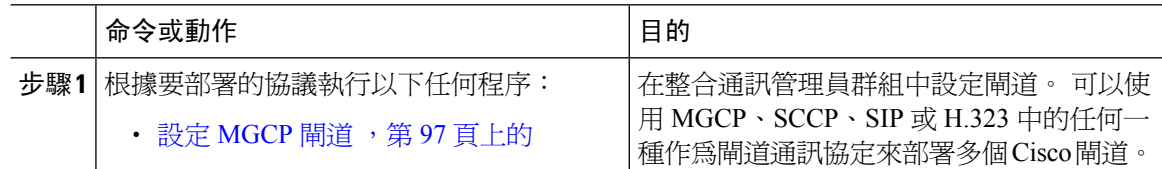

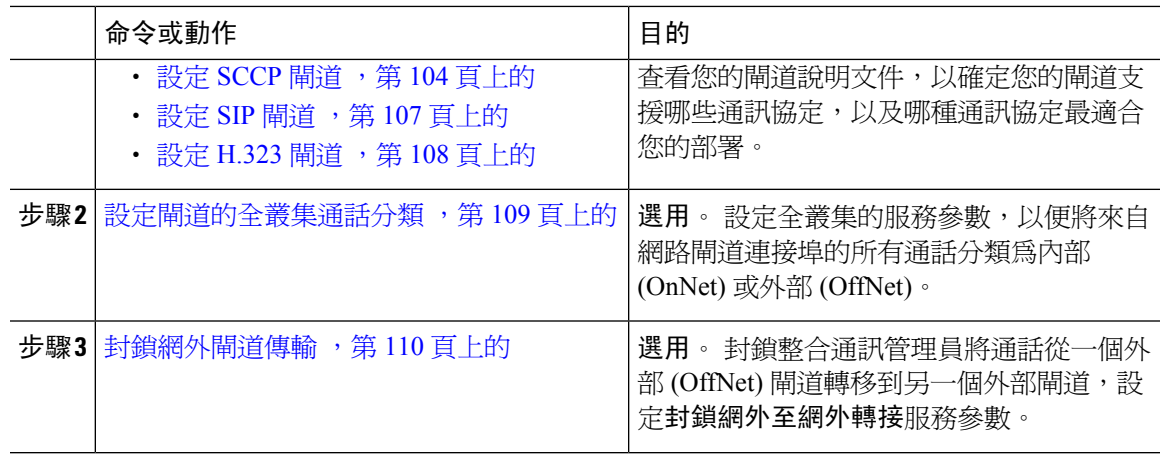

## <span id="page-118-0"></span>設定 **MGCP** 閘道

執行以下工作,以設定 Cisco 閘道並使用 MGCP 組態。

## 開始之前

確認 MGCP 閘道的 Unified CM 連接埠連線。 在 Cisco Unified CM 管理,請前往系統 > **Cisco Unified CM**,選取伺服器並確認已設定的 MGCP 接聽連接埠和 MGP 保持連線連接埠。 在大多數情況下, 無需變更預設連接埠設定。

## 程序

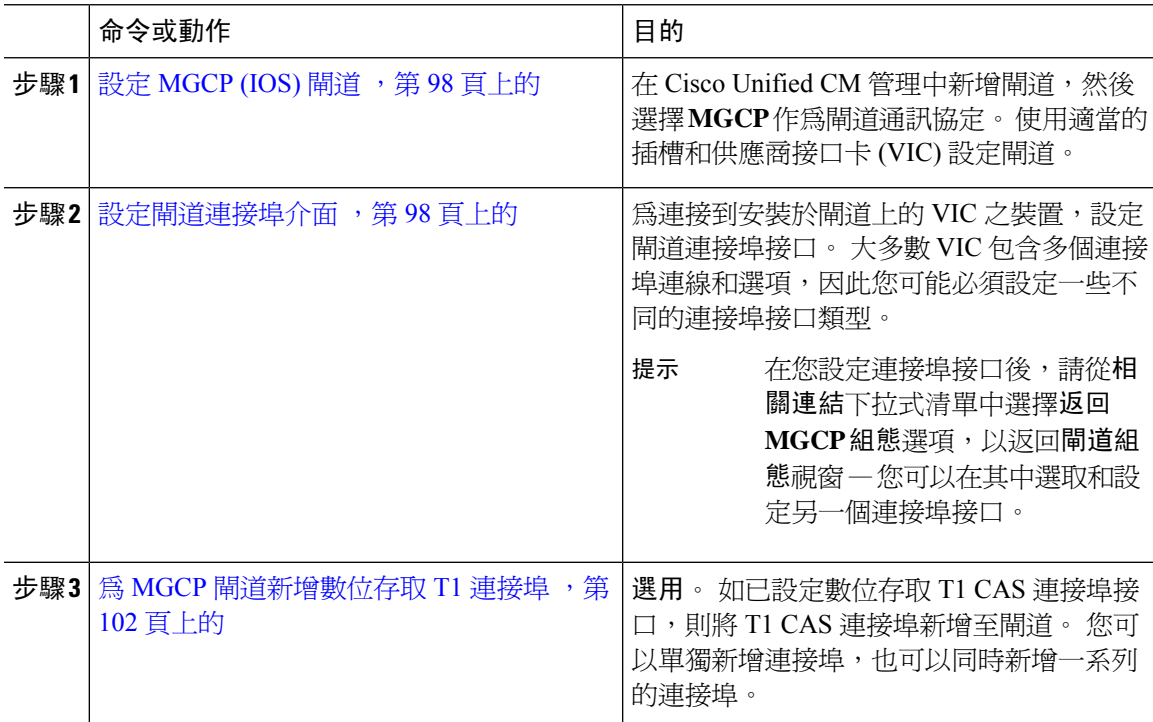

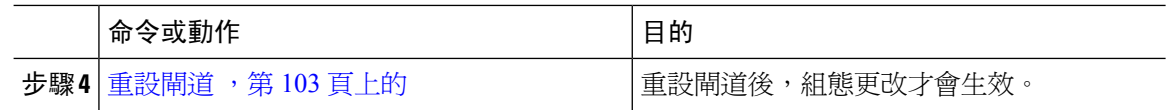

## <span id="page-119-0"></span>設定 **MGCP (IOS)** 閘道

執行以下程序,以便在整合通訊管理員上新增並設定 MGCP (IOS) 閘道。

程序

- 步驟 **1** 在 Cisco Unified CM 管理,選擇裝置 > 閘道。
- 步驟 **2** 按一下新增。
- 步驟 **3** 從閘道類型下拉式清單中選取閘道,然後按一下下一步。
- 步驟 **4** 從通訊協定下拉式清單中,選擇 **MGCP** 或按一下 下一步。
- 步驟5 在設定的插槽、VIC 和端點位置,執行以下步驟:
	- a) 在每個模組下拉式清單中,選取與安裝在閘道上的網路介面模組硬體相對應的插槽。
	- b) 在每個子裝置下拉式清單中選取已安裝於閘道上的 VIC。
	- c) 按一下儲存。 連接埠圖示便會隨即出現。 每個「連接埠」圖示都會與閘道上的可用連接埠介面對應。 您可以 按一下相應的連接埠圖示,以設定任何連接埠介面。
- 步驟 **6** 在閘道組態視窗中填妥剩餘欄位。 如需有關欄位的更多資訊,請查看系統的網上說明。

步驟 **7** 按一下儲存。

## <span id="page-119-1"></span>設定閘道連接埠介面

您可以為連接到安裝在閘道的VIC之裝置,設定連接埠連線。大多數VIC包含多個連接埠連線和選 項,因此您可能必須設定一些不同的連接埠接口類型。

根據要設定的接口類型,選擇以下任何工作:

- [設定數位存取](#page-119-2) PRI 連接埠 , 第 98 頁上的
- 設定 MGCP [閘道的數位存取](#page-120-0) T1 連接埠 , 第 99 頁上的
- 設定 FXS [連接埠](#page-121-0) ,第 100 頁上的
- 設定 FXO [連接埠](#page-122-0) , 第 101 頁上的
- 設定 BRI [連接埠](#page-122-1) , 第 101 頁上的

## <span id="page-119-2"></span>設定數位存取 **PRI** 連接埠

為 MGCP (IOS) 閘道設定 PRI 連接埠接口。

## 開始之前

設定 MGCP (IOS) 閘道, 第 98 [頁上的](#page-119-0)

### 程序

- 步驟1 在 Cisco Unified CM 管理,選擇裝置 > 閘道。
- 步驟 **2** 按一下尋找並選擇要在其上設定 PRI 連接埠的閘道。
- 步驟 **3** 在設定的插槽、**VIC** 和端點區域中,尋找包含要設定的 BRI 連接埠的模組和子裝置,然後按一下與 您要設定的 BRI 連接埠相對應的連接埠圖示。 閘道組態視窗會顯示 BRI 連接埠接口。
- 步驟 **4** 從裝置集區下拉式清單中,選擇一個裝置集區。
- 步驟 **5** 在閘道組態視窗中填妥剩餘欄位。 如需欄位描述,請參閱線上說明。
- 步驟 **6** 按一下儲存。
- 步驟 **7** (可選)如果要為閘道設定更多連接埠接口,請從相關連結下拉式清單選擇返回**MGCP**組態,然後按 一下執行。

閘道組態視窗顯示閘道的可用連接埠接口。

完成設定更多連接埠接口之後,請參閱 [重設閘道](#page-124-0) ,第 103 頁上的。

## <span id="page-120-0"></span>設定 **MGCP** 閘道的數位存取 **T1** 連接埠

在 MGCP (IOS) 閘道上為數字存取 T1 CAS 連接埠設定連接埠介面。

## 開始之前

設定 MGCP (IOS) 閘道, 第 98 [頁上的](#page-119-0)

#### 程序

- 步驟 **1** 在 Cisco Unified CM 管理,選擇裝置 > 閘道。
- 步驟 **2** 按一下尋找並選取要在其上設定 T1 連接埠的閘道。
- 步驟 **3** 在已設定的插槽、**VIC** 和端點位置中,找出要在其上設定 Digital Access T1 (T1-CAS) 連接埠的模組 和子裝置,然後按一下相應的連接埠圖示。
- 步驟 **4** 從裝置通訊協定下拉式清單中選擇 **Digital Access T1**,然後按一下下一步。
- 步驟 **5** 輸入適合的閘道組態設定。

如需有關欄位及其組態選項的詳細資訊,請參閱線上說明。

步驟 **6** 按一下儲存。

有關將連接埠新增到 Digital Access T1 CAS 連接埠介面的更多資訊,請查看 爲 MGCP [閘道新增數位](#page-123-0) 存取 T1 [連接埠](#page-123-0),第 102 頁上的。

## <span id="page-121-0"></span>設定 **FXS** 連接埠

在 MGCP 閘道上設定外部交換站 (FXS) 連接埠。 您可以使用 FXS 連接埠將閘道連接到 Plain Old Telephone Service (POTS) 舊式電話或另一個舊式裝置,例如傳真機, 免提電話,舊式語音訊息系統 或互通式語音響應 (IVR)。

## 開始之前

在設定連接埠之前,您必須新增一個閘道。

### 程序

- 步驟 **1** 在 Cisco Unified CM 管理中,選擇裝置 > 閘道。
- 步驟 **2** 按一下尋找並選擇要在其上設定 FXS 連接埠的閘道。
- 步驟 **3** 在設定的插槽、**VIC** 和端點區域,針對要設定的連接埠按一下 **FXS** 連接埠圖示。 將顯示「連接埠選擇」區域。
- 步驟 **4** 從連接埠類型下拉式清單,選擇要設定的連接類型:
	- **POTS** 如要將此連接埠連接到 POTS 裝置 (例如舊版電話),請選擇此選項。
	- 地面啟動 如要使用接地啟動訊號將該連接埠連接到無人監控的舊式裝置 (例如傳真機、舊式 語音留言系統或 IVR),請選擇此選項。
	- 循環開始 如要使用環路啟動訊號將此連接埠連接到無人監控的舊裝置 (例如傳真機、舊式語 音留言系統或 IVR),請選擇此選項。
- 步驟 **5** 按下一步。

連接埠組態視窗將具有類比存取的連接埠接口組態顯示為裝置通訊協定。

- 步驟 **6** 從裝置集區下拉式清單中,選擇一個裝置集區。
- 步驟 **7** 填妥連接埠組態視窗中的剩餘欄位。

如需有關欄位及其組態選項的詳細資訊,請參閱線上說明。

- 步驟 **8** 按一下儲存。
- 步驟 **9** (可選) 如要在 MGCP IOS 閘道上設定更多連接埠接口,請從相關連結下拉式清單選取返回閘道,然 後按一下前往。

閘道組態視窗會顯示閘道的可用連接埠。

宗成設定更多連接埠接口之後,請參閱 [重設閘道](#page-124-0) ,第 103 頁上的。

## <span id="page-122-0"></span>設定 **FXO** 連接埠

在 MGCP (IOS) 閘道上設定 Foreign Exchange Office (FXO) 連接埠。 您可以使用 FXO 連接埠將閘道 連接到 PSTN 或舊版 PBX。

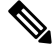

Unified Communications Manager 假設所有迴圈啟動中繼線都缺少積極的中斷連線監督。 請將具有積 極中斷連線監督的中繼線設定為地面啟動,以便可以在伺服器容錯移轉期間維護作用中通話。 附註

## 開始之前

設定 MGCP (IOS) 閘道 ,第 98 [頁上的](#page-119-0)

### 程序

- 步驟 **1** 在 Cisco Unified CM 管理,選擇裝置 > 閘道。
- 步驟 **2** 按一下尋找,並選擇要為其設定 FXO 連接埠的閘道。
- 步驟 **3** 從設定的插槽、**VIC** 和端點區域,找出模組和子裝置 (包含要在其上設定 FXO 連接埠接口的 FXO 連 接埠),然而按一下要設定連接埠的連接埠圖示。
- 步驟 **4** 從連接埠類型下拉式清單中,選擇地面啟動或迴圈啟動。
	- 如要設定 VIC-2 FXO 連接埠,則必須為子裝置模組的兩個連接埠選取相同的連接埠類 型。 附註
- 步驟 **5** 從裝置集區下拉式清單中,選擇一個裝置集區。
- 步驟 **6** 在接線員 **DN** 文字方塊中輸入目錄號碼;您會將來自此連接埠連線的所有傳入通話路由到這個目錄 號碼。 例如,針對接線員輸入零或目錄號碼。
- 步驟 **7** 在連接埠組態視窗中填妥所有剩餘的欄位。 如需欄位描述,請參閱線上說明。
- 步驟 **8** 按一下儲存。
- 步驟 **9** (可選) 如要在 MGCP IOS 閘道上設定更多連接埠接口,請從相關連結下拉式清單選取返回閘道,然 後按一下前往。

閘道組態視窗顯示閘道的可用連接埠。

完成設定更多連接埠接口之後,請參閱 [重設閘道](#page-124-0) ,第 103 頁上的。

## <span id="page-122-1"></span>設定 **BRI** 連接埠

為 MGCP (IOS) 閘道設定 BRI 連接埠接口。

#### 開始之前

設定 MGCP (IOS) 閘道 ,第 98 [頁上的](#page-119-0)

#### 程序

步驟1 在 Cisco Unified CM 管理,選擇裝置 > 閘道。

- 步驟 **2** 按一下尋找並選擇要在其上設定 BRI 連接埠的閘道。
- 步驟 **3** 在設定的插槽、**VIC** 和端點區域中,尋找使用 BRI 連接埠的子裝置,然後根據要設定的連接埠按一 下連接埠圖示。

閘道組態視窗會顯示 BRI 連接埠接口的資訊。

- 步驟 **4** 從裝置集區下拉式清單中,選擇一個裝置集區。
- 步驟 **5** 輸入合適的閘道資訊和連接埠資訊設定。 如需有關欄位及其組態選項的詳細資訊,請參閱線上說 明。
- 步驟 **6** 按一下儲存。
- 步驟 **7** (可選)如果要為閘道設定更多連接埠接口,請從相關連結下拉式清單選擇返回**MGCP**組態,然後按 一下執行。

閘道組態視窗顯示 MGCP 閘道的可用連接埠接口。

完成設定更多連接埠接口之後,請參閱 [重設閘道](#page-124-0) ,第 103 頁上的。

## <span id="page-123-0"></span>為 **MGCP** 閘道新增數位存取 **T1** 連接埠

將 T1 CAS 連接埠新增並設定到 MGCP 閘道的 T1 數位存取連接埠接口。 您最多可以新增和設定 24 個 T1 CAS 連接埠。 您亦可以單獨新增連接埠,或同時新增和設定一系列的連接埠。 如果輸入連接 埠範圍,則整合通訊管理員會將組態套用於整個連接埠範圍。

### 開始之前

設定 MGCP [閘道的數位存取](#page-120-0) T1 連接埠 ,第 99 頁上的

程序

- 步驟 **1** 在 Cisco Unified CM 管理中,選擇裝置 > 閘道。
- 步驟 **2** 點擊尋找並選擇包含 T1 CAS 連接埠接口的閘道。
- 步驟 **3** 按一下新增通訊埠。
- 步驟 **4** 從連接埠類型下拉式清單中,選取要新增的連接埠類型,然後按一下下一步。
- 步驟 **5** 在開始連接埠號碼和結束連接埠號欄位輸入連接埠號碼,以指定要新增和設定的連接埠範圍。

例如,輸入**1** 和 **10**,將連接埠 1 至 10 同時新增到連接埠接口。

步驟 **6** 從連接埠方向下拉式清單,設定經過此連接埠的來電方向:

- 雙向 如果連接埠允許輸入和輸出通話,請選擇此選項。
- 輸入 如果連接埠僅允許輸出通話,請選擇此選項。
- 輸出 如果連接埠僅允許輸出通話,請選擇此選項。
- 步驟 **7** 對於 EANDM 連接埠,從來電方選擇下拉式清單,選擇您希望來電方號碼顯示與此連接埠相連的裝 置輸出通話之方式:
	- 發話者—傳送通話裝置的目錄號碼。
	- 首個重定向號碼—傳送重定向號碼的目錄號碼。
	- 最後重新導向號碼—傳送重新導向通話之最後一個裝置的目錄號碼。
	- 第一個重新導向號碼 **(**外部**)** 傳送第一個重新導向裝置的目錄號碼,並且套用外部電話遮罩。
	- 最後重新導向號碼 (外部) 傳送最後一個重新導向裝置的目錄號碼,並且套用外部電話遮置。
- 步驟 **8** 按一下儲存。
- 步驟 **9** 如果要為MGCP閘道設定更多連接埠,請從相關連結選擇返回閘道,然後按一下前往。當數位存取 T1 連接埠接口顯示時,請執行以下其中步驟:
	- 如果要將其他 Digital Access T1 CAS 連接埠新增到此連接埠接口,請返回此程序的步驟 3 (新增 新連接埠)。
	- 如果要在閘道上設定更多連接埠接口,請從相關連結選取返回**MGCP**組態,然後按一下前往。 閘道組態視窗顯示閘道子裝置模組的可用連接埠。
	- ・ 完成設定更多連接埠接口之後,請參閱 [重設閘道](#page-124-0) ,第 103 頁上的。

## <span id="page-124-0"></span>重設閘道

需要重設大多數的閘道,才能讓設定的變更內容生效。 建議您在執行重設之前,完成所有必要的閘 道組態。

附註 重設 H.323 閘道只會初始化已載入整合通訊管理員的組態,且不會實際重新啟動或重設閘道。

## 程序

- 步驟 **1** 在 Cisco Unified CM 管理,選擇裝置 > 閘道。
- 步驟 **2** 按一下尋找並選取閘道。
- 步驟 **3** 按一下您要重設的閘道旁邊的選取方塊,然後按一下重設已選項目。 裝置重設對話方塊隨即會顯 示。 請執行下列一項動作:
- 步驟 **4** 按一下重設。

## **MGCP** 來電者 **ID** 限制

如果「寄件者」在傳入的 SIP 請求中包含特殊字元,則會影響 SIP-MGCP/323 通話流程,同時系統 會中斷通話或顯示問題。 因此,應修復請求連接至Unified Communications Manager的網路節點。 例如:

• 特殊字元以及字母表 (如「百%分比」) 會影響顯示名稱。

• 許多特殊字元,如「0%09%0A%01%05%0A%01%03%0A%01%04」可能會中斷通話,因為CRCX 可能有問題,令遠端名稱被傳送到 MGCP 側。

## <span id="page-125-0"></span>設定 **SCCP** 閘道

執行以下工作,將 Cisco 閘道設定為使用 SCCP 組態。

程序

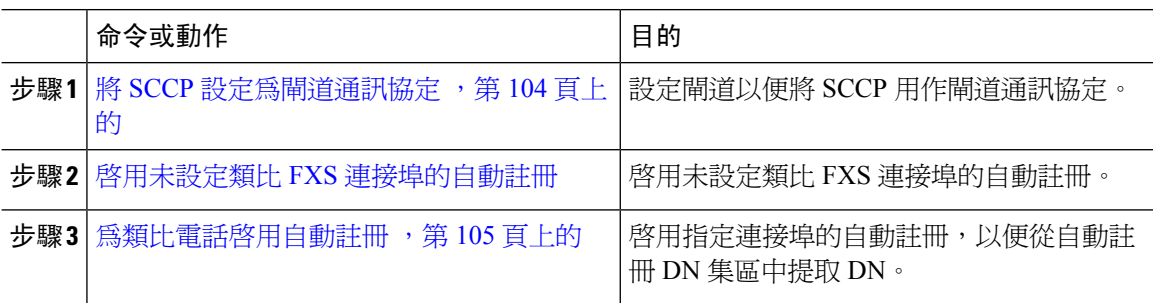

## <span id="page-125-1"></span>將 **SCCP** 設定為閘道通訊協定

您可以設定 Cisco 閘道,以便將 SCCP 用作為閘道通訊協定。 您可以使用此部署選項,並使用 FXS 或 BRI 連接埠將整合通訊管理員連接到類比存取裝置或 ISDN BRI 裝置。 您無法將 SCCP 閘道連接 到數位存取 T1 或 E1 中繼線。

### 程序

步驟 **1** 在 Cisco Unified CM 管理,選擇裝置 > 閘道。

步驟 **2** 按一下新增。

- 步驟 **3** 從閘道類型下拉式清單中,選擇可使用 SCCP 的閘道,然後按一下下一步。
- 步驟 **4** 從通訊協定下拉式清單中選擇 **SCCP**。
- 步驟 **5** 在已設定的插槽、**VIC** 和子裝置區段中執行以下步驟:
	- a) 對於每個模組下拉式清單,選擇與閘道上安裝的網路接口模組硬體相對應的插槽。
	- b) 至於每個子裝置,請選取已安裝於閘道上的 VIC。
- 步驟 **6** 在閘道組態視窗中填妥剩餘欄位。

如需有關欄位及其組態選項的詳細資訊,請參閱線上說明。

步驟 **7** 按一下儲存。

連接埠圖示會於子裝置模組旁邊顯示。每個連接埠圖示可與閘道上的可設定連接埠接口相對應。您 可以按一下相應的連接埠圖示,以便在連接埠上設定類比存取或 ISDN BRI 電話。

- 步驟 **8** 在您完成更新之後,請將變更內容套用於閘道:
	- a) 按一下重設閘道。 重新啟動閘道彈出視窗便會隨即出現。

b) 按一下重設。

## <span id="page-126-0"></span>為類比電話啟用自動註冊

對指定的連接埠啟用自動註冊,以便從自動註冊 DN 集區中獲取目錄號碼。在預設情況下,整合通 訊管理員不允許自動註冊類比電話。管理員必須將閘道模組設定為可支援類比電話,以透過 SCCP 通訊協定以及其相應的閘道來使用 Unified CM 自動註冊。

附註 支援的閘道類型為 VG310、VG350、VG400、VG450 和 ISR4K 系列。

### 開始之前

- 啟用自動註冊,並在新端點連接到網路時註明指定給新端點的 DN 範圍。如需更多資訊,請參 閱[啟用自動註冊](#page-384-0) ,第 363 頁上的一節。
- 在閘道中使用 SCCP 通訊協定,以啓用自動組態。有關更多資訊,請參見 SCCP 閘道的 [CUCM](https://www.cisco.com/c/en/us/support/docs/voice/skinny-call-control-protocol-sccp/211575-CUCM-Auto-Configuration-for-SCCP-Gateway.html) [自動組態指](https://www.cisco.com/c/en/us/support/docs/voice/skinny-call-control-protocol-sccp/211575-CUCM-Auto-Configuration-for-SCCP-Gateway.html)南。

## 程序

- 步驟 **1** 在 Cisco Unified CM 管理中,選擇 裝置 > 閘道。
- 步驟 **2** 按一下新增。
- 步驟 **3** 從閘道類型下拉式清單中,選擇可使用 SCCP 的閘道,然後按一下下一步。
- 步驟 **4** 從通訊協定下拉式清單中選擇 **SCCP**。
- 步驟 **5** 在閘道詳細資訊部分,執行以下步驟:
	- a) 在文字方塊中輸入**MAC**位址的最後10位數字。在您輸入MAC位址時會自動填入說明欄位值。
		- 閘道的 MAC 位址可以是 SCCP 閘道接口中指定的乙太網路 MAC 位址或虛擬 MAC 位址,可用於與整合通訊管理員的通訊。 附註

當您提供 MAC 位址時,每個 FXS 連接埠都會從設定的 MAC 位址及其連接埠號碼中 獲取連接埠名稱。相應的類比電話會自動以此閘道註冊。

例如,如果在「插槽 0 的模組 」下拉式清單中選取了 NM-4VWIC-MBRD,而在子裝 置 **0** 下拉式清單中選擇了 VIC3-4FXS/DID-SCCP,則會顯示 4 個 FXS 連接埠值,即 **0/0/0**、**0/0/1**、**0/0/2**、**0/0/3**。按一下每個連接埠,以便在電話組態視窗中的說明欄位 查看相應的連接埠名稱。顯示的連接埠名稱是 MAC 位址和連接埠值的組合。

閘道使用虛擬 MAC 位址或乙太網路 MAC 位址根據組態與整合通訊管理員通訊。即 使更換損壞的閘道,也可以使用虛擬MAC位址,這樣您就無需在整合通訊管理員應 用程式中執行任何組態更改。

b) 從下拉式清單中選取**Cisco Unified Communications Manager** 群組,以啟用自動註冊。

步驟 **6** 在設定的插槽、**VIC** 和端點部分,執行以下步驟:

- a) 為每個模組下拉式清單選取與安裝於閘道的網路介面模組相對應的插槽,然後按一下儲存以啟用 相對應的子裝置。
- b) 為一個或多個子裝置選取安裝在閘道上的相應 VIC,然後按一下儲存。
	- 插槽和模組指明哪個插槽和模組具有 FXS 連接埠。還會指明多個 FXS 連接埠。 附註

由於閘道會自動註冊並獲取自動DN,因此最多只能設定一個子裝置級別的閘道,而 無法設定連接埠級別的閘道。例如,當將子裝置選取為 FXS 時,相應的 FXS 連接埠 會選取自動註冊 DN 集區中其中可用的 DN,並將 DN 指定給選定的連接埠。

步驟 **7** 按一下套用組態。

無論該連接埠是否連接到電話,閘道都會為所有 FXS 設定的連接埠傳送註冊請求。

## <span id="page-127-0"></span>啟用未設定類比 **FXS** 連接埠的自動註冊

運用此程序可啟用未設定的類比 FXS 連接埠自動註冊。

### 程序

步驟 **1** 在 Cisco Unified CM 管理中,選擇系統 > 服務參數。

步驟 **2** 在 伺服器下拉式清單中,選擇所需的執行中伺服器。

- 步驟 **3** 在服務下拉式清單中選擇 **Cisco CallManager (**啟用中**)**。
- 步驟 **4** 在全叢集參數 **(Device-PRI** 和 **MGCP** 閘道**)** 部份,請確保為 **FXS** 連接埠啟用自動註冊下拉式清單的 值設定為是。
	- 附註 設定值啟用 **FXS** 連接埠自動註冊到錯誤的停用未設定的類比 FXS 連接埠的自動註冊。

步驟 **5** 按一下儲存。

## 疑難排解秘訣

在整合通訊管理員中執行以下操作,以確保連接埠已註冊並獲得自動 DN。

- **1.** 將 SCCP 設定為閘道類型。
- **2.** 啟用自動註冊
- **3.** 選取類比電話作為裝置類型
- **4.** 確保集區中有足夠的 DN,以容納語音連接埠數量。

## <span id="page-128-0"></span>設定 **SIP** 閘道

您必須執行下列工作,以便在整合通訊管理員設定 SIP 閘道。 可以設定多個 Cisco 閘道和第三方閘 道,以使用 SIP。 整合通訊管理員不包含 SIP 閘道的閘道裝置類型。

## 開始之前

您必須先在網路中安裝閘道硬體,然後在閘道上設定 IOS 軟體,然後才能在整合通訊管理員中新增 閘道。

## 程序

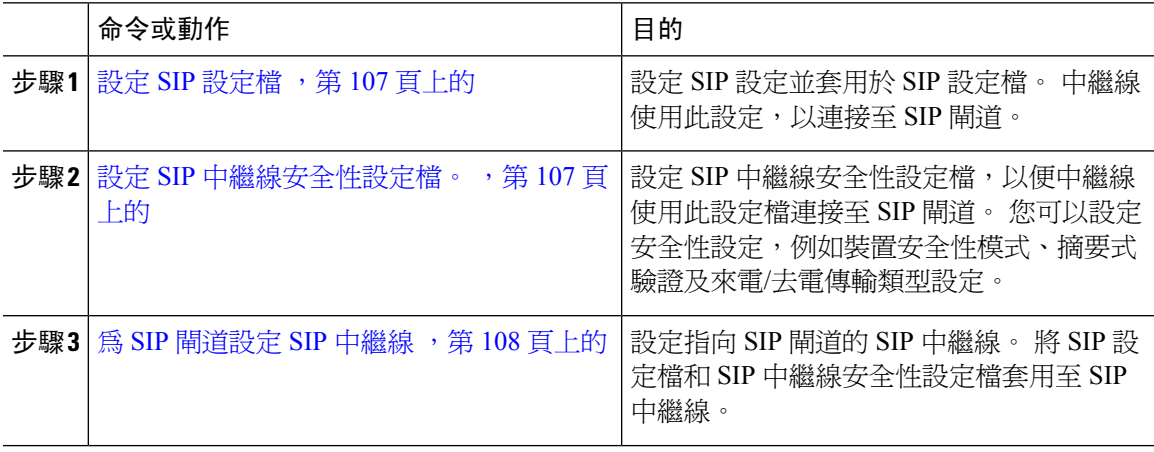

## <span id="page-128-1"></span>設定 **SIP** 設定檔

為您的 SIP 閘道連線設定 SIP 設定檔。

程序

- 步驟 **1** 在 Cisco Unified CM 管理中選擇裝置 > 裝置設定 > **SIP** 設定檔。
- 步驟 **2** 執行下列其中一個步驟:
	- 按一下新增以建立新設定檔。
	- 按一下尋找以選擇現有的 SIP 設定檔。
- 步驟 **3** 請填妥 **SIP** 設定檔組態視窗中的欄位。

如需有關欄位及其組態選項的詳細資訊,請參閱線上說明。

步驟 **4** 按一下儲存。

## <span id="page-128-2"></span>設定 **SIP** 中繼線安全性設定檔。

使用連接到 SIP 閘道的中繼線之安全性設定,以設定 SIP 中繼線安全性設定檔。

#### 程序

步驟 **1** 在 Cisco Unified CM 管理中,選擇系統 > 安全性 > **SIP** 中繼線安全性設定檔。

- 步驟 **2** 執行下列其中一個步驟:
	- a) 按一下尋找以選取現有設定檔。
	- b) 按一下新增以建立新設定檔。
- 步驟 **3** 在 **SIP** 中繼線安全性設定檔組態視窗中填妥欄位。

如需有關欄位及其組態選項的詳細資訊,請參閱線上說明。

步驟 **4** 按一下儲存。

## <span id="page-129-1"></span>為 **SIP** 閘道設定 **SIP** 中繼線

設定 SIP 中繼線以將整合通訊管理員連接到使用 SIP 的 Cisco 或第三方閘道。 在這種組態下,請勿 在閘道組態視窗中將閘道輸入為裝置。

### 程序

- 步驟 **1** 在 Cisco Unified CM 管理中,選擇裝置 > 中繼線。
- 步驟 **2** 按一下新增以設定新的 SIP 中繼線。
- 步驟 **3** 從中繼線類型下拉式清單中選擇 **SIP** 中繼線。
- 步驟 **4** 從通訊協定下拉式清單中選擇 無。
- 步驟 **5** 在 SIP 資訊窗格的目的地位址欄位中,輸入 SIP 閘道的 IP 位址、完整網域名稱或 DNS SRV 記錄。
- 步驟 **6** 在 **SIP** 中繼線安全性設定檔下拉式清單中,選取您在此閘道設定的 SIP 中繼線安全性設定檔。
- 步驟 **7** 從 **SIP** 設定檔下拉式清單方塊中選擇您為此閘道設定的 SIP 設定檔。
- 步驟 **8** 在 **SIP** 中繼線組態視窗中填妥欄位。 如需欄位描述,請參閱線上說明。
- 步驟 **9** 按一下儲存。

## <span id="page-129-0"></span>設定 **H.323** 閘道

在整合通訊管理員中,為非閘道管理員 H.323 部署設定 H.323 閘道。

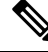

如果您的部署包括 H.323 閘道管理員,則還可以設定閘道管理員控制的 H.225 中繼線來新增 H.323 閘道。本指南中沒有記錄這種情況,因為近年來閘道管理員的使用量一直在穩定下降。如果要設定 閘道管理員和 H.225 閘道管理員控制的中繼線,請參閱 *Cisco Unified Communications Manager* 管理 指南,版本 10.0 (1)。 附註

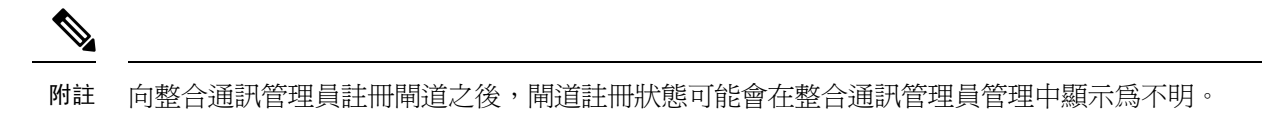

#### 程序

- 步驟 **1** 在 Cisco Unified CM 管理,選擇裝置 > 閘道。
- 步驟 **2** 按一下新增。
- 步驟 **3** 從閘道類型下拉式清單中選擇 **H.323** 閘道。
- 步驟 **4** 在裝置名稱欄位中,輸入閘道的 IP 位址或主機名稱。
- 步驟 **5** 如果要使用 H.235 來設定安全通道,請選取 **H.235** 數據傳輸選取方塊。
- 步驟 **6** 在閘道組態視窗中配置欄位。

如需有關欄位及其組態選項的詳細資訊,請參閱線上說明。

- 步驟 **7** 按一下儲存。
- **步驟8** 請按一下**重**設,以重設閘道及套用變更。

大多數閘道都需要重設,才能使組態變更生效。 建議您在執行重設之前,完成所有必要的閘道組 態。

## <span id="page-130-0"></span>設定閘道的全叢集通話分類

為網路閘道設定通話分類設定。 此設定確定系統是將網路中的閘道視為內部 (OnNet) 還是外部 (OffNet)。

通話分類欄位也會在各個閘道連接埠校回的組態視窗中出現。 在預設情況下,系統會設定每個閘道 連接埠接口,以使用全叢集服務參數中的設定。 但是,如果通話分類連接埠上的配置與全叢集內的 服務參數不同,該連接埠上的設置將覆蓋服務參數設置。

### 程序

- 步驟 **1** 在 Cisco Unified CM 管理中,選擇系統 > 服務參數。
- 步驟 **2** 在伺服器下拉式清單中選擇執行 Cisco CallManager 服務的伺服器。
- 步驟 **3** 在服務下拉式清單中選擇 **Cisco CallManager**。
- 步驟 **4** 在全叢集參數 **(**裝置 **-** 常規**)** 下方,設定通話分類服務參數其中的值。
	- 網內— 來自此閘道的通話被歸類為來自公司網路內部的通話。
	- 網外 來自此閘道的通話被歸類為來自公司網路外部的通話。

步驟 **5** 按一下儲存。

## <span id="page-131-0"></span>封鎖網外閘道傳輸

如要設定系統以封鎖從一個外部(OffNet)閘道轉接到另一外部(OffNet)閘道的通話,請使用此程序。 在預設情況下,系統允許從一個外部閘道傳輸到另一個外部閘道。

該設定在決定閘道是否外部 (OffNet) 或內部 (OnNet) 的過程中,是由通話分類設定決定。 使用全叢 集服務參數或透過設定以下任何連接埠接口來設定:

- MGCP T1/E1 連接埠接口
- MGCP FXO 連接埠接口
- H.323 閘道
- SIP 中繼線

### 程序

步驟 **1** 在 Cisco Unified CM 管理中,選擇系統 > 服務參數。

步驟 **2** 在伺服器下拉式清單中選擇執行 Cisco CallManager 服務的伺服器。

步驟 **3** 在服務下拉式清單中選擇 **Cisco CallManager**。

- 步驟 **4** 為封鎖 **OffNet** 至 **OffNet** 傳輸服務參數設定:
	- 是— 選擇此選項,以取消兩個外部 (OffNet) 閘道之間的傳輸。
	- 非— 選擇此選項,以允許在兩個外部 (OffNet) 閘道之間進行傳輸。 此為預設選項。

步驟 **5** 按一下儲存。

**您還可以將閘道與路由型式關聯,並在路由型式組態視窗設定通話分類**,以便透過 閘道將通話分類為 OnNet 或 OffNet。 附註

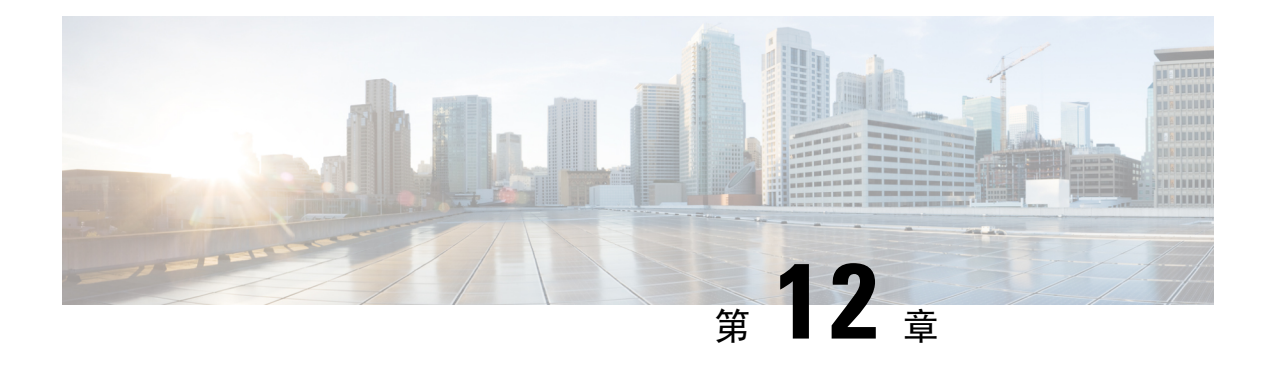

# 設定 **SRST**

- [遠端電話自我存活概觀](#page-132-0) ,第 111 頁上的
- 遠端電話自我存活組熊工作流程,第112頁上的
- SRST 限制,第115 [頁上的](#page-136-0)

# <span id="page-132-0"></span>遠端電話自我存活概觀

遠端電話自我存活 (SRST) 是站點的可選功能 — 此功能依賴廣域網路 (WAN) 連線至整合通訊管理員 節點。 於Unified Communications Manager 管理介面設定的 SRST 參考 ,允許 IP 閘道在 WAN 中斷 時為遠端站點的 IP 電話提供有限的電話服務:

- 遠端站點上的 IP 電話可以互相通話
- 來自 PSTN 的通話可以到達 IP 電話
- IP 電話的來電話可透過 PSTN 聯繫外部世界

當遠端站點的電話與所有相關整合通訊管理員節點失去連線能力,電話將會連接至 SRST 參考 IP 閘 道。 IP 電話上的線路狀態指示表明電話無法備份 SRST 閘道。 當連接至整合通訊管理員的連線恢復 之後,IP 電話將使用整合通訊管理員重新註冊,並恢復完整的電話服務。

SRST 除了支援 PSTN 閘道存取之外,還可能支援包含 SCCP 和 SIP 端點的遠端站點。

#### 連線監控持續時間

透過廣域網路 (WAN) 連接至 SRST 閘道的 IP 電話會將其本身重新連接至整合通訊管理員,只要該 IP 電話是透過 WAN 連結與整合通訊管理員建立連線。 不過,如果 WAN 連結不穩定,則 IP 電話將 在 SRST 閘道和整合通訊管理員之間來回切換。 這種情況會導致電話服務暫時失效 (無撥號音)。 這 些重新連接嘗試操作 (又稱為 WAN 連結擺動問題) 將會繼續進行,直至 IP 電話成功將其重新連接到 整合通訊管理員。

解決 WAN 之間的鏈路抖動問題整合通訊管理員和 SRST 閘道,您可以定義 IP 電話監控其連接到的 秒數("連接監控持續時間")整合通訊管理員從SRST閘道取消註冊並重新註冊到整合通訊管理員。 IP 電話會接收 XML 設定檔中的連線監視器持續時間值。

# <span id="page-133-0"></span>遠端電話自我存活組態工作流程

## 開始之前

檢查撥號計畫。 如果撥號計畫中有 7 或 8 位數字,則可能需要設定轉換規則。 如需有關翻譯規則的 更多資訊,請參見[設定轉譯型式](#page-204-0),第 183 頁上的。

#### 程序

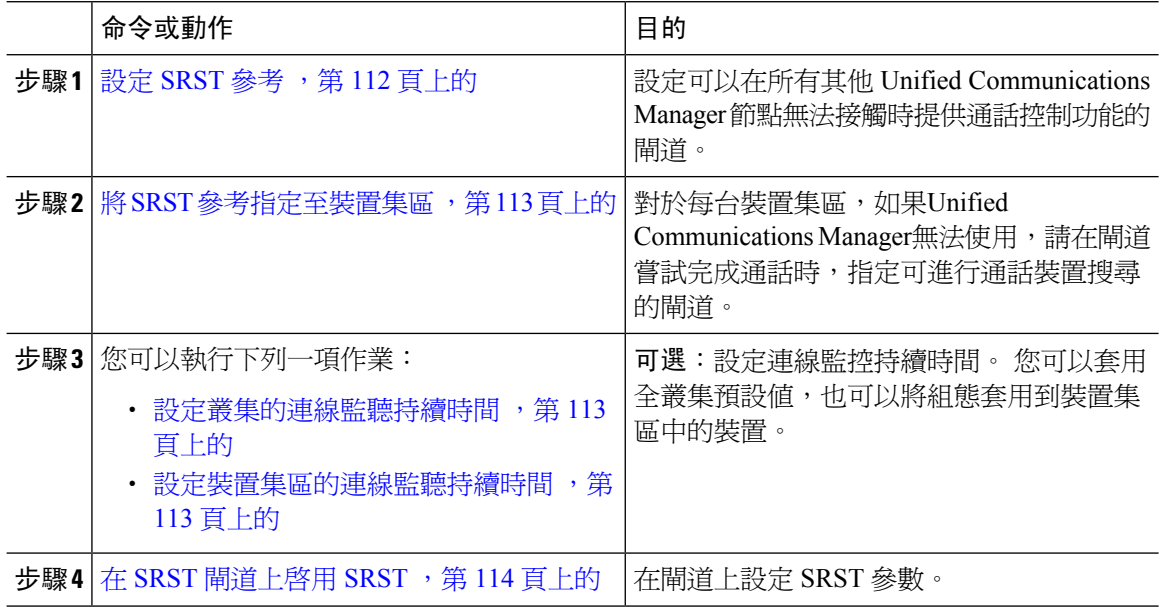

## <span id="page-133-1"></span>設定 **SRST** 參考

SRST 參考包括當裝置的所有其他 Cisco Unified Communications Manager 節點無法接通時可以提供有 限 Cisco Unified Communications Manager 功能的閘道。

#### 程序

步驟 **1** 在 Cisco Unified CM 管理,選擇 系統 > **SRTS**。

步驟 **2** 按一下新增。

步驟 **3** 設定 **SRST** 參考組態視窗中的欄位。 如需有關欄位及其組態選項的詳細資訊,請參閱線上說明。 步驟 **4** 按一下儲存。

## <span id="page-134-0"></span>將 **SRST** 參考指定至裝置集區

您可以爲每個電話的裝置集區設定 SRST。 當您將 SRST 參考指定至裝置集區,裝置集區中的所有 電話如未能觸及 Cisco Unified Communications Manager節點,則會嘗試連接至指定的 SRST 閘道。

#### 程序

步驟 **1** 在 Cisco Unified CM 管理中,選擇系統 > 裝置集區。

步驟 **2** 按一下尋找,然後選擇要註冊遠端 IP 電話的裝置集區。

步驟 **3** 在「漫遊敏感性設定」區段中,從 **SRST** 參考下拉式清單中選取 SRST 參考。

**SRST** 參考下拉式清單包含下列選項:

- 停用— 如電話無法觸及任何 Cisco Unified Communications Manager 節點,則不會嘗試連接至 SRST 閘道。
- 使用預設閘道—如電話無法觸及任何 Cisco Unified Communications Manager 節點,便會嘗試連 接至其 IP 閘道作為 SRST 閘道。
- 使用者定義— 如雷話無法觸及任何 Cisco Unified Communications Manager 節點,便會嘗試連接 至這個 SRST 閘道。

步驟 **4** 按一下儲存。

## <span id="page-134-1"></span>設定叢集的連線監聽持續時間

此流程爲選用。 僅在要變更連線監控持續時間的系統値 (企業參數) 時,才完成此程序。

### 程序

- 步驟 **1** 在 Cisco Unified CM 管理中選擇系統 > 企業參數。
- 步驟 **2** 在連線監控持續時間欄位輸入一個值。預設值為120秒。您可以在欄位輸入的秒數上限為2592000。
- 步驟 **3** 按一下儲存。
	- 您必須重新啟動所有服務,以便變更內容生效。 附註
		- 企業參數構成「連線監控持續時間」的「叢集預設」。 但是,如果裝置集區中存在覆蓋 配置,則該設置將覆蓋使用該裝置集區的裝置的企業參數設置。

## <span id="page-134-2"></span>設定裝置集區的連線監聽持續時間

此流程為選用。 僅在以下項目為「是」時,才會完成此程序:

- 您並不希望使用連線監控持續時間的全全叢集值。
- 您希望為此裝置集區定義一個獨立的連線監控持續時間值。

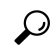

當您爲裝置集區變更連線監控持續時間的值時,此值只會套用到正在更新的裝置集區。 所有其他裝 置集區都會使用自己的「連線監控持續時間」欄位値,或使用連線監控持續時間企業參數中所設定 的全全叢集值。 提示

### 程序

- 步驟 **1** 在 Cisco Unified CM 管理中,選擇系統 > 裝置集區。
- 步驟 **2** 按一下尋找,然後選擇要註冊遠端 IP 電話的裝置集區。
- 步驟 **3** 在「漫遊敏感設定」區域中,請在連線監控持續時間欄位輸入一個值。 您可以在欄位輸入的秒數上 限為 2592000。
	- 附註 此設定將覆蓋連線監控持續時間的企業參數設定。

步驟 **4** 按一下儲存。

## <span id="page-135-0"></span>在 **SRST** 閘道上啟用 **SRST**

開始之前

- 將 SRST [參考指定至裝置集區](#page-134-0) , 第 113 頁上的
- (可選項目) 執行下列其中一個工作:
	- ・ [設定叢集的連線監聽持續時間](#page-134-1) ,第 113 頁上的
	- ・[設定裝置集區的連線監聽持續時間](#page-134-2) ,第 113 頁上的

### 程序

步驟 **1** 登入到 SRST 閘道 (路由器)。

- 步驟 **2** 輸入指令 **call-manager-fallback** 此指令會啟用路由器上的 SRST。
- 步驟 **3** 輸入指令 **max-ephones**max-phones,當中的 max-phones 為受支援的 Cisco IP 電話的數量上限。
- 步驟 **4** 輸入指令 **max-dn**max-directory-numbers,當中的 max-directory-numbers 為目錄號碼 (DN) 的數量上限 或是受路由器支援的虛擬語音連接埠。

步驟5 輸入指令 ip source-addressip-address, 當中的 ip-address 為預先存在的路由器 IP 位址,通常是路由 器的乙太網路連接埠其中的一個位址。

此指令可讓 SRST 路由器透過指定的 IP 位址從 Cisco IP 電話中接收訊息。

# <span id="page-136-0"></span>**SRST** 限制

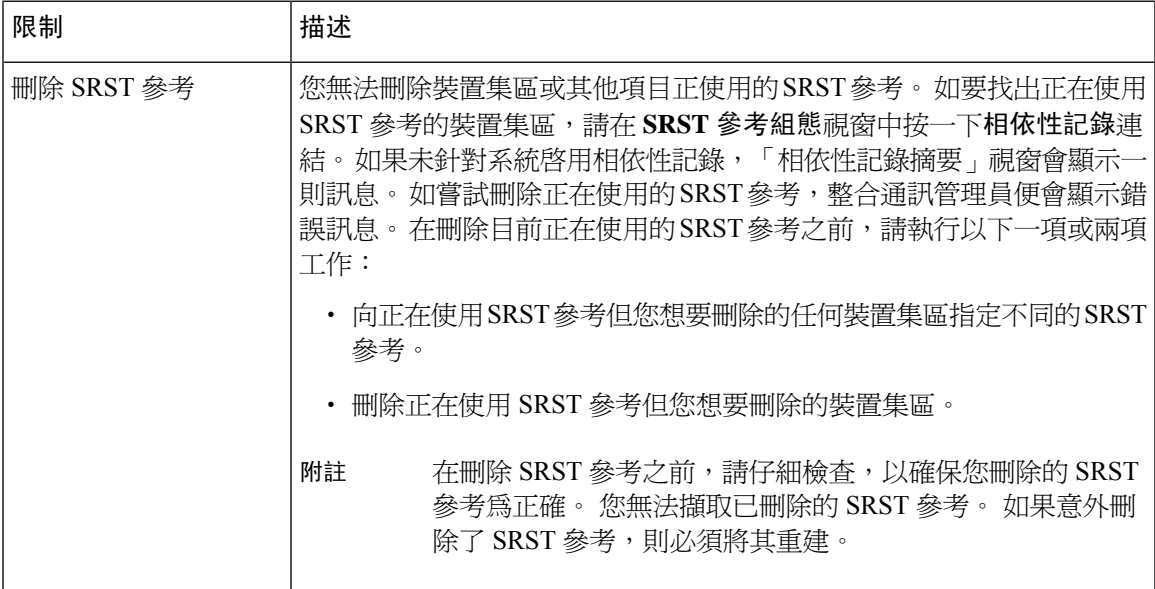

I

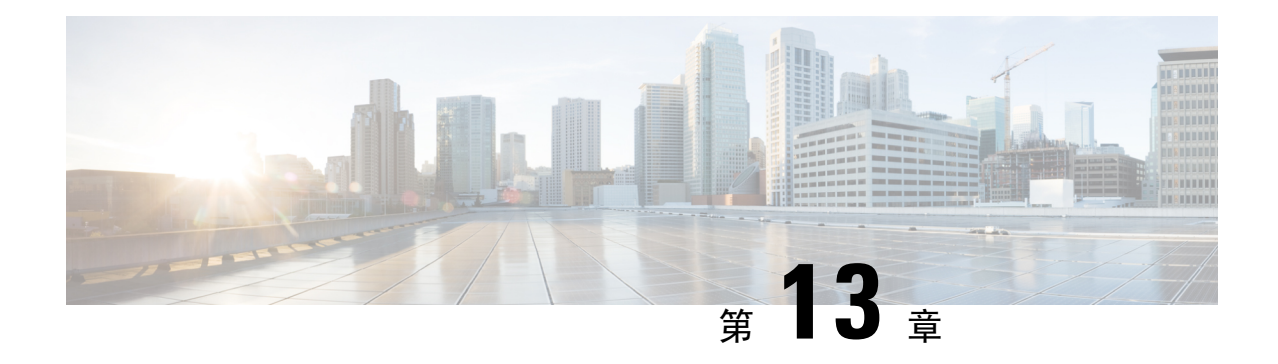

# 設定媒體資源

- [有關媒體資源](#page-138-0) ,第 117 頁上的
- 媒體資源組熊工作流程,第132頁上的

# <span id="page-138-0"></span>有關媒體資源

Cisco Unified Communications Manager 功能需要使用媒體資源。 Cisco Unified Communications Manager 包括以下媒體資源,例如:

- 通報器
- 互動式語音回應 (IVR)
- 終止媒體點 (MTP)
- 轉碼器
- 信任的轉送點
- 會議橋接器
- 待話期間背景音樂/待話期間背景視訊

將通話指定給媒體資源群組清單,然後將該清單指定給裝置集區或單個裝置,可以讓通話使用媒體 資源。 單個裝置的預設設定,是使用指定給裝置正在使用的裝置集區的媒體資源。

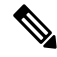

如需有關「設定待話期間背景音樂」的詳細資訊,請參閱 *Cisco Unified Communications Manager* 功 能設定指南。 附註

## 終止媒體點

終止媒體點 (MTP) 是一個實體,可接受兩個全雙工媒體資料流,將這些流橋接在一起,並允許獨立 設定和拆解它們。 Cisco Unified Communications Manager 可以在媒體路徑中插入 MTP 來解決許多問 題:

- 做為信任的轉送點 (TRP)
- 提供在 IPv4 和 IPv6 間轉換 RTP 資料流
- 透過 SIP 中繼線傳遞 SIP Early Offer
- 處理 DTMF 傳輸不符
- 做為 RSVP 代理

### **H.323** 來電的 **MTP**

可以將終止媒體點插入 H.323 通話的媒體路徑,以擴展附加服務,例如保留通話、轉接通話、通話 駐留和會議;這些服務通常在通話路由到 H.323 端點時無法使用。 對於 H.323 附加服務,僅不支援 EmptyCapability Set (ECS) 或 FastStart 的終結點才需要 MTP。 支援 ECS 和 FastStart 的所有 Cisco 和 其他第三方其他端點均不需要 MTP。

### **MTP** 類型

Cisco Unified Communications Manager 支援以下 MTP 類型:

- IOS 閘道中的軟體 MTP
- IOS 閘道中的硬體 MTP
- 由 Cisco IP 語音媒體串流服務提供的軟體 MTP

Cisco 終止媒體點 MTP 類型提供預設的 48 MTP (使用者組態) 資源;這視乎網路的速度和網路介面 卡 (NIC)。 例如,一個 100-MB 網路/NIC 卡可以支援 48 個 MTP 資源,而一個 10-MB 的 NIC 卡則不 能。

對於 10-MB 網路/NIC 卡,可以提供大約 24 個 MTP 資源。 不過,可用的 MTP 資源的確切數量取決 於該 PC 上其他應用程式正在消耗的資源、處理器的速度、網路負載以及各種其他因素。

### **MTP** 註冊

如果該 MTP 裝置可用,則該 MTP 裝置始終會向其主要 Unified Communications Manager 註冊,並將 其支援的 MTP 資源數量通知 Unified Communications Manager。 您可以使用同一整合通訊管理員來 註冊多個 MTP。 當整合通訊管理員註冊了多個 MTP 時,該 Cisco Unified Communications Manager 便將會控制每個 MTP 的資源集。

例如,考慮將 MTP 伺服器 1 設定為 48 個 MTP 資源,將 MTP 伺服器 2 設定為 24 個資源。 如果兩 個 MTP 都在同一個整合通訊管理員中註冊,則該整合通訊管理員維護這兩組資源,總共有 72 個註 冊的 MTP 資源。

當整合通訊管理員確定通話端點需要 MTP 時,端點會從活動流最少的 MTP 中分配 MTP 資源。 該 MTP 資訊已被插入代表終端的通話之中。 對於系統的使用者和代表其插入的端點,MTP 資源的使 用都需要保持隱形。 如果 MTP 資源在需要時無法使用,則該通話會在不使用 MTP 資源的情況下進 行連接,並且該來電沒有附加服務。

## **SRTP DTMF** 互通工作

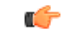

重要須知 本節適用於 14SU3 及更高版本。

目前,UnifiedCM會在安全通話和非安全通話中為DTMF 不相符插入MTP。 不過,對於安全通話, 雖然為 DTMF 不相符插入了 MTP,但它只會透過媒體在雙方之間傳送。 因此,DTMF 事件不會在 各方之間傳送。 在 Unified CM Release 14SU3 之前,只有為 DTMF 不相符分配了 MTP 時,DTMF 轉譯才會對非安全通話有效。

從閘道 IOS 版本 17.10.1a 開始,支援安全 MTP 透過閘道端進行 DTMF 轉譯。 註冊到 Unified Communications Manager 的基於安全 IOS 的 MTP 現在具有 SRTP DTMF 互通支援。 透過這種從閘 道新增的支援,從版本 14SU3 開始,Unified CM 可以為安全端點之間的 DTMF 不相符調用硬體 MTP (使用 SRTP DTMF 互通支援)。

Unified Communications Manager 現在將 SRTP 金鑰傳送到 SCCP 訊息中的 MTP。 MTP 使用密鑰將 帶內 DTMF 事件解密為帶外事件,並將其傳送到其他通話線路。 同樣,對於帶外 DTMF 事件, Unified Communications Manager 會將加密的帶內 DTMF 事件加入其他通話線路。

### 重要注意事項

- Unified Communications Manager 從版本 14SU3 支援此功能,其中 Cisco IOS XE 17.10.1a 開始執 行以下操作:
	- Cisco 4461 整合服務路由器 (ISR)
	- Cisco Catalyst 8200 系列邊緣平台
	- Cisco Catalyst 8300 系列邊緣平台
	- Cisco Catalyst 8000V 邊緣軟體

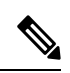

- 有關此功能所需閘道組態的詳情,請參閱支援的 Cisco IOS XE 17.10.1a 和 更高版本平台的相應組態指南。 附註
- Unified Communications Manager 與閘道之間必須成功建立 TLS 1.2 的連線。 有關配置 TLS 1.2 的詳情,請參閱 Cisco Unified [Communications](https://www.cisco.com/c/en/us/support/unified-communications/unified-communications-manager-callmanager/products-maintenance-guides-list.html) Manager 安全性指南。
- ・ 只有直通模式下的硬體 MTP 支援此功能,即使用 IOS 閘道註冊的 MTP,IOS 閘道在直通模式 下支援 DTMF-SRTP 互通。
- 基於 IPVMS 的 MTP 和 H.323 通話流程不支援此功能。

## 終止媒體點的互動和限制

### 表 **7:** 終止媒體點的互動和限制

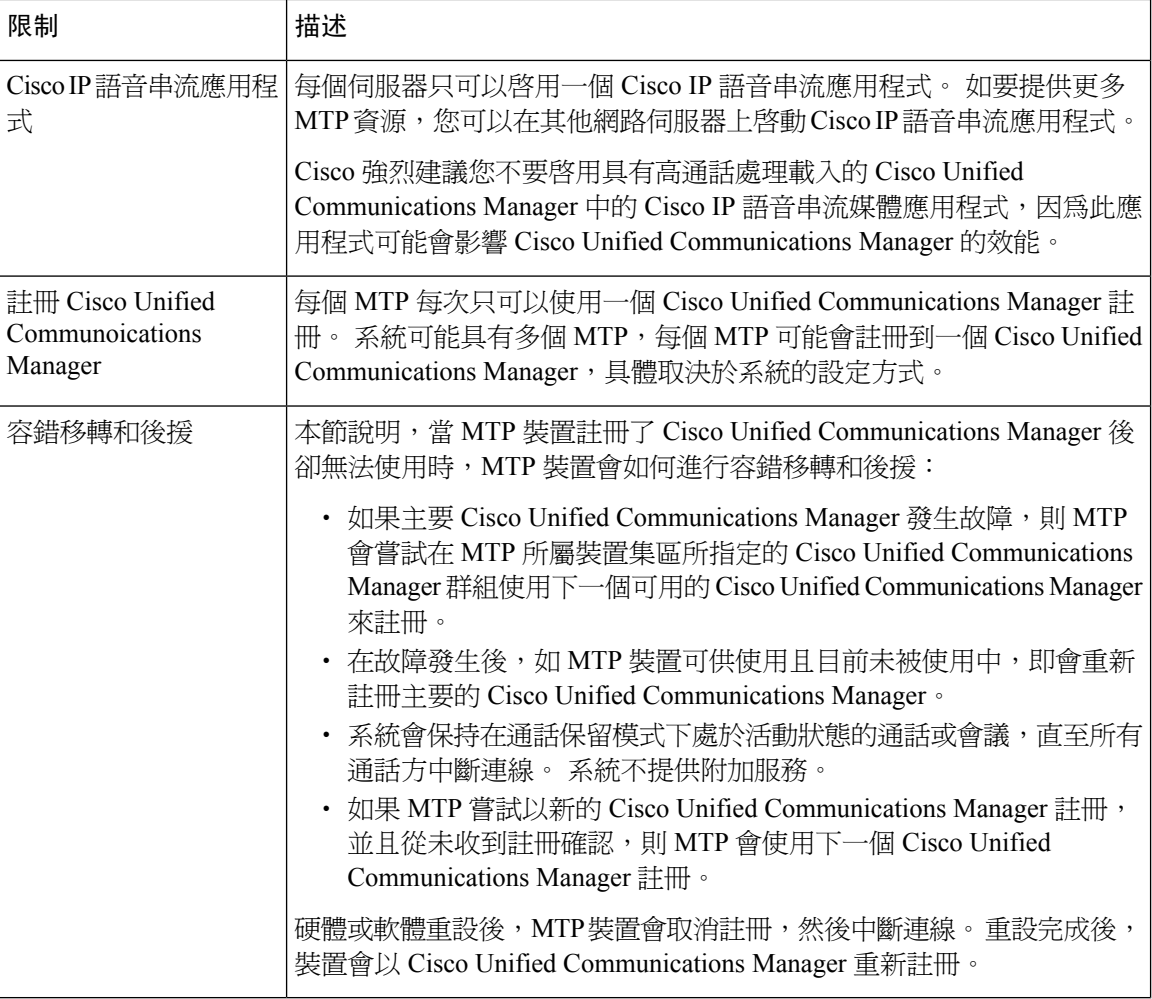

## 轉碼器

轉碼器是執行編解碼器轉換的裝置,可將輸入串流從一個編解碼器轉換為使用不同編解碼器的輸出 串流。 例如,轉碼器可以獲取 G.711 串流並將其以實時形式轉換為 G.729 串流。 在通話期間,當端 點使用不同的語音編解碼器時,Cisco UnifiedCommunications Manager會調用轉碼器進入媒體路徑。 轉碼器在兩個不兼容的編解碼器之間轉換數據流,以便在裝置之間進行通訊。 在通話中的使用者或 端點無法看到該轉碼器。

轉碼器資源由媒體資源管理器 (MRM) 管理。

## **Opus** 編解碼器轉碼器支援

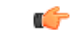

重要須知 本節適用於 14SU1 及更高版本。

Cisco Unified Communications Manager 現在會提供由瘦小用戶端控制通訊協定 (SCCP) 控制、以 iOS 為基礎的已註冊媒體資源,相關資源可支援成功媒體談判所需的 Opus 音訊編解碼器轉碼。

大多數 Cisco 端點都支援 Opus 編解碼器。 Opus 編譯碼碼在低頻寬環境中能提供比 G711/G729 更好 的品質。 使用 Opus 編碼器轉碼器支援, Unified CM 便會調用 Opus 編碼器不相符的轉碼器,允許 Opus 編碼器側的低位速率和遠端側的較高位速率。 但是,使用 Unified CM Opus 編碼器支援的轉碼 器註冊必須成功。

### 支援的版本

Opus 轉碼 功能適用於以下 Unified Communications Manager版本和閘道版本。

- Unified CM 版本 14 SU1 及以上
- 閘道 IOS 版本 IOS XE 17.6.1
- DSP 韌體版本 58.2.0 及以後

### 組態

- **1.** 使用支援 Opus 編解碼器轉碼的整合多業務路由器 (ISR) 閘道對轉碼器進行配置。 Opus 編譯器必 須新增到轉碼器設定檔中。
- **2.** 在 Cisco Unified Communications Manager DSPFARM 設定檔中註冊支援 Opus 編解碼器的轉碼器。
- **3.** 將轉碼器關聯到端點或 Trunk 的媒體資源群組清單 (MRGL),該清單要求通話方之間的轉碼和配 置區域設置為 7 kbps。

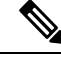

當您將由轉碼器組成的 MRGL 關聯到通話雙方的裝置集區時, Unified CM 會調用適當的轉碼器進 行媒體談判。 有關更多資訊,請參閱 [設定轉碼器。](#page-155-0) 附註

## 具有 **MTP** 功能的轉碼器

除編解碼器轉換之外,轉碼器還可以提供與終止媒體點(MTP)相同的功能。在同時需要轉碼器功能 和 MTP 功能的情況下,由於轉碼器可以同時提供兩組功能,因此系統會分配轉碼器。 如果僅需要 MTP 功能,則系統會從資源集區中分配轉碼器或 MTP。 資源的選擇將由媒體資源群組決定。

如果軟體 MTP 資源在需要時無法使用,而 **Cisco Unified CM** 管理 > 系統 > 服務參數 > 服務參數組 態中的如果可信中繼點分配失敗和M**TP**分配失敗時通話失敗欄位均設為「False」,則通話會嘗試在 不使用 MTP 資源和 MTP/TRP 服務的情況下進行連接。 如果需要硬體轉碼器功能 (將一個編解碼器 轉換為另一個),但無法提供轉碼器,則通話將會失敗。

## 轉碼器類型

Cisco Unified Communications Manager 管理中的轉碼器類型已於下表列出。

$$
\overline{\mathscr{C}}
$$

當充當轉碼器並提供 MTP/TRP 功能時,轉碼器可支援 G.711 與所有編解碼器 (包括 G.711) 之間的轉 碼。 附註

## 表 **8:** 轉碼器類型

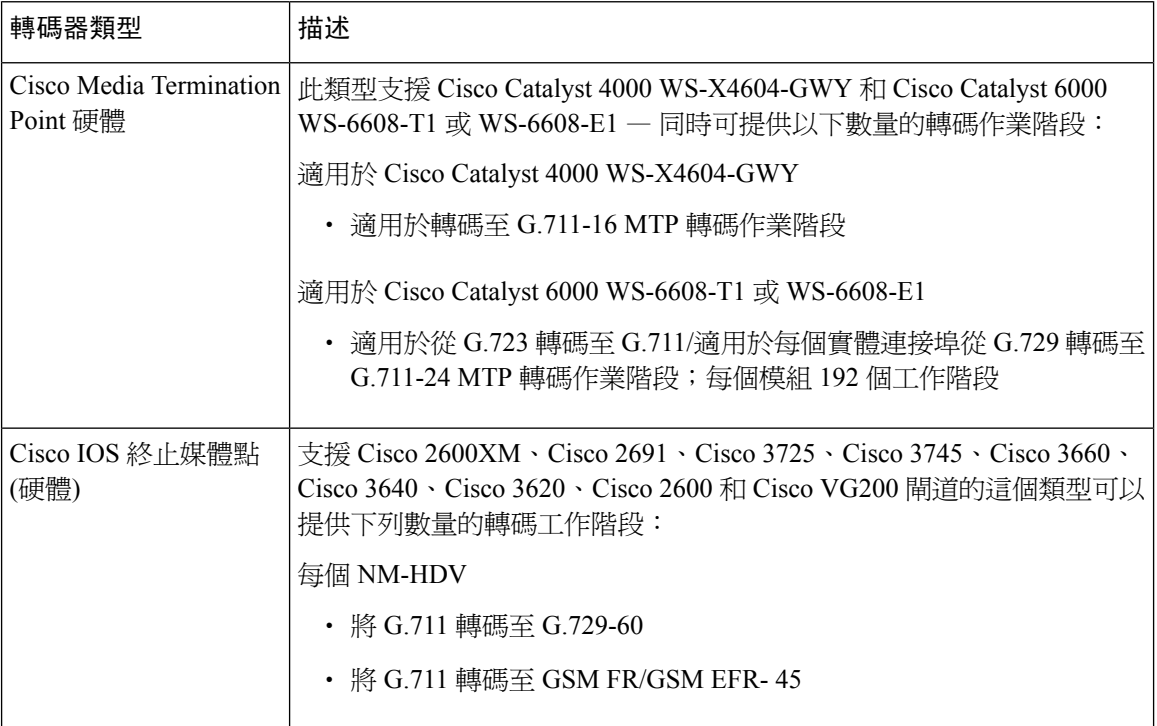
$\mathbf I$ 

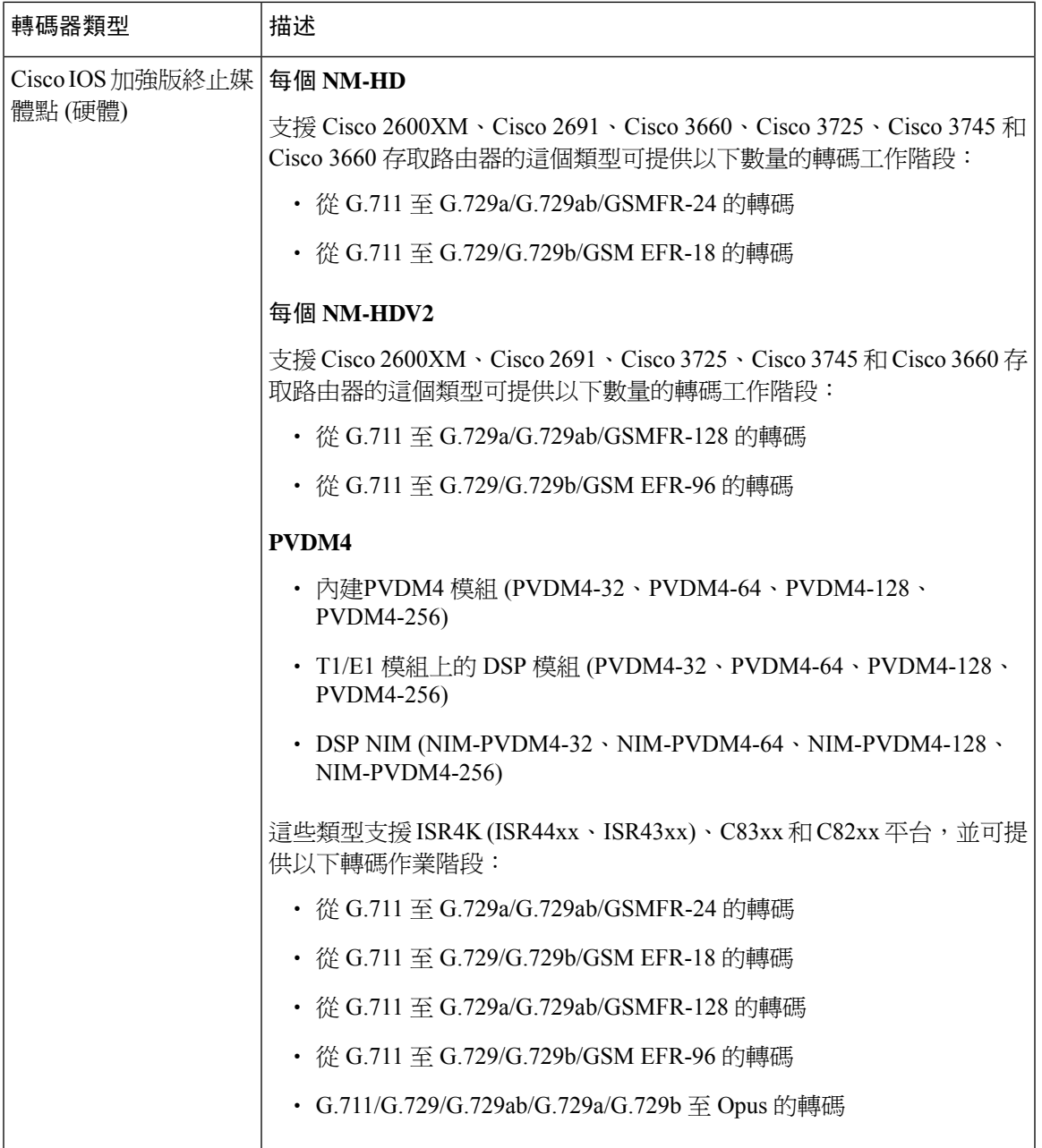

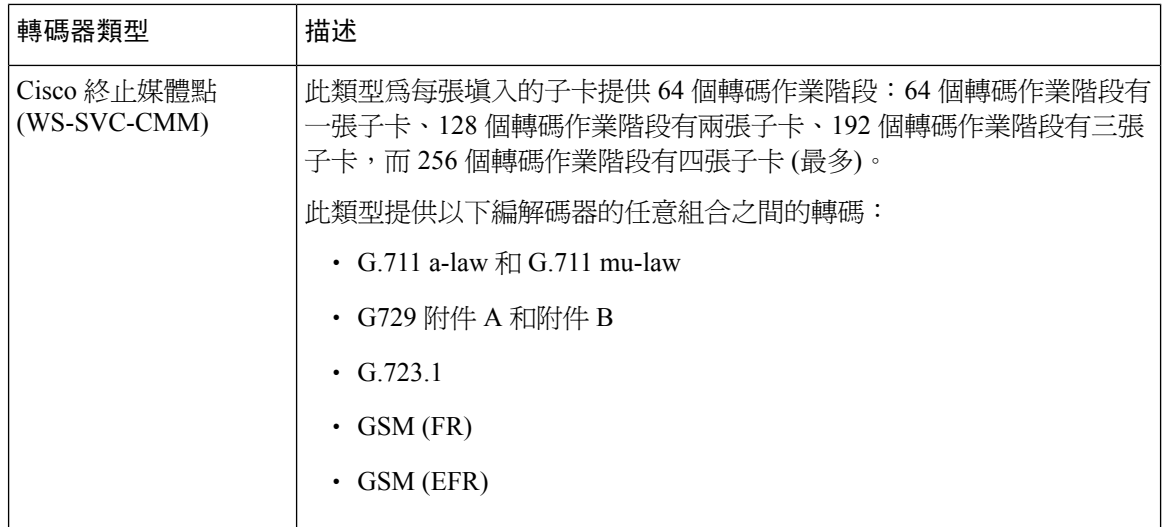

### 轉碼器互動和限制

### 轉碼器互動和限制

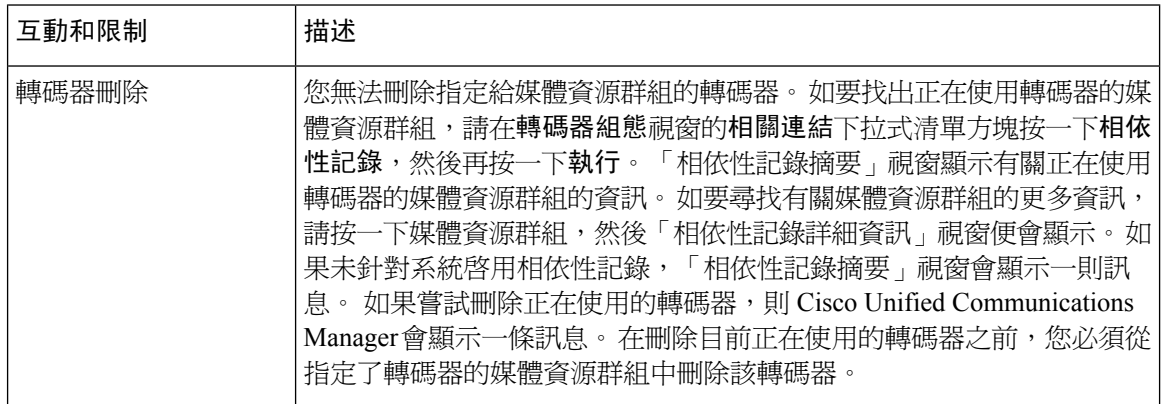

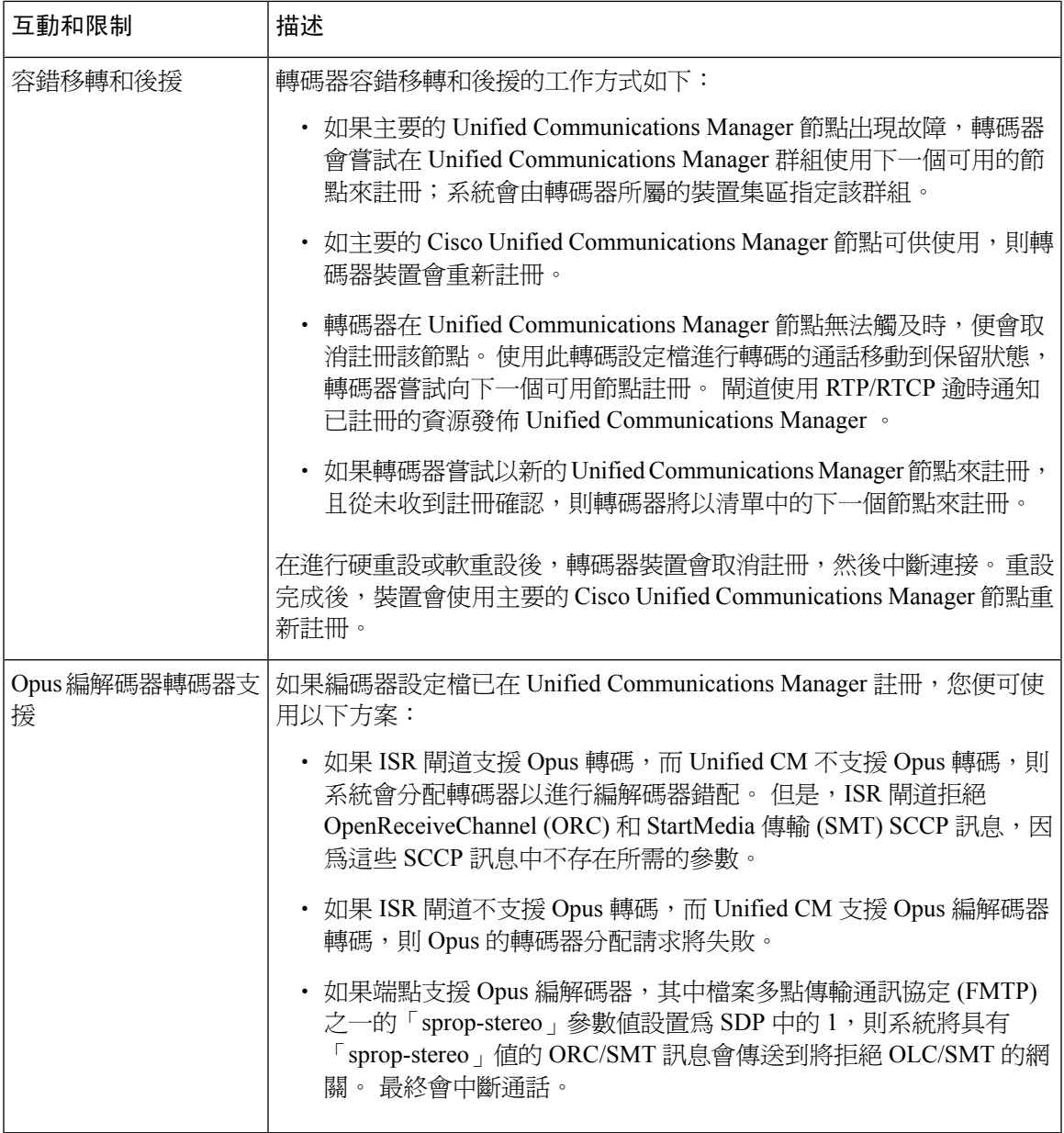

## 信任的轉送點概觀

信任的轉送點 (TRP) 是 Cisco Unified Communications Manager 可以插入媒體串流、從而充當通話媒 體控制點的MTP或轉碼器。TRP可以對串流提供進一步的處理,並可以確保串流遵循特定的路徑。

當通話需要信任的轉送點時, Cisco Unified Communications Manager 會分配已啓用 TRP 功能的 MTP 或轉碼器。

### 組態

您可以設定 MTP 和轉碼器,從而提供 TRP 功能 — 方法是:在終止媒體點組態或轉碼器組態視窗中 選取信任的轉送點選取方塊。

您可以為以下組態視窗設定使用信任的轉送點欄位為開啟,從而設定 TRP 需求:

- 電話組態
- 閘道組態
- 語音信箱連接埠組態
- trunk 組態
- CTI 路由點組態
- 通用裝置組態
- 通用裝置範本組態
- 各種媒體資源組態 (通報器、IVR、MTP、轉碼器、會議橋接器、待話期間背景音樂)

### 信任的轉送點的互動和限制

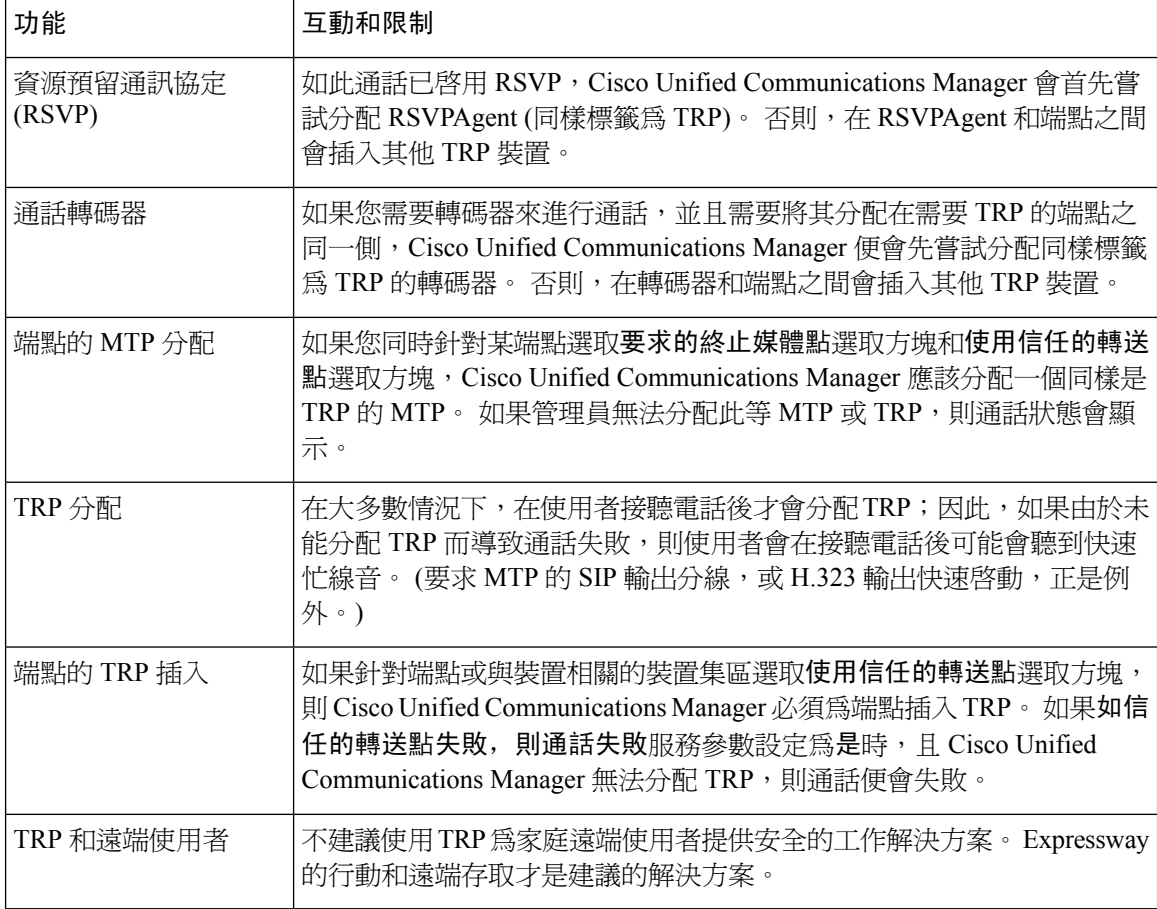

### **TRP** 資源不足的通話行為

以下各節提供了有關在分配了足夠的 MTP 資源時, Cisco Unified Communications Manager 會如何處 理通話的例子。 最終通話行為取決於這些端點是否需要 MTP 和 TRP,以及系統是否已設定,以便 在 MTP 或 TRP 分配失敗時自動掛斷電話。

### **MTP** 和 **TRP** 都為必要項目

下表顯示,當為端點選取了需要終止媒體點和使用終止媒體點選項,並且MTP和TRP資源不足時, 通話是否失敗。

最終通話狀態取決於如果信任的轉送點分配失敗,則通話失敗和如果 **MTP** 分配失敗,則通話失敗 服務參數是否已設定為自動掛斷通話。

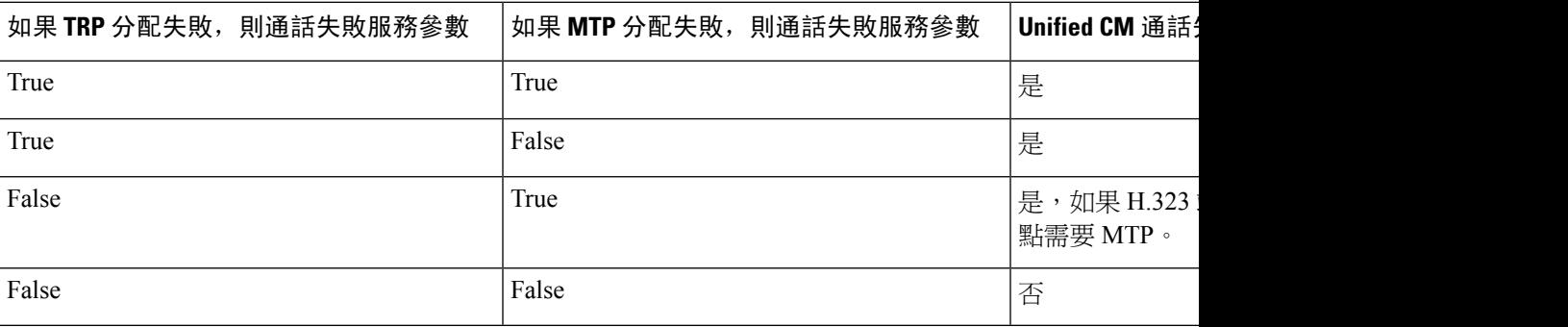

### 未啟用不足的 **MTP/TRP** 資源的自動通話失敗

下表顯示當 MTP / TRP 資源不足、且如果信任的轉送點分配失敗,則通話失敗和如果 **MTP** 分配失 敗,則通話失敗服務參數設定為否時的通話行為。

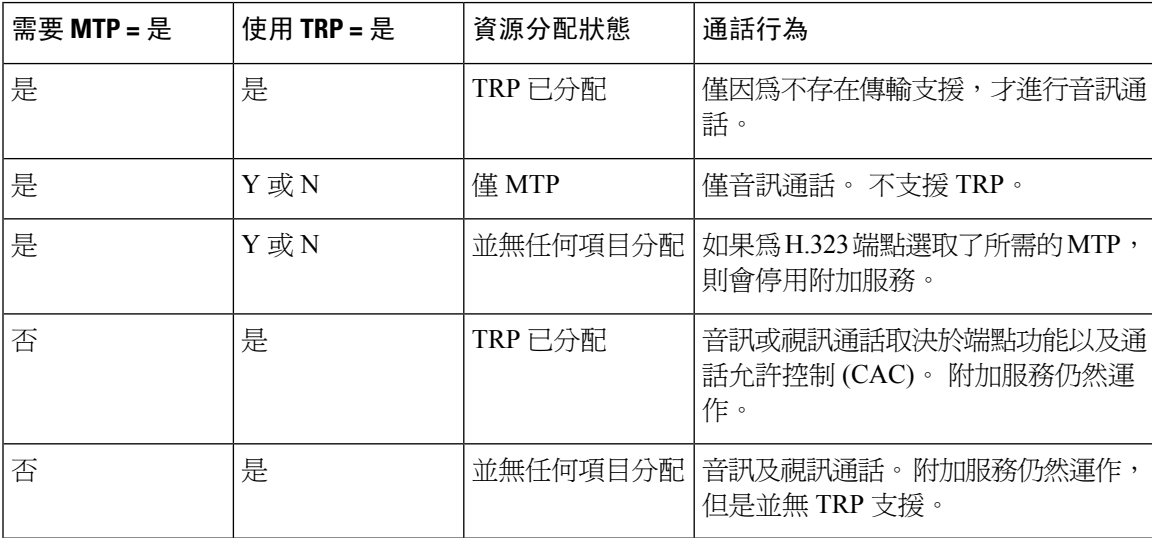

### 通報器概觀

通報器是在 Cisco Unified Communications Manager 上執行的 SCCP 軟體裝置, 它可讓您將預先錄製 的訊息和音訊傳送到 Cisco IP 電話和閘道。 開啓該節點上的 Cisco IP 語音媒體串流服務,可以在叢 集節點上啓用通報器。 MLPP,SIP 中繼,IOS 閘道和軟體會議橋等功能都依靠通報器透過單向媒體 流將預定義的訊息傳送到電話或閘道。 附加:

- IPv4 和 IPV6 均受支援。 當系統平台有設定 IPv6 而且啟用 IPv6 企業參數時,將會自動在雙模 下設定通報器。
- 支援 SRTP

### 通報器可擴展性

在預設情況下,通報器支援 48 個同時的媒體串流。 您可以在其他節點上啟用通報器或透過通話次 數服務參數來變更通報器媒體串流的預設數量,從而增加容量。 但是,不建議在節點上增加此值, 除非**Cisco CallManager**服務已在該節點上停用。

如果通報器在專用訂閱者節點上執行,而 **Cisco CallManager**服務未執行,則該通報器最多可支援 255 個同時通知串流。 如果專用訂閱者節點符合 10,000 個使用者的 OVA 虛擬機器組態,則通報器 最多可以支援 400 個同時通知串流。

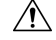

注意 建議您不要在具有高通話處理負載的整合通訊管理員節點上啟用通報器。

#### 會議橋接器通報器

在以下情況下,會議橋接器可以使用該通報器:

- 如果包含通報器的媒體資源群組清單已指定給會議橋接器所在的裝置集區。
- 如果通報器設定為預設媒體資源。

如果媒體資源群組清單直接指定給控制會議的裝置,則該通報器無法供會議橋接器使用。

每個會議僅支援一個通告。 如果在播放當前通告時系統請求另一條通告,則新的通告會搶占正在播 放的通告。

### 預設通報器的通告和音調

Cisco Unified Communications Manager會在您啓用 Cisco IP 媒體串流應用程式服務時, 自動提供一組 預先錄製的通報器通知。 在以下情況下播放通知或音調:

- 通知 已針對已為「Cisco 多級優先佔先」設定的裝置播放。
- 插入音 在出席者加入臨時會議之前聽過。
- 回鈴聲 當您透過 IOS 閘道和 PSTN 轉接通話時,通報器會播放該音調,因為在通話處於活動 狀態時,閘道無法播放該音調。
- 回鈴聲 當您透過 H.323 叢集間中繼線轉接通話時,則會播放一個音調。

• 回鈴聲 — 當您從執行 SCCP 的電話將通話轉接至 SIP 用戶端時,便會播放鈴聲。

您無法變更預設的預先錄製通報器通告,也不能新增其他通告。 如果 Cisco Unified Communications Manager 地區設定安裝程式已安裝,且已針對 Cisco Unified IP 電話或裝置集區設定了地區設定,則 支援通知本地化。有關地區設定安裝程式以及要為使用者和(組合)網路地區安裝的檔案之資訊,請 查看安裝*Cisco UnifiedCommunications Manager*。如要下載地區設定安裝程式,請到[www.cisco.com](http://www.cisco.com) 查看支援頁面。

#### 表 **9:** 預先錄製通報器的通知

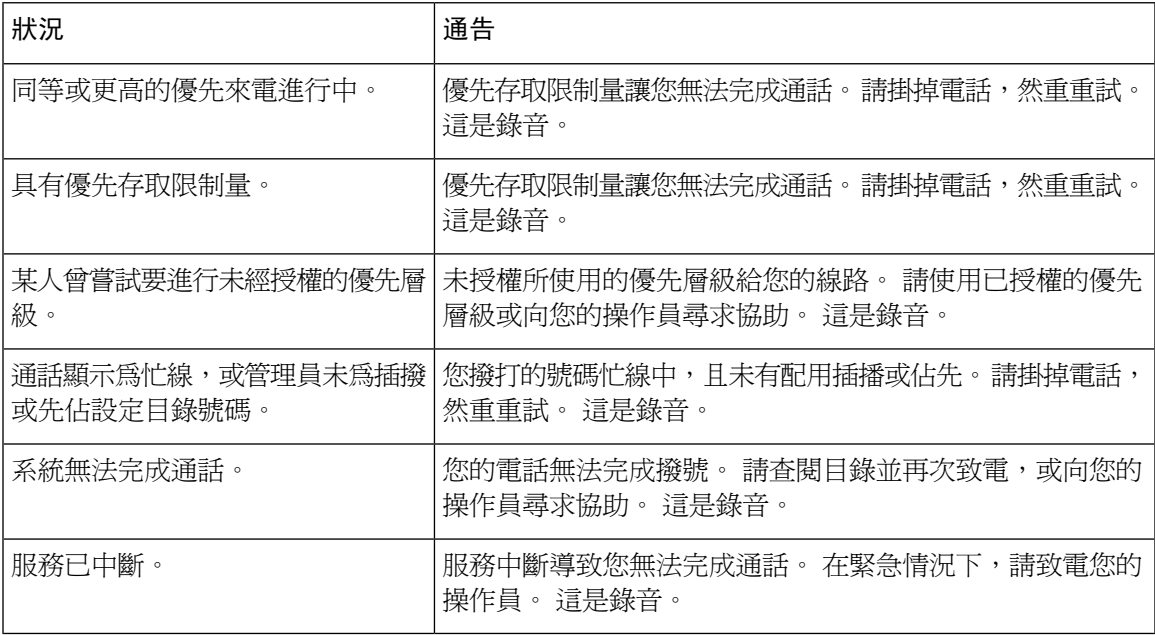

下表列出了通報器支援的音調。

#### 表 **10:** 音調說明

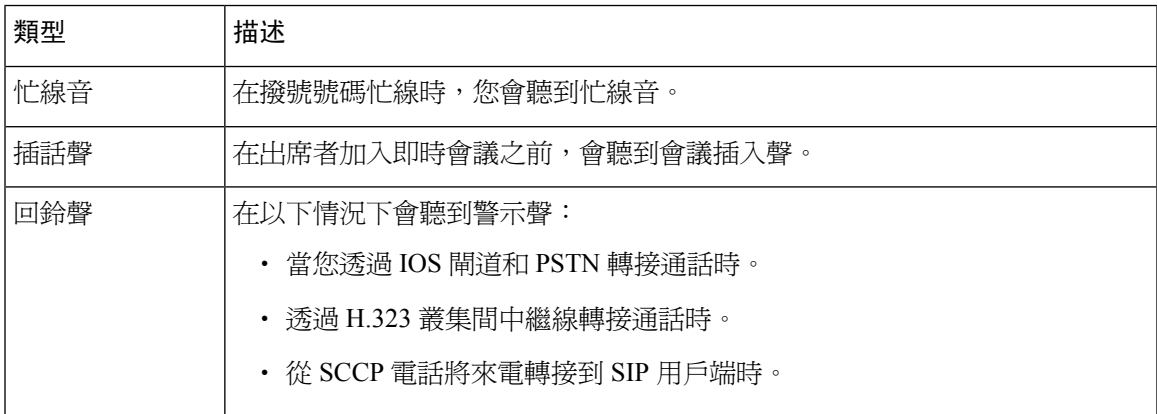

## 互動語音回應概觀

互動語音回應 (IVR) 裝置可讓 Cisco Unified Communications Manager 對類似 Cisco Unified IP 電話 和 閘道等裝置來播放預錄的功能通告 (.wav 檔案)。 使用需要 IVR 通告之功能 (例如即刻會議) 的裝置 上會播放這些通告。

當您新增節點時,IVR 裝置會自動新增到該節點。 在 Cisco IP Voice Media Streaming 應用程式服務 於該節點上啓用之前,IVR 裝置都會保持非作用中狀態。

IVR 預設可支援 48 位同時來電者。 您可以使用 Cisco IP Voice Media Streaming 應用程式服務參數來 變更 IVR 來電者的數目。 但是,建議您一個節點上最好不要超過 48 位 IVR 來電者。 您可以根據加 入即刻會議的預期 IVR 同時來電數來設定 IVR 的來電者數目。

```
\triangle
```
注意 請勿在具有高通話處理負載的 Cisco Unified Communications Manager 節點上啓用 IVR 裝置。

### 預設的 **IVR** 通告和音調

Cisco Unified Communications Manager 會在您啓用 Cisco IP 媒體資料流應用程式服務時, 自動提供一 組預先錄製的互通型語音回覆 (IVR) 通告。 您可以替換預設的預先錄製 IVR 通告。 在以下情況下播 放通告:

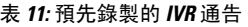

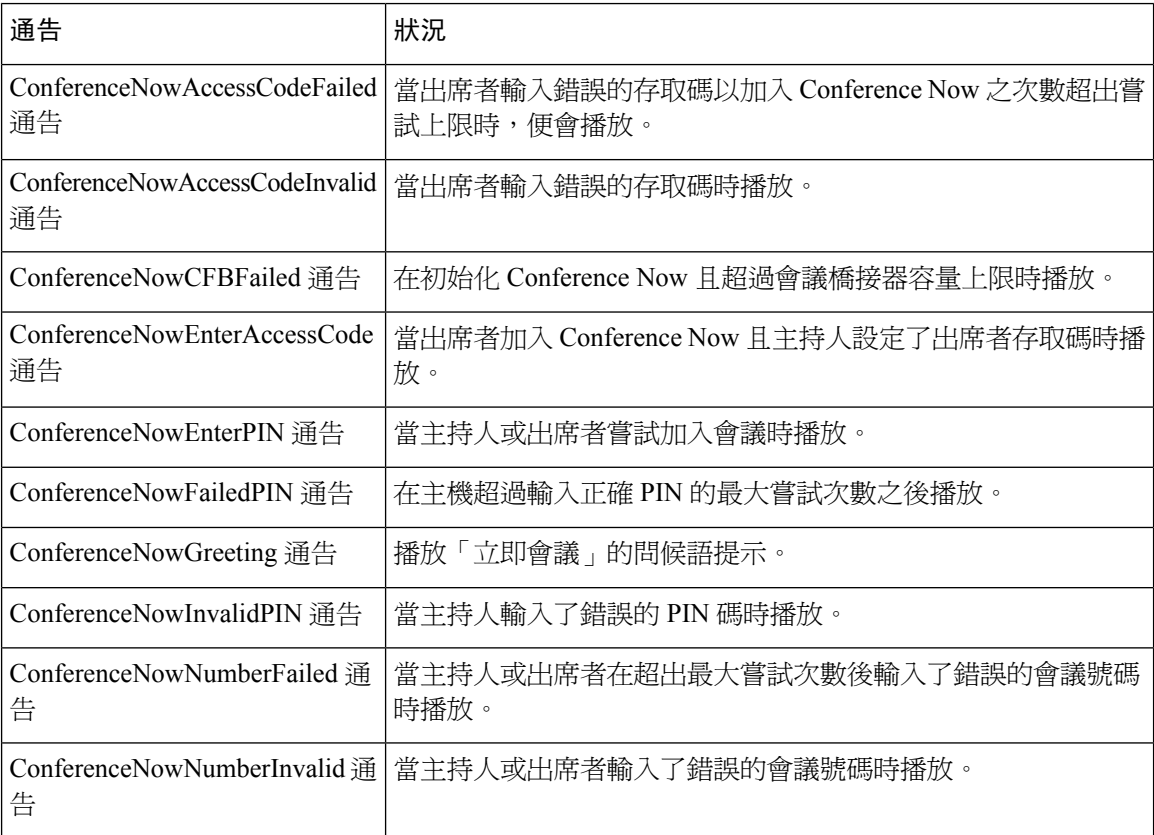

### 互動語音回應限制

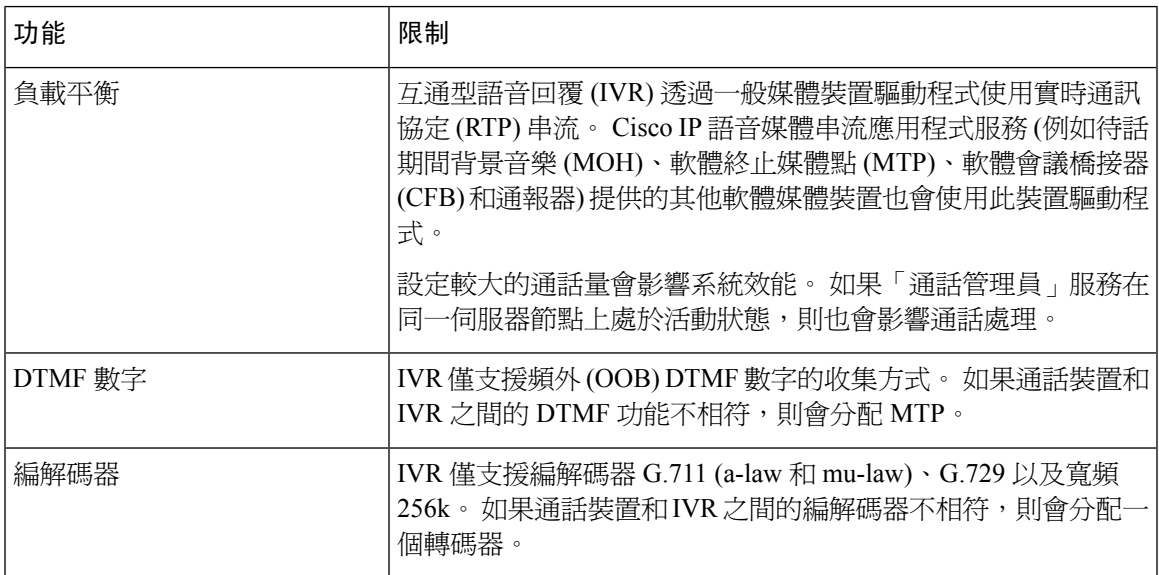

## 通告概觀

在 Cisco Unified Communications Manager 管理中,使用功能表資源 > 通告功能表路徑,以便設定通 告。 通告有兩種分類:

- 系統通告 系統通告是預先定義的通告,用於一般通話處理或是當做功能通告範例來提供。
- 功能通告 是由待話期間背景音樂 (MOH)、具有通話佇列或外線控制的搜尋引導之功能所使 用。 您可以透過上傳 Cisco 提供的音訊檔案或上傳自訂 .wav 檔案來自訂您自己的功能通告。 所有自訂通告 .wav 檔案都需上傳至叢集中的所有伺服器。

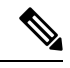

如果您是透過中繼線或閘道進行連接,則可以聽到自訂通告,例如警告或重新排列提示音。 不過, 您無法聽到兩個 IP 電話或 IP 電話與 Jabber 用戶端之間的通話的自訂通告。 附註

### 格式

通告的建議格式包括下列規格:

- 16 位元 PCM .wav 檔案
- 立體聲或單聲道
- 48 kHz、44.1 kHz、32 kHz、16 kHz 或 8 kHz 的取樣率

### 預設通告

您可以上傳自訂通告.wav 檔案,也可以針對系統通告變更 Cisco 提供的檔案。 不過,您無法變更通 告識別碼。例如,當來電者撥打無效號碼時,將播放系統通告(VCA\_00121)。這通常稱為空閒通話 通知。

### 表 **12:** 尋找和列出通告視窗中的通告

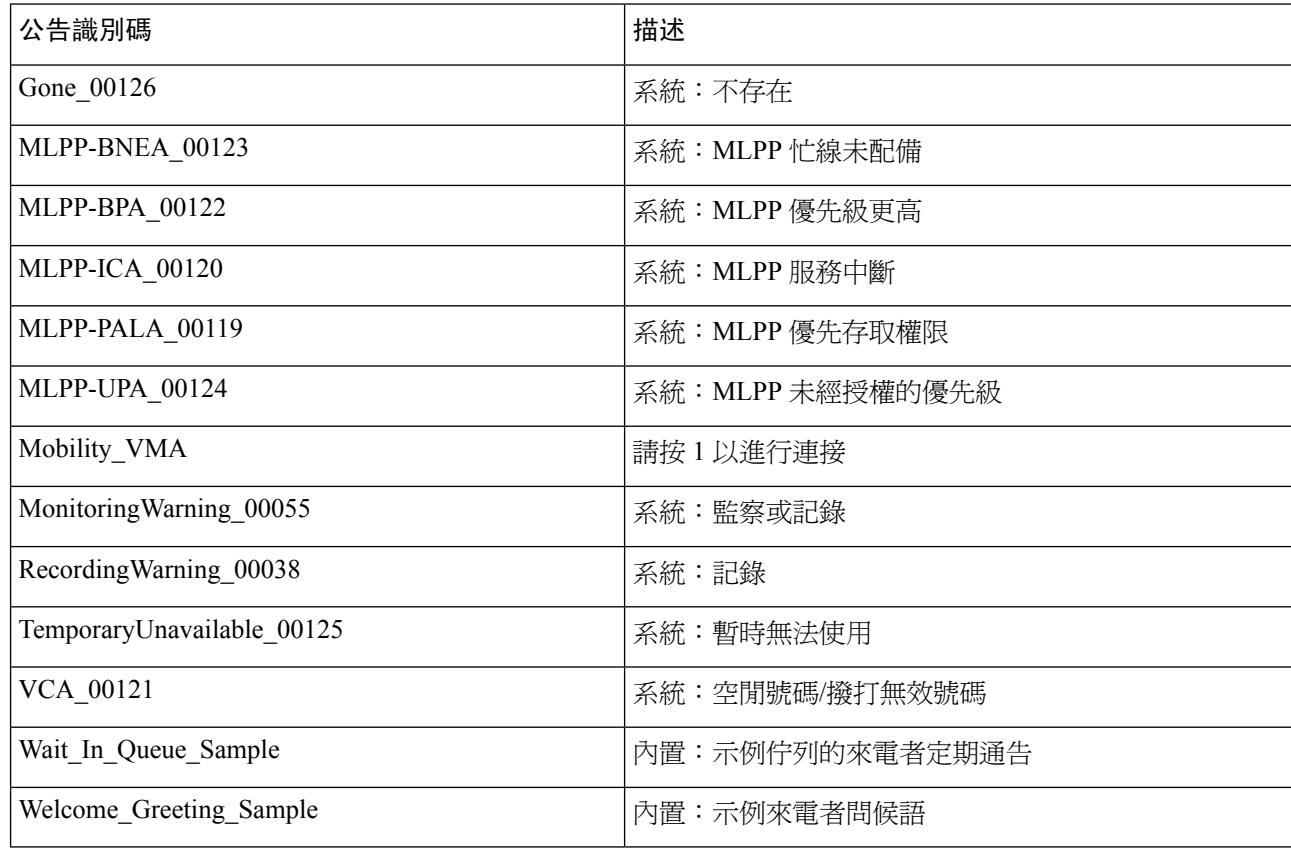

# 媒體資源組態工作流程

完成這些工作以設定系統的媒體資源。

#### 程序

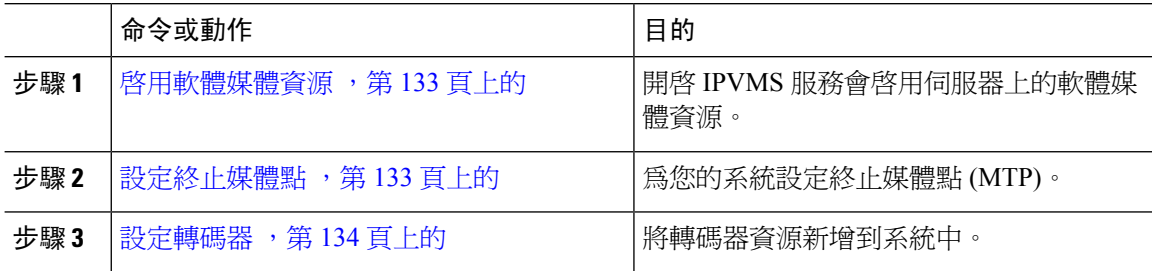

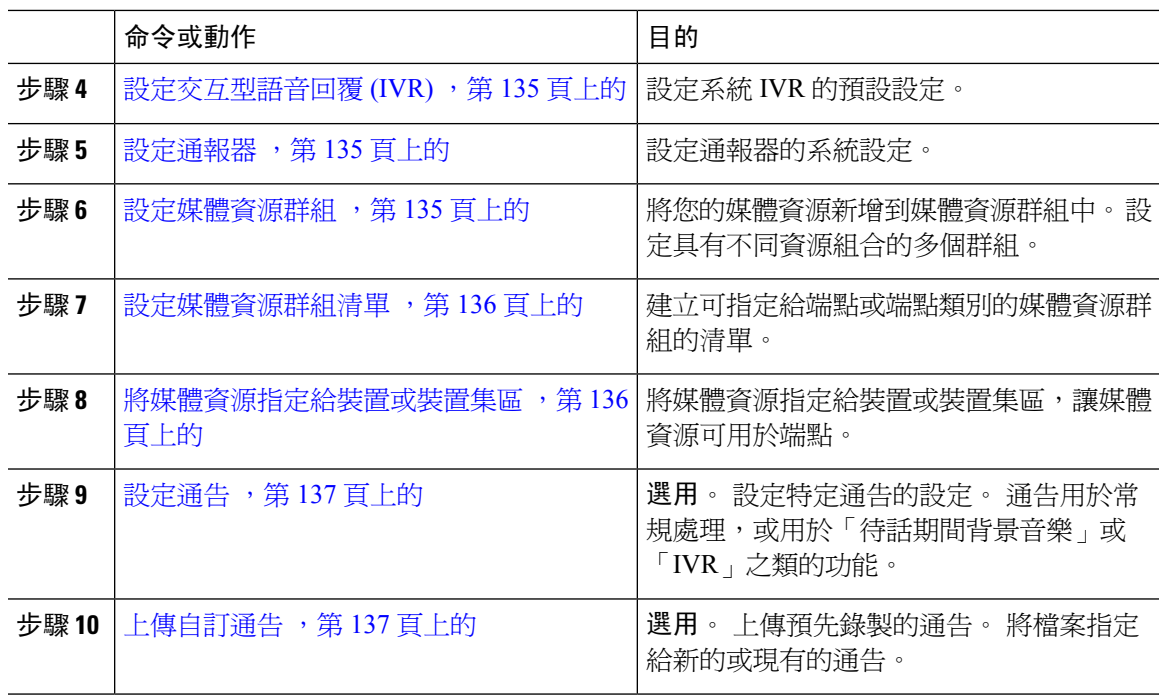

## <span id="page-154-0"></span>啟用軟體媒體資源

啟用 **Cisco IP** 語音媒體串流服務,以開啟以下軟體媒體資源:

- 通報器
- 互動式語音回應 (IVR)
- 終止媒體點 (MTP)
- 軟體會議橋接器
- 待話期間背景音樂

### 程序

- 步驟 **1** 在 Cisco Unified Serviceability中,選擇工具 > 服務啟用。
- 步驟 **2** 在伺服器選取整合通訊管理員節點。
- 步驟 **3** 選取 **Cisco IP** 語音媒體串流服務,然後按一下儲存。

## <span id="page-154-1"></span>設定終止媒體點

使用此程序,設定軟體終止媒體點 (MTP)。

### 開始之前

必須執行 Cisco IP 語音媒體串流服務,軟體終止媒體點 (MTP) 才能啓動。 確定所需的 MTP 資源數量以及提供這些資源所需的 MTP 裝置數量。

### 程序

步驟 **1** 在 Cisco Unified CM 管理中,選擇媒體資源 > 終止媒體點。

- 步驟 **2** 執行下列其中一項:
	- 按一下尋找並選取現有 MTP。
	- 按一下新增建立新的 MTP。
- 步驟 **3** 指定一個終止媒體點名稱。
- 步驟 **4** 指定一個裝置集區。

步驟 **5** 如要指定此 MTP 做為信任的轉送點 (TRP),請選取信任的轉送點選取方塊。

步驟 **6** 按一下儲存。

### <span id="page-155-0"></span>設定轉碼器

轉碼器將來自編解碼器的輸入資料流轉換成使用另一個編解碼器的輸出資料流。

#### 開始之前

必須執行 Cisco IP 語音媒體串流服務,才能使 IVR 處於活動狀態。 確定所需的轉碼器資源數量以及提供這些資源所需的轉碼器裝置數量。

#### 程序

- 步驟 **1** 登入 Cisco Unified CM 管理並選擇媒體資源 > 轉碼器。
- 步驟 **2** 執行下列其中一項:
	- 按一下尋找並選擇現有的轉碼器。
	- 按一下新增。
- 步驟 **3** 選取轉碼器類型。
- 步驟 **4** 輸入轉碼器的 **MAC** 位址。
- 步驟 **5** 從下拉式選單中指定一個裝置集區。
- 步驟 **6** 如要讓此轉碼器用作為信任的轉送點,請選取信任的轉送點選取方塊。
- 步驟 **7** 按一下儲存。

### <span id="page-156-0"></span>設定交互型語音回覆 **(IVR)**

使用此程序設定 IVR 的設定。

### 開始之前

必須執行 Cisco IP 語音媒體串流服務,互通型語音回覆 (IVR) 才能啓用。

#### 程序

- 步驟 **1** 在 Cisco Unified CM 管理中,選擇媒體資源 > 互動語音回應。
- 步驟 **2** 按一下尋找並選取 IVR。
- 步驟 **3** 輸入名稱和說明。
- 步驟 **4** 如果您希望 IVR 通話使用信任的轉送點,請設定使用信任的轉送點下拉式清單為開啟。
- 步驟 **5** 在互動語音回應組態視窗中填妥剩餘欄位。 如需有關欄位及其設定的說明,請參閱線上說明。
- 步驟 **6** 按一下儲存。

## <span id="page-156-1"></span>設定通報器

設定通報器的系統設定。

### 開始之前

Cisco IP 語音媒體串流服務必須正在運作,才能使通報器處於活動狀態。

### 程序

- 步驟 **1** 在 Cisco Unified CM 管理,選擇媒體資訊 > 通報器。
- 步驟 **2** 按一下尋找並選取通報器。
- 步驟 **3** 輸入名稱和說明。
- 步驟 **4** 選取裝置集區。
- 步驟 **5** 如要通報器使用信任的轉送點,請設定使用信任的轉送點下拉式清單為開啟。
- 步驟 **6** 按一下儲存。

## <span id="page-156-2"></span>設定媒體資源群組

媒體資源群組包含要指定給端點或群組端點的媒體資源清單。

#### 程序

步驟 **1** 在 Cisco Unified CM 管理中,選擇媒體資源 > 媒體資源群組。

步驟 **2** 執行下列其中一項:

- 按一下尋找並選取一個現有的媒體資源群組。
- 按一下新增,建立一個全新的媒體資源群組。

步驟 **3** 在媒體資源群組組態視窗中設定欄位。 如需有關欄位及其組態選項的資訊,請參閱線上說明。 步驟 **4** 輸入代碼群組的名稱與描述。

步驟 **5** 從可用媒體資源選取要新增到該群組的資源,然後使用箭頭將資源移至選定的媒體資源。

步驟 **6** (可選) 如要使用待話期間背景音樂音訊的多點傳播,請選取使用 **MOH** 音訊的多點傳播選取方塊。 步驟 **7** 按一下儲存。

### <span id="page-157-0"></span>設定媒體資源群組清單

建立按優先順序排列的媒體資源群組清單。 您可以將此清單指定給單個裝置或裝置集區。

#### 程序

步驟 **1** 在 Cisco Unified CM 管理中選擇媒體資源 > 媒體資源群組清單。

#### 步驟 **2** 執行下列其中一項:

- 按一下尋找並選取現有清單。
- 按一下新增並建立一個新清單。
- 步驟 **3** 為媒體資源群組清單輸入名稱。
- 步驟 **4** 從可用媒體資源群組選擇要新增的群組,然後使用箭頭將其移至選定的媒體資源群組。
- 步驟 **5** 按一下儲存。
	- 附註 為了讓端點使用這些媒體資源,必須將清單指定給裝置集區、閘道連接埠或裝置。

### <span id="page-157-1"></span>將媒體資源指定給裝置或裝置集區

將優先的媒體資源群組清單與裝置集區或單個裝置建立關聯,以便將媒體資源指定給端點。

程序

步驟 **1** 在 Cisco Unified CM 管理中,選擇裝置 > 電話。

- 要將媒體資源新增到裝置集區,請選擇系統 > 裝置集區。
- 要將媒體資源直接新增到端點,請選擇裝置 > 電話。
- 步驟 **2** 按一下尋找並選擇要將這些媒體資源指定給的裝置集區或裝置。
- 步驟 **3** 從媒體資源群組清單下拉式清單選取一個清單。
- 步驟 **4** 按一下儲存。
- 步驟 **5** 按一下將組態套用於選定項目。 套用組態視窗隨即會出現,以顯示裝置名稱和適用的組態更改內容。

## <span id="page-158-0"></span>設定通告

您可以設定一個通告,用作系統通告或功能通告。 系統通告用於通話處理或例子功能通告使用情 況,而功能通告則用於特定功能,例如與搜尋引導通話排隊或外線控制關聯的待話期間背景音樂  $(MOH)$ 

您可以在 Cisco Unified Communications Manager 中修改現有的通告或設定新通告。

### 程序

步驟 **1** 在 Cisco Unified CM 管理中選擇媒體資源 > 公告。

步驟 **2** 請執行下列其中一個步驟:

- 按一下尋找並選取要編輯的現有通告。
- 按一下新增以加入新通告。

步驟 **3** 設定通告組態視窗中的欄位。 如需有關欄位及其組態選項的詳細資訊,請參閱線上說明。

步驟 **4** 按一下儲存。

## <span id="page-158-1"></span>上傳自訂通告

您可以使用上傳的自訂.wav檔案和其他通告來修改預設通告。匯入音訊源檔案時,整合通訊管理員 會處理該檔案並將其轉換為適當的格式,以供待話期間背景音樂 (MOH) 伺服器使用。

通告為地區設定 (語言) 所特有。 如果您的安裝正在使用多個語言地區設定,必須以每種語言錄製每 個自訂通告以作個別.wav檔案之用,然後指定正確的地區設定加以上傳。此工作也需要在每部伺服 器上安裝正確的地區設定套件,然後才能上傳自訂通告 .wav 檔案 (適用於英文 (美國) 以外的語言)。 附註

與 MOH音訊源檔案類似,建議的通告格式包括下列規格:

- 16 位元 PCM .wav 檔案
- 立體聲或單聲道
- 48 kHz、44.1 kHz、32 kHz、16 kHz 或 8 kHz 的取樣率

在整合通訊管理員中的尋找並列出通告視窗中,您無法更新未載有超連結的通告。 您可以在此視窗 中為帶有超連結 (附下劃線) 的 Cisco 提供的通告新增自訂通告。 例如, MLPP-ICA\_00120 和 MonitoringWarning 00055。

#### 程序

- 步驟1 在 Cisco Unified CM 管理,選擇媒體資源通告。 >
- 步驟 **2** 在尋找並列出通告視窗輸入搜尋準則,按一下尋找,然後再從結果清單中按一下通告的超連結。
- 步驟 **3** 從通告組態視窗,按一下上傳檔案。
- 步驟 **4** 在上傳檔案彈出視窗中選擇語言環境,輸入檔案名稱並瀏覽以選取 .wav 檔案,然後按一下上傳檔 案。

上傳程序開始,處理完成後狀態便會更新。 選擇關閉,以關閉上傳檔案視窗。

步驟 **5** (可選項目)如果需要整合通訊管理員播放自訂通告,而不是播放Cisco提供的通告,請在通告組態視 窗中的地區通告窗格中選取啟用選取方塊。

如果取消選取了啟用選取方塊,整合通訊管理員會播放 Cisco 提供的通告。

步驟 **6** 按一下儲存。

#### 下一步

由於通告檔案不會在叢集中的伺服器之間傳播,因此請在叢集中的每個節點上上傳通告。 在叢集中 的每個伺服器上瀏覽 Cisco Unified Communications Manager 管理,並重複上傳程序。

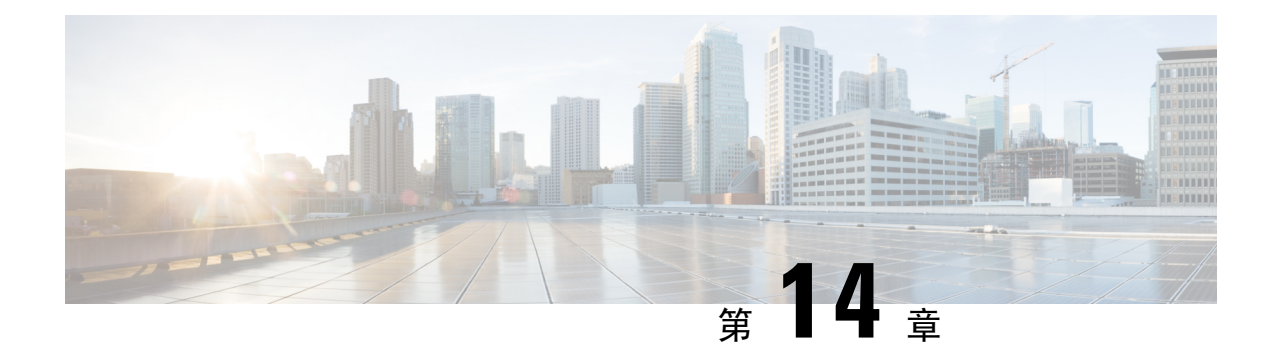

# 設定會議橋接器

- [會議橋接器概觀](#page-160-0) ,第 139 頁上的
- [會議橋接器類型](#page-160-1) ,第 139 頁上的
- [會議橋接器組態工作流程](#page-165-0),第 144 頁上的

# <span id="page-160-0"></span>會議橋接器概觀

Cisco Unified Communications Manager 的會議橋接器為軟體或硬體的應用程式 — 專為允許即時會議 或進會會議兩者而設計。其他會議橋接器類型支援其他類型的會議,包括視訊會議。每個會議橋接 皆可同時主持多個多方會議。硬體和軟體會議橋接器可同時運作。軟體和硬體會議橋接器在其支援 的串流數目及編解碼器類型上有所差異。 新增新伺服器時,系統會自動新增軟體會議橋接器。

附註

當建立 Cisco Unified Communications Manager 伺服器時, 就會自動建立軟體會議橋接器。 您無法將 會議橋接器新增到 Cisco Unified Communications Manager 管理。

# <span id="page-160-1"></span>會議橋接器類型

以下會議橋接器類型可用於 Cisco Unified Communications Manager 管理。

 $\mathbf l$ 

### 表 **13:** 會議橋接器類型

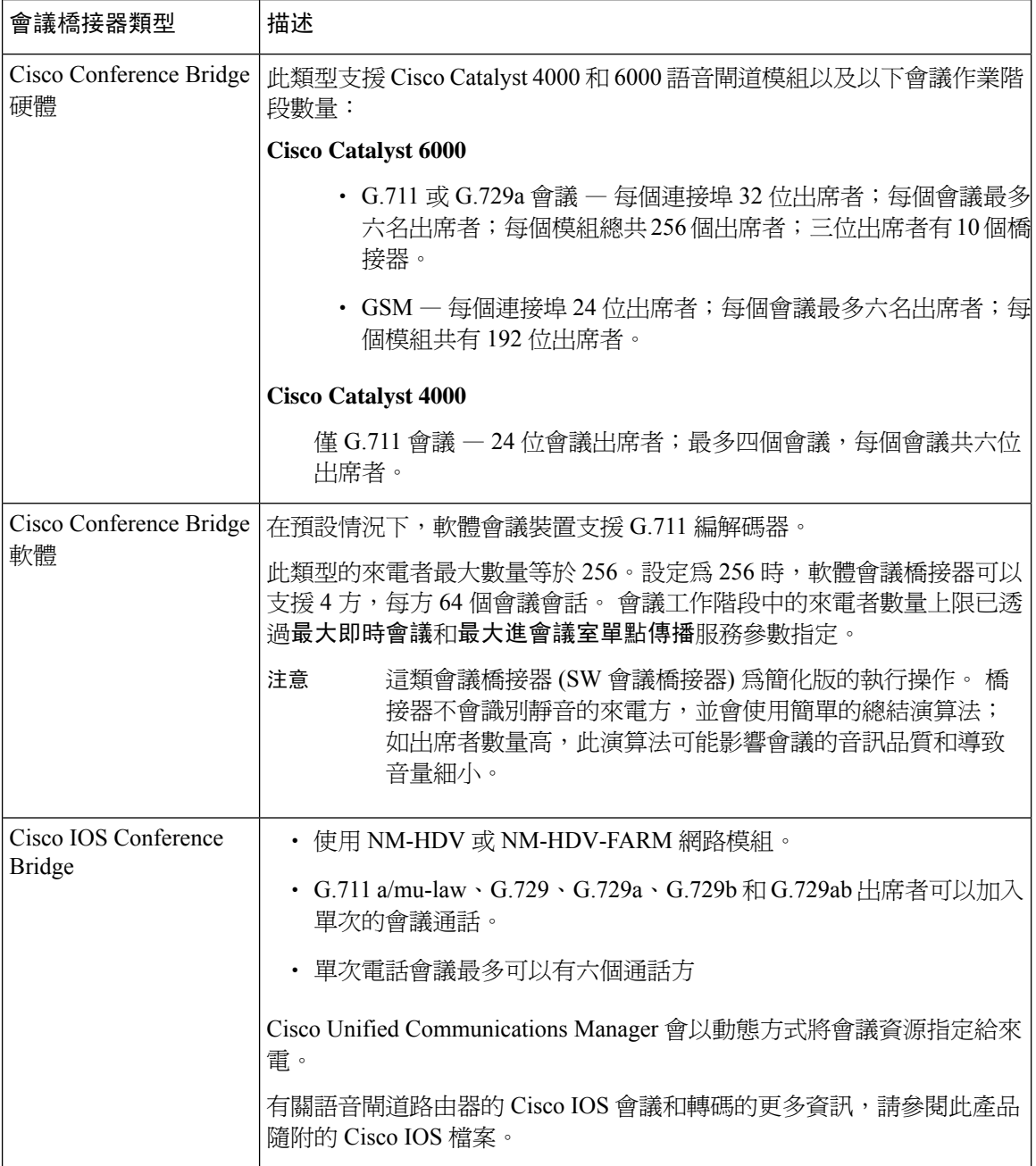

I

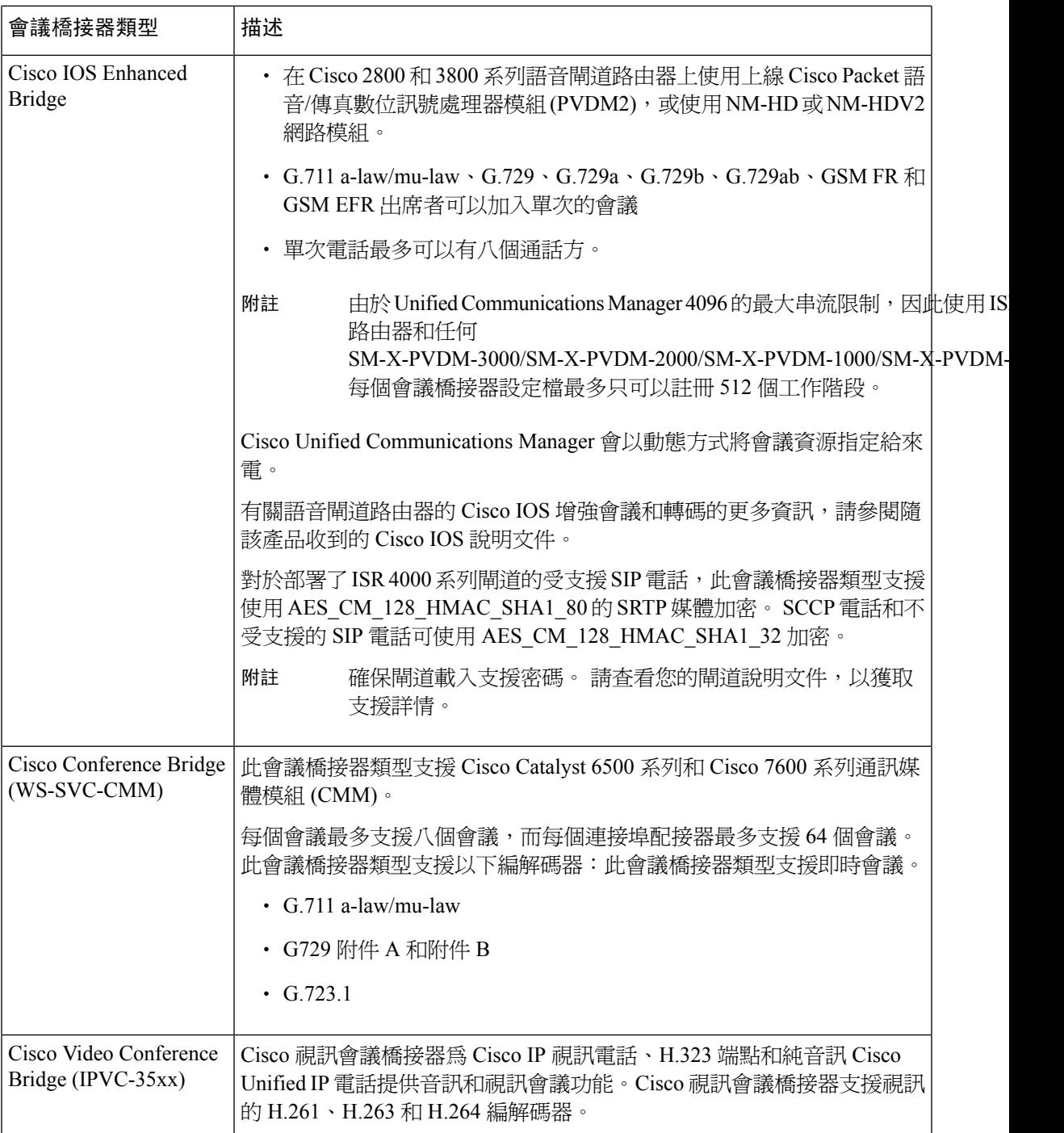

I

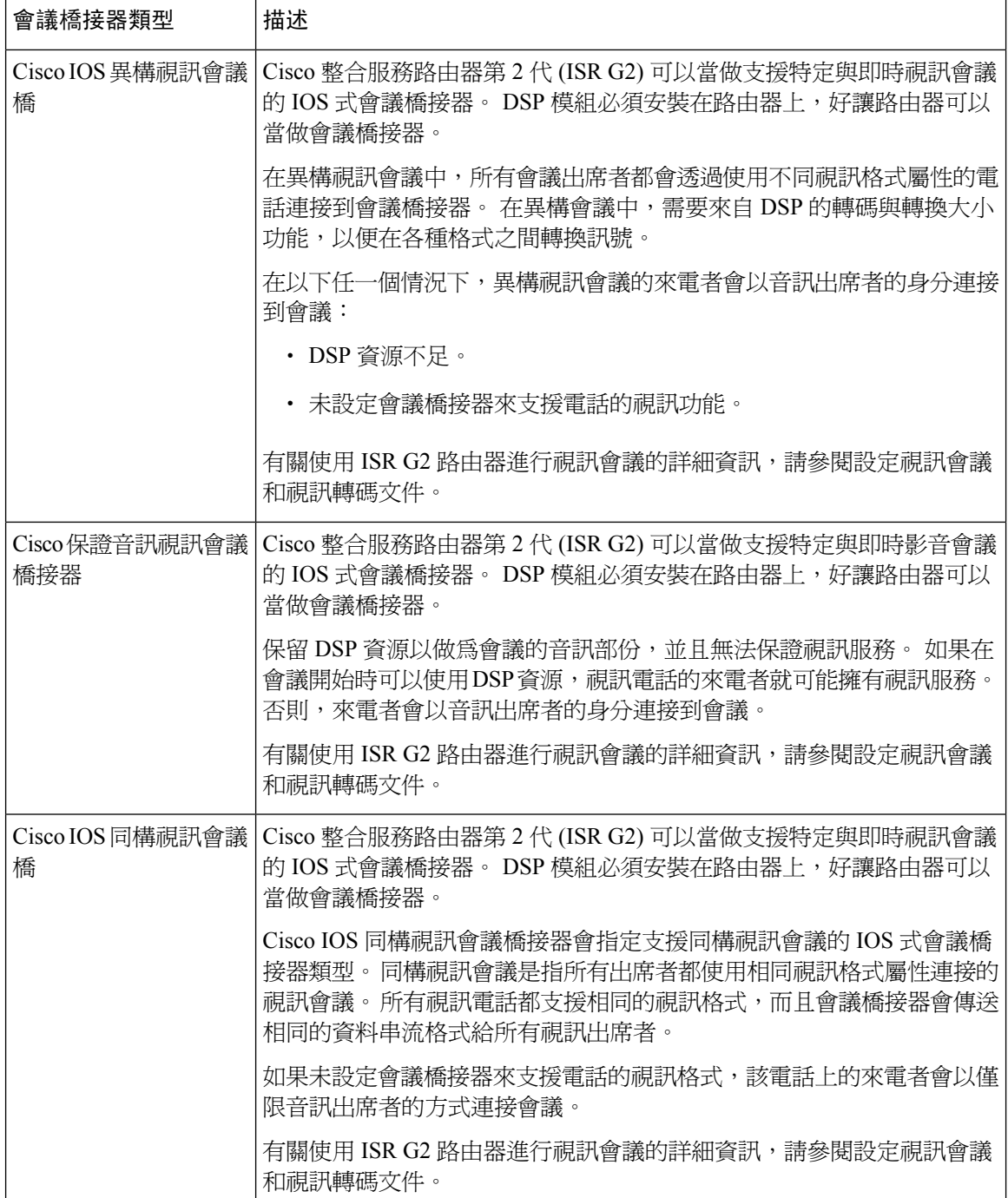

l.

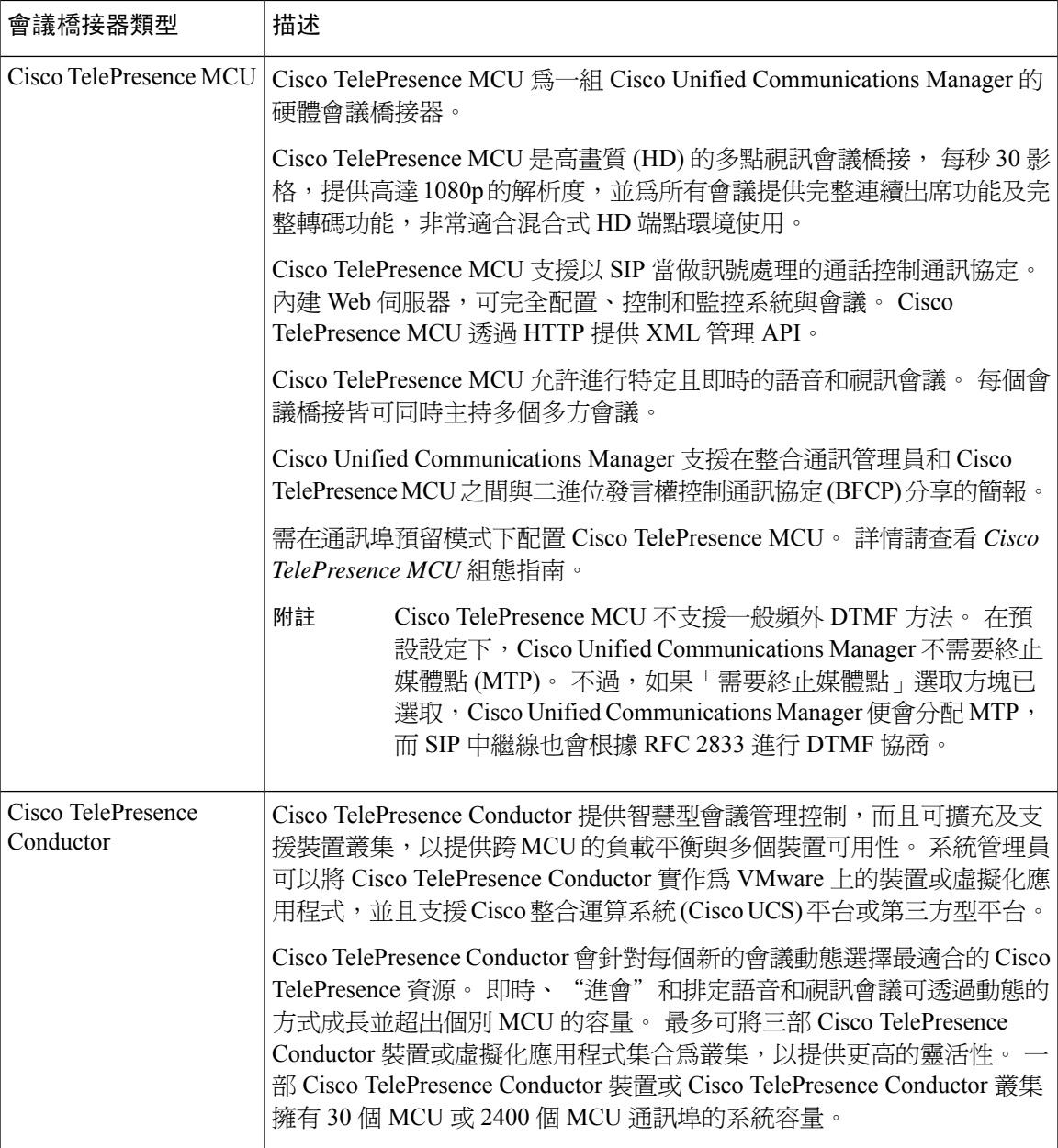

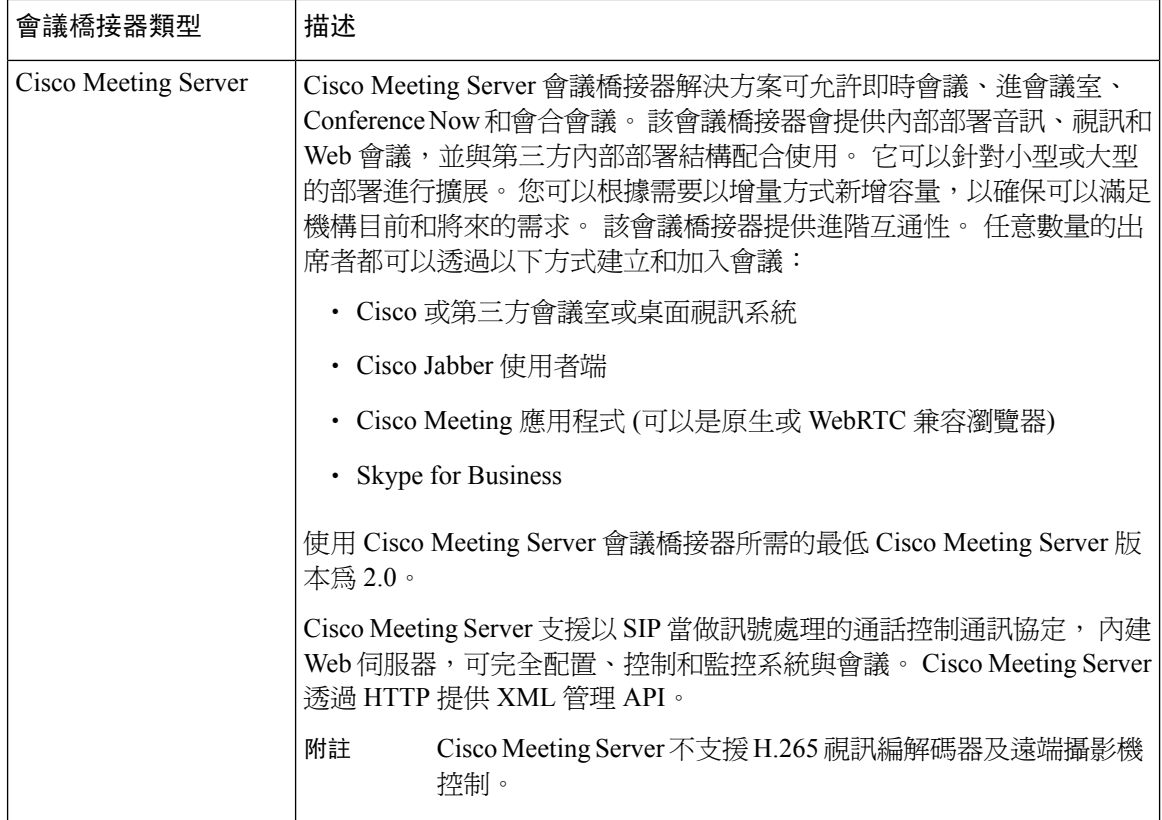

# <span id="page-165-0"></span>會議橋接器組態工作流程

程序

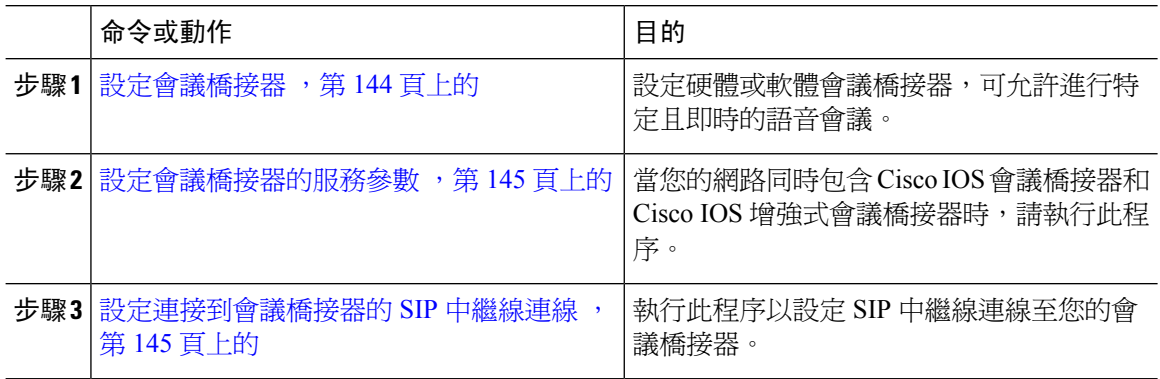

## <span id="page-165-1"></span>設定會議橋接器

您必須設定硬體或軟體會議橋接器,以允許進行特定且即時的語音會議。

#### 程序

- 步驟1 在 Cisco Unified CM 管理,選擇媒體資源 > 會議橋接器。
- 步驟 **2** 按一下新增。
- 步驟 **3** 在會議橋接器組態視窗中設定欄位。 如需詳細的欄位說明,請參閱線上說明。
- 步驟 **4** 按一下儲存。

### 下一步

當您的網路同時包含 Cisco IOS 會議橋接器和 Cisco IOS 增強式會議橋接器時,請[設定會議橋接器的](#page-166-0) [服務參數](#page-166-0),第 145 頁上的。

### <span id="page-166-0"></span>設定會議橋接器的服務參數

當您的網路同時包含 Cisco IOS 會議橋接器和 Cisco IOS 增強式會議橋接器時,請執行此程序。

### 程序

步驟 **1** 在 Cisco Unified CM 管理中,選擇系統 > 服務參數。

步驟 **2** 在服務參數組態視窗中,選擇伺服器並選擇 Cisco CallManager 服務。

- 步驟 **3** 在「全叢集參數 (功能 會議)」區段中,將以下參數設定為 6:
	- 臨時會議上限
	- 最大進會議室單點傳播

步驟 **4** 按一下儲存。

### <span id="page-166-1"></span>設定連接到會議橋接器的 **SIP** 中繼線連線

程序

- 步驟 **1** 在 Cisco Unified CM 管理中,選擇裝置 > 中繼線
- 步驟 **2** 完成以下其中一個步驟:
	- 如要建立新的 SIP 中繼線,請按一下新增。
	- 如要將連接新增到現有中繼線,請按一下「尋找」並選取適當的中繼線。

#### 步驟 **3** 選取裝置通訊協定為 **SIP**。

步驟 **4** 選取 中繼線服務類型為無。

- 步驟 **5** 針對會議橋接器新增 IP 位址或主機名稱,然後在目的地位置建立會議橋接器輸入項目。 如要新一 行,可以按一下 **(+)** 新增新一行。
- 步驟 **6** 從正規化指令檔下拉式清單中選取正規化指令檔。 例如,以下的指令檔為必要項目。
	- **cisco-telepresence-conductor-interop** 如您正在將中繼線連接至 Cisco TelePresence Conductor, 請選取此指令檔。
	- **cisco-telepresence-mcu-ts-direct-interop** 如您正在將中繼線連接至 Cisco TelePresence MCU, 請選取此指令檔。
	- **cisco-meeting-server-interop** 如您正在將中繼線連接至 Cisco Meeting Server,請選取此指令 檔。

步驟 **7** 在中繼線路群組態視窗中填妥其餘所有欄位。 如需有關欄位及其設定的說明,請參閱線上說明。 步驟 **8** 按一下「儲存」。

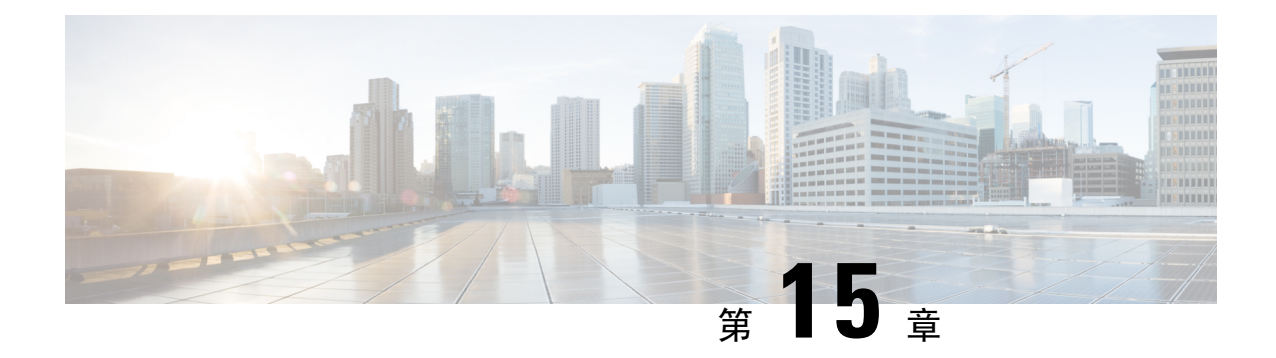

# 設定增強式位置通話許可控制

- 增強式位置涌話許可控制概觀 , 第 147 頁上的
- [增強式位置](#page-170-0) CAC 必備條件,第 149 頁上的
- [增強式位置](#page-170-1) CAC 工作流程, 第 149 頁上的
- [增強式位置](#page-174-0) CAC 互動限制 , 第 153 頁上的

## <span id="page-168-0"></span>增強式位置通話許可控制概觀

增強的位置通話允入控制 (CAC) 讓您透過複雜的 WAN 拓撲和叢集間網路調節音訊品質和視訊可用 性。 這包括多層和多重躍點網路。

您可以建立完整的網路拓撲模型,指示連接這些位置的不同位置 (LAN) 和 WAN 連結。 對於每個位 置和 WAN 連結,請指定頻寬限制;該頻寬限制代表,每次可用於連結上的所有通話之總頻寬。 如 果頻寬不適用於特定的通話,則該通話會被忙線訊號拒絕。 此舉可以防止因 WAN 連結超額預定而 導致音訊和視訊品質下降。

位置頻寬管理員 (LBM) 複製群組的叢集間複製功能,可讓您透過叢集間網路複製位置組態,從而使 其在大型叢集間網路中更易於管理。

### 增強的位置 **CAC** 組件

此功能使用以下組件:

- 位置 位置代表 LAN。 它可能包含端點,或只是在 WAN 網路模型連結之間充當傳輸位置。 Cisco Unified Communications Manager 最多支援 2000 個地區。
- 連結 兩個位置之間的連線。 在設定此功能時,可以為每個連結指定頻寬分配和比重。
- 比重 連結的相對優先順序,可在任何位置配對之間形成有效路徑。 只當兩個位置之間存在 多個路徑時,才會使用比重。 比重用於計算有效路徑 (具有最小累積比重的路徑)。
- 頻寬分配 透過特定運結分配給特定類型的流量 (音訊、桌面視訊、沉浸式視訊) 的總頻寬。 也可以為位置內頻寬通話指定頻寬 (預設設定為「無限制」)。
- 位置頻寬管理員 (LBM) 功能服務必須在 Cisco Unified 服務能力中啟動,方可讓「增強位置 CAC」正常運作。在來源和目的地之間加入所有連結和位置的比重,並選擇累積比重最小的路 徑,該服務便可以組裝網路型號並計算位置之間的有效路徑。

#### 位置與地區之間的關係

增強位置通話許可控制的位置組態可與區域運作,從以管理通話頻寬:

- 區域組態中的頻寬分配指定了兩個區域之間的通話端點可以使用的頻寬總量。
- 位置組態中的頻寬分配指定了這些位置之間的所有通話可以使用的頻寬總量。 對於個別通話, 請從位置組態可用的頻寬量減去「區域組態」中的頻寬。 例如,如果「位置」組態指定特定連 結上有 160 kb/s 的頻寬可用,則該連結可以同時支援兩個 80 kb/s 的 G.711 通話。

在產生期間請勿變更位置頻寬管理員的頻寬或連結組態,因為這可能會不必要地增加伺服器上的 CPU 利用率。 附註

Cisco Unified Communications Manager 最多支援各叢集 2000 個位置和 2000 個區域。

### 叢集間 **LBM** 複寫

位置頻寬管理員中心群組的叢集間複寫功能,可讓您透過較大型的叢集間網路複寫位置和連結分配。 您可以將 LBM 分配給 LBM 中樞角色,這可讓它們主動複寫位置並透過網狀叢集間網路連結資訊。 LBM中樞會透過其共同連線來彼此探索,並且形成完整網狀化的複寫網路。被指定輪輻角色的LBM 會透過其叢集內的 LBM 中樞,間接參與叢集間複寫。

### 叢集間拓撲管理

有多種方法可以設定和管理叢集間網路。 下表總結了兩種用於設定和管理叢集間拓撲的方法:

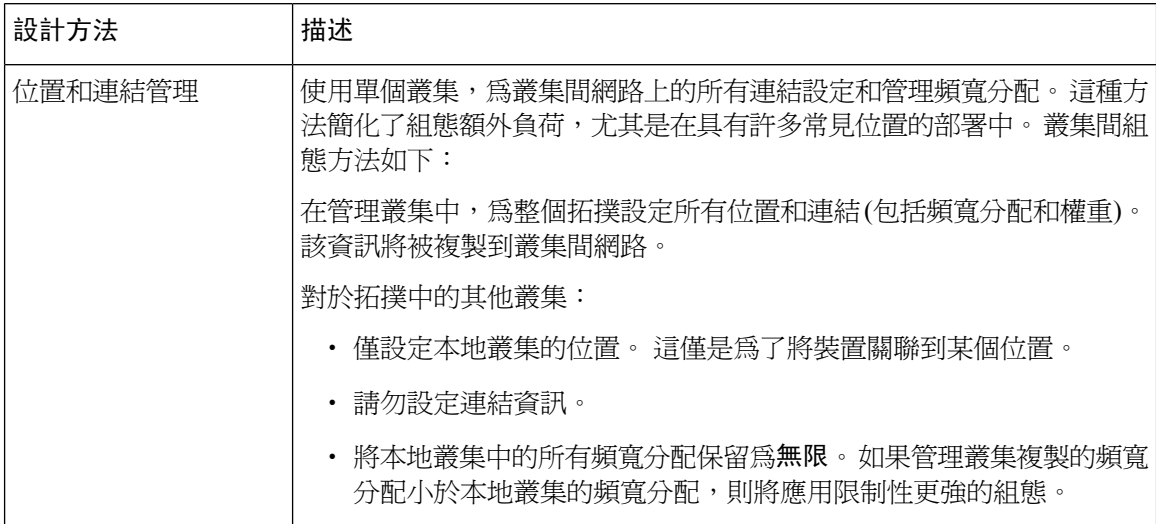

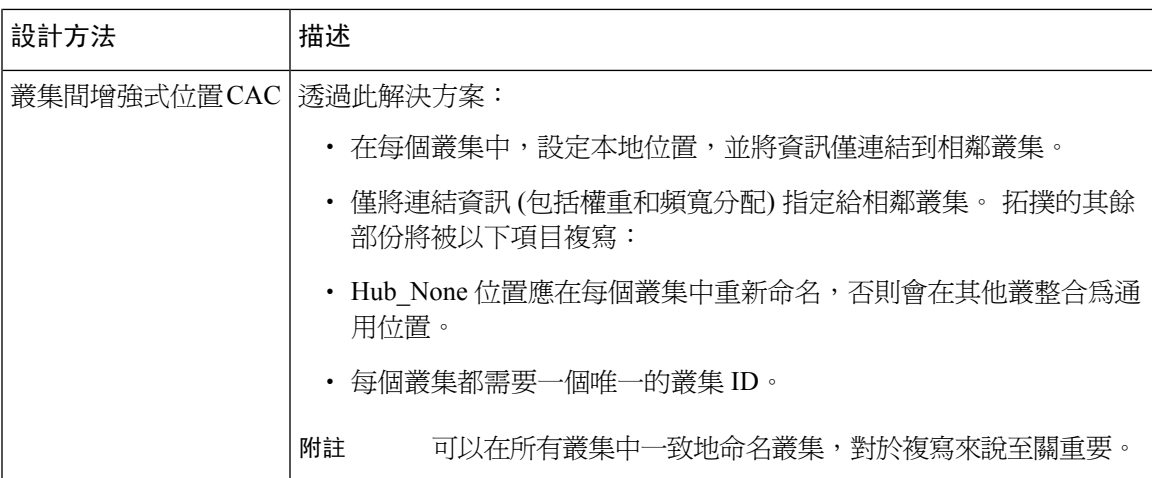

# <span id="page-170-0"></span>增強式位置 **CAC** 必備條件

在嘗試設定此功能之前,請確保您了解 LAN 和 WAN 網路拓撲。 為了為位置和連結分配頻寬,此為 必要條件。

# <span id="page-170-1"></span>增強式位置 **CAC** 工作流程

完成這些工作,以便在系統上設定「增強的位置通話許可控制」。

### 程序

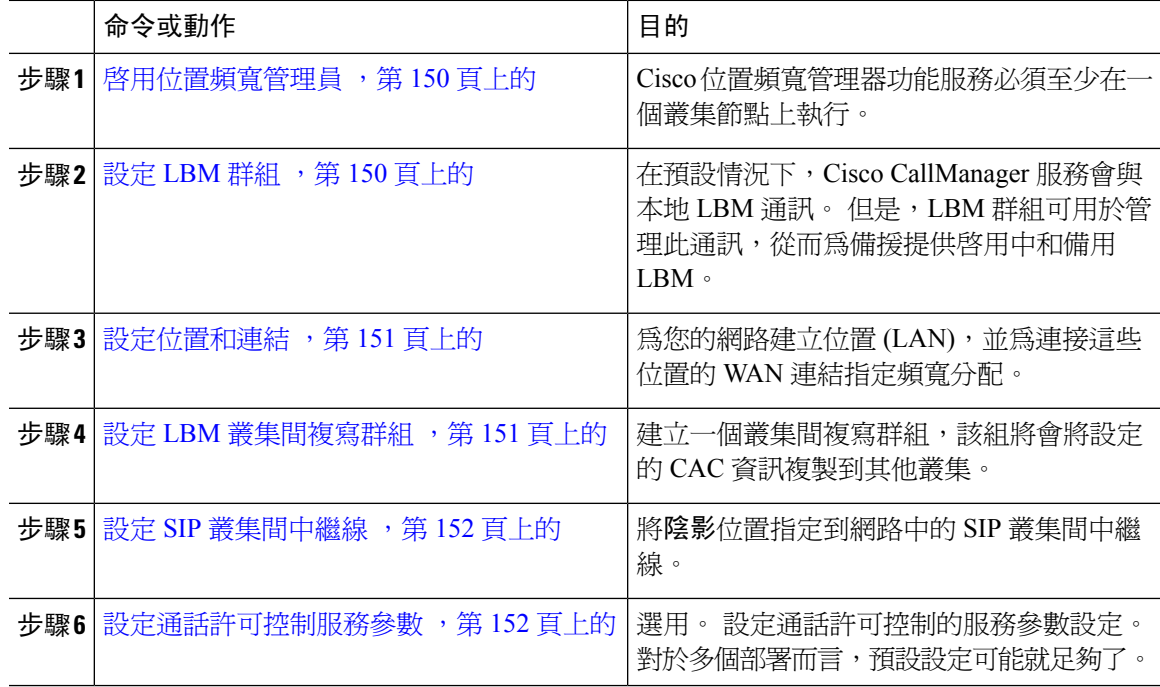

### <span id="page-171-0"></span>啟用位置頻寬管理員

對於增強型位置通話許可控制,您必須在叢集中至少一個節點上啟動CiscoLocationBandwidthManager 功能服務。 根據預設,服務為關閉中。

程序

- 步驟 **1** 在 Cisco Unified Serviceability中,選擇工具 > 服務啟用。
- 步驟 **2** 從伺服器下拉式清單中,選擇要在其上運作的服務之叢集節點,然後按一下「執行」。
- 步驟 **3** 在 **CM** 服務中,選取 **Cisco** 位置頻寬管理器服務
- 步驟 **4** 按一下儲存。
- 步驟 **5** 如要在其他節點上啟動服務,請重複此工作。
	- Cisco 建議在叢集中的每個訂閱者節點上執行 Cisco 位置頻寬管理器服務;此叢集同時亦 執行 Cisco CallManager 服務。 附註

## <span id="page-171-1"></span>設定 **LBM** 群組

使用此程序可設定 LBM 群組。 在預設情況下, Cisco CallManager 服務會與本地 LBM 通訊。 但是, LBM 群組可用於管理此通訊,從而為備援提供啟用中和備用 LBM。

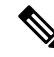

Cisco CallManager 服務使用 LBM 的順序如下: 附註

- LBM 群組指定
- 本地 LBM (共存)

### 程序

步驟 **1** 在 Cisco Unified CM 管理,選擇系統 > 位置 > 位置頻寬管理員群組。

- 步驟 **2** 按一下新增。
- 步驟 **3** 分配一個名稱到群組。
- 步驟 **4** 從活躍成員下拉式清單中,選取該組的活躍成員。
- 步驟 **5** 從備用會員下拉式清單中,選取當活動成員無法使用時要使用的偏好備用。
- 步驟 **6** 按一下儲存。

### <span id="page-172-0"></span>設定位置和連結

使用此程序可在網路中建立位置(LAN)。指定通話的總頻寬和權數;通話使用這些位置之間的WAN 連結。 如需有關欄位及其設定的描述,請參閱線上說明。

### 程序

- 步驟 **1** 在 Cisco Unified CM 管理選擇系統 > 位置資訊 > 位置。
- 步驟 **2** 按一下新增以建立新位置。
- 步驟 **3** 為位置指定一個名稱。
- 步驟 **4** 在連結 此位置和相鄰位置之間的頻寬區域中,將 WAN 連結的設定配置給其他位置:
	- a) 從位置清單方塊中選取第二個位置。
	- b) 設定反映此連結相關優先順序的權數,以形成有效的路徑。
	- c) 設定音訊、視訊和沈浸式視訊 (TelePresence) 通話的總頻寬。
	- d) 重複這些子步驟,以設定指向任何其他位置的連結。
- 步驟 **5** 選用。展開位置內—此位置內的裝置頻寬區域,並為新建立的位置的位置內通話設定總頻寬分配。 這些通話的所有媒體類型之預設設定為無限。
- 步驟 **6** 在修改設定至其他位置區域中,設定 RSVP 設定至其他位置:
	- a) 在地點列選取其他位置。
	- b) 在這些位置之間選取通話的 **RSVP** 設定。
	- c) 重複這些子步驟,為具有其他位置的通話新增 RSVP 設定。
- 步驟 **7** 按一下儲存。
- 步驟 **8** 重複此程序以建立其他位置,並設定往返這些新位置的連結。

### <span id="page-172-1"></span>設定 **LBM** 叢集間複寫群組

使用此程序可設定 LBM 叢集間複寫群組。 這是在叢集間網路上複製增強式位置通話許可控制頻寬 資訊所必需的。

#### 程序

- 步驟 **1** 在 Cisco Unified CM 管理中,選擇系統 > 位置資訊 > 位置頻寬管理器 **(LBM)** 叢集間複製群組。
- 步驟 **2** 按一下新增。
- 步驟 **3** 為群組輸入名稱。
- 步驟 **4** 在啟動程序伺服器區域中,指定一個或多個 LBM 伺服器,負責將連接資訊複製到其他中樞。
- 步驟 **5** 在指定角色區域,使用向上和向下箭頭,以選取會用作為中樞的本地LBM伺服器,以及維持為輪輻 的 LBM 伺服器。

步驟 **6** 按一下儲存。

### <span id="page-173-0"></span>設定 **SIP** 叢集間中繼線

使用增強位置通話許可控制的話,您必須將影子位置指定給叢集間網路中的 SIP 叢集間中繼線。

程序

- 步驟 **1** 在 Cisco Unified CM 管理中,選擇裝置 > 中繼線。
- 步驟 **2** 按一下尋找並選取適當的叢集間中繼線。
- 步驟 **3** 從地點下拉式清單中,選擇陰影。
- 步驟 **4** 填寫您想要在中繼線配置視窗中出現的其他欄位。 如需有關欄位及其設定的說明,請參閱線上說 明。
- 步驟 **5** 按一下儲存。
- 步驟 **6** 對於複寫增強位置通話許可控制的資訊之任何其他叢集間中繼線,請重複此工作。

## <span id="page-173-1"></span>設定通話許可控制服務參數

使用此程序,為增強位置通話許可控制設定可選的服務參數。

### 程序

- 步驟 **1** 在 Cisco Unified CM 管理中,選擇系統 > 服務參數。
- 步驟 **2** 從伺服器下拉式清單中,選擇發佈者節點。
- 步驟 **3** 設定 **Cisco CallManager** 服務的服務參數:
	- a) 在服務下拉式清單中,選取 **Cisco CallManager**。
	- b) 在全叢集參數 **(**通話許可控制**)** 區域中,設定任何服務參數。 有關參數說明的詳情,請在 GUI 中 按一下參數的名稱。
	- c) 按一下儲存。
- 步驟 **4** 設定 **Cisco** 位置頻寬管理員服務的設定:
	- a) 在服務下拉式清單中選擇 **Cisco** 位置頻寬管理員。
	- b) 設定所需的任何服務參數。 有關參數說明的詳情,請在 GUI 中按一下參數的名稱。
	- c) 按一下儲存。

# <span id="page-174-0"></span>增強式位置 **CAC** 互動限制

下表顯示增強位置通話許可控制的功能互動和限制。

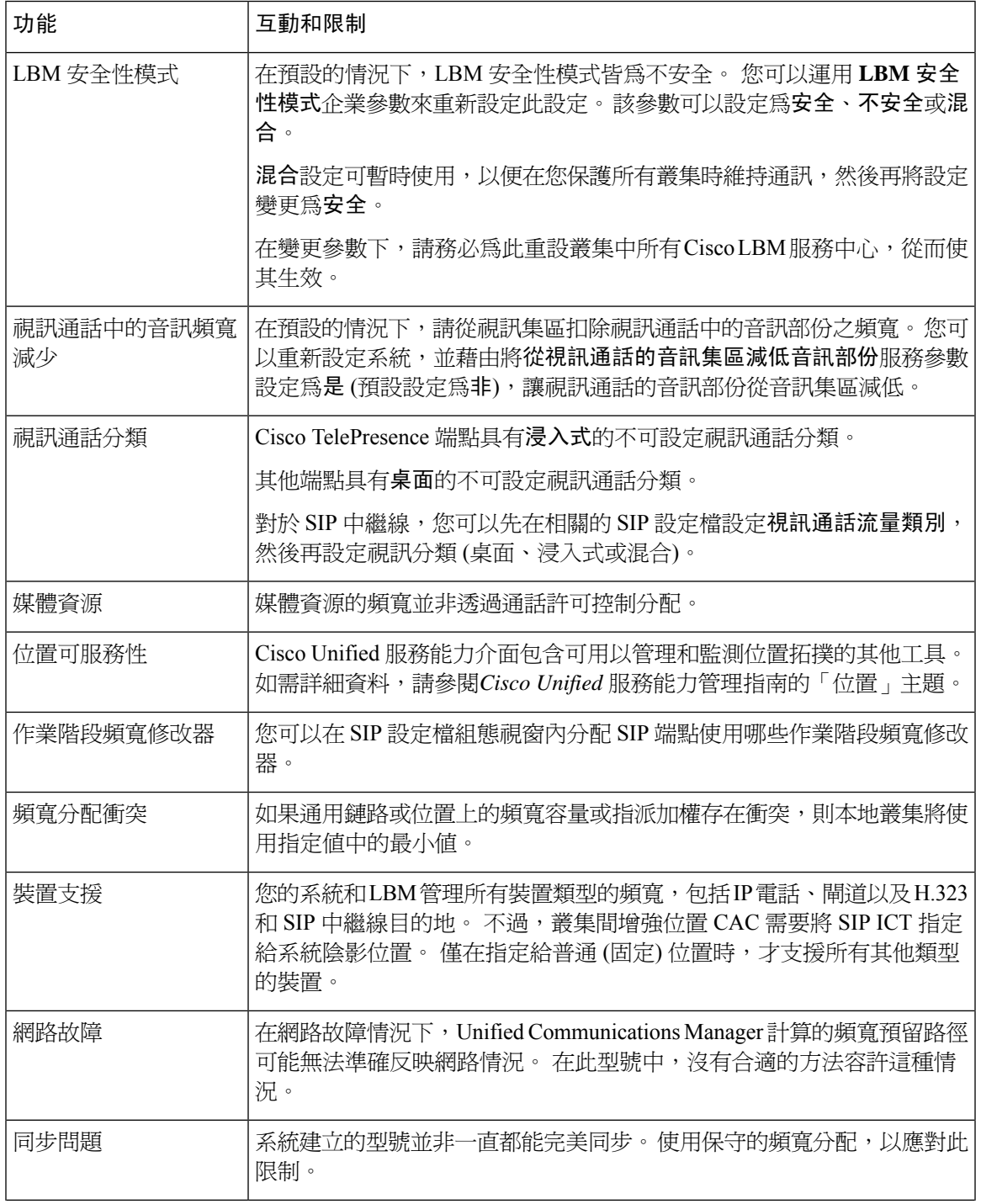

I

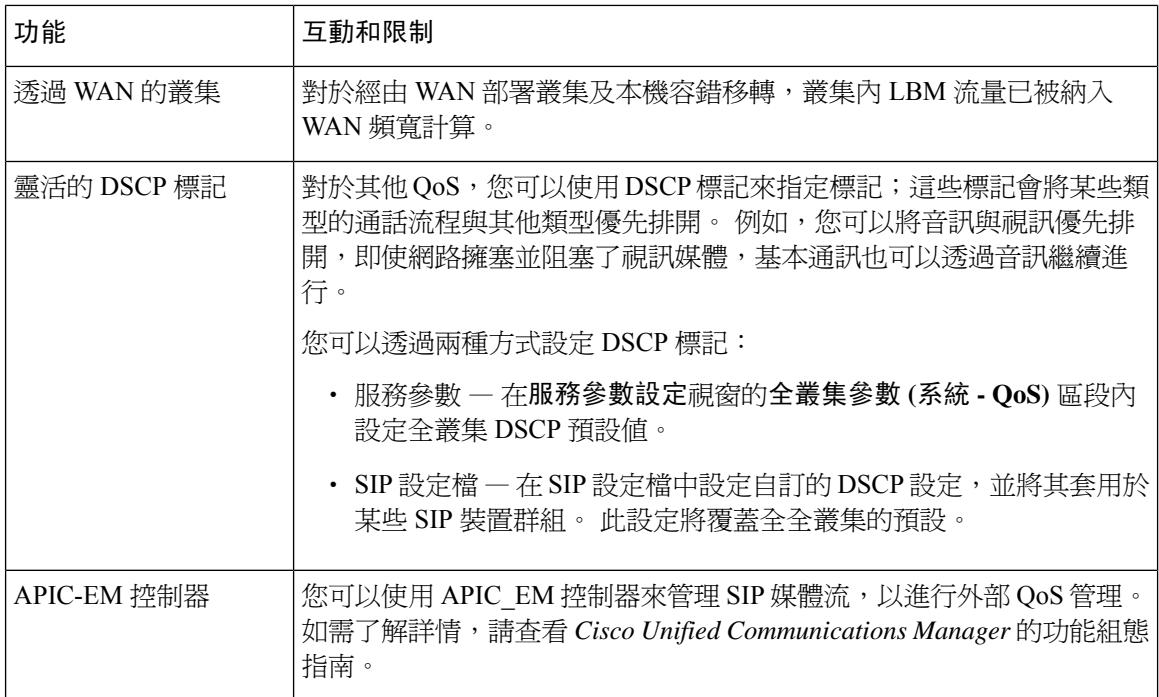

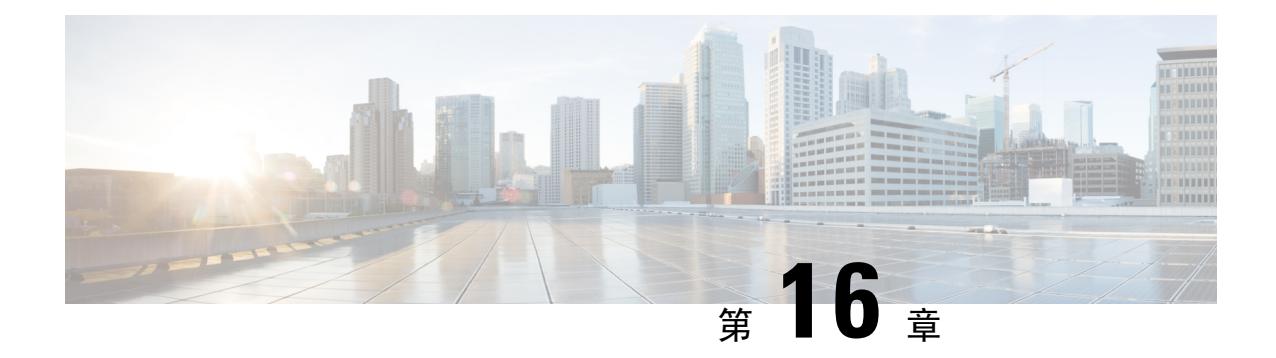

# 設定資源預留通訊協定

- RSVP [通話許可控制概觀](#page-176-0) , 第 155 頁上的
- RSVP [通話許可控制必備條件](#page-176-1),第 155 頁上的
- RSVP [組態工作流程](#page-176-2) , 第 155 頁上的

## <span id="page-176-0"></span>**RSVP** 通話許可控制概觀

資源保留通訊協定 (RSVP) 為資源保留的傳輸級通訊協定,可用於保留 IP 網路的資源。 您可以將 RSVP 用作加強位置通話允入控制 (CAC) 的備選。 RSVP 為特定作業階段預留資源。 作業階段是具 有特定目的地位址、目的地連接埠和通訊協定識別碼 (TCP 或 UDP) 的流程。

## <span id="page-176-2"></span><span id="page-176-1"></span>**RSVP** 通話許可控制必備條件

您必須使用 IPv4 位址。 RSVP 不支援 IPv6 位址。

# **RSVP** 組態工作流程

### 程序

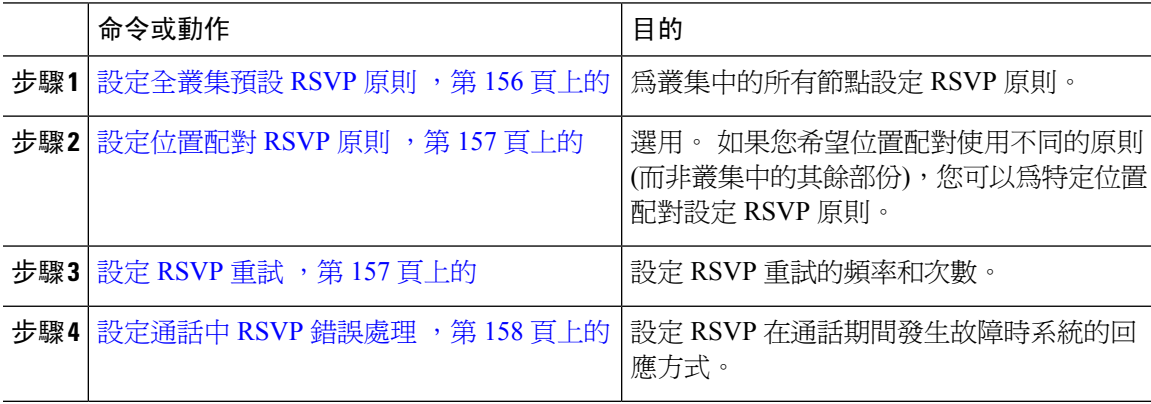

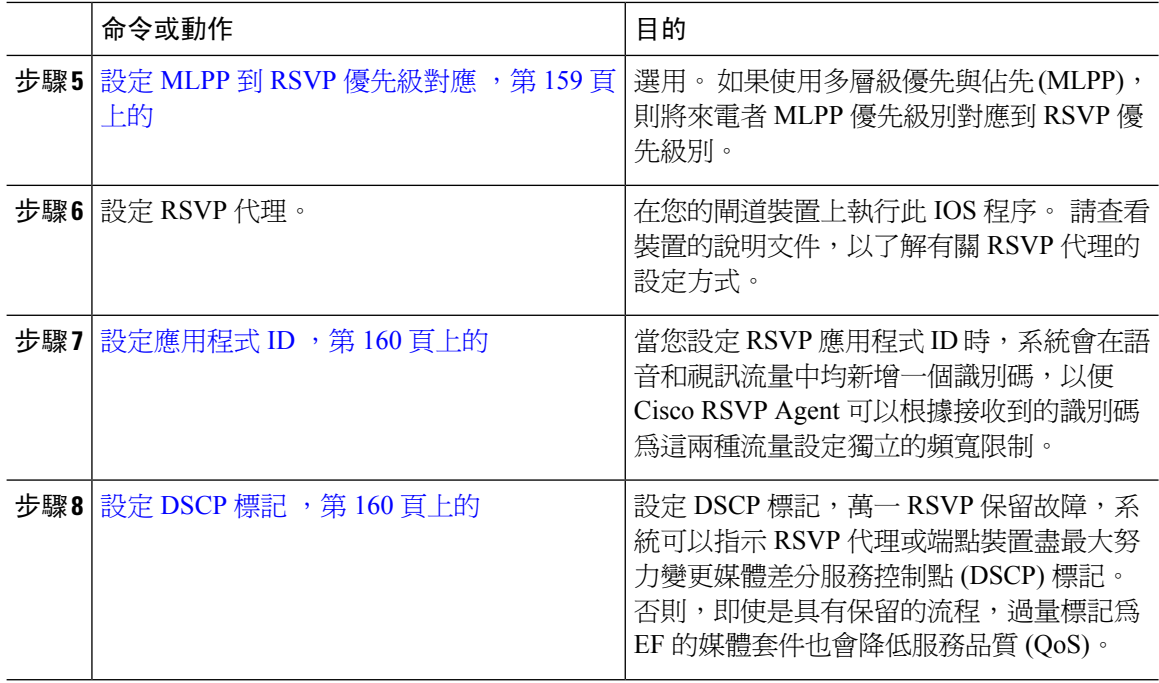

## <span id="page-177-0"></span>設定全叢集預設 **RSVP** 原則

為叢集中的所有節點設定 RSVP 原則。

### 程序

- 步驟 **1** 在 Cisco Unified Communications Manager 管理中,選擇系統 > 服務參數。
- 步驟 **2** 在服務參數組態視窗中,選擇伺服器並選擇 Cisco CallManager 服務。
- 步驟 **3** 在全叢集參數 **(**系統 **RSVP)** 區段中,設定「預設互換 RSVP 原則」服務參數。

您可以將此服務參數設定為以下的值:

- 無保留 任何兩個位置之間都無法進行 RSVP 保留。
- 可選 (需要的視訊) 只有當無法取得音訊和視訊串流的保留時,通話才能以最大速率、僅限音 訊的通話形式繼續。RSVP代理會繼續嘗試進行RSVP保留,並在保留成功時通知Cisco Unified Communications Manager。
- 必要 Cisco Unified Communications Manager 要等到音訊串流的 RSVP 保留成功時,才會讓終 止方裝置響鈴;如果通話為視訊通話,也適用於視訊串流。
- 必要 (所需影片) 如果對音訊串流的保留成功,但對視訊串流的保留不成功,則視訊通話可以 作為純音訊通話進行。

### 下一步

選擇下列其中一個選項:

- 如果您希望獲得位置配對,以使用不同的原則 (而非叢集其餘部份),請 [設定位置配對](#page-178-0) RSVP 原 則 ,第 157 [頁上的](#page-178-0)。
- 如果您正在使用叢集中的所有節點使用同一 RSVP 原則,請 設定 RSVP 重試 ,第 157 [頁上的](#page-178-1)。

### <span id="page-178-0"></span>設定位置配對 **RSVP** 原則

如果您希望位置配對使用不同的原則 (而非叢集中的其餘部份),您可以為特定位置配對設定 RSVP 原則。 使用此程序時,為位置對配置的 RSVP 原則將覆蓋爲叢集配置的原則。

### 程序

- 步驟 **1** 在 Cisco Unified Communications Manager 管理中,選擇系統 > 位置。
- 步驟 **2** 尋找位置配對中的其中一個位置,然後選擇該位置。
- 步驟 **3** 如要修改所選位置和另一個位置之間的 RSVP 原則,請在位置配對中選擇另一個位置。
- 步驟 **4** 在 **RSVP** 設定下拉式清單中,為此位置配對選擇一個 RSVP 原則。

您可以將此欄位設定至以下的值:

- 使用系統預設值 位置配對的 RSVP 原則符合全叢集 RSVP 原則。
- 無保留 任何兩個位置之間都無法進行 RSVP 保留。
- 需要的視訊 **(**可選項目**)** 只有當無法取得音訊和視訊串流的保留時,通話才能以盡力服務的僅 限音訊通話形式繼續。 RSVP 代理會繼續嘗試進行 RSVP 保留,並在保留成功時通知 Cisco Unified Communications Manager。 系統要等到音訊串流的 RSVP 保留成功時,才會讓終止方裝 置響鈴;如果通話為視訊通話,也適用於視訊串流。
- 所需影片—如果對音訊串流的保留成功,但對視訊串流的保留不成功,則視訊通話可以作為純 音訊通話進行。

### 下一步

設定 RSVP 重試, 等 157 [頁上的](#page-178-1)

### <span id="page-178-1"></span>設定 **RSVP** 重試

使用此程序,可設定 RSVP 重試的頻率和次數。

### 開始之前

• [設定全叢集預設](#page-177-0) RSVP 原則, 第 156 頁上的

• 選用。 [設定位置配對](#page-178-0) RSVP 原則 ,第 157 頁上的

### 程序

- 步驟 **1** 在 Cisco Unified Communications Manager 管理中,選擇系統 > 服務參數。
- 步驟 **2** 在服務參數組態視窗中,選擇伺服器並選擇 Cisco CallManager 服務。
- 步驟 **3** 在「全叢集參數 (系統 RSVP)」區段中,設定已指定的服務參數。

您可以將這些服務參數設定為以下的值:

- RSVP 重試計時器 指定以秒為單位的 RSVP 重試計時器値。 如果將此參數設定為 0,則在系統 上停用 RSVP 重試。
- 強制 RSVP 通話中重試計數器 當 RSVP 原則指定將「強制和通話中錯誤處理」選項設定為 "重試計數器超出後,通話失敗",請指定通話中 RSVP 重試計數器。 預設値會指定為 1 次。 如果將服務參數設定爲 -1,則重試將無限期地繼續,直到保留成功或通話中斷爲止。

### 下一步

[設定通話中](#page-179-0) RSVP 錯誤處理 ,第 158 頁上的

### <span id="page-179-0"></span>設定通話中 **RSVP** 錯誤處理

使用此程序可設定通話中的 RSVP 錯誤處理。

### 開始之前

設定 RSVP 重試, 等 157 [頁上的](#page-178-1)

#### 程序

- 步驟 **1** 在 Cisco Unified Communications Manager 管理中,選擇系統 > 服務參數。
- 步驟 **2** 在服務參數組態視窗中,選擇伺服器並選擇 Cisco CallManager 服務。
- 步驟 **3** 在「全叢集參數 (系統 RSVP)」區段中,設定指定的服務參數。

您可以將「強制 RSVP 通話中錯誤處理選項」服務參數設定為以下的值:

- 通話將變為最大速率 如在通話期間 RSVP 失敗,則通話會變為最大速率的通話。 如果啓用 了重試,則 RSVP 重試會同時開始。
- 超出重試計數器後,通話隨後也會失敗 ― 如果在通話期間 RSVP 失敗,則在 N 次重試 RSVP 之後,通話也會失敗;其中「強制 RSVP 通話中重試計數器」服務參數會指定 N。
#### 下一步

在閘道裝置上設定 RSVP 代理。 請查看裝置的說明文件,以了解有關 RSVP 代理的設定方式。 在您 在閘道上設定 RSVP 代理之後,請返回 Cisco Unified Communications Manager 管理並選擇以下其中 一個選項:

- 可選。設定 MLPP 到 RSVP [優先級對應](#page-180-0) ,第 159 頁上的如您在網路中使用多層級優先與佔先。
- [設定應用程式](#page-181-0) ID ,第 160 頁上的

### <span id="page-180-0"></span>設定 **MLPP** 到 **RSVP** 優先級對應

選用。 使用以下全叢集 (系統 - RSVP) 服務參數,以便設定從來電者 MLPP 喜好設定到 RSVP 優先 級的對應:

- MLPP 最高優先轉為 RSVP 優先級對應
- MLPP 次高優先轉為 RSVP 優先級對應
- MLPP 緊急轉為 RSVP 優先級對應
- MLPP 中等級轉為 RSVP 優先級對應
- MLPP PL 優先級轉為 RSVP 優先級對應
- MLPP PL 一般優先轉為 RSVP 優先級對應

如要找到和設定這些服務參數,請按照下列步驟操作:

#### 程序

- 步驟 **1** 在 Cisco Unified Communications Manager 管理中,選擇系統 > 服務參數。
- 步驟 **2** 在服務參數組態視窗中,選擇伺服器並選擇 Cisco CallManager 服務。
- 步驟 **3** 在「全叢集參數 (系統 RSVP)」區段中,設定已指定的服務參數。

這些服務參數的功能如下:

- Cisco Unified Communications Manager 在根據下列組態初始化 RSVP 保留時, 便會將來電者優先 層級對應至 RSVP 優先級別:服務參數值更高,優先級別會更高。
- IOS 路由器根據 RSVP 優先級搶先通話。
- RSVP 代理必須就 RSVP 保留故障 (包括佔先原因) 原因通知 Cisco Unified Communications Manager。
- Cisco Unified Communications Manager 使用現有 MLPP 機制, 就佔先一事來通知佔先通話和受 話方。

#### 下一步

在閘道裝置上設定 RSVP 代理。 請查看裝置的說明文件,以了解有關 RSVP 代理的設定方式。 在閘 道上設定 RSVP 代理後,返回至 Cisco Unified Communications Manager 管理和[設定應用程式](#page-181-0) ID ,第 160 [頁上的](#page-181-0)。

### <span id="page-181-0"></span>設定應用程式 **ID**

當您設定 RSVP 應用程式 ID 時,系統會在語音和視訊流量中均新增一個識別碼,以便 Cisco RSVP Agent 可以根據接收到的識別碼為這兩種流量設定獨立的頻寬限制。

在開始此程序之前,請在閘道裝置上設定 RSVP 代理。 請查看裝置的說明文件,以了解有關 RSVP 代理的設定方式。

#### 開始之前

如要在網路中部署 RSVP 應用程式 ID,必須在 Cisco RSVP Agent 路由器上使用最低版本的 Cisco IOS 版本 12.4 (6) 或更高版本。

#### 程序

- 步驟 **1** 在 Cisco Unified Communications Manager 管理中,選擇系統 > 服務參數。
- 步驟 **2** 在服務參數組態視窗中,選擇伺服器並選擇 Cisco CallManager 服務。
- 步驟 **3** 在全叢集參數 **(**系統 **- RSVP)** 區段,設定「RSVP 音訊應用程式 ID」服務參數。

(預設 = AudioStream)

步驟 **4** 在全叢集參數 **(**系統 **- RSVP)** 區段,設定 RSVP 視訊應用程式 ID

(預設 = VideoStream)

#### 下一步

設定 DSCP 標記, 第 160 [頁上的](#page-181-1)

### <span id="page-181-1"></span>設定 **DSCP** 標記

如果 RSVP 保留失敗,則系統會指示 RSVP 代理或終端裝置 (如果無法分配 RSVP 代理),以盡力變 更媒體區分服務控制點 (DSCP) 標記。 否則,即使是具有保留的流程,過量標籤為 EF 的媒體套件也 會降低服務品質 (QoS)。

#### 開始之前

[設定應用程式](#page-181-0) ID ,第 160 頁上的

#### 程序

步驟 **1** 在 Cisco Unified Communications Manager 管理中,選擇系統 > 服務參數。

步驟 **2** 在服務參數組態視窗中,選擇伺服器並選擇 Cisco CallManager 服務。

步驟 **3** 在全叢集參數 **(**系統 **- QoS)** 區段,請設定在 **RSVP** 失敗時的音訊通話 **DSCP**服務參數。

步驟 **4** 在全叢集參數 **(**系統 **- QoS)** 區段,請設定在 **RSVP** 失敗時的音訊通話 **DSCP** 服務參數。

I

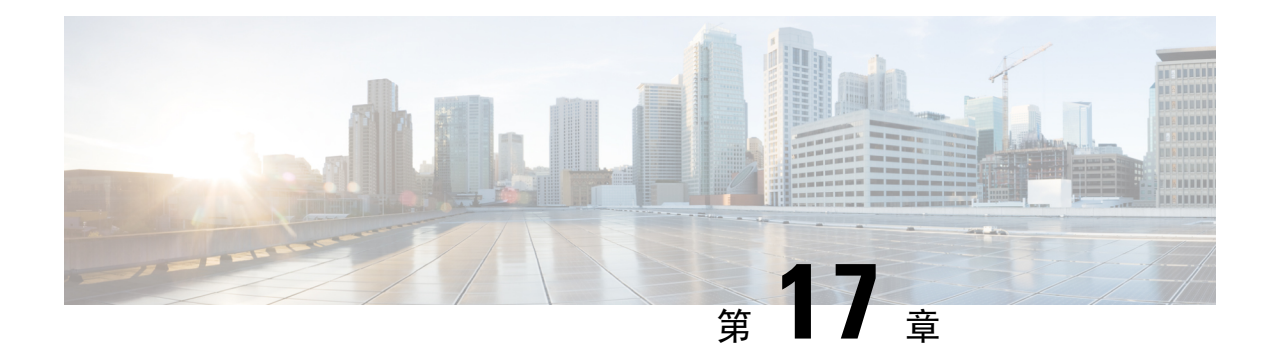

# 配置推播通知

- [推播通知概觀](#page-184-0),第 163 頁上的
- [推播通知組態](#page-188-0) ,第 167 頁上的

# <span id="page-184-0"></span>推播通知概觀

當您為推播通知啓用叢集時, Unified Communications Manager 和 IM and Presence 服務會使用 Apple 的雲端式推播通知服務,將語音及視訊通話式通知、即時訊息,以及 Cisco Webex 邀請推播至以暫 停模式執行的 iPhone 和 iPad 用戶端的 Cisco Jabber 。 推播通知可讓系統維持與 Cisco Jabber 或 Cisco Webex 的持續通訊。 推播通知為企業網路中連線的 Cisco Jabber 和 Android 及 iOS 用戶端上的 Cisco Webex 及透過 Expressway 的 Mobile and Remote Access (Mobile and Remote Access) 功能註冊到公司 處所內部署的用戶端所必需。

#### 推播通知的運作方式

啟動時,安裝在 Android 和 iOS 平台裝置上的用戶端註冊至Unified Communications Manager、IM and Presence Service及 Google 和 Apple 雲端。 在 "Mobile and Remote Access"部署中,用戶端透過 Expressway 註冊至公司處所內伺服器。 只要 Jabber 用戶端保持前景模式,Unified Communications Manager和 IM and Presence 服務即可直接傳送通話與即時訊息給 Jabber 用戶端。

但當Cisco Jabber用戶端轉移至暫停模式(例如維持續航力時),無法使用標準通訊通道會造成Unified Communications Manager和 IM and Presence 服務無法直接和用戶端通訊。 推播通知提供透過 Cisco 與 Apple 雲端連線 Jabber 用戶端的另外一個管道。

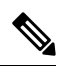

若下列任何一個條件爲 True, Cisco Jabber 和 Cisco Webex 會被視爲以暫停模式執行: 附註

- Cisco Jabber 應用程式程式在螢幕外執行(例如在背景中)
- Android 或 iOS 裝置已鎖定
- Android 或 iOS 裝置螢幕已關閉

#### 圖 **6:** 推播通知架構

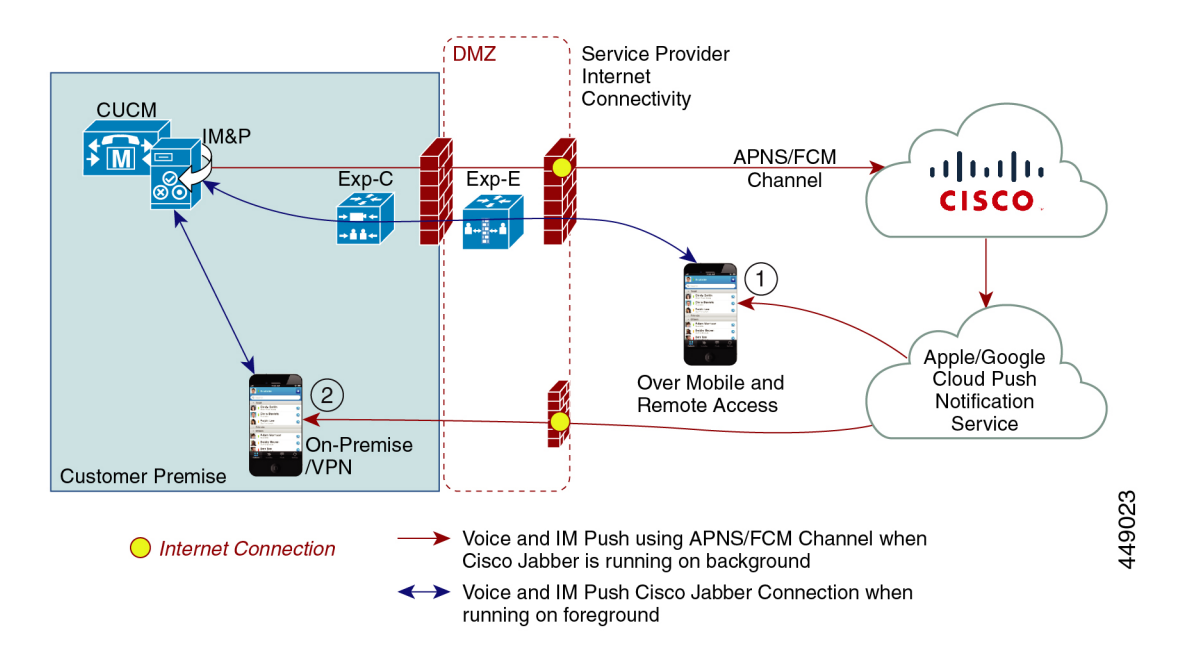

上圖顯示當 iPhone 和 iPad 版 Cisco Jabber 在背景中執行或停止時會發生何種情況。 圖解: (1) Mobile and Remote Access 部署, 其中 Cisco Jabber 用戶端透過 Expressway 連線公司處所內部署的 Cisco Unified Communications Manager 和 IM and Presence Service部署, 以及 (2) iPhone 或 iPad 用戶端的 Cisco Jabber 直接從企業網路內部連線至公司處所內的部署。

附註

從 iOS13 (適用於 Apple 用戶端和受支援的 Android 用戶端) 開始,語音通話和訊息會使用獨立的「推 播通知」通道 (「VoIP」和「訊息」) 以觸及在背景模式下運作的用戶端。 但兩個通道的總體流程是 相同的。 在 iOS 12 中,語音通話和訊息是使用相同的通道傳遞的。

#### **Cisco Jabber** 和 **Cisco Webex** 的推播通知行為

下表描述了在 iOS12 和 iOS13 下針對已註冊至 Cisco Jabber 或 Cisco Webex iOS 用戶端的行為Unified Communications Manager以及 IM and Presence 服務。

I

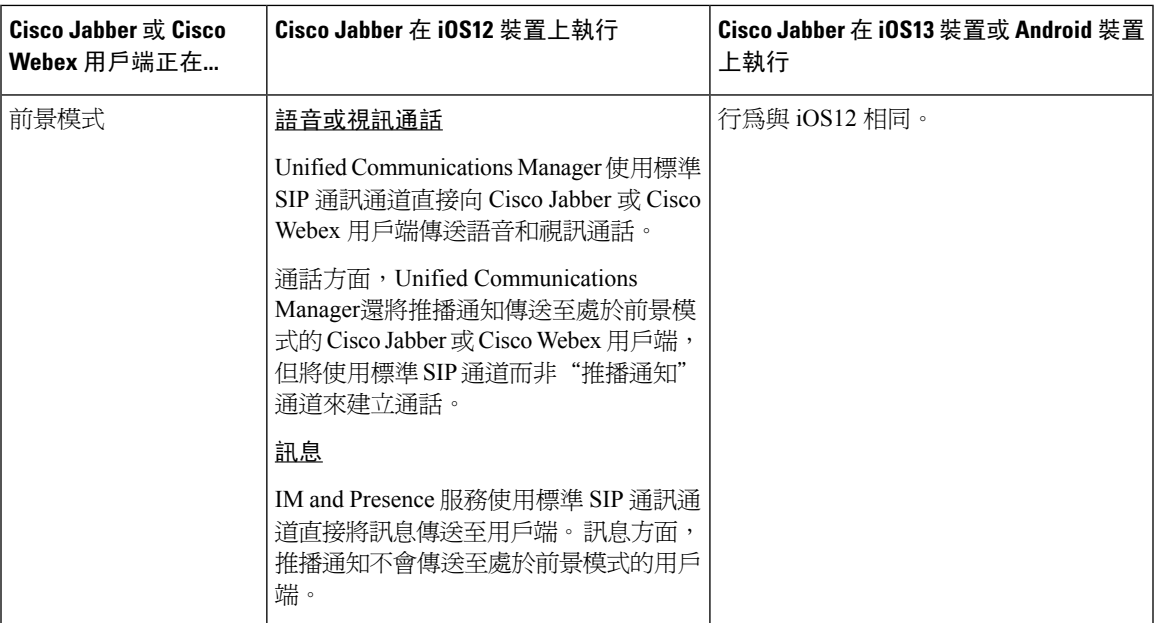

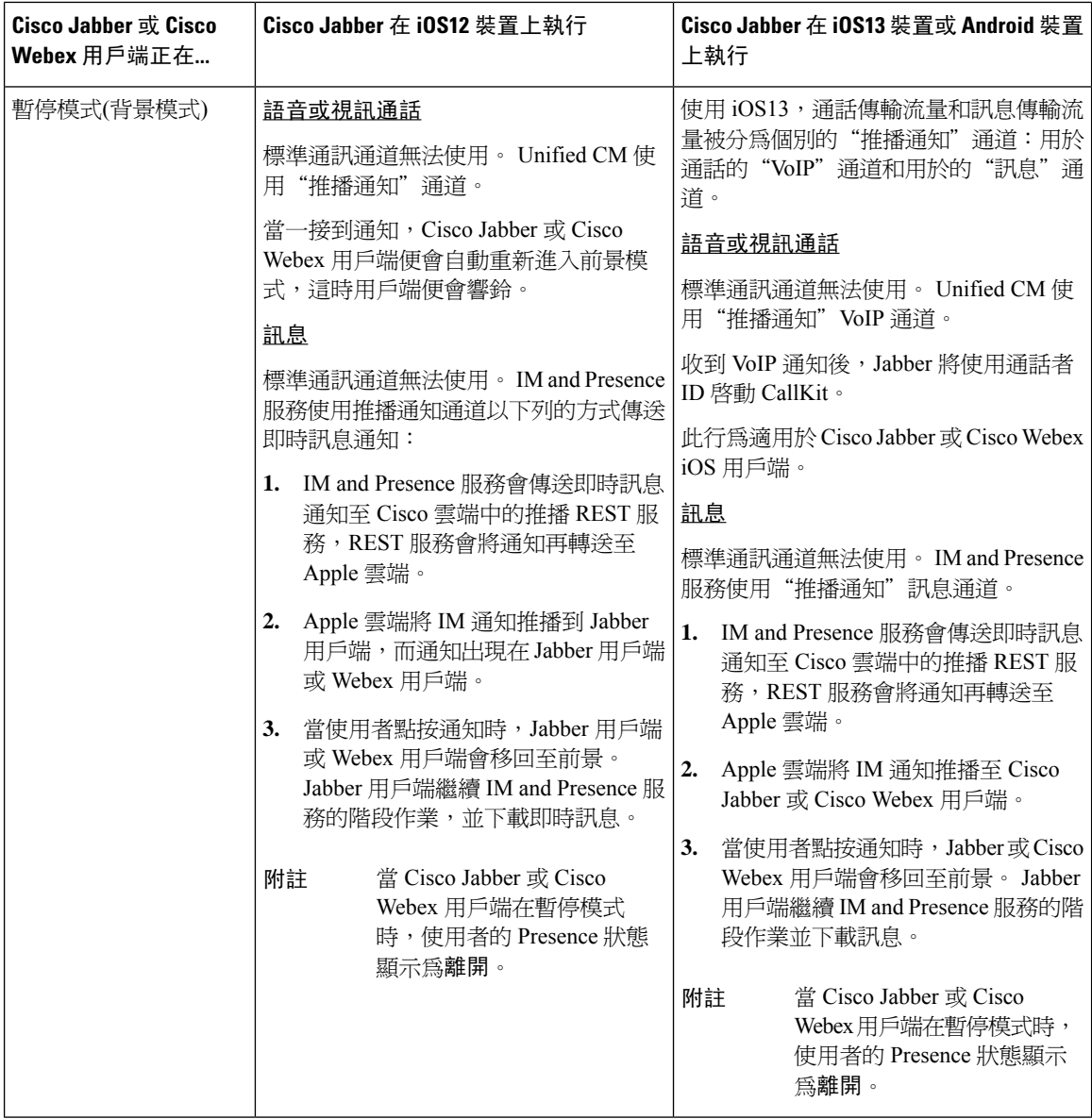

#### 受支援的用戶端的推播通知

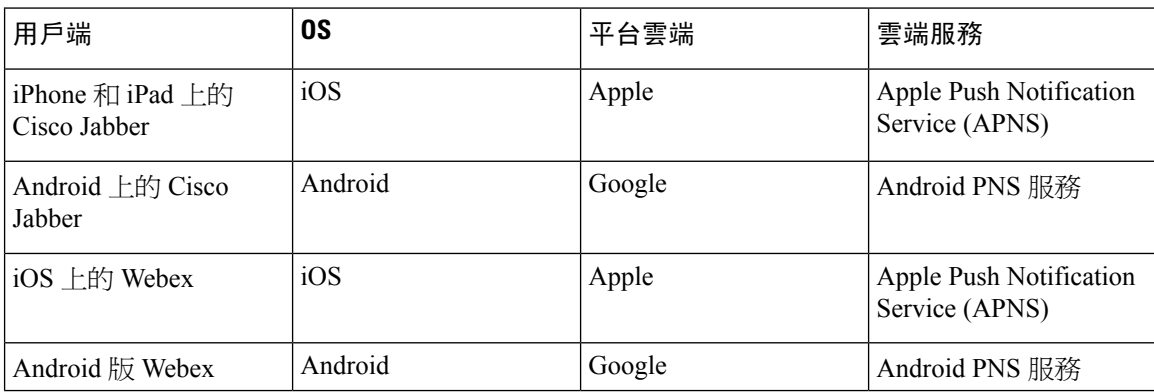

# <span id="page-188-0"></span>推播通知組態

如需如何設定和部署推播通知的詳細資訊,請參閱在 *iPhone* 和 *iPad* 上部署 *Cisco Jabber* 的推播通 知, 網址: [https://www.cisco.com/c/en/us/support/unified-communications/](https://www.cisco.com/c/en/us/support/unified-communications/unified-communications-manager-callmanager/products-installation-and-configuration-guides-list.html) [unified-communications-manager-callmanager/products-installation-and-configuration-guides-list.html](https://www.cisco.com/c/en/us/support/unified-communications/unified-communications-manager-callmanager/products-installation-and-configuration-guides-list.html)。

I

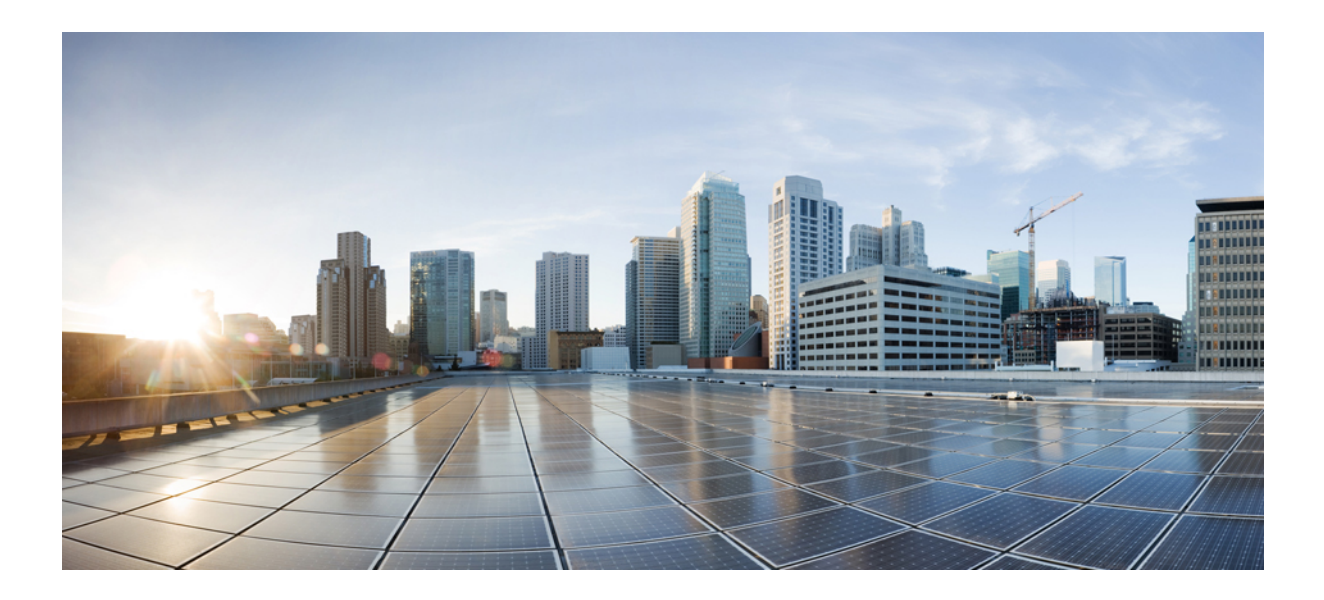

# <sup>第</sup> **II** 部 分

# 撥號計畫

- [設定分組](#page-192-0) ,第 171 頁上的
- [安裝國家編碼計畫](#page-198-0) , 第 177 頁上的
- [設定通話路由](#page-202-0) ,第 181 頁上的
- [設定搜尋引導](#page-228-0) ,第 207 頁上的
- [設定叢集間查詢服務](#page-236-0) ,第 215 頁上的
- [設定全域撥號計畫複寫](#page-242-0) ,第 221 頁上的
- [發話方正規化](#page-258-0) ,第 237 頁上的
- [設定撥號規則](#page-266-0) ,第 245 頁上的

<span id="page-192-0"></span>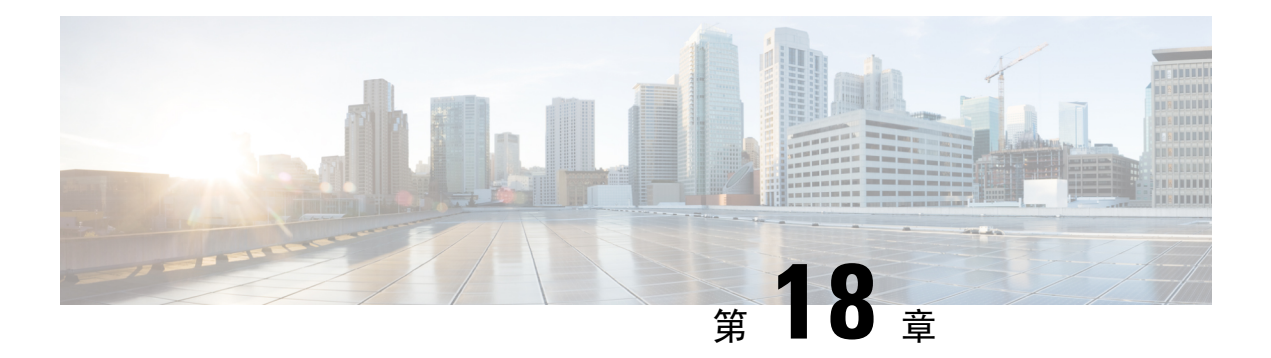

# 設定分組

- [分組概觀](#page-192-1),第 171 頁上的
- [通話搜尋空間概觀](#page-192-2),第 171 頁上的
- [服務類別](#page-193-0) ,第 172 頁上的
- [分組組態工作流程](#page-194-0) ,第 173 頁上的
- [分組互動和限制](#page-196-0) , 第 175 頁上的

# <span id="page-192-1"></span>分組概觀

分組為以下任何一項的邏輯群組:

- 路由型式
- 目錄號碼 (DNs)
- 轉譯型式
- 轉換型式
- 統一資源指示器 (URIs)
- 搜尋引導

透過將路由計畫分拆成基於類似的存取性要求、機構、位置和通話類型的邏輯子集,分組便能提供 通話路由。

# <span id="page-192-2"></span>通話搜尋空間概觀

通話搜尋空間 (CSS) 是分組的優先處理清單。 來電搜尋空間確定來電者可以撥打的通話目的地。 來 電目的地必須位於來電者來電搜尋空間可用的分組中,否則來電者無法撥號至該目的地。 您可以將 來電搜尋空間指定給目錄號碼,以及電話和閘道之類的裝置。

如果將來電搜尋空間既分配給來電話,又分配給來電者的目錄號碼,則系統會將兩者串聯在 一起,以便為來電者提供 CSS。

您可以使用分組和來電搜尋空間並根據通話權限來組織系統。 例如,您可以:

- 限制部份員工撥打長途電話
- 限制使用大堂電話來直接撥打給 CEO

# <span id="page-193-0"></span>服務類別

您可以使用分組和調用搜尋空間 (CSS) 來配置服務類。 下表提供了分組和來電搜尋空間的示例, 您 可以為提供 PSTN 訪問的服務類別建立分組和來電搜尋空間:

- 緊急通話
- 本地電話
- 國內電話
- 國際撥號

#### 表 **14:** 分組和通話搜尋範圍的例子

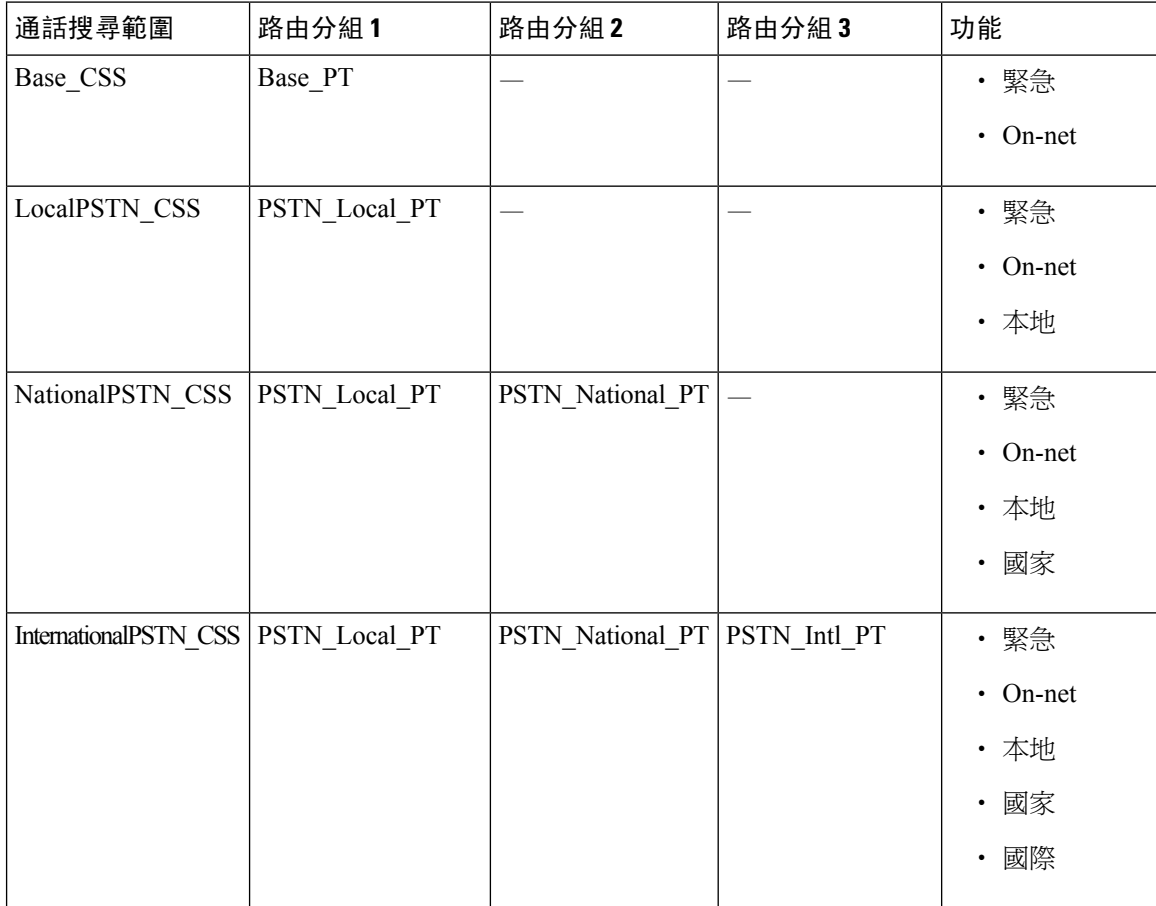

裝置會自動使用來電搜尋空間 (例如 Base CSS) 註冊。 這樣, 所有裝置都可以撥打網內和緊急網外 號碼。您必須將其餘的來電搜尋空間指定給使用者裝置設定檔上的目錄號碼,以提供本地7位數或 本地 10 位數的國內和國際撥號功能。

# <span id="page-194-0"></span>分組組態工作流程

程序

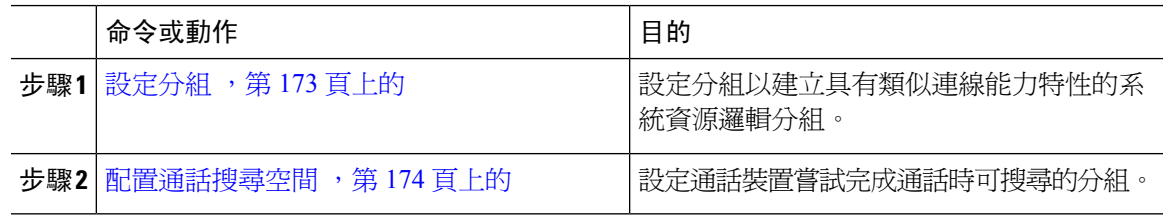

### <span id="page-194-1"></span>設定分組

設定分組,以建立具有類似連線能力特性的系統資源邏輯群組。 您可以針對下列任一項目建立分 組:

- 路由型式
- 目錄號碼 (DNs)
- 轉譯型式
- 轉換型式
- 統一資源指示器 (URIs)
- 搜尋引導

分割區是將路由計畫分割為以組織、位置和通話類型為基礎的邏輯子集,以提供通話路由。 您可以 設定多個分割區。

#### 程序

- 步驟 **1** 在 Cisco Unified CM 管理中,選擇通話路由 > 控制類別 > 分割區。
- 步驟 **2** 按一下新增以建立新分割區。
- 步驟 **3** 在 **Partition Name, Description(**分割區名稱、描述**)** 欄位中,輸入分割區名稱中獨特的分割區名稱。 分割區名稱可包含英數字元,空格、連字型大小 (-) 和底線 (\_) 字元。 如需有關分割區名稱的指南, 請參閱線上說明。
- **步驟4** 在分割區名稱後方輸入逗號(,),然後在同一行輸入分割區之描述, 描述最多可包含任何語言的 50個字元,但是不可包含雙引號 (")、百分比符號 (%)、& 符號、反斜線 (\)、角括號 (<>) 或方括號 ([ ])。

若您未輸入描述,Cisco Unified Communications Manager 會自動在此欄位中輸入分割區名稱。

- 步驟 **5** 若要建立多個分割區,請在每個分割區項目使用一行。
- 步驟 **6** 在時間表下拉式清單中選擇時間表以關聯此分割區。

時間表指定分割區可接聽來電的時間。若您選擇無,分割區仍會永遠保持啓用。

- 步驟 **7** 選擇下列其中一個單選按鈕以設定時區:
	- 發話裝置—選擇此按鈕時,系統會對照時間表比較通話裝置的時區,以判斷分割區是否可接聽 來電。
	- 特定時區—選擇此按鈕後,請在下拉式清單中選擇時區。 系統會對照時間表比較選擇的時區, 以判斷分割區是否可接聽來電。

步驟 **8** 按一下儲存。

#### 分割區名稱準則

通話搜尋空間中的分割區清單上限為 1024 個字元, 這表示 CSS 中的分割區數目上限因分割區名稱 的長度而異。 若名稱為固定長度,請使用下表判斷可新增至通話搜尋空間的分割區數目上限。

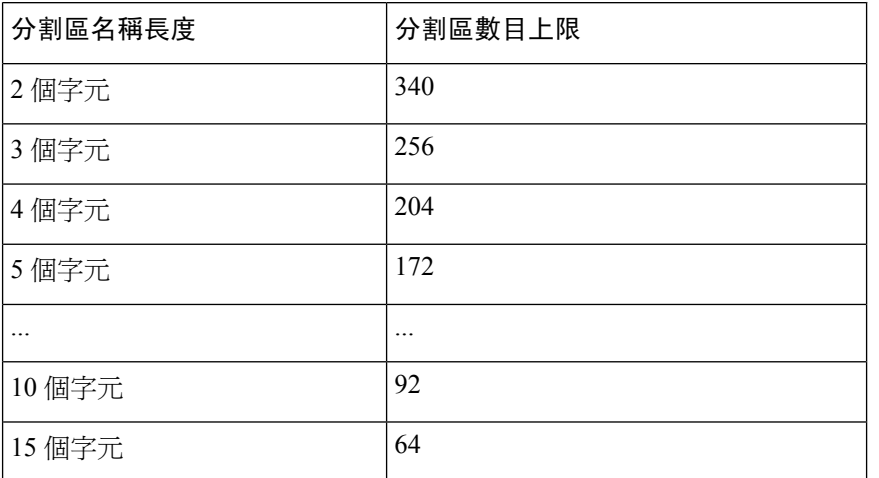

#### 表 **15:** 分割區名稱準則

### <span id="page-195-0"></span>配置通話搜尋空間

通話搜尋空間是通常指派給裝置的路由分割區排序清單。 通話搜尋空間會判斷通話裝置嘗試完成通 話時可搜尋的分割區。

#### 程序

步驟 **1** (在 Cisco Unified CM 管理中,選擇通話路由 > 控制類別 > 通話搜尋空間) 步驟 **2** 按一下新增。

步驟 **3** 在名稱欄位中輸入名稱。

確保系統中的每個通話搜尋空間名稱皆獨一無二。 此名稱最多可包含 50 個英數字元以及空格、句 點 (.)、連字型大小 (-) 及底線字元 (\_) 的任意組合。

步驟 **4** 在描述欄位中輸入描述。

描述最多可包含任何語言的 50個字元,但不可包括雙引號 (")、百分比符號 (%)、& 符號、反斜線  $\left(\right)$  或角括號 $\left(\diamond\right)$ 。

- 步驟 **5** 在 **Available Partitions (**可用分割區**)** 下拉式清單中,執行下列其中一個步驟:
	- 若為單一分割區,請選擇該分割區。
	- 若為多個分割區,請按住控制 **(CTRL)** 鍵,然後選擇適當的分割區。

步驟 **6** 方塊之間的向下箭頭,以將分割區移至 **Selected Partitions(**所選分割區**)**欄位。

- 步驟 **7** (可選) 使用 **Selected Partitions (**所選分割區**)** 方塊右側的箭頭鍵變更所選分割區的優先順序。
- 步驟 **8** 按一下儲存。

# <span id="page-196-0"></span>分組互動和限制

表 **16:** 分組限制

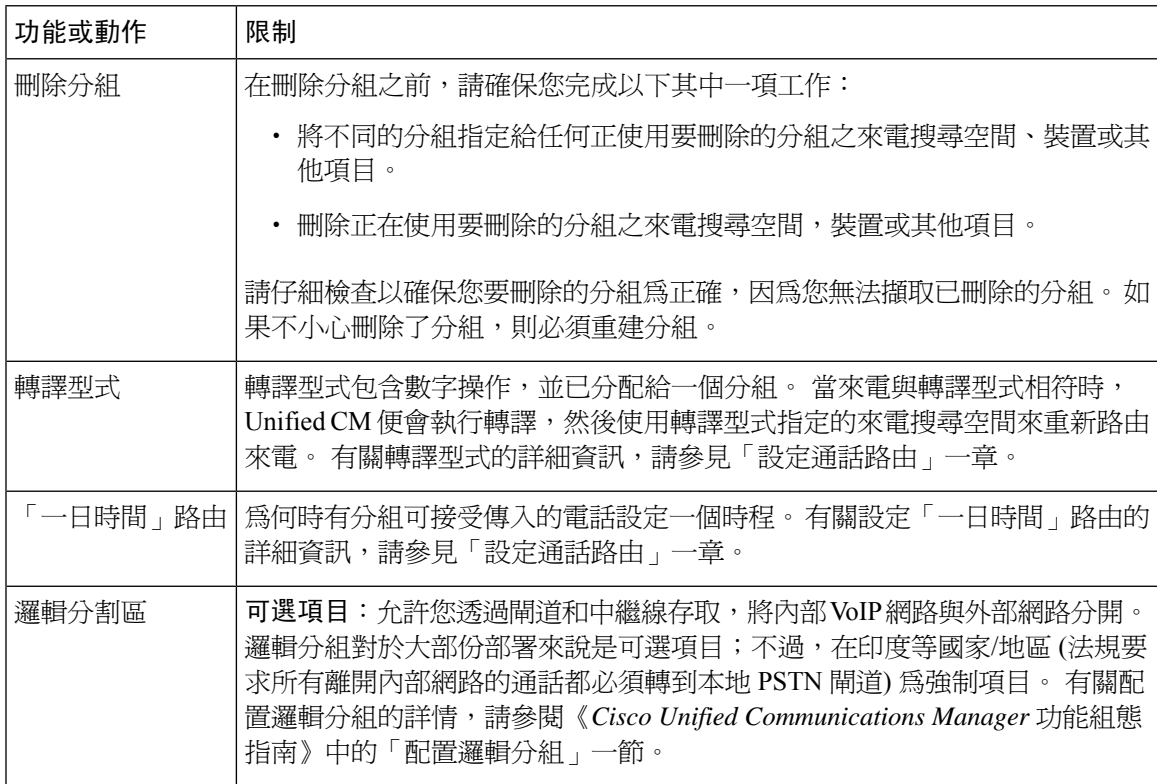

 $\mathbf I$ 

<span id="page-198-0"></span>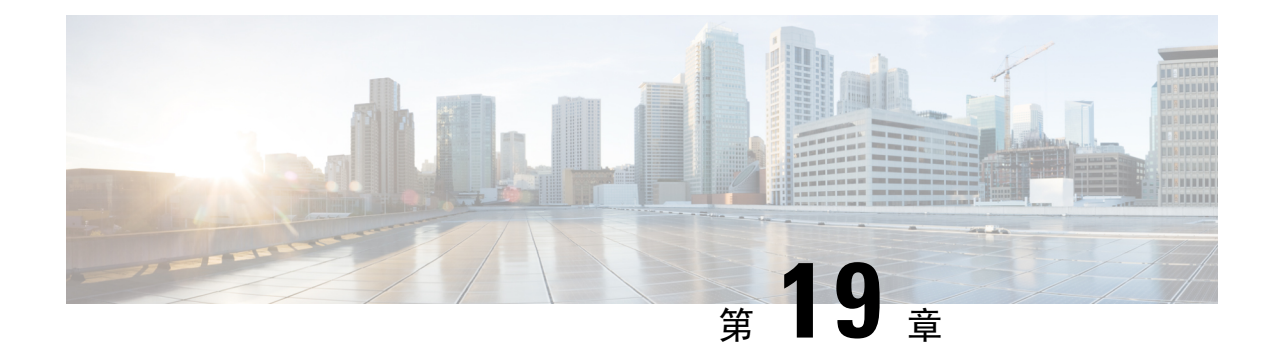

# 安裝國家編碼計畫

- [國家編碼計畫概觀](#page-198-1) , 第 177 頁上的
- 國家編碼計書必備條件,第177頁上的
- [國家編碼計畫安裝工作流程](#page-199-0),第178頁上的

# <span id="page-198-1"></span>國家編碼計畫概觀

Unified Communications Manager 預設會提供北美編碼計畫 (NANP)。對於具有不同撥號方案要求的 國家/地區,您可以安裝 Cisco 國際撥號計畫並使用它來建立特別符合您要求的唯一編碼計畫。

編碼計畫包含捨棄位數指示 (DDI) 和特定針對此編碼計畫之標籤。在設定通話路由以建立適用於編 碼計畫的路由規則時,您可以使用這些項目。

本章介紹如何安裝國家編碼計畫。有關使用國家編碼計畫的更多資訊,請參見整合通訊管理員撥號 計畫部署指南,網址為 [http://www.cisco.com/c/en/us/support/unified-communications/](http://www.cisco.com/c/en/us/support/unified-communications/unified-communications-manager-callmanager/products-maintenance-guides-list.html) [unified-communications-manager-callmanager/products-maintenance-guides-list.html](http://www.cisco.com/c/en/us/support/unified-communications/unified-communications-manager-callmanager/products-maintenance-guides-list.html)。

# <span id="page-198-2"></span>國家編碼計畫必備條件

如果要為北美以外的國家/地區安裝國家編碼計畫,請下載包含當前版本的國際撥號計畫的 Cisco Option Package (COP) 檔案。 COP 檔案會使用命名慣例 IDP v.x, 並可於 Cisco 網站找到:

• <https://software.cisco.com/download/navigator.html>

將檔案放在整合通訊管理員可以存取的外部 FTP 或 SFTP 伺服器。

# <span id="page-199-0"></span>國家編碼計畫安裝工作流程

#### 程序

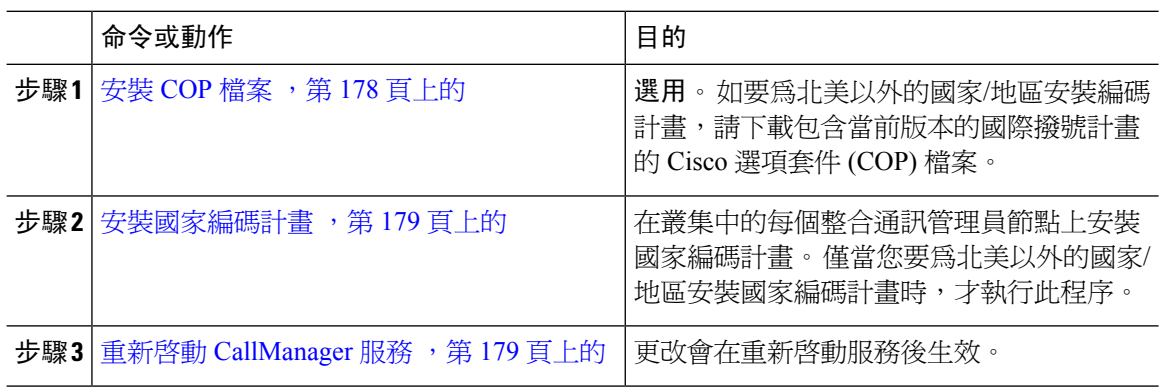

### <span id="page-199-1"></span>安裝 **COP** 檔案

使用此程序安裝包含國際撥號計畫的 Cisco Option Package (COP) 檔案。

#### 程序

步驟 **1** 在整合通訊管理員發佈者節點開始此程序。 從 Cisco Unified Communications OS 管理中選擇軟體升 級 > 安裝。

軟體安裝**/**升級視窗隨即顯示。

- 步驟 **2** 在來源欄位中選擇遠端檔案系統。
- 步驟 **3** 在軟體安裝**/**升級視窗上設定欄位。如需有關欄位及其組態選項的詳細資訊,請參閱「相關主題」。
- 步驟 **4** 按下一步。 該視窗將會重新整理可用的軟體選項及升級清單。
- 步驟 **5** 從選項**/**升級下拉式清單中,選擇 **DP COP** 檔案並按一下下一個。 安裝檔案視窗開啟,並從 FTP 伺服器下載檔案。 視窗會顯示下載進度。
- 步驟 **6** 當總和視窗顯示時,請根據下載檔案中的總和驗證總和值。
- 步驟 **7** 按一下下一個,以繼續進行軟體升級。 警告訊息會顯示您選取安裝的 DP COP 檔案。
- 步驟 **8** 按一下安裝。 安裝狀態視窗隨即出現。
- 步驟 **9** 按一下完成。
- 步驟 **10** 在整合通訊管理員訂閱者節點上重覆此程序。 請務必在叢集中的所有節點上安裝 COP 檔案。

相關主題

COP [檔案安裝欄位](#page-200-2),第 179 頁上的

#### <span id="page-200-2"></span>**COP** 檔案安裝欄位

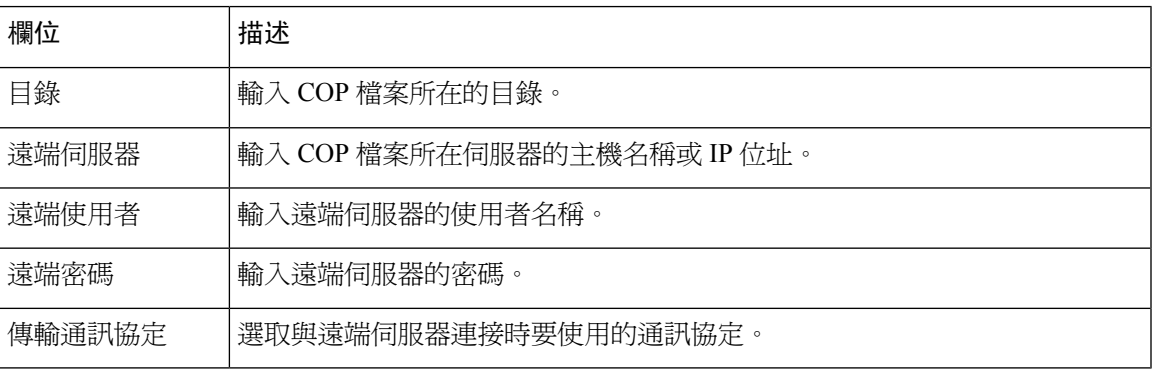

### <span id="page-200-0"></span>安裝國家編碼計畫

僅當您要為北美以外的國家/地區安裝國家編碼計畫時,才執行此程序。

在叢集中的每個整合通訊管理員節點上安裝國家編碼計畫。 以整合通訊管理員發佈者節點開始。

#### 程序

- 步驟 **1** 從 Cisco Unified Communications Manager 管理中選擇通話路由 > 撥號計畫安裝程式。
- 步驟 **2** 輸入搜尋條件,然後按一下尋找。
- 步驟 **3** 選擇您要從可用版本下拉式清單中安裝的撥號計劃版本。
- 步驟 **4** 按一下安裝。 狀態顯示撥號計畫已安裝。
- 步驟 **5** 對叢集中的每個用戶節點重複此程序。

### <span id="page-200-1"></span>重新啟動 **CallManager** 服務

#### 程序

- 步驟 **1** 在 Cisco Unified 服務能力介面中選擇工具 > 控制中心 **-** 功能服務。
- 步驟 **2** 在伺服器下拉式清單中選擇整合通訊管理員伺服器。 在 CM 服務區域, Cisco CallManager 會在服務名稱欄中顯示。
- 步驟 **3** 點選 Cisco CallManager 服務的單選方塊。
- 步驟 **4** 按一下重新啟動。 此服務會重新啟動,並會顯示服務已順利重新啟動的訊息。

重新啟動 **CallManager** 服務

I

<span id="page-202-0"></span>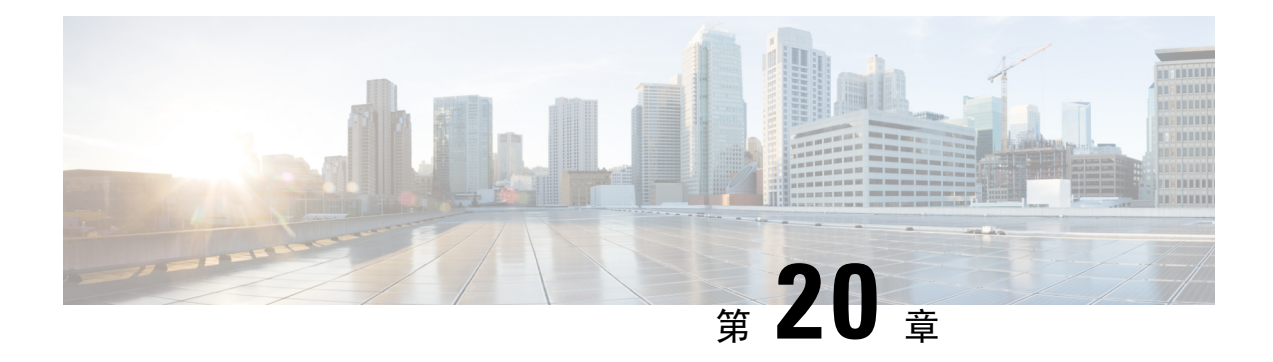

# 設定通話路由

- [通話路由概觀](#page-202-1) ,第 181 頁上的
- [通話路由必備條件](#page-203-0) , 第 182 頁上的
- [通話路由群組態工作流程](#page-204-0),第183頁上的
- [通話路由限制](#page-218-0) , 第 197 頁上的
- [使用撥出號碼分析器進行疑難排解](#page-219-0),第 198 頁上的
- [線路群組設定](#page-219-1) , 第 198 頁上的

# <span id="page-202-1"></span>通話路由概觀

系統會使用路由計畫來確定叢集之間的通話路由,並確定如何將外部通話路由至私人網路或公用交 換電話網路 (PSTN)。 您設定的路由計畫會指定系統用以路由每個通話類型的路徑。 例如,您可以 針對網上通話來建立使用 IP 網路的路由計畫,或針對本地 PSTN 通話及國際通話來建立使用個別電 訊廠商的路由計畫。

#### 轉譯型式

您可以設定轉譯型式,以便為任何的通話類型操作數字。 轉譯型式遵循與路由雁型式一樣的一般規 則,同時使用相同的萬用字元。與路由型式一樣,您將轉譯型式指派到分組。然而,當撥打號碼與 轉譯型式相符時,Unified CM 不會將通話路由到外部實體,例如閘道;相反,它會首先執行轉譯, 然後再次路由該通話;這次會使用轉譯型式內設定的通話搜尋範圍。

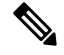

至於所建立的每個轉譯型式,請確保分組、路由過濾器和編碼計畫組合為獨一無二。 如果您有收到 指出項目重複的錯誤訊息,請檢查路由型式/搜尋引導、轉譯型式、目錄號碼、來電駐留號碼、通話 代接號碼或即時會議號碼組態視窗。 附註

#### 轉換型式

在系統將通話傳送至電話或 PSTN 前,轉換型式可用以捨棄數字、新增首碼數字、新增來電方轉換 遮罩,以及控制來電方號碼的簡報。

設定轉換型式並將這些型式與路由分組建立關聯,從而將型式指定給包含分組的來電搜尋空間。 您 可以透過組態視窗的來電方轉換CSS或受話方轉換CSS欄位,將型式指定給特定裝置、裝置集區或 中繼線的來電設定。

您可以設定以下的轉換型式:

• 來電方轉換型式 — 允許系統將來電方號碼的全域表單改寫為與路由群組裝置 (例如閘道或中繼 線) 連接的離叢集網路所需的本機表單。

受話方轉換型式—允許系統將受話方號碼的全域表單改寫為與路由群組裝置連接的離叢集網路 所需的本機表單。

#### 路由型式

系統設有三個層級方式,來路由使用以下元件的計書。

- 路由型式 系統會搜尋與外部撥號字串相符的已設定路由型式,並使用此型式將通話駁至閘道 或路由清單。 您可以將路由型式指定給閘道、中繼線或包含一個或多個路由群組的路由清單。
- 路由清單 通話的可用路徑之優先清單。
- 路由群組 可用的路徑;路由群組會將通話分配到閘道和中繼線。

#### 其他通話路由

路由計畫也會提供以下的可選元件:

- 本地路由群組 如您有多個站點,您可以使用本地路由群組,以便網外通話可以被路由至裝置 集區 (而非路由型式組態) 所提定的閘道。 這樣的話,一組路由型式便可以用於多個位置。
- 路由過濾器 建立路由過濾器並將之新增至路由型式或搜尋引導,以限制使用者使用型式。 在您使用撥號計畫安裝程式檔案時,則路由過濾器為必須項目;不過,對於手動撥號計畫組態 來說,則為選用項目。 至於手動組態,路由過濾器僅會在型式使用 @ 萬用字元時套用。
- 自動變更路由 在系統因頻寬不足時封銷涌話時,透過 PSTN 或其他網路自動重新路由。
- 一天中的時間路由 建立時程,從而指定所提供的分組參數可何時收到傳入的通話。

# <span id="page-203-0"></span>通話路由必備條件

- 完成 [分組組態工作流程](#page-194-0) ,第 173 頁上的 中的工作。
- 確保您備有下列資訊:
	- 內線號碼分機
	- 列出路由到每個閘道的通話之計畫

有關規劃通話路由的詳細資訊,請在 *Cisco* 協作系統解決方案參考網路設計參閱通話控制和路由主 題。

# <span id="page-204-0"></span>通話路由群組態工作流程

#### 程序

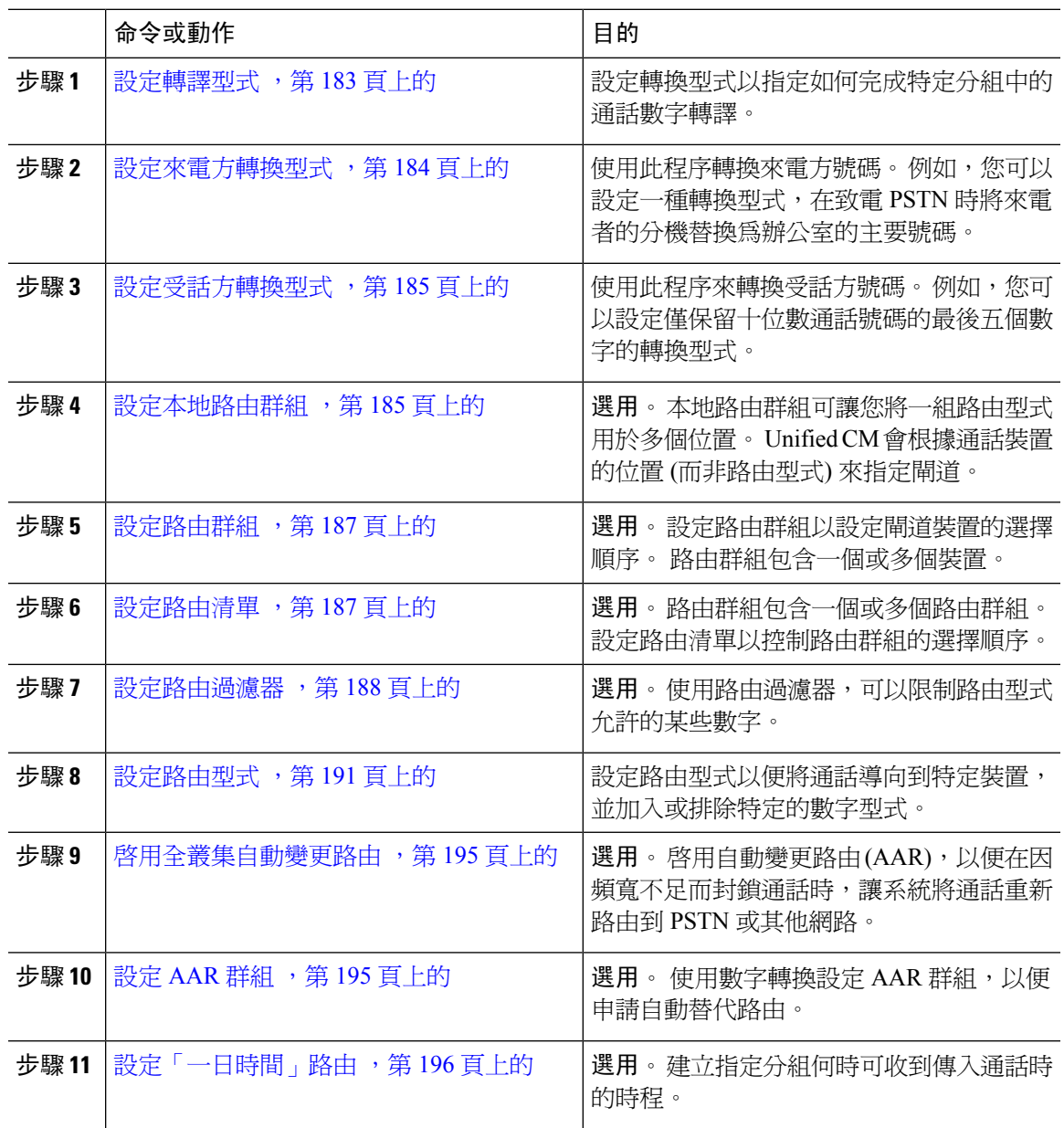

### <span id="page-204-1"></span>設定轉譯型式

設定轉換型式,以在撥號字串與型式相符時,將數字操作套用於來電方和受話方。 系統完成數字轉 譯,然後重新路由通話。

#### 程序

步驟 **1** 在 Cisco Unified CM 管理中,選擇通話路由 > 轉譯型式。

- 步驟 **2** 選擇下列其中一個選項:
	- 按一下新增,以新增新的轉譯型式。
	- 按一下尋找,然後選取現有的轉譯型式。
- **步驟3** 在轉譯型式欄位,輸入您希望系統相符的型式,以撥打使用該型式的字串。
- 步驟 **4** 從分組下拉式清單,選取要在其中指定此型式的分組。
- 步驟 **5** 請完成轉譯型式組態視窗中的其餘欄位。 如需有關欄位及其組態選項的詳細資訊,請參閱線上說 明。
- 步驟 **6** 按一下儲存。

### <span id="page-205-0"></span>設定來電方轉換型式

使用此程序轉換來電方號碼。 例如,您可以設定一種轉換型式,在致電 PSTN 時將來電者的分機替 換為辦公室的主要號碼。

#### 程序

步驟 **1** 在 Cisco Unified CM 管理中,選擇通話路由 > 轉型 > 轉換型式 > 來電方轉換型式。

步驟 **2** 選擇下列其中一個選項:

- 按一下新增以友入新來電方轉換型式。
- 按一下尋找並選取現有型式。

步驟 **3** 在型式欄位中,輸入要與來電方號碼相符的型式。

#### 對於撥出電話: 附註

根據轉換前的來電方號碼選擇來電方轉換遮罩。 (內線指定給 IP 電話)。

在 SIP 中繼線上選取來電方轉換遮罩時,如果將來電方號碼轉換為任一路由型式/群組上 的其他號碼,則必須使用轉換前的來電方號碼來選擇來電方轉換遮罩。

而根據撥號號碼分析器 (DNA),已轉換的號碼會用以選擇來電方轉換遮罩。 但是,這是 DNA 的錯誤行為。

步驟 **4** 請在來電方轉換型式組態視窗中填妥剩餘欄位。 如需有關欄位及其組態選項的詳細資訊,請參閱線 上說明。

步驟 **5** 按一下儲存。

### <span id="page-206-0"></span>設定受話方轉換型式

使用此程序來轉換受話方號碼。 例如,您可以設定一個轉換型式;該型式僅保留以十位數字撥號的 通話之最後五位數字。

程序

步驟 **1** 在 Cisco Unified CM 管理,選擇通話路由 > 轉換 > 轉換型式 > 受話方轉換型式。

步驟 **2** 選擇下列其中一個選項:

- 按一下新增以加入新的受話方轉換型式。
- 按一下尋找並選取現有型式。
- 步驟 **3** 在型式欄位中,輸入要與受話方號碼配對的型式。
- 步驟 **4** 在受話方轉換型式組態視窗中填妥剩餘的欄位。 如需有關欄位及其組態選項的詳細資訊,請參閱線 上說明。
- 步驟 **5** 按一下儲存。

### <span id="page-206-1"></span>設定本地路由群組

選用。 您可以設定本地路由群組,以減少所需的路由清單的數量。 路由清單根據 PSTN 閘道的位置 指向系統用來路由通話的 PSTN 閘道。 或者,您可以使用本地路由群組將 PSTN 閘道的位置與用於 存取閘道的路由型式分離。 此組態允許不同位置的電話和其他裝置使用一組路由型式,而 Cisco 整 合通訊管理員選擇正確的閘道,以路由通話。

例如,本地路由群組允許您為整個國家/地區制定一個撥號計畫,而不是為該國家/地區中的每個城市 制定獨立的撥號計畫。 此方法僅適用於集中式通話部署方案。

#### 程序

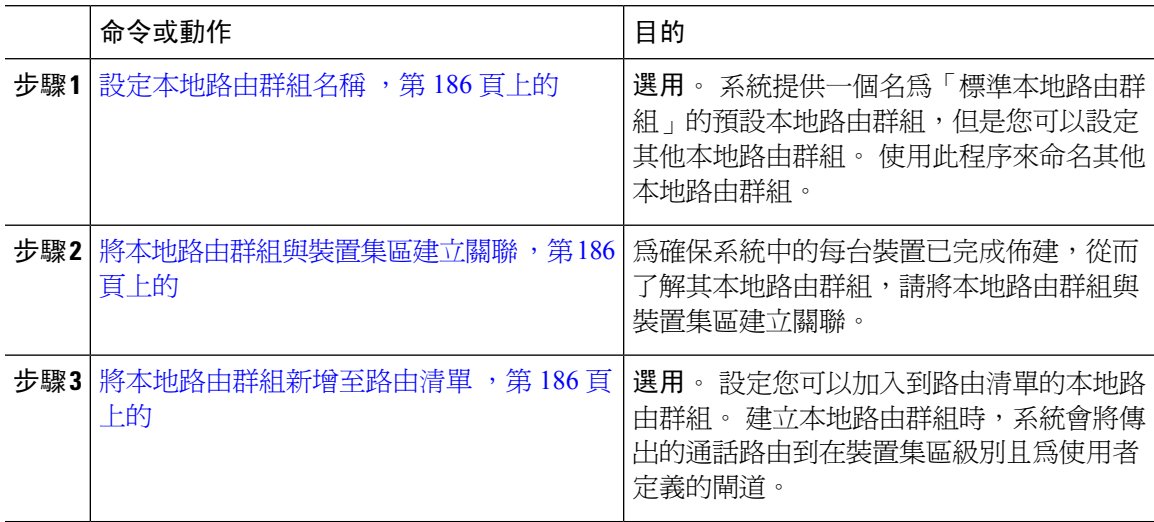

#### <span id="page-207-0"></span>設定本地路由群組名稱

選用。 系統提供一個名為「標準本地路由群組」的預設本地路由群組,但是您可以設定其他本地路 由群組。 使用此程序來命名其他本地路由群組。

程序

步驟 **1** 在 Cisco Unified CM 管理中,選擇通話路由 > 路由**/**搜尋 > 本地路由群組名稱。

步驟 **2** 按一下新增行。

步驟 **3** 為全新的本地路由群組輸入名稱與說明。

步驟 **4** 按一下儲存。

#### <span id="page-207-1"></span>將本地路由群組與裝置集區建立關聯

您可以根據原始裝置的裝置集區設定,指定本地路由群組以使用現有路由群組。 此組態會讓不同位 置的電話和其他裝置使用一組路由型式,同時 Unified Communications Manager 選擇正確的閘道以路 由通話。

為確保系統中的每台裝置已完成佈建,從而了解其本地路由群組,請將本地路由群組與裝置集區建 立關聯。

#### 程序

步驟 **1** 在 Cisco Unified CM 管理中,選擇系統 > 裝置集區。

步驟 **2** 輸入搜尋準則,按一下尋找,然後從結果清單中選取裝置集區。

步驟 **3** 在本地路由群組設定地區,從標準本地路由群組下拉式清單選取一個路由群組。

步驟 **4** 按一下儲存。

#### <span id="page-207-2"></span>將本地路由群組新增至路由清單

設定您可以加入到路由清單的本地路由群組。 建立本地路由群組時,系統會將傳出的通話路由到在 裝置集區級別且為使用者定義的閘道。

#### 程序

步驟 **1** 在 Cisco Unified CM 管理,選擇通話路由 > 路由**/**搜尋 > 路由清單。

- 步驟 **2** 選擇下列其中一個選項:
	- 按一下新增按鈕,以加入全新的路由清單。
	- 按一下尋找並從結果清單中選取路由清單,以修改現有的路由清單設定。

路由清單組態視窗便會隨即顯示。

步驟 **3** 如要將本地路由群組新增到路由清單,請按一下新增路由群組按鈕。

- 步驟 **4** 從路由群組下拉式清單中,選取一個要新增至路由清單的本地路由群組。 您可以新增標準的本地路 由群組,亦可以新增您已建立的自訂本地路由群組。
- 步驟 **5** 按一下儲存。
- 步驟 **6** 按一下套用組態。

### <span id="page-208-0"></span>設定路由群組

設定路由群組,以便按優先級排列系統選擇撥出通話閘道的順序。 使用此程序,可以將具有相似特 徵的閘道組合在一起,以便群組中的任何閘道都可以撥打電話。 系統會根據您在設定路由群組時所 指定的順序,來選擇要使用的閘道。

您可以將裝置指定給多個路由群組。

程序

步驟 **1** 在 Cisco Unified CM 管理,選擇通話路由 > 路由**/**搜尋 > 路由群組。

路由群組組態視窗隨即會顯示。

- 步驟 **2** 選擇下列其中一個選項:
	- 按一下新增,以加入新的路由群組。
	- 按一下尋找並從結果清單中選擇路由群姐,以修改現有的路由群組設定。

路由群組組態視窗隨即會顯示。

- 步驟 **3** 在路由群組組態視窗中設定欄位。 如需有關欄位及其組態選項的詳細資訊,請參閱線上說明。
- 步驟 **4** 按一下儲存。

### <span id="page-208-1"></span>設定路由清單

設定路由清單以標識一組路由群組,並將群組按優先級別順序放置。 整合通訊管理員使用路由清單 中的次序來搜尋可用的裝置,以進行呼出電話。

如果設定路由清單,則必須至少設定一個路由群組。 路由清單僅可包含路由群組和本地路由群組。

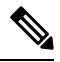

透過路由清單傳送輸出通話時,路由清單程序會鎖定輸出裝置,以防止在通話完成之前傳送警示訊 息。 輸出裝置被鎖定之後,「搜尋清單」將停止搜尋來電。 附註

#### 程序

步驟 **1** 在 Cisco Unified CM 管理,選擇通話路由 > 路由**/**搜尋 > 路由清單。

步驟 **2** 選擇下列其中一個選項:

• 按一下新增,以加入全新的路由清單。

• 按一下尋找並從結果清單中選取路由清單,以修改現有的路由清單設定。

步驟 **3** 設定路由清單組態視窗中的欄位。 如需有關欄位及其組態選項的詳細資訊,請參閱線上說明。

步驟 **4** 如要將路由群組新增至路由清單,請按一下新增路由群組按鈕。

步驟 **5** 從路由群組下拉式清單中,選擇一個要新增至路由清單的路由群組。

步驟 **6** 按一下儲存。

步驟 **7** 按一下套用組態。

### <span id="page-209-0"></span>設定路由過濾器

路由過濾器使用撥號數字字串來決定如何處理通話。 只有當您設定包含@萬用字元的路由型式時, 才會套用路由過濾器。當路由型式包含@萬用字元時,整合通訊管理員會根據您在此程序中指定的 編碼計書來路由通話。

如果使用撥號計畫安裝程式,則必須使用路由過濾器。也就是說,如果您安裝了撥號計畫檔案,然 後根據該編碼計畫設定路由型式。 手動設定撥號計畫時,路由計畫為可選項目。

如果手動設定撥號計畫,則每當路由型式包含@萬用字元時,都需要設定路由過濾器。當路由型式 包含 @ 萬用字元時,系統將根據您使用路由過濾器指定的編碼計畫來路由通話。

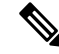

在設定通話路由時,請確保不要將單個路由過濾器指定給許多路由型式。 如果您要編輯具有數百個 相關路由型式的路由過濾器,則可能會導致系統核心問題。 這是由於更新所有使用路由過濾器的路 由型式的通話路由所需的額外系統處理。 建立重複的路由過濾器,並將任何單個路由過濾器與不超 過 250 個路由型式建立關聯。 附註

#### 程序

- 步驟 **1** 在 Cisco Unified CM 管理,選擇通話路由 **>** 路由過濾器。
- 步驟 **2** 在編碼計畫下拉式清單中,選擇撥號計劃,然後按一下下一步。
- 步驟 **3** 請在路由過濾器名稱欄位中輸入名稱。 請確定每個路由過濾器名稱對路由計畫而言都是唯一的。
- 步驟 **4** 請選擇路由過濾器標籤和運算子並輸入資料,以建立此路由過濾器的子句。 有關可用的[路由過濾器標籤](#page-210-0)的更多資訊,請參見路由過濾器標籤 ,第 189 頁上的。
- 不要為使用運算子 EXISTS、DOES-NOT-EXIST 或 NOT-SELECTED 的標籤輸入路由過 濾器的標籤值。 附註
- 步驟 **5** 請適當地選擇路由過濾器運算子並輸入資料,以建立此路由過濾器的子句。

有關可用的[路由過濾器運算子](#page-211-0)的更多資訊,請參見路由過濾器運算子 ,第 190 頁上的。

- 步驟 **6** 按一下儲存。
- 步驟 **7** 按一下套用組態。

#### 路由過濾器設定

路由過濾是不考慮將某些路由包含在本地路由資料庫中的過程。 僅在設定了路由型式時才套用。 以下主題列出了有關路由過濾器偏好設定的資訊。

- [路由過濾器標籤](#page-210-0) ,第 189 頁上的
- [路由過濾器運算子](#page-211-0) ,第 190 頁上的
- [路由過濾器例子](#page-212-1) , 第 191 頁上的

#### <span id="page-210-0"></span>路由過濾器標籤

標籤用作路由過濾器的核心組件。 標籤將名稱套用於撥號字串的子集。 例如,NANP 號碼 972-555-1234 包含本地區域代碼 (972)、辦公代碼 (555) 和用戶 (1234) 路由過濾器標籤。

路由過濾器標籤需要操作員,並且可能需要其他值才能確定要過濾的通話。

路由過濾器標籤欄位的値可以包含萬用字元 X、\*、#、[、]、-、^ 和數字 0 至 9。下表中的說明使用 [2-9] 和 XXXX 的表示法代表實際數字。 在此表示法中,[2-9] 代表 2 至 9 範圍中的任意單一數字, X 代表範圍 0 至 9 中的任意單一數字。因此,[2-9]XX 形式的三位數區號表示您可以輸入實際數字 200 至 999、所有萬用字元,或者符合該範圍內模式的實際數字與萬用字元的任何搭配。

視乎您在「路由過濾器組態」再展窗中的「編碼計畫」下拉式清單所選的編碼計畫而定,路由過濾器 標籤會有所不同。 下表說明了北美編碼計畫的路由過濾器標籤。

#### 表 **17:** 路由過濾器標籤

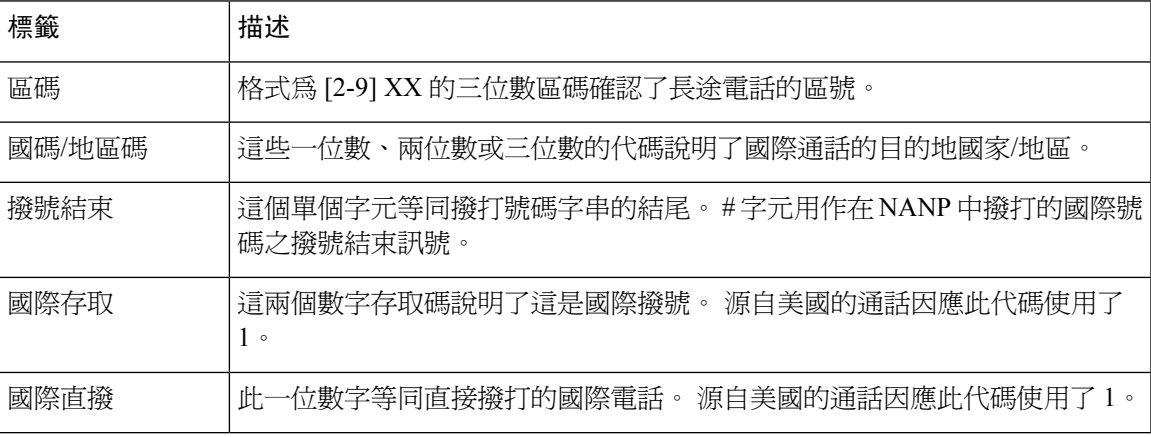

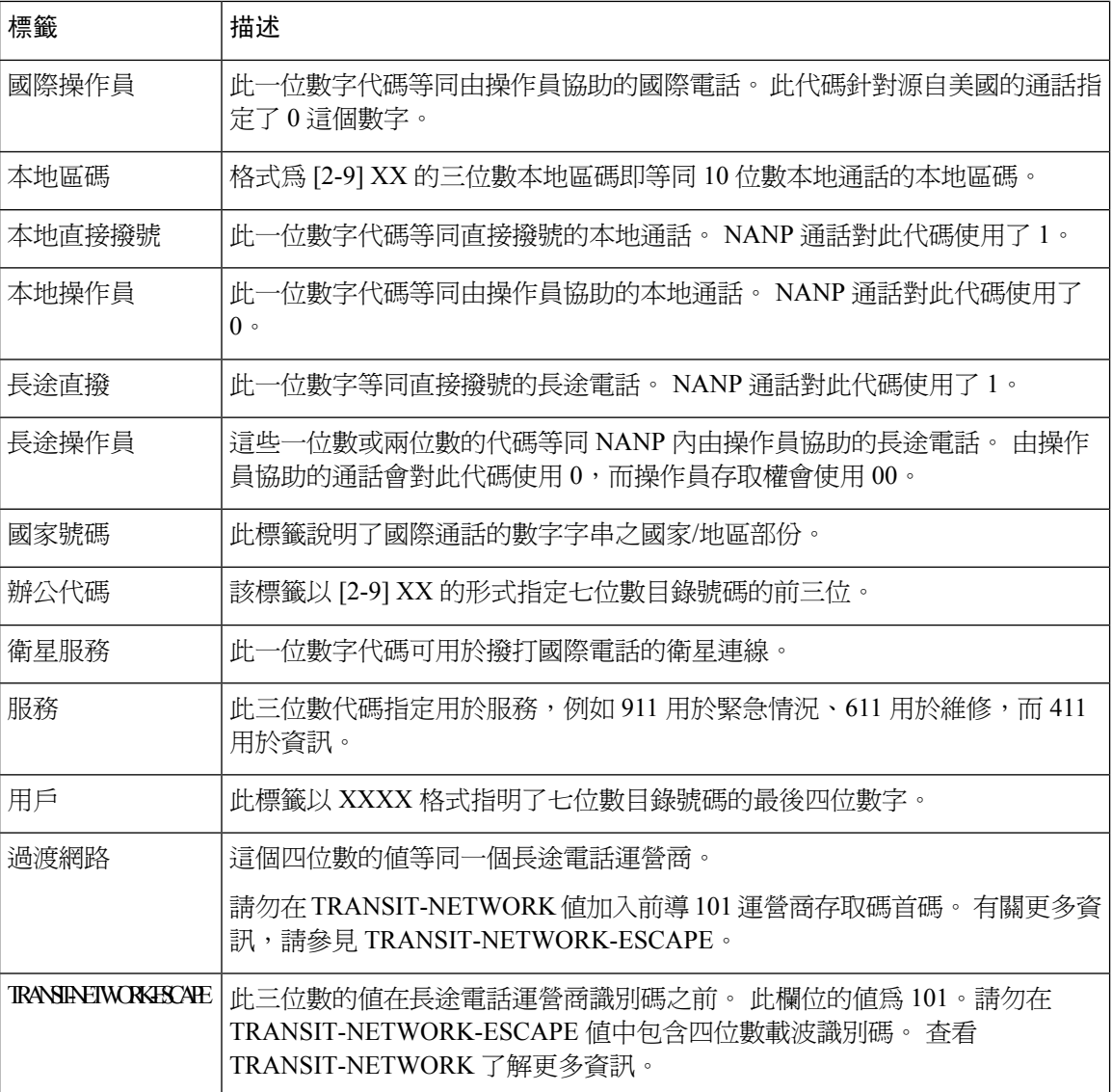

#### <span id="page-211-0"></span>路由過濾器運算子

路由過濾器標籤運算子會根據與該標籤相關的撥打號碼字串來確定通話是否已過濾。運算子EXISTS 和 DOES-NOT-EXIST 只需檢查撥打號碼字串的該部份是否存在。 運算子 == 將實際撥打號碼與指定 的值或型式相配。 下表說明了可與路由過濾器標籤一起使用的運算子。

#### 表 **18:** 路由過濾器運算子

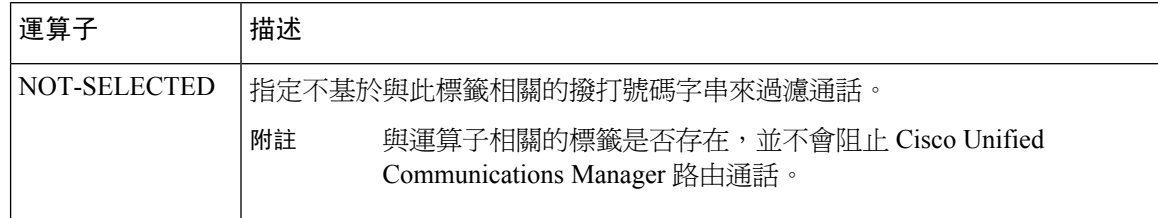

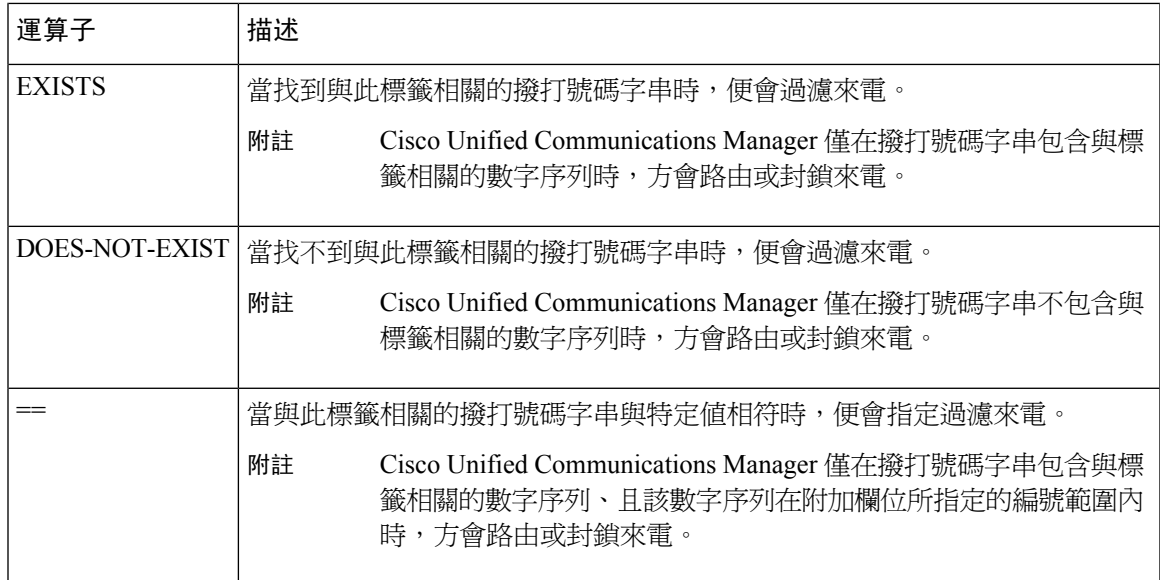

#### <span id="page-212-1"></span>路由過濾器例子

例子1:使用AREA-CODE和運算子DOES-NOT-EXIST的路由過濾器選取了所有不包含區碼的撥打 號碼字串。

例子 2:使用 AREA-CODE、運算子 == 和項目 515 的路由過濾器選取了所有包含 515 區碼的撥打號 碼字串。

例子 3:使用 AREA-CODE、運算子 == 和項目 5[2-9]X 的路由過濾器選取了所有包含 520 至 599 範 圍內的區碼之撥打號碼字串。

例子 4:使用 TRANSIT-NETWORK、運算子 == 和項目 0288 的路由過濾器選取了所有包含電訊廠商 存取碼 1010288. 之撥打號碼字串。

### <span id="page-212-0"></span>設定路由型式

Unified Communications Manager 使用路由型式來路由或封鎖內部和外部來電。 您可以將路由型式分 配給閘道、中繼線或包含一個或多個路由群組的路由清單。

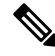

儘管路由型式可以直接指向閘道,但是我們建議您設定路由清單和路由群組。 這種方法在通話路由 和可擴展性方面提供了最大的靈活性。 附註

程序

步驟 **1** 在 Cisco Unified CM 管理,選擇通話路由 > 路由**/**搜尋 > 路由型式。

步驟 **2** 請執行下列一項操作:

• 按一下新增以建立新的路由型式。

• 按一下尋找並選取現有型式。

路由清單組態視窗便會隨即顯示。

- 步驟 **3** 在路由型式欄位中輸入撥號字串必須符合的號碼型式。
- 步驟 **4** 從閘道**/**路由下拉式清單選擇目的地;該目的地為您要向其傳送來電且符合此路由型式的位置。
- 步驟 **5** 請完成路由型式組態視窗中的其餘欄位。 如需有關欄位及其組態選項的詳細資訊,請參閱線上說 明。

步驟 **6** 按一下儲存。

### 路由型式設定

您可以建立不同的路由型式,當中包含數字字串 (位址) 以及將通話路由給路由清單或閘道以啟用 Unified CM 的一組相關數字。

以下是您要設定的路由型式類型的例子:

- [路由型式中的萬用字元和特殊字元](#page-213-0) ,第 192 頁上的
- [移除預先點數字的例子](#page-215-0) ,第 194 頁上的
- [首碼數字的例子](#page-215-1) , 第 194 頁上的
- On-Net 和 Off-Net [型式的例子](#page-215-2), 第 194 頁上的
- [封鎖型式和路由型式的例子](#page-215-3),第 194 頁上的

#### <span id="page-213-0"></span>路由型式中的萬用字元和特殊字元

路由型式中的萬用字元和特殊字元允許單個路由型式相符一系列數字 (地址)。 還可以使用這些萬用 字元和特殊字元來構建說明,以使整合通訊管理員在將數字傳送到相鄰系統之前可以對其進行操作。

下表說明了整合通訊支援的萬用字元和特殊字元。

#### 表 **19:** 萬用字元和特殊字元

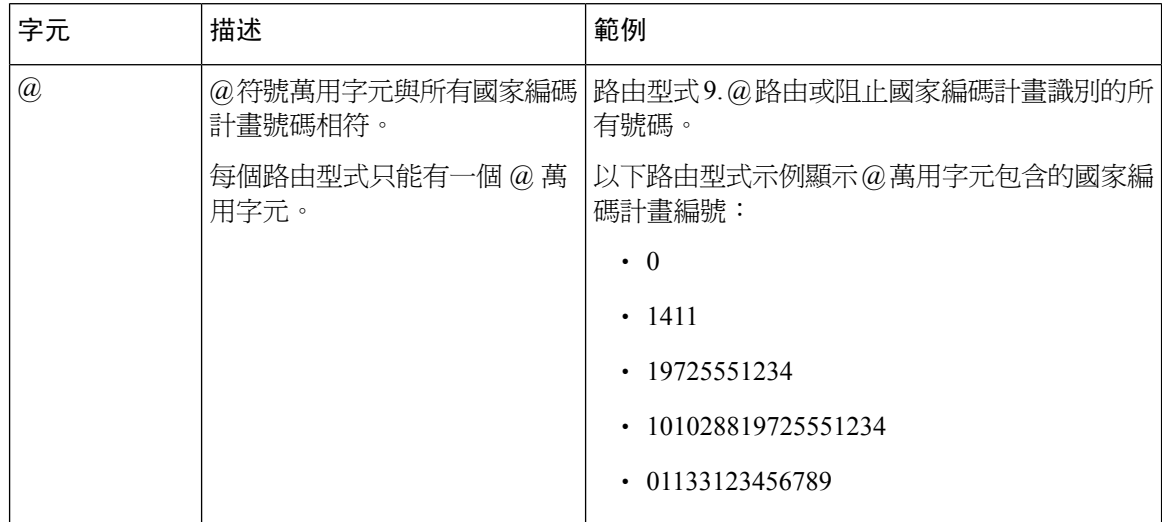

I

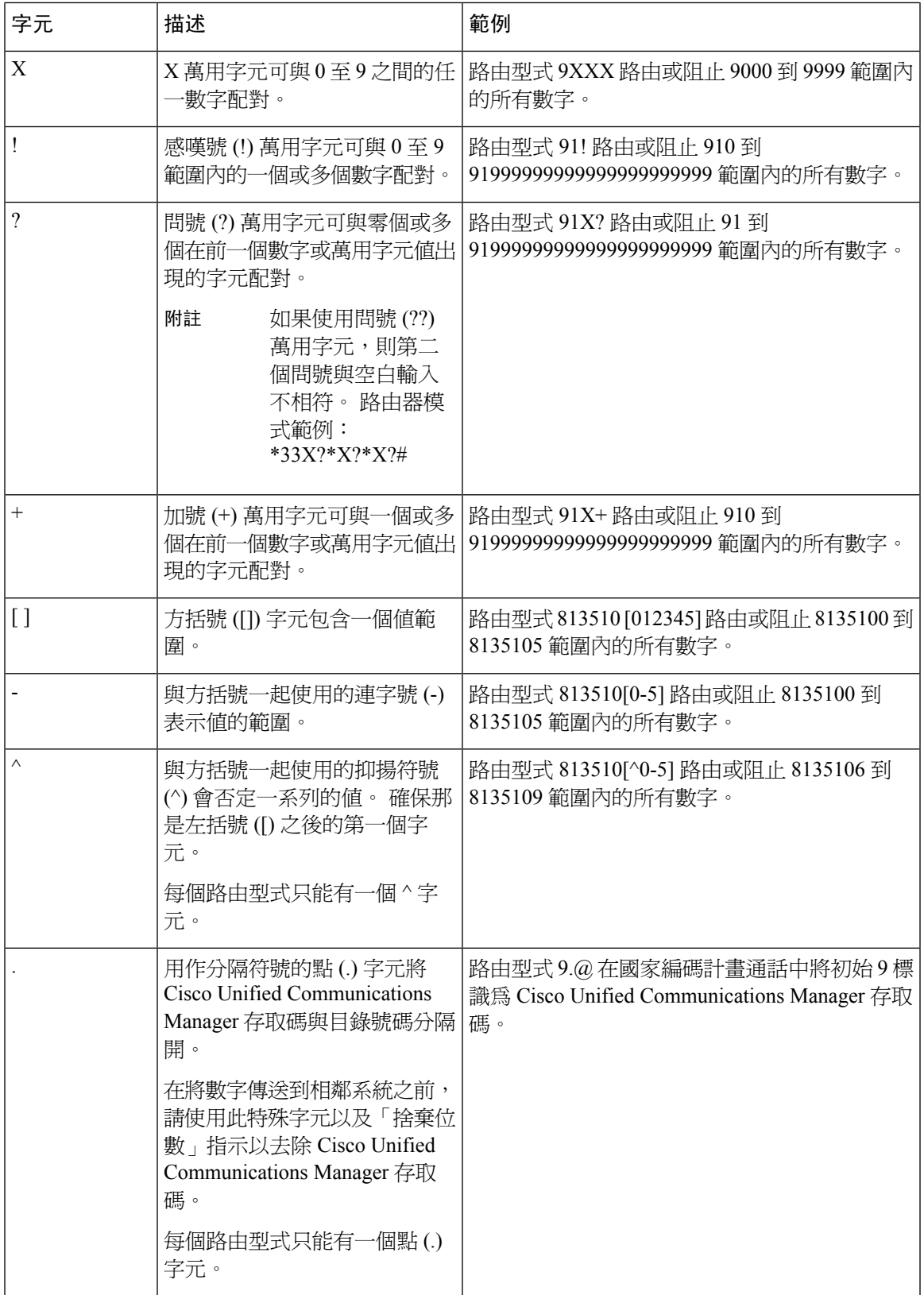

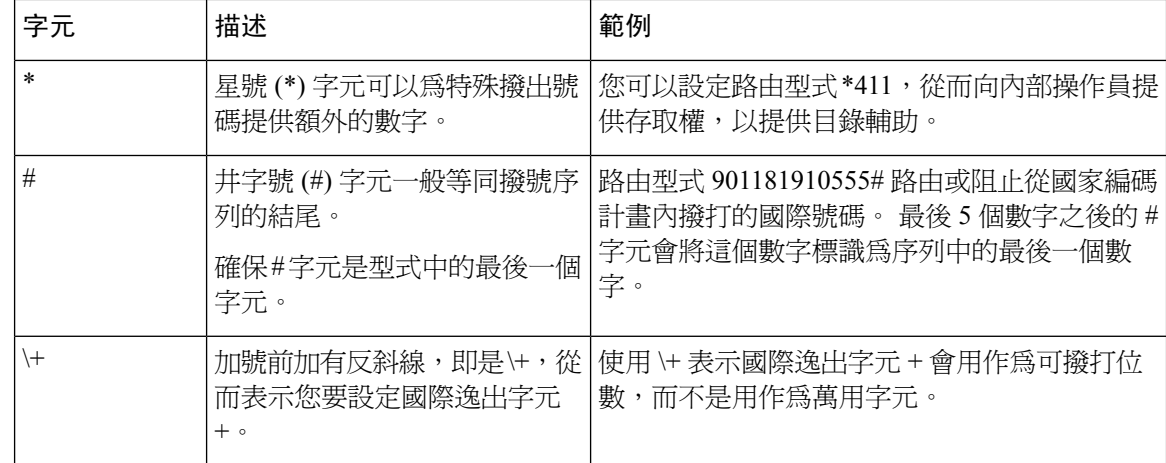

#### <span id="page-215-0"></span>移除預先點數字的例子

在路由型式中使用預先點數字移除功能的一個例子,是當您希望電話使用者撥打存取碼以撥打外線 時。 在北美,使用者通常撥打 9 來存取外線。 您可以使用以下路由型式進行指定:

- 本地電話:**9.@** 或 **9.[2-9]XXXXXX**
- 國內電話:**9.1[2-9]XX**
- 國際電話:**9.011!#**

在這些型式中,9 是外部線路的存取碼,而點 (.) 是分隔符號;該分隔符號會指示哪些數字對於網路 來說是內部、哪些是外部,從而協助格式化路由型式。 當系統將撥打號碼傳送到 PSTN 時,您可以 使用「捨棄位數」選項,從撥打的字串去除句點前的數字,以便 PSTN 可以路由通話。

#### <span id="page-215-2"></span><span id="page-215-1"></span>首碼數字的例子

在路由型式中使用數字首碼的其中一個例子,就是在站點之間設定 On-Net 撥號。 您可以建立路由 型式,以便組織內的使用者可撥打 8 + XXX-XXXX,從而在站點之間淮行通話。 對於網外通話,您 可以刪除前綴數字(8)並新增新的前綴1<area code>,以便您可以將通話路由到E.164格式的PSTN。

#### **On-Net** 和 **Off-Net** 型式的例子

您可以使用來電分類欄位,將路由型式設定為 OnNet 或 OffNet。 如要讓使用者取得次要撥號音,以 便讓其知悉來電並非來自機構內部,則您可以將來電分類為Off-Net。例如,如果您建立一個要求使 用者撥打 9 才能存取外線的路由型式,並將其分類為「Off-Net」型式,則系統會提供以下撥號音:

- 拿起電話且在您撥打 9 之前的撥號音。
- 在您撥打 9 後的次要撥號音,表示系統已準備好撥打公用交換電話網路 (PSTN) 號碼。

確保您在使用此選項時,已取消選取允許裝置覆蓋選取方塊。

#### <span id="page-215-3"></span>封鎖型式和路由型式的例子

使用封鎖和路由型式可防止您不想路由的撥出電話或來電。 使用封鎖型式以:

• 封鎖特定型式。 例如,封鎖型式 91900XXXXXXX 可防止使用者向 900 個服務發出通話。
• 封鎖撥打到特定區號和位置的通話,以防止收費欺詐。

### 啟用全叢集自動變更路由

為叢集啟用自動變更路由 (AAR)。

程序

- 步驟 **1** 在 Cisco Unified CM 管理中,選擇系統 > 服務參數。
- 步驟 **2** 在伺服器下拉式方塊中選擇一個節點。
- 步驟 **3** 在服務下拉式清單中,選取 Cisco CallManager。
- 步驟 **4** 在「全叢集的參數 (系統 CCM 自動變更路由)」區域中,將自動變更路由啟用參數設定為是。

### 設定 **AAR** 群組

當系統因位置頻寬不足而封鎖來電,您可以透過PSTN或其他網路來設定自動變更路由AAR),以自 動重新路由來電。 透過 AAR,來電者不需要掛斷和重撥受話方。

#### 程序

步驟 **1** 從 Cisco Unified CM Administration 選擇通話路由 > **AAR** 群組。

- 步驟 **2** 選擇下列其中一個選項:
	- 按一下新增,以新增 AAR 群組。
	- 按一下尋找並從結果清單中選擇 AAR 群姐,以修改現有的 AAR 群組設定。

**AAR** 群組組態視窗隨即會顯示。

步驟 **3** 在名稱欄位中,輸入要指定至新 AAR 群組的名稱。

此名稱最多可包含 20 個英數字元以及空格、句點 (.)、連字型大小 (-) 及底線字元 (\_) 的任意組合。 視窗會重新整理,並顯示其他欄位。

- 步驟 **4** 在 **AAR** 群組組態視窗中設定欄位。 如需有關欄位及其組態選項的詳細資訊,請參閱線上說明。 步驟 **5** 按一下儲存。
	- 選用。 如要啓用 AAR 可以與搜尋引導一起使用,請參閱 [搜尋引導組態工作流程](#page-228-0) ,第 207 [頁上的。](#page-228-0) 附註

## 設定「一日時間」路由

選用。 建立指定分組何時可收到傳入通話時的時程。

附註 沒有為留言指示燈 (MWI) 攔截執行「一日時間」路由。

#### 程序

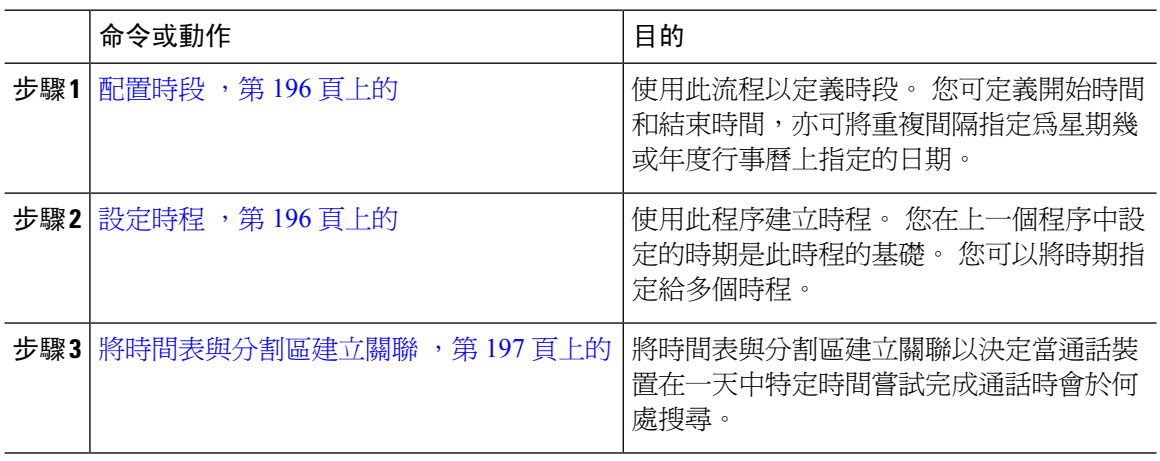

#### <span id="page-217-0"></span>配置時段

使用此流程以定義時段。 您可定義開始時間和結束時間,亦可將重複間隔指定為星期幾或年度行事 曆上指定的日期。

#### 程序

步驟 **1** 在 Cisco Unified CM 管理中選擇通話路由 > 控制類別 > 時段。

步驟 **2** 配置時段組態視窗中的欄位。 如需有關欄位及其組態選項的詳細資訊,請參閱線上說明。 步驟 **3** 按一下儲存。

### <span id="page-217-1"></span>設定時程

使用此程序建立時程。您在上一個程序中設定的時期是此時程的基礎。您可以將時期指定給多個時 程。

#### 程序

步驟 **1** 在 Cisco Unified CM 管理中,選擇通話路由 > 控制類別 > 時期。

步驟 **2** 在時間表組態視窗中配置欄位。 如需有關欄位及其組態選項的詳細資訊,請參閱線上說明。

步驟 **3** 按一下儲存。

### <span id="page-218-0"></span>將時間表與分割區建立關聯

將時間表與分割區建立關聯以決定當通話裝置在一天中特定時間嘗試完成通話時會於何處搜尋。

程序

- 步驟 **1** 在 Cisco Unified CM 管理中選擇通話路由 > 控制類別 > 分割區。
- 步驟 **2** 在時間表下拉式清單中選擇時間表以關聯此分割區。 時間表指定分割區可接聽來電的時間。若您選擇無,分割區仍會永遠保持啓用。
- 步驟 **3** 按一下儲存。

# 通話路由限制

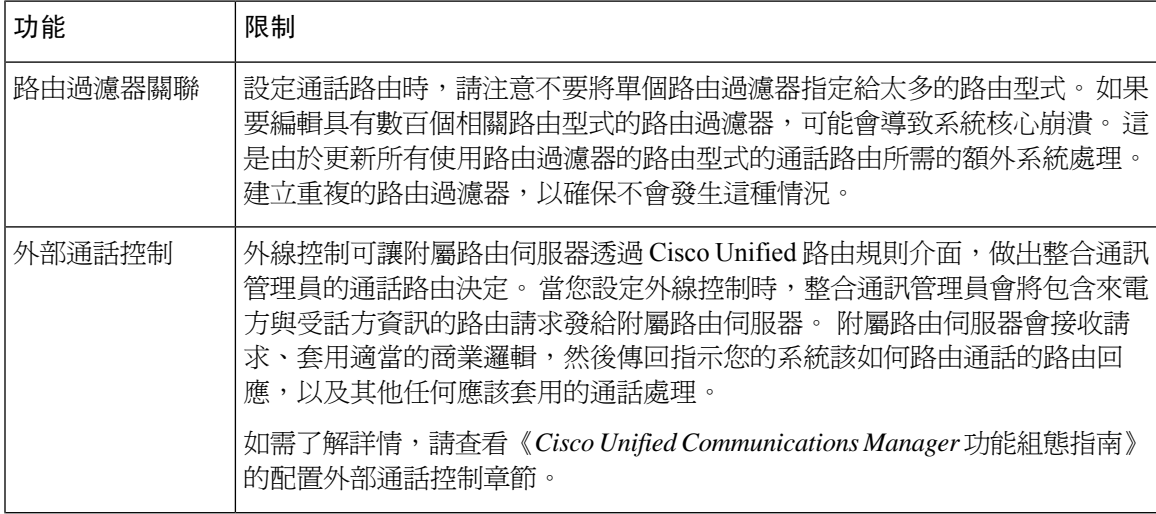

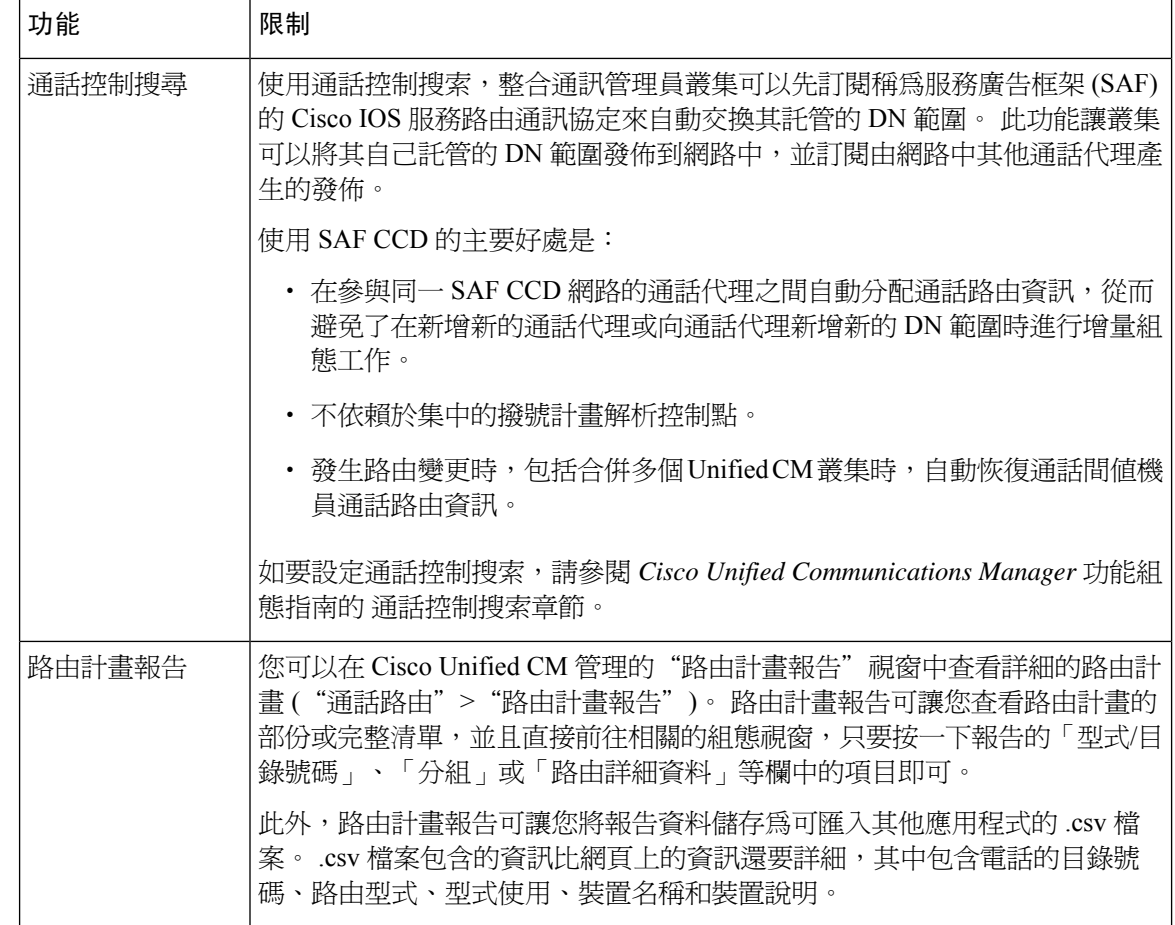

# 使用撥出號碼分析器進行疑難排解

撥號號碼分析器與 Cisco Unified Communications Manager 會一起安裝,以作為功能服務。該工具允 許您在部署之前測試 Cisco Unified Communications Manager 撥號計畫組態。部署撥號計畫後,您還 可以使用該工具分析撥號計畫。

因為撥號計畫可能很複雜,涉及多個裝置、轉譯型式、路由型式、路由清單、路由群組、來電方和 受話方轉換以及裝置級別轉換,因此撥號計畫可能存在錯誤。您可以使用撥號號碼分析器,並提供 撥出號碼作為輸入項目來測試撥號計畫。該工具分析撥打號碼並顯示通話的詳細資訊。您可以使用 這些結果來診斷撥號計畫、找出問題 (如有),並在部署之前調整撥號計畫。

有關如何設定並使用撥打號碼分析器的更多資訊,請於 [https://www.cisco.com/c/en/us/support/](https://www.cisco.com/c/en/us/support/unified-communications/unified-communications-manager-callmanager/products-maintenance-guides-list.html) [unified-communications/unified-communications-manager-callmanager/products-maintenance-guides-list.html](https://www.cisco.com/c/en/us/support/unified-communications/unified-communications-manager-callmanager/products-maintenance-guides-list.html). 參閱 *Cisco Unified Communications Manager* 撥打號碼分析器。

# 線路群組設定

本章提供有關新增或刪除線路群組、將目錄號碼新增至線路群組或從線路群組刪除目錄號碼的資訊。

如需詳細資訊,請參閱*Cisco UnifiedCommunications Manager*系統指南中有關了解路由計畫的主題。

## 關於線路群組設定

在 Cisco Unified Communications Manager 管理中,使用通話路由 > 路由**/**搜搜尋群組 > 功能表路徑來 設定線路群組。

線路群組可讓您指定選擇目錄號碼的順序。 Cisco Unified Communications Manager 會根據通話分配 演算法及響鈴無人接聽回復 (RNAR) 逾時設定,將通話分配給線路群組中閒置或有空的成員。

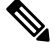

附註 使用者無法使用轉接來電代接功能接聽屬於線路群組之 DN 的來電。

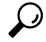

雖然您可以設定沒有任何成員(目錄號碼)的空的線路群組,但是 Cisco Unified Communications Manager 並不支援將此組態用於路由通話。 如果線路群組不含任何成員,則當通話路由傳遞到空的線路群組 時,搜尋清單會停止搜尋。 若要避免出現此狀況,請確定線路群組中至少有設定一位成員。 提示

#### 線路群組組態提示

您必須先定義一個或多個目錄號碼,然後再設定線路群組。 在您設定或更新線路群組後,可以從該線路群組中新增或移除成員。

### 刪除線路群組

您可以刪除具有一個或多個路由/搜尋清單參考的線路群組。如果您嘗試刪除正在使用的線路群組, Cisco Unified Communications Manager 便會顯示錯誤訊息。

 $\varOmega$ 

提示 線路群組不支援相依性記錄。 最佳做法是,在刪除線路群組之前,請務必檢查組態。

## 線路群組設定

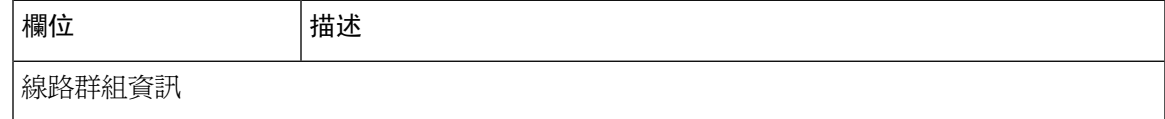

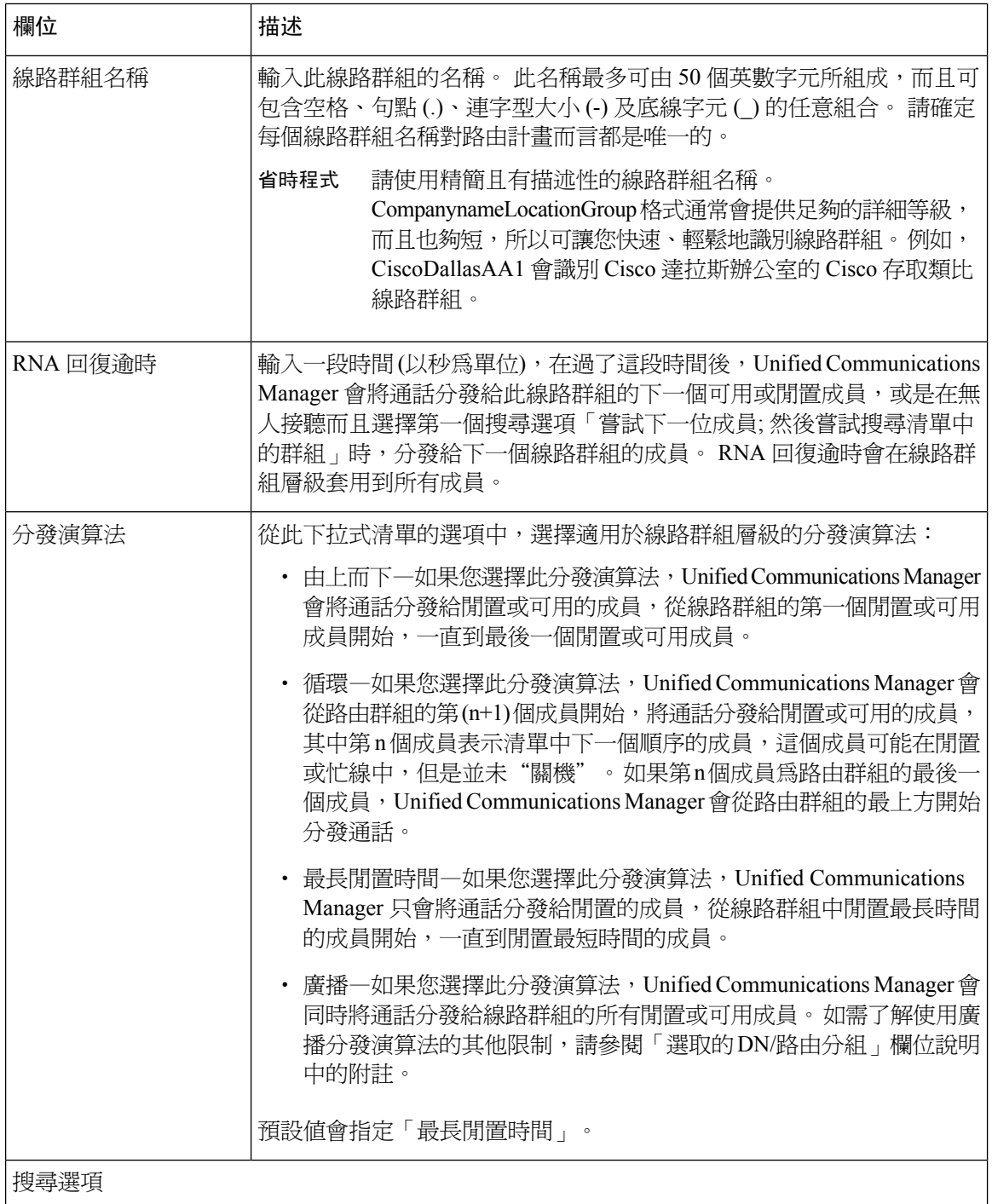

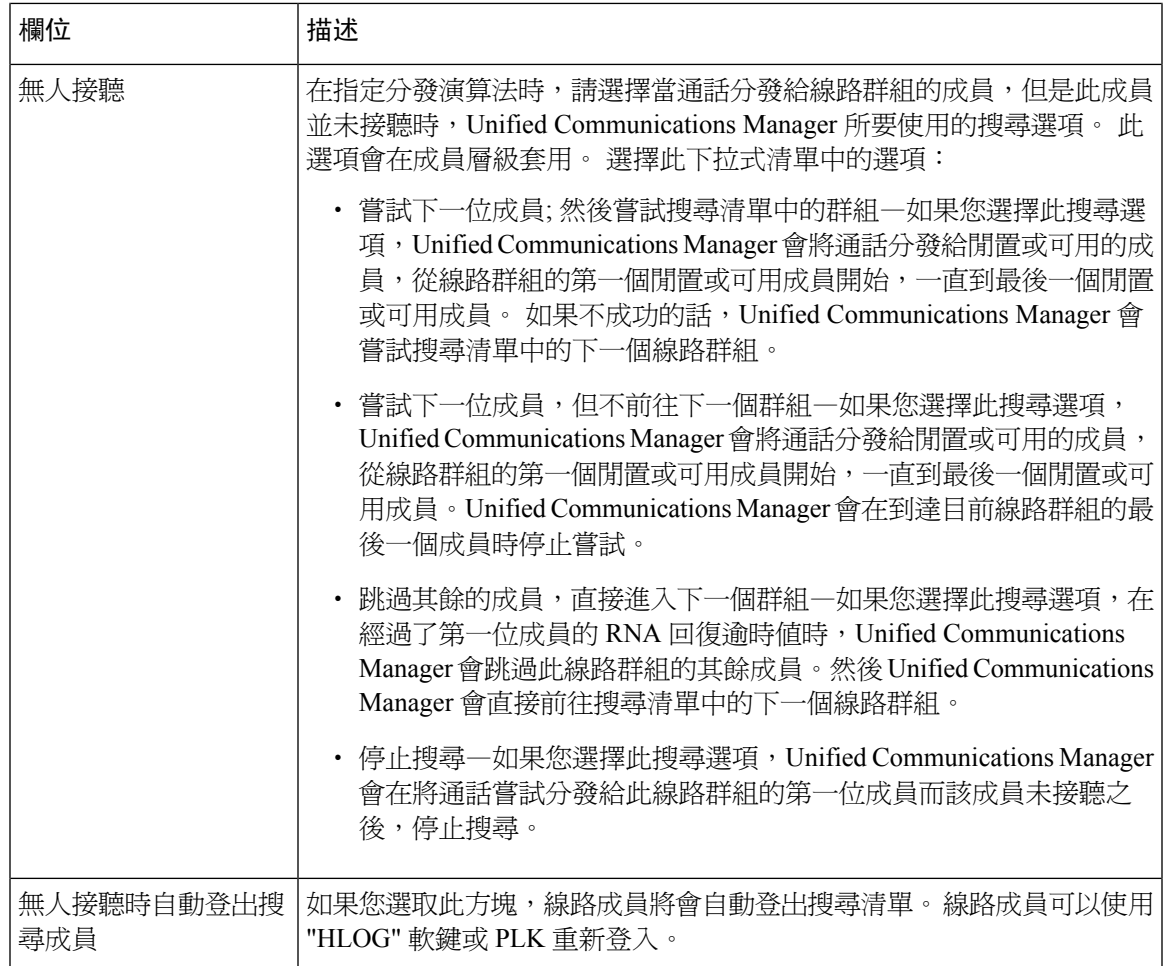

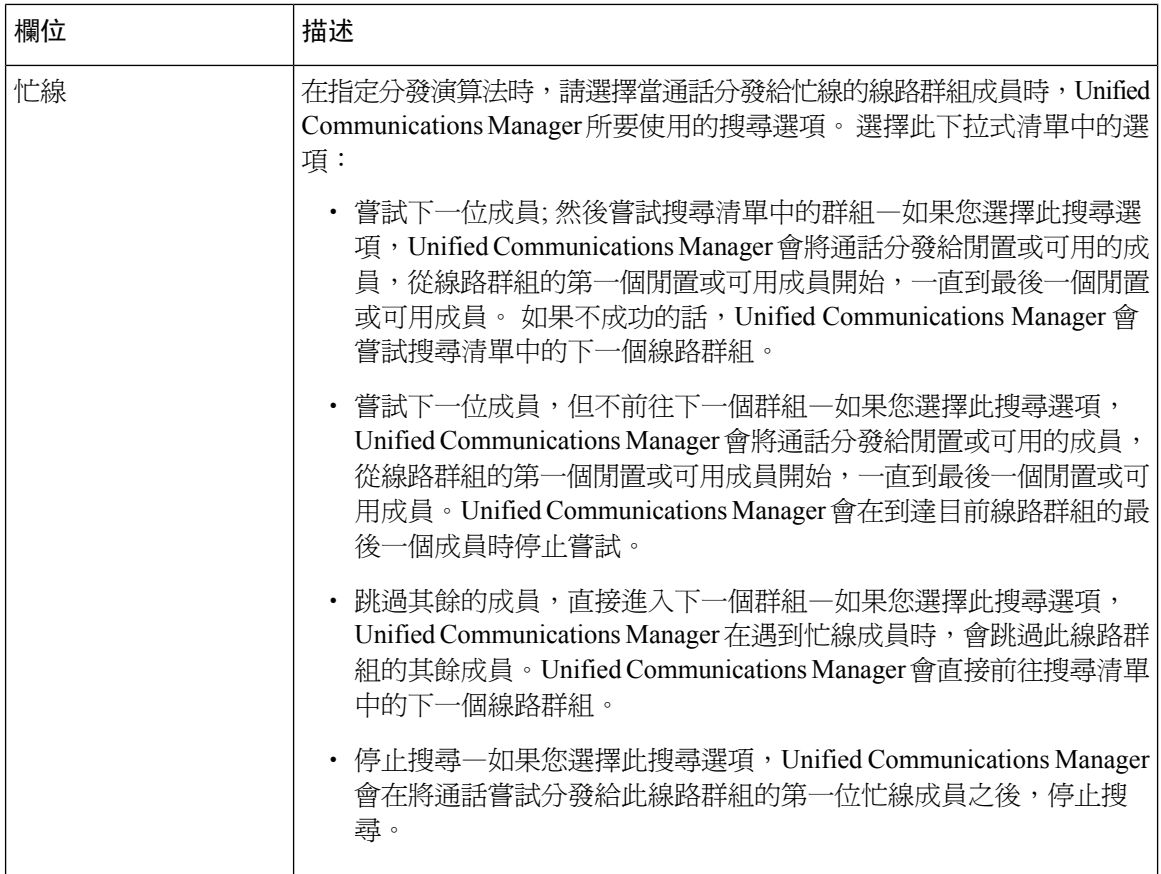

 $\mathbf I$ 

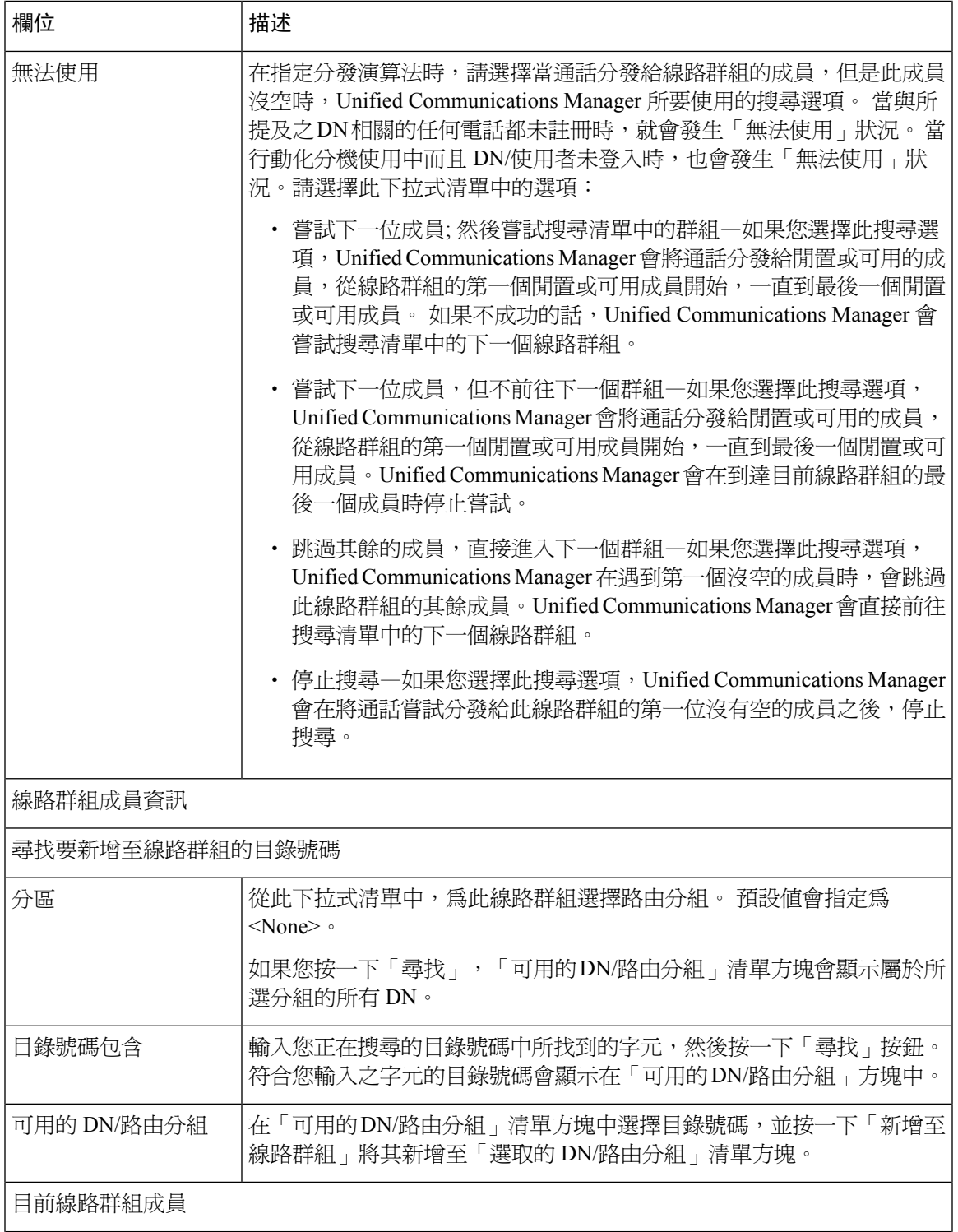

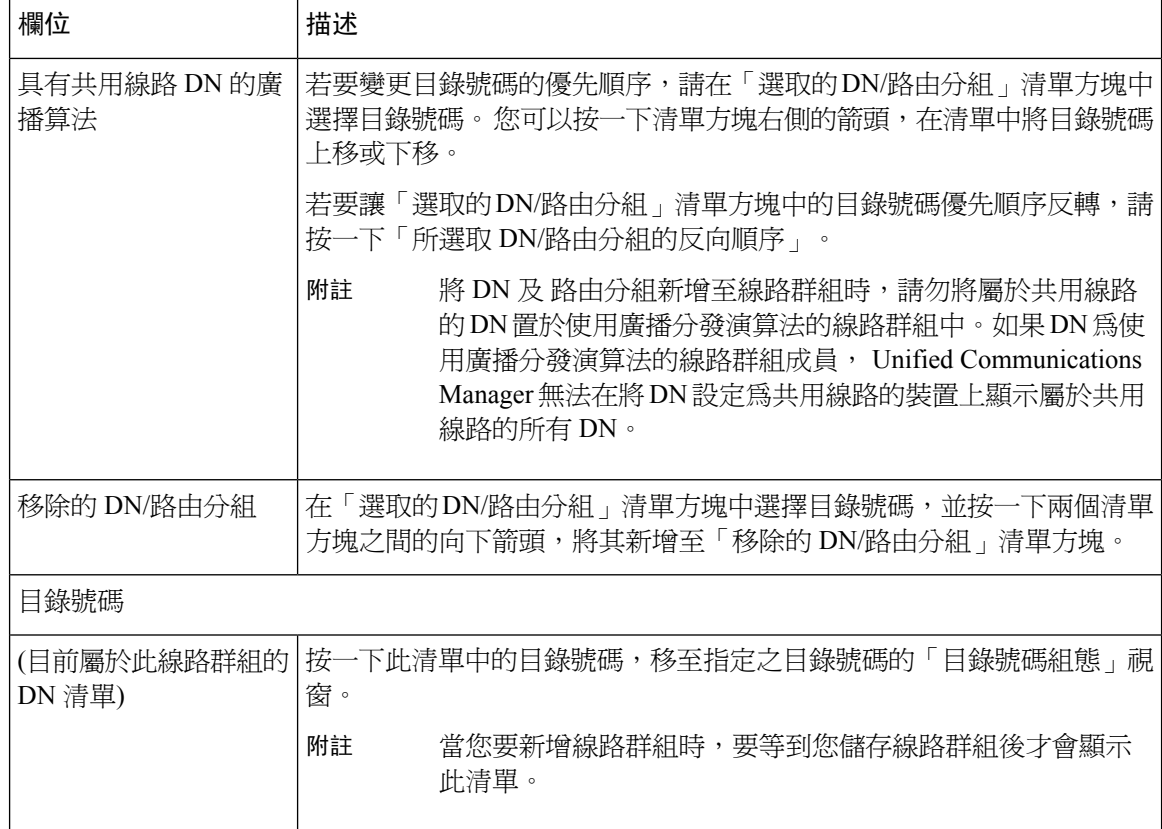

## 將成員新增到線路群組

您可以將成員新增到新的線路群組或新增到現有的線路群組中。 以下程序說明如何將成員新增至現 有的線路群組。

#### 開始之前

您必須先定義一個或多個目錄號碼,然後才能執行此程序。

#### 程序

步驟 **1** 選擇通話路由 > 路由**/**搜尋 > 線路群組。

- 步驟 **2** 尋找您要新增成員的線路群組。
- 步驟 **3** 如要尋找目錄號碼,請從「分組」下拉式清單方塊中選擇一個路由分組,並在「包含目錄號碼」欄 位中輸入搜尋字串,然後按一下「尋找」。如要尋找屬於一個分組的所有目錄號碼,請將「包含目 錄號碼」欄位保留為空白,然後按一下「尋找」。

相符的目錄號碼清單會在「可用 DN/路由分組」清單方塊中顯示。

步驟 **4** 在「可用的DN/路由分組」清單方塊中選擇一個要新增的目錄號碼,然後按一下「新增至線路群組」 將其移動至「選取的 DN/路由分組」清單方塊。 對要加入此線路群組的每位成員重複此步驟。

步驟 **5** 在「選定的 DN/路由分組」清單方塊中,選擇在此線路群組中的新目錄號碼存取次序。 如要變更次 序,請按一下目錄號碼,然後使用清單方塊右方的上下箭頭,來變更目錄號碼的次序。

步驟 **6** 按一下「儲存」以加入全新的目錄號碼,並為此線路群組更新目錄號碼次序。

## 從線路群組移除成員

您可以從新的線路群組或現有的線路群組中刪除成員。 以下程序說明了從現有線路群組中移除目錄 號碼。

#### 程序

#### 步驟 **1** 選擇通話路由 > 路由**/**搜尋 > 線路群組。

- 步驟 **2** 找出要從中移除目錄號碼的線路群組。
- 步驟 **3** 在「已選目錄號碼/路由分組」清單方塊中,選擇要刪除的目錄號碼,然後在清單方塊下方按一下向 下箭頭,以便將目錄號碼移至「已移除的目錄號碼/路由分組 」清單方塊。 對要從此線路群組移除的 每位成員重複此步驟。
- 步驟 **4** 如要移除成員,請按一下「儲存」。

從線路群組移除成員

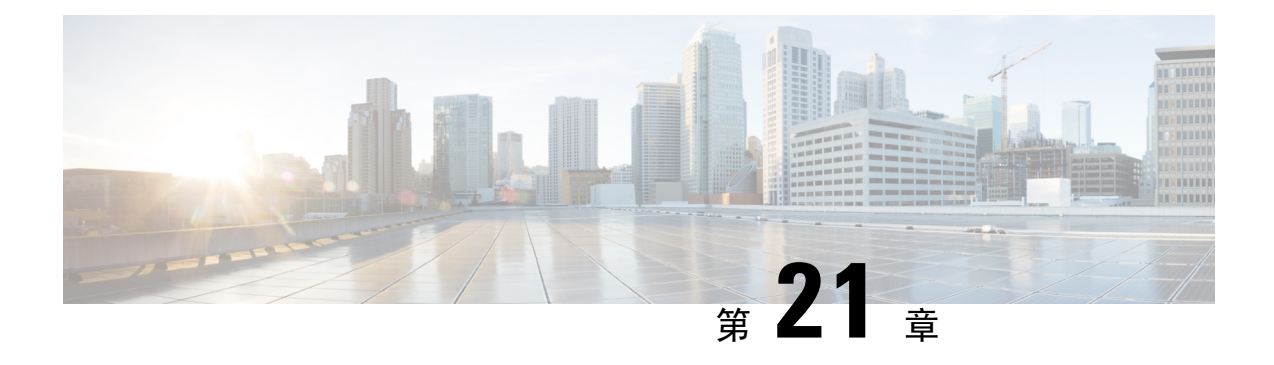

# 設定搜尋引導

- [搜尋引導概觀](#page-228-1) ,第 207 頁上的
- 搜尋引導組熊工作流程,第207頁上的
- [搜尋引導互動和限制](#page-233-0),第212頁上的

# <span id="page-228-1"></span>搜尋引導概觀

搜尋引導包括一個號碼或型式以及一組關聯的數字操作;這些操作可以將通話路由到線路群組中的 一組電話或目錄號碼。

搜尋引導與搜尋清單協同工作;這些搜尋清單是來電的合格路徑 (線路群組) 的優先清單。 當撥打到 搜尋引導 DN 時,系統會將通話提供給搜尋清單指定的第一個線路群組。 如果第一個線路群組中沒 有人接聽電話,則系統會將通話提供給搜尋清單中指定的下一個線路群組。 線路群組控制通話分配 到群組內電話的次序。 它們會指向特定的分機,通常是 IP 電話分機或語音郵件連接埠。 線路群組 無法指向電腦電話整合(CTI)連接埠和CTI路由點,因此您無法使用搜尋引導將通話分配到透過CTI 應用程式 (例如 Cisco 客戶回應解決方案 (CRS) 或 IP 互動語音回應 (IP IVR)) 控制的端點。

即使線路群組和搜尋引導位於不同的分組中,搜尋引導也可以將通話分配到其指定的任何線路群組。 由搜尋引導分發的通話將覆蓋所有分組和來電搜尋空間限制。

## <span id="page-228-0"></span>搜尋引導組態工作流程

完成這些工作,為您的系統設定搜尋引導。 搜尋引導可將通話路由到一組電話或線路群組中的目錄 號碼。

#### 程序

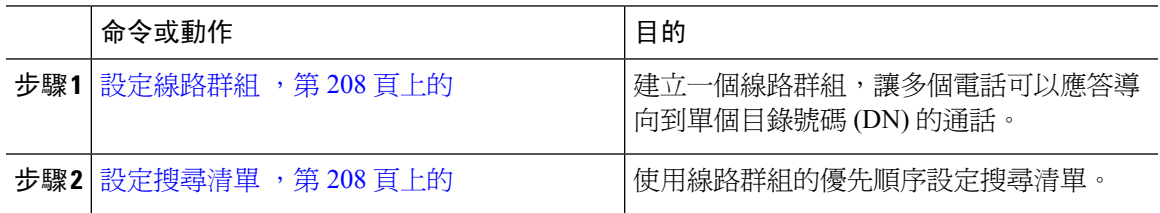

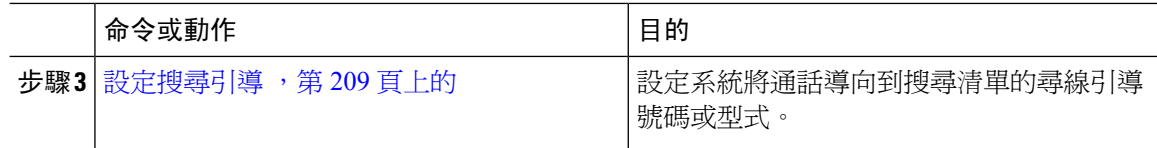

### <span id="page-229-0"></span>設定線路群組

線路群組可讓多部電話應答導向至單個目錄號碼的通話。 分發演算法控制傳入通話分發到群組中的 電話之順序。

#### 程序

步驟 **1** 在 Cisco Unified CM 管理,選擇通話路由 > 路由**/**搜尋 > 線路群組。

步驟 **2** 選擇下列其中一個選項:

- 按一下新增以建立新的線路群組。
- 按一下尋找並選取現有的線路群組。
- 步驟 **3** 輸入線路群組名稱。
- 步驟 **4** 從分發演算法欄位中,選擇要用於分配通話的算法類型。
- 步驟 **5** 在線路群組成員新增到線路群組區段中設定欄位,以便將目錄號碼新增到線路群組中:
	- a) 選取要新增目錄號碼所在的分組。
	- b) 選用。 完成目錄號碼包含欄位, 以篩選搜尋。
	- c) 按一下尋找。 分組中的目錄號碼清單會於方塊中顯示
	- d) 在可用的 **DN /**路由分組清單方塊中,選取要新增到群組中的每個目錄號碼,然後按一下新增到 線路群組。
- 步驟 **6** 在線路群組組態視窗中設定剩餘的欄位。 如需有關欄位及其組態選項的詳細資訊,請參閱線上說 明。

步驟 **7** 按一下儲存。

## <span id="page-229-1"></span>設定搜尋清單

搜尋清單是線路群組的優先清單。 當系統透過搜尋清單路由通話時,系統會按照您在搜尋清單中界 定的順序使用線路群組。

#### 程序

步驟 **1** 在 Cisco Unified CM 管理,選擇通話路由 > 路由**/**搜尋 > 路由清單。

步驟 **2** 選擇下列其中一個選項:

• 點擊新增並建立一個新清單。

- 按一下尋找並選取現有清單。
- 步驟 **3** 針對搜尋清單輸入姓名。
- 步驟 **4** 針對您要向其註冊搜尋清單的位置選取 **Cisco Unified Communications Manager** 群組。
- 步驟 **5** 選取啟用此搜尋清單選取方塊,以便在您按一下「儲存」後可立即啟用搜尋清單。
- 步驟6 如搜尋清單專為語音信箱而設,請選取語音信箱專用選取方塊。
- 步驟 **7** 按一下儲存。
- 步驟 **8** 將線路群組新增到搜尋清單:
	- a) 按一下新增線路群組。
	- b) 從線路群組下拉式清單中選取一個線路群組,以新增搜尋清單。
	- c) 按一下儲存。
	- d) 重複以上步驟以新增其他線路群組。

### <span id="page-230-0"></span>設定搜尋引導

設定搜尋引導號碼或型式 — 系統會用以路由通話到線路群組。

有關可用於搜尋引導的萬用字元和特殊字元的資訊,請參閱[搜尋引導中的萬用字元和特殊字元](#page-231-0) ,第 210 [頁上的](#page-231-0)。 附註

#### 程序

步驟 **1** 在 Cisco Unified CM 管理,選擇通話路由 > 路由**/**搜尋 > 路由清單。

- 步驟 **2** 選擇下列其中一個選項:
	- 按一下新增,建立一個新的搜尋引導。
	- 按一下尋找,並選取現有清單。

**步驟3** 在搜尋引導欄位中,輸入要用於路由通話的號碼或型式。

步驟 **4** 從搜尋清單下拉式清單中,選擇要將與搜尋引導號碼相符的通話定向到的搜尋清單。

步驟 **5** 填妥搜尋引導組態視窗中的剩餘欄位。 如需有關欄位及其設定的說明,請參閱線上說明。

- 步驟 **6** 如果要啟用通話佇列,請選取佇列通話選取方塊並在佇列區段設定欄位。
- 步驟 **7** 指定要套用於來電方、連接方或受話方的任何數字轉換型式。
- 步驟 **8** 按一下儲存。

### <span id="page-231-0"></span>搜尋引導中的萬用字元和特殊字元

搜尋引導中的萬用字元和特殊字元允許搜配對一系列的數字 (位址)。 還可以使用這些萬用字元和特 殊字元來構建說明,以使 Cisco Unified Communications Manager 在將數字傳送到相鄰系統之前可以 對其進行操作。

下表說明了 Cisco Unified Communications Manager 支援的萬用字元和特殊字元。

#### 表 **20:** 萬用字元和特殊字元

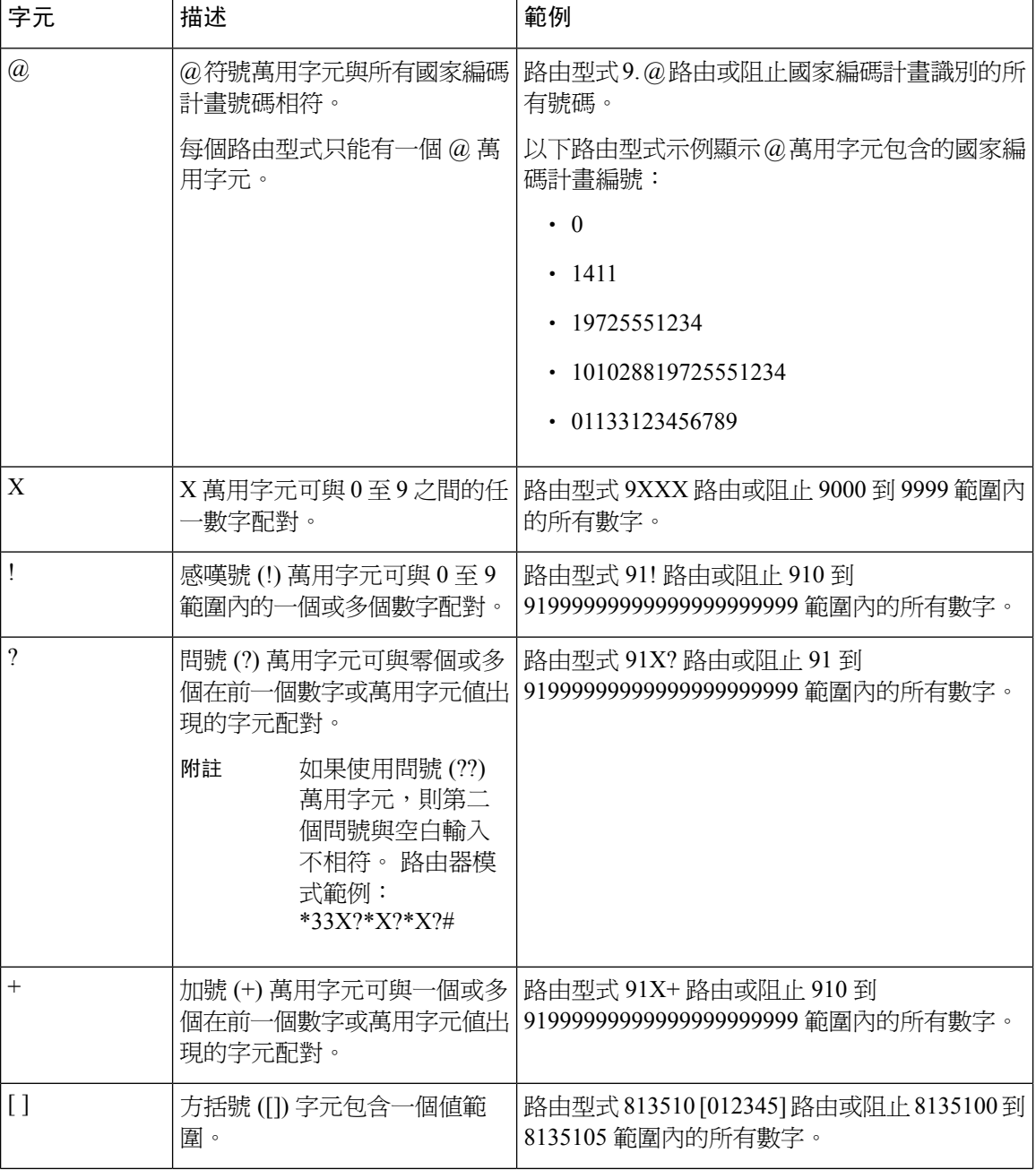

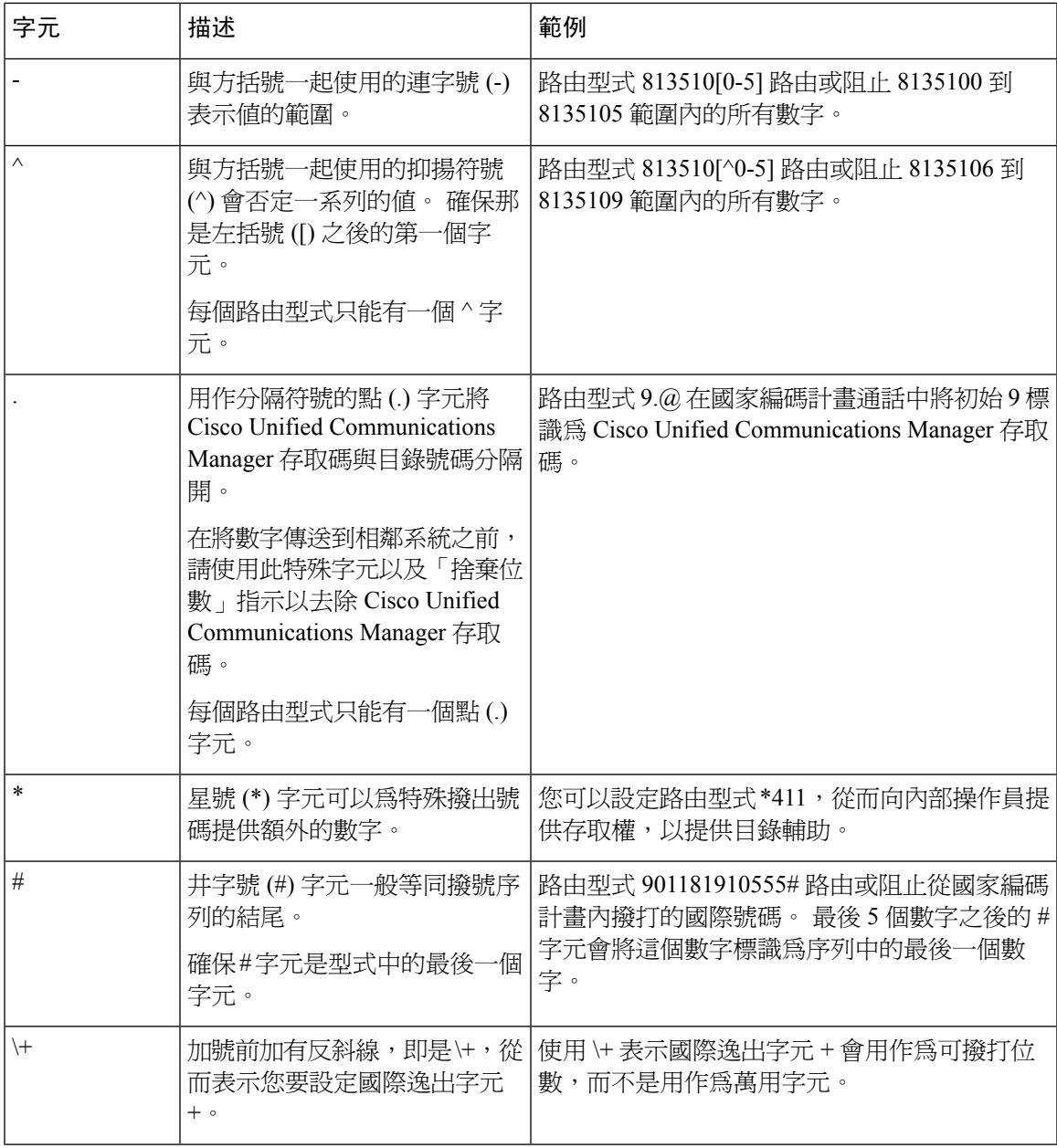

### 搜尋引導的效能和可擴展性

適用以下表現和可伸縮性限制:

- 單一 Unified CM 叢集最多支援 15,000 個搜尋清單裝置。
- 單一 Unified CM Subscriber 每個節點最多支援 100 個已啟用通話佇列的搜尋引導數。
- 搜尋清單裝置可為 1500 個搜尋清單,每個搜尋清單中各 10 個 IP 電話; 750 個搜尋清單,每個 搜尋清單中的20個 IP 電話的組合;或類似的組合

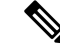

**當通話收訊範圍使用廣播算法時,搜尋清單裝置的數目將受到忙線時通話** 嘗試 (BHCA) 次數的限制。 請注意,指向含 10 部電話並使用廣播算法的 搜尋清單或搜尋群組的搜尋引導上的 BHCA 為 10,相當於 BHCA 為 10 的 10 部電話。 附註

- 當配置了可排入佇列中的 32 位來電者後,每個啓用了來電佇列的 Unified CM Subscriber 節點之 搜尋引導數上限便會是100。每個節點佇列槽的最大數量(合拼節點上所有啟用通話佇列的搜尋 引導的「佇列中允許的最高來電者數目」的值) 限於 3200。每個搜尋引導的佇列中並發來電者 最大數量為 100,表示每個搜尋清單 100 個來電者在佇列中是允許的,搜尋引導最大數量減為 32。啓用涌話排隊時,所有搜尋清單中的最大成員數不變。
- 您所能配置的每個搜尋引導在佇列中的最大等候時間範圍為 0 至 3600 秒 (預設為 900)。 搜尋清 單數目的增加可能會迫使您需增加 Unified Communications Manager 服務參數中所指定的撥號計 劃初始化計時器的秒數, 若配置了 1500 個搜尋清單,我們建議您將撥號計劃初始化計時器設 定為 600 秒。
- 當將廣播算法與通話佇列一同使用時,我們建議單個線路群組的目錄號碼切勿超過 35 個。 此 外,廣播線路群組的數量取決於忙碌時段通話完成率 (BHCC)。 如果在一個 Unified CM 系統中 有多個廣播線路群組,線路群組中的最大目錄號碼數必須小於 35。所有廣播線路群組的忙碌時 段通話嘗試次數 (BHCA) 不應超過每秒 35 個通話的設定。

## <span id="page-233-0"></span>搜尋引導互動和限制

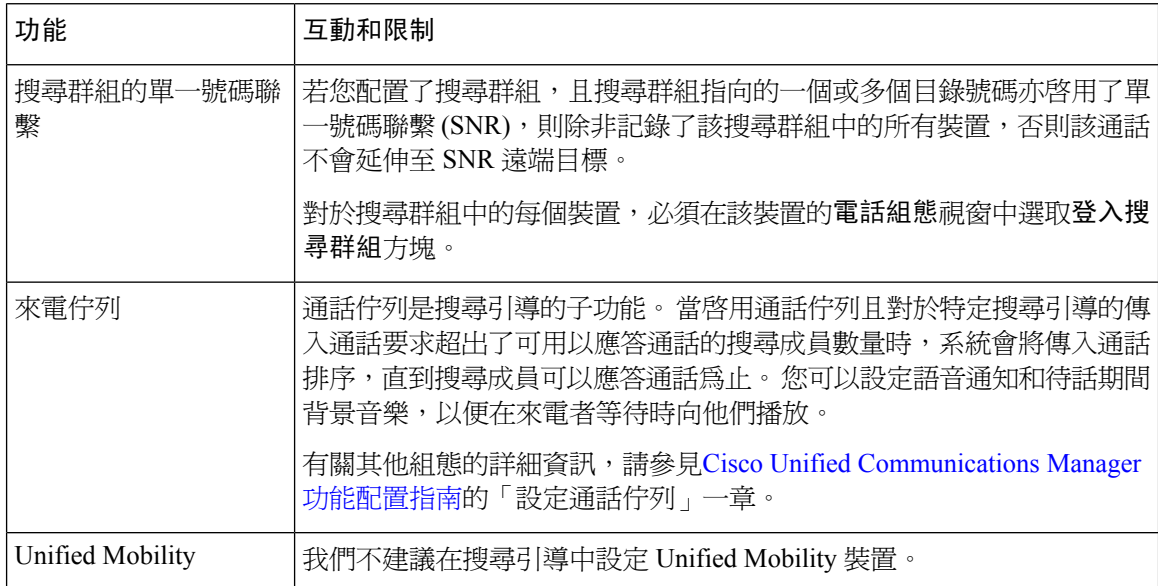

## 通話未分配

#### 表 **21:** 通話未使用循環算法分配

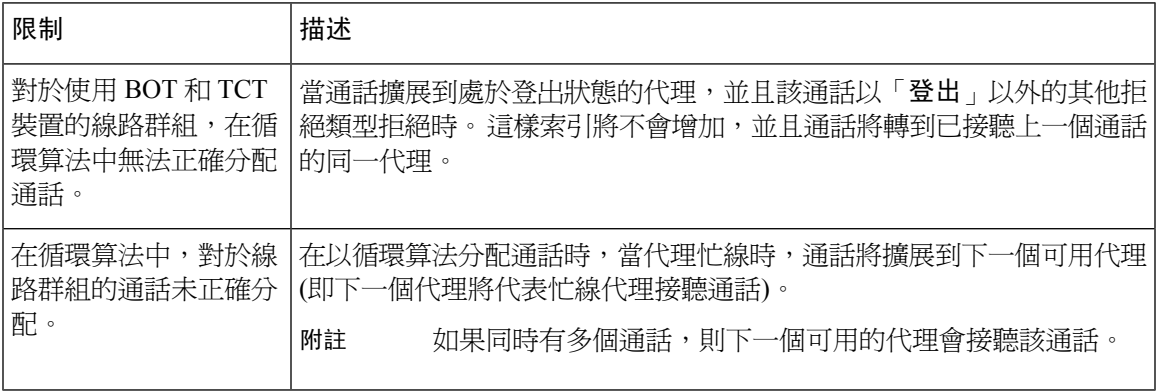

 $\mathbf I$ 

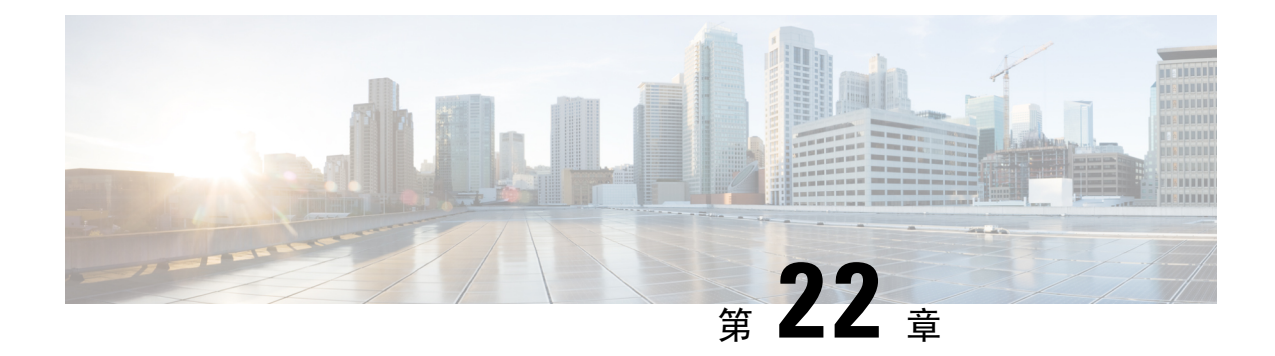

# 設定叢集間查詢服務

- ILS 概觀 , 第 215 百上的
- ILS 組熊工作流程 , 第 216 頁上的
- ILS [互動和限制](#page-240-0),第219 頁上的

# <span id="page-236-0"></span>**ILS** 概觀

Cisco叢集間查詢服務(ILS)可讓您輕鬆建立可分享數據的遠端Cisco UnifiedCommunications Manager 叢集之多叢集網路。

ILS讓管理員無需手動設定叢集之間的連線。在中樞叢集上設定ILS之後,可以在新叢集上啟用ILS 並將新叢集指向現有集線器來連接新叢集。 ILS 自動連接叢集,讓兩個叢集都知道較大的 ILS 網路 的拓撲。

#### **ILS** 網路元件

ILS 網路包括以下元件:

- 中樞叢集 使用自動網狀功能,從 ILS 網路的主幹中獲得中樞叢集,以便與其他中樞叢集建立 全網狀拓撲。 中樞叢集透過 ILS 網路來轉送並分享不同功能的資訊。
- 輪輻叢集 輪輻叢集僅連接到其本地中樞叢集,且從不直接與其他集線器或輪輻叢集聯繫。 輪輻叢集依靠其本地中樞並透過網路來分享並轉送資訊。
- 全域撥號計畫匯入的目錄—如果設定了全域撥號計畫複寫,並且正在與CiscoTelePresenceVideo Communication Server 或第三方通話控制系統進行互通,則此可選組件適用。 從另一個系統匯 出的 CSV 檔案中手動匯入目錄 URI 或 +E.164 數字目錄,從而允許 ILS 網路中的使用者撥打電 話給另一個系統中的使用者。

#### 叢集檢視

ILS 的遠端叢集檢視功能可用以對應網路。 每個叢集都會交換更新訊息 (名為同儕節點資訊向量); 這些訊息會將網路中每個叢集的狀態通知遠端叢集。 更新訊息包含有關網路中已知叢集的資訊,包 括:

• 叢集 ID

- 發佈者的同儕節點 ID
- 叢集說明和版本
- 主持人的完整網域名稱 (FQDN)
- 啟用了 ILS 的叢集節點之 IP 位址和主機名稱

#### 功能支援

諸如「全域撥號計畫複寫」和「Extension Mobility 漫遊」之類的功能,均依賴 ILS 來建立叢集間的 網路;叢集在這些網路之間會共享撥號計畫資訊。 這可讓您使用視訊通話、URI 撥號和叢集間移動 性來建立叢集間通話網路。

如果將IM andPresence中央叢集連接到多個電話叢集,IM andPresence服務的集中部署也使用ILS。 ILS 在 IM and Presence 中央叢集和電話叢集之間建立連線。

## **ILS** 網路能力

在規劃 ILS 網路時,請牢記以下建議的功能:

- ILS 網路最多支援 10 個中樞叢集,每個中樞有 20 個輪輻叢集,叢集總數上限為 200。 中樞和 輪輻組合拓撲用於避免在每個叢集中建立多個 TCP 連線。
- 使用中樞和輪輻叢集最多或超過其最大值,可能會對效能產生影響。 將過多輪輻叢集新增到單 個中樞,會建立額外的連線;這可能會增加記憶體或CPU處理量。建議您連接到中樞叢集的數 量不要超過 20 個輪輻叢集。
- ILS網路為您的系統增加了額外的CPU處理能力。CPU利用率和同步時間取決於跨叢集同步的 記錄數。 在規劃中樞和輪輻拓撲時,請確保您的中樞叢集具有 CPU 來處理負載。

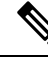

這些建議基於系統測試並考慮了資源利用率。 儘管系統不會阻止您超出這些建議,但這樣做可能會 導致資源過度使用的風險。 Cisco 建議使用上述容量以獲得最佳效能。 附註

## <span id="page-237-0"></span>**ILS** 組態工作流程

完成這些工作以設定您的 ILS 網路。

#### 開始之前

確保規劃您的 ILS 拓撲,以便您知道哪些叢集將成爲中樞叢集,哪些叢集將成爲輪輻叢集。

#### 程序

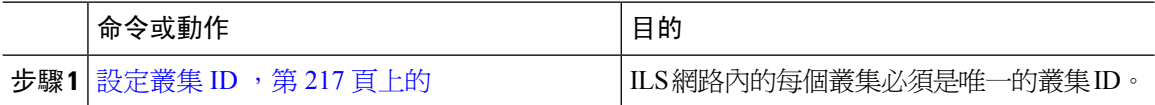

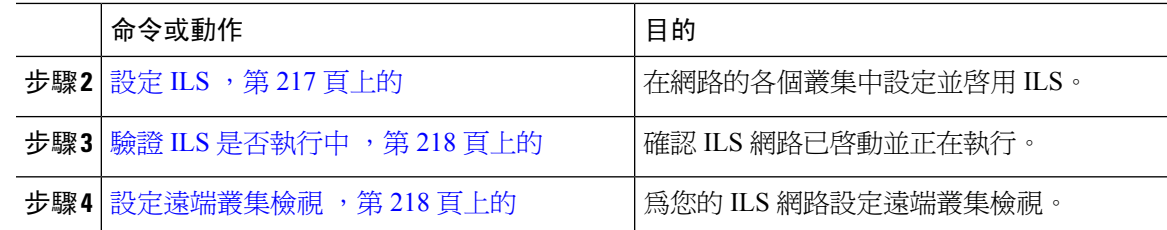

## <span id="page-238-0"></span>設定叢集 **ID**

ILS 網路內的每個叢集皆需有獨特的叢集 ID。 如果您的遠端叢集為叢集 ID 保留預設的 **StandAloneCluster**值,則 ILS 不會運作。

#### 程序

- 步驟 **1** 在發佈者節點上登入 Cisco Unified CM 管理。
- 步驟 **2** 選擇系統 > 企業參數。
- 步驟 **3** 設定叢集 **ID**值為唯一標識叢集的值。
- 步驟 **4** 按一下儲存。
- 步驟 **5** 在每個叢集的發佈者節點上重複此程序。

## <span id="page-238-1"></span>設定 **ILS**

使用此程序可以啟用和設定網路中的叢集間查詢服務 (ILS)。

附註 您設定的第一個叢集必須是中樞叢集。

#### 程序

- 步驟 **1** 在發佈者節點上登入 Cisco Unified CM 管理。
- 步驟 **2** 選取進階功能 > **ILS** 組態。
- 步驟 **3** 根據您設定的叢集類型,在角色下拉式清單方塊中,選取中樞叢集或輪輻叢集。
- 步驟 **4** 如要啟用全域撥號計畫複寫,請勾選與遠端叢集交換全域撥號計畫複製資料勾選方塊。
	- 在宣傳 URI 模式 (user@domain) 時,請在**SIP** 設定檔組態視窗中,確保撥號字串解譯欄位 設定為一律將所有撥號字串視為**URI**地址,以防止裝置僅以數字方式撥打URI已學到、 在使用者部份作為目錄號碼模式的模式。 或者,您可以透過 ILS 在使用者部份中僅宣傳 帶有文字字串的 URI 模式。 附註

步驟 **5** 在網路中的各個叢集之間設定 **ILS** 驗證詳細資訊:

- 對於 TLS 驗證,請檢查使用 **TLS** 憑證選取方塊。 請注意:如您選擇使用此選項,您需要在叢 集中的節點之間交換 CA 簽署的憑證。
- 若要使用密碼驗證 (無論是否使用 TLS),請勾選使用密碼勾選方塊,然後輸入密碼詳細資訊。

步驟 **6** 按一下儲存。

- 步驟 **7** 在 **ILS** 叢集註冊快顯視窗中,設定註冊詳細資料:
	- a) 若要輸入註冊伺服器文字方塊,請輸入發佈者節點IP位址或要連線此叢集之中樞叢集的FQDN。 如果這是您網路的第一個中樞叢集,您可以留白此欄位。
	- b) 在此叢集選取方塊中,請務必勾選發佈者上的啟用叢集間查詢服務。
	- c) 按一下確定。
- 步驟 **8** 在每個要加入至 ILS 網路的叢集之發佈者節點上,重複此流程。 將新叢集新增為中樞叢集或輪輻叢 集。
	- 附註 根據您要設定的同步值,當透過網路傳播叢集資訊時,可能會有延遲。

若選擇使用叢集間的傳輸層安全性 (TLS) 驗證,您需在 ILS 網路中的每個叢集發佈者節點之間交換 Tomcat 憑證。 在 Cisco Unified 作業系統管理中,使用批量憑證管理功能:

- 在每個叢集的發佈者節點匯出憑證至中央位置
- 在 ILS 網路中整合匯出的憑證
- 將憑證匯入至網路中每個叢集的發佈者節點

如需詳細資訊,請參閱《*Cisco Unified Communications Manager* 管理指南》的「管理憑證」一章。

## <span id="page-239-0"></span>驗證 **ILS** 是否執行中

使用此程序確認 ILS 網路正在啟動及執行。

#### 程序

步驟 **1** 登入任何電話叢集的發佈者節點。

<span id="page-239-1"></span>步驟 **2** 在 Cisco Unified CM 管理中,選擇進階功能 > **ILS** 組態。

步驟 **3** 勾選**ILS** 叢集和全域撥號計畫匯入目錄部分。 ILS 網路拓撲應會顯示。

### 設定遠端叢集檢視

使用此程序,為 ILS 網路設定遠端叢集檢視。

#### 程序

- 步驟 **1** 在 Cisco Unified CM 管理中,選擇進階功能 > 叢集檢視。
- 步驟 **2** 在尋找並列出遠端叢集視窗中,選擇任何先前建立的遠端叢集。
- 步驟 **3** 在「遠端叢集服務組態」視窗中,選取合適的選取方塊以設定服務,例如跨叢集的行動化內線、TFTP 和遠端叢集的 RSVP 代理。
- 步驟 **4** 按一下儲存。

# <span id="page-240-0"></span>**ILS** 互動和限制

## **ILS** 互動

表 **22: ILS** 互動

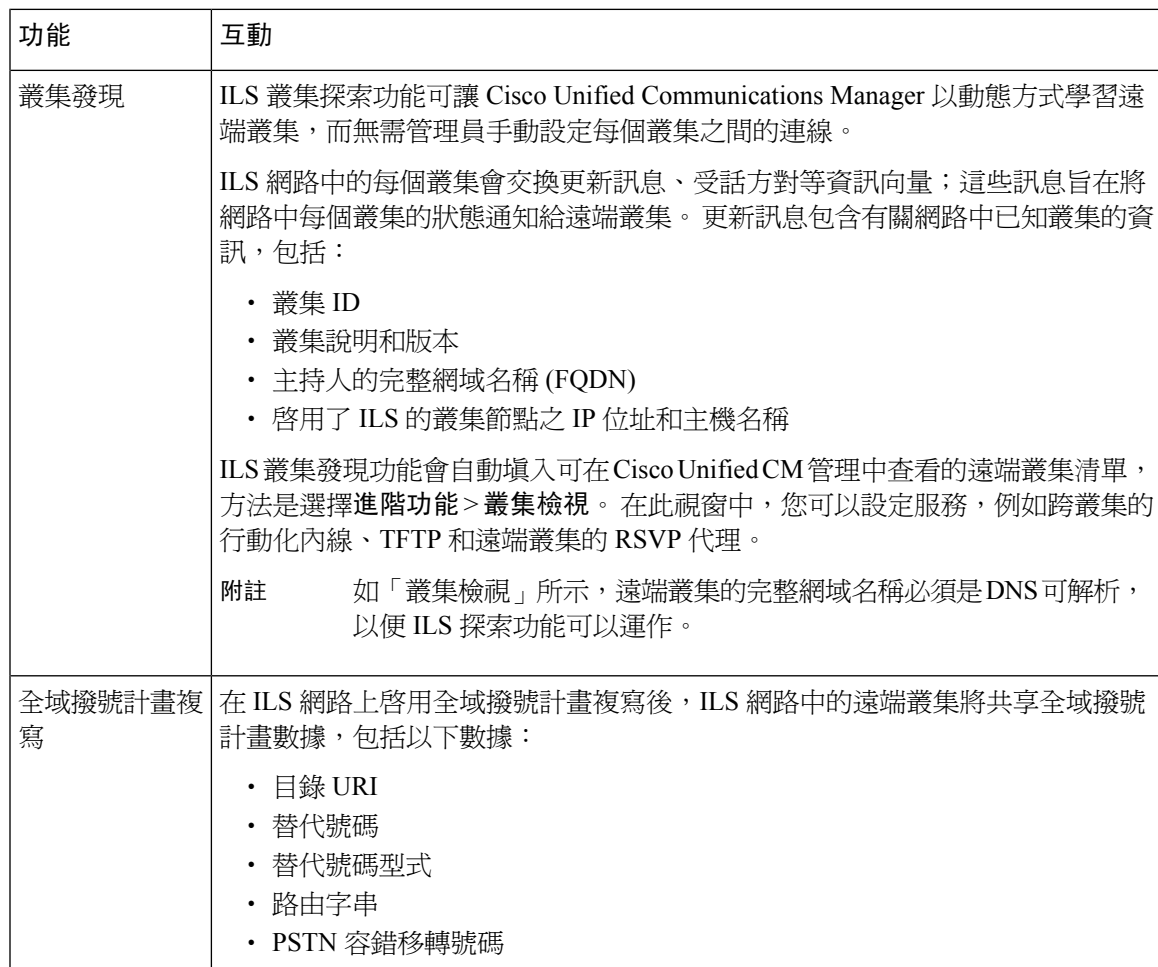

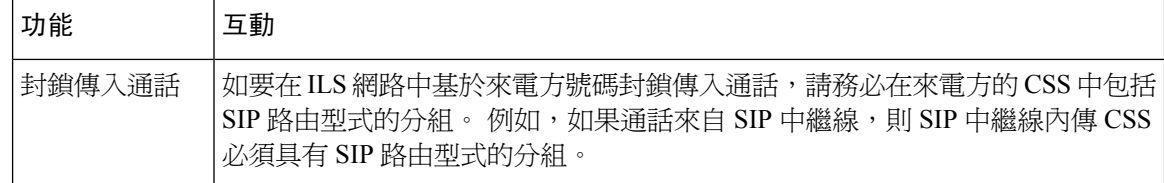

## **ILS** 限制

#### 表 **23: ILS** 限制

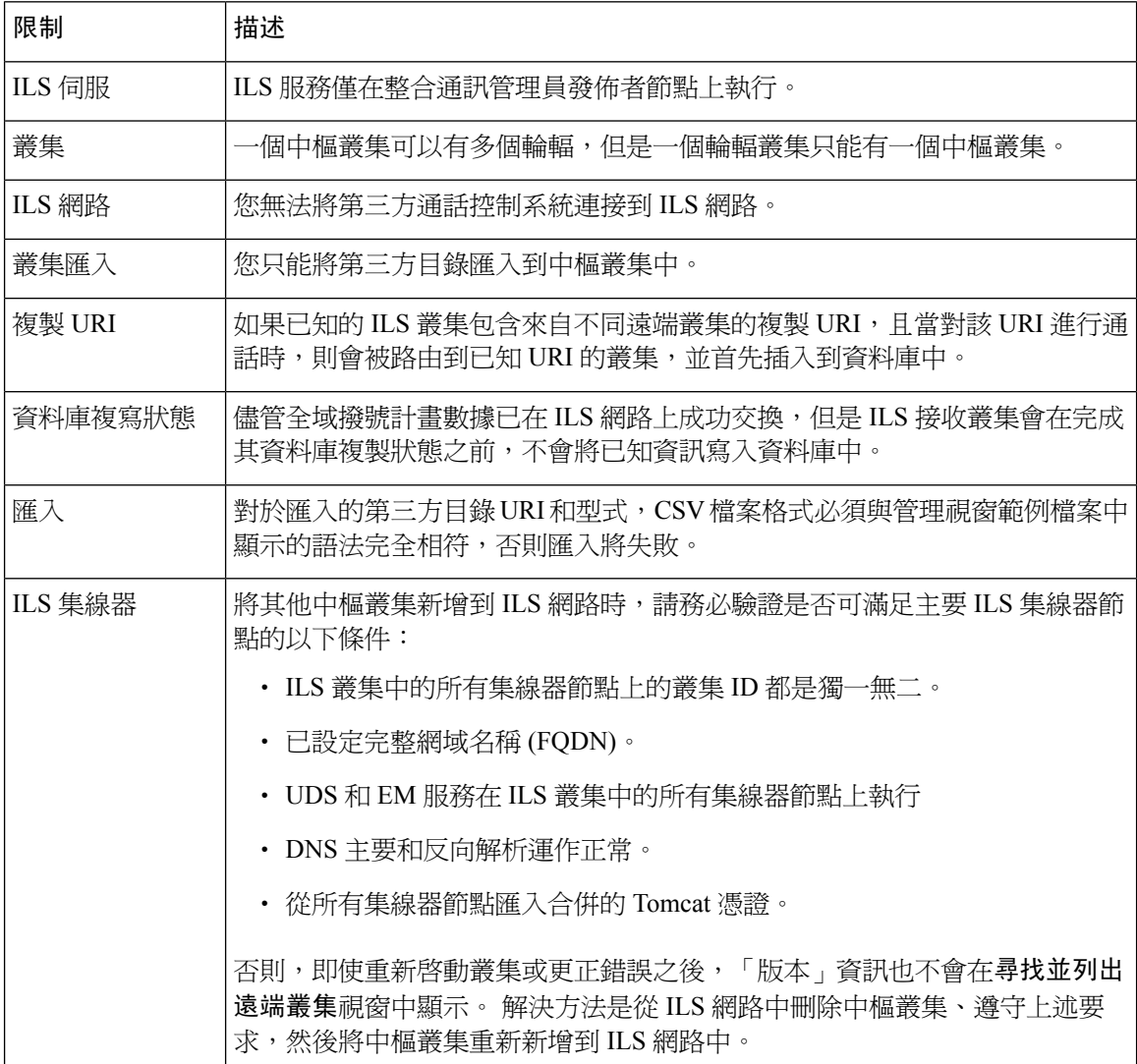

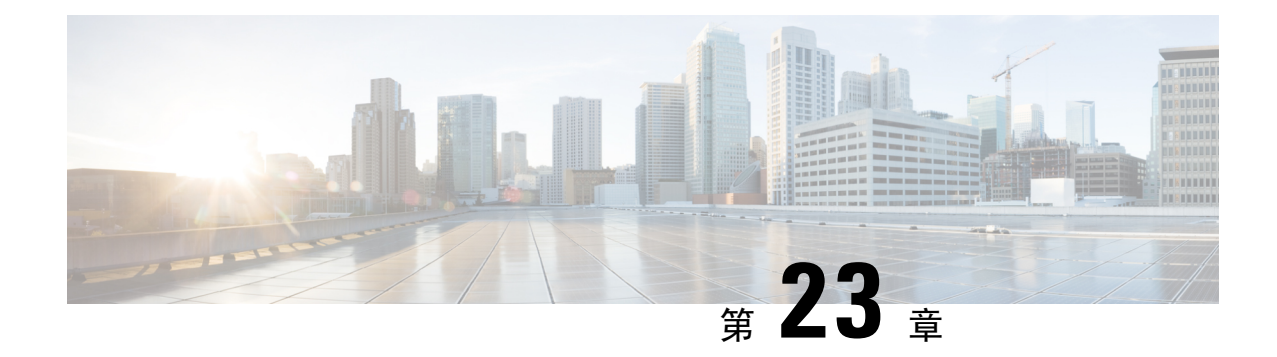

# 設定全域撥號計畫複寫

- 全域撥號計書複寫概觀 , 第 221 百上的
- 全域撥號計書複寫的必備條件,第 225 頁上的
- [全域撥號計畫複寫組態工作流程](#page-246-1),第 225 頁上的
- [全域撥號計畫複寫的互動和限制](#page-255-0) , 第 234 頁上的

## <span id="page-242-0"></span>全域撥號計畫複寫概觀

全域撥號計書複寫讓透過視訊通話建立叢集間VoIP網路變得更輕鬆;該視訊通話會使用URI撥號、 企業號碼或 E.164 號碼以進行撥號。

全域撥號計畫複寫將全域撥號計畫資料元素複製到 ILS 網路中的遠端叢集,以善用 Cisco Intercluster 查詢服務。ILS網路中的每個叢集會學習其他叢集的「全域撥號計畫」元素以及主叢集的路由字串。

#### 詐過 **ILS** 進行全球通知

全域撥號計畫複寫將以下撥號計畫元素發佈到 ILS 網路,從而在遠端叢集中複製此資料:

- 目錄 **URI** 在本地叢集中,佈建電子郵件樣式的目錄 URI (例如 alice@cisco.com)。 URI 撥號提 供以使用者為中心的撥打電話方法。 全域撥號計畫複寫可讓您將目錄 URI 的本地目錄發佈到 ILS 網路中的其他叢集,以啓用叢集間 URI 撥號。
- 企業和 **E.164** 替代號碼 替代號碼是原始內線的別名;該別名是透過對原始目錄號碼套用帶首 碼數字指示的遮罩而建立的。 可以從 ILS 網路中的任何地方撥打替代號碼。 替代號碼有兩種類 型。 您可以在本地叢集中佈建替代號碼,然後將每個號碼發佈到 ILS 網路,或者設定總結一系 列替代號碼的發佈號碼型式,然後將其發佈到 ILS 網路。
- 發佈型式— 發佈型式總結了一系列企業替代號碼或 +E.164 替代號碼。 您可以在整個 ILS 網路 中複製型式,而不是在各個替代號碼中複製該型式,以節省遠端叢集中的資料庫空間。 發佈型 式僅用於 ILS 網路中的遠端叢集 — 您無法使用這些型式來路由本地通話。
- **PSTN** 容錯移轉編號— 使用此選項,您可以將企業替代號碼或 E.164 替代號碼指定為 PSTN 容 錯移轉號碼。 如果無法透過 VoIP 通道將通話路由到全域撥號計畫元素,則容錯移轉號碼將提 供備用的路由方法。 在遠端叢集中,請務必設定路由型式;該型式會將 PSTN 容錯移轉路由到 適當的閘道。
- 路由字串 每個叢集都有一個路由字串;該字串與全域撥號計書型錄一起複製。 路由字串等 同目錄 URI 或替代號碼的主叢集。 對於叢集間通話,請務必在每個遠端叢集中設定 SIP 路由型 式,以便將路由字串路由回到其主叢集。
- · 已知的全域撥號計畫資料一爲確保複製的資料可觸及 ILS 網路中的所有叢集,每個叢集都會複 製其本地佈建的全域撥號計畫資料,以及從其他叢集中學習的目錄。
- 已匯入的全域撥號計畫資料— 如果要將 Cisco Unified Communications Manager 與 Cisco TelePresence Video Communications Server 或第三方通話控制系統進行互通,請從其他系統將全 域撥號計畫匯出至 csv 檔案,然後將 csv 檔案匯入至 ILS 網路的中樞叢集。 全域撥號計畫複寫 將匯入的目錄複製到 ILS 網路中的其他叢集,從而允許您撥打電話到目錄 URI 和已註冊到其他 系統的替代號碼。

#### 全域撥號計畫對應例子

以下例子顯示了對應到內線號碼4001的範例全域撥號計畫資料元素。假設通話路由配置正確,撥打 這些號碼中的任何一個都會響鈴分機 4001。

- 企業替代號碼 套用於內線 4001 的號碼遮罩 5XXXX 將建立企業替代號碼 54001。
- E164 替代號碼 套用於內線 4001 的 1972555XXXX 的號碼遮罩會建立 19725554001 的 +E.164 替代號碼。
- PSTN 容錯移轉 將企業替代號碼或 +E.164 替代號碼指定為 PSTN 容錯移轉,並將通話路由到 適當的閘道。
- 發佈的型式 型式 54XXX 可用於總結 54000-54999 範圍內的所有企業替代號碼。 您可以為企 業和+ E.164 替代號碼建立型式。
- 目錄 URI [alice@cisco.com](mailto:alice@cisco.com)

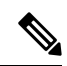

目錄 URI 可以指定給目錄號碼或一般使用者。 與一般使用者相關的目錄 URI也將與使用者的主要分機(目錄號碼)建立關聯,並且會在主要分機被 指定的情況下響起。 附註

## **URI** 撥號

URI 撥號是全域撥號計畫複寫的子功能,可允許來電者使用目錄 URI 作為撥號字串來發出通話。 目 錄 URI 是一個英數字文字字串,看起來像電子郵件地址 (例如, [alice@cisco.com](mailto:alice@cisco.com))。

雖然 URI 與電子郵件地址類似,但目錄 URI 本身並不是可路由的實體。 對於本地通話,只要目錄 URI 在來電者的來電搜尋空間內的分組中,就可以路由對目錄 URI 的通話。 對於叢集間通話,系統 將提取使用「全域撥號計畫複寫」複製的叢集路由字串,並嘗試將 SIP 路由型式與路由字串配對。

#### 目錄 **URI** 類型

目錄 URI 有兩種類型,其類型由您佈建目錄 URI 的方式所確定:

- 基於使用者的 URI 目錄 URI 被指定給一般使用者組態的使用者。 所有這些 URI 都會自動指定 給本地目錄URI分組;該分組是本地不可刪除的分組。如果使用者也具有主要分機,則URI也 會於目錄號碼組態顯示為該分機的主要 URI。
- 基於線路的URI—最多可以直接將五個附加目錄URI指定給目錄號碼組態視窗中的目錄號碼。 對於這些 URI,您可以指定任何本地分組。

### 目錄 **URI** 格式

目錄 URI 是由使用者和主機位址 (兩者以 @ 符號區隔) 組成的英數字元字串。

Cisco Unified Communications Manager 支援目錄 URI 的下列格式:

- user@domain (例如 joe@cisco.com)
- user@ip\_address (例如 joe@10.10.10.1)

系統支援目錄 URI 使用者部份的以下格式 (@ 符號前面的部份):

- 接受的字元包括 a-z、A-Z、0-9、!、\$、%、&、\*、\_、+、~、-、=、?、'、.、/、( 和 )。
- 使用者部份的長度上限為 47 個字元。
- Cisco Unified Communications Manager 會在目錄 URI 儲存在資料庫時, 自動將百分比編碼套用 到下列字元:

# % ^ ` { } | \ : " < > [ ] \ ' 和空格。

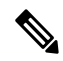

根據預設,目錄 URI 的使用者部份會區分大小寫。 您可以透過編輯 **URI** 查詢原則企業參數,將使 用者部份編輯成區分大小寫。 附註

在套用百分比編碼時,目錄 URI 的數字長度會增加。 例如,如果您輸入 joe smith#@cisco.com (20 個 字元)當做目錄 URI,則 Cisco Unified Communications Manager 會將此目錄 URI 當做 joe%20smith%23@cisco.com (24 個字元) Unified Communications Manager儲存在資料庫中。 由於資料 庫限制的緣故,目錄 **URI** 欄位的長度上限為 254 個字元。

Cisco Unified Communications Manager 支援目錄 URI 主機部份的以下格式 (@ 符號後面的部份) :

- 支援 IPv4 位址或完整網域名稱。
- 可接受英數字元、連字號 (-) 和點 (.)。
- 主機部份不得以連字號 (-) 當做開頭或結尾。
- 主機部份不可連續使用兩個點。
- 主機部份的長度最少應有 2 個字元。
- 主機部份不區分大小寫。

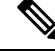

在 **Cisco Unified Communications Manager** 管理中,當您使用「批量管理」匯入的 csv 檔案如果有 包含內嵌雙引號和逗號的目錄 URI,您就必須以雙引號括住整個目錄 URI。 附註

#### 通話轉接到 **URI**

- 無法從物理電話通話轉接到 URI。
- 通話轉接到 URI,只能透過應用程式進行配置,前提是該 URI 已經在 Unified Communications Manager 資料庫中。 如果 URI 不在資料庫中,則在嘗試配置通話轉接時,應用程式會將「通話 轉接設定失敗 /n 無法將通話轉接到:新號碼|計爲錯誤。
- 可以透過「Unified Communications Manager 管理」頁面為任何 URI 配置通話轉接,無論 URI 是 否存在於資料庫中。
- 您可以在 **Cisco Unified Communications** 自助入口網站 > 一般使用者頁面上,配置通話轉接到 任何 URI,無論其是否存在於資料庫中。 在輸入 **# % ^ ` { } | \ : ? < > [ ] \** ' 字元時,必須使用 「百分比編碼」。 例如,**%3A** 用於表示 **:**,而 **%20** 用於表示空間。
- 如果您需要將通話轉接到 URI 「mobile: [12345@cisco.com](http://mobile:%2012345@cisco.com)」, 則必須在 Cisco Unified **Communications** 自助入口網站 > 一般使用者頁面的「通話轉接」區段下提供 「**mobile%3A%2012345@cisco.com**」。

### 全域撥號計畫複寫的通話路由

對於叢集間通話,全域撥號計畫數據會透過分組和通話搜尋範圍進行路由。如要本地目錄URI的通 話、企業替代號碼或 E.164 替代號碼運作,URI 或號碼必須於來電方正在使用的通話搜尋範圍之分 組存在。

叢集間來電使用全域撥號計畫複寫通告的叢集路由字串,來向接聽方的本地叢集傳送電話。 當來電 者撥打至另一個叢集中駐留的目錄 URI 或替代號碼時,系統將提取相關的路由字串、配合該路由字 串的 SIP 路由型式,然後將來電傳送到該 SIP 路由型式指定的目的地。 因此,您必須在遠端叢集中 設定 SIP 路由型式,以便將路由字串路由回本地叢集。

如果通話路由失敗,系統也可以使用關聯的 PSTN 容錯移轉號碼。 不過,您需要在遠端叢集中設定 路由型式,以便 PSTN 容錯移轉通話可以傳送到適當的閘道。

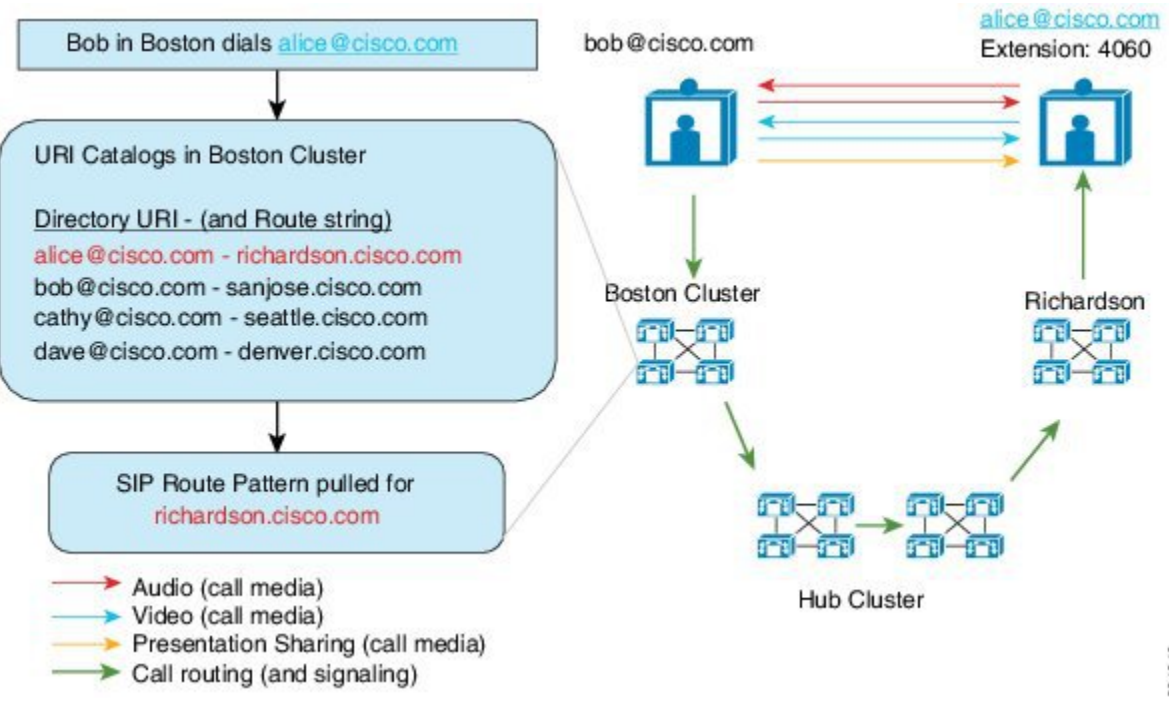

# <span id="page-246-0"></span>全域撥號計畫複寫的必備條件

你必須:

- 設定 Cisco 叢集間查詢服務 (ILS)
- 計畫如何部署全域撥號計畫:
	- 您是否會為使用者佈建目錄URI來部署URI撥號?您可以使用「全域撥號計畫複寫」以便 在 ILS 網路上複製目錄 URI。
	- 您可否部署替代號碼撥號嗎? 您是否會使用企業替代號碼或 E.164 替代號碼? 您將使用哪 個作為 PSTN 容錯移轉?
	- 如果要部署替代號碼,請計畫您的編碼計畫。 對於大型網路,您可以透過向 ILS 網路 (而 不是單個替代號碼) 發佈數字型式,從而節省資料庫空間和頻寬。

## <span id="page-246-1"></span>全域撥號計畫複寫組態工作流程

完成這些工作,以設定全域撥號計畫複寫和 URI 撥號。 您必須在 ILS 網路的每個叢集中完成這些工 作。

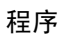

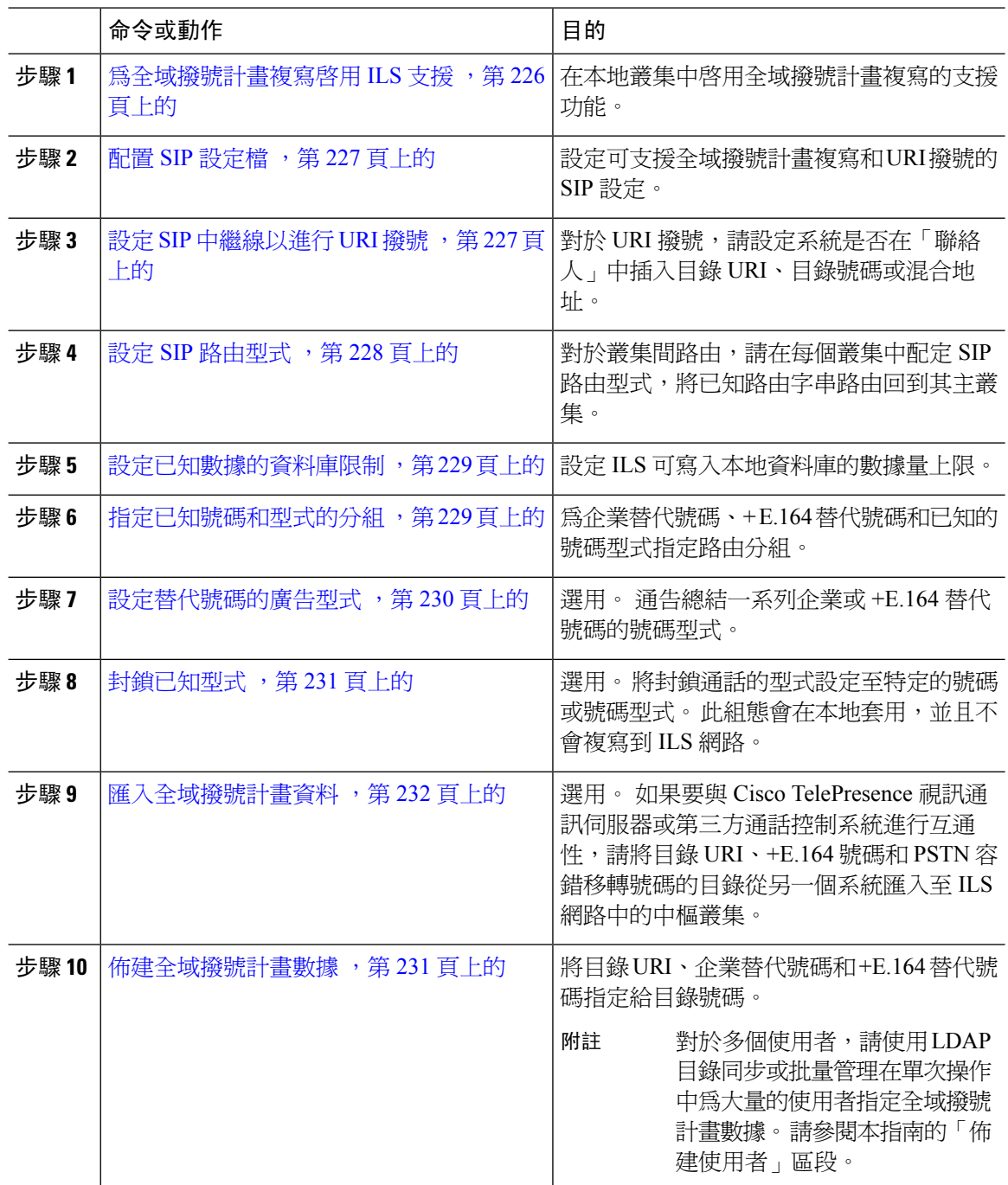

## <span id="page-247-0"></span>為全域撥號計畫複寫啟用 **ILS** 支援

如要為本地叢集中的全域撥號計畫複寫啓用 ILS 支援,請按照以下步驟操作:

#### 程序

- 步驟 **1** 登入至 Cisco Unified Communications Manager 發佈者節點。
- 步驟 **2** 在 Cisco Unified CM 管理,選擇進階功能 > **ILS** 組態。
- 步驟 **3** 勾選與遠端叢集交換全域撥號計畫複製資料方塊。
- 步驟 **4** 在廣告路由字串文字方塊,輸入本地叢集的路由字串。
- 步驟 **5** 按一下儲存。

## <span id="page-248-0"></span>配置 **SIP** 設定檔

使用此程序來編輯網路中的 SIP 設定檔,以支援全域撥號計畫複寫和 URI 撥號。

#### 程序

- 步驟 **1** 在 Cisco Unified Communications Manager 管理中選擇裝置 > 裝置設定 > **SIP** 設定檔。
- 步驟 **2** 按一下尋找並選擇現有的 SIP 設定檔。
- 步驟 **3** 從撥號字串解譯下拉式清單,設定系統用來確定要將通話路由為目錄 URI 還是目錄號碼的原則:
	- 一律將所有撥號字串視為 URI 位址
	- 電話號碼可包含字元 0-9、A-D、\*、# 及 + (其他則會被視為 URI 位址的字元)。
	- 電話號碼可包含字元 0-9、\*、# 及 + (其他則被視為 URI 位址的字元) 這是預設選項。
- 步驟 **4** 請選取在 **SIP** 請求中使用完整網域名稱選取方塊。
- 步驟 **5** 選用。 在中繼線特定設定下方,如要透過 Cisco Unified Border Element 路由叢集間來電,請選取傳 送 **ILS** 已知目的地路由字串選取方塊。
- 步驟 **6** 按一下儲存。

## <span id="page-248-1"></span>設定 **SIP** 中繼線以進行 **URI** 撥號

如果要部署 URI 撥號,請為網路中的 SIP 中繼線設定聯絡人標頭位址原則。 Cisco Unified Communications Manager 會在輸出 SIP 訊息的 SIP 身分標題中插入目錄號碼、目錄 URI 或包含目錄 號碼和目錄 URI 的混合位址。

#### 程序

- 步驟 **1** 在 Cisco Unified CM 管理中,選擇裝置 > 中繼線。
- 步驟 **2** 按一下尋找並選取現有的 SIP 中繼線。
- 步驟 **3** 在輸出電話區域,從來電方和連接方資訊格式下拉式清單選取以下其中一項:
- 在受話方僅提供 DN— 在輸出 SIP 訊息中,整合通訊管理員會在 SIP 聯絡人標題資訊中插入來 電方的目錄號碼。 此為預設設定。
- 在受話方僅傳遞 **URI (**如果可以的話**)** 在外送 SIP 訊息中,整合通訊管理員會將傳送方的目錄 URI 插入 SIP 聯絡人標題。 如果無法取得目錄 URI, Unified Communications Manager 會改爲插 入目錄號碼。
- 在受話方傳遞 **URI** 和 **DN (**如果可以的話**)** 在外送 SIP 訊息中,整合通訊管理員會將包含來電 方的目錄 URI 和目錄號碼的混合位址插入 SIP 聯絡人標題。 如果無法取得目錄 URI, Unified Communications Manager 只會包含目錄號碼。

步驟 **4** 按一下儲存。

## <span id="page-249-0"></span>設定 **SIP** 路由型式

對於具有全域撥號計畫複寫和 URI 撥號的叢集間通話路由,請務必設定 SIP 路由型式,以將已知的 路由字串路由回到其本地叢集。

#### 程序

- 步驟1 在 Cisco Unified CM 管理,選擇通話路由 > **SIP** 路由型式。
- 步驟 **2** 按一下新增。
- 步驟 **3** 從使用型式下拉式清單中選擇網域路由。
- 步驟 **4** 根據您要部署的是 IPv4 還是 IPv6,在 **IPv4** 位址或 **IPv6** 位址文字方塊中輸入路由字串。
- 步驟 **5** 在 **SIP** 中繼線**/**路由清單下方,選擇一個 SIP 中繼線或路由清單;該路由會引至下一個躍點叢集,以 便路由回到路由字串的本地叢集。
- 步驟 **6** 請完成 **SIP** 路由型式組態視窗中的其餘欄位。 如需有關欄位及其組態選項的詳細資訊,請參閱線上 說明。
- 步驟 **7** 按一下儲存。
- 步驟 **8** 為每個已知的路由字串建立 SIP 路由型式。
- 步驟 **9** 對 ILS 網路中的每個叢集重複這些工作。

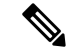

如果「SIP 路由型式」名稱包含破折號,則必須確保破折號之間沒有數字。 但是,如果破折號不止 一個,則可以使用字母和數字的組合,也可以只使用字母。 以下列出了正確和錯誤的 SIP 路由型式 例子: 附註

#### 正確的型式:

- abc-1d-efg.xyz.com
- 123-abc-456.xyz.com

#### 不正確的型式:

- abc-123-def.xyz.com
- 1bc-2-3ef.xyz.com

### <span id="page-250-0"></span>設定已知數據的資料庫限制

設定資料庫限制,以確定整合通訊管理員可以寫入本地資料庫的學習對象數量。

#### 程序

- 步驟 **1** 在 Cisco Unified CM 管理中,選擇系統 > 服務參數。
- 步驟 **2** 選擇您要為其設定參數的伺服器。
- 步驟 **3** 在服務下拉式清單中選擇 **Cisco** 叢集間查詢服務 **(**啟用中**)**。 如果該服務未顯示為活動狀態,請確保 已在 Cisco Unified 服務能力中啟用該服務。
- 步驟 **4** 在全叢集參數 **(ILS)** 區段下方,為資料庫中的已知物件 **ILS** 數量上限服務參數。
- 步驟 **5** 按一下儲存。

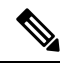

此服務參數可確定項目數量上限 — 此為整合通訊管理員將透過 ILS 學習的數據寫入資料庫的項目。 服務參數的預設値為 100,000,而服務參數的最大值為 1,000,00 附註

如果將服務參數減小至低於目前儲存於資料庫的 ILS 已知項目數量的值,則整合通訊管理員不會將 其他 ILS 已知對象寫入資料庫。 不過,現有的資料庫項目仍會予以保留。

## <span id="page-250-1"></span>指定已知號碼和型式的分組

您必須將已知號碼與已知型式指定給分組。您可以定義自己的分組或使用預先定義的預設分組。整 合通訊管理員安裝時會隨附以下預先定義的已知替代號碼與號碼型式分組:

• 全域已知企業號碼。

- 全域已知 E.164 號碼。
- 全域已知企業型式。
- 全域已知 E.164 型式。

附註 您無法將已知號碼或已知型式指定給 NULL 分組。

程序

步驟 **1** 在 Cisco Unified CM 管理,選擇通話路由 > 全域撥號計畫複寫 > 已知號碼和型式的分組。

步驟 **2** 在已知號碼和型式的分組視窗。 如需有關欄位及其組態選項的詳細資訊,請參閱線上說明。

- 步驟 **3** 按一下儲存。
	- 路由分組還必須存在於來電方所使用的來電搜尋空間,以便將通話放置到該分組中的號 碼上。 附註

## <span id="page-251-0"></span>設定替代號碼的廣告型式

使用發佈型式來總結一系列的企業替代號碼或 E.164 替代號碼。 您可以向 ILS 網路通告該模式,以 啟用叢集間調用與該模式相符的數字的功能。

#### 程序

步驟 **1** 在 Cisco Unified CM 管理中選擇通話路由 > 全域撥號計畫複寫 > 發佈的型式。

步驟 **2** 在尋找和列出發佈型式視窗中,請執行以下任一操作:

- 按一下尋找並選取現有型式。
- 按一下新增以建立新型式。

步驟 **3** 在型式欄位中輸入數字型式。 例如,54XXX 總結了 54000 - 54999 之間的數字範圍。

步驟 **4** 在型式類型欄位中選取型式類型:企業號碼型式或 **E.164** 號碼型式。

步驟 **5** 從單選按鈕中選取您是否要應用 PSTN 容錯移轉。

- 不要使用 **PSTN** 容錯移轉
- 以型式做為 **PSTN** 容錯移轉號碼
- 套用「去除數字」和「前置數字」至「型式」和 「使用 **PSTN** 容錯移轉」—如選擇此選項,請 在 **PSTN** 容錯移轉去除數字和 **PSTN** 容錯移轉前置數字欄位輸入數字。

步驟 **6** 按一下儲存。
### 封鎖已知型式

如要設定封鎖規則,以防止本地叢集將通話路由到特定的企業替代號碼、+E.164替代號碼或透過ILS 學習的號碼型式,請完成此可選工作。

在將通話路由到已知號碼或已知型式之前,ILS 會檢查本地封鎖規則是否與撥號字串相符。 如果封 鎖規則配對,整合通訊管理員便不會路由通話。

#### 程序

步驟 **1** 在 Cisco Unified CM 管理,選擇通話路由 > 全域撥號計畫複寫 > 封鎖已知數字和型式。

步驟 **2** 您可以執行下列一項作業:

- 按一下尋找並選取要編輯的現有封鎖規則。
- 按一下新增以建立新封鎖規則。
- 步驟 **3** 在型式欄位中,輸入您要封鎖的型式或編號。 例如,可以使用 206XXXXXXX 封鎖對 2065551212 的通話。
- 步驟 **4** 如要基於撥號字串首碼來封鎖通話,請輸入首碼。
- 步驟 **5** 如要封鎖所有來電,使其不被傳送到特定叢集,請輸入叢集的叢集 **ID**。
- 步驟 **6** 從型式類型下拉式清單,選擇您要如何套用封鎖規則:
	- 任何 如果封鎖規則會套用至企業號碼型式和 +E.164 型式,請選擇此選項。
	- 企業型式 如果封鎖規則只會套用至企業號碼型式,請選擇此選項。
	- **+E.164** 型式 如果封鎖規則只會套用至 +E.164 號碼型式,請選擇此選項。

步驟 **7** 按一下儲存。

### 佈建全域撥號計畫數據

使用此程序,可將目錄 URI、企業替代號碼、+E.164 替代號碼和 PSTN 容錯移轉規則新增到目錄號 碼。

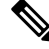

如果您有大量使用者,請設定通用線路範本,然後將其與 LDAP 同步或批量管理之類的佈建工具一 起套用,以便透過一次操作,為大量使用者佈建全域撥號計畫數據。 請參見本書的「佈建使用者」 區段。 附註

程序

步驟 **1** 在 Cisco Unified CM 管理,選擇通話路由 > 目錄號碼。

步驟 **2** 執行下列其中一項:

- 按一下尋找,然後選取要為其新增全域撥號計書數據的現有目錄號碼。
- 按一下新增以建立新的目錄號碼。

步驟 **3** 如要建立新號碼,請輸入目錄號碼,然後按一下儲存。

- 步驟 **4** 如要新增企業替代號碼,請按一下新增企業替代號碼按鈕,並執行以下操作:
	- a) 輸入號碼遮罩。 例如,5XXXX 作為 4001 的備用號碼。產生的企業備用號碼 (54001) 會顯示在備 用號碼欄位中。
	- b) 選取新增到本地路由分組選取方塊,以新增至本地路由分組。
	- c) 從路由分組下拉式清單中,選取分組。
	- d) 如果您希望將此替代號碼發佈到 ILS 網路,請選取透過 **ILS** 在全球範圍內投放廣告。
		- 如果您設定了一個發佈型式,其中企業替代號碼或 +E.164 替代號碼落在該型式的範 圍內,則您無需單獨發佈替代號碼。 附註

步驟 **5** 如要新增 +E.164 替代號碼,請按一下新增一個 **+E.164** 替代號碼並執行以下操作:

- a) 輸入號碼遮罩。 例如,1972555XXXX 作為分機 4001 的備用號碼。產生的 + E.164 備用號碼 (19725554001) 會顯示在備用號碼欄位中。
- b) 選取新增到本地路由分組選取方塊,以新增至本地路由分組。
- c) 從路由分組下拉式清單中,選取分組。
- d) 如果您希望將此替代號碼發佈到 ILS 網路,請選取透過 **ILS** 在全球範圍內投放廣告。
- 步驟 **6** 在目錄 **URI** 區段中,將目錄 URI 新增到此目錄號碼:
	- a) 在 URI 欄位中,輸入目錄 URI。 例如 alice@cisco.com。
	- b) 從分組下拉式清單中,將目錄 URI 指定給本地分組。
	- c) 選取透過 **ILS** 在全球範圍內投放廣告選取方塊,以便在廣告目錄中加入此目錄 URI。
	- d) 按一下新增行,以新增其他目錄 URI。 您最多可以新增五個目錄 URI。

步驟 **7** 在已發佈的容錯移轉號碼欄位中,選取企業替代號碼或 +E.164 替代號碼,以作為 PSTN 容錯移轉。 步驟 **8** 設定目錄號碼組態視窗中的其餘欄位。 如需有關欄位及其組態選項的詳細資訊,請參閱線上說明。 步驟 **9** 按一下儲存。

### 匯入全域撥號計畫資料

如果要與 Cisco TelePresence Video Communication Server (第三方通話控制系統或未執行 ILS 的另一 個系統) 進行互通,請使用此程序。 您可以將目錄 URI、+ E.164 模式和 PSTN 容錯移轉規則的目錄 從另一個系統匯入到 ILS 網路中的中樞叢集中。 ILS 在整個 ILS 網路中複製目錄,以便叢集可以致 電到另一個系統。

#### 開始之前

將您的撥號計畫目錄從其他系統匯出到 CSV 檔案。

#### 程序

- 步驟 **1** 在 Cisco Unified CM 管理中,選擇通話路由 > 全域撥號計畫複寫 > 已匯入的全域撥號計畫型錄。
- 步驟 **2** 請在尋找並列出已匯入的全域撥號計畫型錄視窗,執行以下其中的工作:
	- 按一下尋找,以便從結果清單中選取一個現有目錄。
	- ・ 按一下新增,並加入新的目錄。
- 步驟 **3** 在已匯入的全域撥號計畫型錄設定視窗中,請在名稱欄位輸入獨一無二的名稱,以標識要匯入的目 錄。
- 步驟 **4** (可選) 在說明欄位中,輸入型錄的說明。
- 步驟 **5** 在路由字串欄位中,針對您匯入型錄的來源系統建立路由字串。

附註 路由字串最多可由 250 個英數字元組成,而且可以包含點和破折號。

- 步驟 **6** 按一下儲存。
- 步驟 **7** 在 Cisco Unified CM 管理中,選取批量管理 > 上傳**/**下載檔案。
	- 按一下新增。
	- 按一下瀏覽並選取您要匯入之型錄適用的 CSV 檔案。
	- 請確定您用於匯入的 CSV 檔案與您的 Cisco Unified Communications Manager 版本相容。 例如,與匯入到版本 9.0 (1) 的作業相容的 CSV 檔案與版本 10.0 (1) 不相容。 附註
- 步驟 **8** 在選取目標下拉式清單中,選擇已匯入的目錄 **URI** 與型式。
- 步驟 **9** 在選取交易類型下拉式清單中,選擇插入已匯入的目錄 **URI** 與型式。
- 步驟 **10** 按一下儲存。
- 步驟 **11** 在 Cisco Unified CM 管理中,選擇批量管理 > 目錄 **URI** 與型式 > 插入已匯入的目錄 **URI** 與型式。
- 步驟 **12** 在檔案名稱下拉式清單中,選擇包含您要匯入之型錄的 CSV 檔案。
- 步驟 **13** 在已匯入的目錄 **URI** 型錄下拉式清單中,選擇您在已匯入的全域撥號計畫型錄視窗中命名的型錄。
- 步驟 **14** 在工作說明文字方塊中,輸入您即將要執行的工作名稱。
- 步驟 **15** 執行下列其中一個步驟:
	- 如要立即執行工作,請選取立即執行選項,然後按一下「提交」。
	- 如要將工作排定於指定時間內執行,請選取稍後執行單選按鈕,然後按一下「提交」。
	- 如果您選擇稍後執行選項,您必須使用「批量管理」的「工作排程器」來安排工作執行 的時間。 附註

Cisco Unified Communications Manager 會將所有已匯入的 +E.164 型式儲存到全域已知 +E.164 型式分 組。

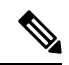

此程序說明如何將所有在本機設定的目錄 URI、+E.164 號碼型式及其相關的 PSTN 容錯移轉規則匯 出到 CSV 檔案 (您可以將此檔案匯入其他通話控制系統中)。 請於批量管理 > 目錄 **URI** 和型式 > 匯 出本地目錄 **URI** 和型式查看功能表,以了解有關詳細資訊。 附註

# 全域撥號計畫複寫的互動和限制

下表總結了全域撥號計畫複寫和 URI 撥號的某些功能互動。

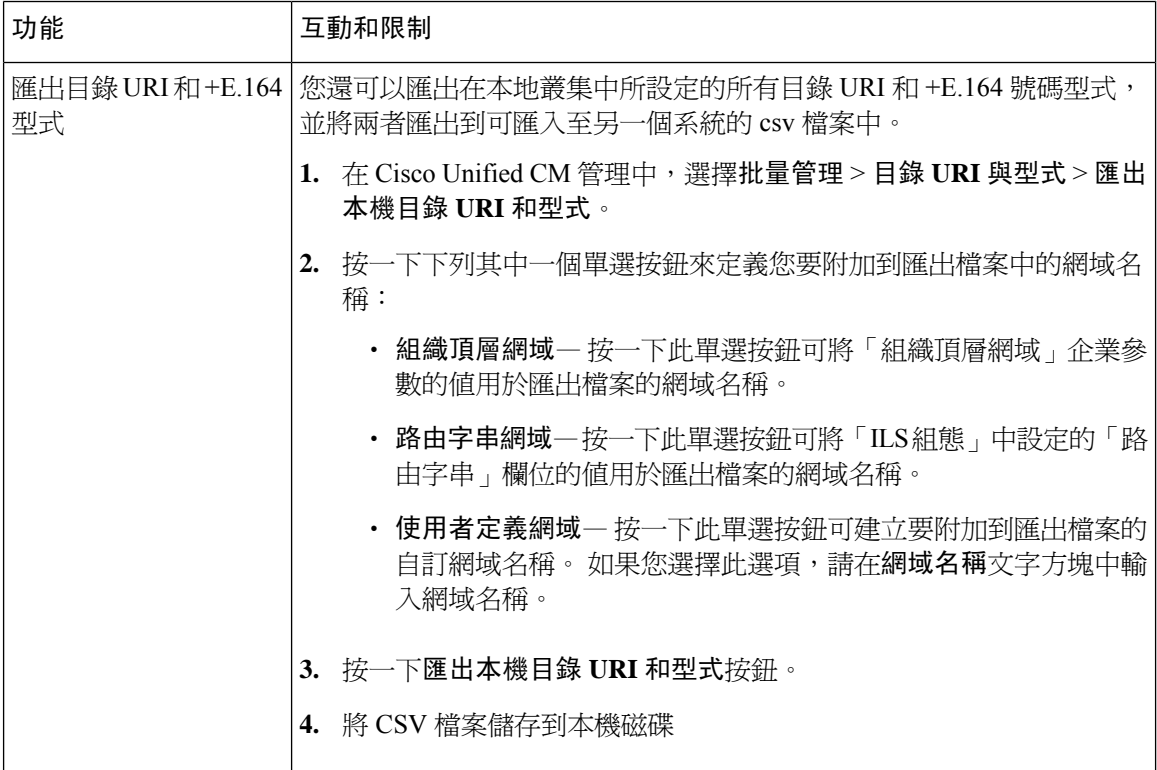

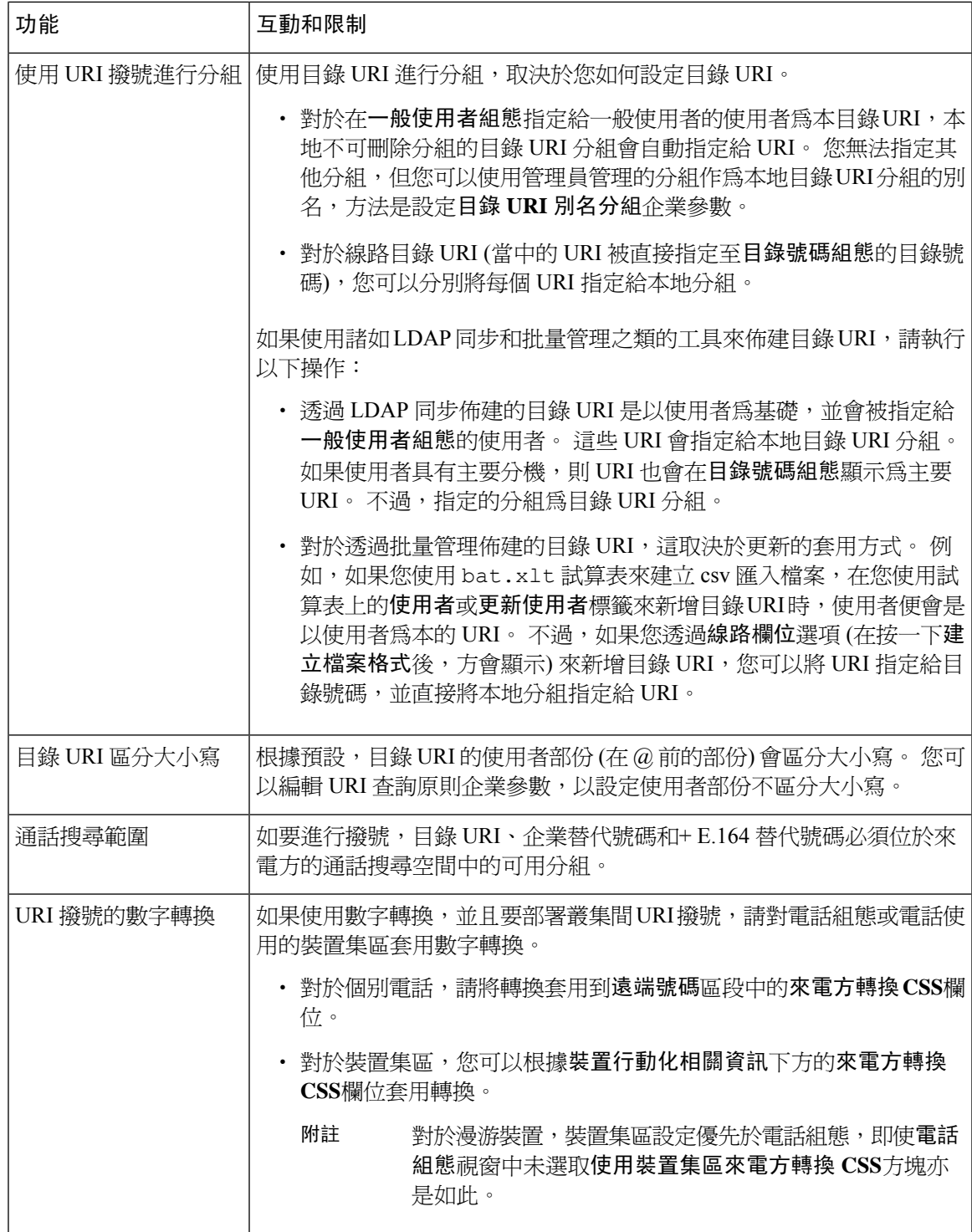

I

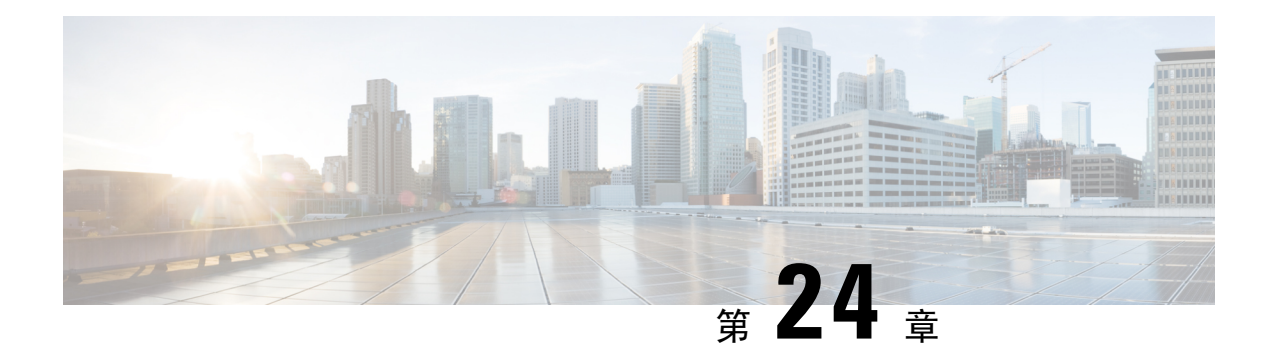

# 發話方正規化

- [來電方規範化概觀](#page-258-0),第 237 頁上的
- [來電方規範化必備條件](#page-259-0) ,第 238 頁上的
- [來電方規範化組態工作流程](#page-259-1),第 238 頁上的
- [來電方規範化的互動和限制](#page-263-0) , 第 242 頁上的

# <span id="page-258-0"></span>來電方規範化概觀

來電方規範化允許您全球化和本地化電話號碼,以便在電話上顯示適當的通話簡報。 來電方規範化 在通話路由到多個地理位置時,加強了某些電話的撥號功能,同時改善回撥功能。 該功能可讓您將 全球來電方號碼反應到其本地化的變體,以便在不修改電話通話記錄目錄中的目錄號碼之情況下, 電話可以返回通話。

### 全球化來電方號碼

在 Cisco Unified CM 管理中設定來電方號碼類型和首碼,您可以設定 Cisco Unified Communications Manager,以便將受話電話所顯示的來電方號碼重新格式化至包含首碼 (例如國際國家/地區代碼) 的 全球化版本,從而允許全球各地所撥打的號碼。

Cisco Unified Communications Manager 使用各種號碼型式 (例如路由型式或轉換型式) 以及來電方號 碼類型的值,從而全球化電話號碼。 例如,您可以設定 Cisco Unified Communications Manager 領取 已本地化的德國電話號碼 069XXXXXXX (連用戶來電方號碼類型), 並將之全球化為 +49 40 69XXXXXXX,當中包括德國的國碼/地區碼和城市碼。

對於路由到多個地理位置的通話,套用於每個路由路徑的不同轉譯設定,可以為每個通話路徑特別 全球化來電方號碼。 您還可以設定 Cisco Unified Communications Manager,以使電話在電話螢幕上 顯示本地化的來電方號碼,並在電話的通話記錄目錄中顯示全球化號碼。 如要確保電話使用者在撥 打電話之前不需要在電話上編輯通話記錄項目,請將全域來電方號碼對應到其本地變體。

#### 本地化來電方號碼

至於來電者號碼的最後顯示方式,您可以為每個來電方類型(國家/地區、國際、用戶和不明)設定來 電方轉換型式,然後將去除數字和首碼指示特別套用至該來電的來電方號碼類型。 這可允許 Cisco Unified Communications Manager 重新格式化來電方號碼,以便在受話方電話上顯示的來電方號碼為 本地化號碼,其中不包括不必要的國家代碼和國際存取碼。

例如,假設從 PSTN 到達的來話號碼具有全球化號碼 +49 40 69XXXXXXX,而其中 +49 代表了國碼/ 地區碼、40 代表城市碼,且來電方號碼類型為「用戶」。 可以使用來電方轉換型式以及剝離國家/ 地區代碼、城市代碼和新增前綴 0 的說明配置 Cisco Unified Communications Manager。在套用說明 後,來電方號碼在撥打電話中顯示為 069XXXXXXX。

#### 將全球化的來電方號碼對應至本地化版本

為確保電話使用者在撥打電話之前不需要在電話上編輯通話記錄目錄項目,請使用路由型式和受話 方轉換型式,以便將全球化來電方號碼對應到本地化版本。 這樣可以確保當受話方返回通話時, Cisco Unified Communications Manager 可以將通話路由到正確的閘道。

映射全域來電方號碼可改善回撥功能,以便受話方可以返回通話,而無需在電話上修改通話記錄目 錄中的目錄號碼。

# <span id="page-259-0"></span>來電方規範化必備條件

確保在 Cisco Unified 服務能力中啟用 **Cisco CallManager** 服務,才設定來電方規範化。 如需詳細資 訊,請參閱 *Cisco Unified* 服務能力管理指南。

如果您想讓 Cisco Unified Communications Manager 確定來電方號碼類型,請設定型式 — 該型式會指 定與您預期來電相符的來電方號碼類型值。 您可以在以下組態視窗中建立和套用型式:

- 路由型式
- 搜尋引導
- 轉譯型式
- 來電方號碼轉換型式

來雷方轉換僅與原始來雷方運作。 對重新導向數字所做的任何修改,僅會影響轉接標題。 在「SIP 中繼線」一章中查看您的組態,並在 SIP 中繼線新增轉接標題。 附註

# <span id="page-259-1"></span>來電方規範化組態工作流程

您可以透過多種方式在整合通訊管理員中套用來電方規範化首碼和去除數字規則。 例如,您可以將 數位轉換套用於裝置集區、路由型式、轉譯型式、搜尋引導、閘道和中繼線。 套用數位轉換的方式 取決於您部署撥號計書、裝置和中繼線的方式。 有關詳情,請查看與撥號計書、路由型式、轉譯型 式和轉換型式相關的主題。

#### 程序

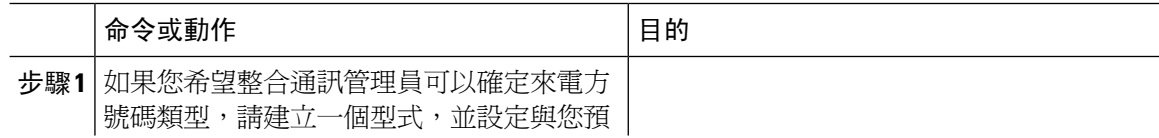

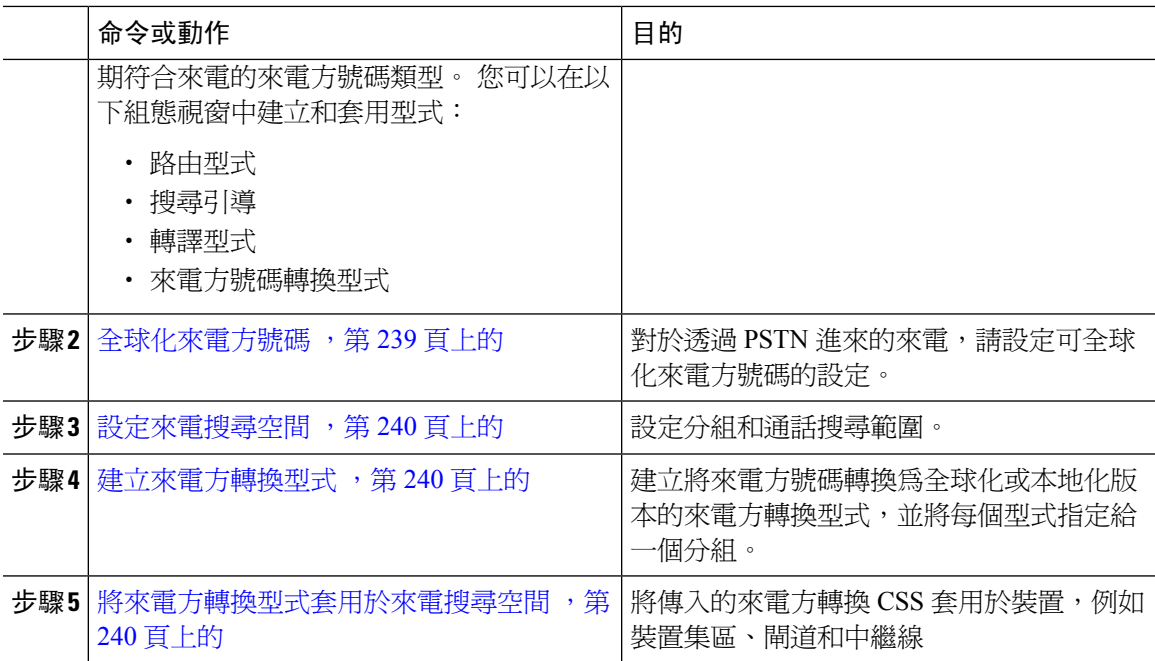

### <span id="page-260-0"></span>全球化來電方號碼

對於透過 PSTN 到達的來電,請設定可全球化來電方號碼的設定。 您可以套用可全球化來電方號碼 的設定,並將其套用到裝置集區或個別裝置。 或者,您可以設定服務參數;這些參數將在全叢集內 套用來電方規範化設定。

如要全球化來電方號碼,請執行以下步驟:

#### 程序

步驟 **1** 如要將來電方規範化設定套用於特定裝置,請執行以下步驟:

- a) 針對要在其之上套用設定的裝置開啟其組態視窗。 例如,裝置集區、閘道、電話和中繼線。
- b) 在組態視窗的「來電方設定」區段中,為每種來電方號碼類型套用首碼和去除數字指示。
	- Cisco Unified Communications Manager 在來電方號碼欄位中包含所有其他操作的首 碼,例如附加服務(包括與通話相關的來電轉接、駐留通話、語音留言和CDR資料。 附註
- 步驟 **2** 如要使用服務參數,以便在全叢集內的所有裝置全球化來電方號碼,請執行以下步驟:
	- a) 在 Cisco Unified CM 管理中, 選擇系統 > 服務參數。
	- b) 在伺服器下拉式清單中,選擇要在其之上執行服務的伺服器,然後按一下「執行」。
	- c) 在服務下拉式清單中,選取 Cisco CallManager。
	- d) 按一下進階。
	- e) 設定以下參數的值;這些參數可以在全叢集內套用於電話、MGCP 閘道或 H.323 閘道:
		- 來電方國家號碼首碼
		- 來電方國際號碼首碼
- 來電方未知號碼首碼
- 來電方用戶號碼首碼
- 為了讓 Cisco Unified Communications Manager 在特定電話上套用全叢集服務參數設定, 請務必在裝置和裝置集區級別將該電話的首碼設定,設定至預設選項。 附註

### <span id="page-261-0"></span>設定來電搜尋空間

如果要設定來電搜尋空間以處理來電方規範化功能,請使用此程序。

#### 程序

- 步驟 **1** 在 Cisco Unified CM 管理,選擇通話路由 > 控制類別 > 分組。
- 步驟 **2** 為您的網路建立分組。
- 步驟 **3** 在 Cisco Unified CM 管理中,選擇通話路由 > 控制類別 > 通話搜尋範圍。
- 步驟 **4** 為您的來電方轉換型式建立來電搜尋空間。
- 步驟 **5** 對於每個來電搜尋空間,將分組指定給來電搜尋空間

### <span id="page-261-1"></span>建立來電方轉換型式

如要設定來電方轉換型式來處理來電方規範化功能,請使用此程序。

#### 程序

- 步驟 **1** 在 Cisco Unified CM 管理,選擇通話路由 > 轉型模式 > 來電方轉換型式。
- 步驟 **2** 建立轉換型式。
- 步驟 **3** 對於您建立的每個來電方轉換型式,請指定首碼或去除數字指令,以全球化或本地化來電方號碼。
- 步驟 **4** 對於每個來電方轉換型式,請指定其中一個與您的通話搜尋空間相關的分組。

### <span id="page-261-2"></span>將來電方轉換型式套用於來電搜尋空間

對於您的裝置,將傳入的來電方轉換 CSS 指定給您的裝置,例如裝置集區、閘道和中繼線。

#### 程序

步驟 **1** 在 Cisco Unified CM 管理中,選擇適用於要在其套用來電方轉換的裝置之組態視窗。

- 閘道
- 中繼線
- 裝置集區
- 步驟 **2** 如要全球化來電方號碼,請在「來電搜尋空間」下拉式清單中,選擇包含要套用的來電方轉換型式 的 CSS。
	- 附註 如果根據裝置集區設定 CSS,則還必須將該裝置集區套用於電話。
- 步驟 **3** 如要全球化來電方號碼,請在「傳入來電方設定」區段中,選擇包含要套用的來電方轉換型式的桃 電搜尋空間。

### 來電方規範化服務參數例子

下列的服務參數可透過全叢集形式套用到電話、MGCP 閘道或 H.323 閘道。 為了讓特定裝置使用全 叢集參數,請務必將裝置組態中的首碼設定為「預設」。

- 來電方國家號碼首碼
- 來電方國際號碼首碼
- 來電方未知號碼首碼
- 來電方用戶號碼首碼

下表提供了首碼和去除數字組態的例子,以及如何使用這些值來轉換來電方號碼的顯示方式。 對於 服務參數組態,冒號後面的數字表示要從來電方號碼的開頭刪除的位數,而冒號後面的數字表示要 加到來電方號碼開頭的首碼。

#### 表 **24:** 來電方號碼規範化服務參數例子

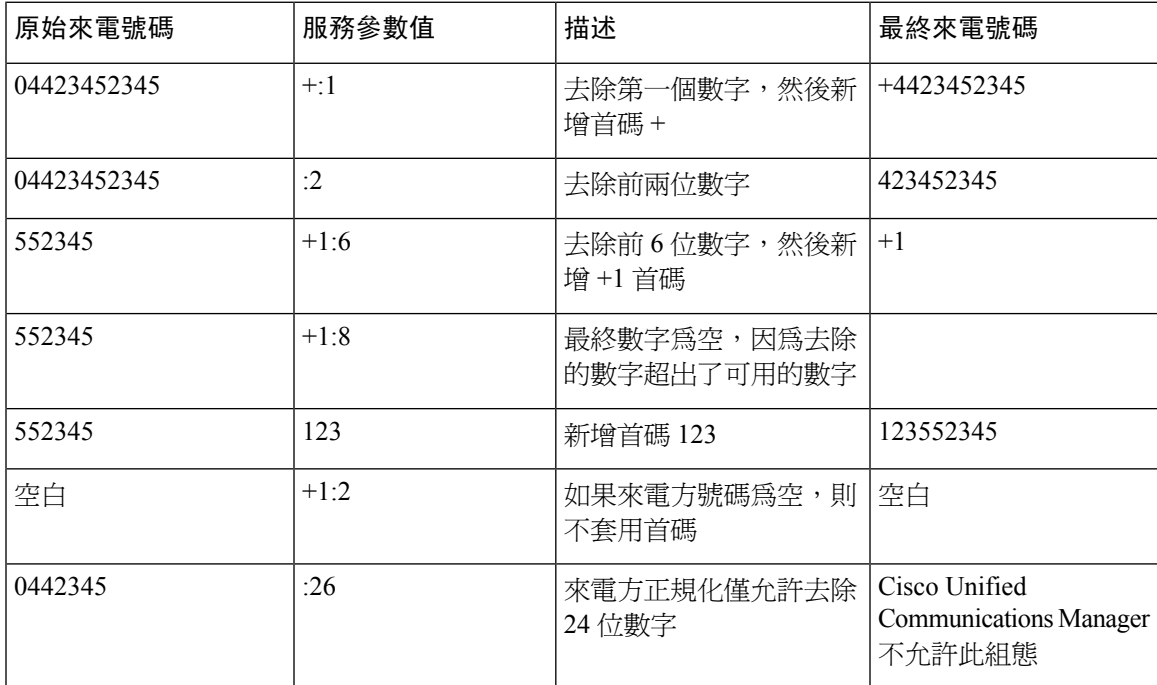

# <span id="page-263-0"></span>來電方規範化的互動和限制

## 來電方規範化互動

 $\overline{1}$ 

下表說明與來電方規範化功能的功能互動。

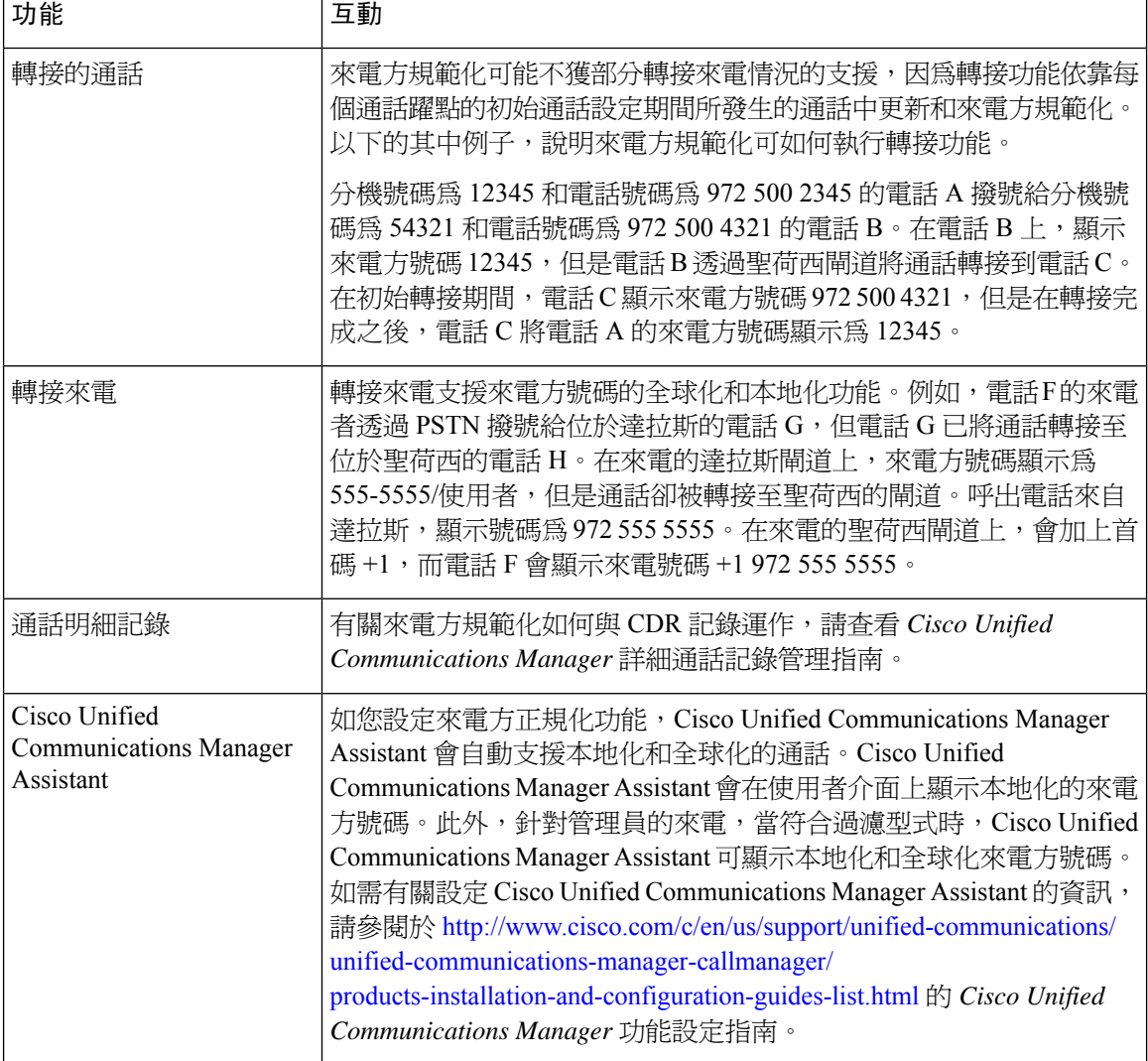

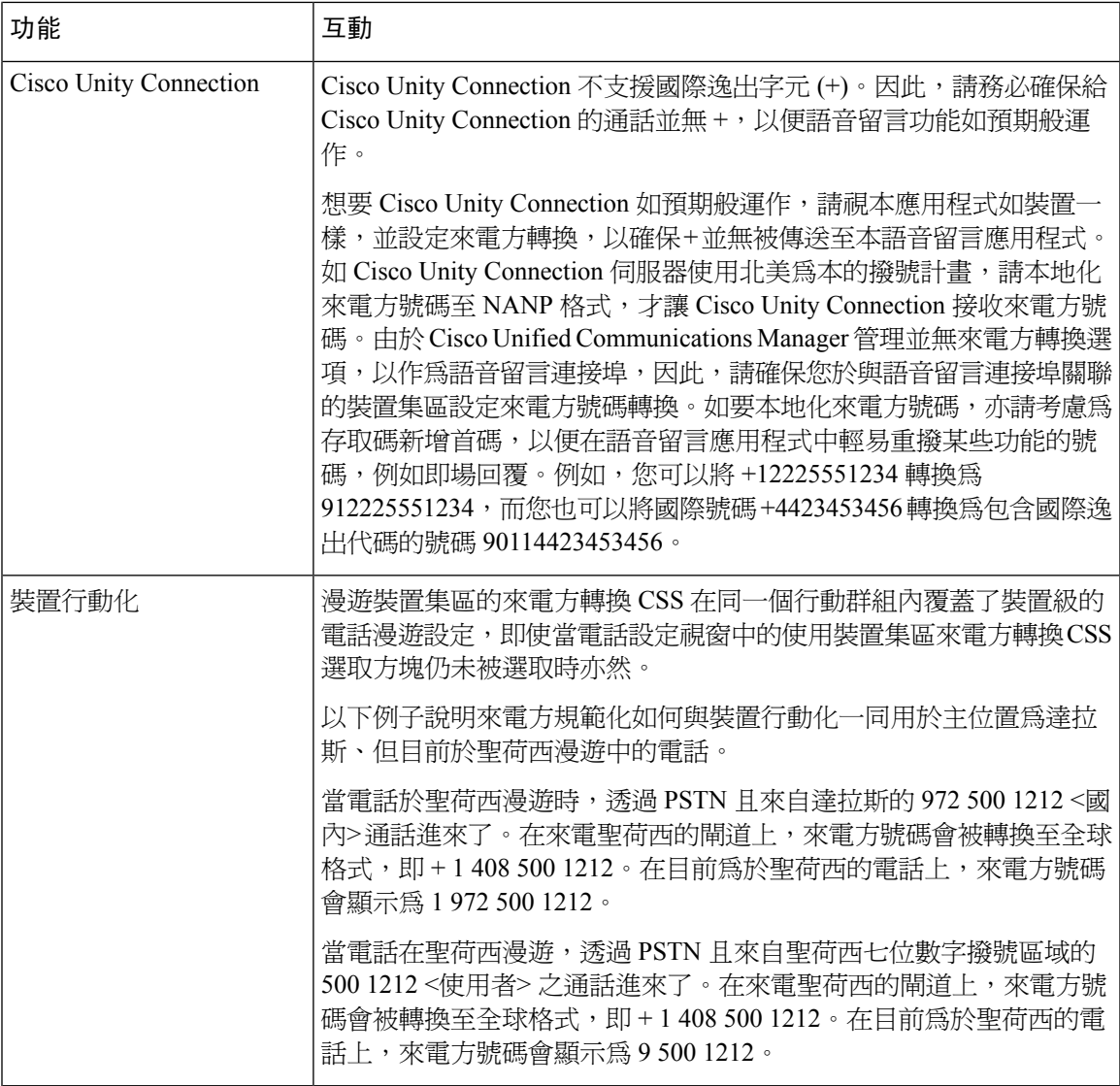

### 來電方規範化限制

下表顯示來電方規範化功能對 Cisco Unified Communications Manager 的某些功能和系統組件設有限 制。

#### 表 **25:** 來電方規範化限制

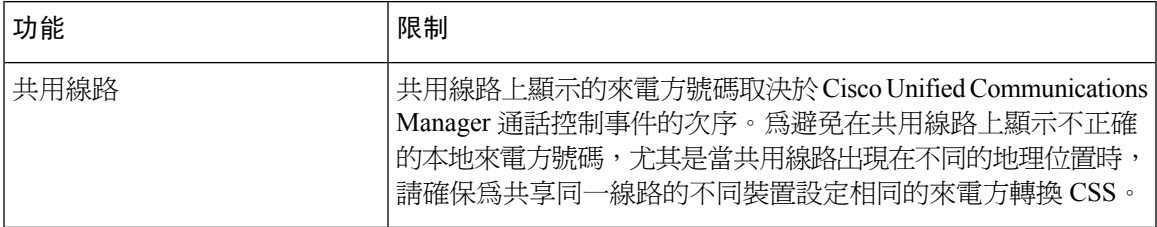

I

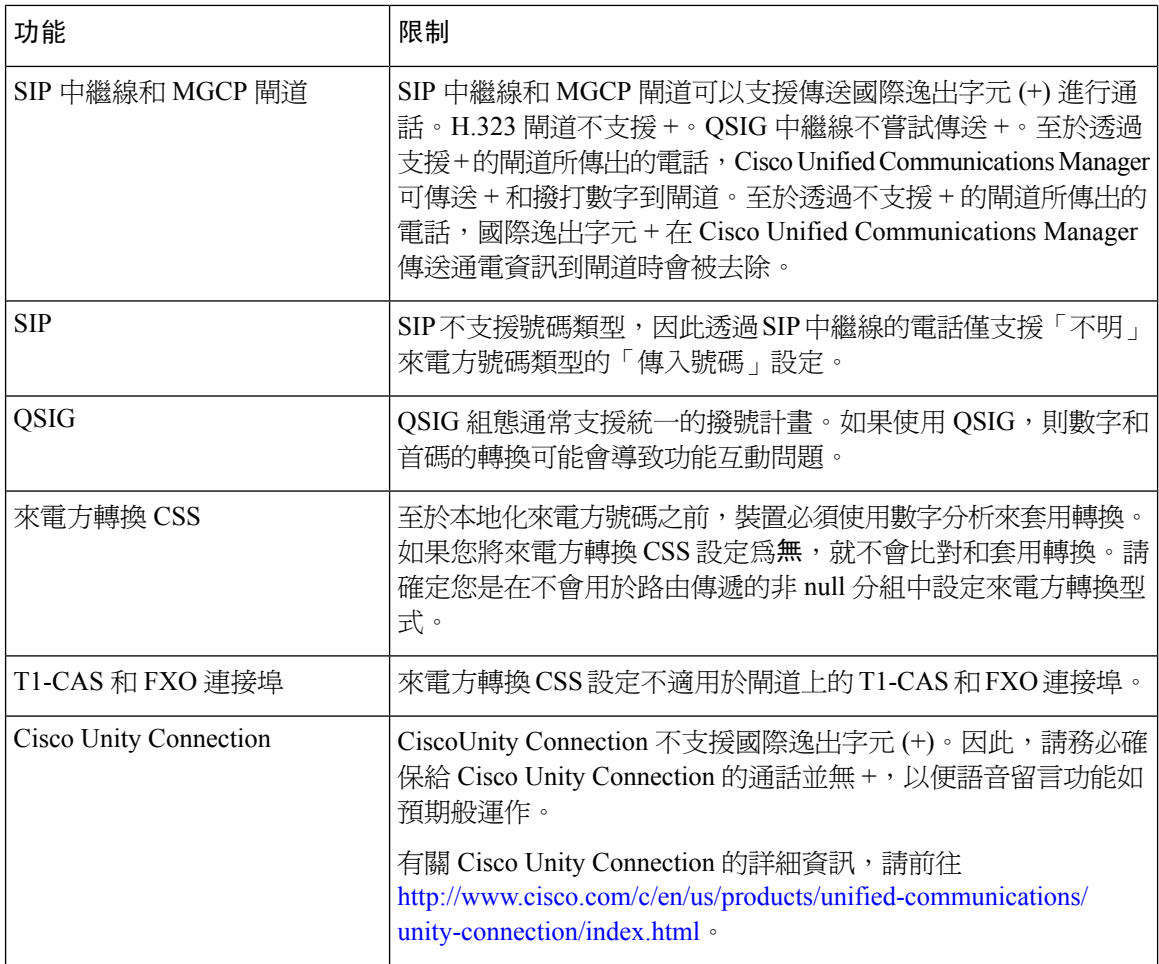

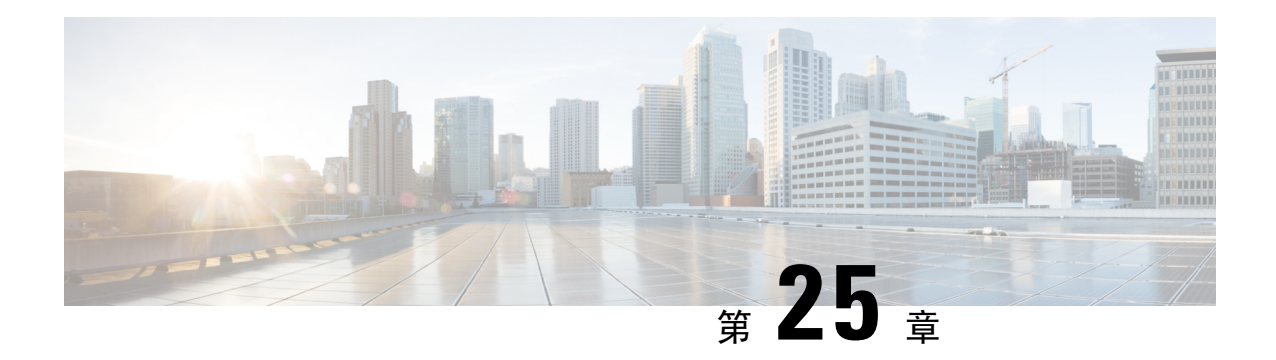

# 設定撥號規則

- [撥號規則概觀](#page-266-0) ,第 245 頁上的
- [撥號規則必備條件](#page-266-1) ,第 245 頁上的
- [撥號規則組態工作流程](#page-267-0),第 246 頁上的
- [撥號規則的互動與限制](#page-272-0) ,第 251 頁上的

# <span id="page-266-0"></span>撥號規則概觀

Unified CM 支援以下類型的撥號規則:

- 應用程式撥號規則:管理員使用應用程式撥號規則,為 Cisco Web Dialer 和 Cisco Unified Communications Manager Assistant 等應用程式新增和排序撥號規則的優先次序。
- 目錄查詢撥號規則:管理員使用目錄查詢撥號規則來轉換來電者標識號碼,並從應用程式(例如 Cisco Unified Communications Manager Assistant) 中的助理主控台執行目錄搜尋。
- **SIP** 撥號規則:管理員使用 SIP 撥號規則執行系統數字分析和路由。 管理員在進行通話處理之 前,設定 SIP 撥號規則並將 SIP 撥號規則新增到 Cisco Unified IP 電話。

# <span id="page-266-1"></span>撥號規則必備條件

- 對於 SIP 撥號規則組態,裝置必須執行 SIP
- 管理員將 SIP 撥號規則與以下裝置建立關聯:Cisco IP 電話 7911、7940、7941、7960、7961、 7970 和 7971

# <span id="page-267-0"></span>撥號規則組態工作流程

程序

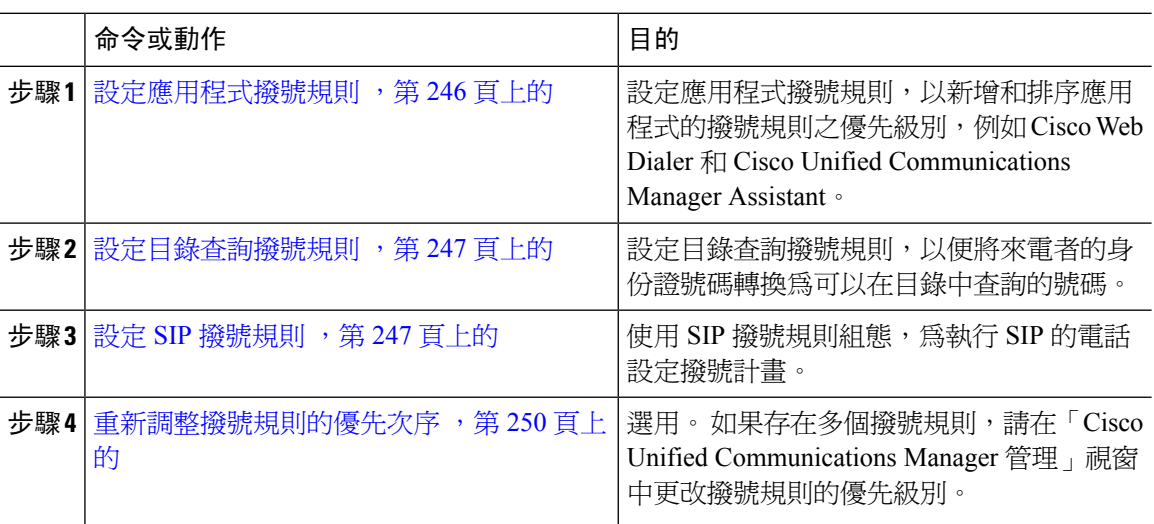

### <span id="page-267-1"></span>設定應用程式撥號規則

Cisco Unified Communications Manager 支援應用程式撥號規則,可用以新增和排序應用程式的撥號 規則之優先級別,例如 Cisco Web Dialer 和 Cisco Unified Communications Manager Assistant。 應用程 式撥號規則會自動從使用者撥打的電話號碼中刪除號碼,或是將號碼新增至該電話號碼。 例如,撥 號規則會在 7 位數電話號碼的前面自動加上數字 9, 以提供外線的存取。

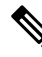

Cisco Unified Communications Manager 會自動為 CTI 遠端裝置將應用程式撥號規則套用到所有的遠 端目的地號碼 。 附註

執行以下程序,以新增新的應用程式撥號規則,或更新現有的應用程式撥號規則。

#### 程序

步驟 **1** 從 Cisco Unified Communications Manager 管理中選擇通話路由 > 撥號規則 > 應用程式撥號規則。 步驟 **2** 在尋求並列出應用程式撥號規則視窗執行以下其中的步驟:

- 按一下新增。
- 按一下尋找並選擇現有的應用程式撥號規則。

步驟 **3** 在應用程式撥號規則組態視窗中設定欄位。 如需詳細的欄位說明,請參閱線上說明。

步驟 **4** 按一下儲存。

下一步

執行下列的任務:

- [設定目錄查詢撥號規則](#page-268-0) ,第 247 頁上的
- 設定 SIP [撥號規則](#page-268-1) ,第 247 頁上的

### <span id="page-268-0"></span>設定目錄查詢撥號規則

目錄查閱撥號規則將發話者識別號碼轉換為可在目錄中查閱的號碼。 每個規則都會根據號碼的開頭 數字和長度來指定要轉換的號碼。 例如,您可以建立目錄查詢撥號規則來從 10 位數電話中自動移 除區碼及兩位數首碼,這樣會將 4085551212 轉換成 51212。

執行以下程序,以新增新的目錄查詢撥號規則,或更新現有的目錄查詢撥號規則。

#### 程序

步驟 **1** 從 Cisco Unified Communications Manager 管理中選擇通話路由 > 撥號規則 > 目錄查詢撥號規則。

步驟 **2** 在目錄查詢撥號規則尋找和列出視窗,目錄查詢撥號規則尋找和列出視窗,請執行以下其中步驟:

- 按一下新增。
- 按一下尋找並選擇一個現有的目錄查詢撥號規則。

步驟 **3** 在目錄查詢撥號規則組態視窗中設定欄位。 如需詳細的欄位說明,請參閱線上說明。 步驟 **4** 按一下儲存。

#### 下一步

設定 SIP [撥號規則](#page-268-1) , 第 247 頁上的

### <span id="page-268-1"></span>設定 **SIP** 撥號規則

SIP 撥號規則會針對執行 SIP 的 Cisco IP 電話提供本地撥號計書, 所以使用者在處理通話之前不必按 任何按鍵或等候計時器。 管理員設定 SIP 撥號規則,並將其套用於執行 SIP 的電話。

#### 程序

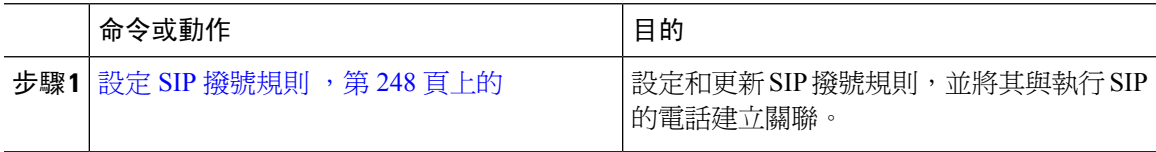

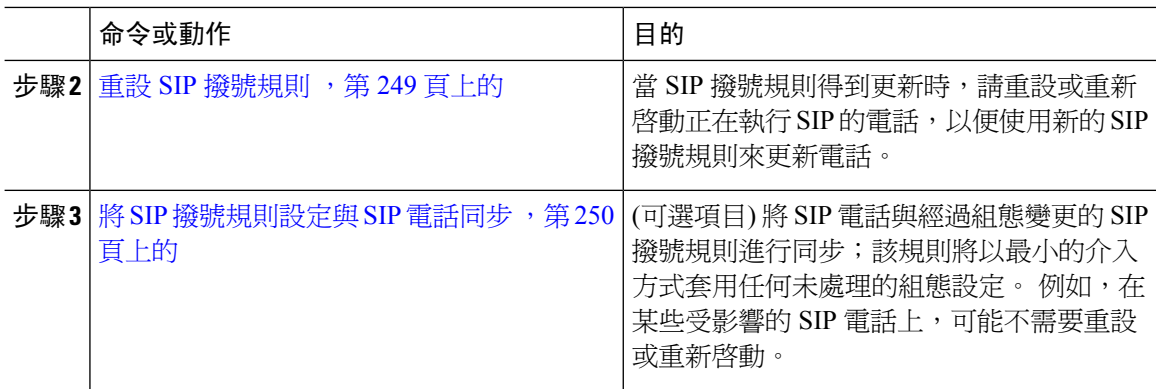

### 相關主題

[型式格式](#page-269-1),第248頁上的

### <span id="page-269-1"></span>型式格式

表 **26: SIP** 撥號規則的型式格式

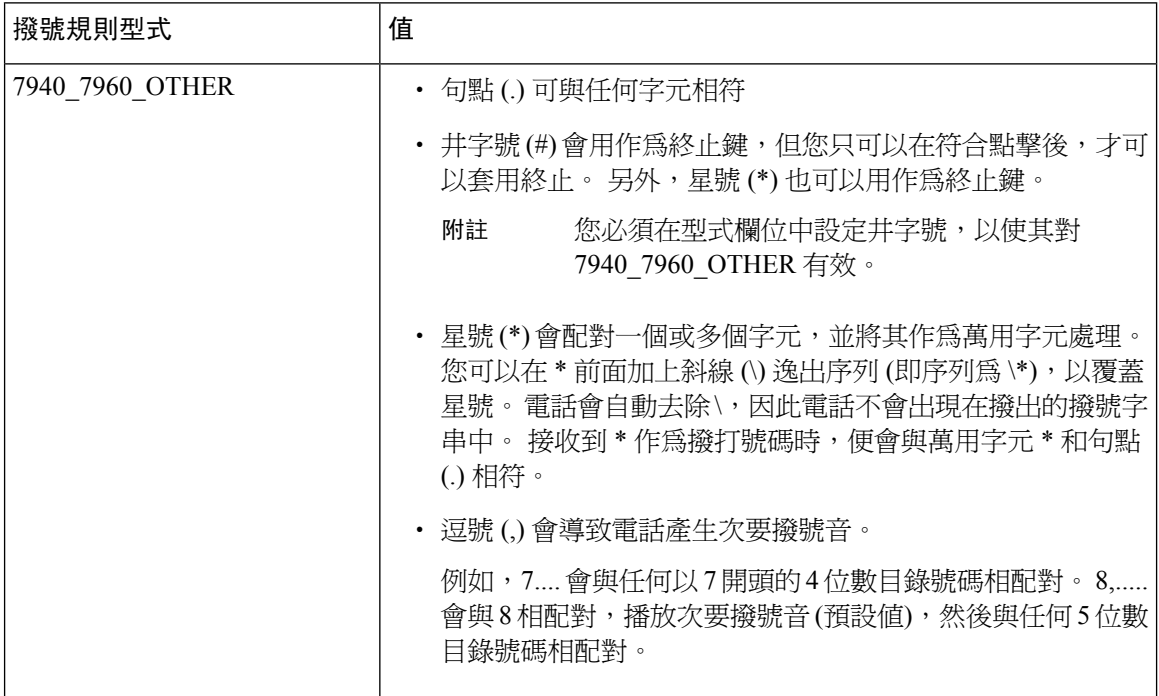

### <span id="page-269-0"></span>設定 **SIP** 撥號規則

為執行 SIP 的電話設定撥號計畫。

程序

步驟 **1** 從 Cisco Unified Communications Manager 管理中選擇通話路由 > 撥號規則 > **SIP** 撥號規則。

步驟 **2** 在尋找並列出 **SIP** 撥號規則視窗。 執行下列其中一個步驟:

- 按一下新增。
- 點擊尋找並選擇一個現有的 SIP 撥號規則

步驟 **3** 在 **SIP** 撥號規則組態視窗中設定欄位。 如需詳細的欄位說明,請參閱線上說明。

- 步驟 **4** 按一下儲存。
	- 當您在 Cisco Unified Communications Manager 管理中新增或更新 SIP 撥號規則時,請注 意 Cisco TFTP 服務會重新建立所有電話設定檔案,這可能會導致 Cisco TFTP 服務執行 所在的伺服器上的CPU達到尖峰使用率,特別是當您擁有包含許多電話的大型系統時。 為了確保 CPU 不會達到尖峰使用率,請在維護期間新增或更新 SIP 撥號規則,或是在 Cisco Unified 服務能力中暫時停止 Cisco TFTP 服務,然後再進行組態變更。 如果您停止 Cisco TFTP 服務,請記得在新增或更新 SIP 撥號規則之後要在 Cisco Unified 服務能力中 重新啟動此服務。 附註

### 下一步

重設 SIP [撥號規則](#page-270-0),第 249 頁上的

#### 相關主題

[型式格式](#page-269-1) ,第 248 頁上的

### <span id="page-270-0"></span>重設 **SIP** 撥號規則

當更新 SIP 撥號規則時,請執行以下程序來重設或重新啓動執行 SIP 的電話,以便電話使用新的 SIP 撥號規則來進行更新。

### 開始之前

設定 SIP [撥號規則](#page-269-0), 第 248 頁上的

#### 程序

- 步驟 **1** 從 Cisco Unified Communications Manager 管理中選擇通話路由 > 撥號規則 > 應用程式撥號規則。
- 步驟 **2** 在尋找並列出 **SIP** 撥號規則視窗,按一下尋找並選擇要重設的現有 SIP 撥號規則。
- 步驟 **3** 在 **SIP** 撥號規則組態視窗,按一下重設。
- 步驟 **4** 在裝置重設對話方塊中執行以下其中一項工作:
	- 在不關閉所選裝置的情況下,如要重新啓動所選裝置,並將這些裝置重新註冊至 Cisco Unified Communications Manager,請按一下重新啟動。
	- 如要關閉,然後重新啓動裝置,請按一下**重**設。
	- 如要關閉「裝置重設」對話方塊而不執行任何操作,請按一下關閉。

在管理員設定了 SIP 撥號規則並將其套用於執行 SIP 的電話之後,資料庫會向 TFTP 伺服器傳送通 知,以便為執行 SIP 的電話建立一組新的組態檔。 TFTP 伺服器就有關全新組態檔通知 Cisco Unified Communications Manager,而更新的組態檔會傳送到電話。 針對執行 SIP 的 Cisco Unified IP 電話, 查看設定 **TFTP** 伺服器以了解詳情。

### 下一步

將 SIP [撥號規則設定與](#page-271-1) SIP 電話同步,第 250 頁上的

### <span id="page-271-1"></span>將 **SIP** 撥號規則設定與 **SIP** 電話同步

如要將 SIP 電話與經過設定變更的 SIP 撥號規則同步,請執行以下程序。

開始之前

重設 SIP [撥號規則](#page-270-0),第 249 頁上的

程序

- 步驟 **1** 從 Cisco Unified Communications Manager 管理中選擇通話路由 > 撥號規則 > **SIP** 撥號規則。
- 步驟 **2** 在尋找並列出 **SIP** 撥號規則視窗,按一下尋找並選擇要將適用的 SIP 電話同步到的現有 SIP 撥號規 則。
- 步驟 **3** 進行任何其他配定更改,然後在 **SIP** 撥號規則設定中按一下儲存。
- 步驟 **4** 按一下套用組態。
- 步驟 **5** 按一下確定。

### <span id="page-271-0"></span>重新調整撥號規則的優先次序

如要在撥號規則組態視窗中新增並排序撥號規則。

#### 程序

步驟 **1** 從 Cisco Unified Communications Manager 管理中選擇通話路由 > 撥號規則。

步驟 **2** 選擇下列一項:

- 應用程式撥號規則
- 目錄查詢撥號規則
- **SIP** 撥號規則
- 步驟 **3** 在「尋找並列出」視窗中,選擇一個撥號規則,然後按一下撥號規則名稱。 撥號規則組態視窗會隨即顯示。

步驟 **4** 使用向上和向下箭頭,將清單上的撥號規則向上或向下移動。

步驟 **5** 在您完成排列優先次序之後,請按一下儲存。

# <span id="page-272-0"></span>撥號規則的互動與限制

### **SIP** 撥號規則互動

### **SIP** 撥號規則互動

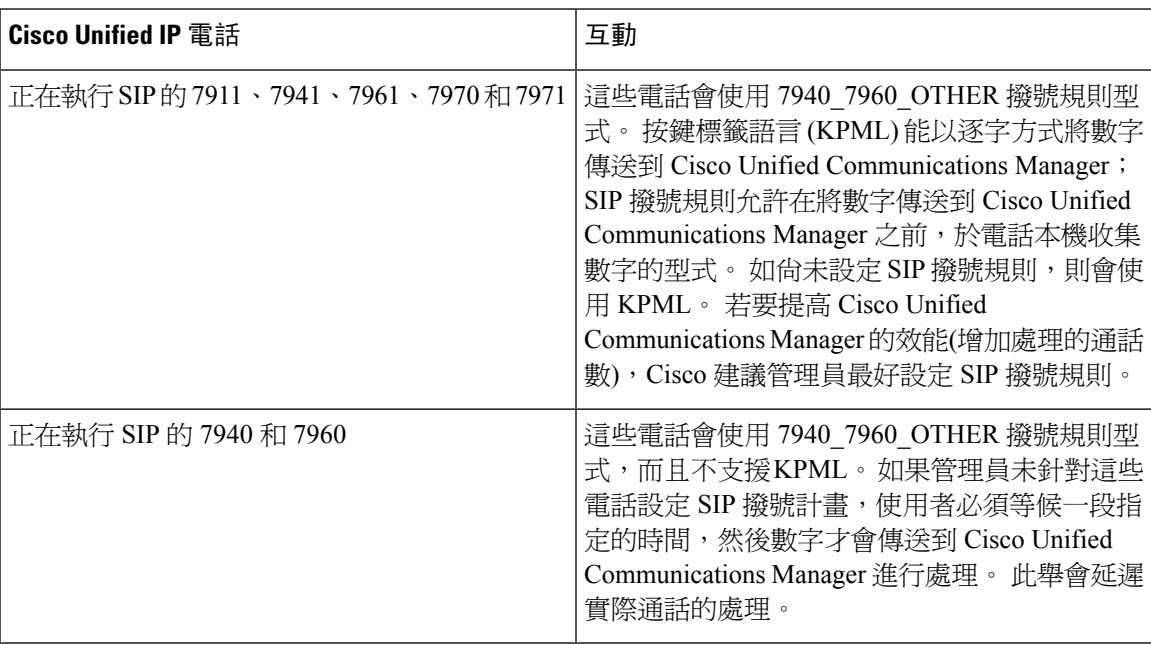

### 目錄查詢撥號規則限制

### 目錄查詢撥號規則限制

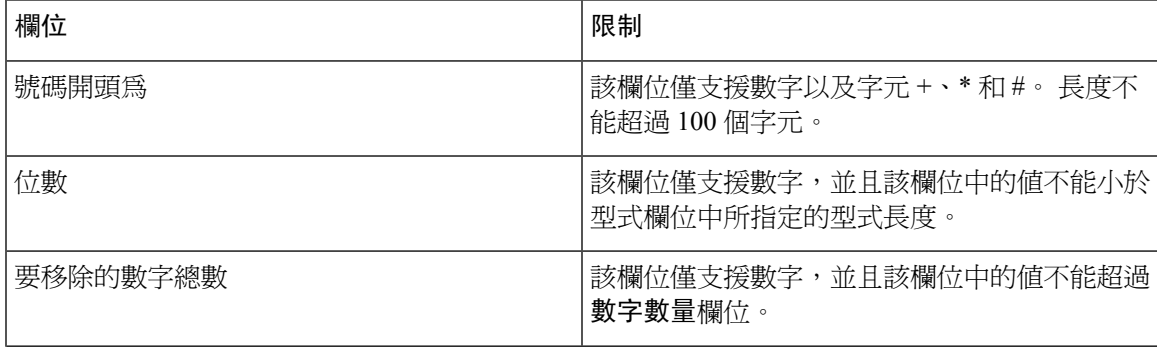

I

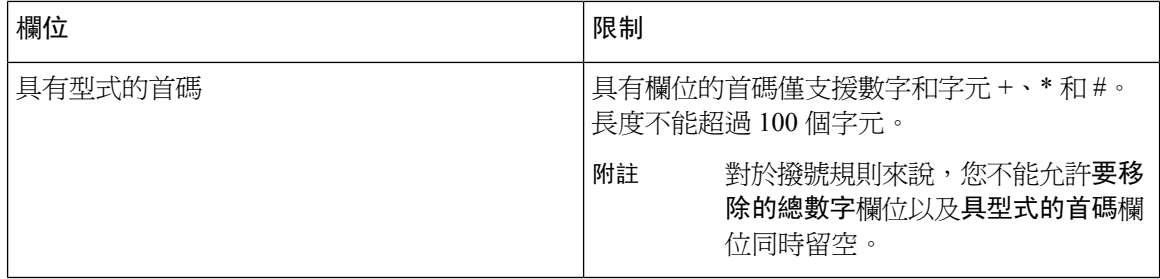

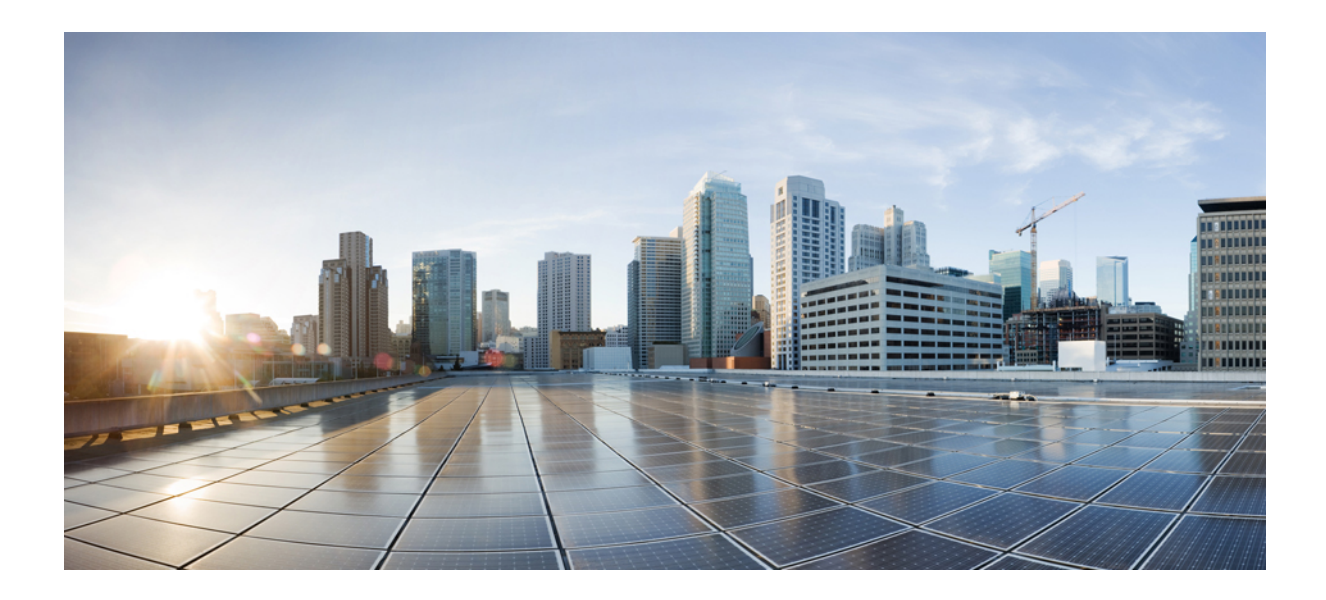

# <sup>第</sup> **III** 部 分

# 整合應用程式

- 整合 Cisco [應用程式](#page-276-0) , 第 255 頁上的
- 設定 CTI [應用程式](#page-282-0) , 第 261 頁上的

<span id="page-276-0"></span>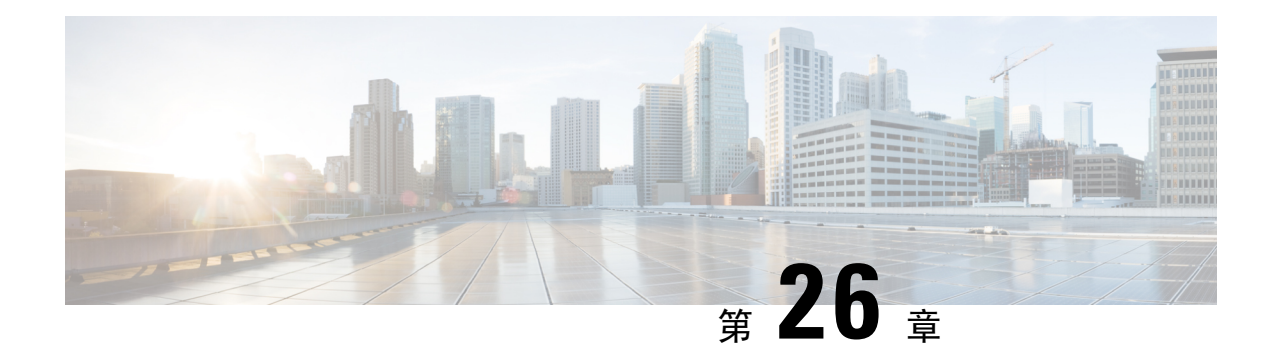

# 整合 **Cisco** 應用程式

- Cisco Unity [Connection](#page-276-1), 第255 頁上的
- Cisco [Expressway](#page-278-0), 第257 頁上的
- Cisco [Emergency](#page-279-0) Responder, 第258 頁上的
- Cisco [傳呼伺服器](#page-279-1) , 第 258 頁上的
- Cisco Unified Contact Center [Enterprise](#page-280-0), 第259 頁上的
- Cisco Unified Contact Center [Express](#page-280-1), 第 259 頁上的
- 進階 QoS [APIC-EM](#page-280-2) 控制器, 第 259 頁上的
- 設定 Cisco [WebDialer](#page-281-0) 伺服器,第 260 頁上的

# <span id="page-276-1"></span>**Cisco Unity Connection**

在開始設定語音郵件和訊息系統時,請注意用於新增使用者、啓用功能以及將 Cisco Unified Communications Manager 與 Cisco Unity Connection 整合的選項。

與 Cisco Unified Communications Manager 整合時,Cisco Unity Connection (語音郵件和消息傳遞系統) 會為透過AXL服務或LDAP整合手動設定的使用者提供語音訊息功能。使用者在其郵箱中接收語音 訊息後,其電話上的訊息等待指示燈將亮起。使用者可以透過內部或外部通話以存取語音訊息系統, 從而擷取、收聽、回覆、轉發和刪除其訊息。

您的系統支援直接連接的訊息系統和基於閘道的訊息系統。直接連接的語音訊息系統會透過使用封 包通訊協定與 Cisco Unified Communications Manager 進行通訊。基於閘道的語音訊息系統會透過類 比或數字中繼線連接到 Cisco Unified Communications Manager,然後再連接到 Cisco 閘道。

當您集成整合通訊管理員和 Cisco Unity Connection 時,可以為使用者設定以下功能:

- 通話轉接至個人問候語
- 通話轉接至忙線問候語
- 來電者 ID
- 方便的訊息存取 (使用者無需輸入 ID 就可以擷取訊息;Cisco Unity Connection 根據發出通話的 分機來識別使用者;可能需要輸入密碼)
- 識別使用者訊息 (Cisco Unity Connection 會根據通話發起的分機,自動識別在轉接內部通話期間 留下訊息的使用者)
- 留言指示燈 (MWI)
- 在 Cisco Unified Communications Manager 和 Cisco Unity Connection 伺服器之間進行安全 SIP 中 繼線整合組態,需要 Cisco Unified Communications Manager 叢集在混合模式中完成設定。

Cisco Unified Communications Manager 透過以下其中介面與 Cisco Unity Connection 進行互動:

- SIP 中繼線 您可以使用 SIP 整合 Cisco Unity Connection 和整合通訊管理員。SIP 就每個 Unity Connection 伺服器使用單個中繼線,而不是傳統整合涉及的多個 SCCP 連接埠。SIP 整合可消除 為語音信箱連接埠和留言指示燈 (MWI) 設定目錄號碼的需求。
- SCCP 通訊協定 您可以建立語音郵件連接埠,將介面設定為直接連接的語音訊息系統。這可 在整合通訊管理員和 Cisco Unity Connection 之間建立連結。

如要處理對語音留言系統的多個同時通話,請建立多個語音信箱連接埠,並將這些連接埠放在 線路群組中,而該線路群組則放在路由/搜尋清單中。

Cisco Unified Communications Manager 產生 SCCP 訊息 — 這些訊息由 Cisco Unity Connection 轉 譯。語音信箱系統會撥打留言的接通和斷開號碼,從而傳送留言指示燈 (MWI)。

當您為語音信箱連接埠和 Cisco Unity SCCP 裝置設定安全性時, 在每台裝置接受其他裝置的憑 證後,TLS 連接 (交握 (Handshake)) 會開啓經過驗證的裝置。同樣,系統在裝置之間傳送 SRTP 串流。也就是說,如果您設定裝置進行加密。

當裝置安全性模式設定為認證或加密時,Cisco Unity TSP 會透過整合通訊管理員 TLS 連接埠連 接至 Cisco Unified Communications Manager。當安全性模式處於非安全狀態時, Cisco Unity TSP 會透過整合通訊管理員 SCCP 連接埠連接到 Cisco Communications Manager。

如需有關設定 Cisco Unity Connection 以便與系統整合的詳細資訊,請於 [http://www.cisco.com/c/en/us/](http://www.cisco.com/c/en/us/support/unified-communications/unity-connection/products-installation-and-configuration-guides-list.html) [support/unified-communications/unity-connection/products-installation-and-configuration-guides-list.html](http://www.cisco.com/c/en/us/support/unified-communications/unity-connection/products-installation-and-configuration-guides-list.html) 參閱適用於 *Cisco Unity Connection* 的 *Cisco Unified Communications Manager SCCP* 整合指南,或適 用於 *Cisco Unity Connection* 的 *Cisco Unified Communications Manager SIP* 中繼線整合指南。

### 啟用 **PIN** 碼同步

使用此程序以啓用 PIN 碼同步,以便一般使用者可以使用相同的 PIN 碼登入 Extension Mobility、 Conference Now、行動連線,以及 Cisco Unity Connection 語音郵件。

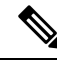

在 Cisco Unity Connection 和 Cisco Unified Communications Manager 之間的 PIN 碼同步只在 Cisco Unified Communications Manager 發佈者資料庫伺服器執行期間且完成其資料庫複寫時,才會成功。 當 PIN 碼同步在 Cisco Unity Connection 失敗時, 便會顯示以下錯誤訊息:無法更新 CUCM 上的 PIN 碼。原因:收到 PIN 碼時發生錯誤。 附註

如果 PIN碼同步已啓用,且一般使用者更改了 PIN碼,則該 PIN碼便會在 Cisco Unified Communications Manager 中更新。這只會在 PIN 碼在最少一個已設定的 Unity Connection 應用程式伺服器中成功更新 後,才會發生。

附註 為了讓 PIN 碼同步生效,管理員必須在成功啟用功能之後更改其 PIN 碼。

### 開始之前

此程序假設您已經與 Cisco Unity Connection 設定建立了應用程式伺服器連接。如果沒有,有關如何 新增應用程式伺服器的更多資訊,請參見「相關主題」區段。

如要啓用 PIN 碼同步功能,您需要先前往 Cisco Unified 作業系統管理頁面,為 Cisco Unity 伺服器連 線上傳有效憑證至 Cisco Unified Communications Manager tomcat-trust。有關更多上傳憑證方式的資 訊, 請到 [http://www.cisco.com/c/en/us/support/unified-communications/](http://www.cisco.com/c/en/us/support/unified-communications/unified-communications-manager-callmanager/products-maintenance-guides-list.html)

[unified-communications-manager-callmanager/products-maintenance-guides-list.html](http://www.cisco.com/c/en/us/support/unified-communications/unified-communications-manager-callmanager/products-maintenance-guides-list.html) 本看 *Cisco Unified Communications Manager* 管理指南的"管理安全性憑證"章節。

在 Cisco Unity Connection 伺服器中的使用者 ID 必須與 Cisco Unified Communications Manager 的使用 者 ID 符合。

### 程序

- 步驟 **1** 在 Cisco Unified CM 管理中,選擇系統 > 應用程式伺服器。
- 步驟 **2** 選取您為 Cisco Unity Connection 所設定的應用程式伺服器。
- 步驟 **3** 選取啟用一般使用者 **PIN** 碼同步選取方塊。
- 步驟 **4** 按一下儲存。

#### 相關主題

設定應用程式伺服器

### <span id="page-278-0"></span>**Cisco Expressway**

Cisco Unified Communications Manager 與 Cisco Expressway 整合, 以提供 Cisco Unified Communications 行動和遠端存取。Cisco Unified Communications 行動及遠端存取是 Cisco Collaboration 邊緣架構。當 端點不在企業網路時,允許端點(例如Cisco Jabber)可以擁有自己的註冊、通話控制、佈建、訊息與 狀態服務 — 上述均由 Cisco Unified Communications Manager (Unified CM) 提供。Expressway 爲 Unified CM 註冊提供安全的防火牆穿越和線路側支援。

整體解決方案提供以下功能:

- 外部部署存取 Cisco Jabber 和 EX/MX/SX 系列用戶端網路外部的一致體驗
- 安全性 防護企業對企業的通訊
- 雲端服務 企業級彈性和擴展解決方案提供豐富的 Webex 整合功能和服務供應商產品。
- 閘道及互通性服務 媒體和訊號正規化,並支援非標準端點。

如需部署詳情,請於 [https://www.cisco.com/c/en/us/support/unified-communications/expressway-series/](https://www.cisco.com/c/en/us/support/unified-communications/expressway-series/products-installation-and-configuration-guides-list.html) [products-installation-and-configuration-guides-list.html](https://www.cisco.com/c/en/us/support/unified-communications/expressway-series/products-installation-and-configuration-guides-list.html) 參閱透過 *Cisco Expressway* 部署指南進行行動和 遠端存取。

### <span id="page-279-0"></span>**Cisco Emergency Responder**

Cisco Emergency Responder (緊急回應端) 可協助您在電話網路上管理緊急通話,這樣您便可以有效 地回應這些通話,並遵守有關處理緊急通話的本地法規。在北美,這些本地法規稱為「增強 911 」 或「E911」。其他國家和地區亦有類似的法規。

由於緊急通話法規在一個國家、地區、州甚至市區內的不同位置可能會有所差異,因此,Emergency Responder可讓您靈活地將緊急通話組態設定為特定的本地要求。不過,每個地方的法規不同,並且 公司之間的安全要求也不同,因此在部署 Emergency Responder 之前,您必須研究您的安全和法律需 求。

有關如何安裝 Cisco Emergency Responder 並將其與 Cisco Unified Communications Manager 整合的詳 細資訊,請在 [https://www.cisco.com/c/en/us/support/unified-communications/emergency-responder/](https://www.cisco.com/c/en/us/support/unified-communications/emergency-responder/products-maintenance-guides-list.html) [products-maintenance-guides-list.html](https://www.cisco.com/c/en/us/support/unified-communications/emergency-responder/products-maintenance-guides-list.html) 參閱 *Cisco Emergency Responder* 管理指南

#### **Cisco Unified Communications Manager** 的功能支援

以下 Cisco Unified Communications Manager 功能支持與 Cisco Emergency Responder 的整合。如需有 關如何在 Cisco Unified Communications Manager 設定功能的詳細資訊,請參閱位於 [https://www.cisco.com/c/en/us/support/unified-communications/unified-communications-manager-callmanager/](https://www.cisco.com/c/en/us/support/unified-communications/unified-communications-manager-callmanager/products-installation-and-configuration-guides-list.html) [products-installation-and-configuration-guides-list.html](https://www.cisco.com/c/en/us/support/unified-communications/unified-communications-manager-callmanager/products-installation-and-configuration-guides-list.html) 的 *Cisco Unified Communications Manager* 功能設 定指南。

- 位置感知
- 緊急處理員

# <span id="page-279-1"></span>**Cisco** 傳呼伺服器

可以設定 Cisco Unified Communications Manager, 以便與 Cisco Paging Server 整合, 從而為 Cisco IP 電話和各種端點提供基本通話服務。Cisco Paging Server 產品經由 InformaCast Virtual Appliance 提 供,同時也提供下列部署選項:

- 基本通話 提供電話到電話和群組實時音訊通話到 Cisco IP 電話。系統的所有使用者都可以參 與建立和接收基本通話。
- 進階通知―提供功能齊全的緊急通知解決方案,讓您可以透過交字和實時或預先錄製的音訊訊 息來觸及無數的電話

有關 Cisco Paging Server 的更多資訊和說明文件,請參閱 [https://www.cisco.com/c/en/us/products/](https://www.cisco.com/c/en/us/products/unified-communications/paging-server/index.html) [unified-communications/paging-server/index.html](https://www.cisco.com/c/en/us/products/unified-communications/paging-server/index.html)。

### 組態

有關如何為基本通話或進階通知設定 Cisco Unified Communications Manager 的詳情,請參閱 *Cisco Unified Communications Manager* 的功能組態指南的「通話」章節。

# <span id="page-280-0"></span>**Cisco Unified Contact Center Enterprise**

您可以在系統中使用 Cisco Unified Contact Center Enterprise (Unified CCE),以便透過 IP 網路將智慧 型通話路由、網路對桌上型電腦電話整合 (CTI) 以及多管道聯絡管理整合至聯絡中心代理。Unified CCE 將軟體 IP 自動通話分配 (ACD) 與 Cisco Unified Communications 組合,因此, 您可以快速部署 進階的分佈式聯絡中心。

有關如何設定 Unified CCE 與系統整合的詳細工作,請到 [http://www.cisco.com/c/en/us/support/](http://www.cisco.com/c/en/us/support/customer-collaboration/unified-contact-center-enterprise/products-installation-guides-list.html) [customer-collaboration/unified-contact-center-enterprise/products-installation-guides-list.html](http://www.cisco.com/c/en/us/support/customer-collaboration/unified-contact-center-enterprise/products-installation-guides-list.html) 參閱 *Cisco Unified Contact Center* 企業安裝和升級指南。

# <span id="page-280-1"></span>**Cisco Unified Contact Center Express**

Cisco Unified Contact Center Express (Unified CCX) 為您的系統提供包裝到單伺服器或雙伺服器部署 中的大型聯絡中心功能。Unified CCX 最多可擴展 400 個拚發代理、42 位主管、150 個代理群組和 150 個技能群組。其中包括電子郵件、聊天、輸出通話、輸入通話、勞動力優化和報告。

Unified CCX 與整合通訊管理員一起使用;後者代表 Unified CCX 管理所有聯絡中心的通話。當向您 的技術支援發出通話時,您的通話系統會識別出該號碼是否發往 Unified CCX 應用程式伺服器。使 用此組態,UnifiedCCX可接收來電並根據撥打的分機號碼來處理請求。該指令檔會播放提示、收集 數字,並在必要時使用來電者提供的資訊來選擇適當的代理。如果指定的代理無法使用,則將通話 放入適當的佇列,並將錄製的訊息或音樂串流到來電者。代理可用後,UnifiedCCX會指示整合通訊 管理員撥打代理的電話。

代理接聽電話後,便會在代理的桌面應用程式中提供相對通話情境。此步驟可確保代理商在他們面 前擁有正確的資訊,從而支援客戶。

有關如何設定 Unified CCX 與系統整合的詳細工作,請於 [http://www.cisco.com/c/en/us/support/](http://www.cisco.com/c/en/us/support/customer-collaboration/unified-contact-center-express/products-installation-and-configuration-guides-list.html) [customer-collaboration/unified-contact-center-express/products-installation-and-configuration-guides-list.html](http://www.cisco.com/c/en/us/support/customer-collaboration/unified-contact-center-express/products-installation-and-configuration-guides-list.html) 參閱 *Cisco Unified CCX* 管理指南。

# <span id="page-280-2"></span>進階 **QoS APIC-EM** 控制器

APIC-EM控制器提供了用於管理網路流量的集中式系統,即使網路壅塞您也永遠具有保持通訊的頻 寬。 您可以將 Cisco Unified Communications Manager 配置為使用 APIC-EM 控制器來管理 SIP 媒體 串流,在而帶來以下好處:

- 集中進行 Q 作業系統管理,在而消除了端點指派 DSCP 值的需求。
- 對不同的媒體串流套用差別性QoS處理方式。例如,您可以將音訊優先於視訊,以確保即使在 網路頻寬較低的情況下也永遠保持基本的音訊通訊。

• 透過 SIP 設定檔中的外部 QoS 設定,您可以確定哪些使用者將使用 APIC-EM。 例如,您可能 讓 Cisco Jabber 使用者使用 APIC-EM 來管理媒體串流,而 Cisco Unified IP 電話使用者則使用 Cisco Unified Communications Manager 中的 DSCP 設定。

#### 設定詳細資訊

有關其他詳細資訊,包括有關如何設定 Cisco Unified Communications Manager 以便與 APIC\_EM 控 制器整合的資訊,請參閱 *Cisco Unified Communications Manager* 的功能組態指南的「使用 APIC-EM 控制器設定 QoS」一章。

# <span id="page-281-0"></span>設定 **Cisco WebDialer** 伺服器

將 Cisco WebDialer 應用程式伺服器設定為 **WebDialers** 清單服務參數的替代方法;該服務參數限制 了您可以輸入的字元數量。在應用程式伺服器組態視窗中加入 Cisco WebDialer 應用程式伺服器之 後,伺服器隨即顯示於 Cisco WebDialer Web 服務服務參數組態視窗中的 WebDialer 清單欄位中。如 需有關設定 Cisco WebDialer 的完整詳情,請於 [http://www.cisco.com/c/en/us/support/](http://www.cisco.com/c/en/us/support/unified-communications/unified-communications-manager-callmanager/products-installation-and-configuration-guides-list.html) [unified-communications/unified-communications-manager-callmanager/](http://www.cisco.com/c/en/us/support/unified-communications/unified-communications-manager-callmanager/products-installation-and-configuration-guides-list.html) [products-installation-and-configuration-guides-list.html](http://www.cisco.com/c/en/us/support/unified-communications/unified-communications-manager-callmanager/products-installation-and-configuration-guides-list.html) 查看 *Cisco Unified Communications Manager* 功能 組態指南。

#### 程序

- 步驟 **1** 在 Cisco Unified CM 管理選擇系統 > 應用程式伺服器。
- 步驟 **2** 按一下新增。
- 步驟 **3** 在應用程式伺服器類型下拉式清單中選擇 **Cisco WebDialer**,然後按一下下一步。
- 步驟 **4** 在 主機名稱**/IP** 位址欄位中,輸入 WebDialer 伺服器的主機名稱或 IP 位址。
- 步驟 **5** 從重新導向程式節點下拉式清單中選擇 **< None >** 或特定的 Unified Communications Manager 節點。 **< None >** 表示 WebDialer 伺服器會套用至所有節點。

步驟 **6** 按一下儲存。

- 步驟 **7** 從 Cisco Unified 服務能力中選擇工具 > 控制中心 **-** 功能服務
- 步驟 **8** 按一下 **Cisco WebDialer Web** 服務單選按鈕。
- 步驟 **9** 按一下重新啟動。

<span id="page-282-0"></span>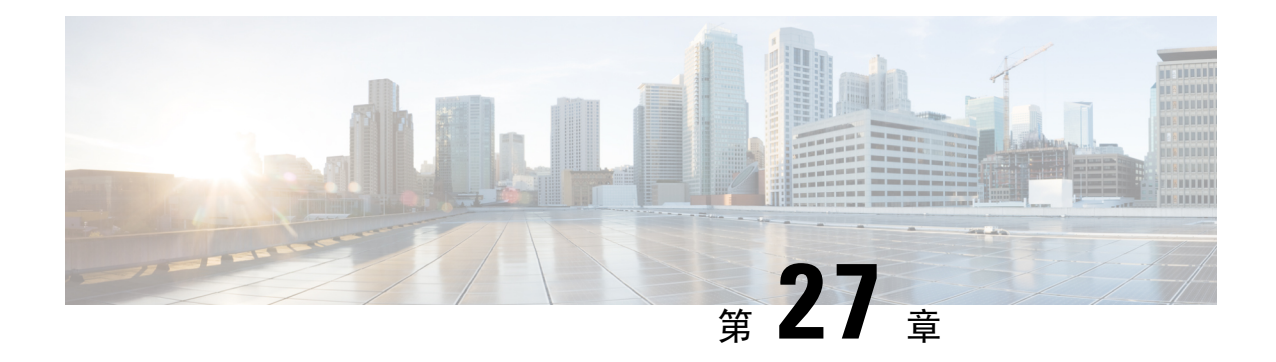

# 設定 **CTI** 應用程式

- CTI [應用程式概觀](#page-282-1) , 第 261 頁上的
- CTI [應用程式必備條件](#page-284-0) , 第 263 頁上的
- 設定 CTI [應用程式工作流程](#page-284-1) , 第 263 頁上的

# <span id="page-282-1"></span>**CTI** 應用程式概觀

您可以使用電腦電話整合(CTI),以便在撥打、接聽和管理電話時使用電腦處理功能。CTI應用程式 允許您執行以下工作,例如使用來電者 ID 從資料庫中擷取客戶資訊,或使用互通型語音回覆 (IVR) 系統收集的資訊將客戶的通話以及他們的資訊路由到適當的客戶服務代表。

想要為路由點終止通話媒體的應用程式必須為每個通話指定通話的媒體和連接埠。 CTI 應用程式可 以使用靜態或動態 IP 位址和連接埠號碼終止 CTI 連接埠和 CTI 路由點上的媒體。

本章說明如何在設定 Cisco Unified Communications Manager, 以便與 CTI 應用程式運作。 如需有關 如何設定特定的應用程式,請查看 *Cisco Unified Communications Manager* 的功能組態指南。

可用的部份 Cisco CTI 應用程式有:

- Cisco IP Communicator:一種桌面應用程式,可將您的電腦變成一台全功能電話,並在線上目錄 中具有通話追蹤、桌面協作和一按撥號的附加優勢。
- Cisco Unified Communications Manager 自動語音應答:與整合通訊管理員一起使用,以接收特定 的電話分機上的通話,並允許來電者選擇適當的分機。
- Cisco Web Dialer: 允許 Cisco IP 電話使用者透過網路和桌面應用程式打電話。
- Cisco Unified Communications Manager Assistant:讓管理員及其助理可以共同更有效地合作。 該 功能包括通話路由服務、管理員及助理的電話功能增強,以及主要供助理使用的助理主控台介 面。

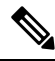

附註 如要確定哪些整合通訊管理員 CTI 應用程式支援 SIP IP 電話,請參閱特定於應用程式的說明文件。

### **CTI** 路由點概觀

CTI 路由點虛擬裝置可以接收多個同時通話,以進行應用程式控制的轉接。 您可以在 CTI 路由點上 設定一條或多條線路,使用者可以撥打這些線路以存取該應用程式。 應用程式可以在路由點上接聽 電話,也可以將通話轉接到CTI連接埠或IP電話。當CTI應用程式使用轉接API要求轉接通話時, Cisco Unified Communications Manager 會將組態用於軓接方的線路/裝置來電搜尋空間。

使用 CTI 路線點, 您可以:

- 接聽來電
- 進行和接收多個作用中通話
- 轉移通話
- 保留通話
- 取消保留通話
- 中止通話

### **Cisco Unified Communications Manager** 上的 **CTI** 備援

當叢集中的整合通訊管理員節點發生故障時,CTIManager會在另一個整合通訊管理員節點上重新開 啟這些裝置,以恢復受影響的 CTI 連接埠和路由點。 如果應用程式開啟了電話裝置,則當電話容錯 移轉到其他整合通訊管理員時,CTIManager 也會重新開啟電話。 如果 Cisco IP 電話沒有容錯移轉到 其他整合通訊管理員,則 CTIManager 無法開啟電話或電話上的線路。 CTIManager 使用指定給裝置 集區的整合通訊管理員群組,從而確定使用哪個整合通訊管理員來恢復應用程式所開啟的 CTI 裝置 和電話。

### **CTIManager** 上的 **CTI** 備援

當 CTIManager 發生故障時, 連接到 CTIManager 的應用程式可以透過在另一個 CTIManager 上重新 開啟這些裝置,以恢復受影響的資源。 設定應用程式時 (如果應用程式支援的話),應用程式將根據 您定義為主要和備份的 CTIManager 來確定要使用哪個 CTIManager。 當應用程式連接到新的 CTIManager時,便可以重新開啟之前開啟的裝置和線路。在電話重新隸屬到新的整合通訊管理員之 前,應用程式可以重新開啓 Cisco IP 電話。不過,在重新隸屬程序完成之前,應用程式將無法控制 電話。

當主 CTIManager 重新投入使用時,應用程式不會重新隸屬到主 CTIManager 中。 如果您重新啟動應 用程式或備份 CTIManager 失敗,則應用程式將故障回復到主 CTIManager。 附註

### 應用程式故障的 **CTI** 備援

當一個應用程式 (TAPI/JTAPI 或直接連接到 CTIManager 的應用程式) 失敗時,CTIManager 會關閉該 應用程式並重新定向CTI連接埠上未終止的通話,並將點路由到設定的「失敗時轉接通話(CFOF)」

號碼。 CTIManager 也會將後續通話路由到這些 CTI 連接埠,並將路由點路由至已配定的「無人接 聽時的來電轉接 (CFNA)」號碼,直到應用程式恢復並重新註冊這些裝置為止。

# <span id="page-284-0"></span>**CTI** 應用程式必備條件

您必須先設定裝置集區,然後才能為 CTI 應用程式設定 Cisco Unified Communications Manager。

為每個 CTI 應用程式新增和設定 IP 電話。 有關新增和設定 IP 電話的更多資訊,請參閱 Cisco Unified IP 電話。

設定將使用 CTI 應用程式的一般使用者和應用程式使用者。

Computer Telephony Integration (CTI) 透過 JTAPI 和 TAPI 介面提供 IP 位址資訊;該接口可以支援 IPv4 和 IPv6 位址。 如果要支援 IPv6 位址,請確保您的應用程式使用的是支援 IPv6 的 JTAPI/TAPI 用戶端接口版本。

# <span id="page-284-1"></span>設定 **CTI** 應用程式工作流程

如要為 CTI 應用程式設定 Cisco Unified Communications Manager,請執行以下工作。

### 程序

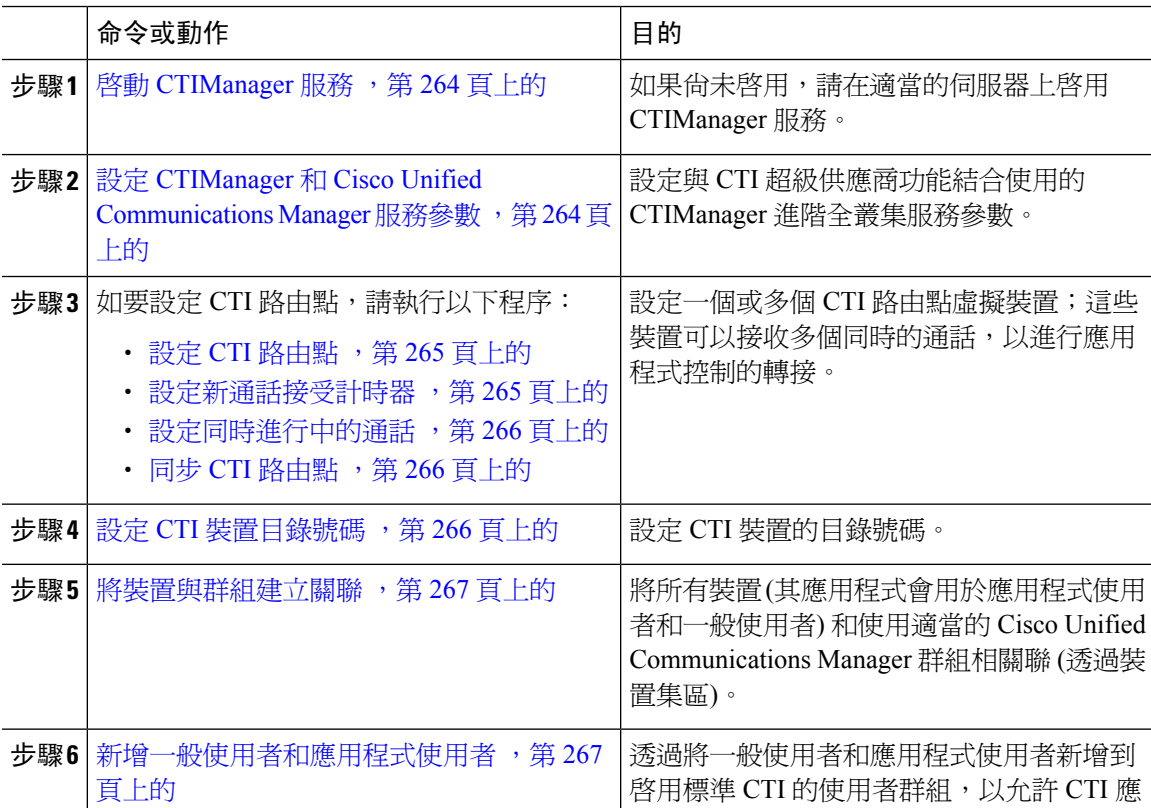

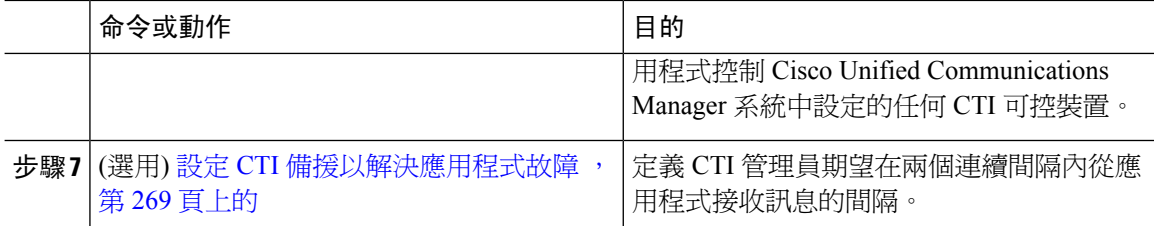

### <span id="page-285-0"></span>啟動 **CTIManager** 服務

程序

步驟 **1** 在 Cisco Unified 服務能力中,選擇工具 > 服務啟用。

步驟 **2** 從伺服器下拉式清單中選擇節點。

步驟 **3** 在 CM 服務區後中選取 **Cisco CTIManager** 選取方塊。

步驟 **4** 按一下儲存。

### <span id="page-285-1"></span>設定 **CTIManager** 和 **Cisco Unified Communications Manager** 服務參數

設定與 CTI 超級供應商功能結合使用的 CTIManager 進階全叢集服務參數。

附註 如果超出了設定的限制,則 CTI 會產生警報,不過應用程式會繼續與其他裝置一起運作。

程序

- 步驟1 在 Cisco Unified CM 管理,選擇系統 > 服務參數。
- 步驟 **2** 從伺服器下拉式清單中選擇節點。
- 步驟 **3** 從服務下拉式清單中選擇 Cisco CTIManager (啟用中)。
- 步驟 **4** 在服務參數組態視窗,按一下進階。
- 步驟 **5** 在每個供應商的最大裝置數欄位中,輸入單個CTI應用程式可以開啟的最大裝置數。預設值為2000 台裝置。
- 步驟 **6** 在「每個節點的裝置數量上限」欄位中,輸入裝置的數量上限;這些裝置在整合通訊管理員系統中 的任何 CTIManager 節點上可被所有 CTI 應用程式開啟。 預設值為 800 台裝置。

步驟 **7** 按一下儲存。

### 設定 **CTI** 路由點工作流程

### 程序

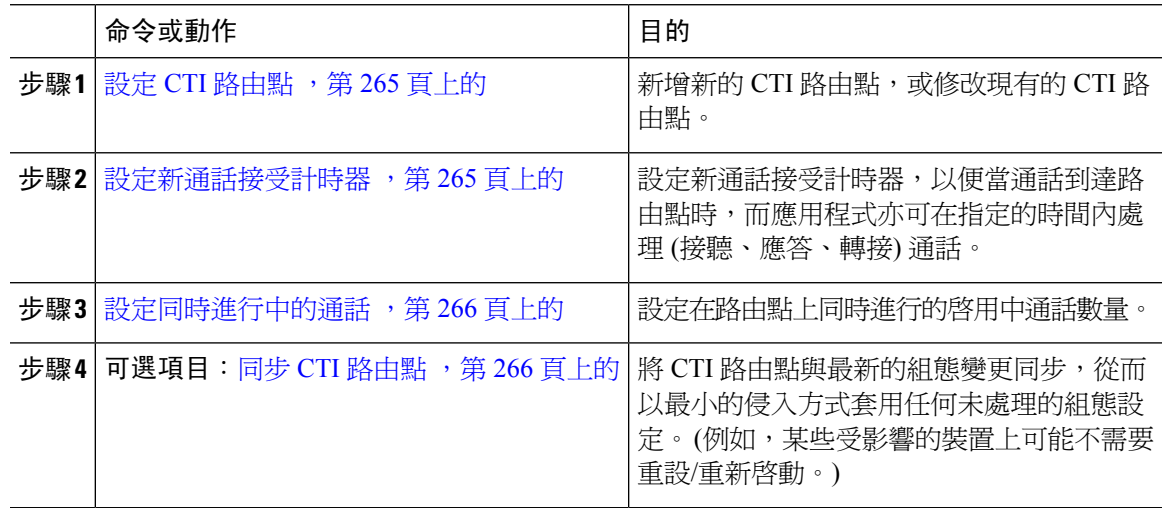

### <span id="page-286-0"></span>設定 **CTI** 路由點

新增新的 CTI 路由點,或修改現有的 CTI 路由點。

#### 程序

步驟 **1** 在 Cisco Unified CM 管理中,按一下裝置 > **CTI** 路由點。

步驟 **2** 您可以執行下列一項作業:

- 按一下新增,以加入新閘道。
- · 按一下尋找,然後從結果清單中選取一個 CTI 路由點,以修改現有 CTI 路由點的設定,輸入搜 尋準則。

步驟 **3** 在 **CTI** 路由點組態視窗中設定欄位。 如需有關欄位及其組態選項的詳細資訊,請參閱線上說明。 步驟 **4** 按一下儲存。

### <span id="page-286-1"></span>設定新通話接受計時器

設定新通話接受計時器,以便當通話到達路由點時,而應用程式亦可在指定的時間內處理(接聽、應 答、轉接) 通話。

### 程序

步驟 **1** 在 Cisco Unified CM 管理,選擇系統 > 服務參數。

步驟 **2** 從伺服器下拉式清單中選擇節點。

步驟 **3** 從服務下拉或選單中選擇**Cisco CallManager (**啟用中**)**。

步驟 **4** 在 **CTI** 新通話接受計時器欄位,指定您希望允許應答通話的時間。 預設值為 4。

步驟 **5** 按一下儲存。

### <span id="page-287-0"></span>設定同時進行中的通話

設定在路由點上同時進行的啟用中通話數量。

如果您打算透過使用 Cisco CallManager 電話服務提供者 (TSP) 使用 TAPI 應用程式來控制 CTI 連接 埠裝置,則每個 CTI 連接埠裝置只能設定一條線路。 附註

#### 程序

步驟 **1** 在 Cisco Unified CM 管理中,拱一下通話路由 > 目錄號碼。

步驟 **2** 在目錄號碼組態視窗,按一下新增。

- 步驟 **3** 填妥必要欄位。
- 步驟 **4** 按一下儲存。

### <span id="page-287-1"></span>同步 **CTI** 路由點

將CTI路由點與最新的組態變更同步,從而以最小的侵入方式套用任何未處理的組態設定。(例如, 某些受影響的裝置上可能不需要重設/重新啟動。)

#### 程序

- 步驟 **1** 在 Cisco Unified CM 管理中,按一下裝置 > **CTI** 路由點。
- 步驟 **2** 在尋找並列出 **CTI** 路由點視窗,按一下尋找以顯示 CTI 路由點清單。
- 步驟 **3** 選取要同步的 CTI 路由點旁邊的選取方塊。 如要在視窗中選擇所有 CTI 路線點,請選取相符記錄標 題欄中的選取方塊。
- <span id="page-287-2"></span>步驟 **4** 按一下將組態套用於選定項目。
- 步驟 **5** 按一下確定。

### 設定 **CTI** 裝置目錄號碼

設定 CTI 裝置的目錄號碼。
- 步驟 **1** 在 Cisco Unified CM 管理,選擇通話路由 > 目錄號碼。
- 步驟 **2** 在尋找及列出目錄號碼視窗,按一下新增。
- 步驟 **3** 在目錄號碼組態視窗,輸入必要欄位。
- 步驟 **4** 按一下儲存。

### 將裝置與群組建立關聯

將所有裝置 (其應用程式會用於應用程式使用者和一般使用者) 和使用適當的 Cisco Unified Communications Manager 群組相關聯 (透過裝置集區)。

#### 程序

- 步驟 **1** 在 Cisco Unified CM 管理中按一下使用者管理 > 應用程式使用者。
- 步驟 **2** 在尋找並列出應用程式使用者視窗,按一下新增。 這會導引您到「應用程式使用者組態」視窗。
- 步驟 **3** 在「裝置資訊」窗格中,將裝置從「可用裝置」清單移動至「受控裝置」清單,以便將裝置建立關 聯。
- 步驟 **4** 按一下儲存。
- 步驟 **5** 如要為一般使用者將裝置建立關聯,請按一下使用者管理 > 一般使用者。
- 步驟 **6** 重複步驟 2 4。

### 新增一般使用者和應用程式使用者

透過將一般使用者和應用程式使用者新增到啓用標準 CTI 的使用者群組,以允許 CTI 應用程式控制 Cisco Unified Communications Manager 系統中設定的任何 CTI 可控裝置。

#### 程序

- 步驟 **1** 在 Cisco Unified CM 管理中按一下使用者管理 > 使用者設定 > 存取控制群組。
- 步驟 **2** 在尋找並列出存取控制群組視窗,按一下尋找,以顯示存取控制群組的目前清單。
- 步驟 **3** 按一下啟用標準 **CTI**;這可帶您進入該群組的「存取控制群組組態」視窗。 確保所有 CTI 使用者都 在「啟用標準 CTI」使用者群組中。 有關可用群組及其功能的完整清單,請參閱存取控制群組組態 選項。
- 步驟4 如要新增一般使用者,請按一下將**一般使用者新增到群組**,或者,如要新增應用程式使用者,請按 一下將應用程式使用者新增到群組。
- 步驟 **5** 按一下尋找以顯示目前使用者的清單。

步驟 **6** 檢查您要指定給「啟用標準 CTI」使用者群組的使用者。 步驟 **7** 按一下新增選擇的項目。

### 存取控制群組組態選項

 $\label{eq:1} \begin{array}{c} \mathcal{D} \end{array}$ 

附註 CTI 應用程式必須支援為其指定了的特定使用者群組。

# 

Cisco 建議,與所有裝置使用者群組的標準 CTI 允許控制相關的使用者亦可以與標準 CTI 安全連線 使用者群組建立關聯。 附註

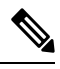

附註 您必須為下表列出的所有角色新增受控裝置下的特定裝置,才可以正常運作。

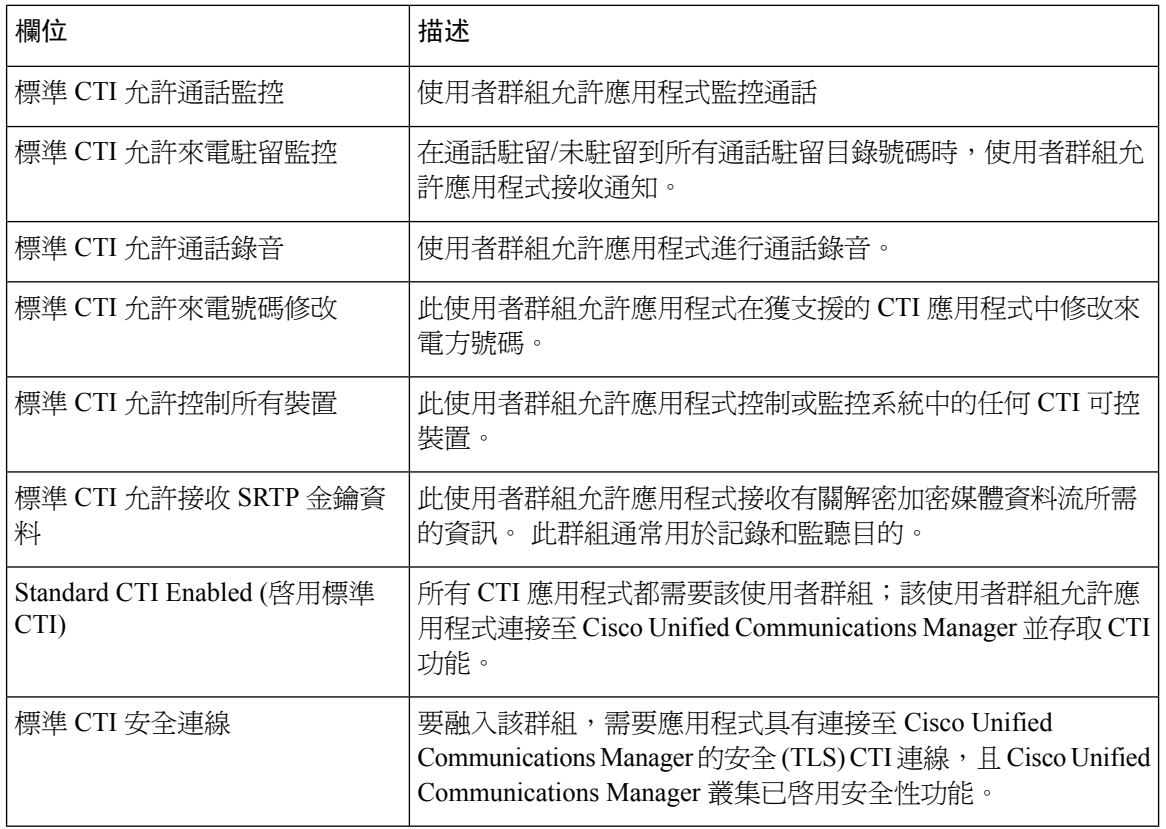

### 設定 **CTI** 備援以解決應用程式故障

定義 CTI 管理員期望在兩個連續間隔內從應用程式接收訊息的間隔。

#### 程序

- 步驟 **1** 在 Cisco Unified CM 管理中,選擇系統 > 服務參數。
- 步驟 **2** 從伺服器下拉式清單中選擇節點。
- 步驟 **3** 從服務下拉式清單中選擇 **Cisco CTIManager (**啟用中**)**。
- 步驟 **4** 在服務參數組態視窗,按一下進階。
- 步驟5 在應用程式心跳最小間隔欄位,輸入最小間隔的時間。 預設値為5。
- 步驟6 在應用程式心跳最大間隔欄位,輸入最大間隔的時間。 預設値為 3600。
- 步驟 **7** 按一下儲存。

I

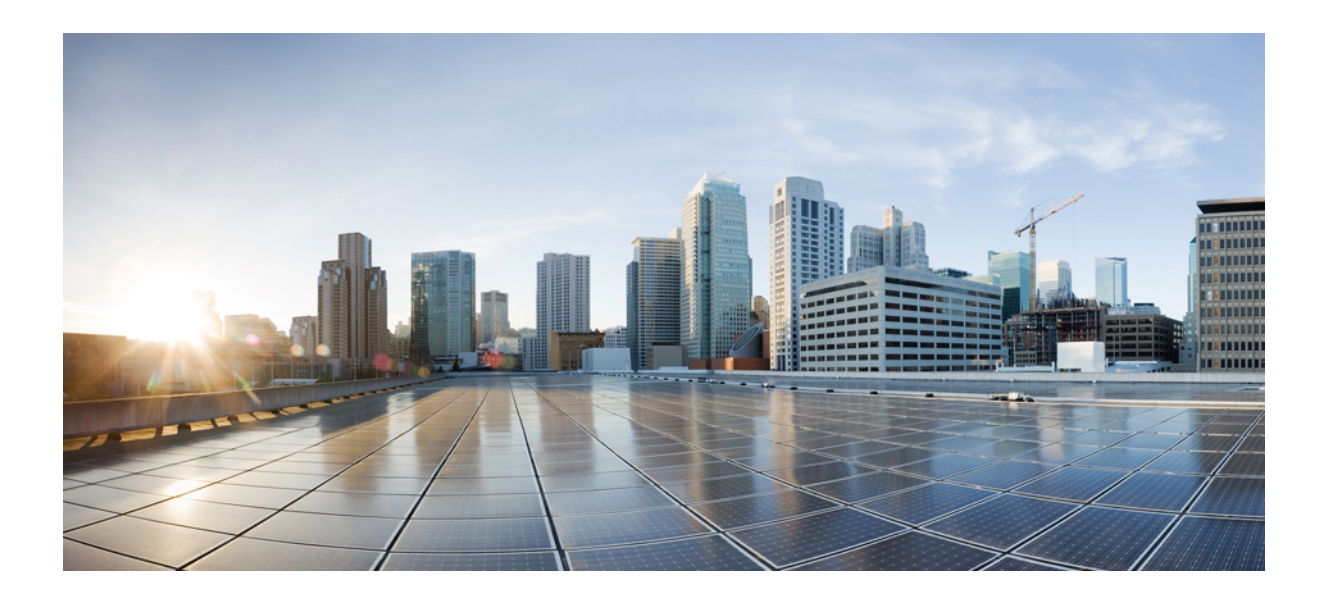

# 第  $\mathbf{V}$  <sub>部分</sub>

# 佈建一般使用者

- [設定佈建設定檔](#page-294-0) ,第 273 頁上的
- 設定 LDAP 同步 , 第 287 [頁上的](#page-308-0)
- [使用批量管理工具佈建使用者和裝置](#page-316-0),第 295 頁上的

<span id="page-294-0"></span>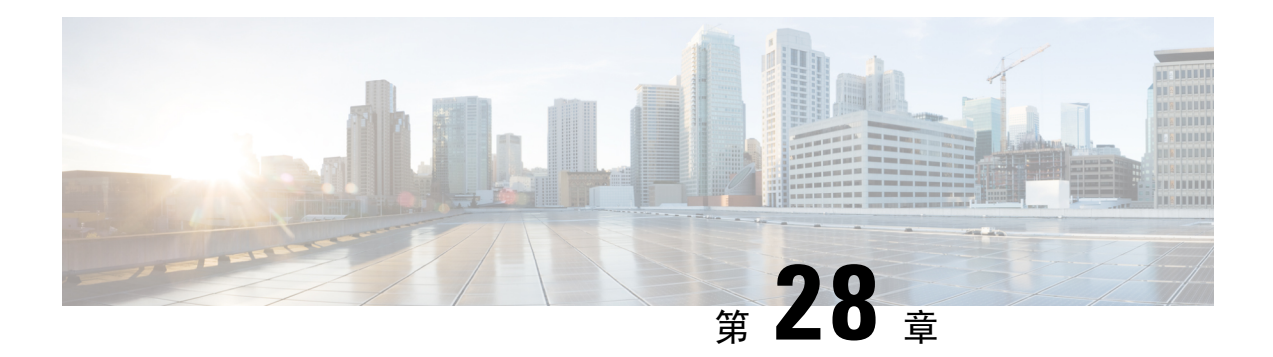

# 設定佈建設定檔

- [佈建設定檔概觀](#page-294-1) ,第 273 頁上的
- [佈建設定檔工作流程](#page-295-0),第 274 頁上的
- 設定 SIP [設定檔](#page-297-0) , 第 276 頁上的
- [配置電話安全性配置檔](#page-297-1),第276頁上的
- [建立功能控制原則](#page-298-0) ,第 277 頁上的
- [建立常用電話設定檔](#page-299-0) ,第 278 頁上的
- [設定常用裝置組態](#page-299-1) ,第 278 頁上的
- [配置通用裝置範本](#page-300-0) ,第 279 頁上的
- [配置通用線路範本](#page-301-0) ,第 280 頁上的
- [配置使用者個人資料檔](#page-301-1) ,第 280 頁上的
- [設定耳機範本](#page-302-0) ,第 281 頁上的
- 設定 UC 服務 , 第 282 [頁上的](#page-303-0)
- [設定服務設定檔](#page-304-0) ,第 283 頁上的
- [配置功能組範本](#page-305-0) ,第 284 頁上的
- [設定預設憑證原則](#page-305-1) ,第 284 頁上的

# <span id="page-294-1"></span>佈建設定檔概觀

Unified Communications Manager 包含一組可指定給新使用者的設定檔和範本。 如果您事先設定了這 些設定檔和一般設定,則在佈建新使用者並指定裝置時,會根據套用的設定自動設定使用者和裝置。

在佈建使用者時,請將這些使用者與包含他們所需的設定之「使用者設定檔」和「服務設定檔」建 立關聯。 此外,當您為使用者新增裝置時,系統會透過與使用者的使用者設定檔相關的通用線路範 本和通用裝置範本,來快速設定其裝置和目錄號碼。

您可以使用以下設定檔和範本,並根據使用者需求將一般設定套用於使用者和端點。

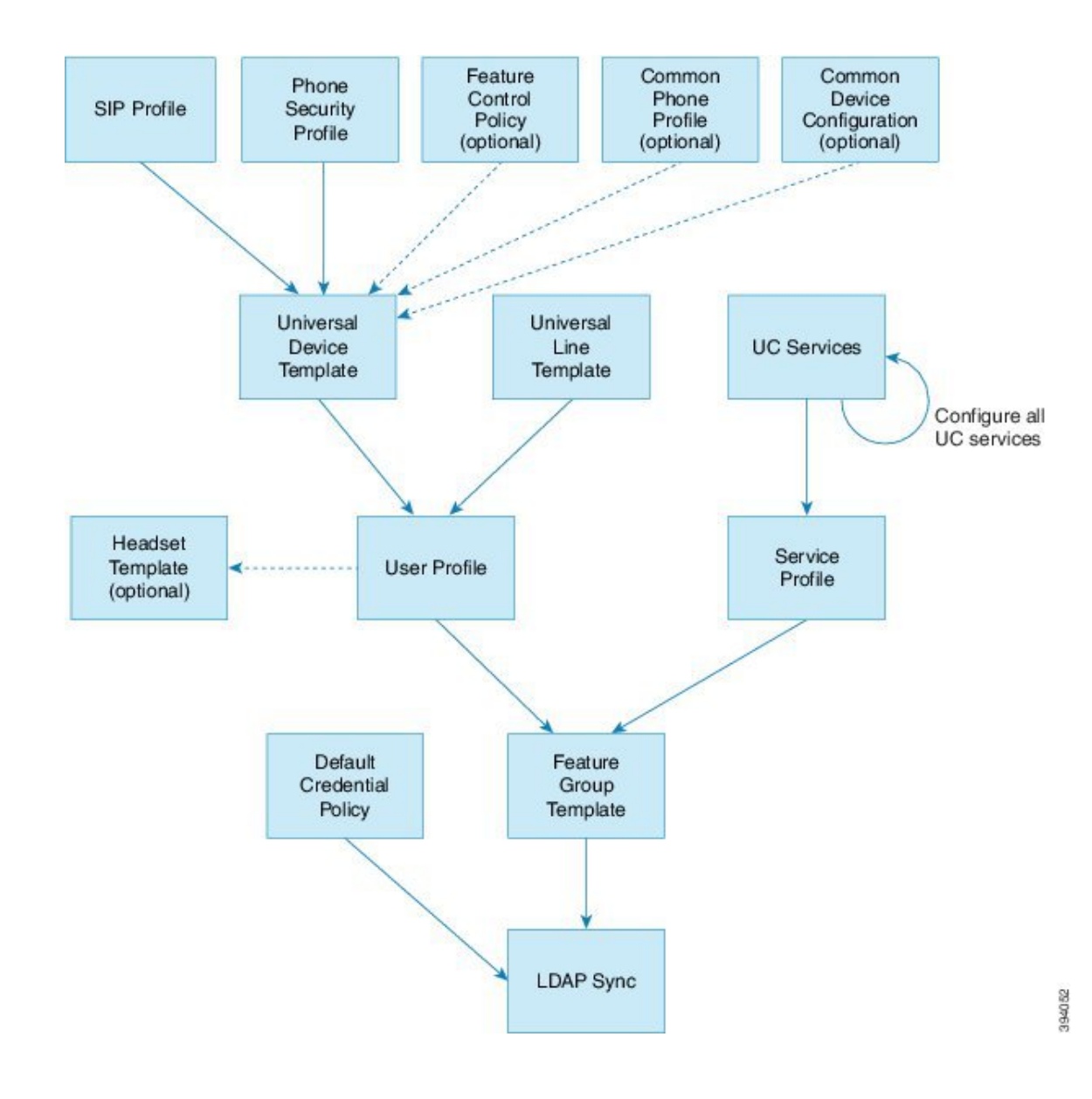

# <span id="page-295-0"></span>佈建設定檔工作流程

如您有大量要佈建的使用者和裝置,您可以使用範本和用於特定群組 (例如客戶支援) 使用者的常用 設定,來設定使用者設定檔和服務設定檔,從以簡化設定程序。

在佈建使用者時,請將這些使用者與包含他們所需的設定之「使用者設定檔」和「服務設定檔」建 立關聯。 此外,當您為使用者新增裝置時,系統會透過與使用者的使用者設定檔相關的通用線路範 本和通用裝置範本,來快速設定其裝置和目錄號碼。

您可以使用以下設定檔和範本,並根據使用者需求將一般設定套用於使用者和端點。

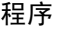

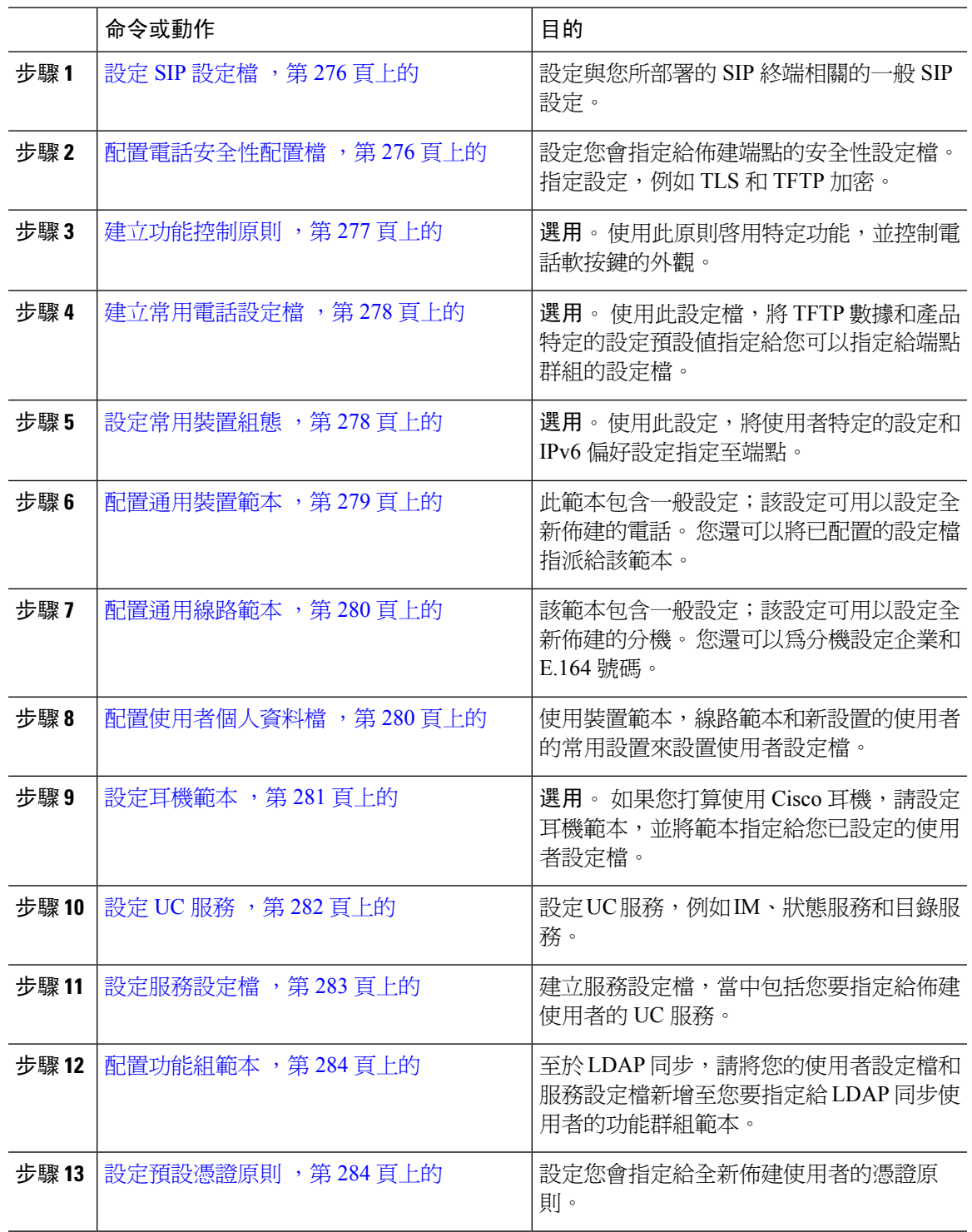

下一步

 $\mathbf I$ 

• 設定 LDAP 同步,以佈建新使用者

• 如不部署 LDAP,則可以使用「批量管理」來大量佈建使用者。

# <span id="page-297-0"></span>設定 **SIP** 設定檔

使用此程序,可透過可指定給 SIP 裝置的一般 SIP 設定來設定 SIP 設定檔。

程序

- 步驟 **1** 在 Cisco Unified CM 管理,選擇裝置 **>** 裝置設定 **> SIP** 設定檔。
- 步驟 **2** 執行下列其中一個步驟:
	- 如要編輯現有設定檔,請按一下尋找並選擇 SIP 設定檔。
	- 如要建立新設定檔,請按一下新增。
- 步驟 **3** 輸入設定檔的名稱。
- 步驟 **4** 如您正在部署 URI 撥號,請設定撥號字串解譯,指示系統是否要將通話作目錄 URI 或電話號碼來處 理。
- 步驟 **5** 請在電話中使用的參數的下方完成 DSCP 設定,以便為使用本設定檔的通話類型定義 QoS 處理。
- 步驟 **6** (可選) 如需指定正規化指令檔,請從正規化指令檔下拉式清單選取其中一個預設指令檔。
	- 您還可以建立自己的指令碼。如需了解詳情,請查看*CiscoUnifiedCommunicationsManager* 的功能設定指南。 附註
- 步驟 **7** 如想要本設定檔同時支援 IPv4 和 IPv6 堆疊,請選取啟用 **ANAT** 選取方塊。
- 步驟 **8** 如希望使用者可以分享簡報,請選取允許使用 **BFCP** 分享簡報選取方塊。
- 步驟 **9** 請完成 SIP 設定檔組態視窗中的其餘欄位。 如需有關欄位及其設定的說明,請參閱線上說明。
- 步驟 **10** 按一下儲存。

### <span id="page-297-1"></span>配置電話安全性配置檔

如果要為端點啓用 TLS 訊號、CAPF 和摘要式驗證要求之類的安全性功能,則必須設定新的安全性 設定檔,然後將其套用於端點。

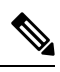

在預設情況下,如果您不將 SIP 電話安全性設定檔套用於已佈建的裝置,則該裝置將使用不安全的 設定檔。 附註

- 步驟 **1** 在 Cisco Unified CM 管理中選擇系統 > 安全性 > **SIP** 中繼線 安全性設定檔。
- 步驟 **2** 按一下新增。
- 步驟 **3** 在電話安全性設定檔類型下拉式清單中,選擇「通用裝置範本」以建立設定檔;您可以在透過裝置 範本進行佈建時使用該設定檔。
	- 附註 您也可以選擇為特定裝置型號建立安全性設定檔。
- 步驟 **4** 選取通訊協定。
- 步驟 **5** 在名稱欄位中為設定檔輸入合適的名稱。
- 步驟 **6** 如要使用 TLS 訊號以連接至裝置,請將裝置安全性模式設定為已驗證或已加密,並將傳輸類型設定 為 **TLS**。
- 步驟 **7** (可選項目) 如希望電話使用摘要式驗證,請選取啟用 **OAuth** 驗證選取方塊。
- 步驟 **8** (可選項目) 如希望使用已加密的 TFTP,請選取 **TFTP** 已加密組態。
- 步驟 **9** 在電話安全性設定檔組態視窗中填妥剩餘的欄位。 如需有關欄位及其設定的說明,請參閱線上說 明。
- 步驟 **10** 按一下儲存。

## <span id="page-298-0"></span>建立功能控制原則

請按照以下步驟建立功能控制原則。 使用此原則啟用特定功能即亦可控制電話上軟按鍵的外觀。

#### 程序

- 步驟 **1** 在 Cisco Unified CM 管理中選取 裝置 > 裝置設定 > 功能控制原則。
- 步驟 **2** 您可以執行下列一項作業:
	- 若要修改現有使用者的設定,請輸入搜尋準則,按一下尋找並在結果清單中選擇現有使用者。
	- 如要新增原則,請點按新增。

功能控制原則組態視窗隨時會顯示。

- 步驟 **3** 在名稱欄位中輸入功能控制原則的名稱。
- 步驟 **4** 在說明欄位中輸入功能控制原則的簡短說明。
- **步驟5** 在功能控制部份中針對列出的每個功能,選擇是否要覆寫系統預設値及啓用或停用設定:
	- 如果此功能預設為啓用且您想要停用設定,講勾選「覆蓋預設」下的方塊並取消勾選「啟用設 定」下的方塊。
	- 如果此功能預設為停用且您想要啓用設定,請選取「覆蓋預設」下的方塊並取消勾選「啟用設 定」下的方塊。

步驟 **6** 按一下儲存。

### <span id="page-299-0"></span>建立常用電話設定檔

常用電話設定檔為可用以設定 TFTP 資料的可選設定檔,同時是使用該設定檔的電話之產品特定組 態預設。

#### 程序

- 步驟 **1** 在 Cisco Unified CM 管理,選擇裝置 **>** 裝置設定 **>** 常用電話設定檔功能表路徑,以設定常用電話設 定檔。
- 步驟 **2** 按一下新增。
- 步驟 **3** 輸入設定檔的名稱。
- 步驟 **4** 為設定檔輸入說明。
- 步驟 **5** 如果為使用設定檔的電話設定了功能控制原則,請從下拉式清單中選擇原則。
- 步驟 **6** 填妥常用電話設定檔組態視窗中的剩餘欄位。 如需有關欄位及其設定的說明,請參閱線上說明。
- 步驟 **7** 在產品特定組態版面下方設定欄位。 有關欄位說明,請按一下 (?) 以查看欄位特定說明。
- 步驟 **8** (可選項目) 如果要為行動電話和遠端存取電話啟用建立互動式連接 (ICE),請執行以下操作:
	- a) 將 ICE 下拉式清單設定為已啟用。
	- b) 設定預設候選人類型至以下其中一項:
		- 主持人-透過選擇主機裝置上的 IP 位址所得到。 此為預設設定。
		- **Server Reflexive**-透過傳送 STUN 請求所取得的 IP 位址和候選通訊埠。 一般來說,這可能代 表 NAT 的公用 IP 位址。
		- **Relayed**—在 TURN 伺服器取得的 IP 位址和候選通訊埠。 IP 位址和通訊埠位於 TURN 伺服 器上,以便透過 TURN 伺服器中繼媒體。
	- c) 設定剩餘的 ICE 欄位。
- 步驟 **9** 按一下儲存。

# <span id="page-299-1"></span>設定常用裝置組態

通用裝置組態包含一組選用的使用者專屬功能屬性。 若要部署 IPv6,則可以使用此組態為 SIP 中繼 線 或 SCCP 電話指派 IPv6 偏好設定。

步驟 **1** 在 Cisco Unified CM 管理中,選擇裝置 > 裝置設定 > 通用裝置組態。

步驟 **2** 按一下新增。

步驟 **3** SIP 中繼線、SIP 電話或 SCCP 電話請選擇 **IP** 尋址模式下拉式清單的值:

- 僅 **IPv4**—針對媒體及訊號事件,裝置僅會使用 IPv4 位址。
- 僅 **IPv6**—針對媒體及訊號事件,裝置僅會使用 IPv6 位址。
- **IPv4** 和 **IPv6 (**預設**)** —該裝置是雙堆疊裝置,且使用任何可用的 IP 位址類型。 若這兩種 IP 位址 類型皆在此裝置上有配置,則裝置便會使用訊號的IP位址模式偏好設定之設定傳遞訊號,及媒 體的 **IP** 位址模式偏好設定企業參數設定用於媒體用途。

步驟 **4** 若您在上一步中配置了 IPv6,請為訊號傳遞的 **IP** 尋址模式下拉式清單配置 IP 尋址偏好設定:

- **IPv4**—雙疊裝置偏好使用 IPv4 位址傳遞訊號。
- **IPv6**—雙疊裝置偏好使用 IPv6 位址傳遞訊號。
- 使用系統預設—裝置使用訊號的 **IP** 位址模式偏好設定企業參數的設定。

步驟 **5** 配置通用裝置組態視窗中其餘的欄位。 如需有關欄位及其組態選項的詳細資訊,請參閱線上說明。 步驟 **6** 按一下儲存。

### <span id="page-300-0"></span>配置通用裝置範本

通用裝置範本可輕鬆將組態設定套用於新佈建的裝置。所提供的裝置使用通用裝置範本的設定。您 可以配置不同的裝置範本以滿足不同使用者群組的需求。 您還可以將已配置的設定檔指派給該範 本。

#### 程序

步驟 **1** 在 Cisco Unified CM 管理中選擇使用者管理 > 使用者**/**電話新增 > 通用裝置範本。

- 步驟 **2** 按一下新增。
- 步驟 **3** 輸入下列必填的欄位。
	- a) 輸入 UDP 範本的裝置描述。
	- b) 在下拉式清單中選擇裝置集區。
	- c) 在下拉式清單中選擇裝置安全性設定檔。
	- d) 在此下拉式清單中選擇**SIP** 設定檔。
	- e) 在下拉式清單中選擇電話按鈕範本。

步驟 **4** 填妥通用裝置範本組態視窗中的欄位。 如需欄位的描述請參閱線上說明。

步驟 **5** 在電話設定中請填妥以下任選欄位:

a) 若您配置了**通用電話設定檔**,則您需指派設定檔。

- b) 若您配置了通用裝置組態,則您需指派組態。
- c) 若您配置了功能控制原則,則您需指派原則。

步驟 **6** 按一下儲存。

### <span id="page-301-0"></span>配置通用線路範本

通用線路範本使將通用設定輕鬆套用於新指派的目錄號碼碼變得容易。 配置不同的範本以滿足不同 使用者群組的需求。

#### 程序

- 步驟 **1** 在 Cisco Unified CM 管理中,選擇使用者管理 > 使用者**/**電話新增 > 通用線路範本。
- 步驟 **2** 按一下新增。
- 步驟 **3** 設定通用線路範本組態視窗中的欄位。 如需有關欄位及其組態選項的詳細資訊,請參閱線上說明。
- 步驟 **4** 若您要部署具有替代號碼的全域撥號計畫複寫,請展開企業替代號碼和**+E.164**替代號碼部份,然後 執行以下操作:
	- a) 點按新增企業替代號碼按鈕和/或新增 **+ E.164** 替代號碼按鈕。
	- b) 新增您要用來指派至您的替代號碼的號碼遮罩。 例如,一個四位數的分機可能以 5XXXX 為企 業號碼遮罩而以 1972555XXXX 作為 + E.164 替代號碼遮罩。
	- c) 在要指派替代號碼的位置指定分組。
	- d) 若您想透過 ILS 播發此號碼,請勾選透過 **ILS** 在全球範圍內播發方塊。 請注意,若您使用播發 的型樣來彙總一系列替代號碼,您可能就不需播發個別的替代號碼。
	- e) 展開**PSTN** 容錯移轉部分然後選擇企業號碼或者**+ E.164** 替代號碼作為在正常的通話路由失敗時 使用 PSTN 容錯移轉。

步驟 **5** 按一下儲存。

## <span id="page-301-1"></span>配置使用者個人資料檔

將通用線路和通用裝置範本指派至使用者個人資料檔。 為不同的使用者群組配置多個使用者個人資 料檔。 您亦可為使用此服務設定檔的使用者啓用自我佈建。

#### 程序

- 步驟 **1** 在 Cisco Unified CM 管理中,選擇使用者管理 > 使用者設定 > 使用者設定檔。
- 步驟 **2** 按一下新增。
- 步驟 **3** 輸入使用者個人資料檔的名稱和描述。
- 步驟 **4** 指派通用裝置範本以套用至使用者的桌面電話、行動及桌上型裝置和遠端目標**/**裝置設定檔。
- 步驟 **5** 指派通用線路範本以套用至此使用者個人資料檔中的使用者電話線路。
- 步驟 **6** 若要讓此使用者個人資料檔的使用者使用自我佈建功能,以佈建自己的電話,請執行下列作業:
	- a) 勾選 **Allow end user to provision their own phones(**允許一般使用者佈建自己的電話**)**方塊。
	- b) 在 **Limit Provisioning once End User has this many phones (**當一般使用者有許多部電話時限制佈 建**)** 欄位中,輸入允許使用者佈建的電話數目上限。 最大值為 20。
	- c) 勾選允許開通已指定給不同使用者的電話選取方塊,以確定與此設定檔關聯的使用者是否具有遷 移或重新指派另一使用者已擁有的裝置的權限。 預設未勾選此方塊。
- 步驟 **7** 若要讓關聯至此使用者設定檔的Cisco Jabber使用者可使用「行動及遠端存取」功能,請勾選啟用行 動及遠端存取 選取方塊。
	- 此可勾選方塊預設為勾選。 取消勾選此選取方塊時,用戶端原則區段便會被停用並 依預設選擇「無服務」用戶端原則選項。 附註
		- 僅使用 OAuth Refresh 登入的 Cisco Jabber 使用者需要進行此設定。 非 Jabber 使用者 無需使用此設定來使用「Mobile and Remote Access」。 Mobile and Remote Access 功 能僅適用於 Jabber Mobile and Remote Access使用者,不適用於任何其他端點或使用 者端。
- 步驟 **8** 為此使用者個人資料檔指派 Jabber 原則。 從桌面用戶端原則和行動用戶端原則下拉式清單中,請選 擇以下其中一個選項:
	- 無服務—此原則會停用所有 Cisco Jabber 服務的存取。
	- 僅限 IM & Presence—此原則只會啟用即時訊息與目前狀態功能。
	- IM & Presence、語音和視訊通話—此原則會針對擁有音訊或視訊裝置的所有使用者來啟用即時 訊息、狀態、語音信箱和會議功能。 此為預設選項。
	- Jabber 桌面使用者端包括 Windows 版 Cisco Jabber 使用者和 Mac 版 Cisco Jabber 使用者。 Jabber 行動使用者端包括 iPhone 與 iPad 版 Cisco Jabber 使用者和 Android 版 Cisco Jabber 使用者。 附註
- 步驟 **9** 如您希望此使用者個人資料檔中的使用者能透過 Cisco Unified Communications Self Care Portal 設定 Extension Mobility 或跨叢集 Extension Mobility 的登入時間上限,請勾選允許一般使用者設定其 **Extension Mobility** 的登入時間上限方塊。
	- 附註 預設未勾選允許一般使用者設定其 **Extension Mobility** 的登入時間上限方塊。
- <span id="page-302-0"></span>步驟 **10** 按一下儲存。

### 設定耳機範本

使用此步驟,即可使用能套用於 Cisco 耳機的自訂設定來設定耳機範本。 您可以建立自訂範本或使 用系統定義的「標準預設耳機範本」。

標準預設耳機組態範本屬於系統定義的範本。 您可以將新的使用者個人資料檔指派至標準預設耳機 範本,但不能編輯該範本。預設情況下,所有使用者個人資料檔皆指派至該範本。要將使用者個人 資料檔與此範本解除關聯,需將設定檔指派至新的範本。 附註

#### 程序

- 步驟 **1** 在 Cisco Unified CM 管理中,選擇裝置 **>** 耳機 **>** 耳機範本。
- 步驟 **2** 執行下列其中一項:
	- 要編輯現有範本,請選擇範本。
	- 要建立新範本,請選擇任何現有範本,然後按一下複製。 現有設定將套用於新範本。
- 步驟 **3** 為範本新增一個名稱和說明。
- 步驟 **4** 在機型和韌體設定下,分配要套用到此範本的所有自訂耳機設定。 要新增新設定,請按一下新增按 鈕並設定相關設定。
- 步驟 **5** 使用向上和向下箭頭,將要指定給此範本的使用者設定檔移動到指定的使用者設定檔清單方塊。 分 配給這些設定檔的所有使用者,也將分配給此耳機範本。
- 步驟 **6** 按一下儲存。
- 步驟 **7** 使用設為預設按鈕返回預設範本設定。
- 步驟 **8** 按一下套用組態。

標準預設耳機組態範本方面,套用設定按鈕將對以下內容生效:

- 您新增至「已指派的使用者個人資料檔」清單中的使用者所擁有的裝置
- 匿名裝置

自訂耳機組熊範本而言,**套用設定**按鈕適用於您新增到**指派的使用者個人資料檔**清單中的使用者的 裝置。

# <span id="page-303-0"></span>設定 **UC** 服務

使用此程序,設定使用者將使用的 UC 服務連線。 您可以為以下 UC 服務設定連線:

- 語音信箱
- 郵件儲存
- 會議
- 目錄
- IM and Presence Service
- CTI
- 視訊會議排程入口網站
- Jabber 用戶端組態 (jabber-config.xml)

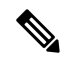

附註 這些欄位可能會有所不同,具體取決於您設定的 UC 服務。

程序

- 步驟 **1** 在 Cisco Unified CM 管理中,選擇使用者管理 **>** 使用者設定 **> UC** 服務。
- 步驟 **2** 按一下新增。
- 步驟 **3** 從「UC 服務類型」下拉式清單中,選擇要設定的 UC 服務,然後按一下下一步。
- 步驟 **4** 選取產品類型。
- 步驟 **5** 輸入服務的名稱。
- 步驟 **6** 針對服務所在的伺服器來輸入主機名稱或 **IP** 位址。
- 步驟 **7** 填妥連接埠和協議資訊。
- 步驟 **8** 設定任何其餘欄位。 如需有關欄位及其設定的說明,請參閱線上說明。 欄位選項因應要部署的 UC 服務而有所不同。
- 步驟 **9** 按一下儲存。
- 步驟 **10** 重複此程序,直到佈建了所需的所有 UC 服務為止。
	- 如希望該服務位於多台伺服器上,請設定指向不同伺服器的不同 UC 服務連線。 例如, 對於 IM and Presence 服務集中部署,建議您設定多個指向不同 IM and Presence 節點的 IM and Presence UC 服務。 在設定所有 UC 連線後,可以將這些連線新增到服務設定檔 中。 附註

# <span id="page-304-0"></span>設定服務設定檔

設定服務設定檔,其中包括要指定給使用設定檔的一般使用者之 UC 服務。

#### 開始之前

您必須先設定整合通訊 (UC) 服務,然後才可以將其新增到服務設定檔。

#### 程序

步驟 **1** 在 Cisco Unified CM 管理中,選取使用者管理 > 使用者設定 > 服務配置檔。

步驟 **2** 按一下新增。

步驟 **3** 為所選的服務設定檔組態輸入名稱。

步驟 **4** 為所選的服務設定檔組態輸入說明。

步驟 **5** 至於您想要其變為此設定檔一部份的每個 UC 服務,請為該服務指定主要、次要和第三的連線。

- 步驟 **6** 請完成服務設定檔組態視窗中的其餘欄位。 如需詳細的欄位說明,請參閱線上說明。
- 步驟 **7** 按一下儲存。

### <span id="page-305-0"></span>配置功能組範本

功能組範本可為佈建的使用者快速配置電話、線路和功能,以協助您的系統部署過程。 若要自公司 LDAP 目錄同步使用者,請使用希望使用者在目錄同步使用的"使用者設定檔"和"服務配置檔" 配置功能組範本。 您還可以透過此範本為同步使用者啟用 IM and Presence Service。

#### 程序

- 步驟 **1** 在 Cisco Unified CM 管理中,選擇使用者管理 > 使用者**/**電話新增 > 功能組範本。
- 步驟 **2** 按一下新增。
- 步驟 **3** 輸入功能組範本的名稱和說明。
- 步驟 **4** 若要將本地叢集作為所有使用此範本的使用者的主叢集,請勾選主叢集方塊。
- 步驟 **5** 若要讓使用此範本的使用者能夠交換即時訊息和在線狀態資訊,請勾選為**UnifiedCMIMandPresence** 啟用使用者方塊。
- 步驟 **6** 在下拉式清單中選擇服務配置檔和使用者設定檔。
- 步驟 **7** 完成功能組範本組態視窗的其餘欄位。 如需欄位描述,請參閱線上說明。
- 步驟 **8** 按一下儲存。

#### 下一步

為功能組範本與 LDAP 目錄同步功能建立關聯,如此才能將範本設定值套用至已同步化的一般使用 者。

# <span id="page-305-1"></span>設定預設憑證原則

使用此程序,可設定適用於新佈建的使用者的全叢集預設憑證原則。 您可以為以下每種憑證類型套 用獨立的憑證原則:

- 應用程式使用者密碼
- 一般使用者密碼

• 一般使用者 PIN 碼

#### 程序

- 步驟 **1** 設定憑證原則的設定:
	- a)  $\tilde{\pi}$  Cisco Unified CM 管理中,選擇使用者管理 > 使用者配置憑證 > 規則。
	- b) 執行下列其中一項:
		- 按一下尋找,然後選擇現有的憑證原則。
		- 按一下新增以建立新的憑證原則。
	- c) 如果您希望系統檢查容易被駭客入侵的密碼 (例如 ABCD 或 123456), 請檢查檢查簡單式密碼選 取方塊。
	- d) 完成憑證原則組態視窗中的欄位。 如需有關欄位及其設定的說明,請參閱線上說明。
	- e) 按一下儲存。
	- f) 如要為其他憑證類型建立其他憑證原則,請重複這些步驟。
- 步驟 **2** 將憑證原則套用於以下憑證類型之一:
	- a) 在 Cisco Unified CM 管理,選擇使用者管理 > 使用者設定 > 憑證原則預設。
	- b) 選取您要對其套用憑據原則的憑據類型。
	- c) 在憑證原則下拉式清單中,選取要套用於此憑據類型的憑據原則。 例如,您可以選擇建立的憑 證原則。
	- d) 在變更憑證和確認憑證欄位中輸入預設密碼。 使用者必須在下次登入時輸入這些密碼。
	- e) 在憑證原則組態視窗中設定這些剩餘的欄位。如需有關欄位及其設定的說明,請參閱線上說明。
	- f) 按一下儲存。
	- g) 如果要為其中的憑證類型指定憑證原則,請重複這些步驟。

# $\frac{\mathcal{L}}{\mathcal{L}}$

對於單個使用者,您還可以針對該使用者從一般使用者組態視窗或應用程式使用者組態視窗將原則 指定給特定的使用者憑證。 按一下與憑證類型 (密碼或 PIN 碼) 相鄰的編輯憑證按鈕,以便為使用者 憑證開啟憑證組態設定。 附註

I

<span id="page-308-0"></span>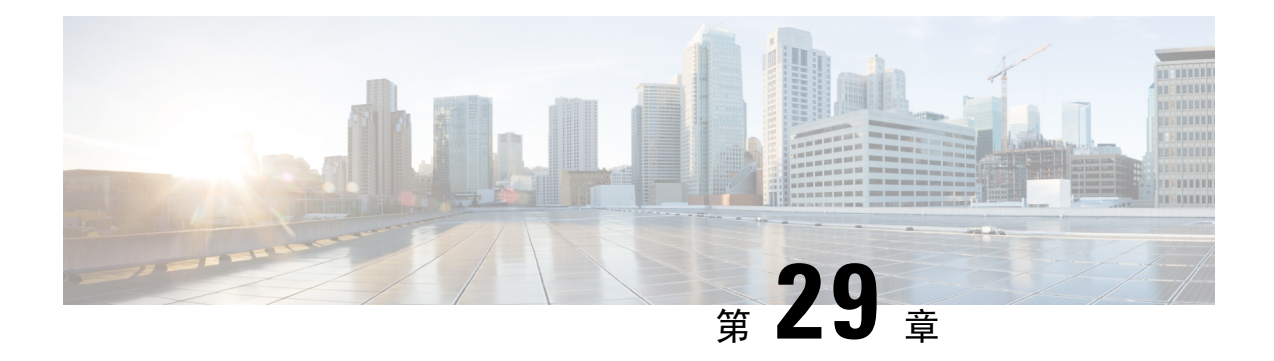

# 設定 **LDAP** 同步

- LDAP [同步概觀](#page-308-1), 第 287 頁上的
- LDAP [同步先決條件](#page-309-0), 第 288 頁上的
- LDAP [同步化組態任務流程](#page-309-1),第 288 頁上的

## <span id="page-308-1"></span>**LDAP** 同步概觀

Lightweight Directory Access Protocol (LDAP) 同步有助於為系統佈建及設定使用者。 LDAP 同步期 間,系統將使用者名單及關聯的使用者資料從外部 LDAP 目錄匯入 Cisco Unified Communications Manager 資料庫。 匯入時,您也可配置貴組織的一般使用者。

Unified Communications Manager 支援 LDAPS (LDAP with SSL) 但不支援使用 StartTLS 的 LDAP。 您 需確定是將 LDAP 伺服器憑證以 Tomcat-Trust 上傳至 Cisco Unified Communications Manager 。 附註

有關受支援的 LDAP 目錄的資訊請參閱*Cisco Unified Communications Manager* 和 *IM and Presence* 服 務的相容清單。

LDAP 同步發布以下功能:

• 匯入一般使用者—系統初始設定期間,您可以使用 LDAP 同步將使用者名單從企業 LDAP 目錄 匯入 Cisco Unified Communications Manager 資料庫。 若您已預先配置了功能組範本、使用者設 定檔、服務配置檔、通用裝置和線路範本等項目,則可以套用組態於貴組織的使用者,並在同 步過程中指定已配置的目錄號碼和目錄 URI。 LDAP 同步過程將匯入使用者清單和使用者專屬 的資料,並套用您所設定的組態範本。

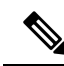

附註 一旦已經發生初始同步,就無法對 LDAP 同步進行編輯。

• 排定的更新—您可配置 Cisco Unified Communications Manager 於排定時間間隔同步處理多個 LDAP 目錄,確保資料庫及所有使用者資料皆有保持更新。

- 驗證一般使用者—您可配置系統以對照 LDAP 目錄驗證使用者密碼而非對照 Cisco Unified Communications Manager 資料庫。 LDAP 驗證功能讓公司提供單一密碼給公司所有應用程式的 使用者。 此功能不適用於 PIN 碼或應用程式使用者密碼。
- **Cisco Mobile and Remote Access** 用戶端及端點的目錄伺服器使用者搜尋—即使在企業防火牆外 部運作亦可搜尋企業目錄伺服器。 啓用此功能時,使用者資料服務 (UDS) 充當 Proxy,並將使 用者搜尋請求傳送至公司目錄而非傳送至 Cisco Unified Communications Manager 資料庫。

# <span id="page-309-0"></span>**LDAP** 同步先決條件

#### 先決條件工作

在 LDAP 目錄匯入使用者前,先完成下列工作:

- 設定使用者存取。決定您要為使用者指定哪個存取控制群組。對於多個部署來說,預設群組便 已足夠。 如果需要自訂角色和群組,請參考《管理指南》的「管理使用者存取權」一章。
- 設定在預設情況下套用於新佈建用戶的憑證原則的預設憑證。
- 如果要從 LDAP 目錄同步使用者,請確保已設定功能群組範本,其中包括要指定給使用者電話 和電話分機的使用者設定檔、服務設定檔以及通用線路和裝置範本設定。

至於您想要同步至系統的使用者資料,請確定其在 Active Directory 伺服器上的電子郵件 ID 欄位為 獨特的項目,或已保留空白。 附註

## <span id="page-309-1"></span>**LDAP** 同步化組態任務流程

使用以下工作,以自 LDAP 目錄抽出使用者清單,並匯入至整合通訊管理員資料庫。

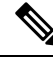

如已同步化 LDAP 目錄一次,您仍然可以從外部 LDAP 目錄同步新項目,但無法將整合通訊管理員 中的新組態新增到 LDAP 目錄同步。 在此情況下,您可以使用批量管理工具和像 [更新使用者] 或 [插入使用者] 之類的功能表。 請參閱《*Cisco Unified Communications Manager* 批量管理指南》。 附註

#### 程序

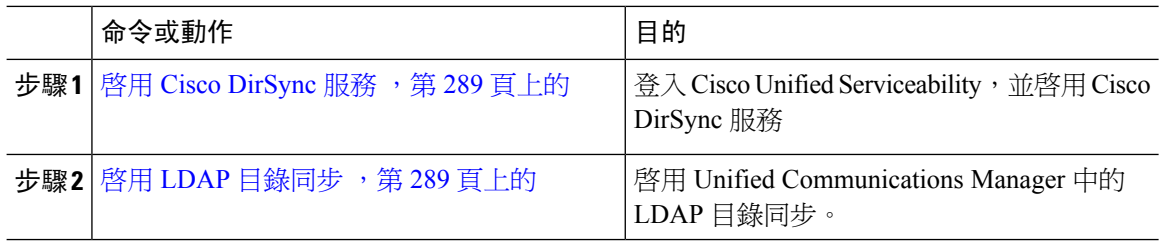

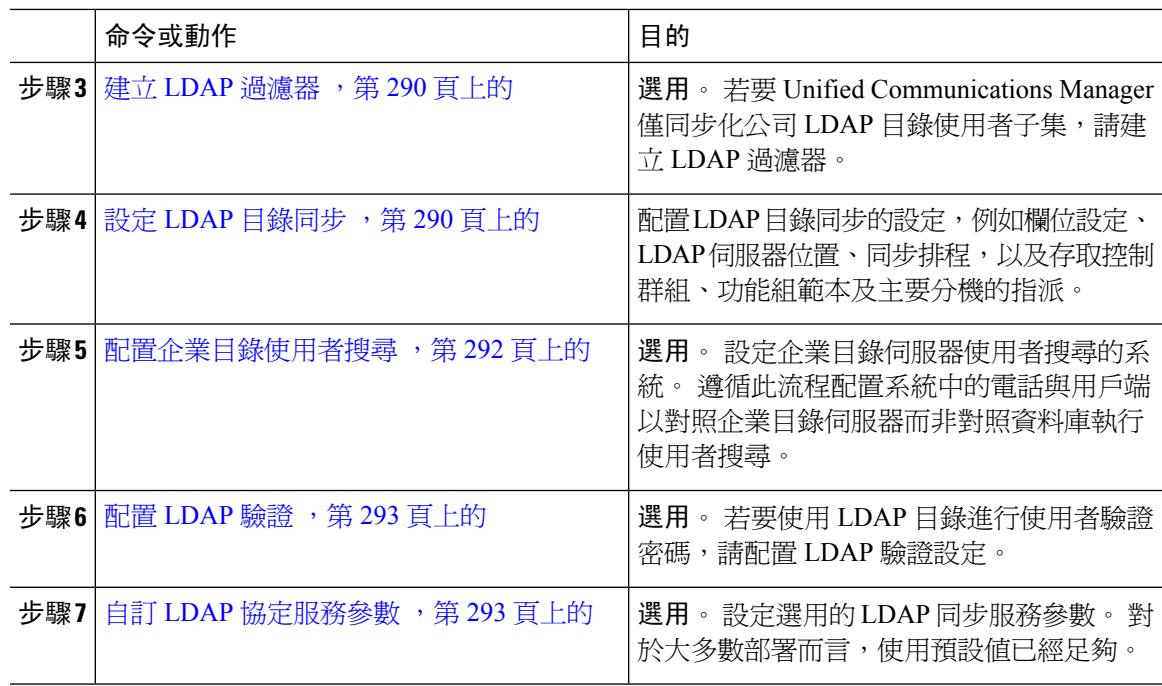

### <span id="page-310-0"></span>啟用 **Cisco DirSync** 服務

執行此流程以啟用 Cisco Unified Serviceability中的 Cisco DirSync 服務。 若要同步化公司 LDAP 目錄 的使用者設定,您需啓用這項服務。

#### 程序

步驟 **1** 在 Cisco Unified Serviceability中,選擇工具 > 服務啟用。

步驟 **2** 在伺服器下拉式清單中選擇發佈者節點。

- 步驟 **3** 在目錄服務下,按一下 **Cisco DirSync** 單選按鈕。
- 步驟 **4** 按一下儲存。

### <span id="page-310-1"></span>啟用 **LDAP** 目錄同步

若要設定 Cisco Unified Communications Manager 以從企業 LDAP 目錄同歩化使用者設定,請執行此 流程。

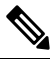

如已同步化 LDAP 目錄一次,您仍然可以從外部 LDAP 目錄同步新項目,但無法將整合通訊管理員 中的新組態新增至 LDAP 目錄同步。 您也不能將編輯新增至基礎的組態項目,例如功能組範本或使 用者設定檔。若您已經完成一個 LDAP 同步且想要新增具有不同設定的使用者,則可以使用"批量 管理"功能表,例如"更新使用者"或"插入使用者" 附註

- 步驟 **1** 在 Cisco Unified CM 管理中選擇 系統 > **LDAP** > **LDAP** 系統。
- 步驟 **2** 若要 Cisco Unified Communications Manager 從 LDAP 目錄匯入使用者,請勾選從 **LDAP** 伺服器啟用 同步方塊。
- 步驟 **3** 在 **LDAP** 伺服器類型下拉式清單中選擇貴司所使用的 LDAP 目錄伺服器類型。
- 步驟 **4** 在使用者 **ID** 的 **LDAP** 屬性下拉式清單方塊中,在企業 LDAP 目錄中選擇您要 Cisco Unified Communications Manager 於一般使用者組態中的 使用者 **ID**欄位同步的屬性。
- 步驟 **5** 按一下儲存。

### <span id="page-311-0"></span>建立 **LDAP** 過濾器

您可以建立 LDAP 過濾器,以限制 LDAP 同步至 LDAP 目錄的使用者子集。 當您套用 LDAP 過濾器 到 LDAP 目錄時,整合通訊管理員僅匯入來自符合過濾器的 LDAP 目錄之使用者。

 $\mathscr{D}$ 

附註 您設定的 LDAP 過濾器需符合 RFC4515 指定的 LDAP 搜尋過濾器標準。

#### 程序

- 步驟 **1** 在 Cisco Unified CM 管理中,選擇系統 > **LDAP** > **LDAP** 過濾器。
- 步驟 **2** 按一下新增以建立新 LDAP 過濾器。
- 步驟 **3** 在過濾器名稱文字方塊中,輸入 LDAP 過濾器的名稱。
- 步驟 **4** 在過濾器文字方塊中,輸入過濾器。過濾器最多可包含1024個UTF-8字元,並且需以括弧()括住。 步驟 **5** 按一下儲存。

### <span id="page-311-1"></span>設定 **LDAP** 目錄同步

使用此流程配置 Cisco Unified Communications Manager 以和 LDAP 目錄同歩。 LDAP 目錄同步功能 可讓您從外部 LDAP 目錄將一般使用者匯入 Cisco Unified Communications Manager 資料庫,以讓它 顯示於一般使用者組態視窗中。若您設定了附有通用線路和裝置範本的功能組範本,則可自動指派 設定給新配置的使用者及其擴展。

若正在指派存取控制群組或功能組範本,您可以使用 LDAP 過濾限制匯入具有相同的組態需求的使 用者群組。 提示

- 步驟 **1** 在 Cisco Unified CM 管理,選擇系統 > **LDAP** > **LDAP** 目錄。
- 步驟 **2** 執行下列其中一個步驟:
	- 按一下尋找選擇現有的 LDAP 目錄。
	- 按一下新增以建立新的 LDAP 目錄。
- 步驟 **3** 在**LDAP** 目錄配置視窗中輸入以下內容:
	- a) 在 **LDAP** 組態名稱欄位中,指派專用名稱給 LDAP 目錄。
	- b) 在 **LDAP** 管理員識別名稱欄位中,透過 LDAP 目錄伺服器之存取權輸入使用者 ID。
	- c) 輸入及確認密碼詳細資料。
	- d) 在**LDAP** 使用者搜尋空間欄位中,輸入搜尋空間的詳細資訊。
	- e) 在使用者同步的 **LDAP** 自訂過濾器欄位中,選擇僅限使用者或使用者和群組。
	- f) (選用)。 若要限制僅匯入符合特定設定檔的使用者子集,請在 **LDAP** 自訂過濾器下拉式清單中 選擇 LDAP 過濾器。
- 步驟 **4** 在 **LDAP** 目錄同步排程欄位中,建立 Cisco Unified Communications Manager 用於同步外部 LDAP 目 錄資料的排程。
- 步驟 **5** 完成要同步化的標準使用者欄位區段。針對每個一般使用者欄位,請選擇LDAP屬性。同步處理程 序會指派 LDAP 屬性的值到 Cisco Unified Communications Manager 的一般使用者欄位。
- 步驟 **6** 若要部署 URI 撥話,請確保有指定 LDAP 屬性,該屬性將用於使用者的主目錄 URI 位址。
- 步驟 **7** 在要同步的自訂使用者欄位區段中輸入具有所需 LDAP 屬性的自訂使用者欄位名稱。
- 步驟 **8** 若要指派已匯入的使用者至適用於所有匯入之使用者的存取控制群組,請執行下列動作
	- a) 按一下新增至存取控制群組。
	- b) 在快顯視窗中勾選要指派給已匯入的使用者的每一個存取控制群組相對應的方塊。
	- c) 按一下新增選擇的項目。
- 步驟 **9** 若要指派功能組範本,請在功能組範本下拉式清單中選擇範本。
	- 一般使用者將與指派的功能組範本同步,但僅限第一次使用者未顯示時。 若現有的功能 組範本已修改,並已為關聯的 LDAP 執行完整同步,修改內容將不會更新。 附註
- 步驟 **10** 若要藉由套用遮罩至匯入的電話號碼來指派主要分機,請執行下列作業:
	- a) 勾選套用遮罩至同步的電話號碼為插入的使用者建立新線路方塊。
	- b) 輸入遮罩子網路。 例如,若匯入的電話號碼是 8889945,11XX 遮罩會建立主要分機 1145。
- 步驟 **11** 若要在目錄號碼集區指派主要分機,請執行下列作業:
	- a) 選取若未根據已同步的 **LDAP** 電話號碼建立一條線路,就在集區清單指定新線路選取方塊。
	- b) 在 **DN** 集區開始和 **DN** 集區結束文字方塊中,輸入在中選取主要分機的目錄號碼範圍。
- 步驟 **12** (可選) 如要建立 Jabber 裝置,請在「Jabber 端點佈建」區段中,從下方的下拉式清單選擇一個所需 的 Jabber 裝置,以進行自動佈建:
	- Android 版 Cisco 雙用模式 (BOT)
	- iPhone 版 Cisco 雙用模式 (TCT)
- 平板電腦版 Cisco Jabber (TAB)
- Cisco Unified 用戶端服務架構 (CSF)
- 回寫到 **LDAP** 選項,可讓您將選擇的主目錄號碼從 Unified CM 回寫到 LDAP 伺服器。 可用於回寫的 LDAP 屬性包括:**telephoneNumber**、**ipPhone** 和 **mobile**。 附註
- 步驟 **13** 在 **LDAP** 伺服器資訊一段中,輸入 LDAP 伺服器的主機名稱或 IP 位址。
- 步驟 **14** 如要使用 TLS 來建立連線至 LDAP 伺服器的安全連線,請勾選使用 **TLS** 方塊。
- 步驟 **15** 按一下儲存。
- 步驟 16 要完成 LDAP 同步,請按一下立即執行完全同步。 否則,您可以等待預定的同步。

# $\label{eq:1} \bigotimes_{\mathbb{Z}}\mathbb{Z}_{\mathbb{Z}}$

- 在 LDAP 中刪除使用者後,他們將在 24 小時後自動自 Unified Communications Manager 移除。 此 外,若將以下任何裝置已刪除的使用者配置為行動使用者,則這些不活躍的裝置也將被自動刪除: 附註
	- 遠端目標設定檔
	- 遠端目標設定檔範本
	- 行動智慧型用戶端
	- CTI 遠端裝置
	- Spark 遠端裝置
	- Nokia S60
	- iPhone 的 Cisco 雙模式
	- IMS 整合的行動裝置 (基本)
	- 與行動業者整合的行動裝置
	- 適用於 Android 的 Cisco 雙模

### <span id="page-313-0"></span>配置企業目錄使用者搜尋

使用此流程配置系統中的電話與用戶端,以對照企業目錄伺服器而非資料庫執行使用者搜尋。

#### 開始之前

- 請確定您為 LDAP 使用者搜尋選擇的主要、次要和第三伺服器均透過網路連線至 Unified Communications Manager 訂閱節點。
- 順序選擇系統 > LDAP > LDAP 系統,從 LDAP 系統組態視窗的LDAP 伺服器類型下拉式清單 配置 LDAP 伺服器的類型。

步驟 **1** 在 Cisco Unified CM 管理中,選擇系統 > **LDAP** > **LDAP** 搜尋。

步驟 **2** 若要利用企業 LDAP 目錄伺服器執行使用者搜尋,請勾選讓使用者搜尋企業目錄伺服器方塊。

- 步驟 **3** 設定 **LDAP** 搜尋組態視窗中的欄位。 如需有關欄位及其組態選項的詳細資訊,請參閱線上說明。 步驟 **4** 按一下儲存。
	- 若要搜尋在 OpenLDAP 伺服器中表示為 Room 物件的會議室,請將自訂篩選條件設定為 (|(objectClass=intOrgPerson)(objectClass=rooms))。 這可讓 Cisco Jabber 用戶端依照會議室 的名稱搜尋會議室,並撥打與會議室相關聯的號碼。 附註

若 OpenLDAP 伺服器上已針對 room 物件設定 **givenName** 或 **sn** 或 **mail** 或 **displayName** 或 telephonenumber 屬性,將可搜尋會議室。

### <span id="page-314-0"></span>配置 **LDAP** 驗證

若要啟用 LDAP 驗證以對照公司 LDAP 目錄中指定的密碼驗證使用者密碼,請執行此流程。 此組態 僅適用於使用者密碼,並不適用於使用者 PIN 碼或應用程式使用者密碼。

#### 程序

步驟 **1** 在 Cisco Unified CM 管理中,選擇系統 > **LDAP** > **LDAP** 驗證。

步驟 **2** 選擇為一般使用者使用 **LDAP** 驗證方塊,針對使用者驗證使用您的 LDAP 目錄。

- 步驟 **3** 在 **LDAP** 管理員識別名稱欄位中,輸入具有 LDAP 目錄之存取權的 LDAP 管理員的使用者 ID。
- 步驟 **4** 在確認密碼欄位中,輸入 LDAP 管理員的密碼。
- 步驟 **5** 在**LDAP** 使用者搜尋庫欄位中,輸入搜尋條件。
- 步驟 **6** 在 **LDAP** 伺服器資訊一段中,輸入 LDAP 伺服器的主機名稱或 IP 位址。
- 步驟 **7** 如要使用 TLS 來建立連線至 LDAP 伺服器的安全連線,請勾選使用 **TLS** 方塊。
- 步驟 **8** 按一下儲存。

#### 下一步

自訂 LDAP [協定服務參數](#page-314-1) , 第 293 頁上的

### <span id="page-314-1"></span>自訂 **LDAP** 協定服務參數

執行此程序以配置選用的服務參數 — 這些服務參數可自訂 LDAP 協定的系統層級設定。 若未設定 這些服務參數,Unified Communications Manager 會套用 LDAP 目錄整合的預設設定。 有關參數的說 明,請在 UI 中按一下參數名稱。

您可以使服務參數自訂下列設定值:

- 協議數目上限— 預設值為 20。
- 最大主機數—預設值為 3。
- 主機故障時重試延遲**(**秒**)**—主機故障的預設值為 5。
- **HotList** 故障時重試延遲**(**分鐘**)**—主機清單故障的預設值為 10。
- **LDAP** 連線逾時**(**秒**)**—預設值為 5。
- 延遲同步開始時間 **(**分鐘**)**—預設值為 5。
- 使用者用戶端對映審核時間

#### 程序

步驟 **1** 在 Cisco Unified CM 管理中,選擇系統 > 服務參數。

步驟 **2** 在伺服器下拉式清單方塊中,選擇發佈者節點。

步驟 **3** 在服務下拉式清單方塊中,選擇 **Cisco DirSync**。

步驟 **4** 設定 Cisco DirSync 服務參數的值。

步驟 **5** 按一下儲存。

<span id="page-316-0"></span>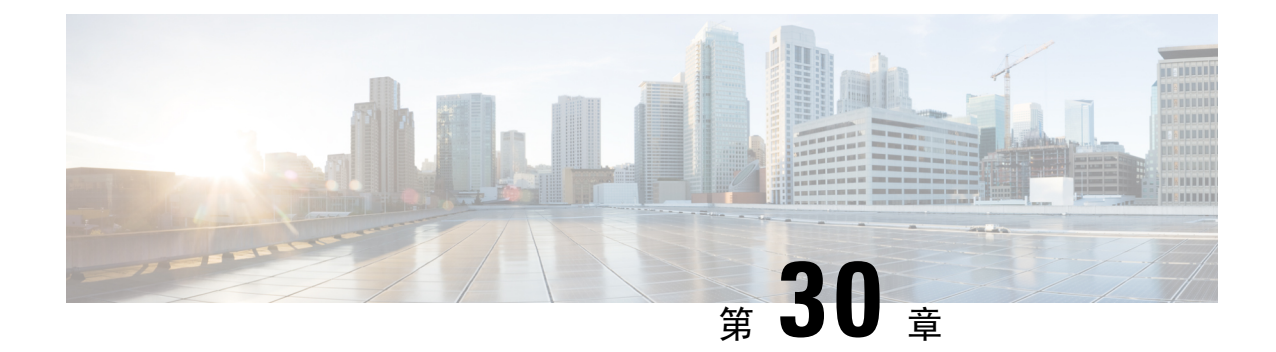

# 使用批量管理工具佈建使用者和裝置

- [批量管理工具概覽](#page-316-1) , 第 295 頁上的
- [批量管理工具必備條件](#page-317-0),第296頁上的
- [批量管理工具工作流程](#page-317-1),第296頁上的

### <span id="page-316-1"></span>批量管理工具概覽

批量管理工具 (BAT) 是一個網頁式應用程式,可讓您執行 Unified Communications Manager 資料庫的 批量交易。 您可以使用 BAT 來同時新增、更新或刪除大量的類似電話、使用者或通訊埠。

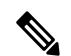

附註 「批量管理」功能表只會顯示在 Unified Communications Manager 伺服器的第一個節點上。

Cisco Bulk Provisioning Service (BPS) 會管理及維護透過 Cisco Unified CM 管理的「批量管理」功能 表所送出的所有工作。 您可以從 Cisco Unified 服務能力啟動此服務。 您只需要在整合通訊管理員的 第一個節點上啟動 Cisco Bulk Provisioning Service。

您可以使用 BAT 執行以下操作:

- 在批量中新增、更新或刪除大量電話
- 定義常用電話屬性以新增電話群組
- 建立新的 BAT 電話範本
- · 新增使用者群組,並將使用者與電話和其他 IP 電話技術裝置建立關聯
- 使用 BAT 試算表建立使用者 CSV 資料檔案
- 建立 CSV 資料檔案來批量新增電話和使用者
- 將一組電話和使用者新增到 Unified Communications Manager 資料庫和目錄

# <span id="page-317-0"></span>批量管理工具必備條件

• 設定使用者和服務設定檔

# <span id="page-317-1"></span>批量管理工具工作流程

#### 程序

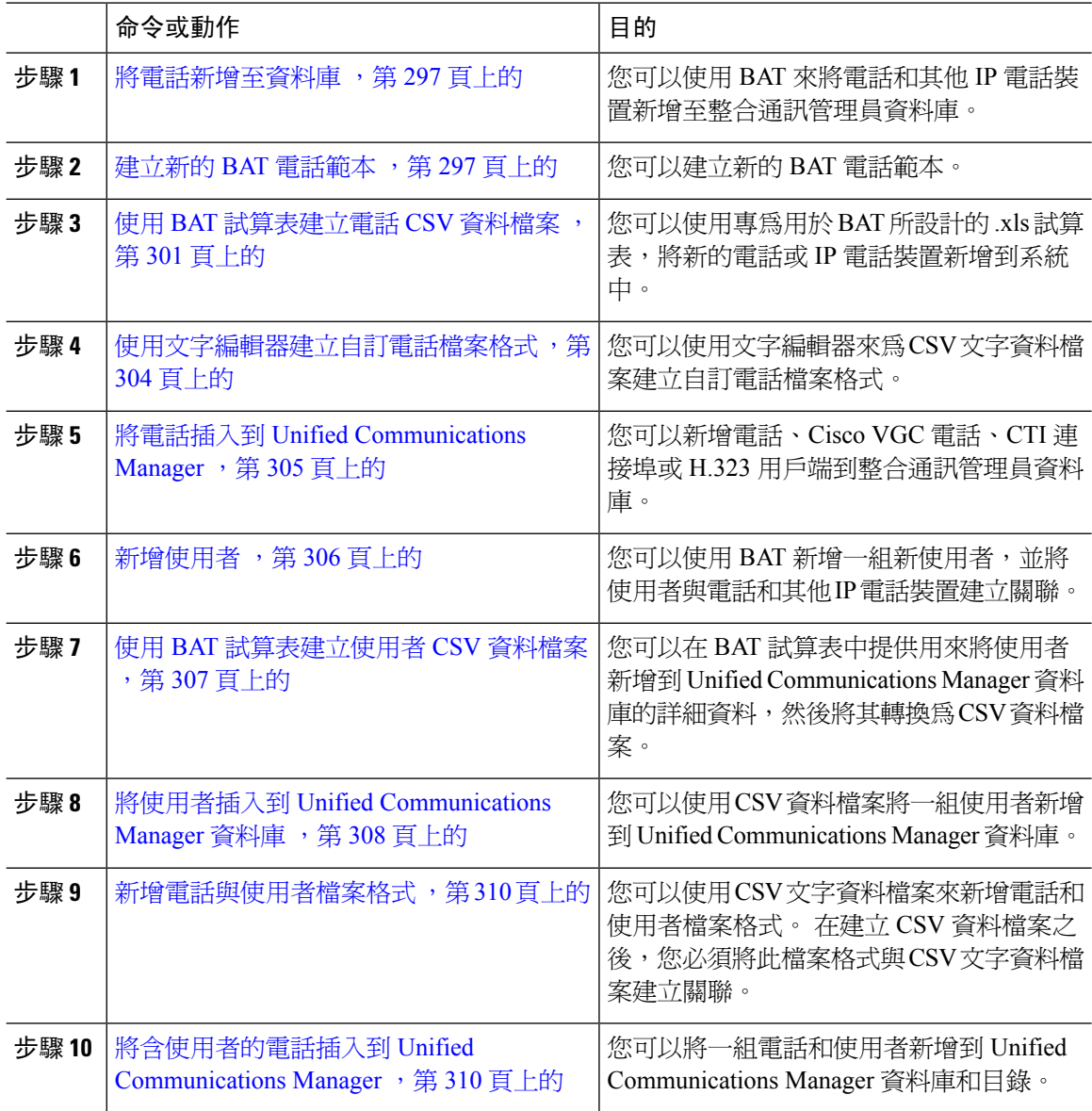

### <span id="page-318-0"></span>將電話新增至資料庫

當您使用 BAT 來將電話和其他 IP 電話裝置批量新增到 Unified Communications Manager 資料庫時, 您可以為每部電話新增多個線路、服務和快速撥號。 您也可以新增 CTI 通訊埠和 H.323 用戶端。 您有兩個選項可建立電話的 CSV 資料檔案:

- 使用 BAT 試算表 (BAT.xlt) 並將資料匯出成 CSV 格式
- 使用文字編輯器建立 CSV 格式的文字檔 (適用於經驗豐富的使用者)

#### 程序

步驟 **1** 選擇批量管理 > 電話 > 電話範本。

隨即顯示尋找及列出電話範本視窗。

步驟 **2** 建立 CSV 資料檔案來插入電話範本。

執行下列一個選項:

- a) 使用 BAT 試算表建立 CSV 資料檔案。
- b) 使用文字編輯器建立 CSV 資料檔案, 如下所示:
	- **1.** 選擇批量管理 > 電話 > 電話檔案格式 > 建立檔案格式。
	- **2.** 使用文字編輯器,並依照您想要使用的檔案格式來建立電話的 CSV 資料檔案。
	- **3.** 選擇批量管理 > 電話 > 電話檔案格式 > 新增檔案格式,將文字檔案格式與 CSV 資料檔案建 立關聯。

步驟 **3** 選擇批量管理 > 電話 > 驗證電話。

步驟 **4** 選擇批量管理 > 電話 > 插入電話,即可將電話記錄插入 Unified Communications Manager 資料庫中。

### <span id="page-318-1"></span>建立新的 **BAT** 電話範本

您可以建立新的 BAT 電話範本。 當您建立電話範本之後,您可以新增線路、服務與快速撥號。

#### 程序

- 步驟 **1** 選擇批量管理 > 電話 > 電話範本。
- 步驟 **2** 按一下新增。 隨即顯示新增電話範本視窗。
- 步驟 **3** 從電話類型下拉式清單中,選擇您建立的範本適用的電話機型。 按下一步。
- 步驟 **4** 從選取裝置通訊協定下拉式清單中,選取裝置通訊協定。 按下一步。

**電話範本組態**視窗會顯示所選裝置類型的欄位與預設輸入。

步驟 **5** 在範本名稱欄位中,輸入範本的名稱。

此名稱最多可包含 50 個英數字元。

步驟 **6** 在「裝置資訊」區域中,輸入此批次共同的電話設定。 某些電話機型和裝置類型並非表格列出的所有屬性都有具備。 有關所有屬性的資訊,請參閱電話機 型文件。

步驟 **7** 在您為此 BAT 電話範本輸入所有設定之後,請按一下儲存。

當狀態表示交易完成時,您就可以新增線路屬性。

#### 在 **BAT** 範本中新增或更新電話線路

您可以新增一條或多條線路到 BAT 範本中或是更新現有線路。 用於 BAT 範本的按鈕範本會決定您 可以新增或更新的線路數。您可以建立擁有多條線路的主要電話範本。然後,您可以使用標準範本 來新增擁有單一線路的電話,或是新增擁有標準範本內的線路數的電話。 這個批次中的所有電話或 使用者裝置設定檔都將使用您選擇的設定。

Cisco建議您針對線路範本值使用英數字元,因為在提供數字時,有可能這個數字會與實際目錄號碼 相衝突。 這樣也可避免與類似來電代接群組號碼和來電駐留號碼等功能相衝突。

為 BAT 範本顯示的線路數目上限取決於您在建立 BAT 電話範本時所選的機型和按鈕範本。 對於部 份 CiscoUnifiedIPPhone 型號,您也可以將 CiscoUnifiedIPPhone 服務和快速撥號新增到範本。

#### 程序

- <span id="page-319-0"></span>步驟 **1** 請尋找您要新增線路的電話範本。
- <span id="page-319-1"></span>步驟 **2** 在電話範本組態視窗中,於相關資訊區域內按一下線路 **[1] -** 新增 **DN**。 隨即顯示線路範本組態視窗。
- 步驟 **3** 請為線路設定輸入或選擇適當的值。
- 步驟 **4** 按一下儲存。
- 步驟 **5** 若要新增其他任何線路的設定,請重複步驟 2 ,第 298 [頁上的到](#page-319-0)步驟 4 ,第 298 [頁上的。](#page-319-1) 如果您從線路範本組態視窗右上角的相關連結下拉式清單中選擇返回尋找/列出,則會顯示尋找及列 出線路範本視窗。
	- a) 若要尋找現有的線路範本,請輸入適當的搜尋條件,然後按一下尋找。
	- b) 若要新增線路範本,請按一下新增。

### 在 **BAT** 範本中新增或更新 **IP** 服務

您可以在 BAT 範本中為已包含此功能的 CiscoUnifiedIPPhone 機型直接訂閱 CiscoUnifiedIPPhone 服 務。若要讓使用者或電話批量訂閱 IP 服務,IP 服務必須擁有一般服務參數,並且必須透過電話範 本訂閱。 您無法批量訂閱具有專用服務參數的 IP 服務。 如果服務具有專用參數,請使用 CSV 檔 案。

- 步驟 **1** 請尋找您要新增 IP 服務的電話範本。
- <span id="page-320-0"></span>步驟 **2** 在電話範本組態視窗的相關資料區域中按一下新增新 **SURL**。 隨即顯示一個快顯視窗。 在此視窗中,您可以訂閱可用的 CiscoUnifiedIPPhone 服務。
- 步驟 **3** 在選取服務下拉式清單中,選擇您希望所有電話都訂閱的服務。 服務說明方塊會顯示您選擇之服務 的相關詳細資料。
- <span id="page-320-1"></span>步驟 **4** 按下一步。
- **步驟5** 在**服務名稱**欄位中,視需要修改服務的名稱。
- 步驟 **6** 請將選取的服務與範本建立關聯,或新增更多服務到範本中。
	- a) 若要將這些電話服務與電話範本建立關聯,請按一下儲存。
	- b) 若要新增更多服務,請重複步驟 3,第 299 [頁上的](#page-320-1)到步驟 6,第 299 頁上的。
	- c) 若要將所有服務新增到範本中,請按一下更新。

在您為選定範本新增或更新完服務之後,請繼續下一個步驟。

步驟 **7** 關閉快顯視窗。

#### 在 **BAT** 範本中新增或更新快速撥號

如果電話按鈕範本有提供快速撥號按鈕,您可以在電話和 Cisco VGC 電話的 BAT 範本中新增及更新 快速撥號。 BAT 範本的使用中電話按鈕範本會決定可用快速撥號按鈕的數目。

#### 程序

- 步驟 **1** 請尋找您要新增快速撥號的電話範本。
- <span id="page-320-2"></span>步驟 **2** 從電話範本組態視窗中,執行下列其中一項作業:
	- a) 在相關資訊區域按一下新增快速撥號。

b) 從視窗右上角的相關連結下拉式清單方塊中選擇新增/更新快速撥號。

隨即顯示一個快顯視窗。 在此視窗中,您可以為 CiscoUnifiedIPPhones 和擴充模組指定快速撥號按 鈕。

- 步驟 **3** 在快速撥號設定地區的號碼欄位中輸入電話號碼,包括任何存取碼或長途碼。
	- 當您輸入電話號碼時,後面可以接著適用的強制授權代碼(FAC)/用戶端事件代碼(CMC)。 您可以依序輸入電話號碼、FAC、CMC 或是以逗號 (,) 分隔。 快速撥號可包含任何 PIN 碼、密碼或是接通電話後要當做DTMF數字傳送的其他任何數字。如果您在透過快速撥 號連接時需要暫停,您可以輸入一個或多個逗號 (,),其中每個逗號代表 2 秒鐘的暫停。 在電話接通及輸入與逗號數對應的適當暫停期間後,將會傳送 DTMF 數字。 附註
- 步驟 **4** 在標籤欄位中,輸入與快速撥號號碼對應的標籤。
- 步驟 **5** 在縮位撥號設定地區中,您可以針對適當的 IP 電話機型來設定縮位快速撥號。 重[複步驟](#page-320-2) 3 ,第 299 [頁上的](#page-320-2)。

步驟 **6** 按一下儲存。

BAT 會將快速撥號設定插入範本中,隨即關閉此快顯視窗。

#### 在 **BAT** 範本中新增或更新忙線指示燈域

如果電話按鈕範本有提供快速撥號按鈕,您可以在電話和 Cisco VGC 電話的 BAT 範本中新增及更新 忙線指示燈域快速撥號。 BAT 範本的使用中電話按鈕範本會決定可用 BLF SD 按鈕的數目。

#### 程序

- 步驟 **1** 請尋找您要新增快速撥號的電話範本。
- 步驟 **2** 在電話範本組態視窗中,執行下列其中一項作業:
	- a) 在相關資訊區域中,按一下新增 **BLF** 快速撥號。
	- b) 從視窗右上角的相關連結下拉式清單中,選擇新增/更新忙線指示燈域快速撥號。

隨即顯示一個快顯視窗。 在此視窗中,您可以為 CiscoUnifiedIPPhones 和擴充模組指定忙線指示燈 域快速撥號 (BLF SD) 按鈕。

- 步驟 **3** 在快速撥號設定地區的目的地欄位中輸入目的地,包括任何存取碼或長途碼。
- 步驟 **4** 從此下拉式清單中選擇目錄號碼。 您可以按一下尋找來搜尋目錄號碼。
- 步驟 **5** 在標籤欄位中,輸入與 BLF SD 號碼對應的標籤。
- 步驟 **6** 按一下儲存。

BAT 會將 BLF SD 設定插入範本中,隨即關閉此快顯視窗。

#### 在 **BAT** 範本中新增或更新忙線指示燈域轉接來電駐留

如果電話按鈕範本有提供快速撥號按鈕,您可以在電話和 Cisco VGC 電話的 BAT 範本中新增及更新 忙線指示燈域 (BLF) 轉接來電駐留。 此 BAT 範本的使用中電話按鈕範本會決定可用 BLF 轉接來電 駐留按鈕的數目。

#### 程序

步驟 **1** 請尋找您要新增 BLF 轉接來電駐留的電話範本。

- 步驟 **2** 在電話範本組態視窗中,執行下列其中一項作業:
	- a) 在相關資訊區域中,按一下新增 **BLF** 轉接來電駐留。
	- b) 從視窗右上角的相關連結下拉式清單中,選擇新增**/**更新 **BLF** 轉接來電駐留。

隨即顯示一個快顯視窗。 在此視窗中,您可以為 CiscoUnifiedIPPhones 和擴充模組指定 BLF 直接來 電駐留按鈕。

- 步驟 **3** 在未指定的忙線燈域**/**轉接來電駐留設定地區中,從下拉式清單中選擇目錄號碼。您可以按一下尋找 來搜尋目錄號碼。
- 步驟 **4** 在標籤欄位中,輸入與 BLF 轉接來電駐留號碼對應的標籤。

步驟 **5** 按一下儲存。

BAT 會將 BLF 轉接來電駐留設定插入範本中,隨即關閉此快顯視窗。

#### 在 **BAT** 範本中新增或更新對講範本

您可以將一個或多個對講範本新增至 BAT 範本,或是在 BAT 範本中更新現有的對講範本。用於 BAT範本中的按鈕範本會決定您可以新增或更新的線路數。您可以建立擁有多條線路的標準電話範 本。 然後,您可以使用標準範本來新增擁有單一線路的電話,或是新增擁有標準範本內的線路數的 電話。 這個批次中的所有電話或使用者裝置設定檔都將使用您為對講範本選擇的設定。

我們建議您針對對講範本使用英數字元,因為在提供數字時,有可能這個數字會與實際目錄號碼相 衝突。 這樣也可避免與類似來電代接群組號碼和來電駐留號碼等功能相衝突。

為 BAT 範本顯示的線路數目上限取決於您在建立 BAT 電話範本時所選的機型和按鈕範本。 對於部 份 CiscoUnifiedIPPhone 型號,然也可以將 CiscoUnifiedIPPhone 服務和快速撥號新增到範本。

#### 程序

- <span id="page-322-1"></span>步驟 **1** 請尋找您要新增對講範本的電話範本。
- <span id="page-322-2"></span>步驟 **2** 在電話範本組態視窗的相關資訊區域中,按一下對講 **[1] -** 新增對講。 隨即顯示對講範本組態視窗。
- 步驟 **3** 請為對講範本設定輸入或選擇適當的值。
- 步驟 **4** 按一下儲存。

BAT 會將對講範本新增至電話範本組態中。

- **步驟5** 若要新增其他任何對講範本的設定,請重複步驟 2 ,第 301 [頁上的](#page-322-2)到步驟 4 ,第 301 頁上的。 如果您從對講範本組態視窗右上角的相關連結下拉式清單中選擇返回尋找/列出,則會顯示尋找及列 出對講目錄號碼視窗。
	- 如果您從對講範本組態視窗右上角的相關連結下拉式清單中選擇返回尋找/列出,則會顯 示尋找及列出對講目錄號碼視窗。 附註
	- a) 按一下尋找,然後輸入適當的搜尋條件,以搜尋現有的對講目錄號碼。
	- b) 在尋找及列出對講目錄號碼視窗, 按一下新增以新增新的對講目錄號碼。

### <span id="page-322-0"></span>使用 **BAT** 試算表建立電話 **CSV** 資料檔案

使用 BAT 試算表可建立 CSV 資料檔案。 您可以在試算表中定義檔案格式,而且 BAT 試算表會使用 資料檔案格式來顯示 CSV 資料檔案的欄位。

$$
\mathscr{O}
$$

如果您在其中一個欄位中輸入逗號,則當您匯出成 BAT 格式時,BAT.xlt 會以雙引號括住該欄位輸 入。 附註

如果您在BAT試算表中輸入空白列,系統會將此空白列視為檔案結尾,而且在空白行後面輸入的資 料不會轉換成 BAT 格式。

當您新增 CTI 通訊埠時,可以使用「空的 MAC 位址 」 選項。 此選項會以空的 MAC 位址形式為每 個 CTI 連接埠提供唯一裝置名稱,您之後可以使用 Cisco Unified Communications Manager 管理 或 Unified CM 自動註冊電話工具來手動更新該 MAC 位址。 請勿針對 H.323 用戶端、VGC 電話或 VGC 虛擬電話使用「空的 MAC 位址」選項。

「空的 MAC 位址」選項會以下列格式自動產生空的 MAC 位址:

#### XXXXXXXXXXXX

其中 X 代表任何 12 個字元的十六進位 (0-9 及 A-F) 數字。

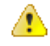

您在 BAT 試算表中為電話定義的線路和快速撥號數目不得超過 BAT 電話範本中定義的數目,否則 當您嘗試插入 CSV 資料檔案和 BAT 範本時會發生錯誤。 注意

當您在 BAT 試算表中編輯完所有欄位之後,您可以將內容匯出到 CSV 格式的資料檔案。 系統會指 定預設檔案名稱給匯出的 CSV 格式資料檔案:

<tabname>-<timestamp>.txt

其中 <tabname> 代表您建立之輸入檔案的類型 (例如電話),<timestamp> 則代表檔案建立的精確日期 與時間。

在將匯出的檔案儲存至本機工作站後,您可以將 CSV 格式的資料檔案重新命名。

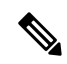

附註 您無法將包含逗號的 CSV 檔案名稱 (例如 abcd,e.txt) 上傳到 Unified Communications Manager 伺服器。

#### 程序

步驟 **1** 若要開啟 BAT 試算表,請找出 BAT.xlt 檔案並在檔案上按兩下

- 步驟 **2** 當收到提示時,請按一下啟用巨集來使用試算表功能。
- 步驟 **3** 若要顯示電話選項,請按一下試算表底部的電話標籤。
- 步驟 **4** 選擇下列其中一個裝置類型的單選按鈕:

您選取的裝置類型會決定 BAT 試算表中資料的驗證條件。

- 電話
- CTI 通訊埠
- H.323 用戶端
- VGC 電話
- VGC 虛擬電話
- Cisco IP Communicator 電話

此試算表會顯示可供所選裝置使用的選項。 例如,當您選擇電話時,將會顯示電話線路數目和快速 撥號數目的欄位。

- 步驟 **5** 請為每部電話選擇要出現在 BAT 試算表中的裝置和線路欄位。 執行下列步驟:
	- a) 按一下建立檔案格式。
	- b) 若要選擇裝置欄位,請按一下裝置欄位方塊中的裝置欄位名稱,然後按一下箭頭將此欄位移至選 取的裝置欄位方塊。

CSV資料檔案必須包含**MAC**位址**/**裝置名稱和說明;因此,這些欄位總是會維持已選取的狀態。

- 若要在清單中選取項目範圍,請按住 **Shift** 鍵。 若要選取隨機欄位名稱,請按住 **Ctrl** 鍵,然後按一下欄位名稱。 提示
- c) 在線路欄位方塊中按一下線路欄位名稱,然後按一下箭頭將此欄位移至選取的線路欄位方塊。
	- 若要變更選取的線路和裝置方塊中的項目順序,請使用向上和向下箭頭在清單中將欄 位上移或下移。 提示
- d) 隨即出現一則訊息詢問您是否要覆寫現有的CSV格式。按一下建立可修改CSV資料檔案格式。
- e) 按一下確定。 所選欄位的新欄會依照您指定的順序顯示在 BAT 試算表中。
- 步驟 **6** 向右捲動來尋找電話線路數目 (Number of Phone Lines) 方塊,然後輸入電話線路的數目。

附註 您輸入的線路數目不得超過 BAT 範本中所設定的線路數目。

步驟 **7** 您必須針對電話在快速撥號的數目上限方塊中輸入快速撥號按鈕的數目。

附註 您輸入的快速撥號數目不得超過 BAT 範本中所設定的快速撥號數目。

在您輸入數目後,每個快速撥號號碼都會顯示欄。

- 步驟 **8** 請在 **BLF** 快速撥號的數目上限方塊中輸入忙線指示燈域 (BLF) 快速撥號按鈕的數目。 在您輸入數目後,每個 BLF 快速撥號號碼都會顯示欄。
- 步驟 **9** 請在試算表中的每一行上輸入個別電話的資料。

完成所有必填欄位及任何相關的選用欄位。 每個欄標題都會指定欄位的長度,以及該欄位為必填還 是可選項目。 如需電話欄位說明,請參閱線上說明。

步驟 **10** 如果您未輸入每部電話的 MAC 位址,請選取建立空的 **MAC** 位址方塊。

注意 請勿針對 H.323 用戶端、VGC 電話或 VGC 虛擬電話使用「空的 MAC 位址」選項。

步驟 **11** 若要將BATExcel試算表中的資料傳送到CSV格式的資料檔案中,請按一下匯出成**BAT**格式(Export to BAT Format)。

如需有關如何讀取匯出的 CSV 資料檔案的詳細資訊,請在 BAT 中的插入電話視窗內按 一下檢視範例檔案的連結。 提示

系統會以預設檔案名稱:<tabname>-<timestamp>.txt 將檔案儲存到您在本機工作站上選擇的資料 夾。

# 使用文字編輯器建立自訂電話檔案格式

您可以使用文字編輯器來為 CSV 文字資料檔案建立自訂電話檔案格式。

#### 程序

- 步驟 **1** 選擇批量管理 > 電話 > 電話檔案格式 > 建立檔案格式。
- 步驟 **2** 按一下新增。
- 步驟 **3** 在格式名稱欄位中,輸入此自訂格式的名稱。
- 步驟 **4** 選擇要以自訂檔案格式顯示的欄位。 執行下列步驟:
	- a) 若要選擇裝置欄位,請按一下裝置欄位方塊中的裝置欄位名稱,然後按一下箭頭將此欄位移至選 取的裝置欄位方塊。

CSV資料檔案必須包含**MAC**位址**/**裝置名稱和說明;因此,這些欄位總是會維持已選取的狀態。

- 若要在清單中選取項目範圍,請按住 **Shift** 鍵。 若要選取隨機欄位名稱,請按住 **Ctrl** 鍵,然後按一下欄位名稱。 提示
- b) 在線路欄位方塊中按一下線路欄位名稱,然後按一下箭頭將此欄位移至選取的線路欄位方塊。
- c) 在對講 DN 欄位方塊中按一下對講 DN 欄位名稱,然後按一下箭頭將欄位移至選取的對講 DN 欄 位順序方塊。
	- 您可以在選取的線路欄位、選取的裝置欄位和選取的對講**DN**欄位順序方塊中變更項 目的順序。 請選擇項目,並使用向上和向下箭頭在清單中將欄位上移或下移。 提示

步驟 **5** 在 **IP** 電話服務的數目上限區域中,輸入下列欄位的最大值:

- 快速撥號的數目上限
- BLF 快速撥號的數目上限
- BLF 轉接的來電駐留數目上限
- IP 電話服務的數目上限
- IP 電話服務參數的數目上限

步驟 **6** 按一下儲存。

自訂檔案格式的名稱會顯示在尋找及列示電話檔案格式視窗的檔案格式名稱清單中。

# 將電話插入到 **Unified Communications Manager**

當您將電話記錄插入到 Unified Communications Manager 資料庫時,您會定義目標 CSV 資料檔案以 及電話記錄的插入方式。 請選取列出之動作的任意組合來覆寫現有的電話記錄,也可以選擇在上傳 期間插入記錄:

- 在新增快速撥號之前刪除所有現有的快速撥號
- 在新增 BLF 快速撥號之前刪除所有現有的 BLF 快速撥號
- 在新增 BLF 轉接來電駐留之前刪除所有現有的 BLF 轉接來電駐留
- 在新增已訂閱服務之前刪除所有現有的已訂閱服務

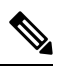

附註 電話記錄在插入之前必須經過驗證。

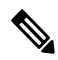

BAT 預期目錄號碼的目錄號碼 URI 欄位是以下列格式顯示: 附註

目錄號碼 1 上的 URI 1,目錄號碼 1 上的 URI 1 路由分組,URI 1 為目錄號碼 1 上的主要 URI。

您可以使用「空的 MAC 位址」選項。 在新增 CTI 連接埠時,此選項會以空的 MAC 位址形式為每 個 CTI 連接埠提供唯一裝置名稱;您之後可以使用整合通訊管理員管理或 UnifiedCM 自動註冊電話 工具來手動更新該 MAC 位址。 請勿針對 H.323 用戶端、VGC 電話或 VGC 虛擬電話使用「空的 MAC 位址」選項。

「空的 MAC 位址」選項會以下列格式自動產生空的 MAC 位址:

#### XXXXXXXXXXXX

其中 X 代表任何 12 個字元的十六進位 (0-9 及 A-F) 數字。

#### 開始之前

- 您必須擁有您要新增之裝置的 Unified Communications Manager 批量管理工具 (BAT) 電話範本。 您可以選擇資料檔案上傳的目標與方法。 電話記錄在插入之前必須經過驗證。
- 您必須擁有逗號分隔值 (CSV) 格式的資料檔案,其中包含電話或其他 IP 電話裝置的特定詳細資 料。

#### 程序

步驟 **1** 選擇批量管理 > 電話 > 插入電話。

- 步驟 **2** 請指定您要上傳之電話記錄的檔案格式類型。
	- a) 若要插入使用自訂檔案格式的電話記錄,請按一下**插入電話特定詳細資料**單選按鈕,然後繼[續步](#page-327-0) 驟 3 , 第 306 [頁上的](#page-327-1)和步驟 5 , 第 306 頁上的。
	- b) 若要從使用所有詳細資料選項產生的匯出電話檔案插入電話記錄,請按一下**插入電**話所有詳細資 料單選按鈕。
- <span id="page-327-0"></span>步驟 **3** 在檔案名稱下拉式清單中,選擇您為此特定批量交易建立的CSV資料檔案。接下來,請選取允許以 自訂 **csv** 檔更新電話方塊,以允許使用選擇的自訂檔案更新電話。
- 步驟 **4** 檢查覆寫現有的組態要插入檔案中所含的資訊覆寫現有的電話設定的方塊。 接著,請選取上傳期間 所要執行之上傳動作旁邊的方塊。

在您選取取代現有組態方塊之後,就會啓用以下的上傳動作供您選擇。

- 在新增快速撥號之前刪除所有現有的快速撥號。
- 在新增 BLF 快速撥號之前刪除所有現有的 BLF 快速撥號。
- 在新增 BLF 轉接來電駐留之前刪除所有現有的 BLF 轉接來電駐留。
- 在新增已訂閱服務之前刪除所有現有的已訂閱服務。
	- 附註 未選取方塊時,會在上傳期間將這些記錄附加到 CSV 資料檔案中的現有記錄。
- <span id="page-327-1"></span>步驟 **5** 針對特定詳細資料選項,在電話範本名稱下拉式清單中,選擇您為此類型的批量交易所建立的 BAT 電話範本。
	- 如果您未在CSV資料檔案中輸入個別MAC位址,您必須選取建立空的**MAC**位址方塊。 您之後可以手動更新此資訊。 請跳到步驟 8 ,第 306 [頁上的。](#page-327-2) 如果您已在資料輸入檔案 中提供 MAC 位址或裝置名稱,請勿選擇此選項。 注意

如果您不知道指定給使用者之電話的 MAC 位址,請選擇此選項。 當插入電話時,就會 針對該裝置註冊 MAC 位址。

步驟 **6** 在工作資訊區域中,輸入工作說明。

- <span id="page-327-2"></span>步驟 **7** 選擇插入方法。 請執行下列其中一個步驟:
	- a) 按一下立即執行即可立即插入電話記錄。
	- b) 按一下稍後執行即可於稍後插入電話記錄。
- 步驟 **8** 按一下送出即可建立用來插入電話記錄的工作。 使用工作組態視窗來排程或啟動此工作。

#### 下一步

如果插入的電話屬於 Cisco Unified Mobile Communicator 類型,您必須在完成插入工作後重設裝置。 您可以使用批量管理 > 電話 > 重設**/**重新啟動電話選項來重設電話。

# 新增使用者

您必須建立 CSV 資料檔案,才能使用 BAT 試算表將新的使用者批量新增至 Unified Communications Manager 資料庫。 如果使用者擁有的應用程式需要 CTI 連接埠 (例如 CiscoIPSoftPhone), 則 BAT 可 以將 CTI 連接埠與現有使用者建立關聯。

#### 程序

步驟 **1** 請建立逗號分隔值 (CSV) 資料檔案,以針對您要新增的每個使用者定義個別值。

步驟 **2** 使用 BAT 可將使用者插入 Unified Communications Manager 資料庫。

## 使用 **BAT** 試算表建立使用者 **CSV** 資料檔案

您可以在 BAT 試算表中提供用來將使用者新增到 Unified Communications Manager 資料庫的詳細資 料,然後將其轉換為 CSV 資料檔案。

如果您在BAT試算表中輸入空白列,系統會將此空白列視為檔案結尾,而且在空白行後面輸入的資 料不會轉換成 BAT 格式。 附註

當您在 BAT 試算表中編輯完新增使用者的欄位之後,您可以將內容匯出到 CSV 格式的資料檔案。 系統會指定預設檔案名稱給匯出的 CSV 格式資料檔案:

<tabname>-<timestamp>.txt

其中 <tabname> 代表您建立之輸入檔案的類型 (例如電話),<timestamp> 則代表檔案建立的精確日期 與時間。

在將匯出的檔案儲存至本機工作站後,您可以將CSV格式的資料檔案重新命名。如果您在其中一個 欄位中輸入逗號,則當您匯出成 BAT 格式時,BAT.xlt 會以雙引號括住該欄位輸入。

附註 您無法將包含逗號的 CSV 檔案名稱 (例如 abcd,e.txt) 上傳到 Unified Communications Manager 伺服器。

#### 程序

 $\label{eq:1} \bigotimes_{\mathbb{Z}}\mathbb{Z}_{\mathbb{Z}}$ 

- 步驟 **1** 若要開啟 BAT 試算表,請找出 BAT.xlt 檔案並在檔案上按兩下。
- 步驟 **2** 當收到提示時,請按一下啟用巨集來使用試算表功能。
- 步驟 **3** 若要新增使用者,請按一下試算表底部的使用者標籤。
- 步驟 **4** 完成所有必填欄位及任何相關的選用欄位。 每個欄標題都會指定欄位的長度,以及該欄位為必填還 是可選項目。

在每一列中提供資訊,如線上說明檔案中所述。

- 如果使用者有多部裝置,裝置名稱欄位應該要重複使用,每部裝置使用一次。
- 若要輸入將與新使用者建立關聯的其他裝置名稱,請在受控制的裝置數目 (Number of Controlled Devices) 文字方塊中輸入值。
- 附註 您可以將所有裝置與使用者建立關聯,包括 CTI 通訊埠、ATA 通訊埠和 H.323 用戶端。
- 步驟 **5** 若要輸入將與新使用者建立關聯的其他裝置名稱,請在受控制的裝置數目 (Number of Controlled Devices) 文字方塊中輸入值。
- 步驟 **6** 按一下匯出成 **BAT** 格式 (Export to BAT Format) 可將 BAT Excel 試算表中的資料傳送到 CSV 格式的 資料檔案中。

系統會將檔案儲存至 C:\XLSDataFiles 並使用預設檔案名稱 <tabname>-<timestamp>.txt,您也可以使 用瀏覽,將檔案儲存到另一個現有資料夾。

如需有關如何讀取匯出的 CSV 資料檔案的詳細資訊,請在 BAT 中的插入使用者視窗內 按一下檢視範例檔案的連結。 提示

#### 下一步

您必須將 CSV 資料檔案上載到 Unified Communications Manager 資料庫伺服器的第一個節點,好讓 BAT 可以存取資料檔案。

# 將使用者插入到 **Unified Communications Manager** 資料庫

您可以使用 CSV 資料檔案將一組使用者新增到 Unified Communications Manager 資料庫。 您在 CSV 檔案中為了插入使用者所輸入的欄位值會覆寫使用者範本中所提供的值。

A

如果授權原則已啓用"查看簡單式密碼",而且使用者範本中的密碼為使用者 ID,則當使用者 ID 不符合簡單式密碼所需的條件時,透過 BAT 插入使用者可能會失敗。 注意

您可以在已設定主要分機的情況下使用BAT插入使用者,而不需要為受控制的裝置選取任何裝置。 若要這麼做,您在使用 BAT 插入使用者之前,必須在 Unified Communications Manager 中預先填入 DN。 下列步驟概述預先填入 DN 的程序:

- **1.** 在 DN 頁面中為使用者的主要分機建立要產生關聯的 DN 範圍。
- **2.** 在已設定主要分機的情況下建立 BAT 範本 (應該是已預先填入的相同 DN)。
- **3.** 使用 BAT 插入使用者 (如下列程序所示)

#### 開始之前

您必須擁有以UTF-8編碼格式儲存的CSV資料檔案,而且檔案中必須包含使用者名稱、受控的裝置 名稱及目錄號碼。 您可以使用下列其中一種方法來建立 CSV 資料檔案:

- 轉換成 CSV 格式的 BAT 試算表
- 產生使用者資料之匯出檔案的匯出公用程式

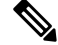

當您使用匯出的 BAT 檔案來插入使用者時,您可能會看到錯誤訊息指出,已在多個檔案中匯出的部 份使用者的"使用者 ID 已經存在"。例如,第一線管理員的清單及使用者清單可能都會包含相同 的管理員使用者 ID。 附註

#### 程序

- 步驟 **1** 選擇批量管理 > 使用者 > 插入使用者。
- 步驟 **2** 在檔案名稱欄位中,選擇您為此批量交易建立的 CSV 資料檔案。
- 步驟 **3** 如果 CSV 資料檔案是使用匯出公用程式所建立,請選取以匯出使用者建立的檔案方塊。
- 步驟 **4** 從使用者範本名稱下拉式清單中,選擇您要用於此插入的使用者範本。
	- 使用者設定檔、受控裝置名稱和目錄號碼應該已經存在於UnifiedCommunicationsManager 資料庫中。 受控制的裝置名稱應該輸入完整名稱。 如果它只包含 MAC 位址,BAT 會顯 示裝置不存在的錯誤。 附註
- 步驟 **5** 在工作資訊區域中,輸入工作說明。
- 步驟 **6** 選擇插入方法。 請執行下列其中一個步驟:
	- a) 按一下立即執行即可立即插入使用者記錄。
	- b) 按一下稍後執行即可於稍後插入使用者記錄。
- 步驟 **7** 若要建立用來插入使用者記錄的工作,請按一下「提交」。 若要排程及/或啟動此工作,請使用批量管理主功能表中的「工作排程器」選項。

## 使用 **BAT** 試算表新增含使用者的電話

建立 CSV 資料檔案來批量新增電話和使用者。

#### 程序

- 步驟 **1** 若要開啟 BAT 試算表,請找出 BAT.xlt 檔案並在檔案上按兩下。 您可以下載 BAT.xlt 檔案。
	-
- 步驟 **2** 當收到提示時,請按一下啟用巨集來使用試算表功能。
- 步驟 **3** 在試算表底部按一下電話**-**使用者標籤。
- 步驟 **4** 請依照 使用 BAT [試算表建立電話](#page-322-0) CSV 資料檔案 ,第 301 頁上的 中的步驟 4 到 10 進行。

# 新增電話與使用者檔案格式

您可以使用 CSV 文字資料檔案來新增電話和使用者檔案格式。 在建立 CSV 資料檔案之後,您必須 將此檔案格式與 CSV 文字資料檔案建立關聯。 將此檔案格式與 CSV 檔案建立關聯後,每個欄位的 名稱都會顯示為CSV資料檔案中的第一筆記錄。您可以使用此資訊來確認您是以正確順序輸入每個 欄位的值。

開始之前

您必須建立 CSV 資料檔案來定義您想要更新之每位使用者的個別值。

當您使用文字編輯器建立CSV資料檔案時,您會建立可在文字檔案中輸入值的檔案格式。您會依照 檔案格式所指定的順序在文字檔案中輸入值。

#### 程序

- 步驟 **1** 選擇批量管理 > 電話與使用者 > 電話與使用者檔案格式 > 指定檔案格式。 隨即顯示新增檔案格式組態視窗。
- 步驟 **2** 在檔案名稱欄位中,選擇您為此交易建立的 CSV 文字檔案。
- 步驟 **3** 在格式檔案名稱欄位中,選擇您為此批量交易類型建立的檔案格式。
- 步驟 **4** 若要建立工作來將符合的檔案格式與 CSV 資料檔案建立關聯,請按一下「提交」。
- 步驟 **5** 若要排程及/或啟動此工作,請使用批量管理主功能表中的「工作排程器」選項。
	- 附註 當您新增檔案格式時,就會自動新增使用者欄位。

# 將含使用者的電話插入到 **Unified Communications Manager**

您可以將一組電話和使用者新增到 Unified Communications Manager 資料庫和目錄。

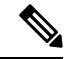

附註 電話記錄在插入之前必須經過驗證。

您可以使用「空的 MAC 位址」選項。 在新增 CTI 連接埠時,此選項會以空的 MAC 位址形式為每 個 CTI 連接埠提供唯一裝置名稱;您之後可以使用整合通訊管理員管理或 UnifiedCM 自動註冊電話 工具來手動更新該 MAC 位址。 請勿針對 H.323 用戶端、VGC 電話或 VGC 虛擬電話使用「空的 MAC 位址」選項。

「空的 MAC 位址」選項會以下列格式自動產生空的 MAC 位址:

XXXXXXXXXXXX

其中 X 代表任何 12 個字元的十六進位 (0-9 及 A-F) 數字。

開始之前

- 1. 請建立逗號分隔值 (CSV) 資料檔案,以針對您要插入的每部含使用者的電話定義個別的值。 您 可以使用 BAT 試算表 (BAT.xlt) 建立 CSV 資料檔案來新增含使用者的電話,或是建立 CSV 格式 的自訂文字檔案來新增含使用者的電話組合。
- **2.** 將檔案格式與 CSV 資料檔案建立關聯。
- **3.** 驗證含使用者記錄的電話。

程序

步驟 **1** 選擇批量管理 > 電話與使用者 > 插入含使用者的電話。

- 步驟 **2** 在檔案名稱欄位中,選擇您為此批量交易建立的 CSV 資料檔案。
- 步驟 **3** 在電話範本名稱欄位中,選擇用於此交易的 BAT 電話範本。
	- 如果您未在CSV資料檔案中輸入個別MAC位址,您必須選取建立空的**MAC**位址方塊。 您之後可以手動更新此資訊。 如果您已在資料輸入檔案中提供 MAC 位址或裝置名稱, 請勿選擇此選項。 注意

如果您不知道指定給使用者之電話的 MAC 位址,請選擇此選項。 當插入電話時,就會 針對該裝置註冊 MAC 位址。

- 步驟 **4** 在使用者範本名稱欄位中,選擇用於此交易的 BAT 使用者範本。
- 步驟 **5** 在工作資訊區域中,輸入工作說明。
- 步驟 **6** 選擇插入方法。 請執行下列其中一個步驟:
	- a) 按一下立即執行即可立即插入含使用者的電話。
	- b) 按一下稍後執行即可於稍後插入含使用者的電話。
- 步驟 **7** 若要建立用來插入電話和使用者記錄的工作,請按一下「提交」。

若要排程及啟動此工作,請使用批量管理主功能表中的「工作排程器」選項。

I

將含使用者的電話插入到 **Unified Communications Manager**

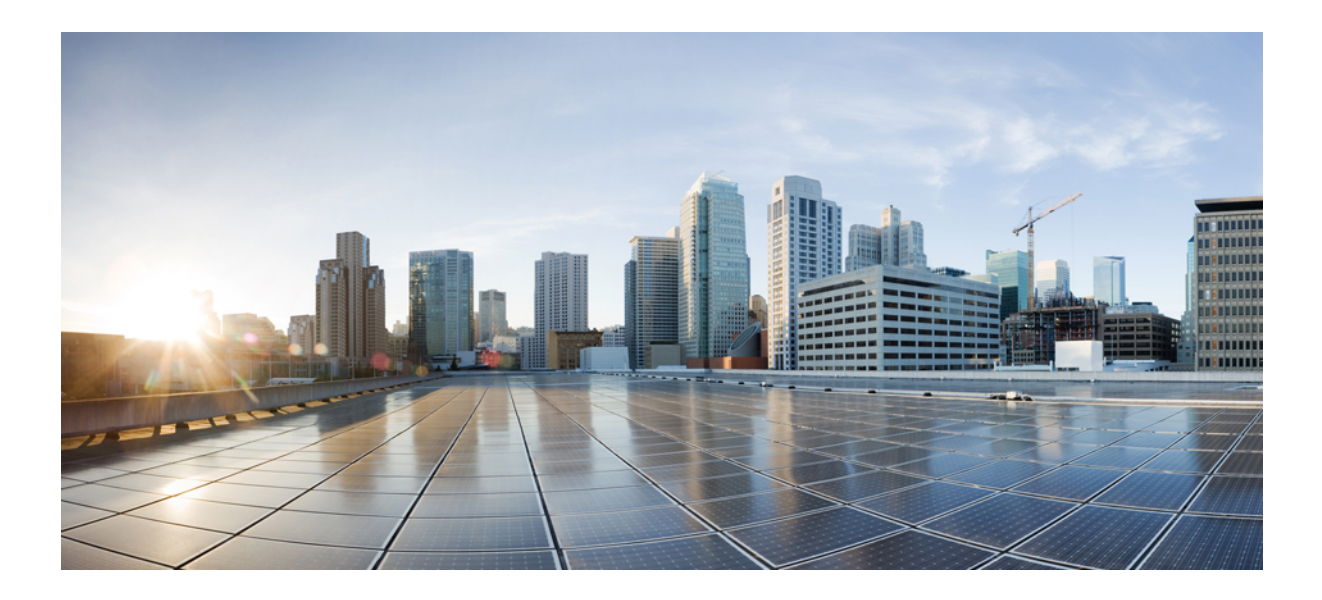

# <sup>第</sup> **V** 部 分

# 佈建端點

- [設定端點](#page-336-0) ,第 315 頁上的
- 設定 CAPF, 第 321 [頁上的](#page-342-0)
- 設定 TFTP [伺服器](#page-358-0) , 第 337 頁上的
- 透過啓動代碼啓動裝置 , 第 345 頁上的
- [配置自動註冊](#page-380-0) ,第 359 頁上的
- [設定自我佈建](#page-388-0) ,第 367 頁上的

<span id="page-336-0"></span>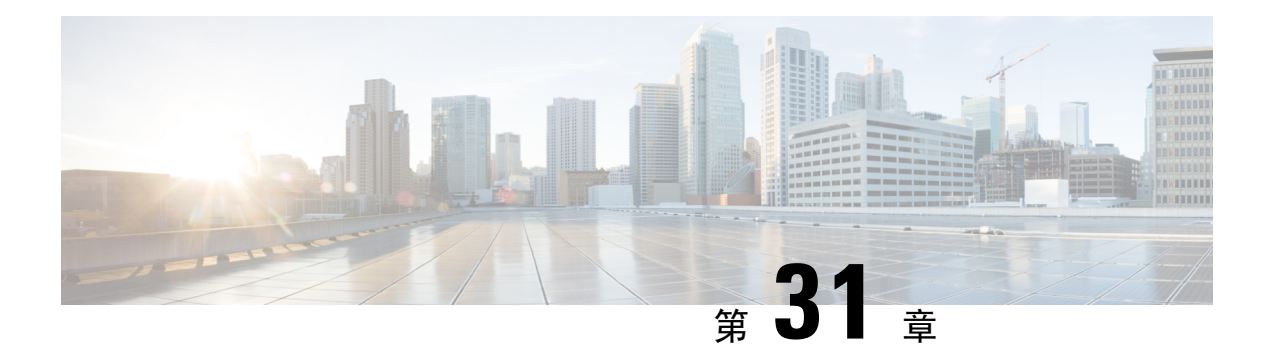

# 設定端點

- [端點佈建預設](#page-336-1) ,第 315 頁上的
- [端點佈建預設必備條件](#page-336-2),第315頁上的
- [端點佈建預設工作流程](#page-337-0),第316頁上的
- [設定裝置預設](#page-337-1) ,第 316 頁上的
- [設定企業電話](#page-340-0) ,第 319 頁上的
- Self Care Portal , 第 320 [頁上的](#page-341-0)

# <span id="page-336-1"></span>端點佈建預設

使用本部份中的資訊來設定端點裝置,以及如何將使用者與端點建立關聯。

整合通訊管理員包含一組裝置預設值;您可以在新增端點之前對其進行佈建。 在佈建新使用者時, 如果您事先設定了這些裝置的預設設定,系統便會根據套用的設定來自動設定裝置。

以下是端點佈建的兩種預設組態:

- 設定裝置預設
- 設定企業電話設定

# <span id="page-336-2"></span>端點佈建預設必備條件

確認為端點註冊而設定的連接埠。 在 Cisco Unified CM 管理前往系統 > **Cisco Unified CM**,然後選 取伺服器,並確認已設定的連接埠設定。

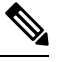

附註 在大多數情況下,無需變更通訊埠的預設設定。

# <span id="page-337-0"></span>端點佈建預設工作流程

完成以下工作流程,為系統設定裝置。

#### 程序

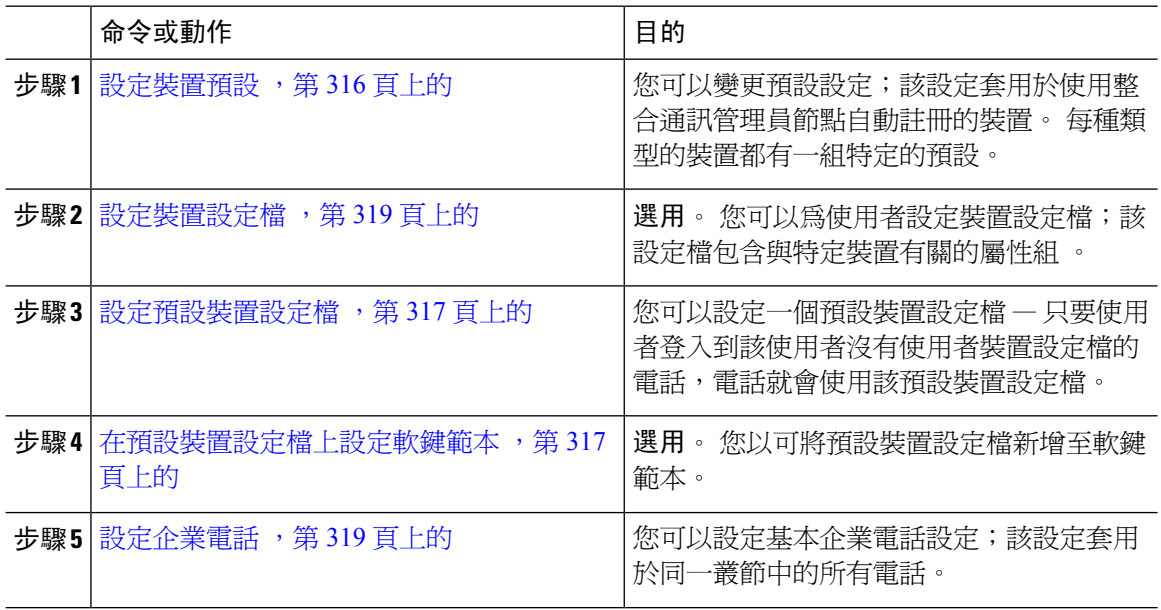

# <span id="page-337-1"></span>設定裝置預設

# 更新裝置預設

使用以下程序來設定裝置預設設定;該設定允許您指定預設韌體負載、預設裝置集區、軟鍵範本和 註冊方法:自動註冊或啟用代碼。

#### 開始之前

在更新裝置預設設定之前,請執行適用於您系統的以下任何工作。

- 將裝置的新韌體檔案新增到 TFTP 伺服器。
- 如果您使用裝置預設來指定目錄中不存在的韌體加載,則這些裝置將無法加載已指定的韌體。
- 設定新裝置集區 如果裝置為電話,請設定新的電話範本。

### 程序

步驟 **1** 在 Cisco Unified CM 管理中,選擇裝置 > 裝置設定 > 裝置預設值。

- **步驟2** 在裝置預設組態視窗中,修改要更新的裝置類型的適用設定,然後按一下儲存。 如需欄位的描述請 參閱線上說明。
	- 載入資訊
	- 裝置集區
	- 電話範本
- 步驟 **3** 按一下在裝置名稱左側顯示的重設圖示,以重設該類型的所有裝置,並在叢集中所有節點上將新的 預設值載入到該類型的所有裝置。

如果不重設所有裝置,則只有在節點上自動註冊的新裝置會使用更新後的預設值來進行設定。

# <span id="page-338-0"></span>設定預設裝置設定檔

只要使用者登入到電話但該使用者並無使用者裝置設定檔時,電話便會採用預設的裝置設定檔。 預設裝置設定檔包括裝置類型 (電話)、使用者地區設定、電話按鈕範本、軟鍵範本和多層級優先與 佔先 (MLPP) 資訊。

#### 程序

- 步驟 **1** 在 **Cisco Unified CM** 管理視窗中,選擇裝置 > 裝置設定 > 預設裝置設定檔。
- 步驟 **2** 在預設裝置設定檔組態視窗中,從裝置設定檔類型下拉式清單選擇適當的 Cisco Unified IP 電話。
- 步驟 **3** 按下一步。
- 步驟 **4** 從裝置通訊協定下拉式清單中,選擇合適的通訊協定。
- 步驟 **5** 按下一步。
- 步驟 **6** 在預設裝置設定檔組態視窗中設定欄位。 如需有關欄位及其組態選項的詳細資訊,請參閱線上說 明。
- 步驟 **7** 按一下儲存。

## <span id="page-338-1"></span>在預設裝置設定檔上設定軟鍵範本

Cisco Unified Communications Manager 包括通話處理和應用程式適用的標準軟鍵範本。 在建立自訂 的軟鍵範本時,請複製標準範本並視需要加以修改。

#### 程序

- 步驟 **1** 在 Cisco Unified CM 管理中,選擇裝置 > 裝置設定 > 軟鍵範本。
- 步驟 **2** 若要建立新電話按鈕範本,請執行此步驟;否則請進行下一個步驟。
- a) 按一下新增。
- b) 選擇預設的範本然後再點擊複製。
- c) 在軟鍵範本名稱欄位中輸入此範本的新名稱。
- d) 按一下儲存。
- 步驟 **3** 執行以下步驟將軟鍵新增至現有範本。
	- a) 輸入搜尋條件,然後按一下尋找。
	- b) 選擇所需的現有範本。
- 步驟 **4** 若要將此軟鍵範本指定為標準軟鍵範本,請勾選預設軟鍵範本方塊。
	- 當您將軟鍵範本指定為預設軟鍵範本時,除非先移除預設之指定,否則您將無法將其刪 除。 附註
- 步驟 **5** 在右上方的相關連結下拉式清單中選擇配置軟鍵排列然後點擊執行。
- 步驟 **6** 請在「選擇要設定的通話狀態」下拉式清單中選擇您要軟鍵顯示的通話狀態。
- 步驟 **7** 在未選擇的軟鍵清單中,選擇要新增的軟鍵,然後點擊向右箭頭將軟鍵移至選定軟鍵清單。 使用上 下箭頭變更新軟鍵的位置。
- 步驟 **8** 重複上一步,以在其他通話狀態下顯示該軟鍵。
- 步驟 **9** 按一下儲存。
- 步驟 **10** 您可以執行下列一項作業:
	- 若您修改已經與裝置關聯的範本,請按一下套用組態以重新啓動裝置。
	- 若您建立新的軟鍵範本,請將範本與裝置相關聯,然後重新啟動裝置。 更多資訊請參閱將軟鍵 範本新增至通用裝置組態和將軟鍵範本與電話關聯部分。

#### 下一步

在以下其中的組態視窗的「軟鍵範本」下拉式清單中選取範本,您可以將自訂的軟鍵範本套用於裝 置:

- 電話組態
- 通用裝置範本
- BAT 範本
- 通用裝置組態
- 裝置設定檔
- 預設裝置設定檔
- UDP 設定檔

# <span id="page-340-1"></span>設定裝置設定檔

裝置設定檔包含與特定裝置有關的屬性組。您可以將建立的裝置設定檔與一般使用者建立關聯,以 便使用 Cisco Extension Mobility 功能。

#### 程序

- 步驟 **1** 在 Cisco Unified CM 管理視窗中,選擇裝置 > 裝置設定 > 裝置設定檔。
- 步驟 **2** 在裝置設定檔組態視窗,請從裝置設定檔類型下拉式清單選擇適當的 Cisco Unified IP 電話。
- 步驟 **3** 按下一步。
- 步驟 **4** 從裝置通訊協定下拉式清單中,選擇合適的通訊協定。
- 步驟 **5** 按下一步。
- 步驟 **6** 在電話按鈕範本下拉式清單選擇範本。
- 步驟 **7** (可選) 從軟鍵範本下拉式清單選取一個軟鍵範本。
- 步驟 **8** 設定裝置設定檔組態視窗中的欄位。 如需有關欄位及其組態選項的詳細資訊,請參閱線上說明。 步驟 **9** 按一下儲存。
	- 有關使用「裝置設定檔」以設定 Cisco Extension Mobility 的詳情,請參閱 *Cisco Unified Communications Manager* 版本 *12.5(1)SU1* 的功能組態指南。 附註

# <span id="page-340-0"></span>設定企業電話

## 設定企業電話設定

使用此程序,可以設定網路中的電話可以使用的預設「特定於產品的組態」欄位設定。

您在此視窗中設定的參數可能也會出現在各種裝置的「常用電話設定檔組態」視窗與「電話組態」 視窗中。 如果您也在其他的這些視窗中設定這些相同的參數,將會依照下列順序來決定優先的設 定:1)「電話組態」視窗設定、2)「常用電話設定檔」視窗設定、3)「企業電話組態」視窗設定。

#### 程序

- 步驟 **1** 在 Cisco Unified CM 管理,選擇系統 **>** 企業電話組態。
- 步驟 **2** 在產品專屬組態配置區段中輸入必要欄位。

若要檢視所有企業電話參數的說明,請按一下企業電話參數組態視窗中的 ? 按鈕。

步驟 **3** 填妥企業電話組態視窗中的剩餘欄位。 如需有關欄位及其設定的說明,請參閱線上說明。

# 設定電話

執行以下步驟,將電話手動新增到整合通訊管理員資料庫。 如果您正在使用自動註冊,則不必執行 這些步驟。 如果選擇自動註冊,整合通訊管理員會自動新增電話並分配目錄號碼。

#### 程序

- 步驟 **1** 在 Cisco Unified CM 管理中選擇裝置 > 電話。
- 步驟 **2** 按一下新增。
- 步驟 **3** 從電話類型下拉式清單中選取合適的 Cisco IP 電話機型。
- 步驟 **4** 按下一步。
- 步驟 **5** 從選取裝置通訊協定下拉式清單中選擇以下其中一項:
	- **SCCP**
	- **SIP**
- 步驟 **6** 按下一步。
- 步驟 **7** 配置電話組態視窗中的欄位。 如需有關欄位及其組態選項的詳細資訊,請參閱線上說明。
	- 此安全性設定檔中所進行的 CAPF 設定與電話組態視窗中所顯示的「憑證授權單位代理 功能」設定有關。 您必須針對涉及製造商安裝的憑證 (MIC) 或本地重要憑證 (LSC) 的憑 證作業進行 CAPF 設定。 如需有關您在「電話組態」視窗中更新的 CAPF 設定如何影響 安全性設定檔 CAPF 設定的詳細資訊,請參閱 Cisco Unified Communications Manager 安 全性指南。 附註
- 步驟 **8** 按一下儲存。
- 步驟 **9** 在關聯區域中,按一下線路 **[1] -** 新增 **DN**。
- 步驟 **10** 在目錄號碼欄位輸入您要與電話建立關聯的目錄號碼。
- 步驟 **11** 按一下儲存。

# <span id="page-341-0"></span>**Self Care Portal**

自助服務入口網站可以用作部署程序的一部份,以佈建和設定新電話:

- 一般使用者可以使用入口網站來自訂其電話的功能和設定。
- 使用「裝置啟用代碼上線」功能,使用者便可以選擇使用入口網站來啟用其電話。
- 使用者還可以使用入口網站自行設定自己的「單一號碼存取」遠端目的地。

一般使用者必須具有存取權,然後才能使用入口網站。 有關如何設定入口網站的詳細資訊,請前往 *Cisco Unified Communications Manager* 功能組態指南的「自助服務入口網站」章節。

<span id="page-342-0"></span>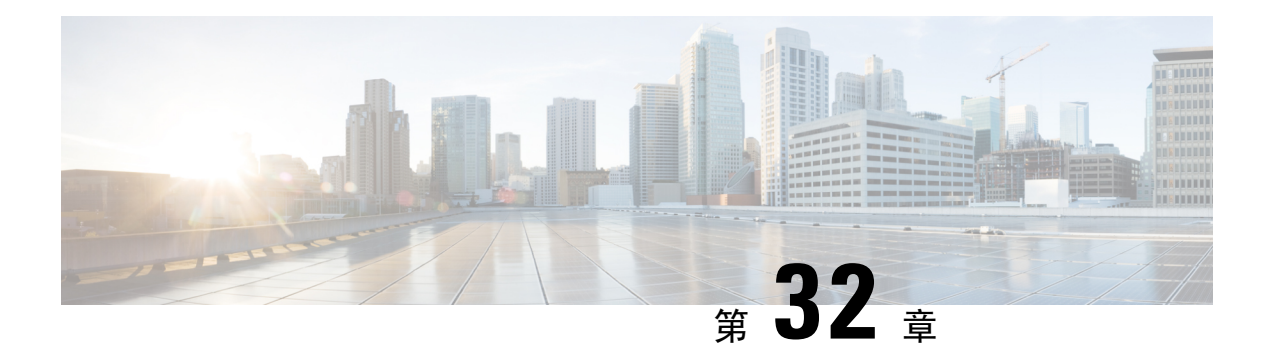

# 設定 **CAPF**

- [憑證授權單位代理功能](#page-342-1) (CAPF) 概觀, 第 321 頁上的
- CAPF [必備條件](#page-344-0) , 第 323 頁上的
- [憑證授權單位代理功能組態工作流程](#page-345-0),第 324 頁上的
- CAPF [管理工作](#page-352-0),第331 頁上的
- CAPF [系統互動和限制](#page-353-0) , 第 332 頁上的

# <span id="page-342-1"></span>憑證授權單位代理功能 **(CAPF)** 概觀

Cisco 憑證授權單位代理功能 (CAPF) 是一項 Cisco 專屬服務,可發佈本地重要憑證 (LSC) 並驗證 Cisco 端點。 CAPF 服務在整合通訊管理員上執行,並執行以下工作:

- 向支援的 Cisco Unified IP 電話發出 LSC。
- 啟用混合模式時驗證電話。
- 升級電話的現有 LSC。
- 擷取電話憑證,方便查看及進行疑難排解。

## **CAPF** 執行模式

您可以設定 CAPF,以便以下列模式運作:

- Cisco 授權單位代理功能 在整合通訊管理員上的 CAPF 服務發出了已由 CAPF 服務簽署的 LSC。 這是預設的模式。
- 線上 CA 使用此選項,以便電話獲得外部在線 CA 簽署的 LSC。 CAPF 服務會自動連接到外 部 CA。在提交 CSR 之後, CA 將會簽名並自動返回 CA 簽名的 LSC。
- 離線 CA 如果使用離線外部 CA 為電話簽署 LSC,請使用此選項。 此選項要求您手動下載 LSC,將其提交至 CA,然後在準備好時將 CA 簽署的憑證上傳。

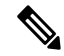

附註 Cisco 建議, 如要使用第三方 CA 來簽署 LSC, 請使用線上 CA 選項 (而非 離線 **CA**);因此其程序為自動化,且更快速,也較少機會遇到問題。

#### **CAPF** 服務憑證

在安裝整合通訊管理員時,系統會自動安裝 CAPF 服務,並產生特定於 CAPF 的系統憑證。 套用安 全性之後,Cisco CTL 用戶端將憑證複製到所有叢集節點。

## 電話憑證類型

Cisco 為電話使用下列的 X.509v3 憑證類型:

• 地區重要憑證 (LSC) — 在您執行與 Cisco 憑證授權單位代理功能 (CAPF) 關聯的所需組態工作之 後,此憑證便會安裝在受支援的電話上。 LSC 可在您為驗證或加密設定裝置安全性模式之後, 確保整合通訊管理員和電話之間的連線不會中斷。

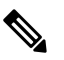

附註 至於線上 CA,LSC 有效性是基於 CA,並且只要 CA 允許便可以使用。

• 製造商安裝的憑證 (MIC) — Cisco Manufacturing 在受支援的電話機型中會自動安裝 MIC。 製造 商安裝的憑證對 LSC 安裝的 Cisco 憑證授權單位代理功能 (CAPF) 進行驗證。 您無法覆寫或刪 除製造商安裝的憑證。

Cisco 建議您僅將製造商安裝的憑證 (MIC) 用於 LSC 安裝。 Cisco 支援 LSC 來驗證整合通訊管理員 的 TLS 連接。 由於 MIC 根憑證可能會受到威脅,因此設定電話以使用 MIC 作 TLS 驗證或其他用途 的客戶,亦需要自行承擔風險。如 MIC 受到威脅, Cisco 不會承擔任何責任。 附註

# 透過 **CAPF** 產生 **LSC**

在設定 CAPF 之後,在電話上新增已設定的驗證字串。 密鑰和憑證交換在電話和 CAPF 之間發生, 並且發生以下情況:

- 電話使用設定的驗證方法,以便向 CAPF 進行驗證。
- 電話將產生其公鑰-私鑰配對。
- 電話以簽名訊息的形式將其公鑰轉發給 CAPF。
- 私鑰保留在電話中,並且永遠不會於外部暴露。
- CAPF 簽署電話憑證,並以簽名訊息的形式將憑證傳送到電話。

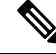

附註 請注意:電話使用者可以中止憑證操作或在電話上查看操作狀態。

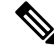

將金鑰產生作業設定為低優先順序時,可允許電話運作。 儘管電話可在產生憑證期間運作,但是其 他TLS流量會導致最少的電話通話處理中斷。例如,在安裝結束時將憑證寫入閃存時,可能會發生 音訊故障 附註

# <span id="page-344-0"></span>**CAPF** 必備條件

在設定用於產生 LSC 的憑證授權單位代理功能之前,請執行以下操作:

- 如要使用第三方 CA 簽署 LSC,請在外部設定 CA。
- 計畫如何對電話進行驗證。
- 在產生 LSC 之前,請確保您具有以下條件:
	- 整合通訊管理員版本 12.5 或以上。
	- 使用 CAPF 獲得憑證的端點 (包括 Cisco IP 電話和 Jabber)。
	- Microsoft Windows Server 2012 和 2016。
	- 域名服務 (DNS) 已設定。
- 產生 LSC 之前,必須上傳 CA 根憑證和 HTTPS 憑證。 在安全 SIP 連線期間,HTTPS 憑證已透 過 CAPF-trust, 且 CA 根憑證已透過 CAPF-trust 和 CallManager-trust。 網際網路資訊服務 (IIS) 託管 HTTPS 憑證。 CA 根憑證用於簽署憑證籤名請求 (CSR)。

以下是您必須上傳憑證的情境:

表 **27:** 上傳憑證情境

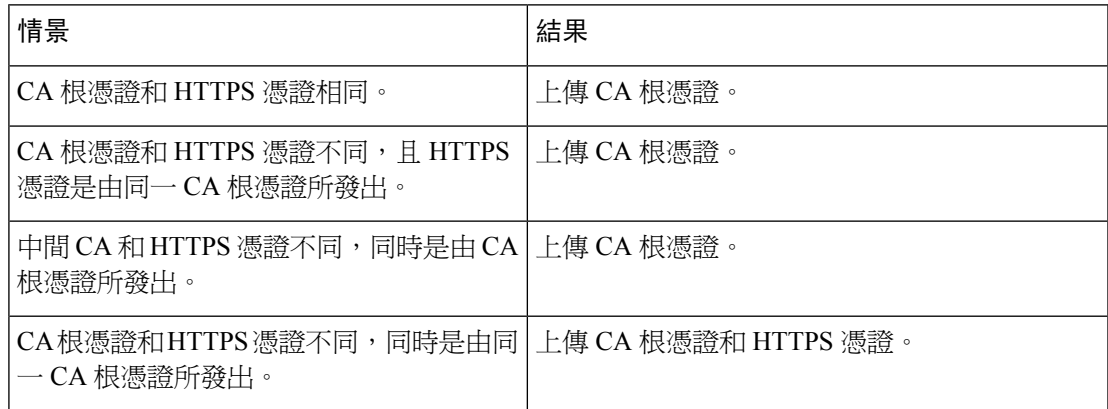

附註

Cisco 強烈建議您在排定維護視窗期間使用 CAPF, 因為同時產生多個憑證可能會導致通話處理中 斷。

# <span id="page-345-0"></span>憑證授權單位代理功能組態工作流程

完成以下工作,以設定憑證授權單位代理功能 (CAPF) 服務,以便為端點發出 LSC:

附註 重新產生或上傳全新的 CAPF 憑證後,您不必重新啓動 CAPF 服務。

### 程序

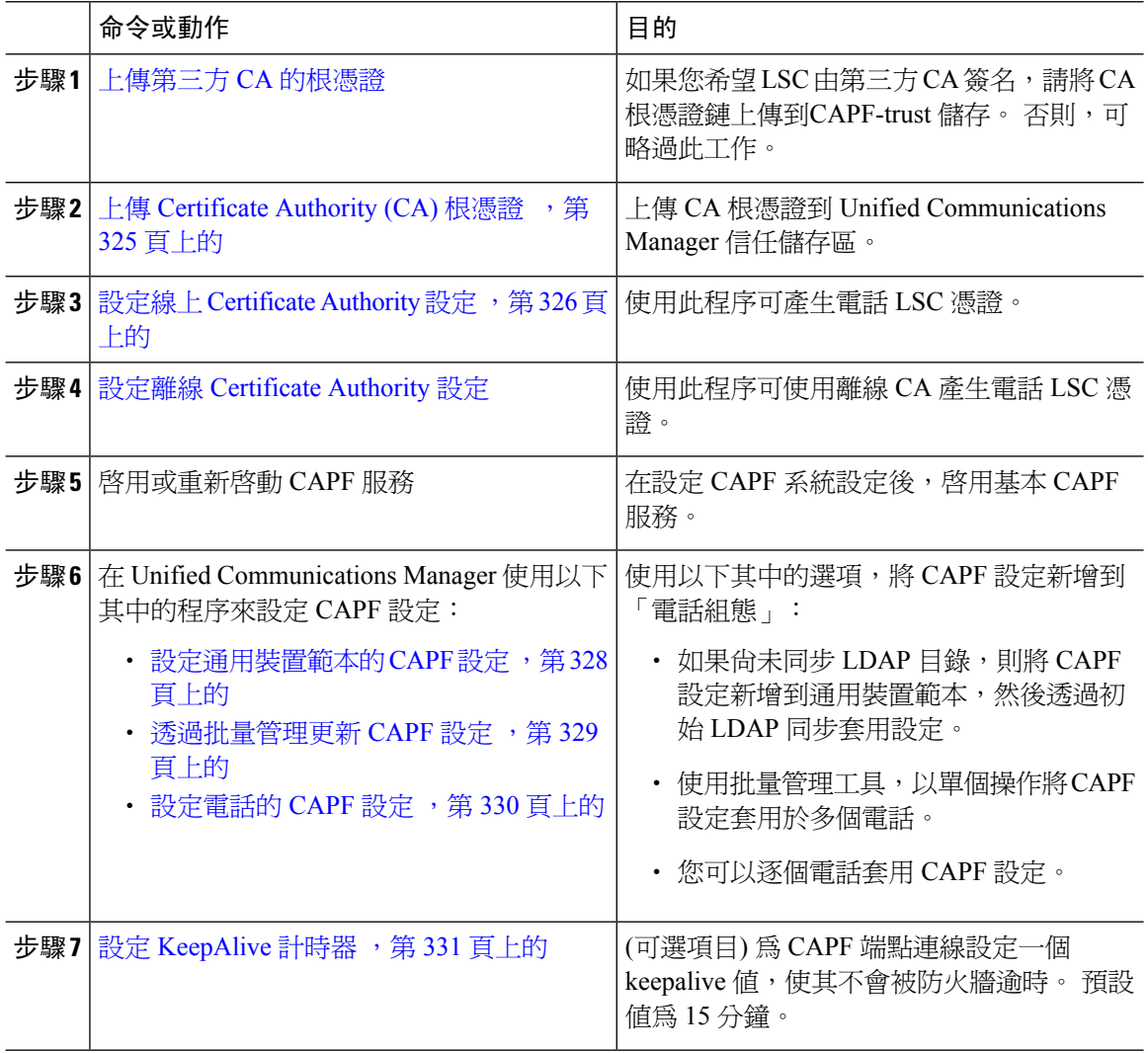

# 上傳第三方 **CA** 的根憑證

將 CA 根憑證上傳到 CAPF-trust 儲存區, Unified Communications Manager而信任儲存區會使用外部 CA 來簽署 LSC 憑證。

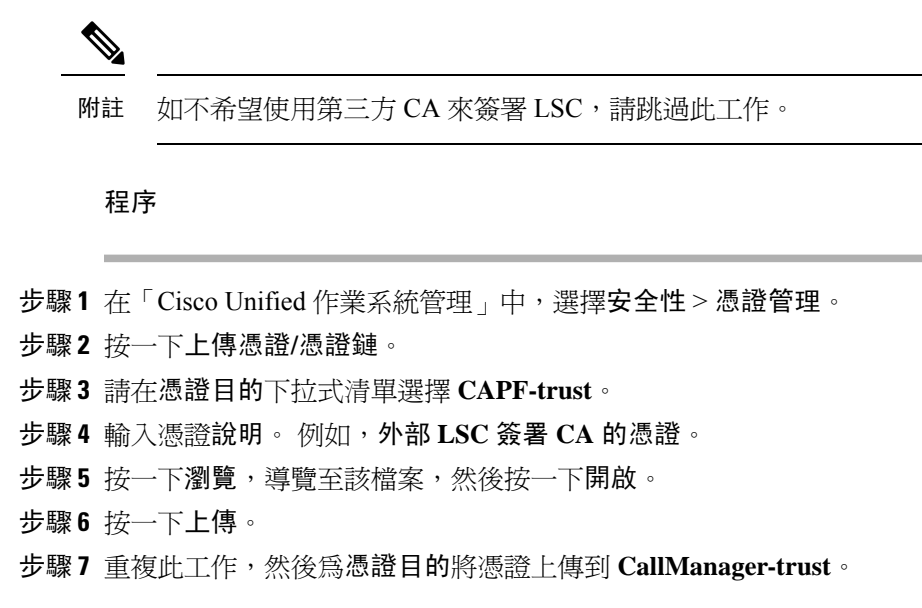

# <span id="page-346-0"></span>上傳 **Certificate Authority (CA)** 根憑證

上傳全叢集憑證,以便將其分發到叢集中的所有伺服器。

## 程序

- 步驟 **1** 在「Cisco Unified 作業系統管理」中,選擇安全性 > 憑證管理。
- 步驟 **2** 按一下上傳憑證**/**憑證鏈。
- 步驟 **3** 從憑證目的下拉式清單中,選擇**callmanager-trust**。
- 步驟 **4** 輸入憑證說明。 例如,外部 **LSC** 簽署 **CA** 的憑證。
- 步驟5 按一下瀏覽,導覽至該檔案,然後按一下開啟。
- 步驟 **6** 按一下上載。
	- 重要須知 此附註適用於 14 SU2 及更新版本。
	- 對於任何根或中間 CA 憑證,應包括以下預設 X509 副檔名: 附註

X509v3 Basic Constraints:

- CA:TRUE、pathlen:0
- X509v3 Key Usage:
- Digital Signature、Certificate Sign
- 如果憑證中缺少這些副檔名,TLS 連接將會失敗。
- 重要須知 此附註適用於 14 SU3 及更新版本,並且僅適用於 IPsec 憑證。

對於任何 CA 簽署的 IPsec 憑證,不應包括以下副檔名: X509v3 Basic Constraints: CA:TRUE 附註

# <span id="page-347-0"></span>設定線上 **Certificate Authority** 設定

在 Unified Communications Manager 使用此程序並透過 CAPF 產生電話 LSC。

程序

步驟 **1** 在 Cisco Unified CM 管理中,選擇系統 > 服務參數。

- 步驟 **2** 從伺服器下拉式清單,選擇一個節點 該節點已啟用 Cisco 憑證授權單位代理功能 (啟用) 服務。
- 步驟 **3** 從服務下拉式清單,選擇**Cisco** 憑證授權單位代理功能 **(**啟用**)**。 驗證服務名稱旁邊是否顯示「啟用 中」這三個字。
- 步驟 **4** 從憑證發行者至端點下拉式清單,選擇線上 **CA**。 對於已簽署 CA 的憑證,我們建議使用線上 CA。
- 步驟 **5** 在憑證有效期 **(**天**)**欄位中,輸入 1 到 1825 之間的數字,以表示 CAPF 所發行的憑證之有效天數。
- 步驟 **6** 在線上 **CA** 參數區段中,設定以下參數以建立連接到線上 CA 部份的連線。
	- 線上 CA 主機名稱 主旨名稱或一般名稱 (CN) 應與 HTTPS 憑證的完整網域名稱 (FQDN) 相 同。
		- 設定的主機名稱與在 Microsoft CA 上執行的網際網路資訊服務 (IIS) 所託管的 HTTPs 憑證之一般名稱 (CN) 相同。 附註
	- 線上 CA 連接埠 輸入線上 CA 的連接埠號碼。例如,443
	- 線上 CA 範本 輸入範本名稱。 Microsoft CA 建立了範本。 附註 只有在線上 CA 類型為 Microsoft CA 時,才會啓用此欄位。
	- 線上 CA 類型—為端點憑證的自動註冊選擇 Microsoft CA 或 EST 支援的 CA。
		- Microsoft CA 當 CA 是 Microsoft CA 時,使用此選項向裝置分配數位憑證。 附註 Microsoft CA 不支援 FIPSS 啓用模式。
		- 重要須知 從版本 14SU2 開始支援。

EST 支援的 CA – 當 CA 支援自動註冊的內置 EST 伺服器模式時,則使用此選項。

- 線上 CA 使用者名 輸入 CA 伺服器的使用者名稱。
- 線上 CA 密碼 輸入 CA 伺服器使用者名稱的密碼。
- 憑證註冊設定檔標籤 使用有效字元輸入 EST 支援的 CA 的數位標識。

附註 僅當線上 CA 類型為 EST 支援的 CA 時,才會啓用此欄位。

- 步驟 **7** 完成其餘的 CAPF 服務參數。 按一下參數名稱以查看服務參數說明系統。
- 步驟 **8** 按一下儲存。
- 步驟 **9** 重新開始 **Cisco** 憑證授權單位代理功能,以便變更內容生效。 系統會自動重新啟動 Cisco 憑證註冊 服務。

目前的網上 **CA** 限制

- 如果 CA 伺服器使用除英語以外的任何其他語言,則線上 CA 功能將不起任何作用。 CA 伺服器 應僅以英語回應。
- 線上 CA 功能不支援使用 CA 的 mTLS 驗證。
- ・ 使用線上 CA 進行 LSC 操作時,如果 LSC 憑證未能提供「數位簽名」和「密鑰加密」密鑰,使 用裝置安全註冊將會失敗。
- 如果使用網上 CA 進行 LSC 操作時,未能提供帶有「數字簽名」和「密鑰加密」的 LSC 憑證, 則裝置安全註冊將會失敗。

# <span id="page-348-0"></span>設定離線 **Certificate Authority** 設定

如決定使用離線 CA 產生電話 LSC 憑證,請按照此高水平程序操作。

離線 CA 選項比線上 CA 更耗時,且涉及許多手動步驟。如果在產生憑證和傳輸過程中出現任何問 題 (例如,網路中斷或電話重設),請重新啓動該程序。 附註

## 程序

- 步驟 **1** 從第三方 Certificate Authority 下載根憑證鏈。
- 步驟 **2** 在 Unified Communications Manager 將根憑證鏈上傳到所需的信任存放區 (CallManager 信任 CAPF 信 任)。
- 步驟 **3** 將端點憑證問題服務參數設定至離線 CA,從而設定 Unified Communications Manager 以使用離線 CA。
- 步驟 **4** 為電話 LSC 產生 **CSR**。
- 步驟 **5** 向 Certificate Authority 傳送 **CSR**。
- 步驟 **6** 從 **CSR** 獲取簽署憑證。

有關如何使用離線 CA 產生電話 LSC 的更多詳細例子,請參閱 CUCM [第三方](https://www.cisco.com/c/en/us/support/docs/unified-communications/unified-communications-manager-callmanager/118779-configure-cucm-00.html) CA 簽署的 LSC 產生 [和匯入組態](https://www.cisco.com/c/en/us/support/docs/unified-communications/unified-communications-manager-callmanager/118779-configure-cucm-00.html)。

# 啟用或重新啟動 **CAPF** 服務

在您設定 CAPF 系統設定之後,請啓用基本的 CAPF 服務。 如果 CAPF 服務已被啓用,請重新啓 動。

程序

- 步驟 **1** 從 Cisco Unified Serviceability 選擇 工具 > 服務啟動。
- 步驟 **2** 在伺服器下拉式清單中,選擇發佈者節點,然後按一下執行。
- 步驟 **3** 從安全服務窗格中選取適用的服務:
	- **Cisco** 憑證註冊服務— 如您正在使用線上 CA,請選取此服務;否則請取消選取。
	- **Cisco**憑證授權單位代理功能—如果取消選取(已停用),請選取此服務。如果該服務已被啟用, 請重新啓動。
- **步驟 4** 如果您已修改任何設定,請按一下儲存。
- 步驟 **5** 如果 **Cisco** 憑證授權單位代理功能服務已選取 (已啟用),請重新啟動之:
	- a) 在相關連結下拉式清單中,選取控制中心 功能服務,然後按一下前往。
	- b) 從安全性設定窗格中,選取 **Cisco** 憑證授權單位代理功能服務並按一下重新啟動。
- 步驟 **6** 完成以下其中的程序,以針對單個電話設定 CAPF 設定。
	- a) [設定通用裝置範本的](#page-349-0) CAPF 設定,第 328 頁上的
	- b) [透過批量管理更新](#page-350-0) CAPF 設定, 第 329 頁上的
	- c) [設定電話的](#page-351-0) CAPF 設定, 第 330 頁上的

## <span id="page-349-0"></span>設定通用裝置範本的 **CAPF** 設定

使用此程序可將 CAPF 設定配置為通用裝置範本。 透過功能群組範本組態,將範本套用於 LDAP 目 錄同步。 範本中的 CAPF 設定會套用於使用此範本的所有同步裝置。

您只能將通用裝置範本新增至尚未同步的 LDAP 目錄中。 如果您最初的 LDAP 同步已發生,請使用 批量管理來更新電話。 如需詳細資訊,請參閱[透過批量管理更新](#page-350-0) CAPF 設定 ,第 329 頁上的。 附註

程序

步驟 **1** 在 Cisco Unified CM 管理中,選擇使用者管理 > 使用者**/**電話新增 > 通用裝置範本。

- 步驟 **2** 執行下列其中一項:
	- 按一下尋找並選取現有的範本。
	- 按一下新增。
- 步驟 **3** 擴展憑證授權單位代理功能 **(CAPF)** 設定地區。
- 步驟 **4** 在認證操作下拉式清單中,選取安裝**/**升級。
- 步驟 **5** 從驗證方式下拉式清單功能表中,選擇裝置進行驗證的選項。
- 步驟 **6** 如果您選擇使用驗證字串,請在文字方塊中輸入驗證字串,或按一下產生字串,以便讓系統為您產 生一個字串。
	- 附註 如果未在裝置設定此字串,則驗證會失敗。
- 步驟 **7** 在其餘欄位中,設定密鑰資訊。 如需有關欄位的說明,請參閱網上說明。
- 步驟 **8** 按一下儲存。
	- 請確保您已設定使用此範本的裝置 該範本具有您在此程序所指定的相同驗證方式。 否則,裝置驗證將失敗。 有關如何為電話組態驗證的詳細資訊,請參閱電話說明文件。 附註
- 步驟 **9** 將範本設定套用於使用此設定檔的裝置。
	- a) 將通用裝置範本新增到功能群組範本組態。
	- b) 將功能群組範本新增至尚未同步的 LDAP 目錄組態。
	- c) 完成 LDAP 同步。 CAPF 設定將套用於所有已同步的裝置。

有關設定功能組範本和 LDAP 目錄的詳細資訊,請參閱Cisco Unified [Communications](https://www.cisco.com/c/en/us/support/unified-communications/unified-communications-manager-callmanager/products-installation-and-configuration-guides-list.html) Manager 系統 [組態設定指南](https://www.cisco.com/c/en/us/support/unified-communications/unified-communications-manager-callmanager/products-installation-and-configuration-guides-list.html)的「設定一般使用者」區段。

# <span id="page-350-0"></span>透過批量管理更新 **CAPF** 設定

使用批量管理的更新電話查詢,從而以單次操作為眾多現有電話設定 CAPF 設定和 LSC 憑證。

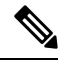

如果您尚未佈建電話,請使用批量管理的插入電話功能表,以便從 CSV 檔案以 CAPF 設定佈建新電 話。 請參閱 Cisco Unified [Communications](https://www.cisco.com/c/en/us/support/unified-communications/unified-communications-manager-callmanager/products-maintenance-guides-list.html) Manager 批量管理指南 的「電話插入」區段,以了解如何 從 CSV 檔案插入電話。 附註

請確保您已使用打算在此程序新增的相同字串和驗證方法來設定電話。 否則,您的電話不會透過 CAPF 的驗證。 查看電話說明文件,了解如何在電話上設定驗證的詳細資訊。

#### 程序

步驟 **1** 在 Cisco Unified CM 管理中,選擇批量管理 > 電話 > 更新電話 > 查詢。

步驟 **2** 使用過濾器選項,將搜尋限制在要更新的電話上,然後按一下尋找。

例如,使用尋找電話位置下拉式清單,以選取 LSC 在特定日期之前或在特定裝置集區中到期的所有 電話。

步驟 **3** 按下一步。

- 步驟 **4** 在登出**/**重設**/**重新啟動區段,選擇套用組態單選按鈕。作業執行時,CAPF更新會套用於所有更新的 電話。
- 步驟 **5** 在憑證授權單位代理功能 **(CAPF)** 資料下方,選取憑證操作選取方塊。
- 步驟 **6** 在憑證操作下拉式清單,選擇安裝**/**升級,以便讓 CAPF 在電話上安裝新的 LSC 憑證。
- 步驟 **7** 在認證模式下拉式清單中,選擇在 LSC 安裝期間要對電話進行驗證的方式。
	- 附註 在電話上設定相同的驗證方法。
- 步驟 **8** 如已選取按驗證字串作為驗證模式,請完成以下步驟:
	- 如要為每台裝置使用唯一驗證字串,請選取為每台裝置產生唯一字串。
	- 如要為每台裝置使用相同的驗證字串,請在驗證字串文字方塊輸入字串,或按一下產生字串。
- 步驟 9 請在更新電話視窗中的憑證授權單位代理功能 **(CAPF)** 資訊區段,填妥剩餘的欄位。 如需有關欄位 及其設定的說明,請參閱線上說明。
- 步驟 **10** 在工作資訊區段中選取即時執行。
	- 如果要在排定的時間執行工作,請選取稍後再執行。 有關排定工作的詳細資訊,請於 Cisco Unified [Communications](https://www.cisco.com/c/en/us/support/unified-communications/unified-communications-manager-callmanager/products-maintenance-guides-list.html) Manager 批量管理指南 查看「管理排定工作」區段。 附註
- 步驟 **11** 按一下遞交。
	- 附註 如未在此程序中選取套用組態選項,請在電話組態視窗中為所有已更新的電話套用組態。

# <span id="page-351-0"></span>設定電話的 **CAPF** 設定

使用此程序,為單個電話上的 LSC 憑證設定 CAPF 設定。

附註 使用批量管理或同步 LDAP 目錄將 CAPF 設定套用於大量電話。

使用打算在此程序中新增的字串和驗證方法來設定您的電話。 否則,電話不會向 CAPF 進行驗證。 查看電話說明文件,了解如何在電話上設定驗證的詳細資訊。

#### 程序

步驟 **1** 在 Cisco Unified CM 管理中,選擇裝置 > 電話。

- 步驟 **2** 按一下尋找並選取現有電話。 裝置組態頁面會隨即顯示。
- 步驟 **3** 導覽至憑證授權單位代理功能 **(CAPF)** 資訊窗格。
- 步驟 **4** 在憑證操作下拉式清單,選擇安裝**/**升級,以便讓 CAPF 在電話上安裝新的 LSC 憑證。
- 步驟 **5** 在認證模式下拉式清單中,選擇在 LSC 安裝期間要對電話進行驗證的方式。
	- 附註 請設定電話,以使用相同的驗證方法。
- 步驟 **6** 如選擇了按驗證字串,則輸入文字字串或按一下產生字串,以便為您產生字串。
- 步驟 **7** 在電話組態頁的憑證權限代理功能 **(CAPF)** 資料窗格的其餘欄位中輸入詳情。 如需有關欄位及其設 定的說明,請參閱線上說明。
- 步驟 **8** 按一下儲存。

# <span id="page-352-1"></span>設定 **KeepAlive** 計時器

使用此程序,為 CAPF 端點連線設定全叢集的 Keepalive 計時器,以便連線不會被防火牆逾時。 計 時器的預設値為 15 分鐘。 在每個間隔之後,CAPF 服務會向電話傳送一個 keepalive 訊號,以保持 連線開啓。

#### 程序

步驟 **1** 使用指令行介面以登入至發佈者節點。

- 步驟 **2** 執行 utils capt set keep\_alive CLI 指令。
- 步驟 **3** 輸入 5 到 60 (分鐘) 之間的數字,然後按一下進入。

# <span id="page-352-0"></span>**CAPF** 管理工作

在您設定 CAPF 並發出 LSC 憑證之後,請使用以下工作持續管理 LSC 憑證。

## 憑證狀態監測

您可以設定系統,以便自動監督憑證的狀態。 憑證即將到期時,系統會向您傳送電子郵件,然後在 憑證到期後撤銷憑證。

有關如何設定憑證監視檢查的詳細資訊,請在「管理憑證」章節中查看憑證監控和撤銷工作流程。

## 執行過時的 **LSC** 報告

使用此程序執行從 Cisco Unified 報告中的過時 LSC 報告。 過時 LSC 為回應終端 CSR 而產生的憑 證,但從未安裝,因為在安裝過時 LSC 之前,終端產生了全新的 CSR。

附註 您也可以在發佈者節點執行 utils capf stale-lsc 清單 CLI 指令,以獲得過時 LSC 憑證清單。

#### 程序

步驟 **1** 從 Cisco Unified 報告選擇系統報告。

步驟 **2** 在左邊的導覽列中選擇過時的 **LSC**。

步驟 **3** 點撃產生新報告。

# 查看待處理的 **CSR** 清單

使用此程序,可查看待處理的 CAPF CSR 檔案的清單。 所有 CSR 檔案都帶有時間戳。

程序

步驟 **1** 使用指令行介面以登入至發佈者節點。

步驟 **2** 執行 utils capf csr list CLI 指令。 將顯示帶有時間戳的待處理 CSR 檔案清單。

## 刪除過時的 **LSC** 憑證

使用此程序,可以從系統中刪除過時的 LSC 憑證。

### 程序

- 步驟 **1** 使用指令行介面以登入至發佈者節點。
- 步驟 **2** 執行 utils capf stale-lsc delete all 的 CLI 指令 系統將從系統中刪除所有過時的 LSC 憑證。

# <span id="page-353-0"></span>**CAPF** 系統互動和限制

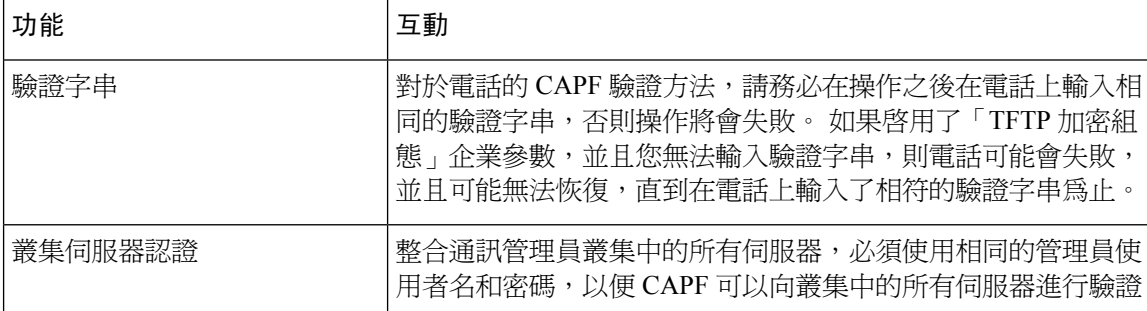

I

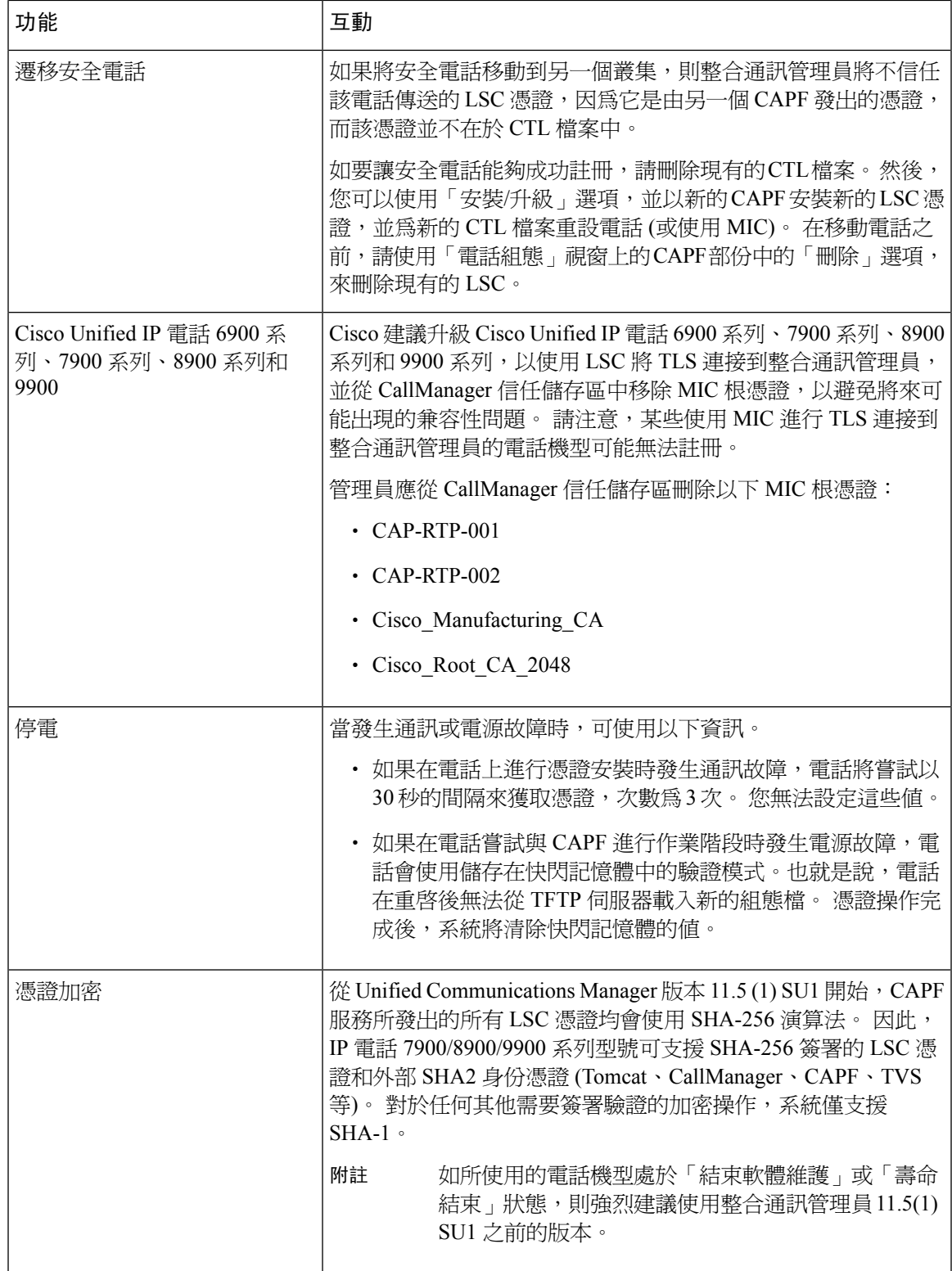

# 具有 **7942** 和 **7962** 電話的 **CAPF** 例子

請在使用者或整合通訊管理員重設電話時,就 CAPF 與 Cisco Unified IP 電話 7962 和 7942 的互動方 式考慮以下資訊。

$$
\theta
$$

布以下例子中,如 LSC 在雷話中不存在且如果**依現有**憑證已就 CAPF 驗證模式被選取,則 CAPF 憑 證的操作將無法成功。 附註

#### 例子 — 不安全裝置安全性模式

在此例子中,電話會在您設定裝置安全性模式至不安全,並將 CAPF 驗證模式設定為依空字串或依 **現有憑證 (優先順序...)**後進行重設程序。 電話重設後,系統便會即時註冊主要整合通訊管理員,並 接收組態檔。之後,電話便會自動初始化與CAPF的作業階段,以下載LSC。在電話安裝LSC後, 將「裝置安全性模式」設定為「已驗證」或「已加密」。

#### 例子 — 已驗證**/**已加密裝置安全性模式

在此例子中,電話會在您設定裝置安全性模式至已驗證或已加密,並將 CAPF 驗證模式重設為依空 字串或依現有憑證 **(**優先順序**...)**後進行重設程序。 電話不會使用主要整合通訊管理員來註冊,直至 CAPF 作業階段結束,且電話安裝了 LSC 之後。 作業階段結束之後,電話便會註冊並立即以驗證或 加密模式執行。

您無法在此例子中設定**依**驗證串,因為電話不會自動聯絡 CAPF 伺服器,而如果電話並無有效的 LSC,則無法註冊。

## **CAPF** 與 **IPv6** 位址的互動

CAPF 可以向使用 IPv4、IPv6 或同時使用這兩種位址的電話來發出並升級憑證。 如要為執行 SCCP (使用IPv6位址)的電話發出或升級憑證,請務必在Cisco UnifiedCommunications Manager管理將「啟 用 IPv6」服務參數設定為是。

當電話連接到 CAPF 以獲取憑證時,CAPF 使用「啓用 IPv6企業參數」中的設定來確定是否要發出 或升級電話憑證。如果企業參數已設定為非,CAPF會忽略/拒絕來自使用IPv6位址的電話之連接, 並且該電話不會收到憑證。

下表說明了具有 IPv4、IPv6 或這兩種位址類型的電話如何連接到 CAPF。

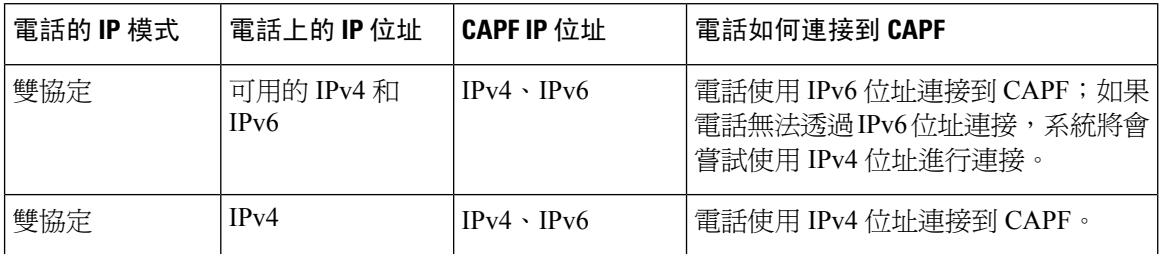

#### 表 **28: IPv6** 或 **IPv4** 電話如何連接到 **CAPF**

 $\overline{\phantom{a}}$ 

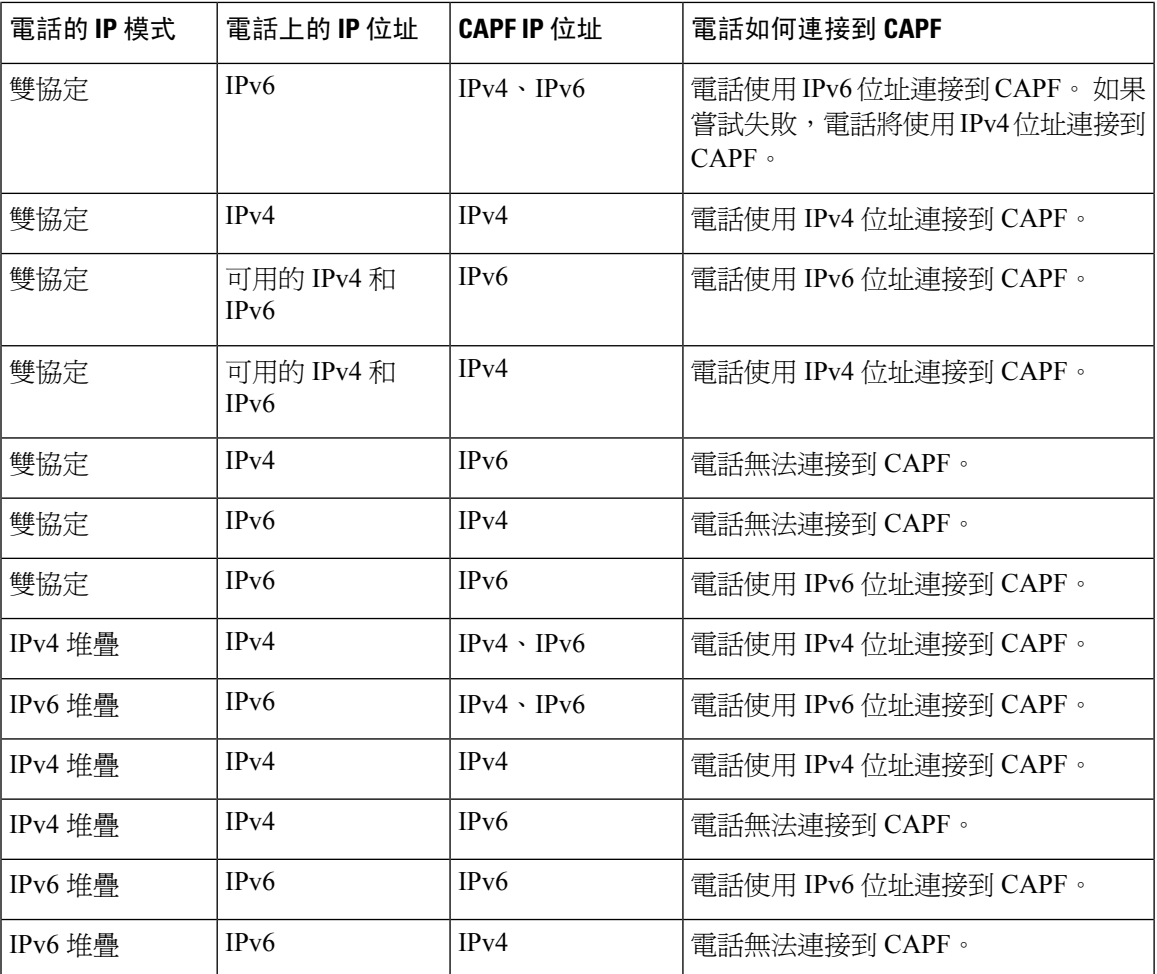

I

<span id="page-358-0"></span>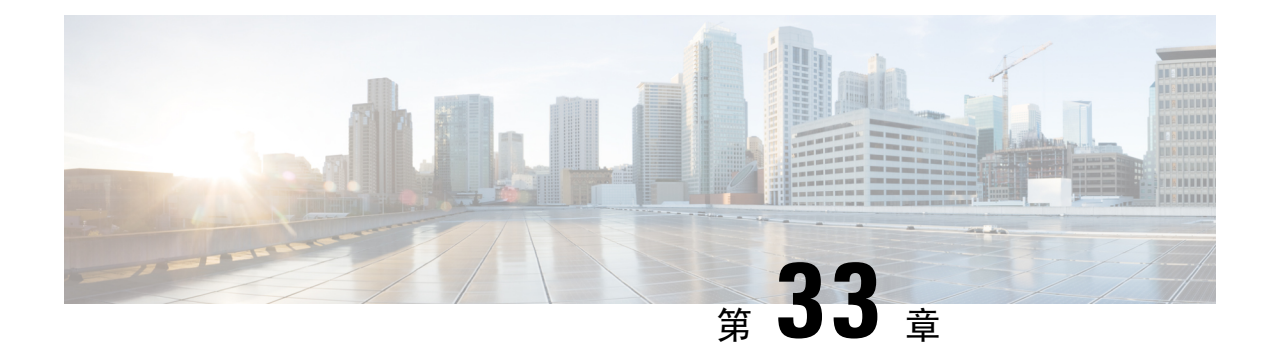

# 設定 **TFTP** 伺服器

- 代理 TFTP [部署概觀](#page-358-1) , 第 337 頁上的
- TFTP 伺服器組熊工作流程,第 340 頁上的

# <span id="page-358-1"></span>代理 **TFTP** 部署概觀

使用代理簡單式檔案傳輸通訊協定 (TFTP) 伺服器來提供網路中端點所需的組態檔,例如:撥號計 畫、鈴聲檔案和裝置組態檔。 TFTP 伺服器可以安裝在部署中的任何叢集中,並且可以為多個叢集 的端點的請求提供服務。 DHCP 範圍指定用於獲取組態檔的代理 TFTP 伺服器的 IP 位址。

## 備援和對等代理 **TFTP** 伺服器

在單個叢集部署中,叢集至少必須有一個代理 TFTP 伺服器。 您可以將另一個代理 TFTP 伺服器新 增到叢集,以便提供備援。 針對 IPv4 將第二個代理 TFTP 伺服器新增在選項 150。 針於 IPv6,您可 以將第二個代理 TFTP 伺服器新增到 DHCP 範圍的 TFTP 伺服器位址子選項類型 1。

在多叢集部署中,最多可以將三個遠端代理TFTP伺服器指定為主要代理TFTP伺服器的對等叢集。 如果想為多個DHCP範圍設定一個代理TFTP伺服器,或者只為一個DHCP範圍設定,則相當有用。 主要代理 TFTP 伺服器為網路中的所有電話和裝置提供組態檔。

您必須在每個遠端代理 TFTP 伺服器和主要代理 TFTP 伺服器之間建立對等關係。

# $\boldsymbol{\varOmega}$

在網路中的遠端代理 TFTP 伺服器之間設定對等關係時,請保持關係分層。 確保遠端叢集上的對等 代理 TFTP 伺服器沒有指向彼此,以避免有潛在的迴圈。 例如,如果主要節點 A 與節點 B 和 C 具有 對等關係,則不應在節點 B 和 C 之間建立對等關係。如果您這樣做的話,便會建立了迴圈。 提示

## **Proxy TFTP**

在多叢集系統,代理TFTP服務可從多個叢集透過單一主要TFTP伺服器提供TFTP檔案。代理TFTP 可用作單一 TFTP 參考案例其中單一子網路或 VLAN 包含多個叢集的電話或任何案例其中多個叢集 共用相同 DHCP TFTP 選項 (150)。

作為單層階層的代理 TFTP 服務功能如圖所示。 不支援複雜的多層次階層。

圖 **7:** 代理 **TFTP** 單一級階層

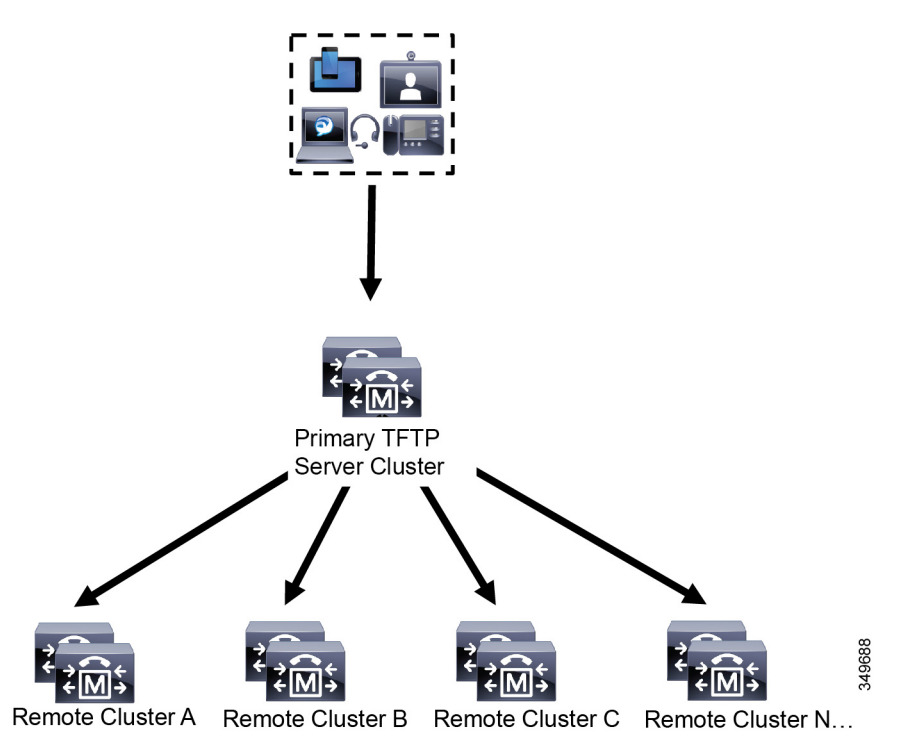

根據上方圖例,一組裝置聯絡其組態檔的主要 TFTP 伺服器。 TFTP 收到裝置的請求時,主要 TFTP 會搜尋自己的組態檔本地快取,以及任何其他遠端設定的叢集,例如遠端叢集 A、B、C 或 N (任何 其他已設定的遠端叢集)。

很可能在主要 TFTP 伺服器設定任何遠端叢集數量,但各遠端叢集最多可以包含3個 TFTP IP 位址。 建議的備援設計為每叢集 2 個 TFTP 伺服器,因此每個遠端叢集的 2 個 IP 位址會在主要 TFTP 伺服 器上作備援。

#### 使用個案和最佳作法

請考慮以下情況;這些情況詳細說明如何使用代理 TFTP 以及執行用的最佳實踐。

**1.** 該叢集僅可以充當代理TFTP叢集,且沒有其他用途。在這種情況下,該叢集與其他叢集沒有任 何關係,並且不處理通話。 對於這種情況,遠端叢集 TFTP 會以手動方式定義,且建議復原至 8.0 之前的版本。

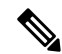

附註 自動註冊在這種情況下將無法運作。

**2.** 叢集為一個遠端叢集,亦可以充當遠端叢集的代理TFTP伺服器。遠端叢集為手動定義的,因此 不應啟用自動註冊。
## **TFTP** 對 **IPv4** 和 **IPv6** 裝置的支援

建議您啟用 IPv4 電話和閘道,以便使用 DHCP 自訂選項 150 以尋找 TFTP 伺服器 IP 位址。 使用選 項 150,閘道和電話便會發現 TFTP 伺服器 IP 位址。 如需詳細資訊,請參閱隨附裝置的說明文件。

在 IPv6 網路中,建議您使用特定於 Cisco 供應商的 DHCPv6 資訊,將 TFTP 伺服器 IPv6 位址傳遞到 端點。 使用此方法,您可以將 TFTP 伺服器 IP 位址設定為選項值。

如果某些端點使用 IPv4,而某些端點使用 IPv6,則建議對 IPv4 使用 DHCP 自訂選項 150,對 IPv6 使用 TFTP 伺服器位址子選項類型 1,即 Cisco 特定供應商的資訊選項。 如果在 TFTP 伺服器使用 IPv4 處理請求時,端點獲取了 IPv6 位址並將請求傳送到 TFTP 伺服器,則 TFTP 伺服器不會收到該 請求,因為 TFTP 伺服器沒有在 IPv6 堆疊上接聽該請求。 在此個案中,端點無法以 Cisco Unified Communications Manager 註冊。

對於 IPv4 和 IPv6 裝置,可以使用其他方法來尋找 TFTP 伺服器的 IP 位址。 例如,您可以將 DHCP 選項 066 或 CiscoCM1 用於 IPv4 裝置。 對於您的 IPv6 裝置,其他方法包括使用 TFTP 服務子選項類 型 2 或在端點上設定 TFTP 伺服器的 IP 位址。 不建議使用這些替代方法。 在使用任何其他方法之 前,請諮詢您的 Cisco 服務提供者。

### **TFTP** 部署的端點和組態檔

SCCP電話、SIP電話和閘道在初始化時會請求組態檔。每當您變更裝置組態時,更新的組態檔都會 傳送至端點。

組態檔包含整合通訊管理員節點、用於連接這些節點的 TCP 連接埠以及其他可執行文件的優先清 單。至於某些端點,組態檔案也會包含地區設定資訊和電話按鈕URL,例如:訊息、目錄、服務和 資訊。 閘道的組態檔包含裝置所需的所有組態資訊。

### 代理 **TFTP** 的安全性考量

Cisco Proxy TFTP 伺服器可處理已簽名和未簽名的請求,並以非安全性模式或混合模式執行。 當電 話要求檔案時,代理 TFTP 伺服器會搜尋本地檔案系統或資料庫;如果找不到檔案,則會將要求傳 送到遠端叢集。 當電話要求伺服器提供連名稱的一般檔案時 (例如 ringlist.xml.sgn、地區設定檔案 等),伺服器便會從電話的主叢集傳送檔案的本地副本,而不是檔案本身。

從代理 TFTP 接收檔案時,電話會因簽名驗證失敗而拒絕檔案,因為該檔案的代理伺服器簽署與電 話的初始信任清單 (ITL) 不相符。 如要解決此問題,您可以爲電話停用預設安全性 (SBD),或將代 理 TFTP 的 callmanager 憑證匯入到新的 (遠端/家庭) 叢集 phone-sast-trust 中。 然後,電話可以聯繫 到信任驗證服務 (TVS) 並信任代理 TFTP 憑證。 如果在部署中啟用了 EMCC,則需要進行批量憑證 交換

如要按預設停用安全性功能,請於 Cisco Unified [Communications](https://www.cisco.com/c/en/us/support/unified-communications/unified-communications-manager-callmanager/products-maintenance-guides-list.html) Manager 安全性指南 參閱「更新 Cisco Unified IP 電話的 ITL 檔案」章節。

### 混合模式下的代理 **TFTP**

以混合模式運作的遠端叢集 TFTP 伺服器,必須將主要代理 TFTP 伺服器憑證新增到其 Cisco 憑證信 任清單(CTL)檔案中。否則,註冊至啓用了安全性的叢集的端點將無法下載所需的檔案。在執行憑 證的批量匯入匯出程序之後,獲得此更新 CTL 檔案。

有關更多資訊,請在叢集之間遷移 IP 電話時於 Cisco Unified [Communications](https://www.cisco.com/c/en/us/support/unified-communications/unified-communications-manager-callmanager/products-maintenance-guides-list.html) Manager 安全性指南 查 看「批量憑證匯出」,以執行批量憑證匯出。

### 在代理 **TFTP** 環境中,在叢集之間移動電話

在 Proxy TFTP 環境中將電話從一個遠端叢集移動到另一個遠端叢集時,請執行以下操作:

- **1.** 將電話詳細資訊新增到遠端叢集 B (目的地叢集)。
- **2.** 從遠端叢集 A (來源叢集) 中刪除電話詳細資訊。

# $\label{eq:1} \bigotimes_{\mathbb{Z}}\mathbb{Z}_{\mathbb{Z}}$

- 代理 TFTP 中的電話組態在 30 分鐘後,方會到期。 為避免檔案沒有回應,您可以重新啓動代理叢集 的 TFTP 服務。 附註
- 3. 重設電話,以便從遠端叢集 B 下載組態檔,然後再註冊到遠端叢集 B。

## **TFTP** 伺服器組態工作流程

如果為叢集設定了跨叢集的行動化內線(EMCC),則可以讓系統以動態方式設定代理TFTP伺服器。 如果沒有,則可以設定 TFTP 伺服器並手動設定安全性模式。

### 程序

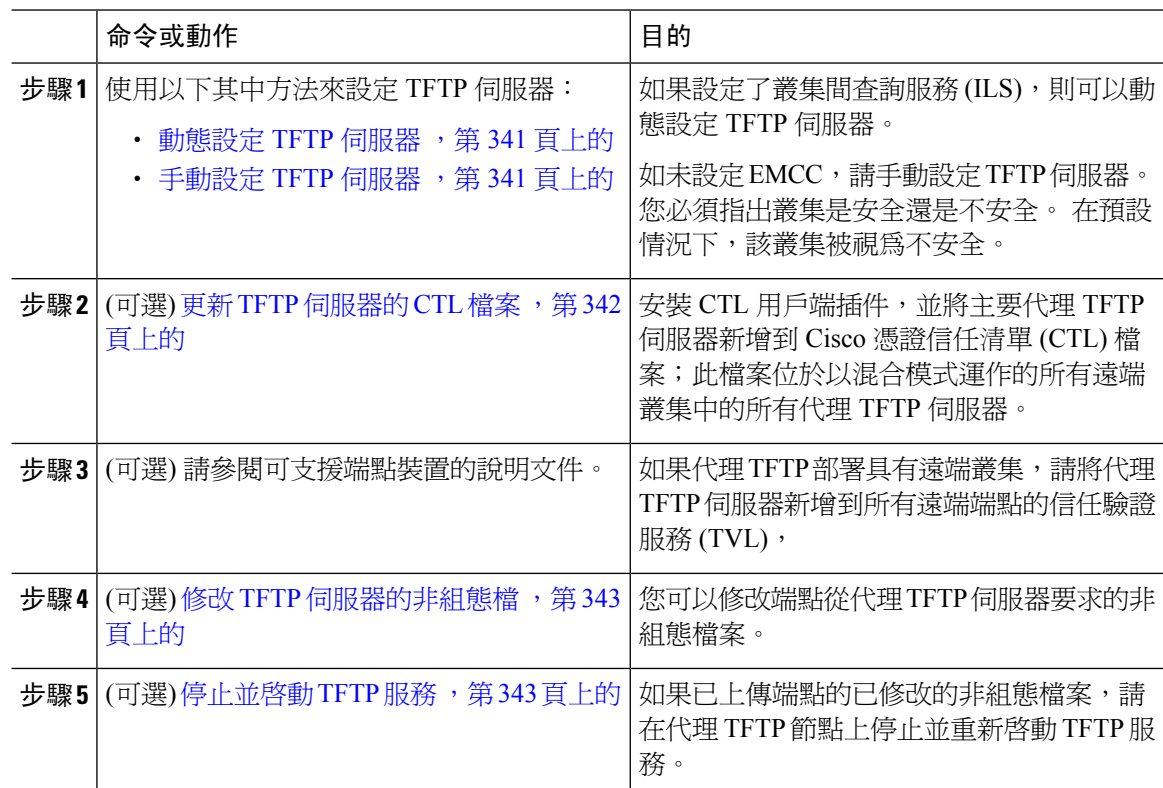

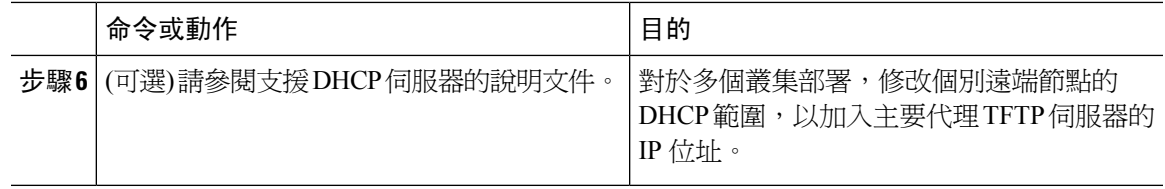

### <span id="page-362-0"></span>動態設定 **TFTP** 伺服器

如果爲網路設定了叢集間査詢服務 (ILS),則可以動態設定 Cisco 代理 TFTP 伺服器。

#### 開始之前

為您的網路設定 EMCC。如需詳細資訊,請於 [http://www.cisco.com/c/en/us/support/](http://www.cisco.com/c/en/us/support/unified-communications/unified-communications-manager-callmanager/products-maintenance-guides-list.html) [unified-communications/unified-communications-manager-callmanager/products-maintenance-guides-list.html](http://www.cisco.com/c/en/us/support/unified-communications/unified-communications-manager-callmanager/products-maintenance-guides-list.html) 參閱 *Cisco Unified Communications Manager*功能與服務指南。

如果啓用了 SIP OAuth,我們必須複製關閉集群 Tomcat 憑證的根 CA 憑證,以代理電話邊緣信任。

#### 程序

在 Cisco Unified Communications Manager 管理中,選擇進階功能 > 叢集檢視 > 立即更新遠端叢集。 TFTP 伺服器針對叢集自動設定。

### 下一步

您必須將任何遠端代理TFTP伺服器新增到端點的「信任驗證清單(TVL)」。否則,他們將不接受遠 端叢集上的代理 TFTP 伺服器的組態檔。有關指示,請參閱支援端點裝置的說明文件。

### <span id="page-362-1"></span>手動設定 **TFTP** 伺服器

如要在未設定 EMCC 的情況下在網路中設定 TFTP,請務必使用手動程序。

您可以從「叢集檢視」中設定主代理 TFTP 伺服器和其他 TFTP 伺服器之間的對等關係。 您最多可 以新增三個對等 TFTP 伺服器。

代理 TFTP 部署中的每個遠端 TFTP 伺服器必須包括與主要代理 TFTP 伺服器的對等關係。 為避免 建立循環,請確保遠端叢集上的對等 TFTP 伺服器沒有指向彼此。

### 開始之前

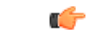

從版本 14SU1 開始,當啓用 SIP OAuth 時,您必須將叢集外的根 CA 憑證 (Tomcat 憑證) 複製到代理 電話邊緣信任庫。 重要須知

程序

- 步驟 **1** 建立遠端叢集。 請執行下列動作:
	- a) 在 Cisco Unified CM 管理中,選取進階功能 > 叢集檢視。
	- b) 按一下新增。 遠端叢集組態視窗隨即會顯示。
	- c) 輸入 TFTP 伺服器的叢集 ID 和最多 50 個字元的完整網域名稱 (FQDN),然後按一下儲存。 叢集 ID 的有效值包括英數字元、句點 (.) 和連字號 (-)。 FQDN 的有效值包括英數字元、句點 (.)、破折號 (-)、星號 (\*) 和空格。
	- d) (可選) 在遠端叢集服務組態視窗中,為遠端叢集輸入最多 128 個字元的說明。 請勿使用引號 (")、左右角括號 (><)、反斜線 (\)、破折號 (-)、與號 (&) 或百分比符號 (%)。

步驟 **2** 選取 **TFTP** 選取方塊,以便為遠端叢集啟用 TFTP。

- 步驟 **3** 按一下 **TFTP**。
- 步驟 **4** 在遠端叢集服務手動覆蓋組態視窗中,選取手動設定遠端服務位址。
- 步驟 **5** 輸入 TFTP 伺服器的 IP 位址以建立與這些 TFTP 伺服器的對等關係。

您最多可以輸入三個 TFTP 伺服器 IP 位址。

步驟 **6** (可選) 如果代理 TFTP 伺服器已在受保護的叢集中部署,請選取叢集為安全選取方塊。

步驟 **7** 按一下儲存。

### 下一步

您必須將任何遠端TFTP伺服器新增到端點的「信任驗證清單(TVL)」中。否則,他們將不接受來自 遠端叢集上的代理 TFTP 伺服器的組態檔。 有關指示,請參閱支援端點裝置的說明文件。

### <span id="page-363-0"></span>更新 **TFTP** 伺服器的 **CTL** 檔案

透過執行每個混合模式的叢集中的 utils ctl,來更新發佈者節點的 CTL 檔案。 確保在代理 TFTP 伺服器和所有叢集之間獲得完整的安全網路,即是在代理叢集和遠端叢集之間進行憑證的批量匯入 和匯出交換。

使用 CTLClient 時,必須將主要 TFTP 伺服器或主要 TFTP 伺服器的 IP 位址新增到所有 TFTP 伺服 器的 Cisco 憑證信任清單 (CTL) 檔案 (此檔案位於以混合模式執行的遠端叢集)。 這是必需的步驟, 以便啟用安全性的叢集中的端點可以成功下載其組態檔。

有關安全性和使用 Cisco CTL CLI 的更多資訊,請於 Cisco Unified [Communications](https://www.cisco.com/c/en/us/support/unified-communications/unified-communications-manager-callmanager/products-maintenance-guides-list.html) Manager 安全性 [指南](https://www.cisco.com/c/en/us/support/unified-communications/unified-communications-manager-callmanager/products-maintenance-guides-list.html) 參閱「關於 Cisco CTL 設定」區域。

### 程序

步驟 **1** 在 Cisco Unified CM 管理中,選擇應用程式 > 外掛程式。

- 步驟 **2** 按一下尋找以列出您可以安裝的所有插件。
- 步驟 **3** 針對 Cisco CTL 用戶端按一下下載連結。 系統安裝用戶端;該用戶端會以數位方式簽署儲存於 TFTP 伺服器的憑證。
- 步驟 **4** 重新啟動 TFTP 伺服器。

### <span id="page-364-0"></span>修改 **TFTP** 伺服器的非組態檔

您可以修改非組態檔,例如加載檔案或 RingList.xml;該端點向代理 TFTP 伺服器請求。 完成此 程序後,將修改後的檔案上傳到代理 TFTP 伺服器的 TFTP 目錄。

#### 程序

- 步驟 **1** 在 Cisco Unified 作業系統管理中,選取軟體升級 > **TFTP** 檔案管理。 **TFTP** 檔案管理視窗隨即會顯示。
- 步驟 **2** 按一下上傳檔案。

上傳檔案彈出式視窗隨即會顯示。

- 步驟 **3** 請執行下列一項動作:
	- 按一下瀏覽,以瀏覽要上傳的檔案目錄位置。
	- 將更新檔案的完整目錄路徑貼到目錄欄位。
- 步驟 **4** 按一下上傳檔案或按一下關閉,以便在不上傳檔案的情況下可以退出。

#### 下一步

使用 Cisco Unified 服務能力管理,在代理 TFTP 節點上停止並重新啟動 Cisco TFTP 服務。

### <span id="page-364-1"></span>停止並啟動 **TFTP** 服務

使用以下程序以停止並重新啟動代理 TFTP 節點上的 TFTP 服務。

如需有關服務啟動、停用和重新啟動的更多資訊,請到 [http://www.cisco.com/c/en/us/support/](http://www.cisco.com/c/en/us/support/unified-communications/unified-communications-manager-callmanager/products-maintenance-guides-list.html) [unified-communications/unified-communications-manager-callmanager/products-maintenance-guides-list.html](http://www.cisco.com/c/en/us/support/unified-communications/unified-communications-manager-callmanager/products-maintenance-guides-list.html) 查看 *Cisco Unified* 服務能力管理指南。

### 程序

- 步驟 **1** 在 Cisco Unified 服務能力中選取工具 > 控制中心 功能服務。
- 步驟 **2** 在控制中心 功能服務視窗中,在伺服器下拉式清單中選取代理 TFTP 節點。
- 步驟 **3** 在 **CM** 服務區域中選取 TFTP 服務,然後按一下停止。

狀態會隨即變更以反映更新狀態。

- 提示 如要取得服務的最新狀態,請按一下重新整理。
- 步驟4 在 CM 服務區域中選取 TFTP 服務,然後按一下開始。

狀態會隨即變更以反映更新狀態。

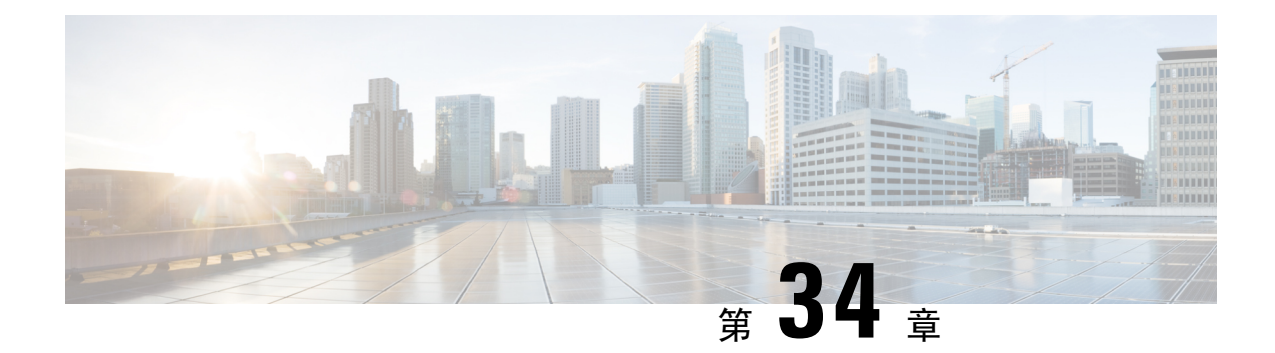

## 透過啟動代碼啟動裝置

- 啓用代碼概觀,第345頁上的
- [啟用代碼必備條件](#page-368-0) ,第 347 頁上的
- 在內部部署模式下,使用啓用代碼將裝置上線的工作流程,第 348 頁上的
- 裝置上線工作流程 ([行動和遠端存取模式](#page-375-0)) , 第 354 頁上的
- 啓用代碼的其他工作,第356頁上的
- 啓用代碼使用個案 , 第 357 頁上的

## <span id="page-366-0"></span>啟用代碼概觀

啟用代碼讓您將新佈建的電話輕易上線。啟用代碼是單次使用、16位數的值,使用者在註冊電話時 必須在電話上輸入此代碼。 啟用代碼提供簡單的方法來佈建電話並讓電話上線,而不需要管理員手 動收集及輸入每部電話的 MAC 位址。 此方法是自動註冊的簡單替代方法; 您可以使用此方法來佈 建大量電話、單次電話,甚至重新註冊現有電話。

您還可以透過啟用代碼來使用兼容行動和遠端存取的裝置,以輕鬆且安全的方式透過行動和遠端存 取來註冊。

以下模式,可讓啓用代碼裝置上線成功:

- 內部部署
- Mobile Remote Access (MRA)

附註 TFTP 代理設置不支援使用啟用代碼入門和 MRA 進行端點註冊。

啟用代碼具有以下優點:

• 使用啟用代碼進行上線,可確保所有新佈建的電話或不受信任的電話均可透過整合通訊管理員 來評估和驗證其製造安裝憑證 (MIC):。

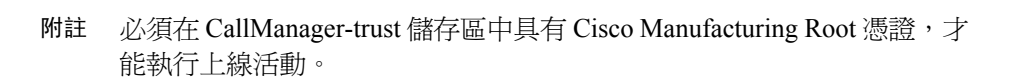

- 無需手動輸入實際的 MAC 位址。 管理員可以使用空的 MAC 位址,而電話在註冊期間會使用 真實的 MAC 位址來自動更新組態。
- 無需部署 IVR (例如 TAPS),即可將電話名稱從 BAT 轉換為 SEP。

電話使用者可以透過自助服務入口網站來獲取其啟用代碼,前提是顯示準備好啟用的電話企業參數 已設定為是。 否則,管理員必須將代碼提供給電話使用者。

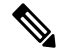

當您使用BAT MAC 位址來佈健,啓用代碼便會與電話機型綁定在一起。 BAT MAC 是裝置名稱的 編號,以•BAT 作開頭,隨後便是 12 個隨機的十六進制數字,看起來就像是 MAC 位址。 儲存帶 有空白 MAC 位址欄位的「裝置組態頁面」時,將為您建立一個具有此格式的隨機名稱。您必須輸 入與電話機型相符的啓動代碼,才能啓動電話。 附註

為了提高安全性,您可以為電話佈建電話的實際 MAC 位址。 此選項涉及更多組態,因為管理員必 須在佈建期間收集並輸入每個電話的 MAC 位址,不過,由於使用者必須輸入與電話實際 MAC 位址 相符的啓用代碼,因此可以提供更高的安全性。

由於技術限制,代理 TFTP 部署中不支援透過啟用代碼入門的裝置

### 在內部部署模式中的上線程序流程

以下是在,透過啓用代碼將新電話上線的流程:

- **1.** 管理員設定組態,以要求使用者輸入上線用的啟用代碼。
- **2.** 管理佈建並設定電話。 如果BAT MAC 位址正在使用,管理員不會輸入實際的 MAC 位址。
- **3.** 電話透過 DHCP opt 150 或從「電話」設定中設定的備用 TFTP 獲取 TFTP 的 IP 位址。 電話將下 載 XMLDefault 檔案,並偵測啓用代碼正在使用中。
- **4.** 使用者在電話上輸入啟用代碼。
- **5.** 電話透過啟用代碼和製造商安裝的憑證向 Cisco Unified Communications Manager 進行驗證。
- 6. 在使用啓動代碼自行啓動電話時,電話需要 TVS 服務。 ITL 檔案提供此 TVS 功能,其中包含在 Unified CM 伺服器 TCP 連接埠 2445 上執行的 TVS 服務的憑證。
- **7.** Cisco Unified Communications Manager 使用實際的 MAC 位址更新裝置設定檔。 TFTP 伺服器會 感測電話的裝置組態,從而允許電話進行註冊程序。 請注意,裝置註冊程序最多可能需要五分 鐘。

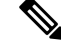

建議將其他用戶新增到預設的 Communications Manager 群組,以啓用內部啓用代碼。 否則,當預設 通訊管理器群組中的節點發生故障時,您可能會遇到上線問題。 附註

### 行動和遠端存取模式下的上線流程

以下是使用「行動和遠端存取」模式時,透過啓用代碼將新電話上線的流程:

- **1.** 管理員設定雲端/混合通訊,以透過 Cisco Cloud 使用啟用代碼上線功能,並指定行動和遠端存取 啟用網域。
- **2.** 如果需要,管理員可以設定其他行動和遠端存取服務網域。
- **3.** 管理員在不指定 MAC 位址 (BAT、AXL、GUI) 的情況下建立完整的裝置組態。 裝置名稱將是一 個隨機的 BAT MAC 位址。
- **4.** 管理員要求此裝置的啟用代碼。 裝置啟用服務從雲端為本的裝置啟用服務請求代碼。
- **5.** 使用者可以從自助服務入口網站取得代碼,或者管理員可以將其傳送給使用者。
- **6.** 使用者開啟電話並輸入啟用代碼。
- 7. 電話從雲端中學習 Expressway 的位置,並向行動和遠端存取/Cisco Unified Communications Manager 進行驗證。
- **8.** 裝置啟用服務使用電話的 MAC 位址來更新資料庫中的裝置組態。

電話現在可以註冊並從TFTP獲取其特定於電話的組態檔,例如一般的「行動和遠端存取」,並 以 Cisco Unified Communications Manager 註冊。

要為家庭遠端使用者提供安全的工作解決方案,推薦使用 Expressway 的行動和 Remote Access 解決 方案,而不推薦 TRP。 附註

## <span id="page-368-0"></span>啟用代碼必備條件

從版本 12.5 (1) 開始,以下 Cisco IP 電話機型透過啟用代碼支援註冊:7811、7821、7832、7841、 7861、8811、8841、8845、8851、8851NR、8861、8865 和 8865NR。

版本 12.5SR3 支援在內部部署和 MRA 的 Cisco IP 電話機型上上線。

此外,版本 12.5 (1) SU1 支援以下 Cisco IP 電話機型:8832 和 8832NR

對於雲端上線程序,以下域名應由 Cisco Unified Communications Manager 解析:

- fos-a.wbx2.com
- idbroker.webex.com
- push.webexconnect.com
- btpush.webexconnect.com

#### **Self Care Portal**

如果您計畫讓使用者使用自助服務入口網站來將電話上線,則需要預先設定入口網站,以便使用者 可以存取。 詳細資訊請前往 *Cisco Unified Communications Manager* 的功能組態指南中的「自助服務 入口網站」一章。

## <span id="page-369-0"></span>在內部部署模式下,使用啟用代碼將裝置上線的工作流程

完成這些工作,以使用啟用代碼將新電話上線。

### 程序

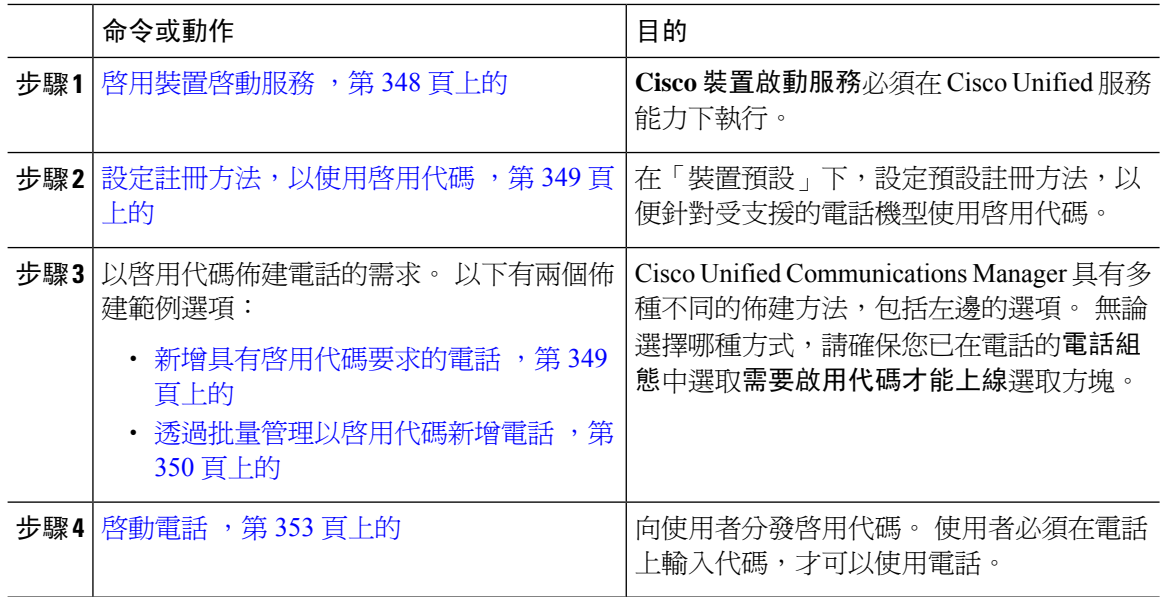

### <span id="page-369-1"></span>啟用裝置啟動服務

如要使用啟用代碼,**Cisco** 裝置啟用服務必須在 Cisco Unified 服務能力中執行。 使用此程序,以確 認服務正在執行中。

### 程序

步驟 **1** 在 Cisco Unified Serviceability中,選擇工具 > 服務啟用。

步驟 **2** 從伺服器下拉式清單中,選擇整合通訊管理員發佈者節點,然後按一下執行。

步驟 **3** 在 **CM** 服務下方,確認 **Cisco** 裝置啟動服務的狀態為已啟動。

**步驟 4** 如果服務未執行,請選取旁邊的選取方塊,然後按一下儲**存**。

### 下一步

設定註冊方法,以使用啓用代碼,第 349 頁上的

### <span id="page-370-0"></span>設定註冊方法,以使用啟用代碼

使用此程序以設定系統預設值,以便特定型號類型的電話會使用啟用代碼並以UnifiedCommunications Manager 註冊。

此程序僅適用於內部部署端點的上線程序。 在裝置預設下方的上線方式設定不適用於使用啟用代碼 的「行動和遠端存取」端點之上線程序。 附註

### 程序

- 步驟 **1** 在 Cisco Unified CM 管理,選擇裝置 > 裝置設定 > 裝置預設。
- 步驟 **2** 在裝置預設組態視窗中,選擇將在雙重銀行資訊區段使用啟用代碼進行註冊的裝置類型,並將內部 部署上線方式從自動註冊更改為啟用代碼。
- 步驟 **3** 按一下儲存。
	- 當裝置預設設定為「啓用代碼」,且如果較前針對電話類型使用「自動註冊」時,隨後 新增新電話應按照「啟用代碼上線」或「手動設定電話(使用MAC位址)和註冊」操作。 如需更多資訊,請查看新增具有啓用代碼要求的電話和透過批量管理以啓用代碼新增電 [話](#page-371-0)區段,以佈建新電話。 附註

### <span id="page-370-1"></span>新增具有啟用代碼要求的電話

如要以啟用代碼要求佈建新電話,請使用此程序。

### 開始之前

使用要套用的設定來設定通用裝置和線路範本,因為它可以加快佈建程序。

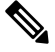

如果選擇不使用範本,則可以新增新電話並手動配置設定,也可以透過 BAT 範本新增設定。 在每 種情况下,必須在電話組態視窗中選取需要啟用代碼才能上線選取方塊。 附註

#### 程序

- 步驟 **1** 在 Cisco Unified CM 管理中,選擇裝置 > 電話。
- 步驟 **2** 按一下從範本新增,以便從通用線路或裝置範本新增設定。
- 步驟 **3** 在產品類型下拉式清單中選擇電話機型。
- 步驟 **4** 在 **MAC** 位址欄位中,輸入 MAC 位址。 有了啟用代碼,您便可以使用空的 MAC 位址或電話的實際 MAC 位址。

您可以在以下情況下修改電話的 MAC 位址:

- **BAT{mac}->SEP{mac}**:您應了解確切的裝置名稱,以便在儲存之前將首碼由 ?BAT? 變更為 ?SEP?。
- SEP{mac}->BAT{mac}: 您可以留空 MAC 位址,以便將首碼由 ?SEP? 更改至 ?BAT?,而新裝置 名稱的首碼為 ?BAT?.

如果啟用了啟用代碼,則 **MAC** 位址欄位可以留白。 它會自動填充一個空的 MAC 位址。

- 步驟 **5** 從裝置範本下拉式清單中,選取一個範本 (例如具有要套用的設定之現有通用裝置範本)。
- 步驟 **6** 從目錄號碼欄位中選擇一個現有目錄號碼,或按一下「新增」並執行以下操作:
	- a) 在新增新分機彈出視窗,輸入新的目錄號碼和包含要套用的設定之線路範本。
	- b) 按一下儲存,然後按一下關閉。 新分機會於目錄號碼欄位中顯示。
- 步驟 **7** 選用。 從使用者欄位中,選取要套用於此電話的使用者 ID。
- 步驟 **8** 按一下新增。
- 步驟 **9** 選取要求上線用的啟用代碼選取方塊。 在「行動和遠端存取」模式下,請選取透過行動和遠端存取 允許啟用代碼選取方塊。
- 步驟 **10** 設定您要套用的任何其他設定。 如需有關欄位及其設定的描述,請參閱線上說明。
- 步驟 **11** 按一下儲存,然後再按一下儲存。 電話組態產生新的啓用代碼。 如果您要查看代碼,請按一下查看啟用代碼。

#### 下一步

[啟動電話](#page-374-0) ,第 353 頁上的

### <span id="page-371-0"></span>透過批量管理以啟用代碼新增電話

此可選的工作流程包含使用「批量管理工具」插入電話功能的佈建例子,從而以單一操作佈建大量 電話。 這些電話會使用啟用代碼進行註冊。

#### 程序

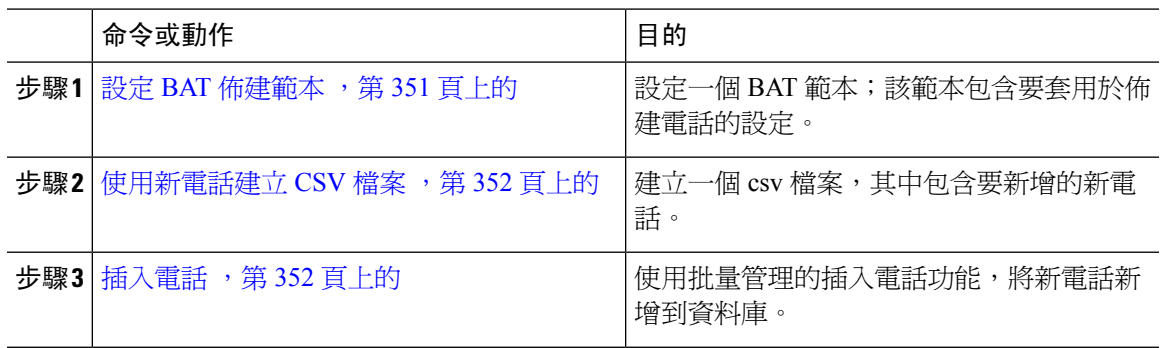

### <span id="page-372-0"></span>設定 **BAT** 佈建範本

使用此程序來建立具有常用設定的電話範本;您可以透過批量管理將這些範本套用於特定電話機型 的新佈建電話。

### 開始之前

此過程假定您的使用者已經在系統上部署,並且您已設定了可滿足您需求的裝置集區、SIP設定檔和 電話安全性設定檔。

#### 程序

- 步驟 **1** 在 Cisco Unified CM 管理,選擇批量管理 > 電話 > 電話範本。
- 步驟 **2** 按一下新增。
- 步驟 **3** 從電話類型下拉式清單中,選擇您建立範本適用的電話機型。
- 步驟 **4** 輸入範本名稱。
- 步驟 **5** 選取要求上線用的啟用代碼選取方塊。 在「行動和遠端存取」模式下,請選取透過行動和遠端存取 允許啟用代碼選取方塊。
- 步驟 **6** 為以下的必填欄位設定值:
	- 裝置集區
	- 電話按鈕範本
	- 擁有者使用者 ID
	- 裝置安全性設定檔
	- SIP 設定檔

步驟 **7** 完成電話範本組態視窗中的其餘所有欄位。 如需有關欄位及其設定的說明,請參閱線上說明。 步驟 **8** 按一下儲存。

#### 下一步

[使用新電話建立](#page-373-0) CSV 檔案 ,第 352 頁上的

### <span id="page-373-0"></span>使用新電話建立 **CSV** 檔案

使用此程序,透過您的新電話來建立新 csv 檔案。

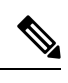

附註 您也可以手動建立 csv 檔案。

程序

- 步驟 **1** 在 Cisco Unified CM 管理中,選取批量管理 > 上傳**/**下載檔案。
- 步驟 **2** 按一下尋找。
- 步驟 **3** 選取並下載 **bat.xlt** 試算表。
- 步驟 **4** 開啟試算表並前往電話分頁。
- 步驟 **5** 將新電話詳細資訊新增至試算表。 如您使用空的 MAC 位址,請留空 MAC 位址欄位。 選取要求上 線用的啟用代碼選取方塊。 在「行動和遠端存取」模式下,請選取透過行動和遠端存取允許啟用代 碼選取方塊。
- 步驟 **6** 完成後,按一下匯出至 **BAT** 格式。
- 步驟 **7** 在 Cisco Unified CM 管理中,選取批量管理 > 上傳**/**下載檔案。
- 步驟 **8** 上傳 csv 檔案。
	- a) 按一下新增。
	- b) 按一下選擇檔案並選取用以上傳的 csv 檔案。
	- c) 選取電話作為目標。
	- d) 為交易類型選取插入電話 **-** 特定詳細資訊。
	- e) 按一下儲存。

### 下一步

[插入電話](#page-373-1),第 352 頁上的

### <span id="page-373-1"></span>插入電話

使用此程序,可從 csv 檔案插入新電話。

#### 程序

- 步驟 **1** 選取批量管理 > 電話 > 插入電話。
- 步驟 **2** 在檔案名稱下拉式清單中,選取 csv 檔案。
- 步驟 **3** 從電話範本名稱下拉式清單中,選取您要建立的佈建範本。
- 步驟 **4** 選取建立空的 **MAC** 位址選取方塊。
- 附註 為提高安全性,您可以將實際的MAC位址新增到csv檔案中,以便啟用代碼僅與具有相 符 MAC 位址的電話運作。 在這種情況下,請留空此選取方塊。
- 步驟 **5** 選取立即執行選取方塊,以便立即執行工作。 如您選擇稍後才執行工作,請務必在批量管理工具的 工作排程器排定工作。
- 步驟 **6** 按一下「提交」。

### 下一步

[啟動電話](#page-374-0) ,第 353 頁上的

### <span id="page-374-0"></span>啟動電話

在佈建之後,向您的電話使用者分配啓用代碼,以便他們可以啓用其電話。 以下是收集和分配啓用 代碼的兩個選項:

• 自助服務入口網站–電話使用者可以登入至自助服務入口網站,以獲取可應用其電話的啓用代 碼。他們可以在電話上手動輸入代碼,亦可以使用電話的攝影機以自助形式掃描條碼。兩種方 法同樣可用。 如要使用自助功能啟用電話,請務必在 Cisco Unified Communications Manager 將 顯示就緒的電話以啟用企業參數設定為是 (這是預設設定)。

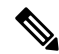

有關如何設定自助服務入口網站的使用者存取權的其他要求,請查看*Cisco UnifiedCommunications Manager*功能組態指南的「自助服務入口網站」章 節。 附註

• CSV 檔案 — 您還可以將未處理的使用者和啓用代碼清單匯出為 csv 檔案, 然後將其分配給您的 使用者。 有關程序,請參見 匯出啓用代碼 ,第 354 頁上的。

### 註冊程序

電話使用者必須在其電話上輸入啟用代碼,方可使用電話。 電話使用者在電話上輸入正確的啟用代 碼後,將發生以下情況:

- 其電話會與 Cisco Unified Communications Manager 一同進行驗證。
- Cisco Unified Communications Manager 的電話組態會與電話的實際 MAC 位址一同更新。
- 電話會從 TFTP 伺服器下載組態檔案和任何其他相關檔案,並向 Cisco Unified Communications Manager 進行註冊。

下一步動作

電話現在可供使用。

### <span id="page-375-1"></span>匯出啟用代碼

使用此程序,可匯出啓用代碼的 csv 檔案及其相應的電話和使用者。 您可以使用此檔案,向您的使 用者分發啓用代碼。

程序

步驟 **1** 在 Cisco Unified CM 管理中選擇裝置 > 電話。

步驟 **2** 從相關連結選擇匯出啟用代碼,然後按一下執行。

## <span id="page-375-0"></span>裝置上線工作流程 **(**行動和遠端存取模式**)**

請完成這些工作,以便在行動存取或遠端存取模式中,使用啓用代碼來啓動新電話。

### 開始之前

**Cisco** 裝置啟動服務必須在 Cisco Unified 服務能力中執行 (服務會依預設執行)。 如要驗證服務是否 執行中,請前往 啓用裝置啓動服務,第348頁上的。

### 程序

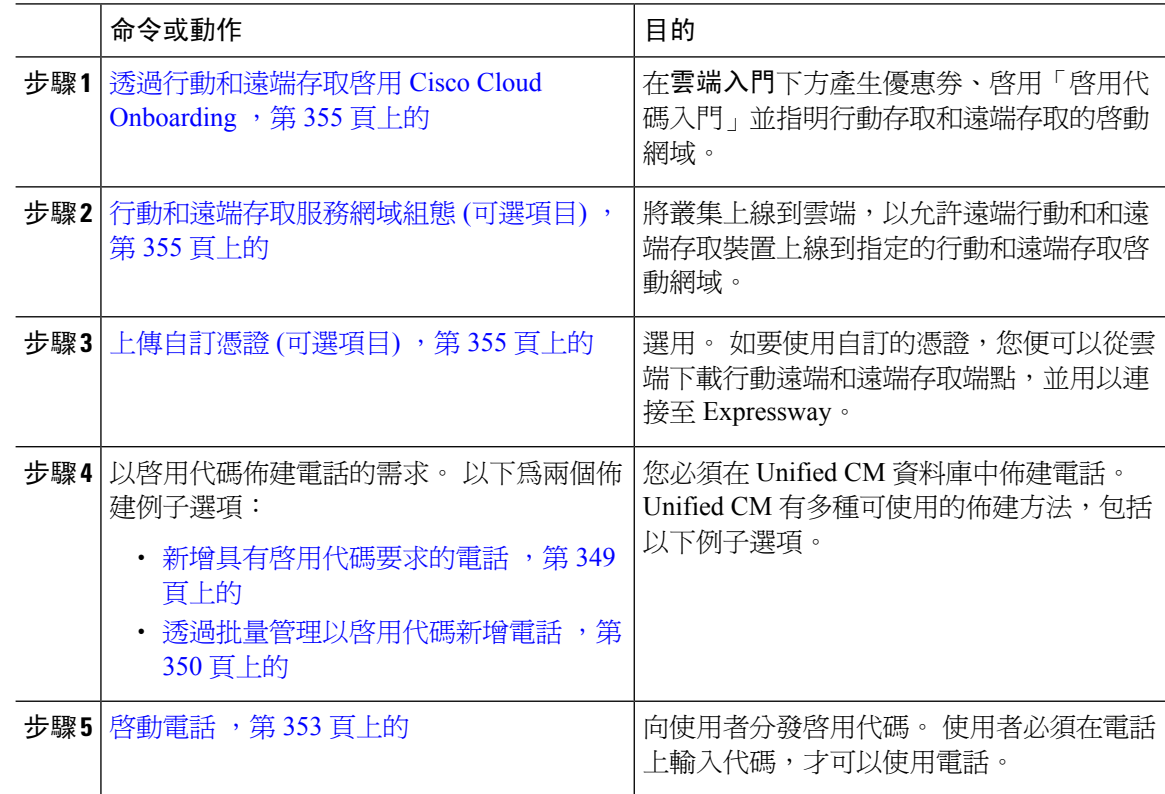

### <span id="page-376-0"></span>透過行動和遠端存取啟用 **Cisco Cloud Onboarding**

程序

- 步驟 **1** 如要授權叢集 (CCMAct 服務) 連接到基於雲端的裝置啟用服務,請按一下產生優惠券按鈕,以產生 優惠券。
- 步驟 **2** 指定行動和遠端存取啟用網域。 (這會自動複製到「行動和遠端存取服務網域」清單中。)
- **步驟3** 透過選中"啓用啓用代碼啓用"和"允許行動和遠端存取啓用"選取方塊來啓用啓用代碼啓用。 如 果您使用「自動註冊」設定了裝置預設上線功能,則「允許行動和遠端存取上線」選取方塊會被停 用,並會自動選取,因為此功能僅適用於「行動和遠端存取」模式下的電話。 如果您使用「啓用代 碼」設定了裝置預設上線,則兩個選取方塊均可供使用。
- 步驟 **4** 按一下儲存。

## <span id="page-376-1"></span>行動和遠端存取服務網域組態 **(**可選項目**)**

如要為您的電話設定「行動和遠端存取服務網域」,請使用以下程序:

#### 程序

- 步驟 **1** 選擇進階功能 > 行動和遠端存取服務網域以存取「行動和遠端存取服務網域」視窗。
- 步驟 **2** 輸入行動和遠端存取服務網域名稱。
- 步驟 **3** 輸入用以啟動的 Expressway-E SRV 記錄。
- 步驟 **4** 選擇預設的行動和遠端存取服務網域,方法是選取選定網域旁邊的預設選取方塊。 這是您在裝置集 區級別選擇「< None >」時使用的網域。
- 步驟 **5** 使用該記錄行上的連結 (還列出了相依性項目數量) 來存取「相依性記錄 」。

### <span id="page-376-2"></span>上傳自訂憑證 **(**可選項目**)**

如要上傳自訂憑證,請使用以下程序:

#### 程序

步驟 **1** 將憑證上傳到 Expressway。 不要刪除任何其他憑證。

步驟 **2** 使用路徑 **CUCM OS** 管理> 憑證管理將新憑證上傳到 Unified Communications Manager。 使用 「Phone-Edge-trust」類型。 (Unified Communications Manager 將這些傳送到雲端,然後傳送到電話 以存取 Expressway。)

步驟 **3** 根據需要,移除「Phone-Edge-trust」類型憑證,以便謹使用自訂憑證。

## <span id="page-377-0"></span>啟用代碼的其他工作

下表列出了啟用代碼可能需要的其他工作。

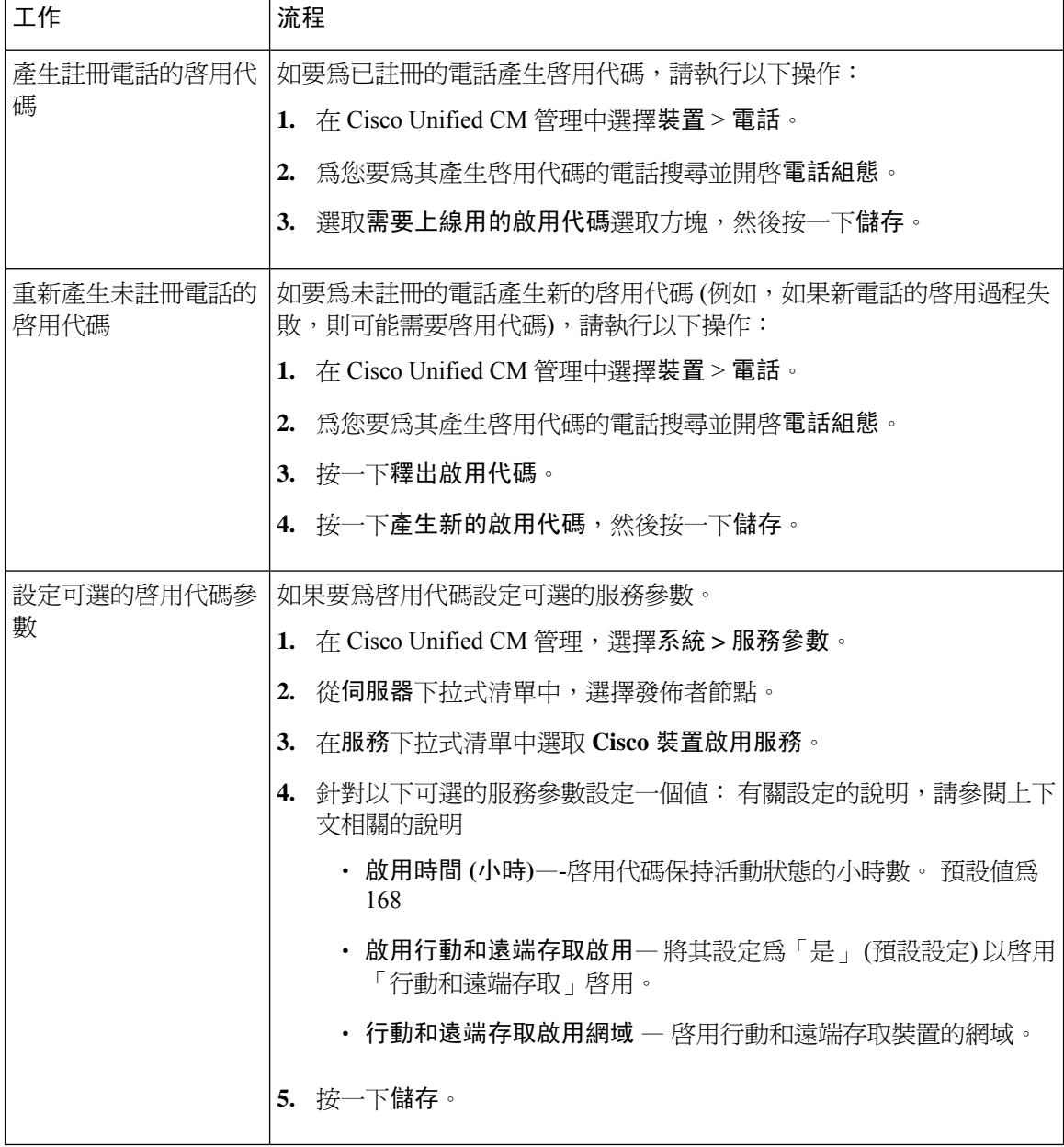

# <span id="page-378-0"></span>啟用代碼使用個案

下表重點介紹了使用啟用代碼將裝置上線的使用案例。

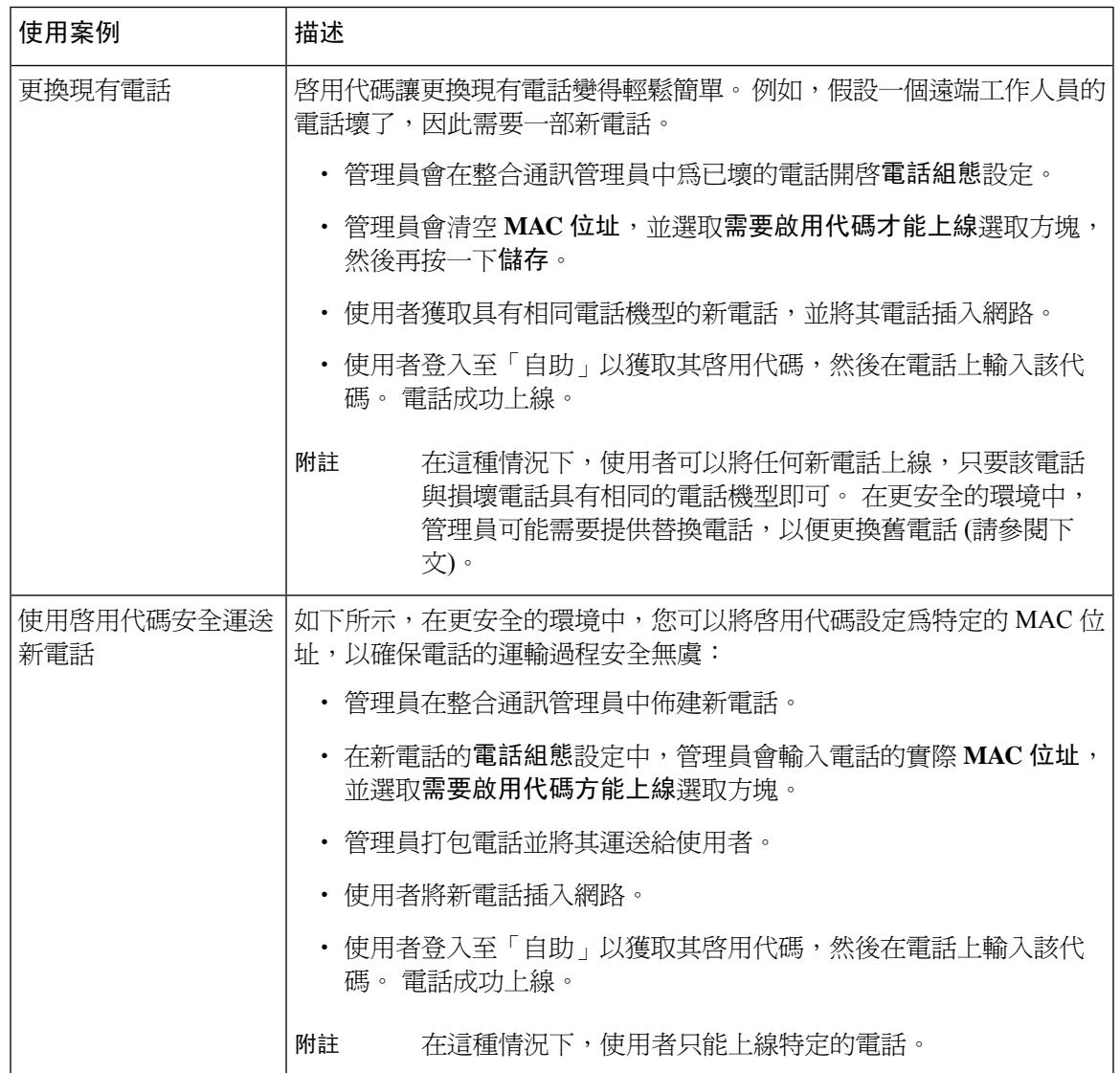

I

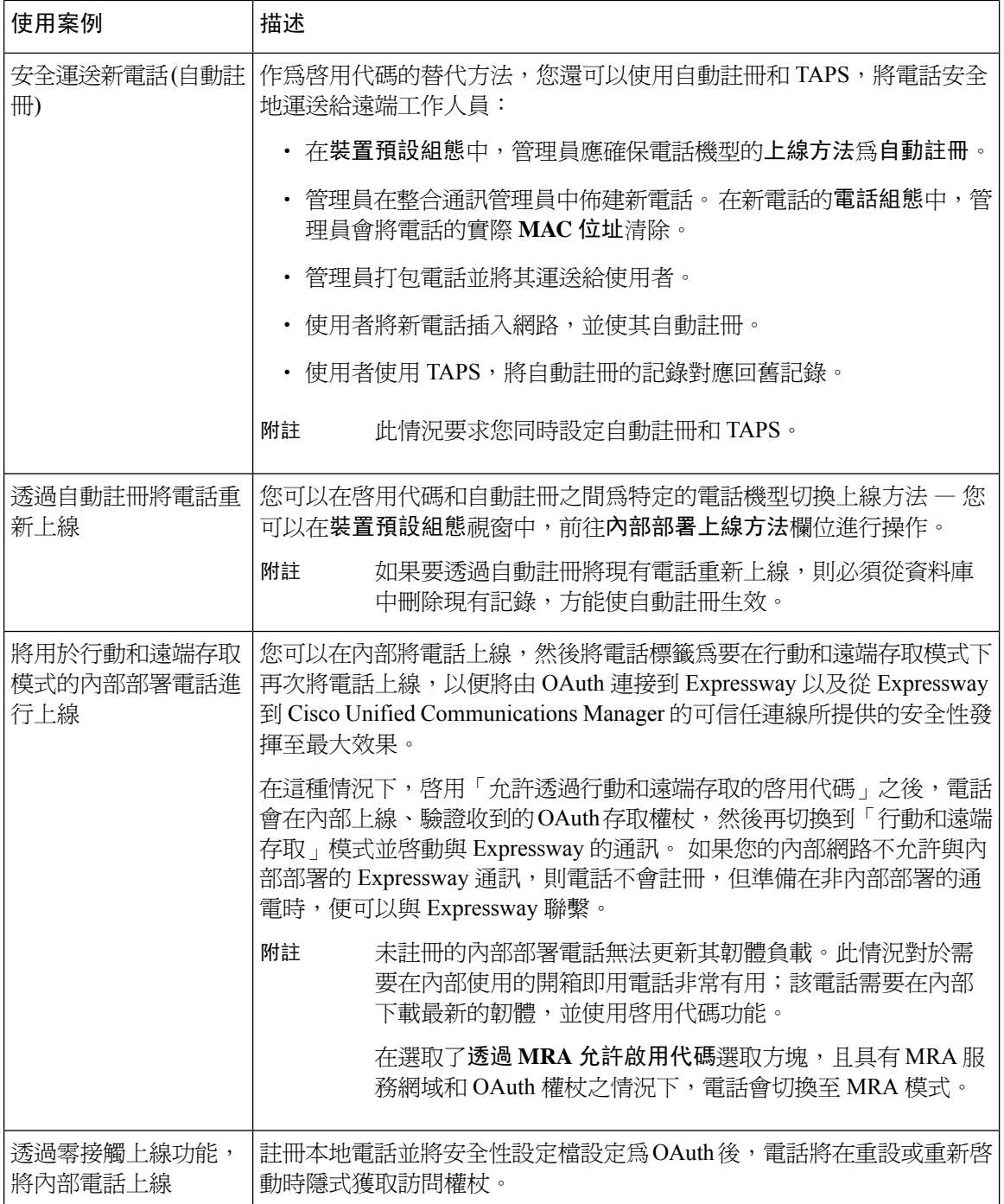

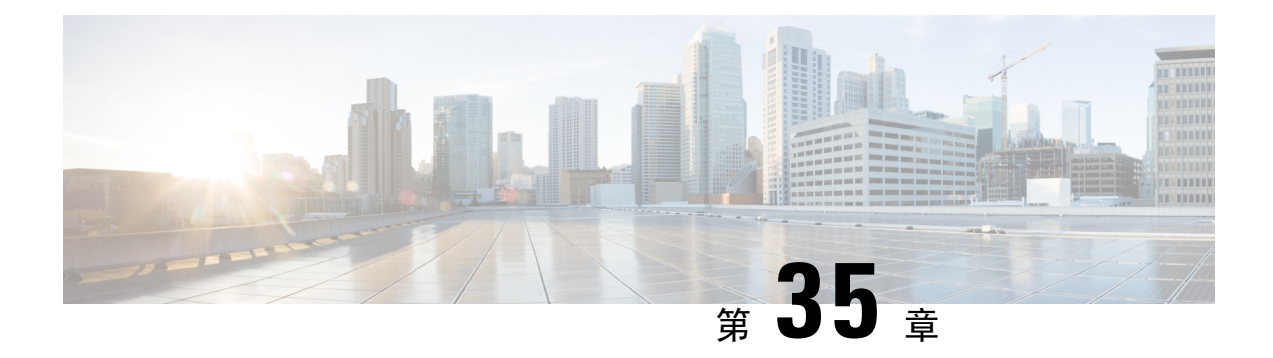

## 配置自動註冊

- [自動註冊概觀](#page-380-0),第 359 頁上的
- [設定自動註冊工作流程](#page-380-1),第 359 頁上的

## <span id="page-380-0"></span>自動註冊概觀

自動註冊允許整合通訊管理員,在將新電話插入網路時自動為新電話指定目錄號碼。

現在在安全性模式下啓用了自動註冊。此增強功能為您的系統提供了更高的安全性,因為您可以在 佈建新電話的同時保護叢集。這也簡化了註冊過程,因為您不必停用叢集安全性,即可註冊新電話。

如果建立僅允許 911 (緊急) 通話和 0 (運營商) 通話的裝置集區,則啓用自動註冊後,可以使用該裝 置集區來防止未經授權的端點連接到網路。新端點可以註冊到該集區,但是其存取權會受到限制。 可以防止不斷啟動並嘗試註冊到您的網路的未授權裝置之未授權存取操作。您可以將已自動註冊的 電話移至新位置,並將其指定到不同的裝置集區,而不影響其目錄號碼。

系統不知道正在自動註冊的新電話是否正在執行SIP或SCCP,因此在啓用自動註冊時必須指定此功 能。同時支援 SIP 和 SCCP 的裝置 (例如 Cisco IP 電話 7911、7940、7941、7960、7961、7970 和 7971) 使用在企業參數 (稱為自動註冊電話通訊協定) 中指定的通訊協定來自動註冊。

僅支援單個通訊協定的裝置會使用該通訊協定來進行自動註冊。自動註冊電話通訊協定設定會被忽 略。例如,即使「自動註冊電話通訊協定」參數設定為「SIP」,任何僅支援 SCCP 的 Cisco IP 電話 都會以 SCCP 自動註冊。

若電話少於 100 部,我們建議您使用自動註冊功能來將電話新增至網路。若要新增 100 部以上的電 話,請使用批量管理工具 (BAT)。如需詳細資訊,請於 [http://www.cisco.com/c/en/us/support/](http://www.cisco.com/c/en/us/support/unified-communications/unified-communications-manager-callmanager/products-maintenance-guides-list.html) [unified-communications/unified-communications-manager-callmanager/products-maintenance-guides-list.html](http://www.cisco.com/c/en/us/support/unified-communications/unified-communications-manager-callmanager/products-maintenance-guides-list.html) 參閱 *Cisco Unified Communications Manager* 批量管理指南。

## <span id="page-380-1"></span>設定自動註冊工作流程

啟用自動註冊會帶來安全風險。 將新端點新增到網路時,應僅在短時間內啟用自動註冊。

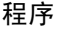

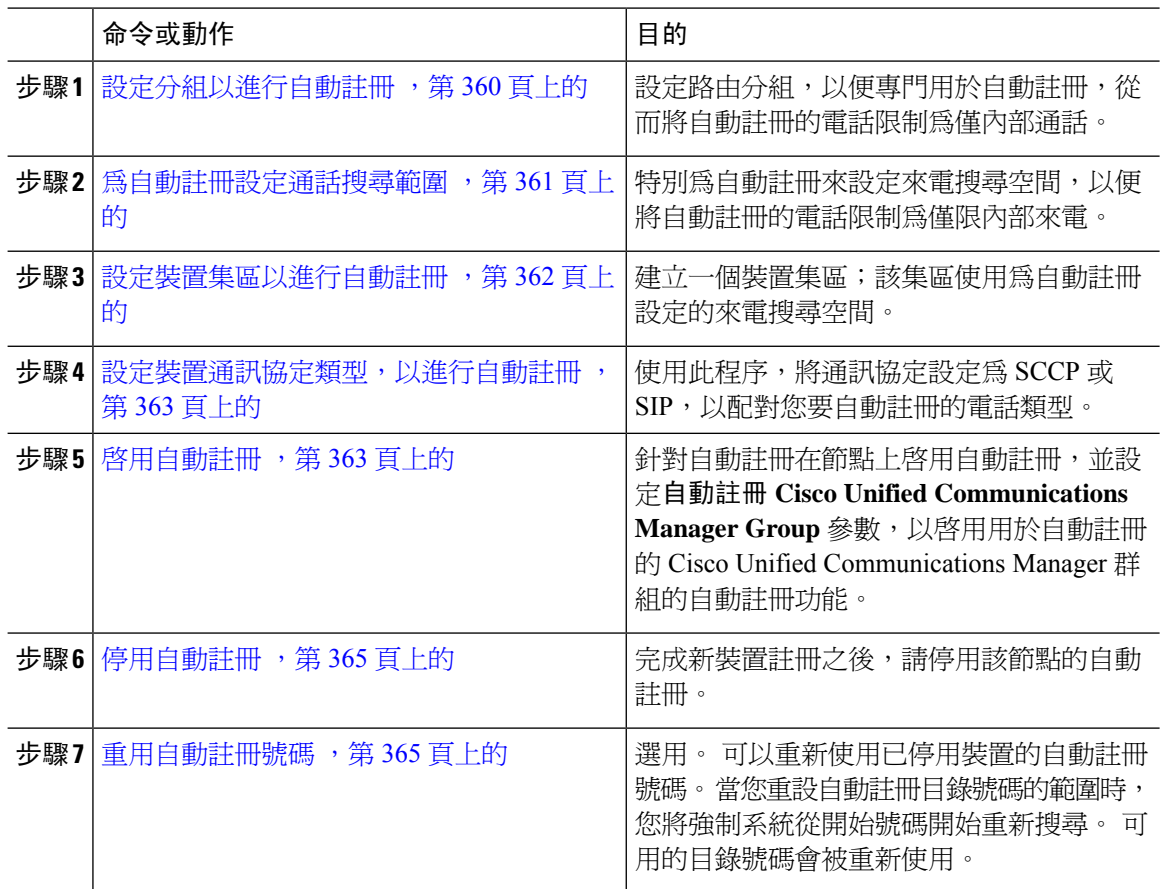

### <span id="page-381-0"></span>設定分組以進行自動註冊

設定路由分組,以便專門用於自動註冊,從而將自動註冊的電話限制為僅內部通話。

#### 程序

- 步驟 **1** 在 Cisco Unified CM 管理中,選擇通話路由 > 控制類別 > 分割區。
- 步驟 **2** 按一下新增以建立新分割區。
- 步驟 **3** 在 **Partition Name, Description(**分割區名稱、描述**)** 欄位中,輸入分割區名稱中獨特的分割區名稱。 分割區名稱可包含英數字元,空格、連字型大小 (-) 和底線 (\_) 字元。 如需有關分割區名稱的指南, 請參閱線上說明。
- 步驟 **4** 在分割區名稱後方輸入逗號 (,),然後在同一行輸入分割區之描述, 描述最多可包含任何語言的 50 個字元,但是不可包含雙引號 (")、百分比符號 (%)、&符號、反斜線 (\)、角括號 (<>) 或方括號 ([ ])。 若您未輸入描述,Cisco Unified Communications Manager 會自動在此欄位中輸入分割區名稱。
- **步驟5** 若要建立多個分割區,請在每個分割區項目使用一行。
- 步驟 **6** 在時間表下拉式清單中選擇時間表以關聯此分割區。 時間表指定分割區可接聽來電的時間。 若您選擇無,分割區仍會永遠保持啓用。
- 步驟 **7** 選擇下列其中一個單選按鈕以設定時區:
	- 發話裝置—選擇此按鈕時,系統會對照時間表比較通話裝置的時區,以判斷分割區是否可接聽 來電。
	- 特定時區—選擇此按鈕後,請在下拉式清單中選擇時區。 系統會對照時間表比較選擇的時區, 以判斷分割區是否可接聽來電。

步驟 **8** 按一下儲存。

#### 下一步

[為自動註冊設定通話搜尋範圍](#page-382-0) ,第 361 頁上的

### <span id="page-382-0"></span>為自動註冊設定通話搜尋範圍

特別為自動註冊來設定來電搜尋空間,以便將自動註冊的電話限制為僅限內部來電。

#### 開始之前

[設定分組以進行自動註冊](#page-381-0),第 360 頁上的

#### 程序

- 步驟 **1** (在 Cisco Unified CM 管理中,選擇通話路由 > 控制類別 > 通話搜尋空間)
- 步驟 **2** 按一下新增。
- 步驟 **3** 在名稱欄位中輸入名稱。

確保系統中的每個通話搜尋空間名稱皆獨一無二。 此名稱最多可包含 50 個英數字元以及空格、句 點 (.)、連字型大小 (-) 及底線字元 (\_) 的任意組合。

步驟 **4** 在描述欄位中輸入描述。

描述最多可包含任何語言的 50 個字元,但不可包括雙引號 (")、百分比符號 (%)、& 符號、反斜線  $\left(\setminus\right)$  或角括號  $\left(\diamondsuit\right)$ 。

- 步驟 **5** 在 **Available Partitions (**可用分割區**)** 下拉式清單中,執行下列其中一個步驟:
	- 若為單一分割區,請選擇該分割區。
	- 若為多個分割區,請按住控制 **(CTRL)** 鍵,然後選擇適當的分割區。
- 步驟 **6** 方塊之間的向下箭頭,以將分割區移至 **Selected Partitions(**所選分割區**)**欄位。
- 步驟 **7** (可選) 使用 **Selected Partitions (**所選分割區**)** 方塊右側的箭頭鍵變更所選分割區的優先順序。

步驟 **8** 按一下儲存。

下一步

[設定裝置集區以進行自動註冊](#page-383-0),第 362 頁上的

相關主題

[服務類別](#page-193-0),第 172 頁上的

### <span id="page-383-0"></span>設定裝置集區以進行自動註冊

您可以使用預設裝置集區進行自動註冊,亦可以為 SIP 和 SCCP 裝置設定獨立的裝置集區以用於自 動註冊。

如要將預設裝置集區設定為自動註冊,請將預設的 Cisco Unified Communications Manager 群組和自 動註冊來電搜尋空間 (CSS) 指定到預設裝置集區。 如果選擇為 SIP 和 SCCP 裝置設定獨立的預設裝 置集區,請使用預設裝置集區值。

#### 開始之前

[為自動註冊設定通話搜尋範圍](#page-382-0) ,第 361 頁上的

程序

- 步驟 **1** 從 Cisco Unified Communications Manager 管理中,選擇系統 > 裝置集區。
- 步驟 **2** 如要修改預設裝置集區以進行自動註冊,請執行以下操作:
	- a) 點擊尋找,然後從裝置集區清單中選擇預設。
	- b) 在裝置集區組態視窗中, 在通話搜尋空間進行自動註冊欄位選取要用於自動註冊的CSS, 然後按 一下儲存。
- 步驟 **3** 如要建立用於自動註冊的新裝置集區,請執行以下操作:
	- a) 按一下新增。
	- b) 在裝置集區組態視窗中,輸入裝置集區的唯一名稱。

您最多可以輸入 50 個字元,包括英數字元、句點 (.)、連字型大小 (-)、底線 (\_) 和空格。

- c) 設置以下欄位以相符預設裝置集區。 查看線上說明以取得欄位說明。
	- 在 **Cisco Unified Communications Manager** 群組中選取預設。
	- 在日期**/**時間群組,選擇 **CMLocal**
	- 在地區,選取預設。
- d) 在來電搜尋空間以進行自動註冊欄位中選取 CSS, 以用於自動註冊, 然後按一下儲存。

#### 下一步

### [設定裝置通訊協定類型,以進行自動註冊](#page-384-0),第 363 頁上的

### <span id="page-384-0"></span>設定裝置通訊協定類型,以進行自動註冊

如果要自動註冊 SIP 和 SCCP 裝置,請務必先將「自動註冊電話通訊協定」參數設定為 SCCP,然後 安裝所有正在執行 SCCP 的裝置。 然後將「自動註冊電話通訊協定」參數變更爲 SIP,並自動註冊 所有正在執行 SIP 的所有裝置。

### 開始之前

[設定裝置集區以進行自動註冊](#page-383-0),第 362 頁上的

#### 程序

- 步驟 **1** 在 Cisco Unified Communications Manager 管理中選取系統 > 企業參數。
- 步驟 **2** 在企業參數組態視窗中,在自動註冊電話通訊協定下拉式清單中選擇 **SCCP** 或 **SIP**,然後按一下儲 存。

#### 下一步

[啟用自動註冊](#page-384-1) ,第 363 頁上的

### <span id="page-384-1"></span>啟用自動註冊

在啟用自動註冊之後,請務必指定目錄號碼範圍;此範圍會在連接至網路時被指定至新端點。 隨著 每個新端點連接好後,系統便會指定下一個可用的目錄號碼。 用畢所有可用的自動註冊目錄號碼之 後,便不會再有其他端點可以自動註冊。

在已啟用自動註冊 **Cisco Unified Communications Manager** 群組的群組中,新端點會與首個整合通 訊管理員節點進行自動註冊。 該節點之後會根據裝置類型,自動指定每個自動註冊端點至預設裝置 集區。

### 開始之前

### [設定裝置通訊協定類型,以進行自動註冊](#page-384-0) ,第 363 頁上的

- 建立裝置集區、通話搜尋範圍和路由分組 (此路由分組限制進行自動註冊的裝置之存取權),從 而僅允許內部通話。
- 確保目錄號碼可在自動註冊範圍內提供。
- 確保有足夠的授權點可用於註冊新電話。
- 檢查 SIP 和 SCCP 的正確電話影像名稱是否在裝置預設組態視窗上顯示。 雖然大多數常用裝置 組態檔案應在 TFTP 伺服器上提供,但亦請確保裝置的組態檔亦在該處提供。

• 請確保 Cisco TFTP 伺服器已啓動並正在執行,並且 TFTP 的 DHCP 選項已指定了正確的伺服 器。

程序

- 步驟 **1** 在 Cisco Unified Communications Manager 管理中,選取系統 > **Cisco Unified CM**,然後在尋找並列出 **Cisco Unified Communications Manager**視窗中按一下尋找。
- 步驟 **2** 在叢集中選取 Cisco Unified Communications Manager 以進行自動註冊。

類似下圖所示。

- 步驟 **3** 在**CiscoUnifiedCM**組態視窗中,為自動註冊資訊區段的節點設定自動註冊參數,然後按一下儲存。 如需有關欄位及其組態選項的詳細資訊,請參閱線上說明。
	- a) 從下拉式清單中選取通用裝置範本,以便在自動註冊時使用。

如尚未為自動註冊建立通用裝置範本,則可以選取預設通用裝置範本。 確保已選取的範本從使 用者管理 > 新增使用者**/**電話 > 通用裝置範本指定了可用以自動註冊的裝置集區。

b) 從下拉式清單選取通用線路範本,以便在自動註冊時可使用。

如尚未為自動註冊建立通用裝置範本,您可以選取預設通用線路範本。 確保已選取的範本從使 用者管理 > 新增使用者**/**電話 > 通用線路範本指定了通話搜尋範圍和路由分組。

c) 將開始目錄號碼和結束目錄號碼輸入到開始目錄號碼和結束目錄號碼欄位。

將開始與結束目錄號碼設定為相同的值會停用自動註冊。

d) 取消選擇已在此 **Cisco Unified Communications Manager** 停用自動註冊,以便在此節點上啟用自 動註冊。

僅在已選取的整合通訊管理員節點上時刻啟用或停用自動註冊。 如您在叢集中的其他節點切換自動 註冊功能,請務必設定整合通訊管理員節點、預設的整合通訊管理員群組,以及您所使用的預設裝 置集區。

- 步驟 **4** 選擇系統 > **Cisco Unified CM** 群組,然後在尋找並列出 **Cisco Unified Communications Manager** 群 組視窗中按一下尋找。
- 步驟 **5** 選取整合通訊管理員群組以啟用自動註冊。

在大多數情況下,該群組的名稱為預設。 您可以選擇其他 Cisco Unified Communications Manager 群 組。 該群組必須至少有一個已選取的節點。

- 步驟 **6** 在該群組的 **Cisco Unified CM** 群組組態視窗中,請選取自動註冊**Cisco Unified Communications** Manager群組,以便為該群組啓用自動註冊,然後再按一下儲存。
	- 確保已選取的 **Cisco Unified Communications Manager** 清單包含您為自動註冊而設定的 節點。使用箭頭移動節點,以便在清單中顯示。整合通訊管理員節點已按照其列出的次 序選取。 儲存變更。 提示

步驟 **7** 安裝要自動註冊的裝置。

<span id="page-386-0"></span>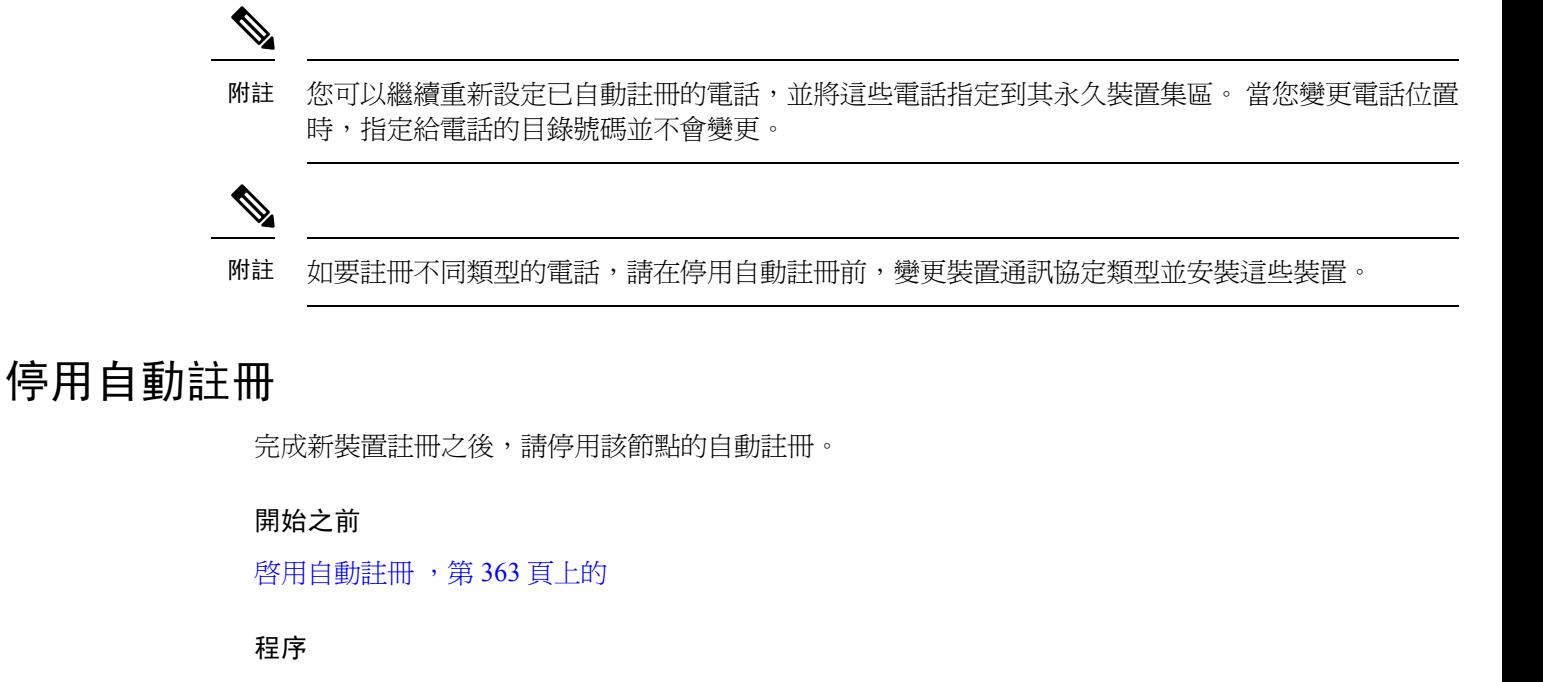

- 步驟 **1** 在Cisco Unified Communications Manager 管理,請選擇系統 > **Cisco Unified CM**,然後在尋找和列出 **Cisco Unified CM** 視窗按一下尋找。
- 步驟 **2** 從節點清單中選取 **Cisco Unified Communications Manager**。
- 步驟 **3** 在選定節點的 **Cisco Unified CM** 組態視窗中,選取在此 **Cisco Unified Communications Manager** 上 已停用自動註冊選取方塊,可停用此節點的自動註冊功能,然後再按儲存即可。
	- 提示 在開始目錄號碼和結束目錄號碼欄位設定相同的值,也會停用自動註冊。

### 下一步

選用。 如果您手動更改了自動註冊裝置的目錄號碼,或者從資料庫中刪除了該裝置,則可以重新使 用目錄號碼。 如需詳細資訊,請參[閱重用自動註冊號碼](#page-386-1) ,第 365 頁上的。

### <span id="page-386-1"></span>重用自動註冊號碼

當您將新裝置連接到網路時,系統會為該裝置分配下一個可用的自動註冊目錄號碼。 如果您手動變 更自動註冊裝置的目錄號碼,或者從資料庫中刪除該裝置,則可以重複使用該裝置的自動註冊目錄 號碼。

當裝置嘗試自動註冊時,系統會搜尋您指定的自動註冊號碼範圍,並嘗試尋找下一個可指定給該裝 置的目錄號碼。裝置會從最後一個被指定的目錄號碼開始依次搜尋下一個目錄號碼。如果到達範圍 內的結束目錄號,系統將繼續從範圍內的起始目錄號進行搜尋。

您可以重設自動註冊目錄號碼的範圍,並強制系統從該範圍內的起始號碼進行搜尋。

程序

- 步驟 **1** 在 Cisco Unified Communications Manager 管理中選擇系統 > **Cisco Unified Communications Manager**
- 步驟 **2** 選取 Cisco Unified Communications Manager 以重設自動註冊。
- 步驟 **3** 在開始目錄號碼和結束目錄號碼欄位中寫下目前設定。
- 步驟 **4** 按一下在此 **Cisco Unified Communications Manager** 上停用自動註冊,然後按一下儲存。 停用自動註冊後,新電話將無法自動註冊。
- 步驟 **5** 將開始目錄號碼和結束目錄號碼欄位設定為先前的值,然後按一下儲存。
	- 提示 您可以將欄位設定為新值。

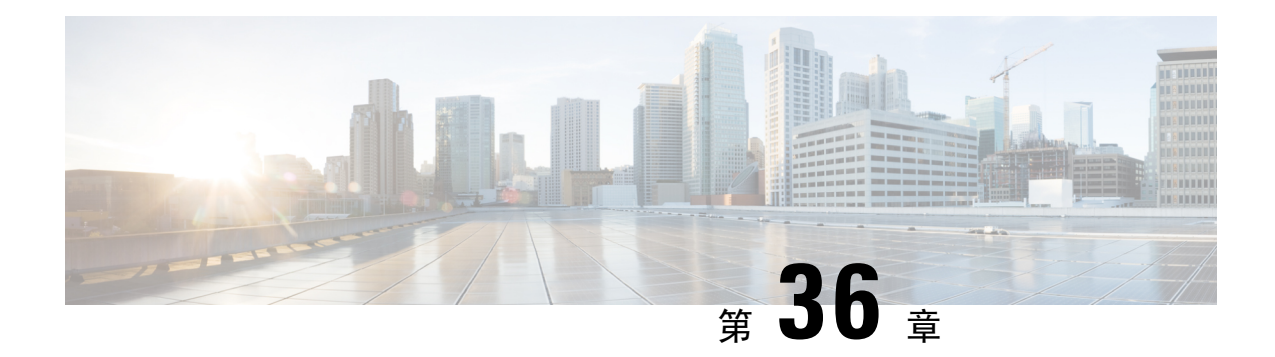

## 設定自我佈建

- [自我佈建概觀](#page-388-0),第 367 頁上的
- [自我佈建的必備條件](#page-389-0) ,第 368 頁上的
- [自我佈建組態工作流程](#page-390-0),第 369 頁上的

## <span id="page-388-0"></span>自我佈建概觀

自我佈建功能可讓一般使用者無需聯絡管理員,即可佈建自己的電話,從而協助您為網路佈建電話。 如果將系統設定為自我佈建,並且允許單個一般使用者進行自我佈建,則一般使用者可以將電話插 入網路並遵循幾個指定的提示來佈建新電話。 Cisco Unified Communications Manager 透過套用預設 的範本來設定電話和電話線路。

管理員可以使用自我佈建本代表其一般使用者佈建電話,或一般使用者可以使用自我佈建來佈建自 己的電話。

無論叢集安全性設定是非安全性模式還是混合模式,都可支援自我佈建功能。

### 安全性模式

您可以採用以下兩種模式之一,以設定自我佈建:

- 安全性模式 在安全性模式下,必須對使用者或管理員進行驗證,才能存取自我佈建。 可以 使用他們的密碼或 PIN 碼,以便對一般使用者進行驗證。 管理員可以輸入預先設定的驗證碼。
- 非安全性模式 在非安全性模式下,使用者或管理員可以輸入其使用者 ID 或自我佈建 ID,以 便將電話與使用者帳戶建立關聯。 不建議日常使用非安全性模式。

### 透過通用線路和裝置範本進行設定

自我佈建使用通用線路範本和通用裝置範本組態,爲一般使用者設定佈建電話和電話線路。 當使用 者佈建自己的電話時,系統會參考該使用者的使用者設定檔,並將關聯的通用線路範本套用於佈建 電話線路,並將通用裝置範本套用於佈建電話。

### 自我佈建電話

設定該功能後,您可以執行以下操作來佈建電話:

- 將電話接入網路。
- 撥打自我佈建的 IVR 分機。
- 按照提示設定電話,並將電話與一般使用者建立關聯。 根據您設定自我佈建的方式,一般使用 者可以輸入使用者密碼、PIN 碼或管理驗證代碼。

$$
\Omega
$$

如果要代表一般使用者佈建大量電話,請在通用裝置範本上設定快速撥號,以轉接到自我佈建 IVR 分機。 提示

### 自我佈建類比 **FXS** 連接埠

您可以在類比 FXS 連接埠上啟用自我佈建,以便使用者可以撥打自我佈建 IVR,並將其關聯的 DN 指定給該類比連接埠。 另外,對於佈建電話,使用者可以取消指定與類比語音閘道連接埠相關聯的 DN,並將其指定給另一個使用者。

#### 程序

- 1. 將類比電話插入閘道的 FXS 語音連接埠。 由於連接埠是自動註冊或預先設定的 (手動), 因此電 話將從自動註冊的集區或已指定的 DN 中自動獲取 DN。
- **2.** 從自動註冊的類比裝置撥打自我佈建 IVR。
- **3.** 輸入自助服務 ID 和 PIN。

 $\label{eq:1} \bigotimes_{\mathbb{Z}}\mathbb{Z}_{\mathbb{Z}}$ 

附註 確認後,將使用一般使用者主要分機來佈建類比裝置。 自動註冊的 DN 會被釋放到集區。

## <span id="page-389-0"></span>自我佈建的必備條件

在一般使用者可以使用自我佈建之前,必須爲您的一般使用者設定以下各個項目:

- 一般使用者必須具有主要分機。
- 您的一般使用者必須與包含通用線路範本、通用裝置範本的使用者設定檔或功能群組範本相關 聯。 使用者設定檔必須啟用自我佈建功能。

## <span id="page-390-0"></span>自我佈建組態工作流程

### 程序

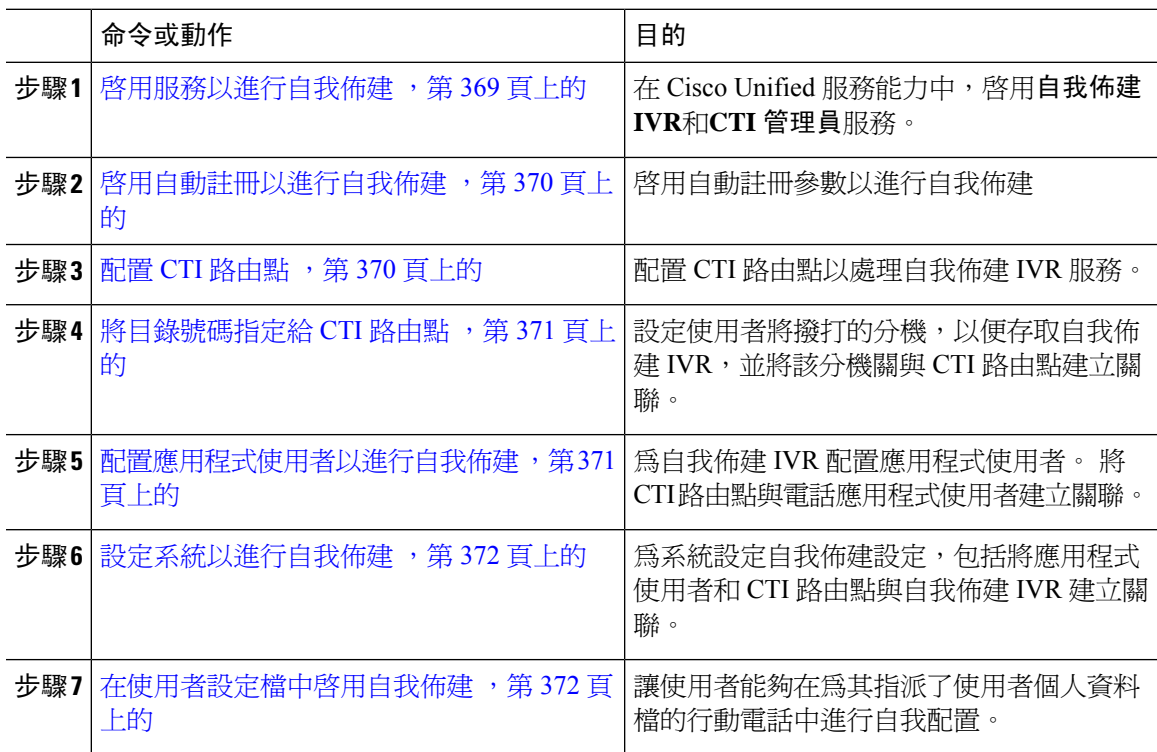

### <span id="page-390-1"></span>啟用服務以進行自我佈建

使用此程序可以啟用支援自我佈建功能的服務。 確保自我佈建 IVR 和 Cisco CTI Manager 服務都在 執行。

#### 程序

- 步驟 **1** 在 Cisco Unified Serviceability中,選擇工具 > 服務啟用。
- 步驟 **2** 在伺服器下拉式清單中,選擇發佈者節點,然後按一下執行。
- 步驟 **3** 在 **CM** 服務下方,查看 **Cisco CTI** 管理員。
- 步驟 **4** 在 **CTI** 服務下方,查看自我佈建 **IVR**。
- 步驟 **5** 按一下儲存。

### <span id="page-391-0"></span>啟用自動註冊以進行自我佈建

使用此流程進行自我配置,需在發布者上配置自動註冊參數。

程序

步驟 **1** 在 Cisco Unified CM 管理中選擇 系統 > **Cisco Unified CM**。

步驟 **2** 按一下發佈者節點。

步驟 **3** 選擇您想要套用於已佈建電話的通用裝置範本。

步驟 **4** 選擇您想要套用於已佈建電話所屬電話線路的通用線路範本。

步驟 **5** 使用起始目錄號碼和結束目錄號碼欄位以輸入要套用於已佈建電話的目錄號碼範圍。

步驟 **6** 勾選 停用 **Cisco Unified Communications Manager** 的自動註冊功能方塊。

步驟 **7** 確認將用於 SIP 註冊的通訊埠。 在大多數情況下,無需變更通訊埠的預設設定。 步驟 **8** 按一下儲存。

### <span id="page-391-1"></span>配置 **CTI** 路由點

使用此流程為自我佈建 IVR 配置 CTI 路由點。

#### 程序

- 步驟 **1** 在 Cisco Unified CM 管理中選擇裝置 > **CTI** 路由點。
- 步驟 **2** 完成以下其中一個步驟:
	- a) 點擊尋找並選取現有的 CTI 路由點。
	- b) 點擊新增建立一個新的 CTI 路由點。
- 步驟 **3** 在裝置名稱欄位中,輸入獨特的名稱以標識路由點。
- 步驟 **4** 在裝置集區下拉式清單中選擇指定該裝置屬性的裝置集區。
- 步驟 **5** 在位置下拉式清單中,為 CTI 路由點選取合適的位置。
- 步驟6 在使用信任的中繼點下拉式清單中,啓用或停用 Unified Communications Manager 是否會在此媒體端 點插入信任的中繼點 (TRP) 裝置。 預設設定為使用與此裝置關聯的"通用裝置組態"設定。
- 步驟 **7** 請在 **CTI** 路由點組態視窗中填妥剩下的欄位。 如需有關欄位及其設定的詳細資訊,請參閱線上說 明。
- 步驟 **8** 按一下儲存。

### <span id="page-392-0"></span>將目錄號碼指定給 **CTI** 路由點

使用此程序,設定使用者將撥入以存取自我佈建 IVR 的內線。 您必須將此內線與用於自我佈建的 CTI 路由點建立關聯。

#### 程序

- 步驟 **1** 在 Cisco Unified CM 管理中,選擇裝置 > **CTI** 路由點。
- 步驟 **2** 點擊尋找並選擇您為自我佈建設定的 CTI 路由點。
- 步驟 **3** 在「關聯」下,按一下線路 **[1] -** 新增 **DN**。 目錄號碼組態視窗會隨即顯示。
- 步驟 **4** 在目錄號碼欄位中,輸入您希望使用者撥打以存取自我佈建 IVR 服務的內線。
- 步驟 **5** 按一下儲存。
- 步驟 **6** 填妥目錄號碼組態視窗中的其餘欄位。 如需有關欄位及其設定的更多資訊,請參閱線上說明。
- 步驟 **7** 按一下儲存。

### <span id="page-392-1"></span>配置應用程式使用者以進行自我佈建

您需為自我佈建 IVR 設定一個應用程式使用者,並將您建立的 CTI 路由點與該應用程式使用者建立 關聯。

#### 程序

- 步驟 **1** 在 Cisco Unified CM 管理中,選擇使用者 > 應用程式使用者。
- 步驟 **2** 執行下列其中一個步驟:
	- a) 要選擇現有的應用程式使用者,請點擊尋找並選擇應用程式使用者。
	- b) 如要建立新的應用程式使用者,請按一下新增。
- 步驟 **3** 在使用者 **ID**文字方塊中輸入應用程式使用者獨特的 ID。
- 步驟 **4** 選擇一個適用於應用程式使用者的**BLF Presence** 群組。
- 步驟 **5** 執行以下的步驟將您建立的 CTI 路由點與應用程式使用者建立關聯:
	- a) 若您建立的 CTI 路由點未出現在可用裝置清單方塊,點擊尋找更多路由點。 您建立的 CTI 路由點顯示為可用裝置。
	- b) 在可用裝置清單中,選擇您為自我佈建所建立的 CTI 路由點然後點擊向下箭頭。 CTI 路由點即會顯示在受控裝置清單中。

步驟 **6** 填妥應用程式使用者組態視窗中的剩餘欄位。 如需有關欄位及其設定的說明,請參閱線上說明。 步驟 **7** 按一下儲存。

### <span id="page-393-0"></span>設定系統以進行自我佈建

使用此流程可配置系統以進行自我佈建。自我佈建使貴組織網路上的使用者可透過IVR系統新增自 己的桌面電話,而無需聯繫系統管理員。

$$
\mathscr{O}
$$

附註 爲了使用自我佈建功能,一般使用者還需在使用者個人資料檔中啓用該功能。

#### 程序

- 步驟 **1** 在 Cisco Unified CM 管理中,選擇使用者管理 > 自我佈建。
- 步驟 **2** 透過點擊以下單選按鈕之一,配置是否要自我佈建 IVR 對一般使用者進行身份驗證:
	- 需認證—為了使用自我佈建 IVR,一般使用者需輸入其密碼、PIN 或系統驗證代碼。
	- 無需身份驗證-一般使用者無需身份驗證即可存取自我佈建 IVR。
- 步驟 **3** 若將自動配置的 IVR 配置為需要身份驗證,請點擊以下單選按鈕之一,以配置 IVR 對一般使用者進 行身份驗證的方法:
	- 僅允許一般使用者進行身份驗證— 一般使用者需輸入他們的密碼或 PIN。
	- 允許使用者 **(**透過密碼**/PIN** 碼**)** 及系統管理員 **(**透過驗證代碼**)** 的身份驗證 一般使用者需輸入 驗證代碼。若選擇此選項,請在驗證代碼文字方塊中輸入0到20之間的整數,以配置驗證碼。
- 步驟 **4** 在**IVR**設定清單方塊,使用箭頭選擇您希望用於IVR提示的語言。可用語言的清單取決於您在系統 上安裝的語言包。 若要下載其他語言包,請參考 cisco.com 的"下載"部份。
- 步驟 **5** 在**CTI** 路由點下拉式清單中選擇您為自我佈建 IVR 所配置的 CTI 路由點。
- 步驟 **6** 在應用程式使用者下拉清單中選擇您所配置的自我佈建的應用程式使用者。

步驟 **7** 按一下儲存。

### <span id="page-393-1"></span>在使用者設定檔中啟用自我佈建

爲了使得使用者能夠使用自我佈建的電話,需在指派給使用者的該個人資料檔中啓用該功能。

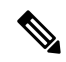

若您不知道使用者使用的為哪個使用者個人資料檔,則可以在"一般使用者組熊"視窗中開啓使用 者的設定,然後檢視使用者資料檔欄位以看到正確的設定檔。 附註

程序

步驟 **1** 在 Cisco Unified CM 管理中選擇使用者管理 **>** 使用者設定 **>** 使用者個人資料檔。 步驟 **2** 點擊尋找並選擇使用者個人資料檔。

步驟 **3** 將通用線路範本和通用裝置範本指派給使用者個人資料檔。

步驟 **4** 配置自我佈建的使用者設定:

- 勾選 **Allow end user to provision their own phones(**允許一般使用者佈建自己的電話**)**方塊。
- 輸入使用者可配置的電話數上限, 預設值為 10。
- 若您希望使用者能夠使用自我佈建功能來重新指定之前指定的電話,請在與舊裝置的一般使用 者相關的使用者個人資料檔頁面中,檢查允許佈建已指定給其他一般使用者的電話設定。 僅在 與舊裝置相關的使用者個人資料檔中啟用此可勾選方塊時,使用者才能重新指定之前指定的電 話。

步驟 **5** 按一下儲存。

I
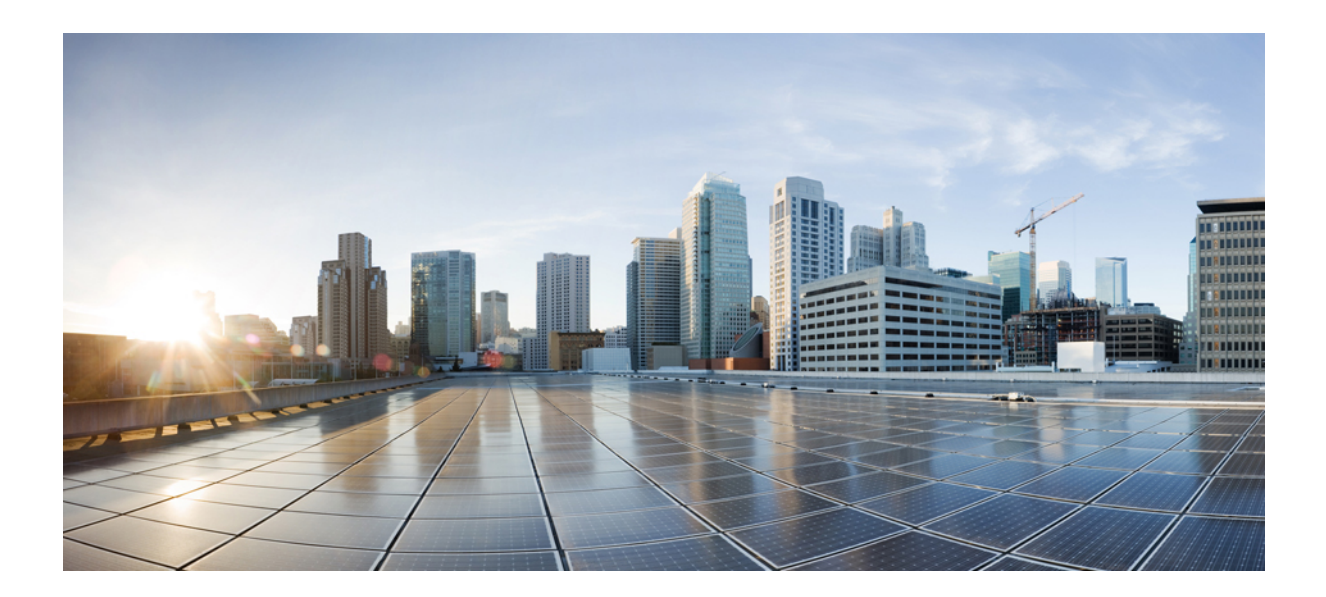

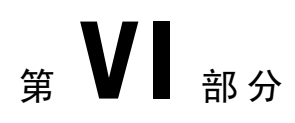

# 參考資訊

- Cisco Unified Communications Manager TCP 和 UDP [通訊埠使用情況](#page-398-0), 第 377 頁上的
- IM and Presence [服務通訊埠使用情況之資訊](#page-414-0),第 393 頁上的

<span id="page-398-0"></span>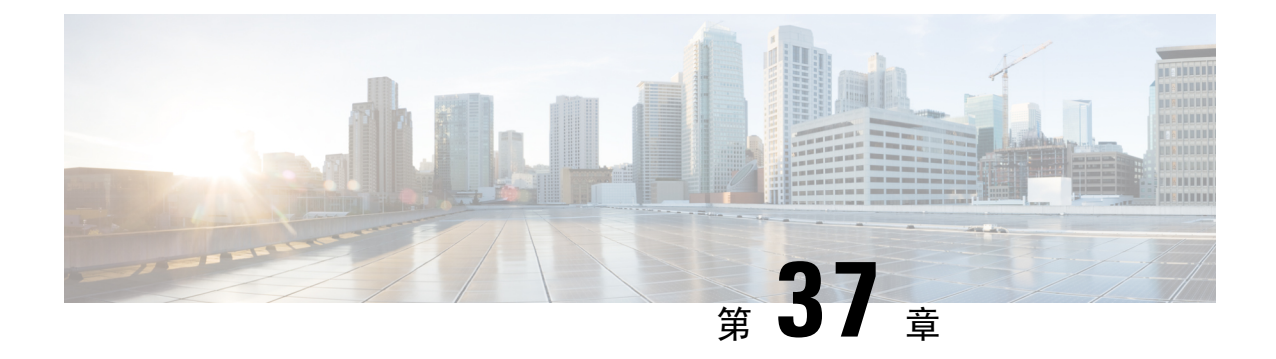

# **Cisco Unified Communications Manager TCP** 和 **UDP** 通訊埠使用情況

- Cisco Unified Communications Manager 的 TCP 與 UDP [通訊埠使用情況概觀](#page-398-1), 第 377 頁上的
- [通訊埠說明](#page-400-0) ,第 379 頁上的
- 涌訊埠參考資料,第 391 百上的

## <span id="page-398-1"></span>**Cisco Unified Communications Manager** 的 **TCP** 與 **UDP** 通訊 埠使用情況概觀

Cisco Unified Communications Manager TCP 與 UDP 通訊埠分為下列類別:

- Cisco Unified Communications Manager 伺服器之間的叢集內通訊埠
- 通用服務通訊埠
- Cisco Unified Communications Manager 和 LDAP 目錄之間的通訊埠
- 在 CCMAdmin 或 CCMUser 至 Cisco Unified Communications Manager 的網路需求
- 從 Cisco Unified Communications Manager 至電話的 Web 請求
- 電話與 Cisco Unified Communications Manager 之間的訊號傳遞、媒體及其他通訊
- 閘道與 Cisco Unified Communications Manager 之間的訊號傳遞、媒體及其他通訊
- 應用程式與 Cisco Unified Communications Manager 之間的通訊
- CTL 用戶端與防火牆之間的通訊
- HP 伺服器上的特殊通訊埠

請參閱"通訊埠說明"以取得以上每一個類別中的通訊埠詳細資料。

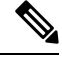

Cisco 尚未驗證這些通訊埠的所有可能組態案例。若有使用此清單的組態問題,請聯絡 Cisco 技術支 援尋求協助。 附註

專門適用於 Cisco Unified Communications Manager 的通訊埠參考。某些通訊埠在各版本間會有變 動,後續版本可能會引入新的通訊埠。因此,請確定您對於 Cisco Unified Communications Manager 的安裝版本使用本文件的正確版本。

實際上幾乎所有通訊協定都是雙向,所以在階段作業建立者觀點會假定為雙向。有時候,管理員可 以手動變更預設通訊埠號碼,但 Cisco 不建議您將此當作最佳做法。請注意, Cisco Unified Communications Manager 會開放數個通訊埠嚴格用於內部。

安裝 Cisco Unified Communications Manager 軟體預設會自動安裝Serviceability用的網路服務,並且 啟用它們。如需詳細資訊,請參閱 "Cisco Unified Communications Manager 伺服器之間的叢集內通 訊埠":

- Cisco Log Partition Monitoring (若要監視和清除一般分區,將不使用自訂一般通訊埠)。
- Cisco Trace Collection Service (TCTS 通訊埠使用)
- Cisco RIS Data Collector (RIS 伺服器通訊埠使用)
- Cisco AMC Service (AMC 通訊埠使用)

相對於網路安全性裝置的安置,防火牆、ACL或QoS的設定會根據拓撲、電話裝置和服務的安置而 不同,其中使用應用程式和電話分機。此外,請記住,不同裝置和版本 ACL 格式也不同。

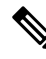

您也可在 Cisco Unified Communications Manager 中配置群播待話期間背景音樂 (MOH) 通訊埠。因 為是系統管理員指定通訊埠的值,故不會提供群播待話期間背景音樂的通訊埠值。 附註

 $\mathscr{D}$ 

系統的短暫通訊埠範圍爲32768至61000,需開放通訊埠才能保持電話爲註冊狀態。如需更多資訊, 請參閱 [http://www.cisco.com/c/en/us/support/security/asa-5500-series-next-generation-firewalls/](http://www.cisco.com/c/en/us/support/security/asa-5500-series-next-generation-firewalls/tsd-products-support-series-home.html) [tsd-products-support-series-home.html](http://www.cisco.com/c/en/us/support/security/asa-5500-series-next-generation-firewalls/tsd-products-support-series-home.html)。 附註

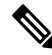

附註

確定您有配置防火牆以便開放與通訊埠 22 的連線而不會進行節流。安裝 IM and Presence 訂閱者節 點期間,與 Cisco Unified Communications Manager 發佈者節點的多個連線會快速接連開放。對這些 連線進行節流會導致安裝故障。

## <span id="page-400-0"></span>通訊埠說明

## **Cisco Unified Communications Manager** 伺服器之間的叢集內通訊埠

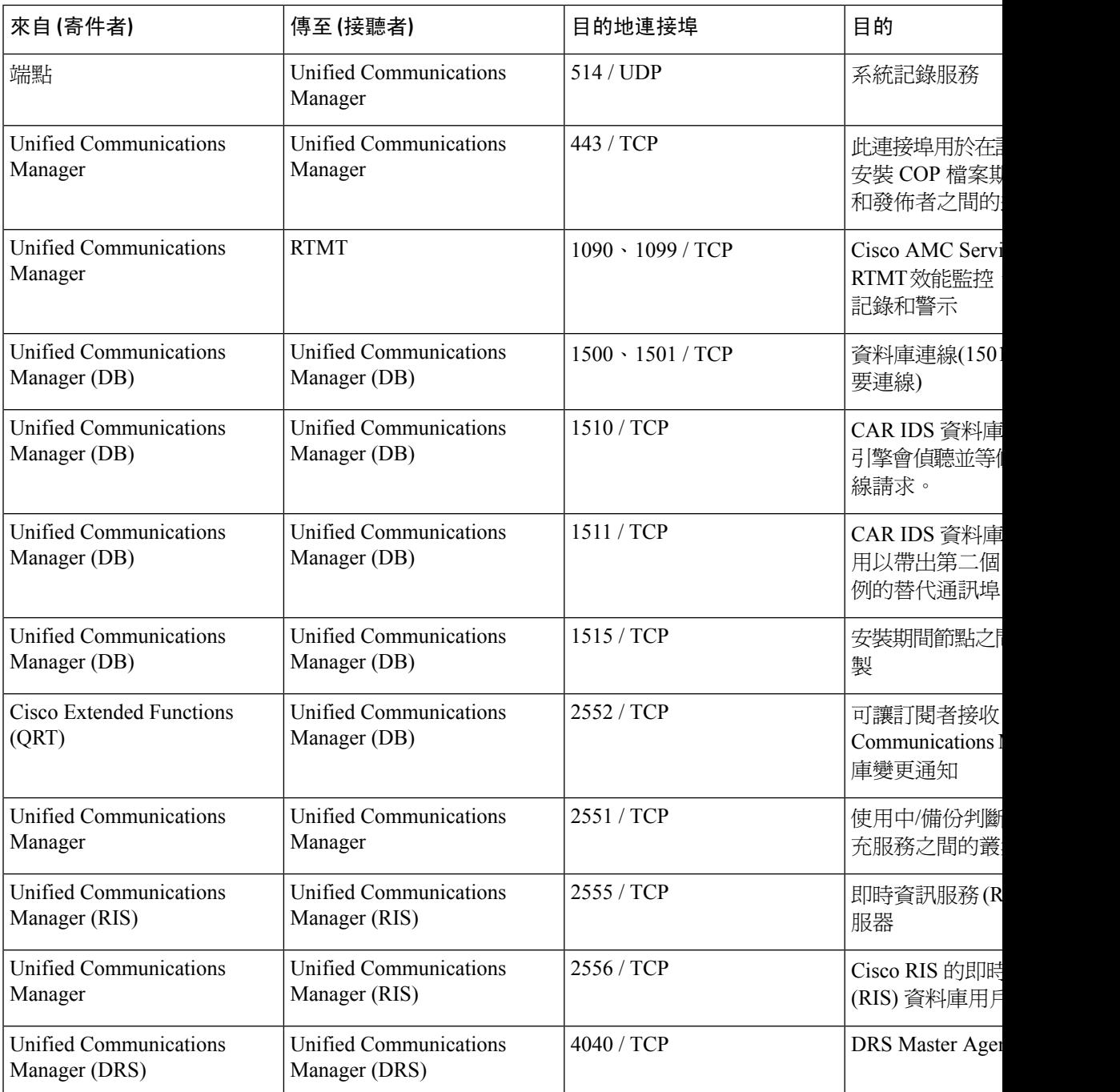

表 **29: Cisco Unified Communications Manager** 伺服器之間的叢集內通訊埠

I

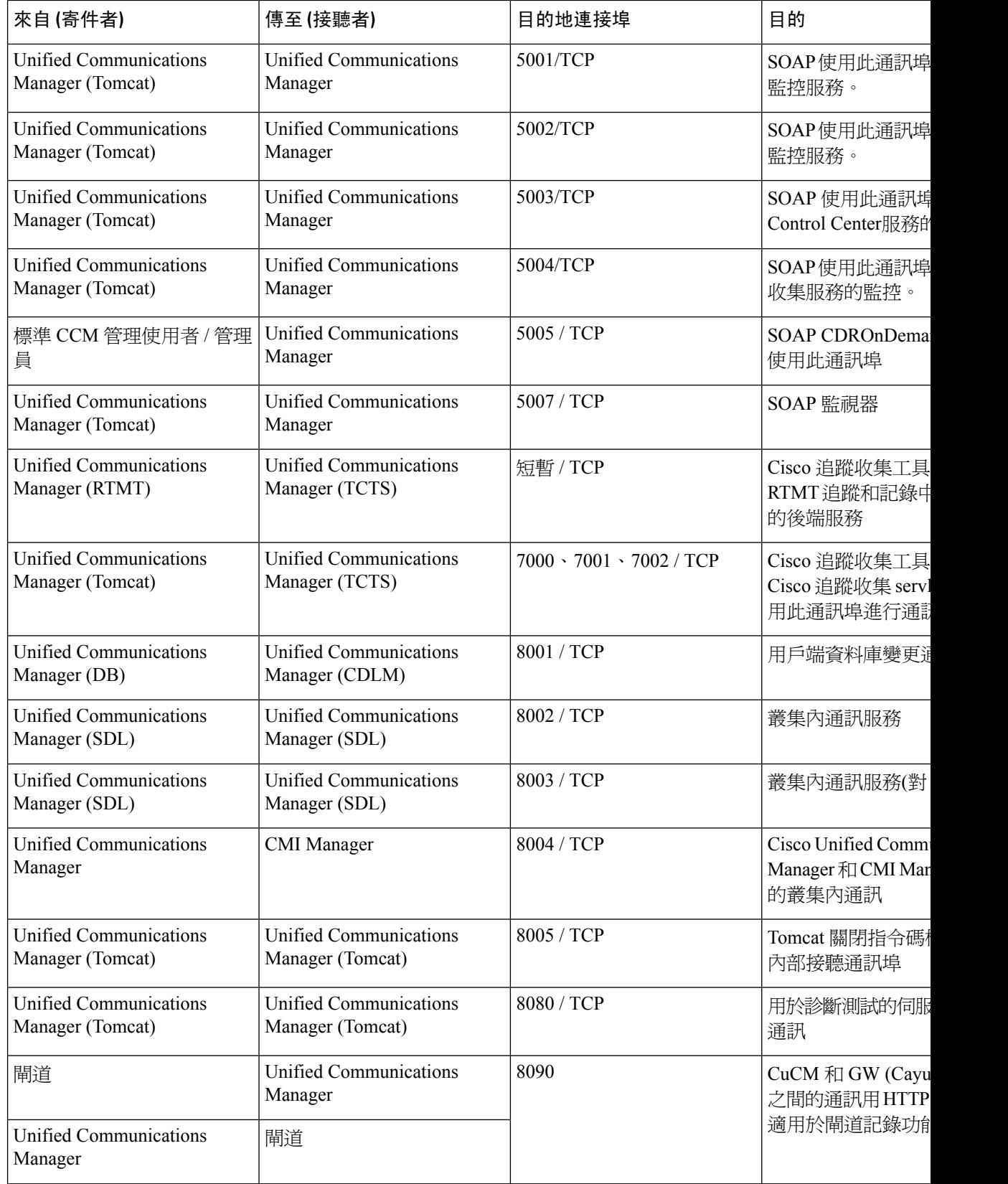

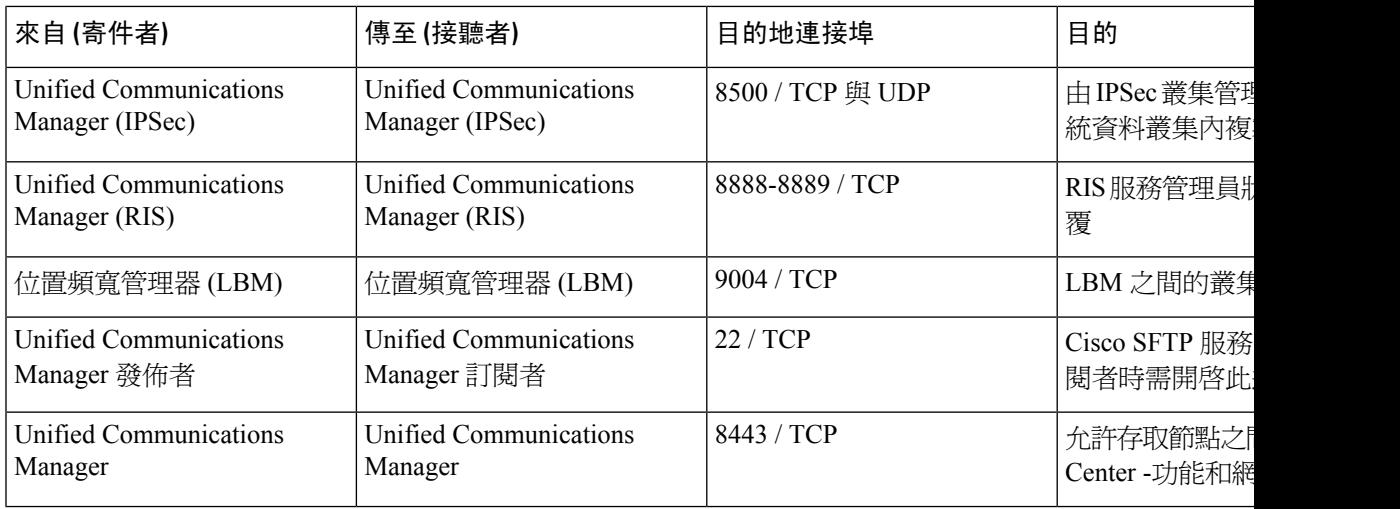

## 通用服務通訊埠

### 表 **30:** 通用服務通訊埠

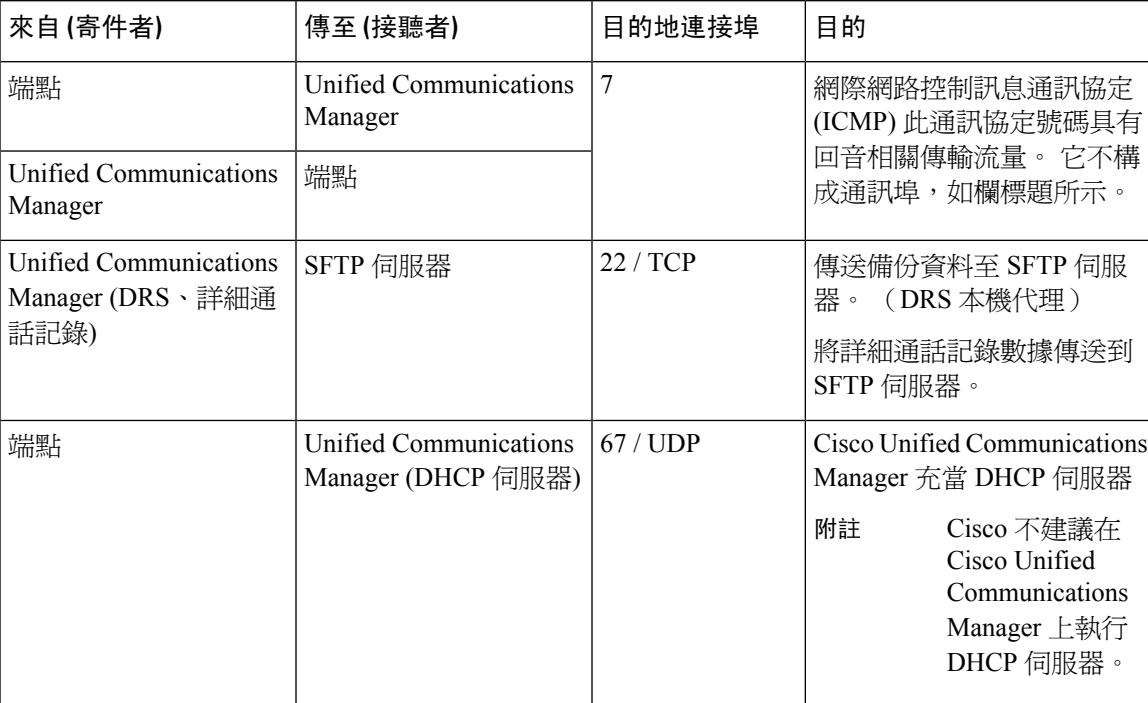

I

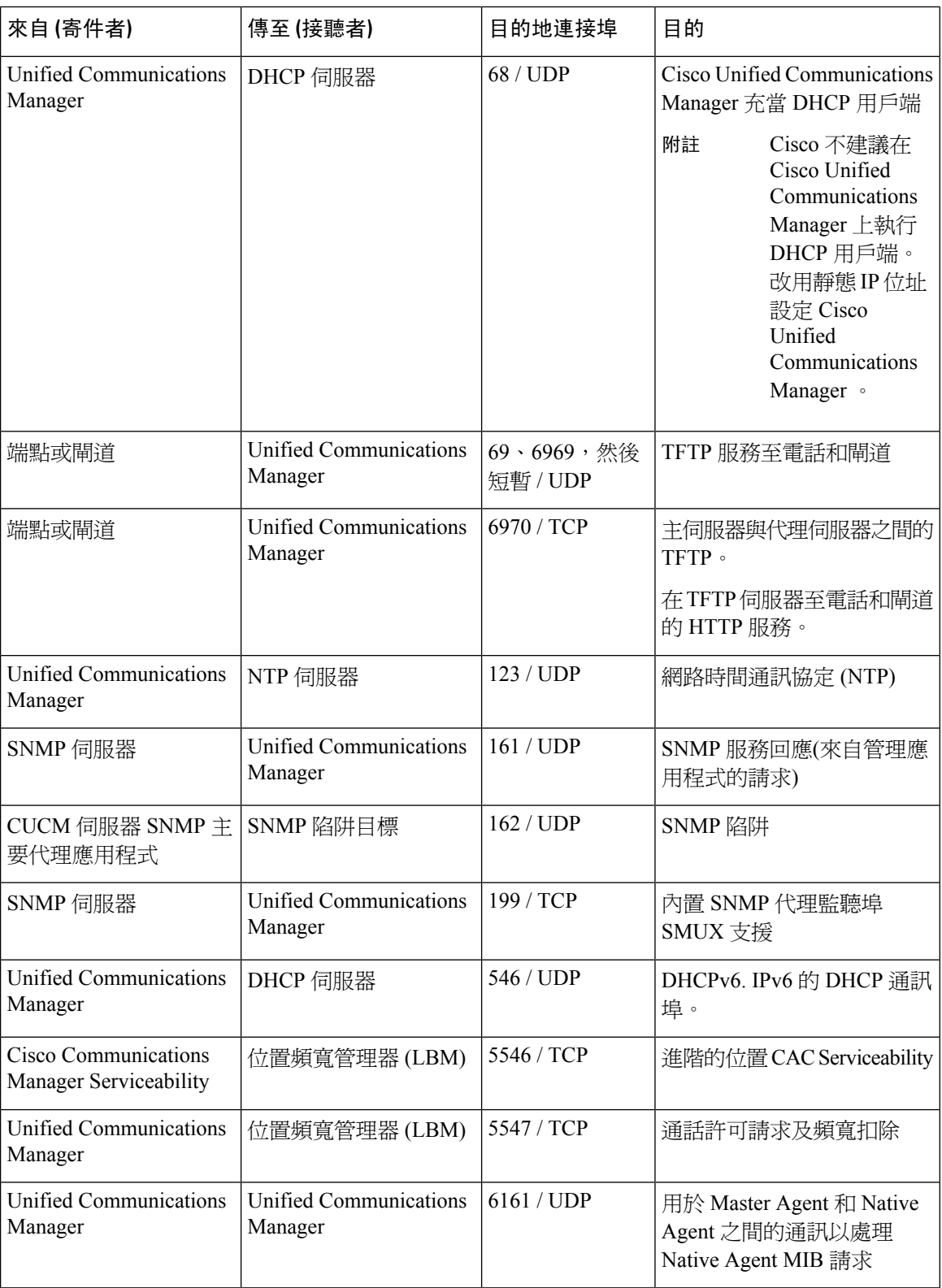

 $\mathbf I$ 

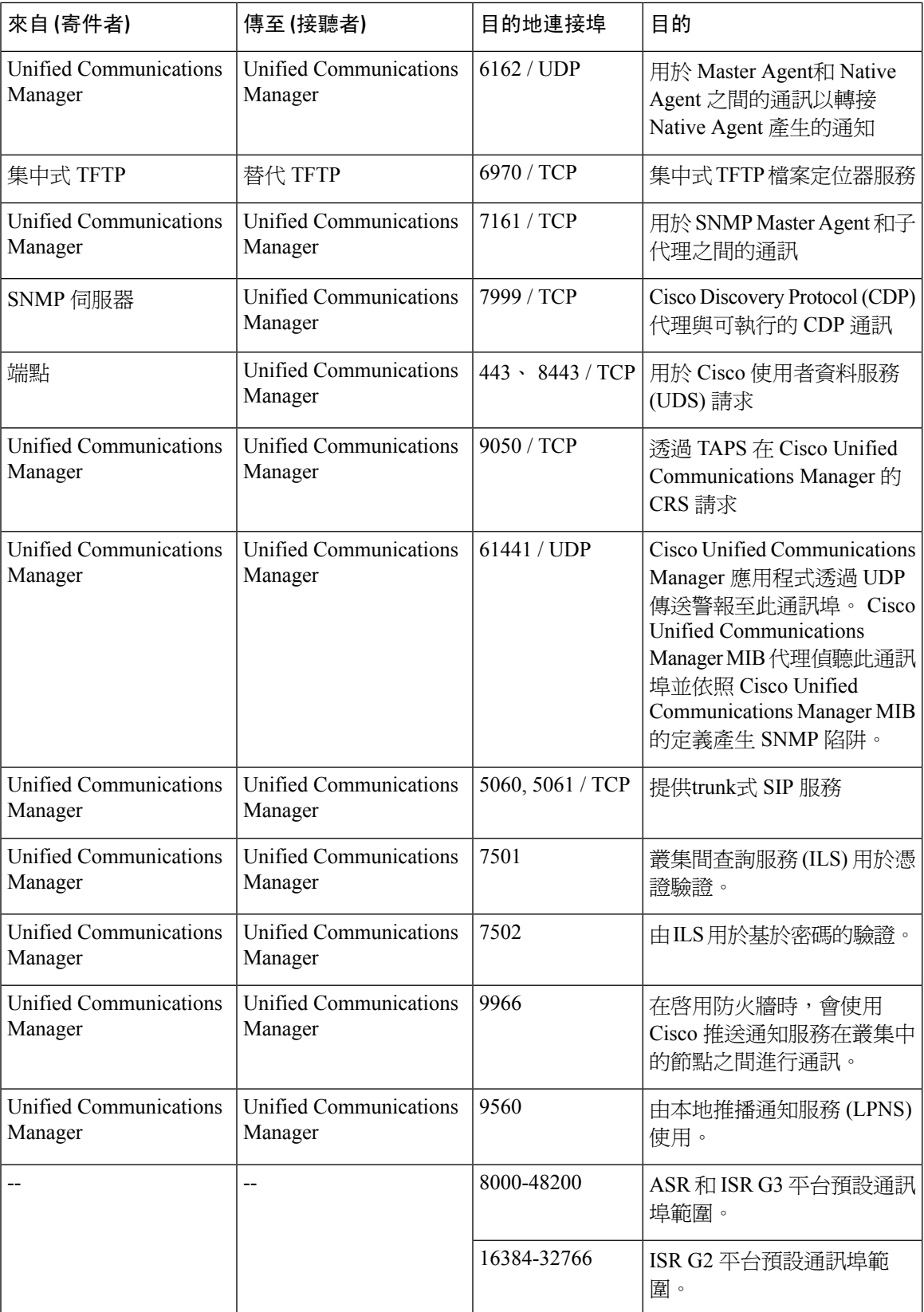

### **Cisco Unified Communications Manager** 和 **LDAP** 目錄之間的通訊埠

表 **31: Cisco Unified Communications Manager** 和 **LDAP** 目錄之間的通訊埠

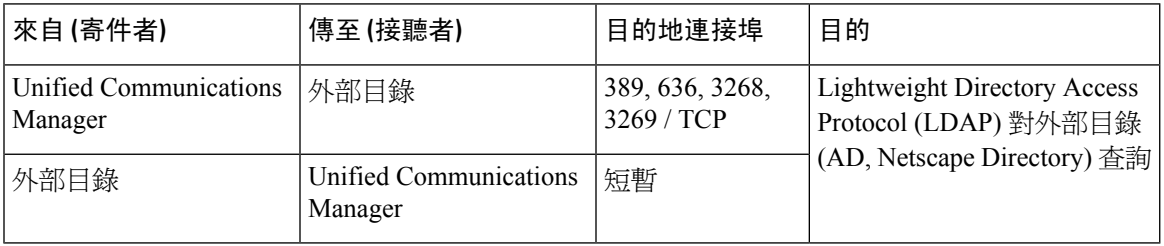

## 在 **CCMAdmin** 或 **CCMUser** 至 **Cisco Unified Communications Manager** 的網 路需求

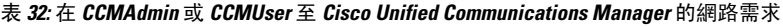

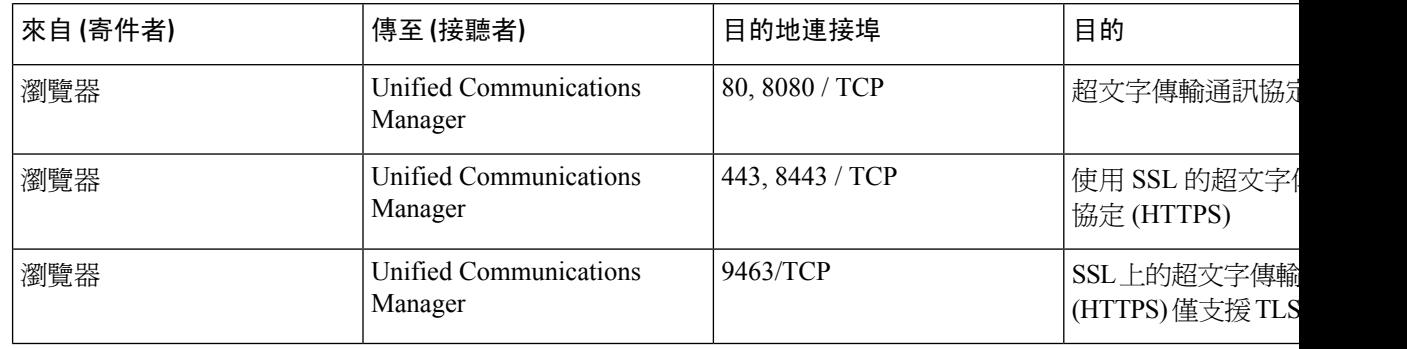

## 從 **Cisco Unified Communications Manager** 至電話的 **Web** 請求

表 **33:** 從 **Cisco Unified Communications Manager** 至電話的 **Web** 請求

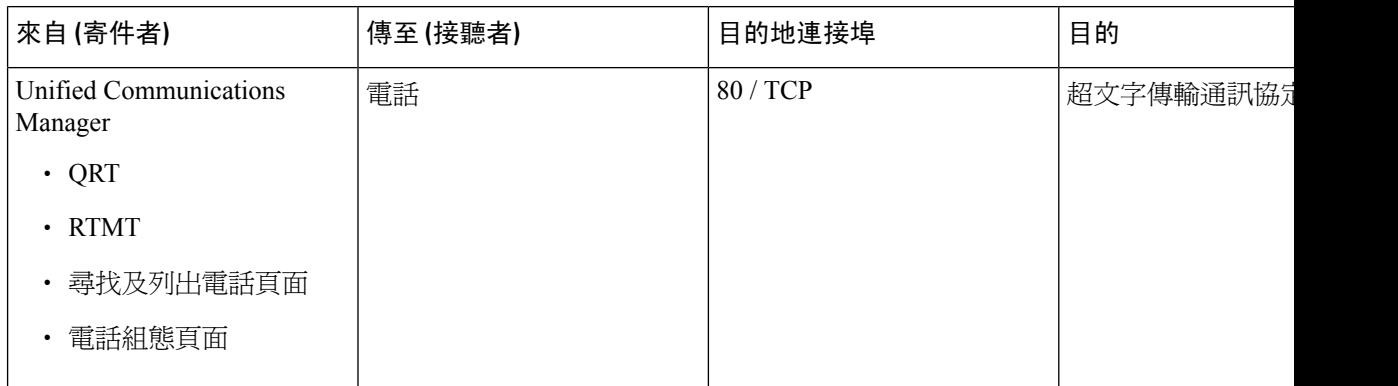

## 電話與 **Cisco Unified Communications Manager** 之間的訊號傳遞、媒體及 其他通訊

### 表 **34:** 電話與 **Cisco Unified Communications Manager** 之間的訊號傳遞、媒體及其他通訊

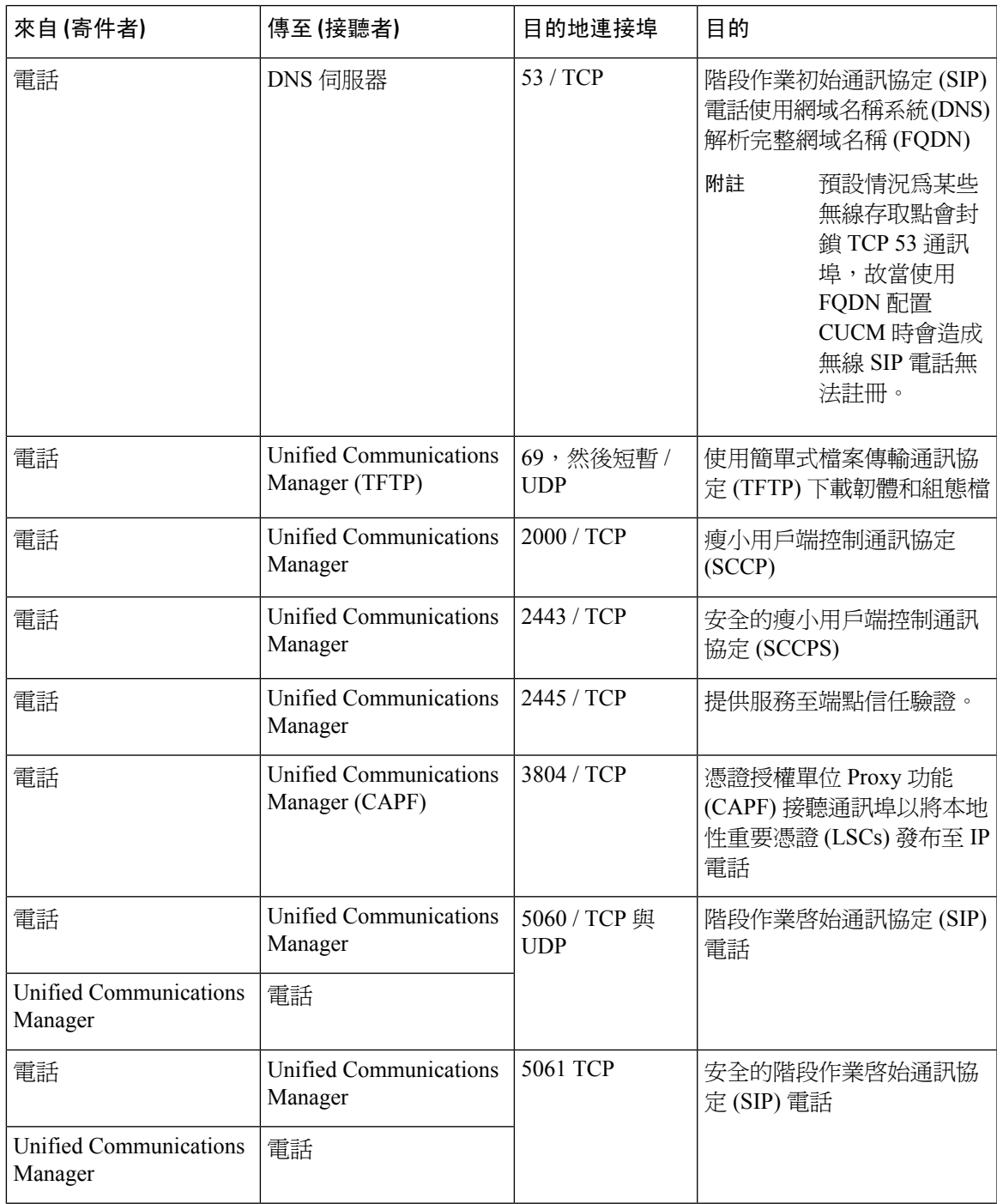

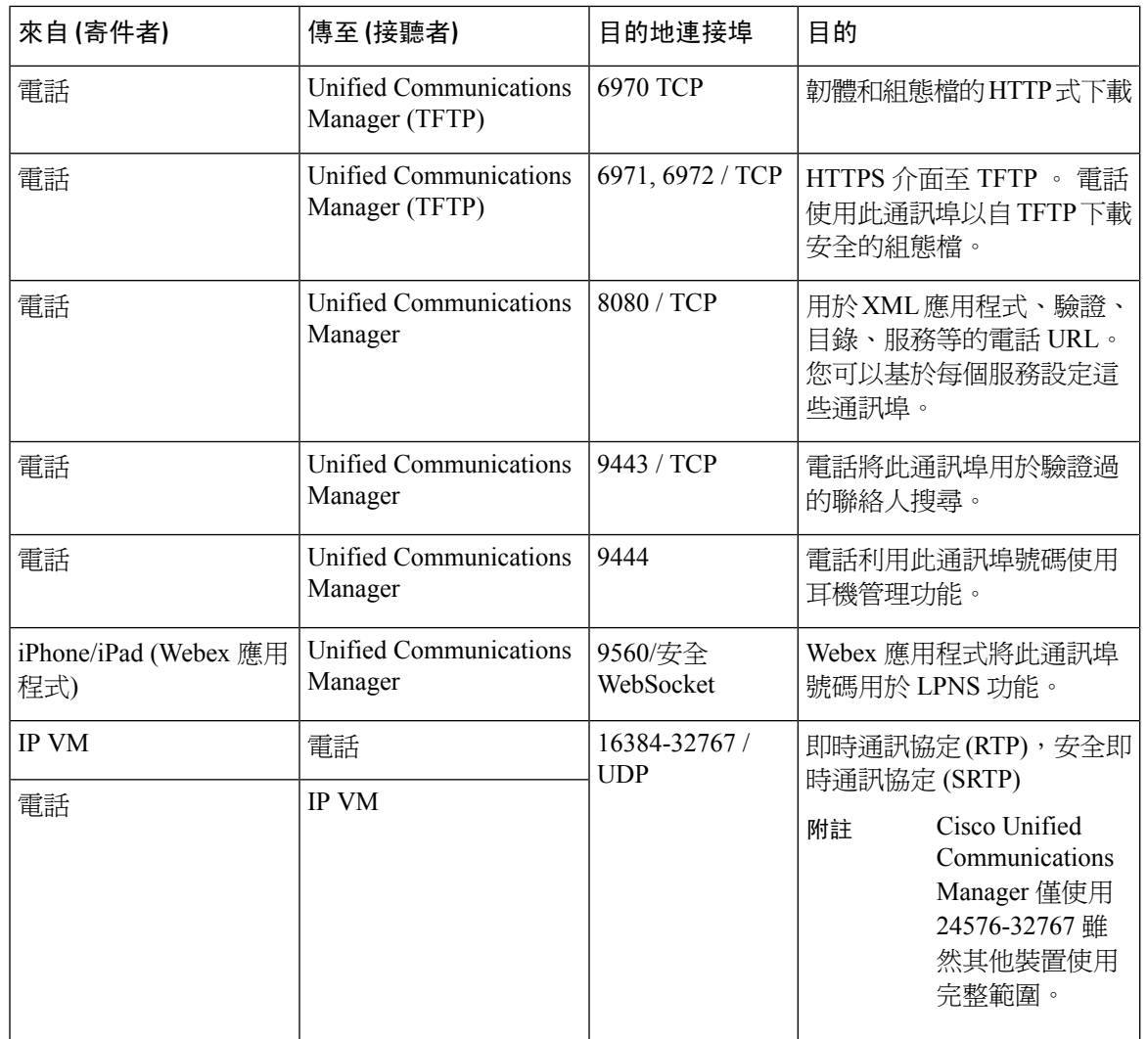

## 閘道與 **Cisco Unified Communications Manager** 之間的訊號傳遞、媒體及 其他通訊

### 表 **35:** 閘道與 **Cisco Unified Communications Manager** 之間的訊號傳遞、媒體及其他通訊

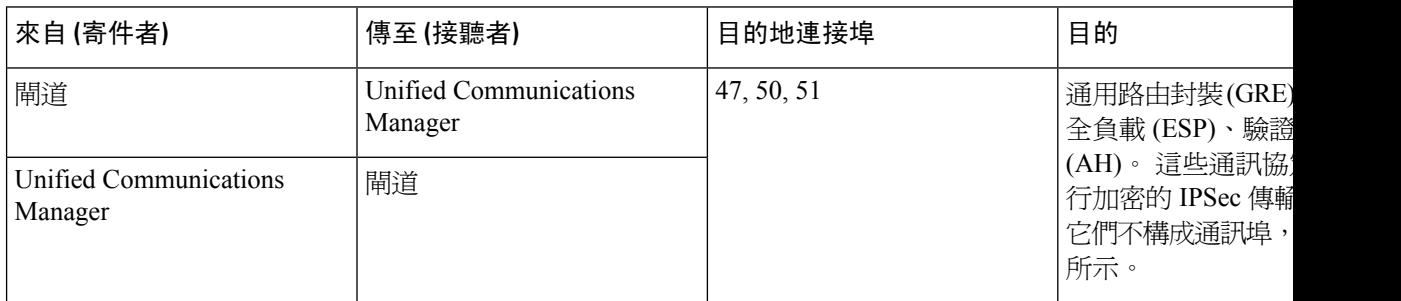

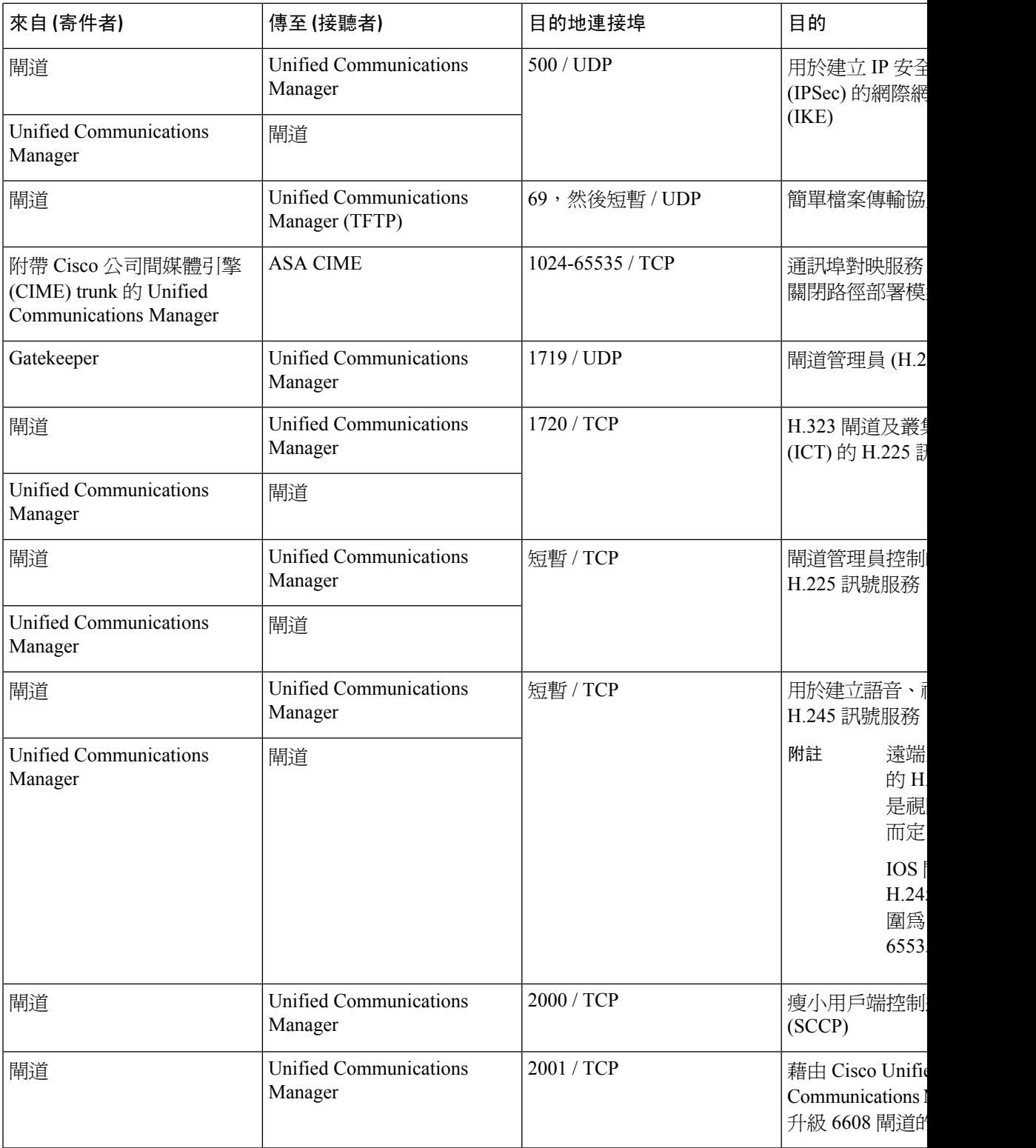

I

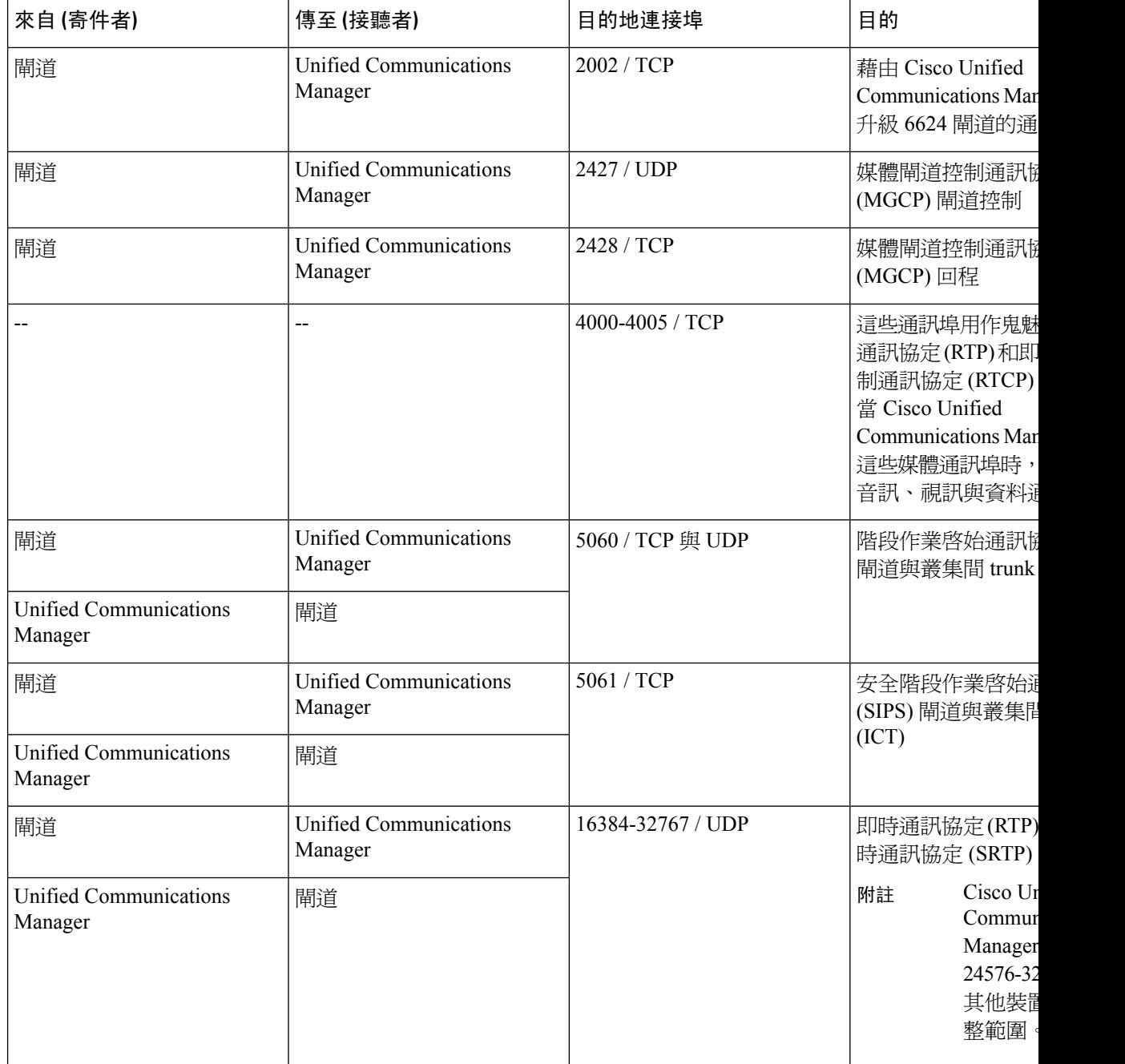

## 應用程式與 **Cisco Unified Communications Manager** 之間的通訊

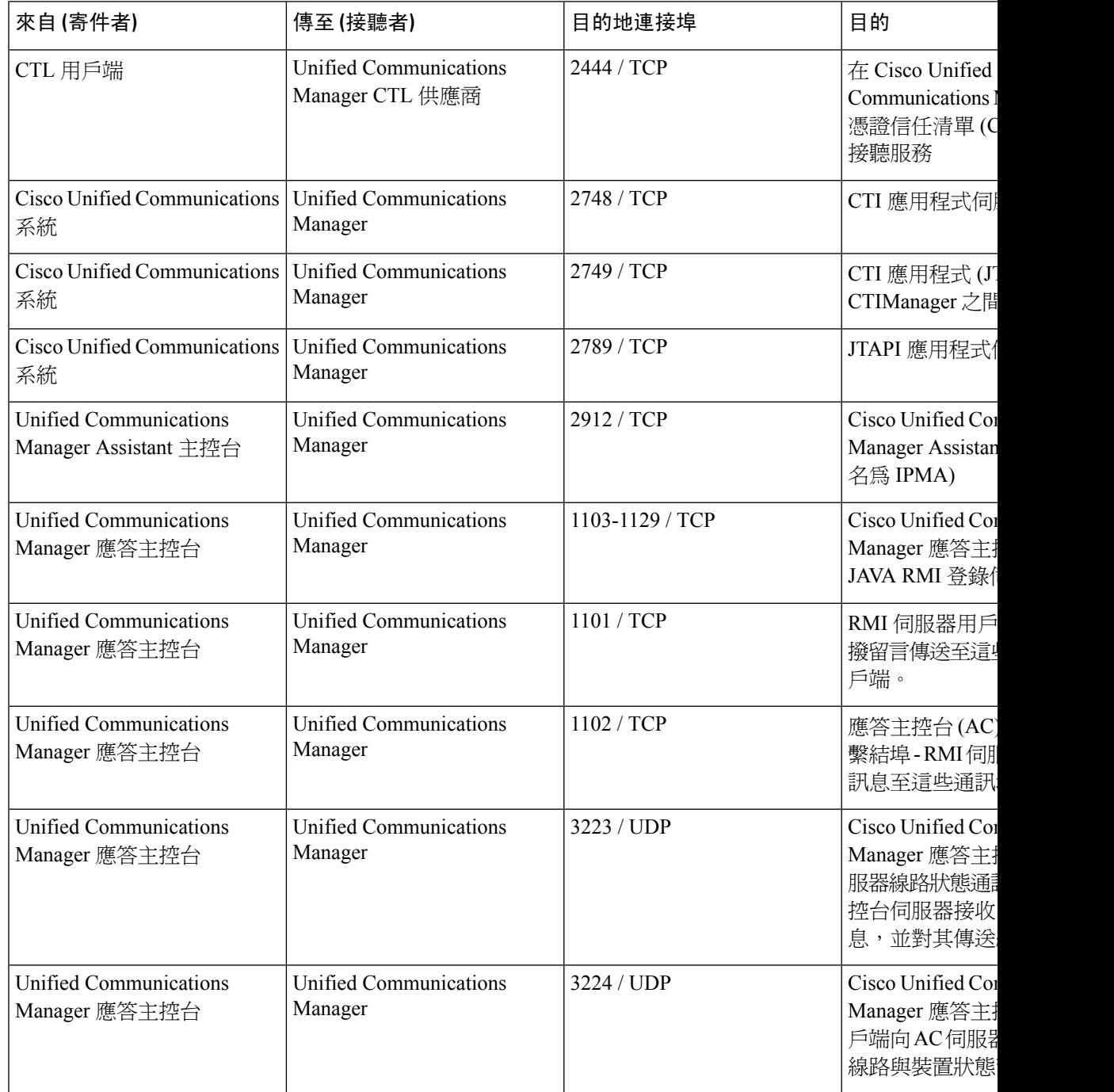

表 **36:** 應用程式與 **Cisco Unified Communications Manager** 之間的通訊

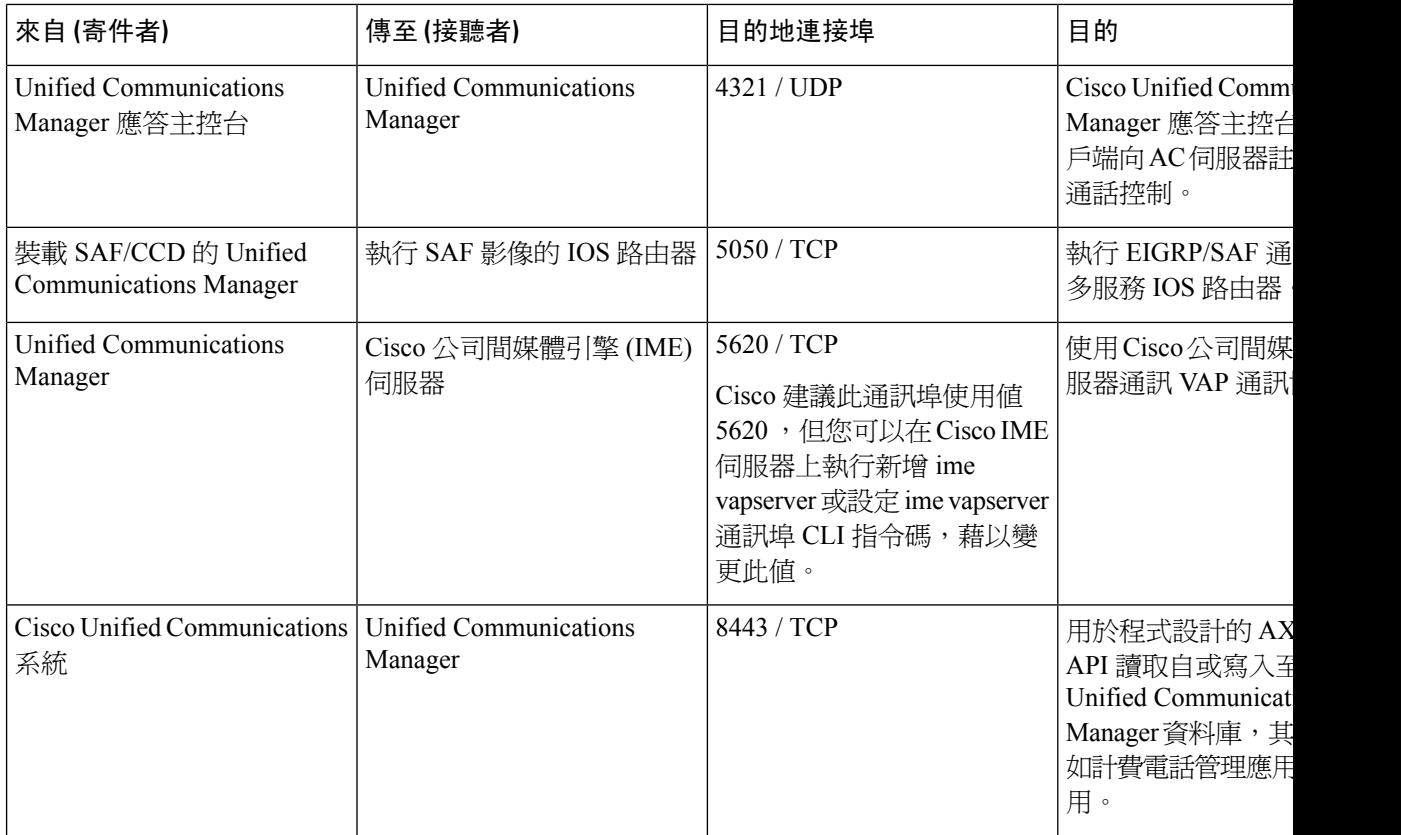

## **CTL** 用戶端與防火牆之間的通訊

表 **37: CTL** 用戶端與防火牆之間的通訊

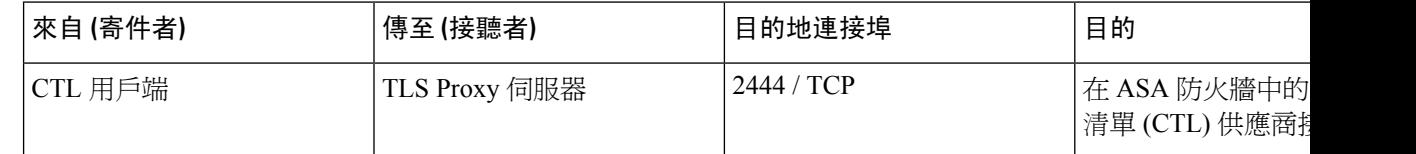

## **Cisco Smart Licensing Service** 與 **Cisco Smart Software Manager** 之間的通 訊

Unified Communications Manager 中的 Cisco Smart Licensing Service 會透過 Call Home 與 Cisco Smart Software Manager 建立直接通訊。

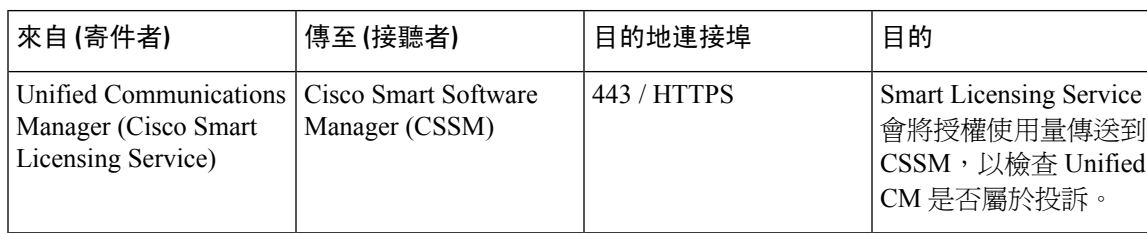

表 **38: Cisco Smart Licensing Service** 與 **Cisco Smart Software Manager** 之間的通訊

### **HP** 伺服器上的特殊通訊埠

表 **39: HP** 伺服器上的特殊通訊埠

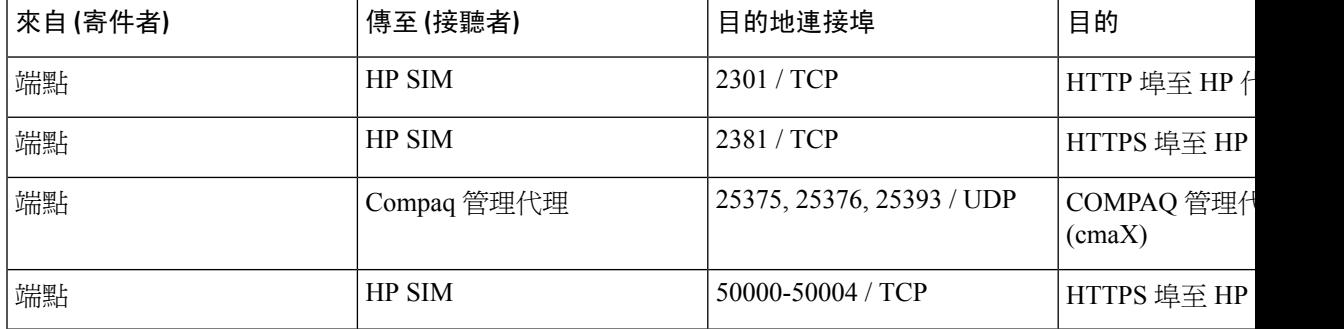

## <span id="page-412-0"></span>通訊埠參考資料

### 防火牆應用程式檢查指南

ASA 系列參考資訊

[http://www.cisco.com/c/en/us/support/security/asa-5500-series-next-generation-firewalls/](http://www.cisco.com/c/en/us/support/security/asa-5500-series-next-generation-firewalls/tsd-products-support-series-home.html) [tsd-products-support-series-home.html](http://www.cisco.com/c/en/us/support/security/asa-5500-series-next-generation-firewalls/tsd-products-support-series-home.html)

PIX 應用程式檢查組態指南

[http://www.cisco.com/c/en/us/support/security/pix-firewall-software/](http://www.cisco.com/c/en/us/support/security/pix-firewall-software/products-installation-and-configuration-guides-list.html) [products-installation-and-configuration-guides-list.html](http://www.cisco.com/c/en/us/support/security/pix-firewall-software/products-installation-and-configuration-guides-list.html)

FWSM 3.1 應用程式檢查組態指南

[http://www-author.cisco.com/c/en/us/td/docs/security/fwsm/fwsm31/configuration/guide/fwsm\\_cfg/inspct\\_](http://www-author.cisco.com/c/en/us/td/docs/security/fwsm/fwsm31/configuration/guide/fwsm_cfg/inspct_f.html) [f.html](http://www-author.cisco.com/c/en/us/td/docs/security/fwsm/fwsm31/configuration/guide/fwsm_cfg/inspct_f.html)

## **IETF/TCP UDP** 通訊埠指派清單

網際網路指派號碼授權 (IANA) IETF 指派的通訊埠清單

<http://www.iana.org/assignments/port-numbers>

### **IP** 電話組態及通訊埠使用指南

Cisco CRS 4.0 (IP IVR 與 IPCC Express) 通訊埠使用指南

[http://www.cisco.com/en/US/products/sw/custcosw/ps1846/products\\_installation\\_and\\_configuration\\_guides\\_list.html](http://www.cisco.com/en/US/products/sw/custcosw/ps1846/products_installation_and_configuration_guides_list.html) Cisco ICM/IPCC 企業版和承載版本的通訊埠使用指南

[http://www.cisco.com/en/US/products/sw/custcosw/ps1001/products\\_installation\\_and\\_configuration\\_guides\\_list.html](http://www.cisco.com/en/US/products/sw/custcosw/ps1001/products_installation_and_configuration_guides_list.html) Cisco Unified Communications Manager Express 安全性指南提供最佳作法

[http://www.cisco.com/en/US/netsol/ns340/ns394/ns165/ns391/networking\\_solutions\\_design\\_guidance09186a00801f8e30.html](http://www.cisco.com/en/US/netsol/ns340/ns394/ns165/ns391/networking_solutions_design_guidance09186a00801f8e30.html) Cisco Unity Express 安全性指南提供最佳作法

[http://www.cisco.com/en/US/netsol/ns340/ns394/ns165/ns391/networking\\_solutions\\_design\\_guidance09186a00801f8e31.html#wp41149](http://www.cisco.com/en/US/netsol/ns340/ns394/ns165/ns391/networking_solutions_design_guidance09186a00801f8e31.html#wp41149)

## **VMware** 通訊埠指派清單

適用於 vCenter 伺服器、ESX [主機和其他網路元件管理存取的](http://kb.vmware.com/selfservice/microsites/search.do?language=en_US&cmd=displayKC&externalId=1012382) TCP 與 UDP 通訊埠

<span id="page-414-0"></span>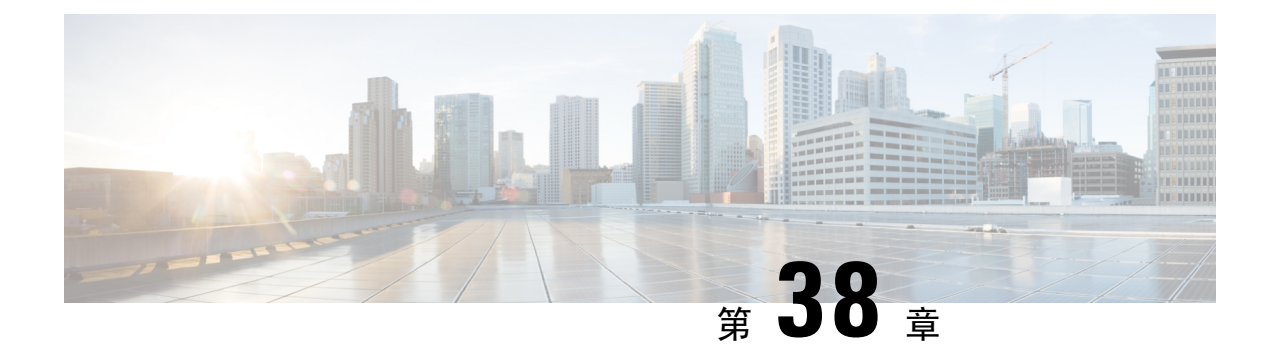

## **IM and Presence** 服務通訊埠使用情況之資訊

- IM and Presence [服務通訊埠使用情況概觀](#page-414-1),第 393 頁上的
- [以表格整理的資訊](#page-414-2),第 393 頁上的
- IM and Presence [服務通訊埠清單](#page-415-0),第 394 頁上的

## <span id="page-414-1"></span>**IM and Presence** 服務通訊埠使用情況概觀

此文件提供的 TCP 與 UDP 通訊埠清單,讓 IM and Presence 服務用於叢集內連線,以及用於和外部 應用程式或裝置通訊。它提供實作IP通訊解決方案時,在網路上設定防火牆、存取控制清單(ACL) 及服務品質 (QoS) 的重要資訊。

Cisco尚未驗證這些通訊埠的所有可能組態案例。若有使用此清單的組態問題,請聯絡Cisco技術支 援尋求協助。 附註

實際上幾乎所有通訊協定都是雙向,所以本文件在階段作業建立者觀點會指定為雙向。 有時候系統 管理員可手動變更預設連接埠號碼,但 Cisco 不建議您將此當作最佳操作之方式。 請注意,IM and Presence 服務會嚴格開啓數個用於內部的通訊埠。

本文件的通訊埠專用於 IM andPresence 服務。 某些通訊埠在各版本間會有變動,後續版本可能會引 入新的通訊埠。 因此,請確定您對於 IM and Presence 服務的安裝版本使用本文件的正確版本。

相對於網路安全性裝置的放置,防火牆、ACL 或 QoS 的配置會根據拓撲、裝置和服務的安置而不 同,其中使用哪些應用程式和電話分機。 此外,請記住,不同裝置和版本 ACL 格式也不同。

## <span id="page-414-2"></span>以表格整理的資訊

下表定義本文件中各分頁表格中的資訊。

表 **40:** 表格資訊的定義

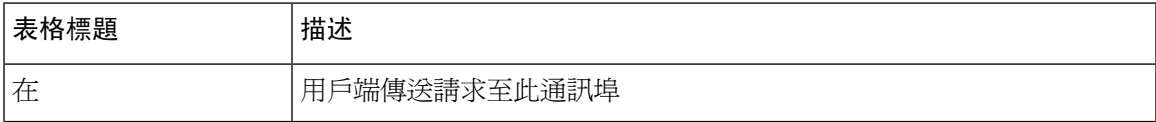

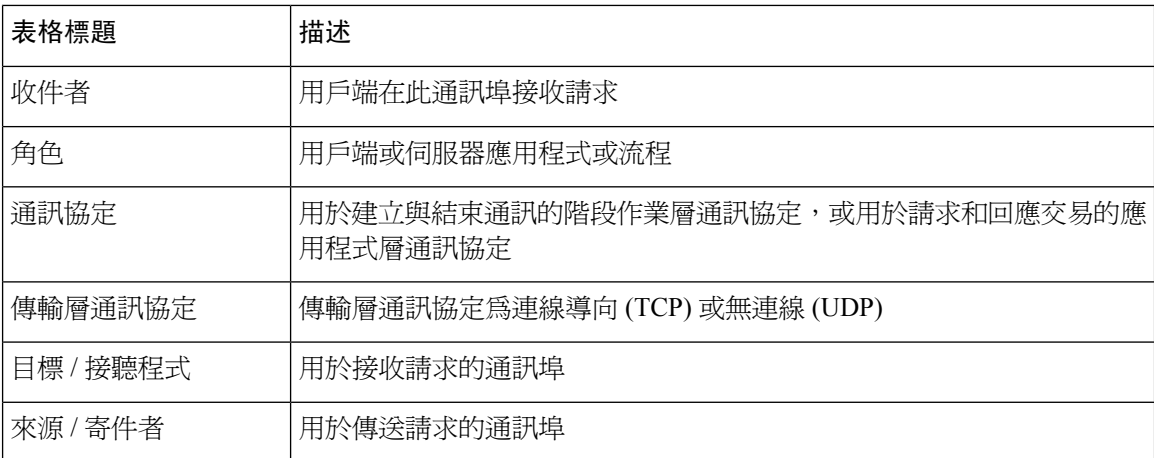

## <span id="page-415-0"></span>**IM and Presence** 服務通訊埠清單

下表顯示 IM and Presence 服務用於叢集內與叢集間傳輸流量。

表 **41: IM and Presence**服務通訊埠 **- SIP Proxy** 請求

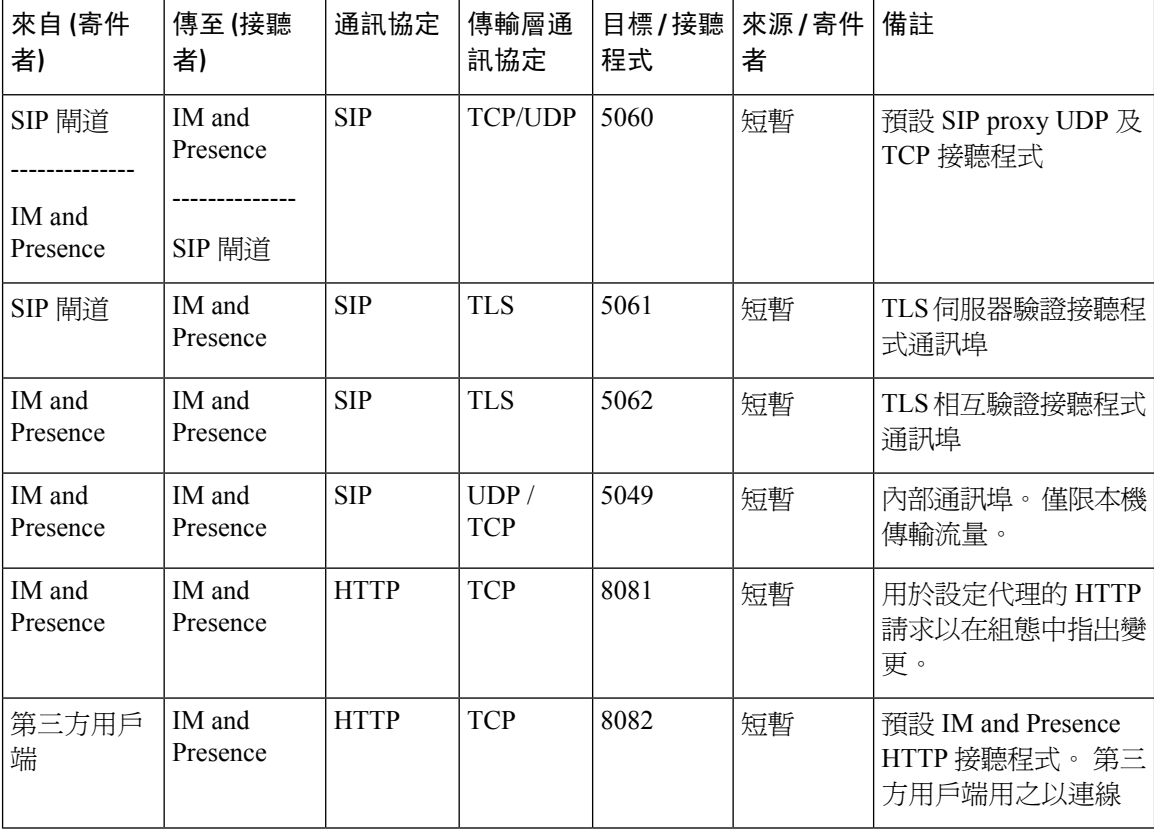

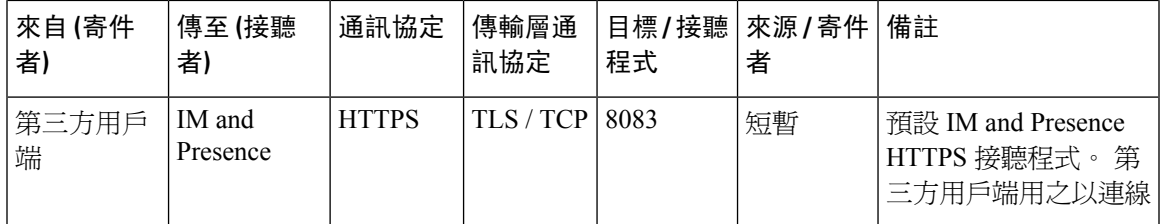

表 **42: IM and Presence**服務通訊埠 **- Presence** 引擎請求

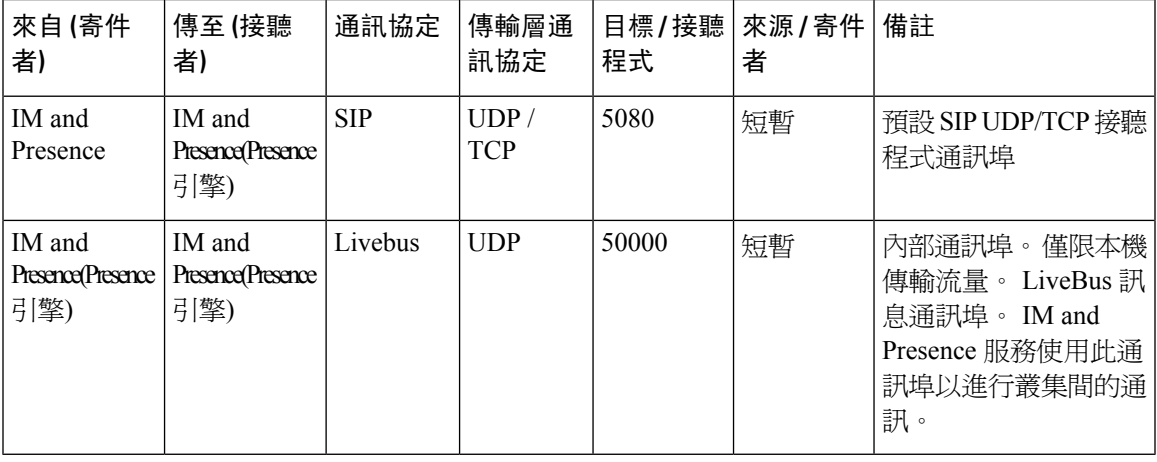

### 表 **43: IM and Presence** 服務通訊埠 **- Cisco Tomcat WebRequests**

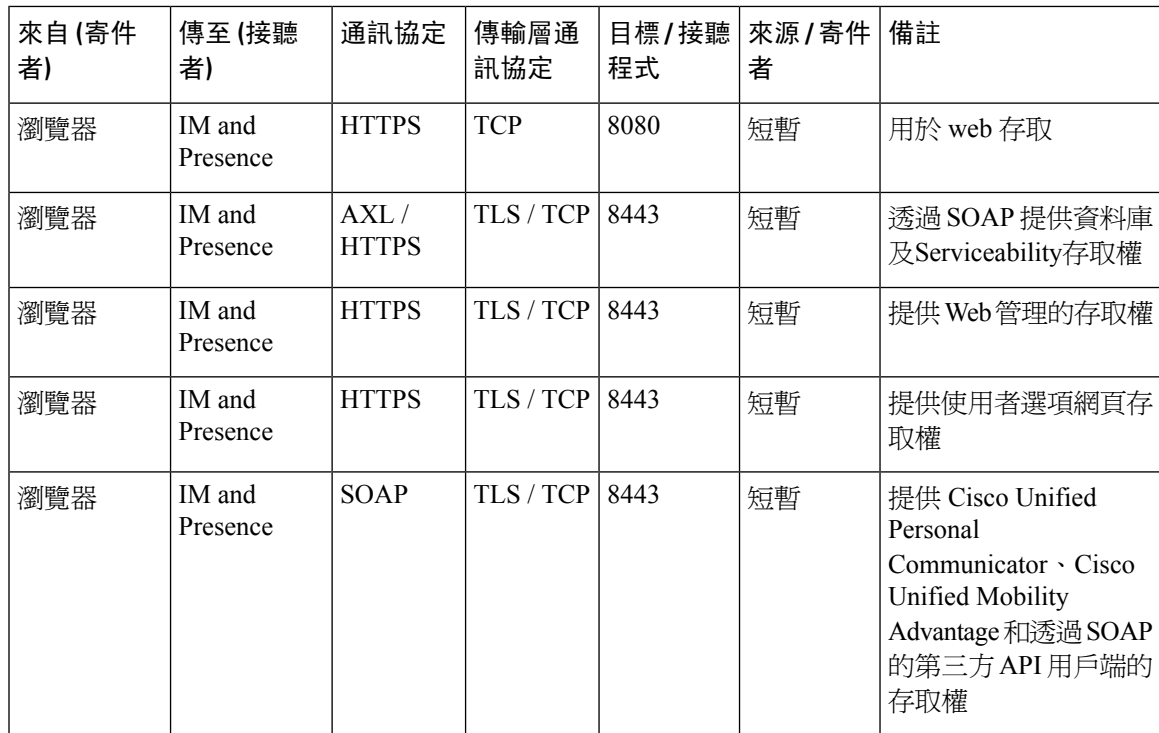

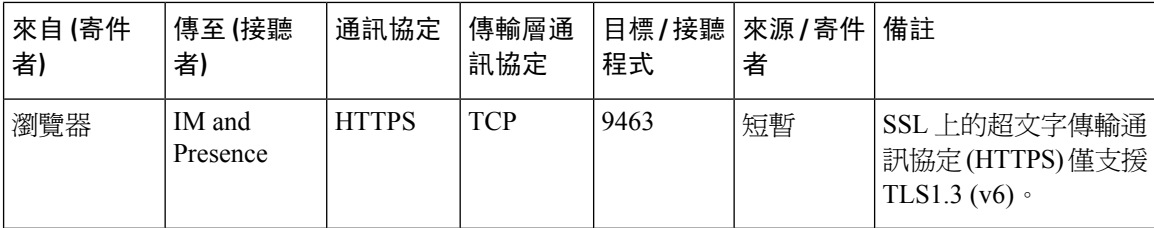

#### 表 **44: IM and Presence**服務通訊埠 **-** 外部公司目錄請求

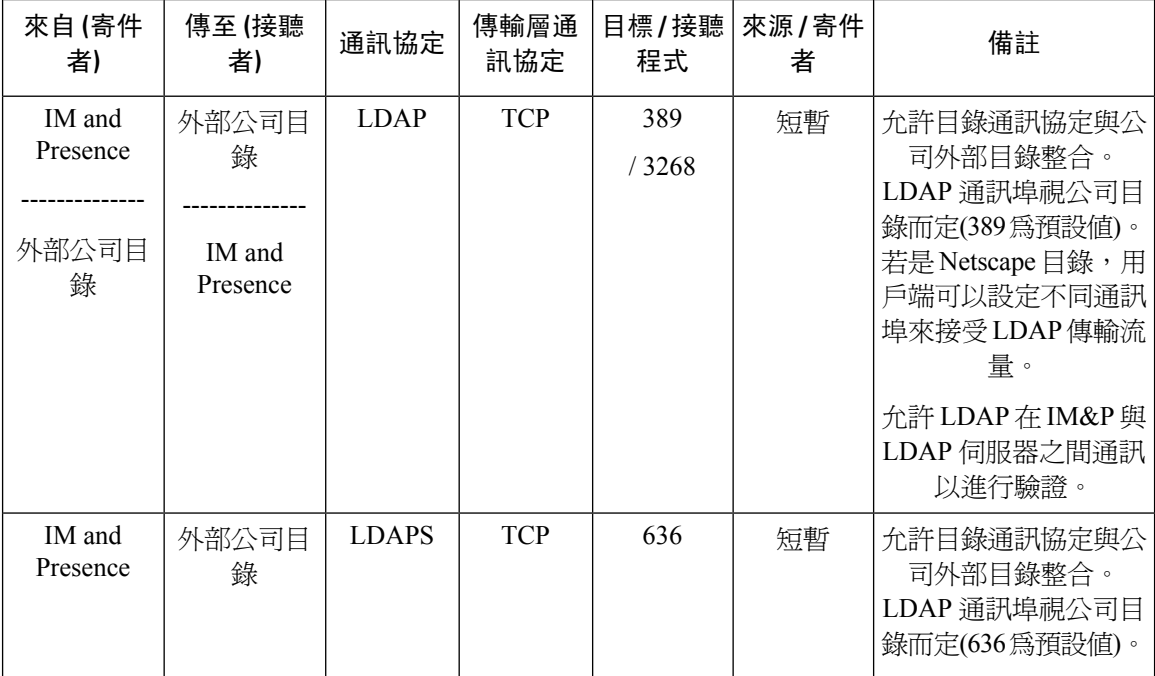

### 表 **45: IM and Presence** 服務通訊埠 **-** 組態請求

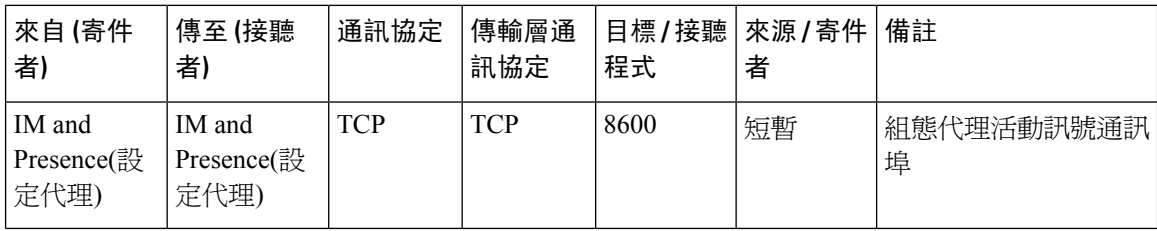

### 表 **46: IM and Presence**服務通訊埠 **-** 憑證管理員請求

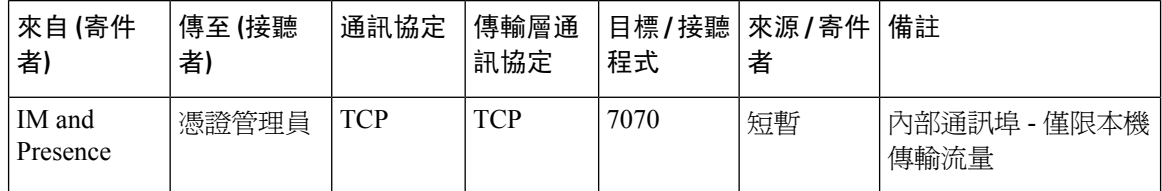

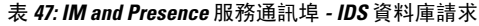

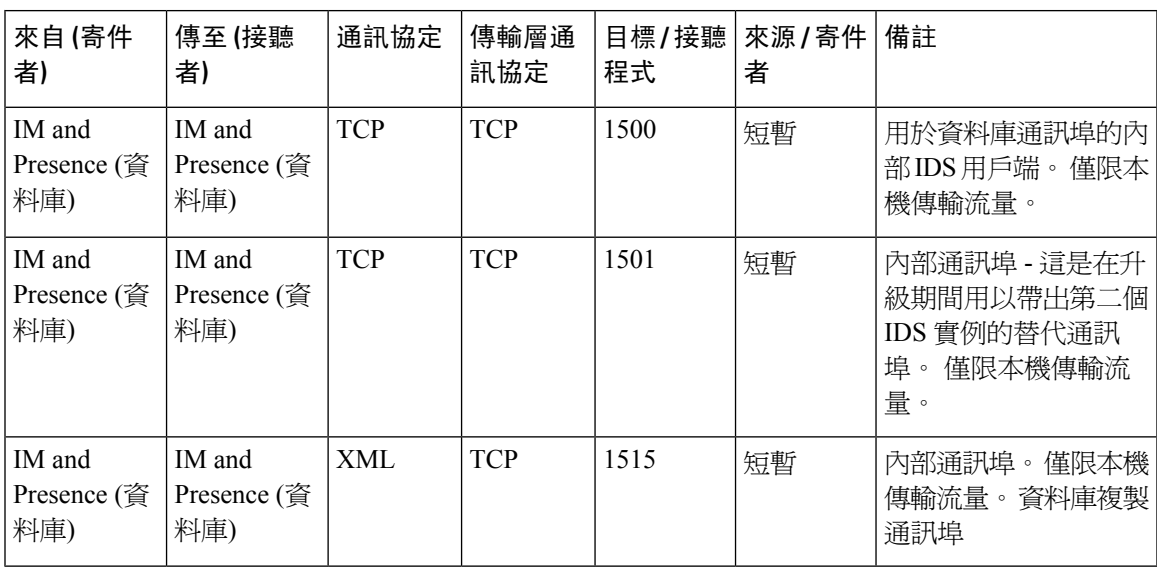

表 **48: IM and Presence**服務通訊埠 **- IPSec** 管理員請求

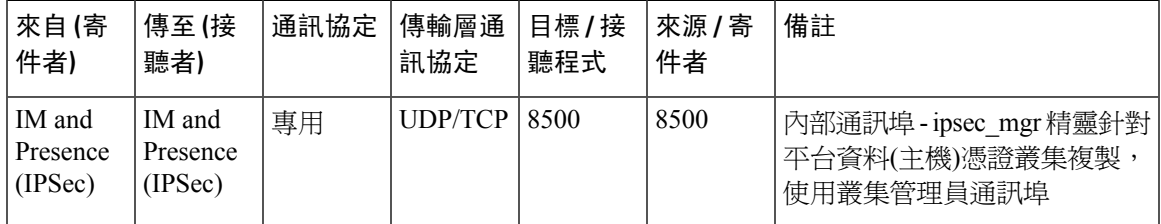

表 **49: IM and Presence** 服務通訊埠 **- DRF Master Agent** 伺服器請求

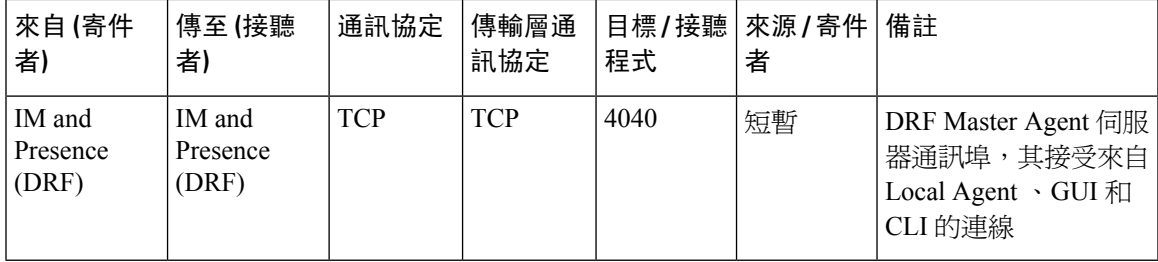

### 表 **50: IM and Presence** 服務通訊埠 **- RISDC** 請求

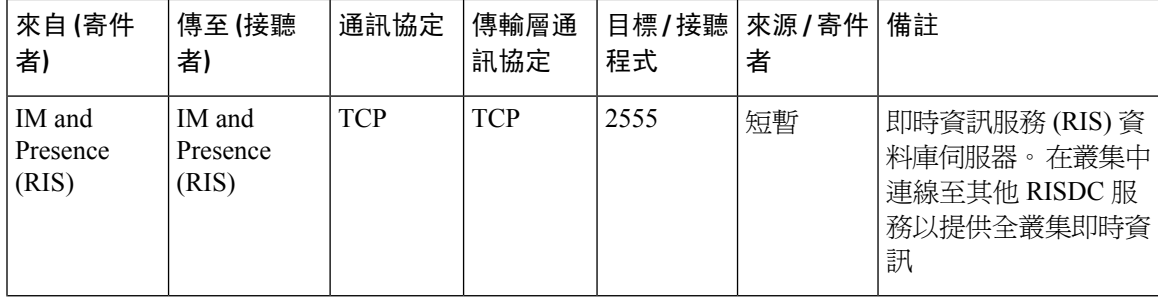

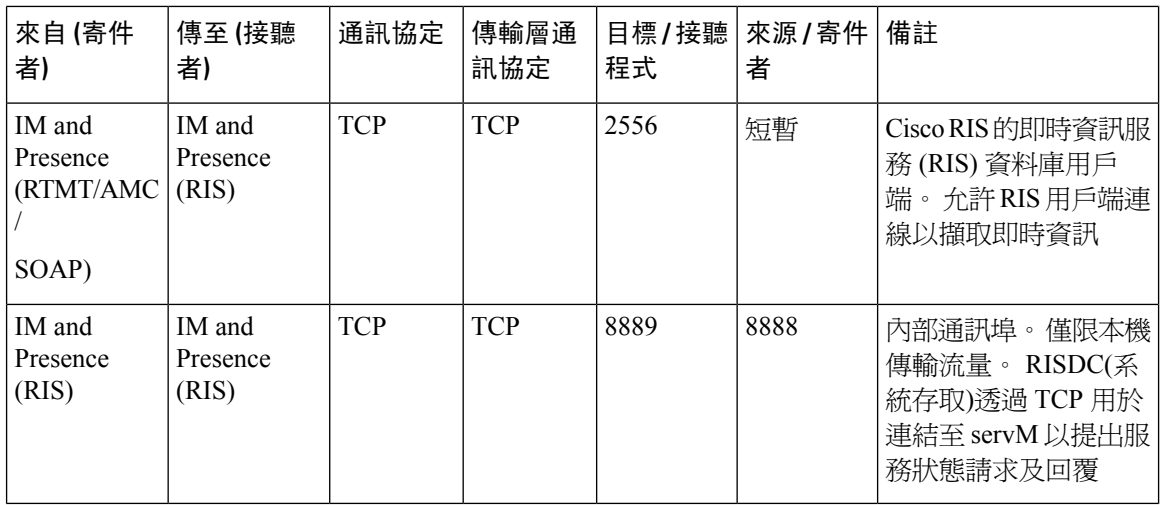

表 **51: IM and Presence** 服務通訊埠 **- SNMP** 請求

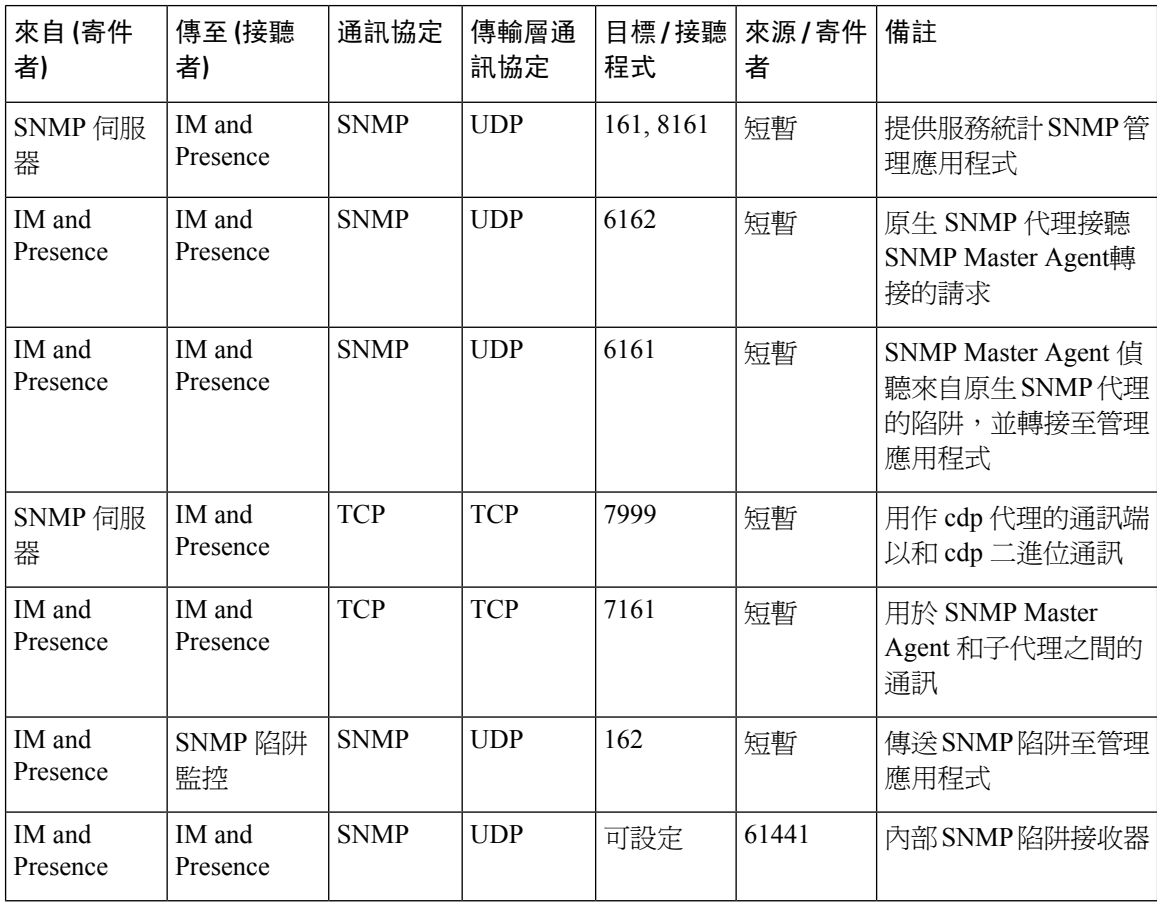

### 表 **52: IM and Presence** 服務通訊埠 **- Racoon** 伺服器請求

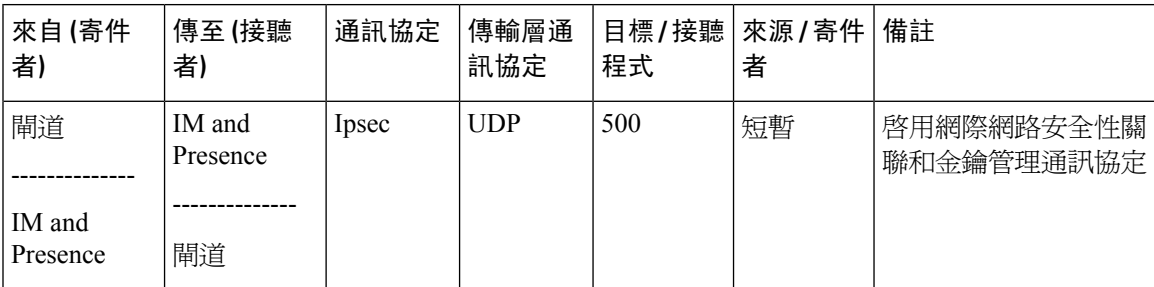

### 表 **53: IM and Presence** 服務通訊埠 **-** 系統服務請求

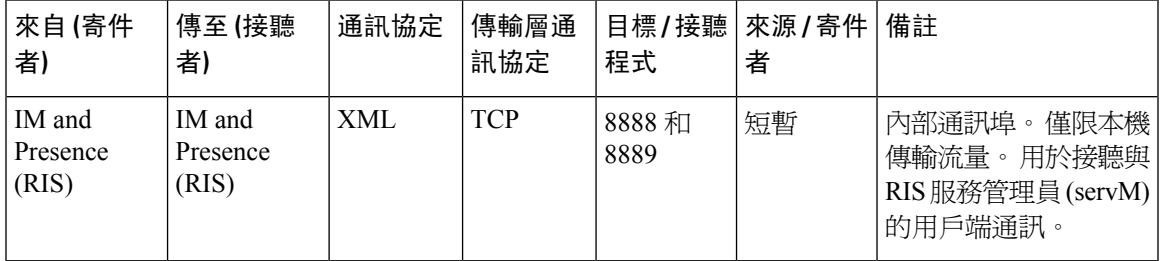

### 表 **54: IM and Presence** 服務通訊埠 **- DNS** 請求

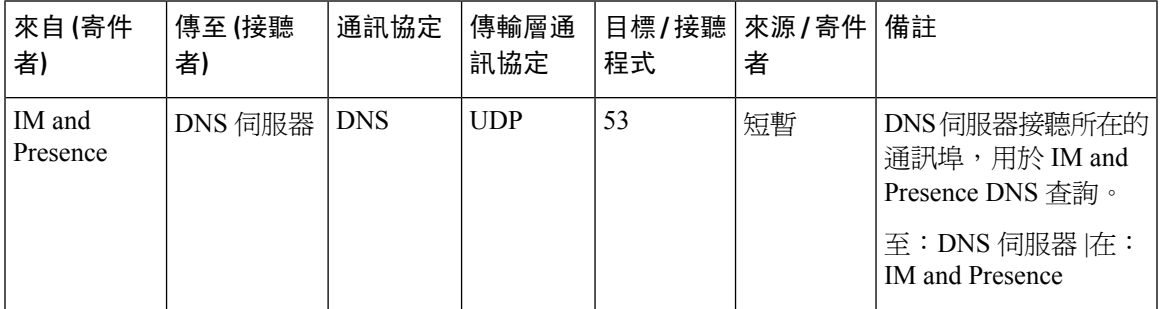

#### 表 **55: IM and Presence** 服務通訊埠 **- SSH/SFTP** 請求

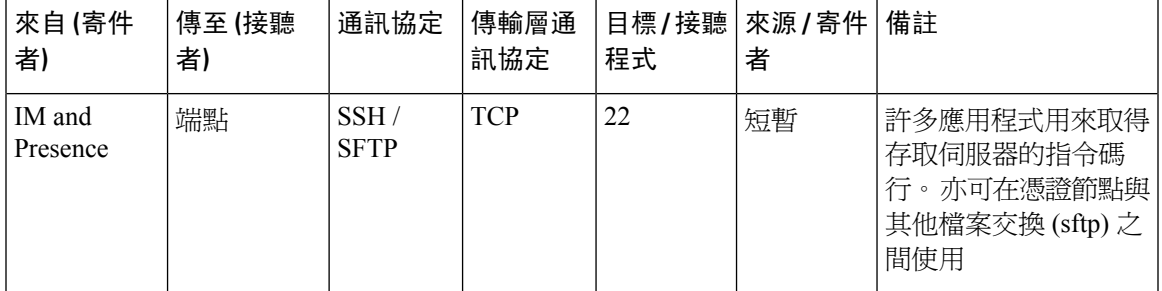

### 表 **56: IM and Presence** 服務通訊埠 **- ICMP** 請求

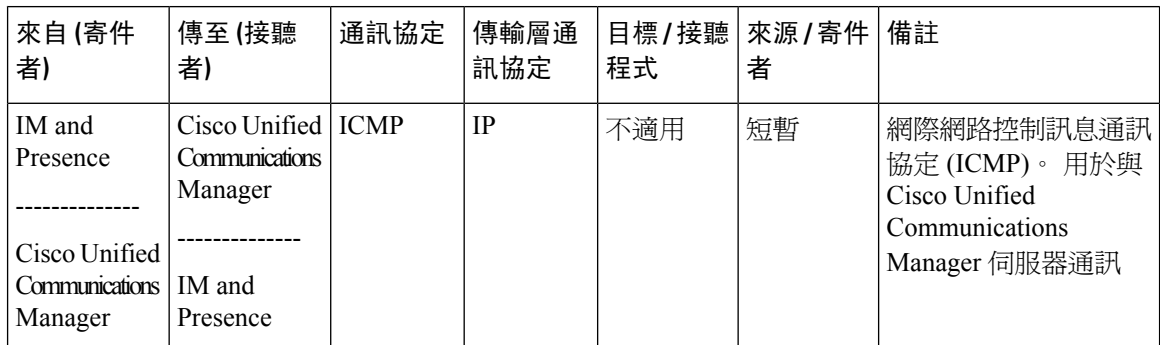

### 表 **57: IM and Presence** 服務通訊埠 **- NTP** 請求

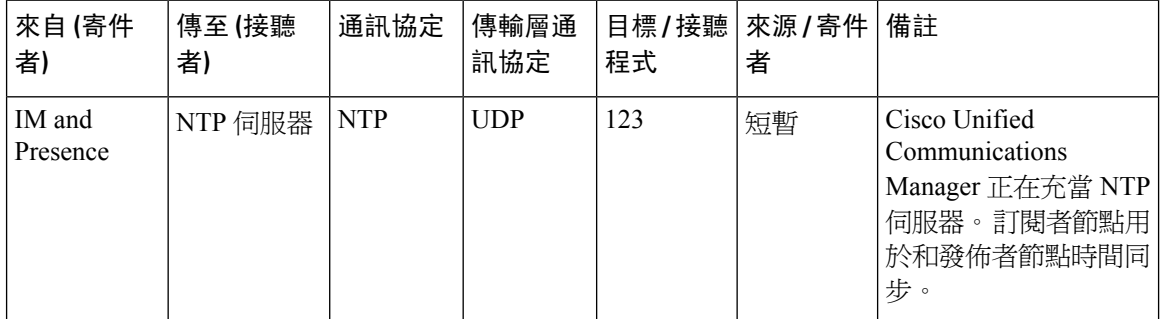

表 **58: IM and Presence** 服務通訊埠**- Microsoft Exchange** 通知請求

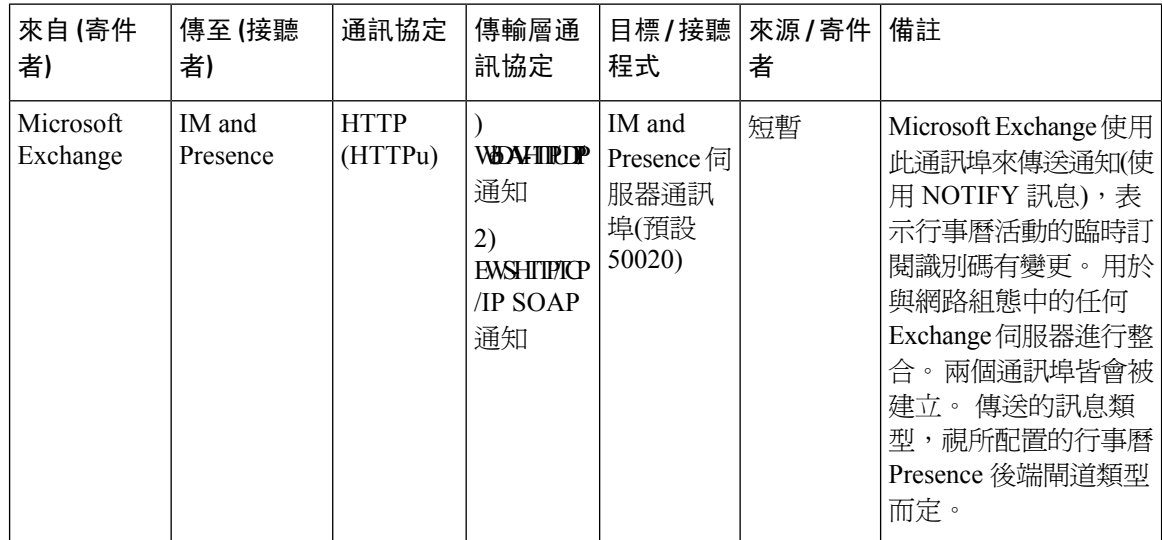

### 表 **59: IM and Presence** 服務通訊埠 **- SOAP** 服務請求

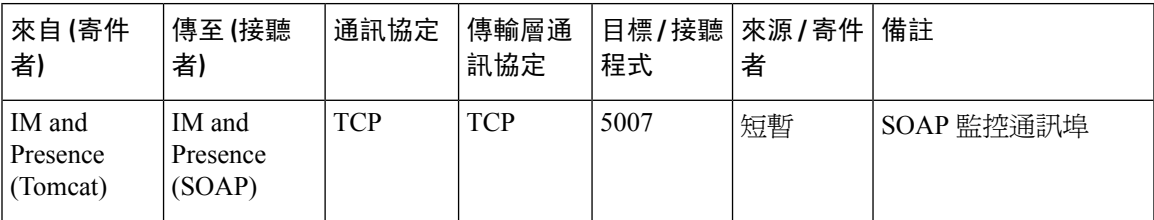

#### 表 **60: IM and Presence** 服務通訊埠 **- AMC RMI** 請求

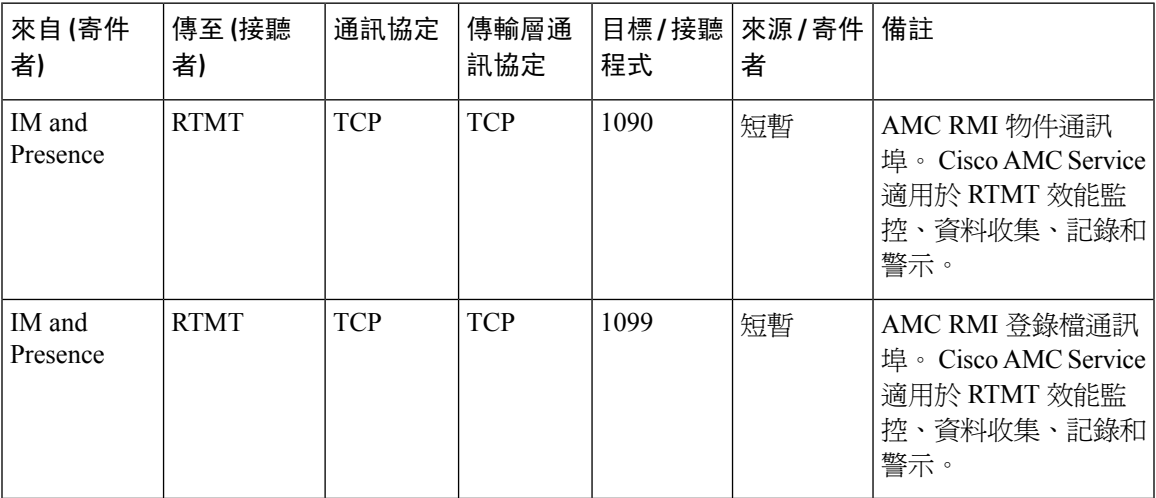

#### 表 **61: IM and Presence** 服務通訊埠 **- XCP** 請求

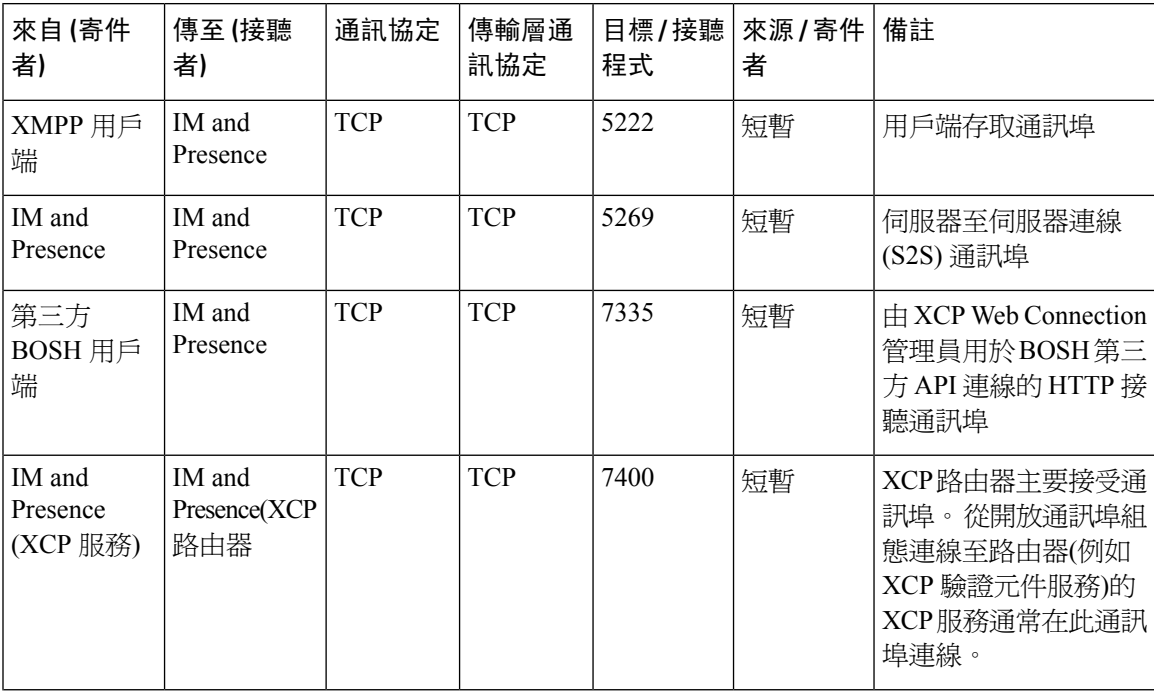

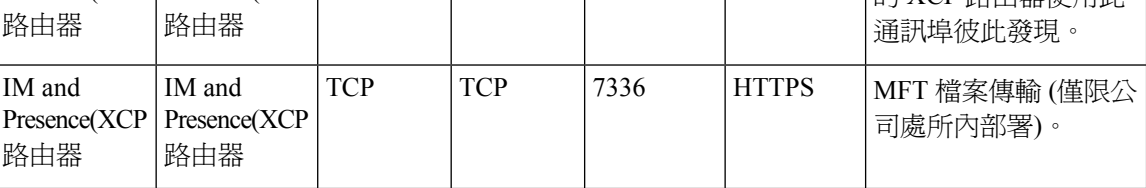

### 表 **62: IM and Presence**服務通訊埠 **-** 外部資料庫請求

者**)**

來自 **(**寄件

者**)**

IM and

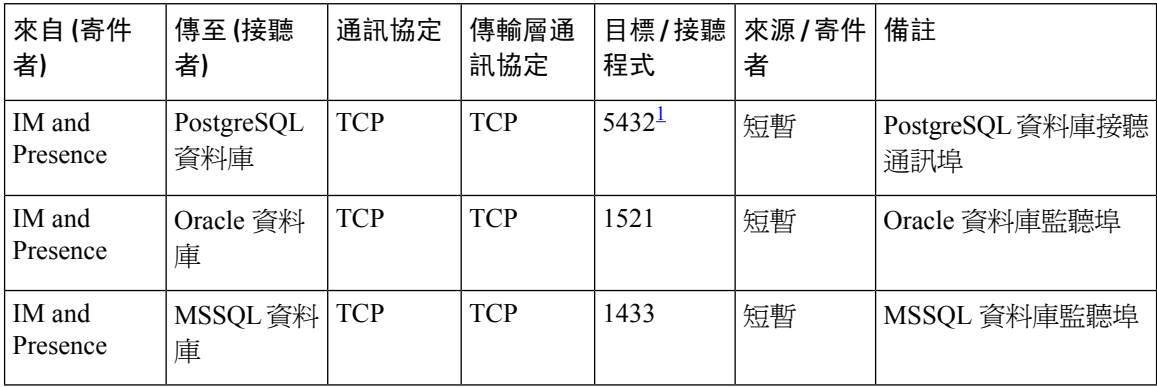

<span id="page-423-0"></span> $^{\rm 1}$  此爲預設通訊埠,但您可配置 PostgreSQL 資料庫在任何通訊埠上偵聽。

### 表 **63: IM and Presence** 服務通訊埠 **-** 高線上狀態請求

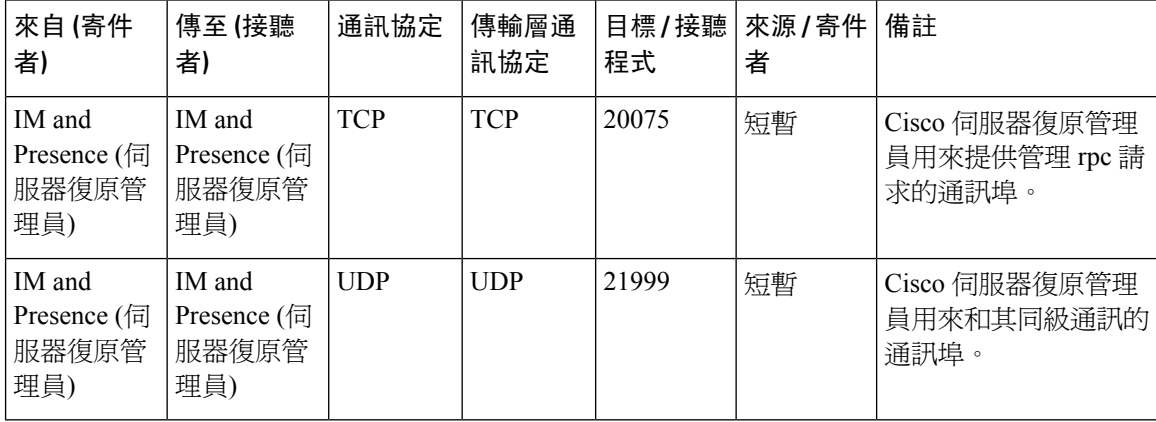

### 表 **64: IM and Presence** 服務通訊埠 **-** 記憶體內資料庫複製訊息

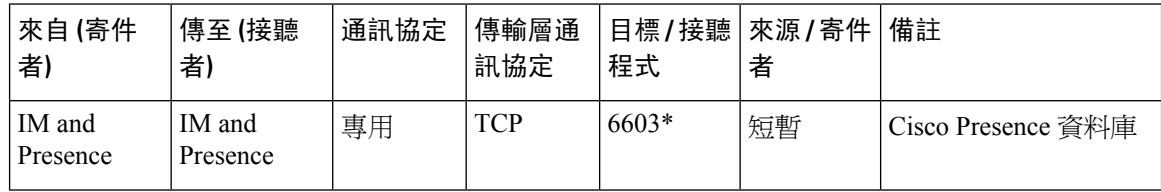

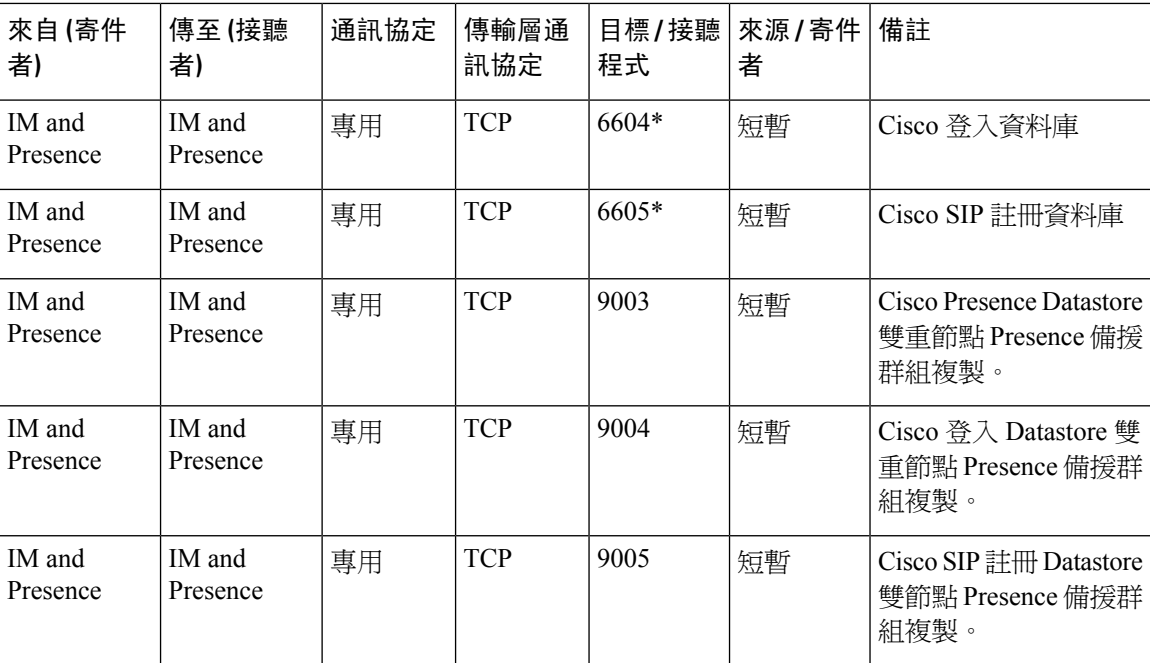

\* 如果使用 utils imdb\_replication status 指令碼執行管理 CLI 診斷公用程式,必須在叢集中的 IM and Presence Service 節點之間配置的所有防火牆上開啓這些連接埠。 此設定不需要用於一般操 作。

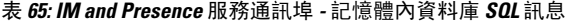

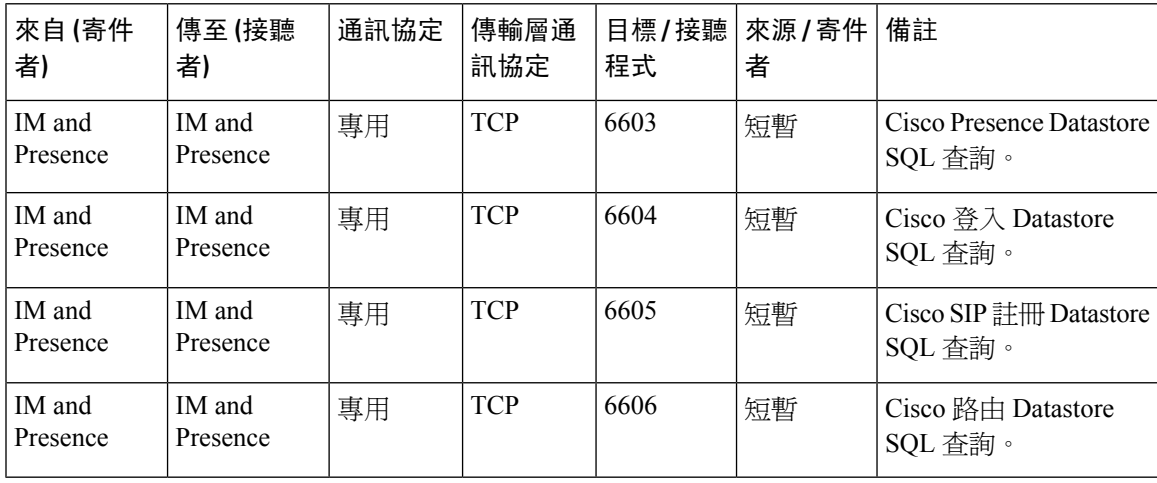

表 **66: IM and Presence** 服務通訊埠 **-** 記憶體內資料庫通知訊息

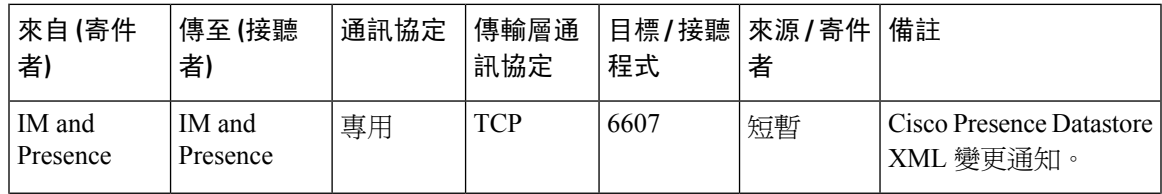

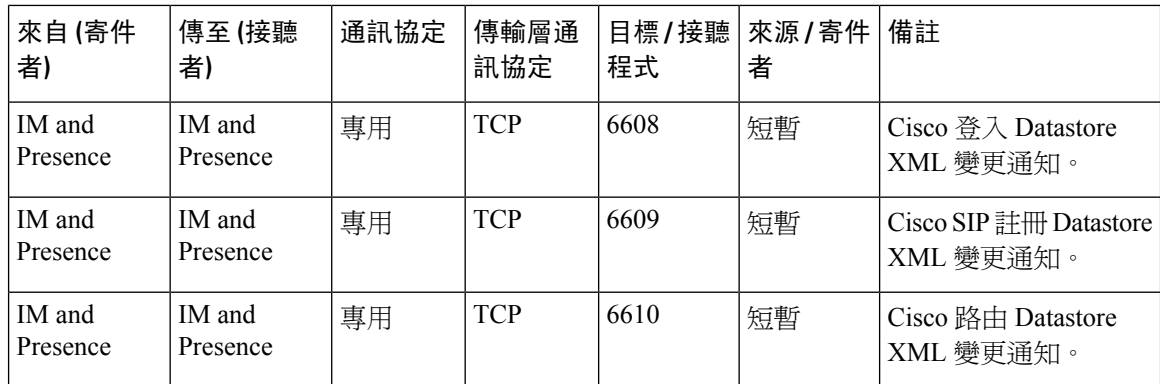

表 **67: IM and Presence** 服務 通訊埠 **-** 強迫手動同步**/X.509** 憑證更新請求

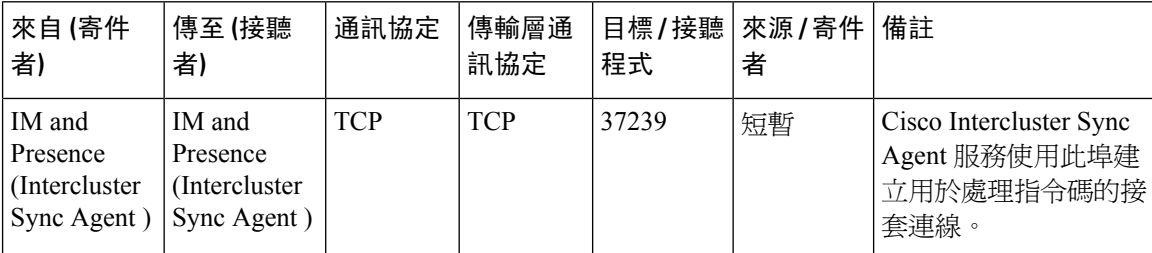

#### 表 **68: IM and Presence** 服務通訊埠 **- ICMP** 請求

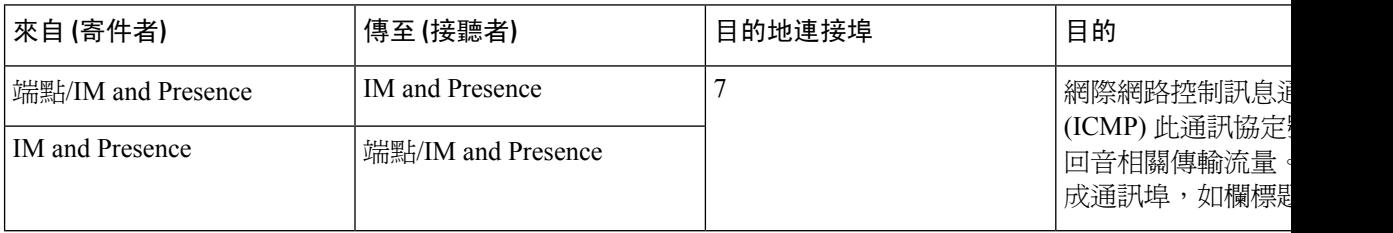

表 **69:** 用於 **IM and Presence** 的通訊埠**-Cisco Unified CM** 通訊和 **IM and Presence** 發佈者**-**訂閱者通訊

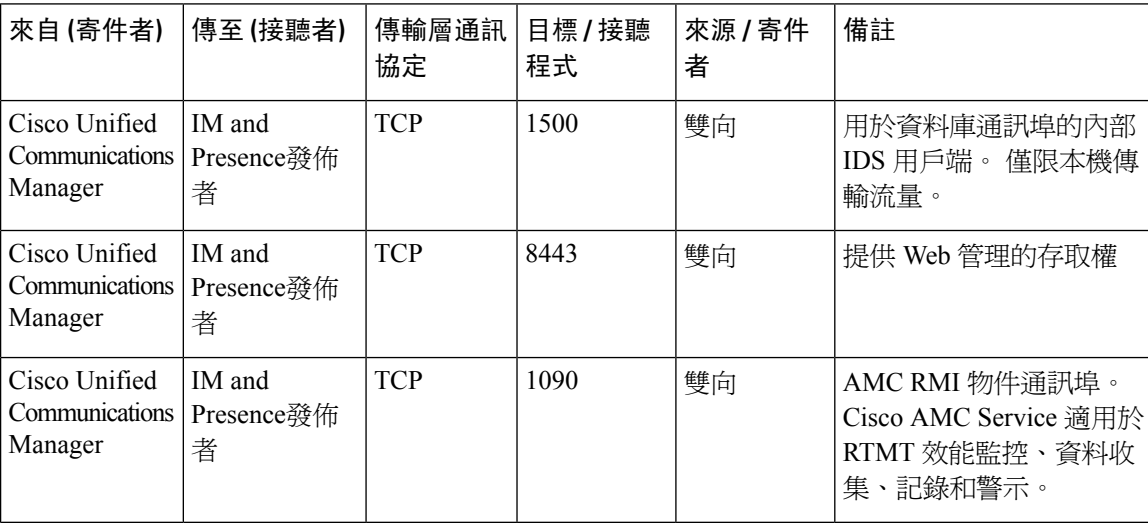

I

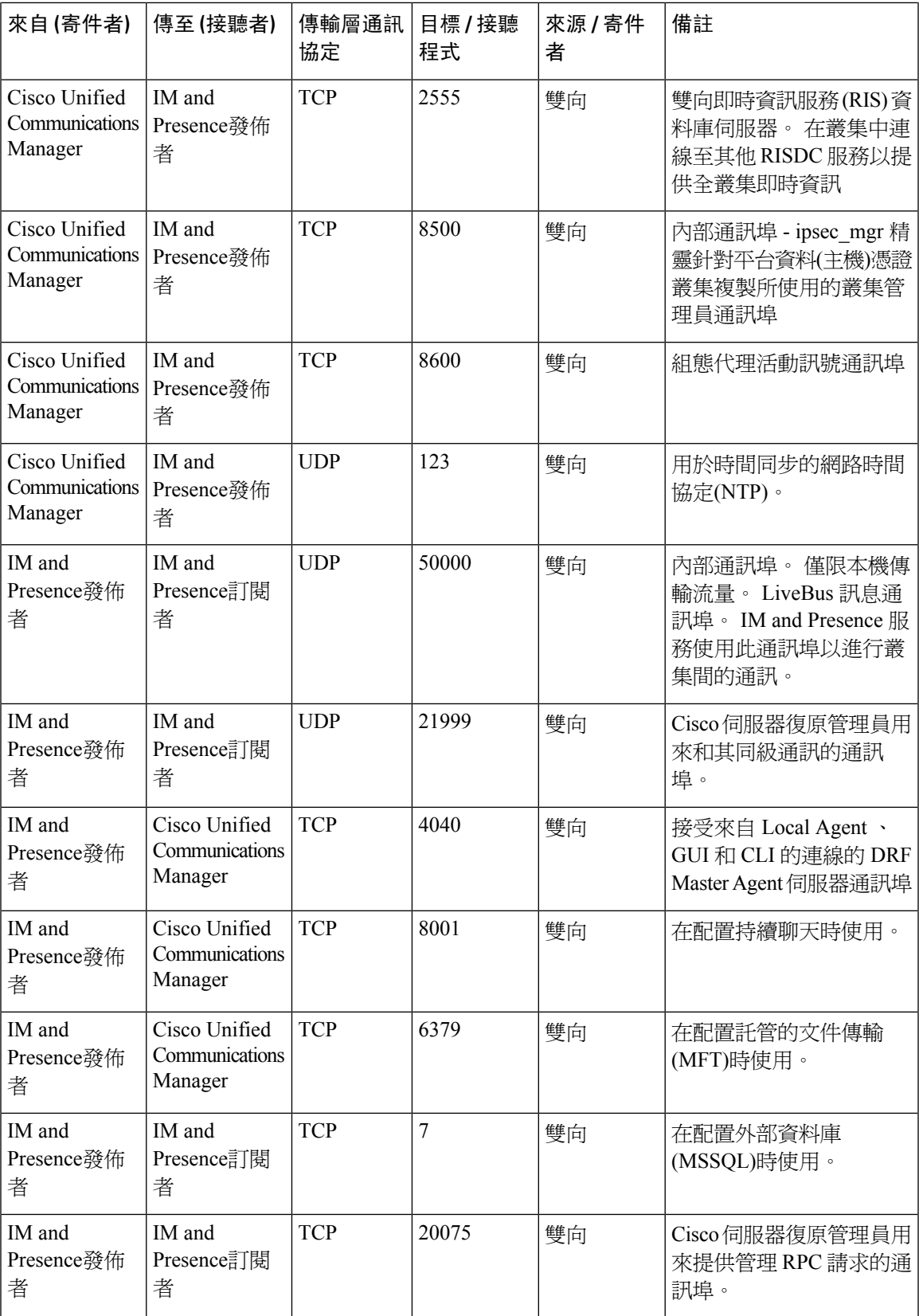

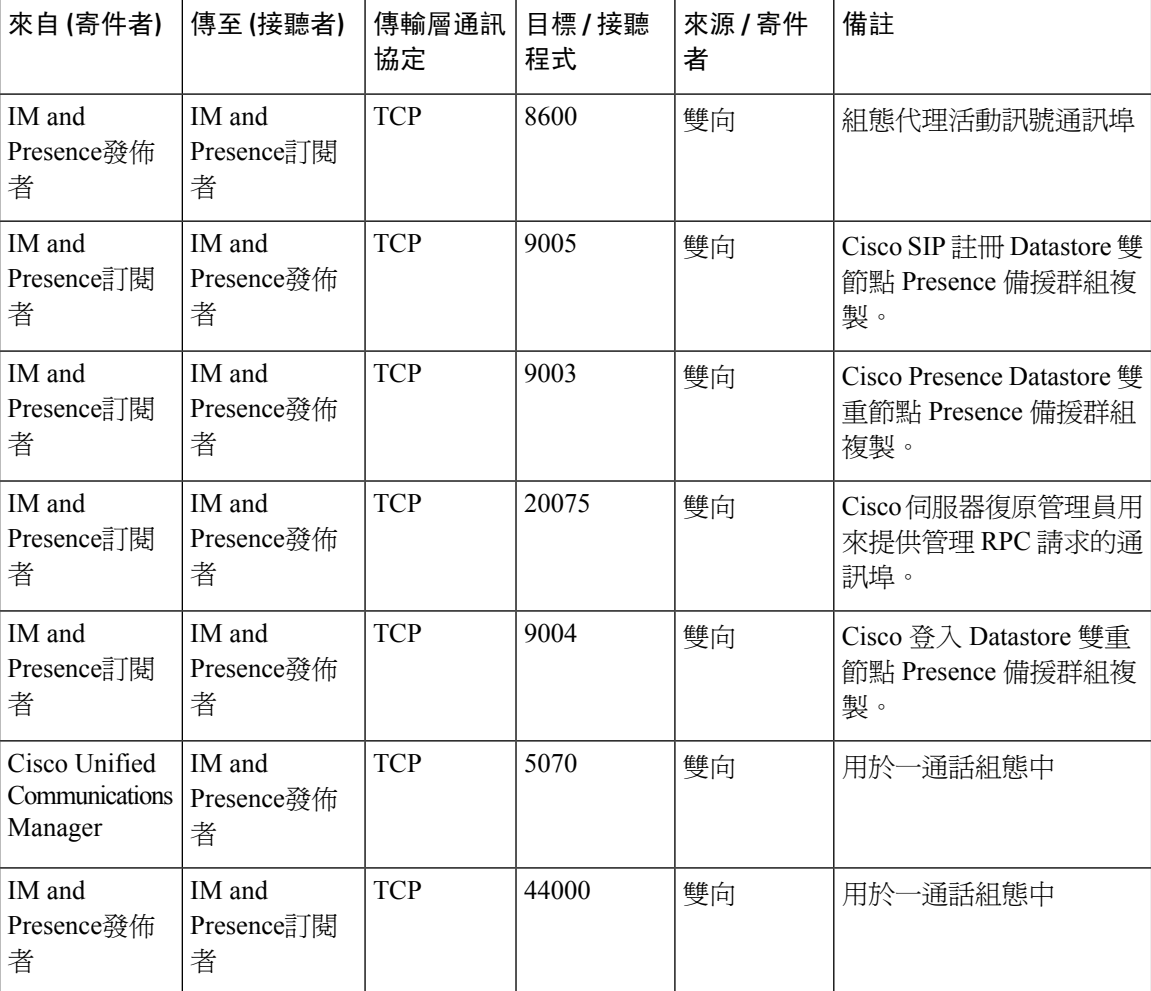

### 表 **70: On-a-call\_Presence**

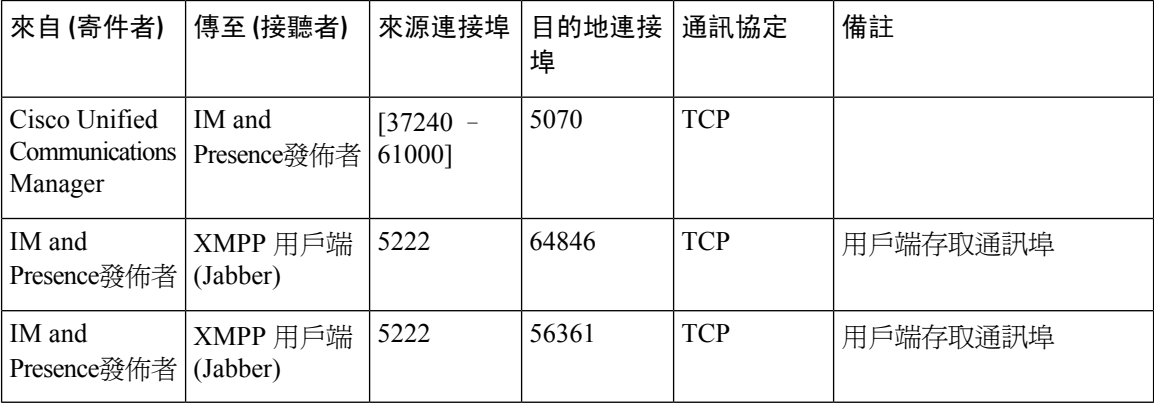

### 表 **71: MS-SQL** 資料庫配置

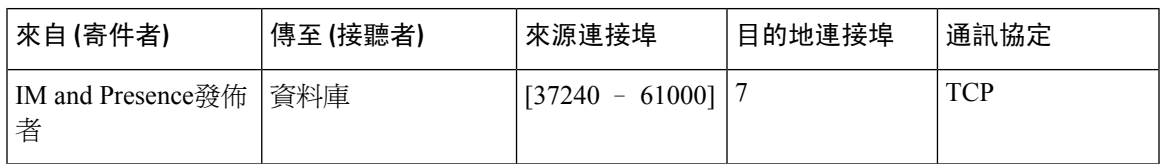

### 表 **72: MS-SQL** 持續聊天組態

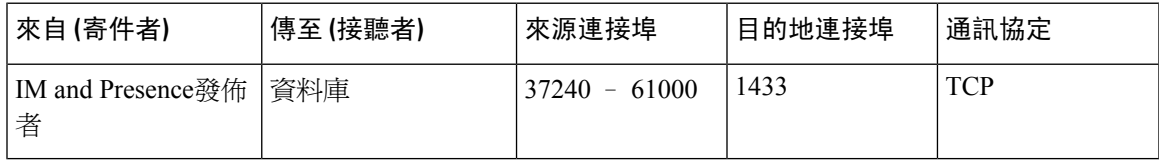

### 表 **73:** 受管理的檔案傳輸 **(MFT)** 組態

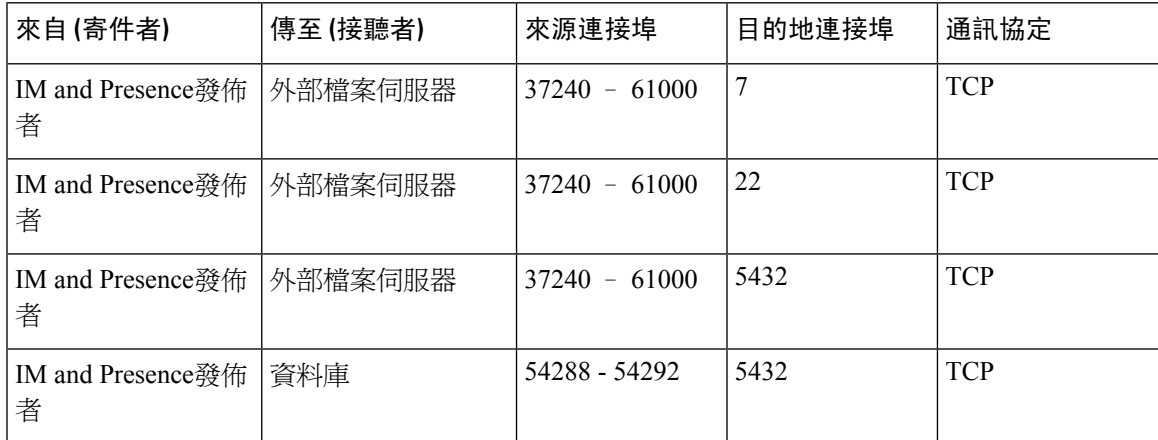

如需有關 SNMP 的詳細資訊,請參閱《*Cisco Unified Serviceability*管理指南》。

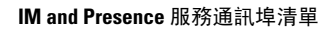

I